## **Overview**

The PCoIP® Zero Client Firmware Administrators' Guide provides administrators the necesary information to configure and deploy PCoIP zero clients. It provides configuration steps for connecting to a variety of hosts, and contains links to related documentation that may be required to successfully complete a PCoIP solution. It assumes thorough knowledge of conventions and networking concepts, including firewall configuration and the PCoIP protocol.

# <span id="page-1-0"></span>Who Should Read This Guide?

This guide is written for IT administrators who are managing and configuring Tera2 PCoIP® Zero Clients in a PCoIP environment.

#### **Understanding Terms and Conventions in Teradici guides Contract Contract Contract Contract**

For information on the industry specific terms, abbreviations, text conventions, and graphic symbols used in this guide, see [Using Teradici Product and Component Guides](http://www.teradici.com/web-help/product_education/conventions/) and the [Teradici Glossary](https://www.teradici.com/web-help/Glossary/default.htm).

# Using This Guide

This guide explains how to configure Tera2 PCoIP Zero Client firmware for release 6.2. This guide describes your Tera2 PCoIP Zero Client's capabilities, and explains how to set up, configure, and manage your Tera2 PCoIP Zero Client. It also answers frequently asked questions.

Use the following list for quick access to the topics covered in this guide:

- [Who Should Read This Guide?:](#page-1-0) Outlines the document's intended readers and provides industry specific terms, abbreviations, text conventions, and graphic symbols used in this guide that you may find useful.
- [Introducing Your Tera2 PCoIP Zero Client:](#page-6-0) Describes the main features of the Tera2 PCoIP Zero Client, outlines the peripherals you can attach to it, and lists the hosts the Tera2 PCoIP Zero Client can connect to. You'll also learn about the configuration tools—the pre-session display, and the Teradici PCoIP Management Console—and learn about support for common features under typical deployment scenarios.
- [Setting Up Your Tera2 PCoIP Zero Client:](#page-32-0) Describes how to set up your Tera2 PCoIP Zero Client, and outlines what you need to do to secure the Tera2 PCoIP Zero Client.
- [Establishing a PCoIP Connection](#page-46-0): Shows you how to connect to a PCoIP agent, PCoIP Remote Workstation Card, Amazon Spokesperson, or Horizon Desktops, and how to disconnect from a PCoIP session.
- [Managing Your Tera2 PCoIP Zero Client](#page-185-0) Describes all the settings you can configure using your Tera2 PCoIP Zero Client's pre-session display, Administrative Web Interface (AWI), and the Teradici PCoIP Management Console. This section also describes how to connect to an endpoint manager, view information about your Tera2 PCoIP Zero Client, reset the device, and upload certificates and firmware.

# Getting More Information

In addition to this guide, the Tera2 PCoIP Zero Client documentation includes [Release Notes](https://www.teradici.com/web-help/pcoip_zero_client/tera2/6.1.0/release_notes/%20target=_blank)

For detailed information on using the PCoIP Management Console to manage deployments with large numbers of zero clients and remote workstation cards, see the [PCoIP® Management](https://teradici.com/web-help/pcoip_management_console/current/) [Console Administrators' Guide.](https://teradici.com/web-help/pcoip_management_console/current/)

For information about administering PCoIP hosts, see one of the following Administrators' Guides:

- [Teradici PCoIP® Standard Agent for Windows Administrators' Guide](https://www.teradici.com/web-help/pcoip_agent/standard_agent/windows/current/)
- [Teradici PCoIP® Standard Agent for Linux Administrators' Guide](https://www.teradici.com/web-help/pcoip_agent/standard_agent/linux/current/)
- [Teradici PCoIP® Graphics Agent for Windows Administrators' Guide](https://www.teradici.com/web-help/pcoip_agent/graphics_agent/windows/current/)
- [Teradici PCoIP® Graphics Agent for Linux Administrators' Guide](https://www.teradici.com/web-help/pcoip_agent/graphics_agent/linux/current/)
- [Remote Workstation Card Firmware Administrators' Guide](https://www.teradici.com/web-help/pcoip_remote_workstation_card/current/)
- For information on installing and configuring additional Tera2 Remote Workstation Cards and Tera2 PCoIP Zero Clients so that you can use additional monitors on your desk, see [Tera2](https://na44.salesforce.com/sfc/p/30000000WDn8/a/0M000000Xirm/Pi91XTP6Adx5X9Hafk0d3PTzLjsEWJf7rDaQv02gZkU) [PCoIP® Multi-Monitor Deployment Guide.](https://na44.salesforce.com/sfc/p/30000000WDn8/a/0M000000Xirm/Pi91XTP6Adx5X9Hafk0d3PTzLjsEWJf7rDaQv02gZkU)

# What's New in Release 6.3

This documents Tera2 PCoIP Zero Client firmware only. This release contains the following Tera2 PCoIP Zero Client new features:

### New Smart Cards for Horizon View

- SafeNet AT SC650 v3.2
- Entrust PIV 2.4.2R0
- Oberthur/IDEMIA Cosmo V8 ID-ONE PIV 2.4.0/2.4.1

### Removed AES-128 in PCoIP session

PCoIP session can only be encrypted with AES-256

### Require password protection for User Settings

Restrict OSD User Settings to require the Zero Client password

### Low light interface

[User Interface](#page-329-0) can be made less bright, to accommodate low light environments.

# About the Tera2 PCoIP Zero Client

This section provides an overview of your Tera2 PCoIP Zero Client. It also describes the devices and PCoIP hosts that can connect to it, introduces the tools you use to manage your Tera2 PCoIP Zero Client, and summarizes support for common features under typical deployment scenarios.

# <span id="page-6-0"></span>Introducing Your Tera2 PCoIP Zero Client

Tera2 PCoIP Zero Clients are hardware and firmware-based endpoints that enable users to connect remotely to PCoIP Remote Workstations. These workstations use PCoIP Remote Workstation Cards or run Teradici Cloud Access Software, Amazon WorkSpaces desktops, and VMware Horizon desktops. Since they do not have general purpose CPUs, local data storage, or application operating systems, Tera2 PCoIP Zero Clients are very secure and easy to manage. Tera2 PCoIP Zero Clients contain upgradable firmware that enables you to customize your client with various features.

Tera2 PCoIP Zero Clients come in many forms, such as small stand-alone devices, PCoIP integrated displays, and touch-screen monitors. They support multiple wide-screen formats, HD audio and local USB peripherals, and are IPv6-ready. They also have extensive USB security and authentication features, including multiple-factor authentication for use with proximity cards, smart cards, and One-Time-Passwords (OTP).

Tera2 PCoIP Zero Clients are powered by a single TERA2321 or TERA2140 processor.

Advanced Encryption Standard (AES) is employed for PCoIP session encryption. Tera2 PCoIP Zero Clients support AES-256-GCM encryption. For more information, see [Encryption Settings.](#page-390-0)

# About the Management Tools

The following configuration and management tools are available for Tera2 PCoIP Zero Clients:

- PCoIP On-Screen Display (OSD): The Tera2 PCoIP Zero Client's pre-session built-in interface for configuring the device's firmware. For more information, see [About the PCoIP On-Screen](#page-8-0) [Display.](#page-8-0)
- PCoIP Administrative Web Interface (AWI): A web-based interface for configuring a specific Tera2 PCoIP Zero Client's firmware remotely after typing the client's IP address into the browser's address bar. For more information, see [About the PCoIP Administrative Web Interface.](#page-16-0)
- Teradici Zero Client Management Software: A management tool for configuring and managing multiple PCoIP Zero Clients remotely. Teradici's management software is the PCoIP Management Console. For further information see [PCoIP Management Console](https://www.teradici.com/products/desktop-performance-solutions/management-console), or see [PCoIP](http://www.teradici.com/web-help/pcoip_management_console/current/default.htm) [Management Console or PCoIP® Management Console Administrators' Guide](http://www.teradici.com/web-help/pcoip_management_console/current/default.htm) for configuration and technical procedures.

### **Secure Environments**

Use the PCoIP Management Console in secure environments to configure and manage your Zero Clients after disabling the Zero Client AWI.

# <span id="page-8-0"></span>About the PCoIP On-Screen Display

The PCoIP On-Screen Display (OSD) is a graphical user interface (GUI) embedded within the client. It displays when the client is powered on and a PCoIP session is not in progress. The only exception to this is when the client is configured for a managed startup or auto-reconnect.

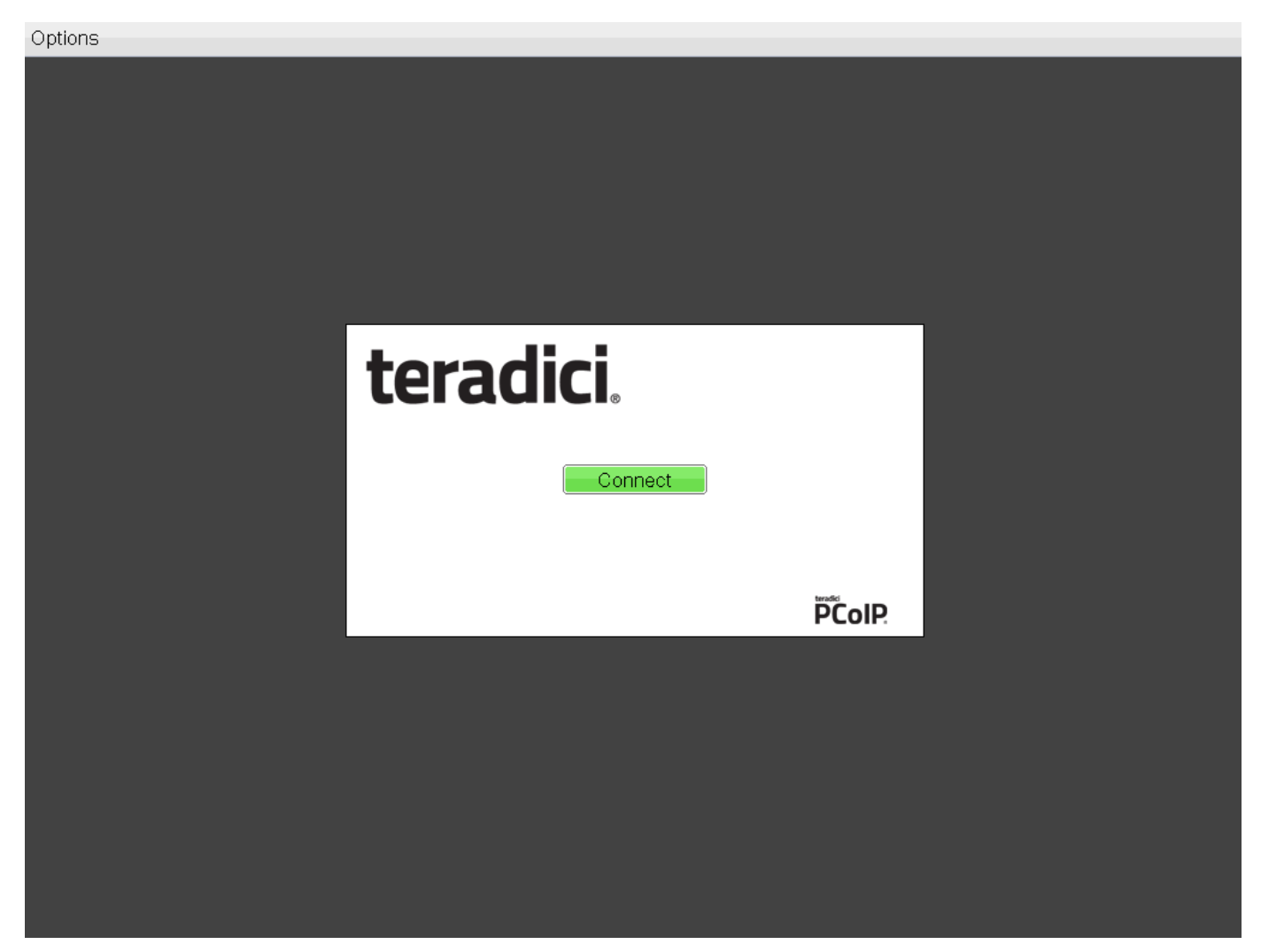

### OSD main window

An Options menu at the top-left enables users to access various sub-menus to configure the client and view information about it. A **Connect** button in the center of the window enables users to connect the client to a virtual desktop or to a PCoIP Remote Workstation Card.

# OSD Recovery Mode

Recovery mode is a special mode of the Tera2 PCoIP Zero Client firmware that takes effect when the client experiences a problem that renders it unable to operate. Recovery mode automatically becomes active under the following conditions:

- A firmware update fails.
- The client has an invalid configuration.
- The client has been unable to complete its boot sequence after a number of attempts.

This mode lets you correct the configuration, or upload a replacement firmware or certificate file.

When the client is in recovery mode, the OSD screen displays the following initial screen:

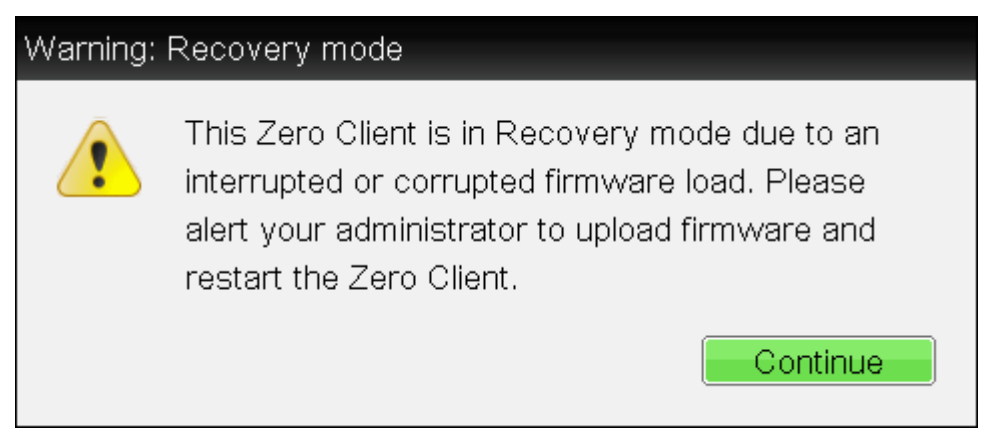

OSD recovery mode

## OSD Recovery Mode Options

Select the **Options** menu to see the available options for configuring and displaying information when the client is in recovery mode.

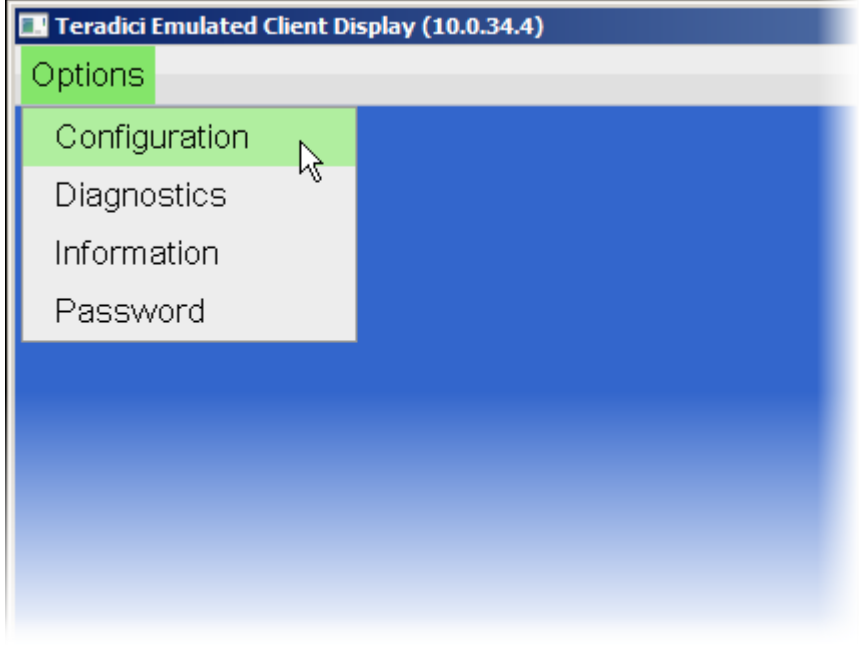

### OSD recovery mode available options

- Configuration: Lets you correct the problem by changing the [network con](#page-261-0)figuration (including [IPv6 settings\)](#page-268-0), [clearing the management state,](#page-254-0) and resetting the configuration and permissions settings stored on the device.
- Diagnostics: Displays the client's [event log](#page-366-0) messages.
- Information: Displays hardware and firmware version information about the client.
- Password: Enables you to update the client's administrative [password.](#page-273-0)

See also: [Troubleshooting a Tera2 PCoIP Zero Client in Recovery Mode](#page-389-0).

# About Overlay Windows

Overlay windows occasionally appear on top of the user's PCoIP session to display pertinent information when the status changes, for example, when the network connection is lost or an unauthorized USB device is plugged in. These overlays show network, USB device, and monitor statuses as icons and text.

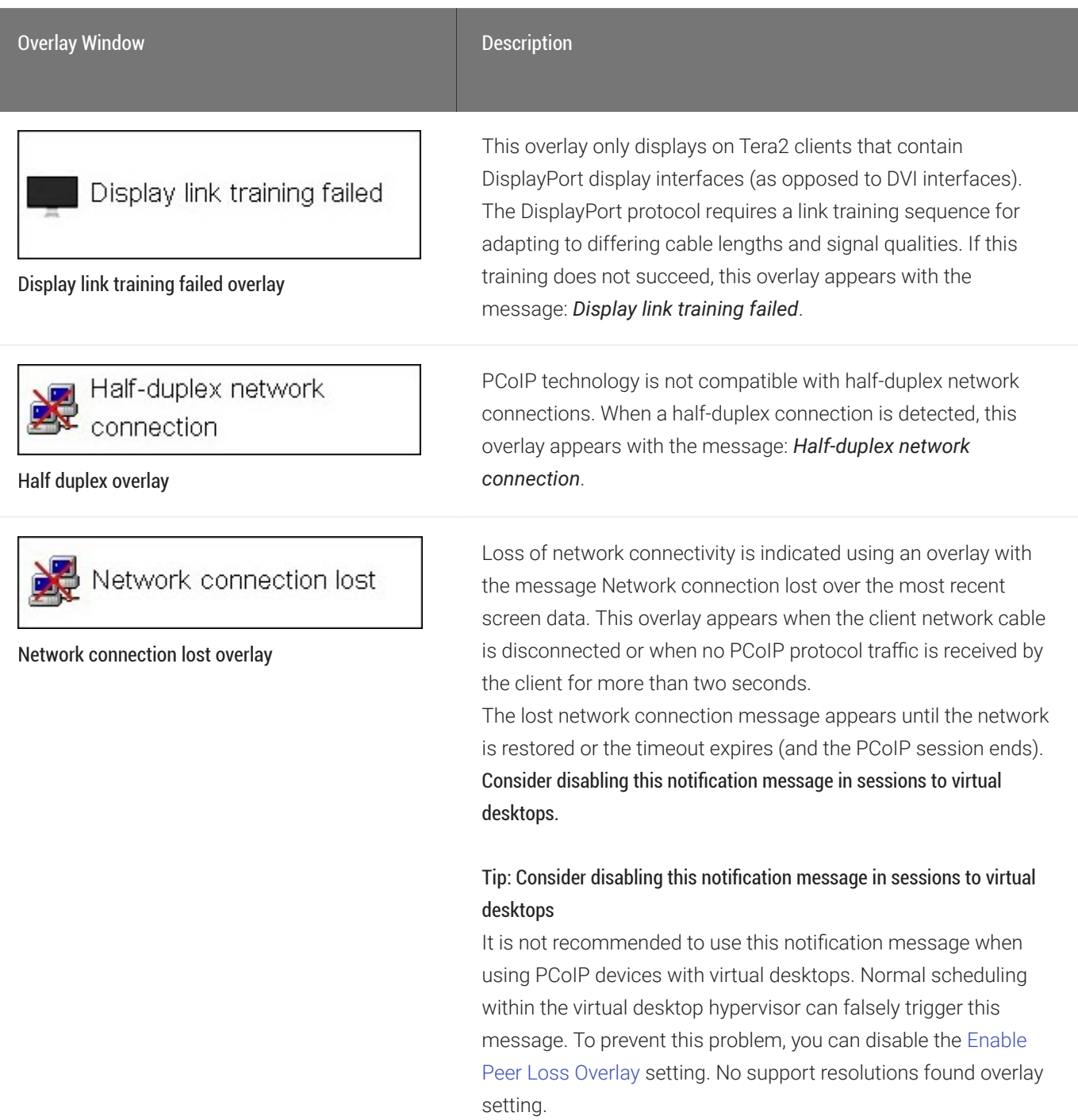

#### About Overlay Windows

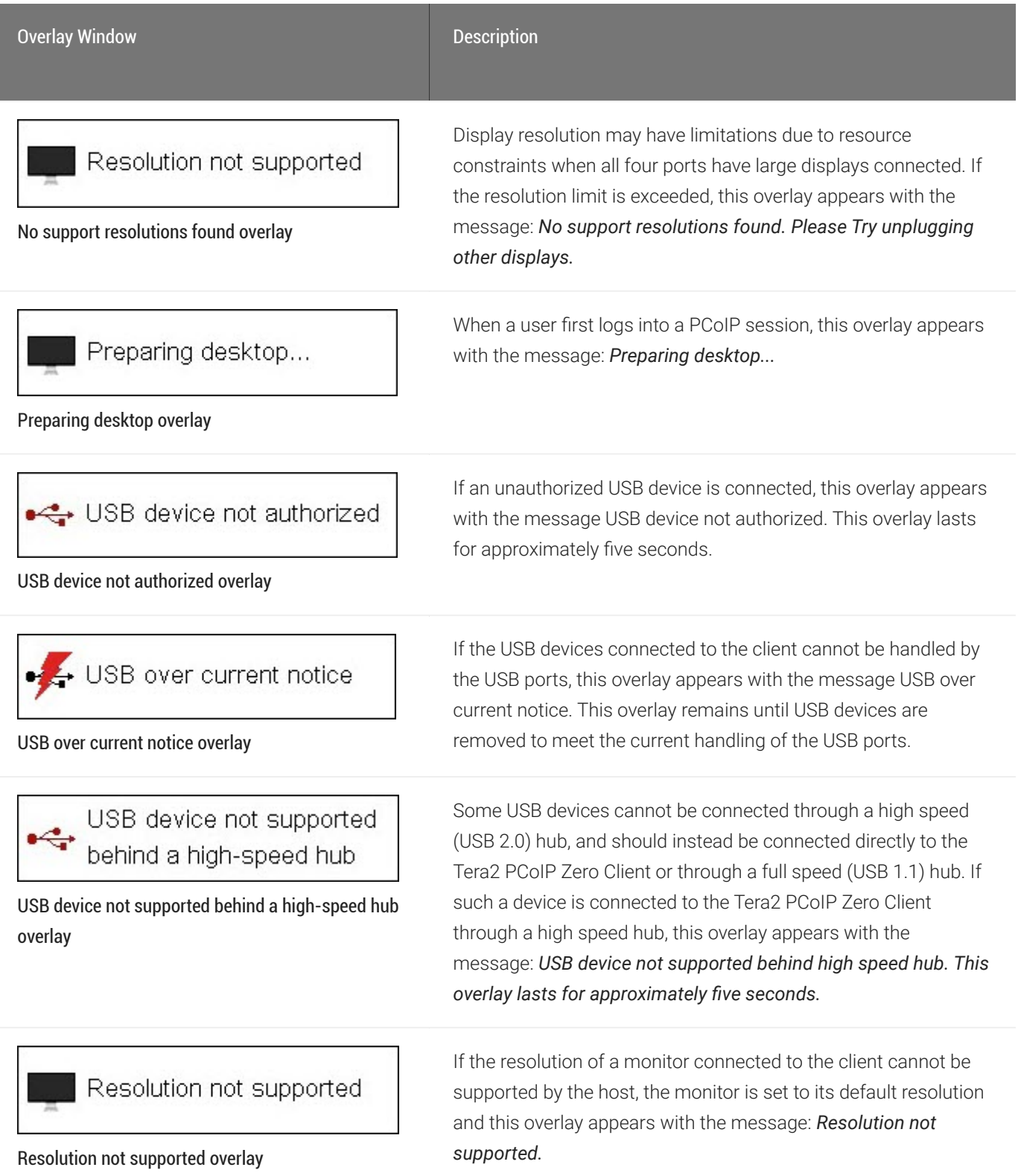

### **Video Source Overlays**

Improper connection of the host video source is denoted by two possible overlays, as shown next. These overlays appear for approximately five minutes. The monitor is put into sleep mode approximately 15 seconds after they appear.

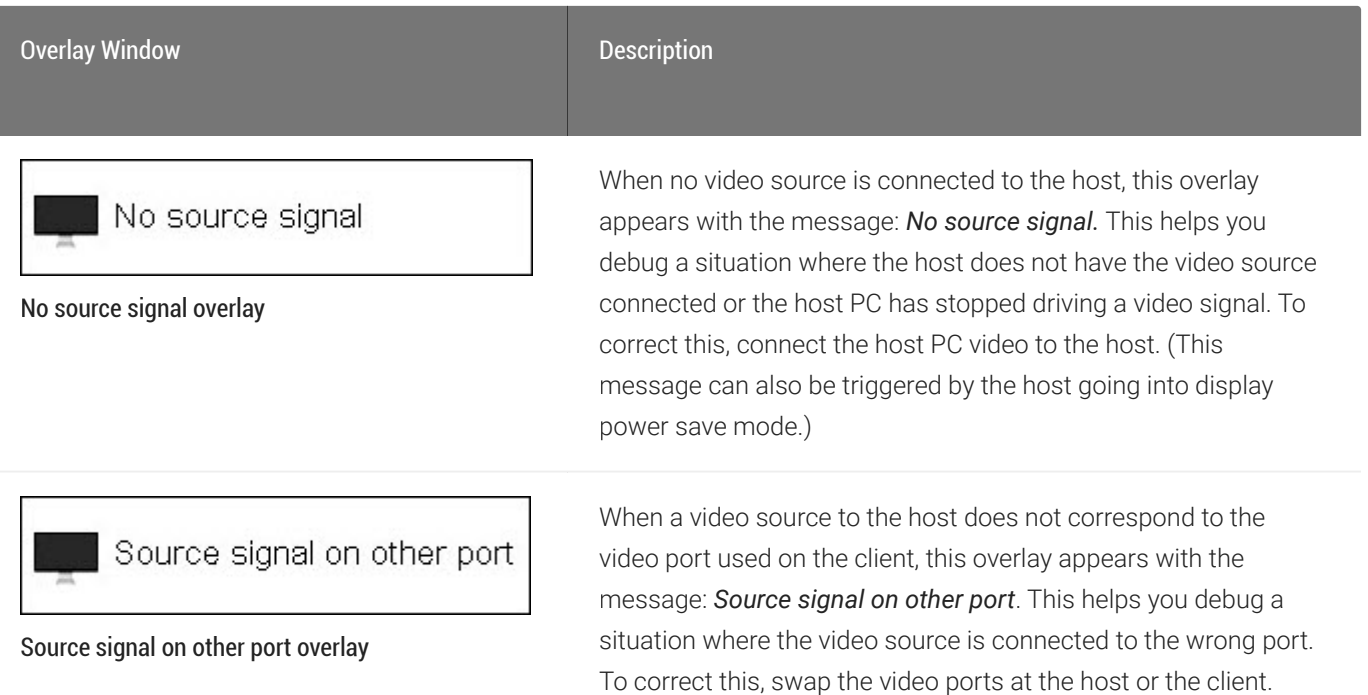

## OSD Menus

The **Options** menu in the upper left corner has five sub-menus that link to OSD configuration, information, and status pages:

- Configuration: This menu contains links to pages that let you define how the device operates and interacts with its environment. Each tab has an OK, Cancel, and Apply button that lets you accept or cancel the settings changes made.
- Diagnostics: This menu contains links to pages that help diagnose issues concerning the client.
- Information: The page under this menu displays hardware and firmware version information about the device and the client's IP address.
- User Settings: This menu contains links to pages that let users define mouse, keyboard, image, display topology, touch screen, tablet, and region settings, and also the certificate checking mode.
- Password: The page under this menu lets you update the administrative password for the device.

#### **Password option appears when password protection is enabled. Contract Contract Contract**

The Password menu option is only present in the OSD for devices that are configured with password protection enabled. If this option is not visible in the Options menu, you can make it visible by using a PCoIP Management Console profile to enable password protection for the device. You can also use a PCoIP Management Console profile to hide a single menu item, the entire **Options** menu, or all menus from users. For details, see the [PCoIP®](http://www.teradici.com/web-help/pcoip_management_console/current/default.htm) [Management Console Administrators' Guide](http://www.teradici.com/web-help/pcoip_management_console/current/default.htm).

### Options

Configuration

Diagnostics

Information

User Settings

Password

OSD Options menu

The GUI Reference in this documentation contains full details about each page. For information about how to configure or manage a device using these OSD pages, see the appropriate section in the GUI Reference.

## <span id="page-16-0"></span>About the PCoIP Administrative Web Interface

The PCoIP Administrative Web Interface (AWI) enables you to interact remotely with a PCoIP endpoint. From the AWI, you can manage and configure a client, view important information about it, and upload firmware and certificates to it.

After you type the device's IP address into an Microsoft Edge, Mozilla Firefox, or Google Chrome browser, the browser will use HTTPS to connect to the device's AWI web page. Access to the AWI is controlled using an administrative password, which can be optionally disabled.

The AWI's HTTPS connection is secured using a PCoIP root Certificate Authority (CA) certificate. To avoid warning messages when you log into the AWI, it is recommended that you install this certificate in your browser. The certificate file (cacert.pem) is always included in a firmware release, but you can also download it directly from How do I get the fi[x the unsecure browser](https://help.teradici.com/s/article/1406) [warning when accessing the Management Console 2.x and 3.x web interface? \(1406\)](https://help.teradici.com/s/article/1406). Detailed instructions on how to install the certificate are also included in the knowledgebase article.

The following browsers are supported in this release:

- Firefox: current version
- Chrome: current version
- Microsoft Edge: current version

## Logging into the Administrative Web Interface

### To log into the Administrative Web Interface (AWI) web page:

- 1. Using a web browser, enter the client's IP address in the address bar. According to network requirements, this address may be either a static or dynamic address as follows:
	- Static IP Address: The IP address is hard-coded and must be known.
	- Dynamic IP Address: The Dynamic Host Configuration Protocol (DHCP) server dynamically assigns the IP address. You can get it from the DHCP server.
- 2. From the *Log In* page, enter the administrative password.

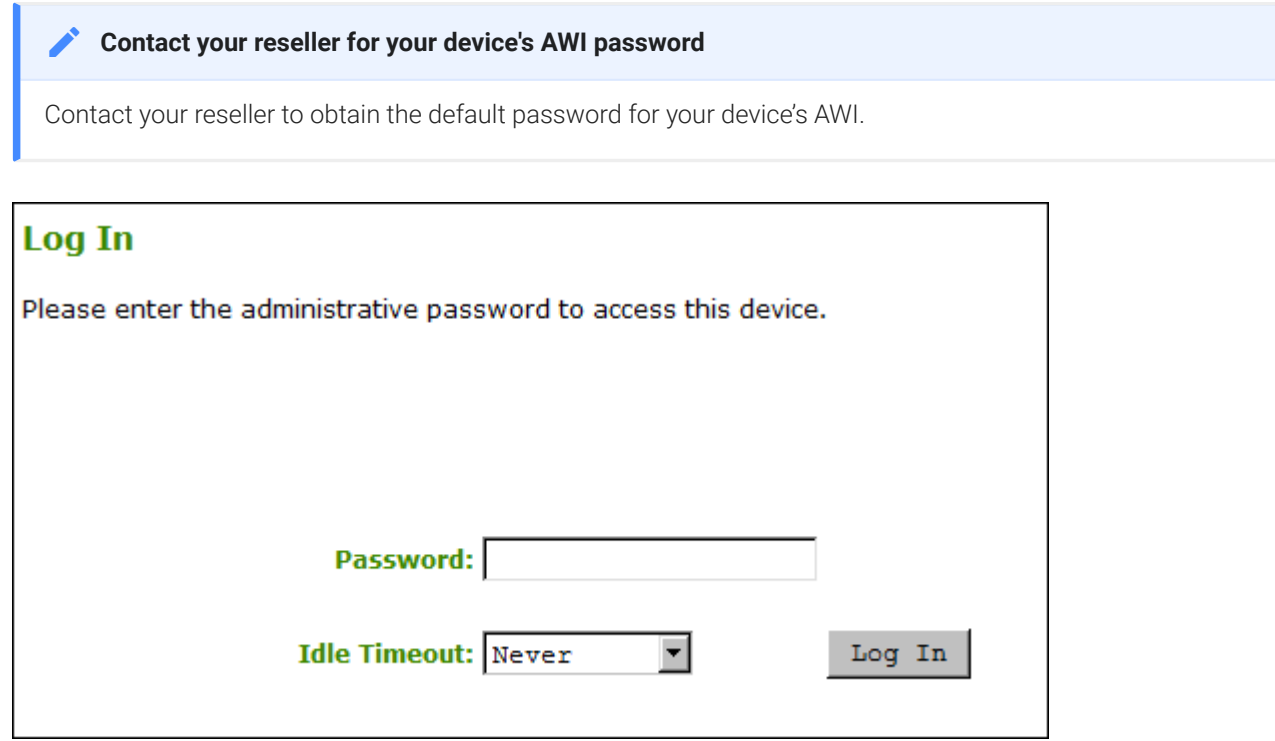

### AWI Log In page

- 3. To change idle timeout (the time after which the device is automatically logged off), select an option from the Idle Timeout drop-down menu.
- 4. Click Log In.

#### **Some PCoIP devices do not require a password to log in Contract Contract Contract**

Some PCoIP devices have password protection disabled and do not require a password to log in.

If configured in the firmware defaults, the Initial Setup page appears the first time you log in. You can configure audio, network, and session parameters on this page. After you click Apply, the *Home* page appears for each subsequent session. This page provides an overview of the device status.

If a warning message appears when you try to log in, then a session is already in progress on that device. Only one user can log into a device at one time. When a new session logs in, the current session is ended and the previous user is returned to the *Log In* page.

## AWI Initial Setup Page

The AWI's Initial Setup page contains the audio, network, and session configuration parameters that you must set before a client or host device can be used. This page helps to simplify initial setup and reduce the time for new users to establish a session between a Tera2 PCoIP Zero Client and PCoIP Remote Workstation Card.

#### **Complex environments require further configuration Contract Contract Contract**

More complex environments that use host discovery or connection management systems require further configuration than is available on the Initial Setup page.

# AWI Home Page

The AWI Home page displays a statistics summary for the Tera2 PCoIP Zero Client. You can display the Home page at any time by clicking the Home link at the top left section of the menu bar.

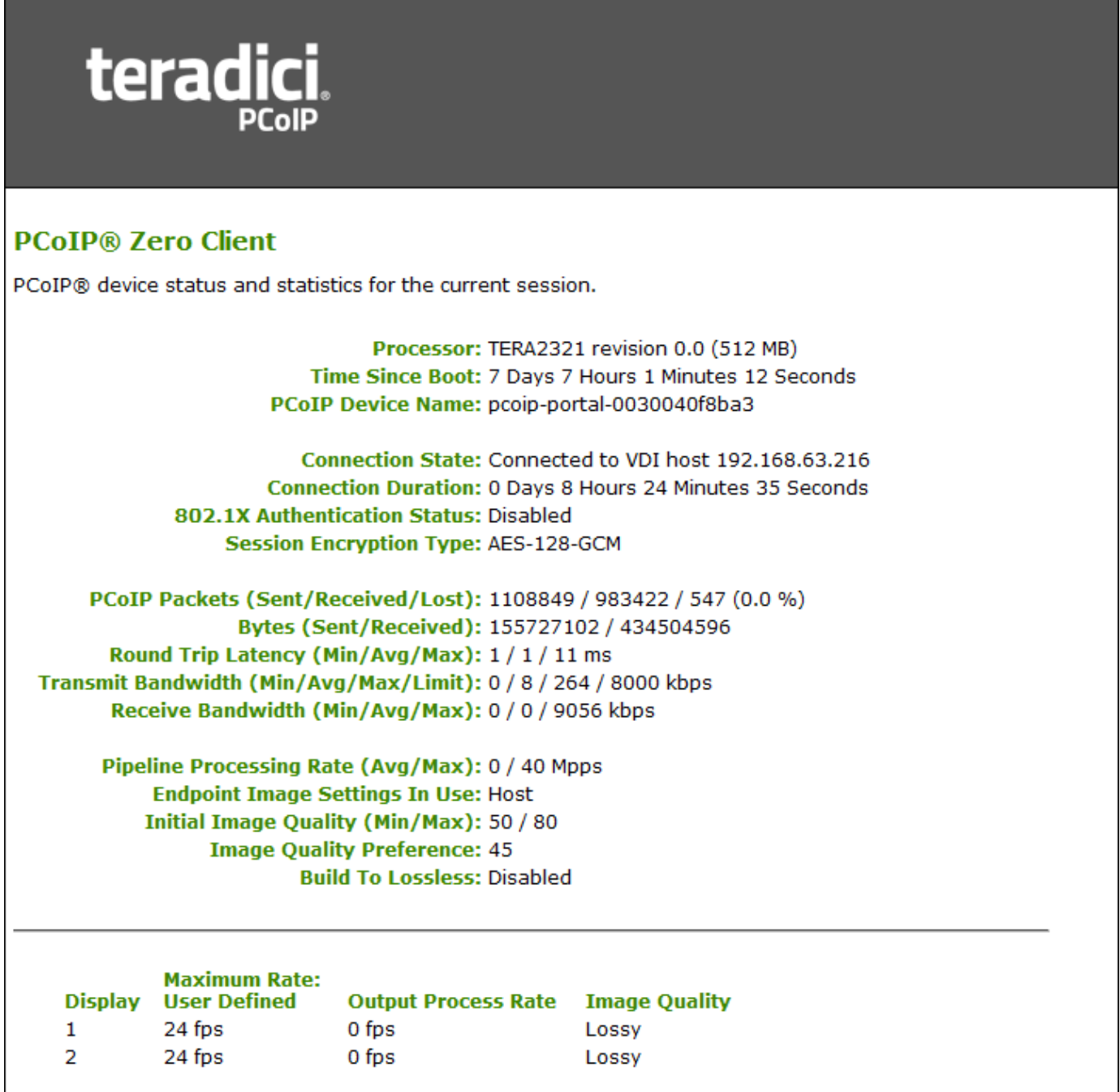

AWI: Home page

The previous figure shows session statistics for devices that can support four connected displays. If your deployment only supports two displays, information for these two displays will appear in the bottom area of the page.

### AWI Home Page Statistics

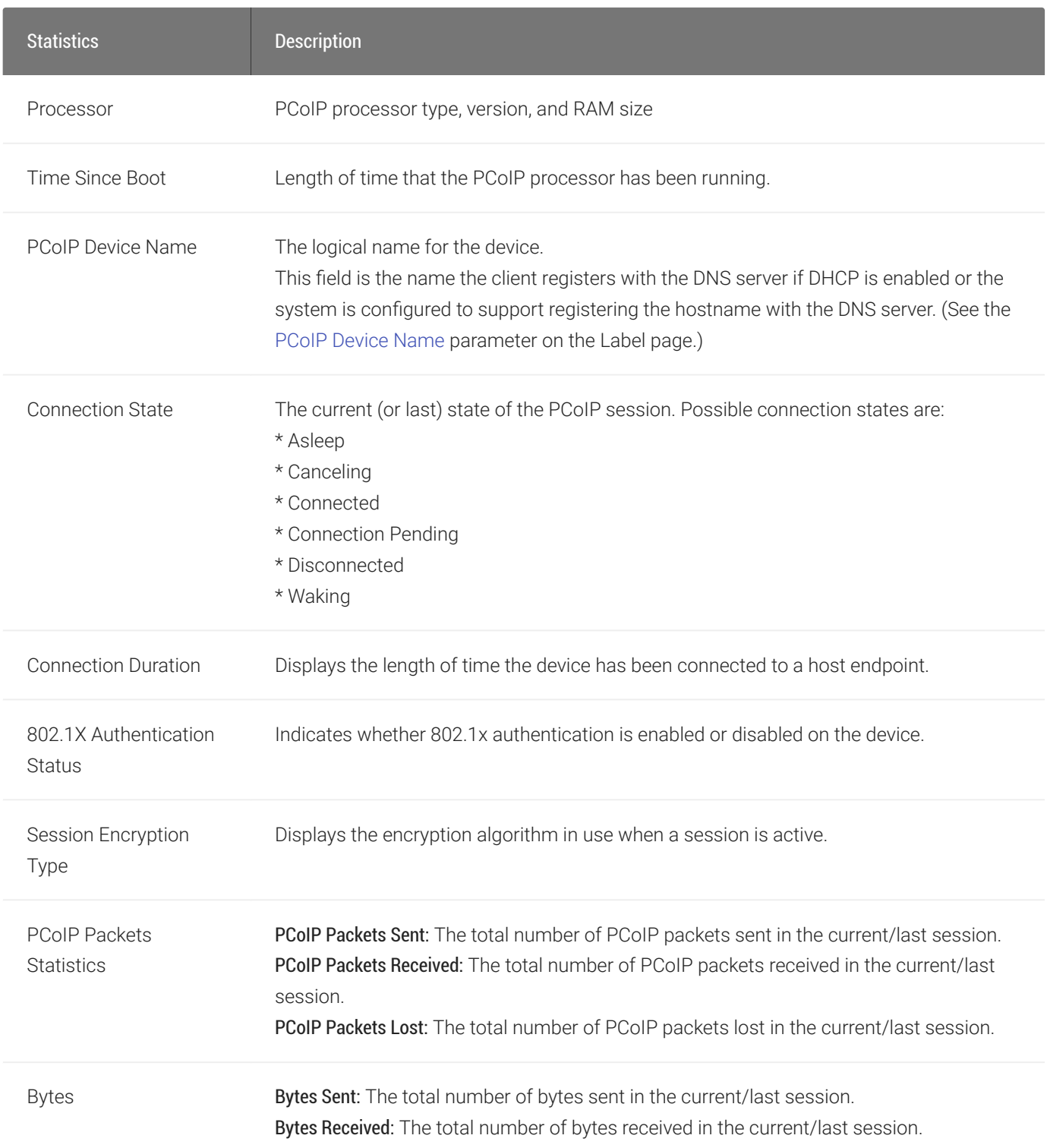

#### AWI Home Page

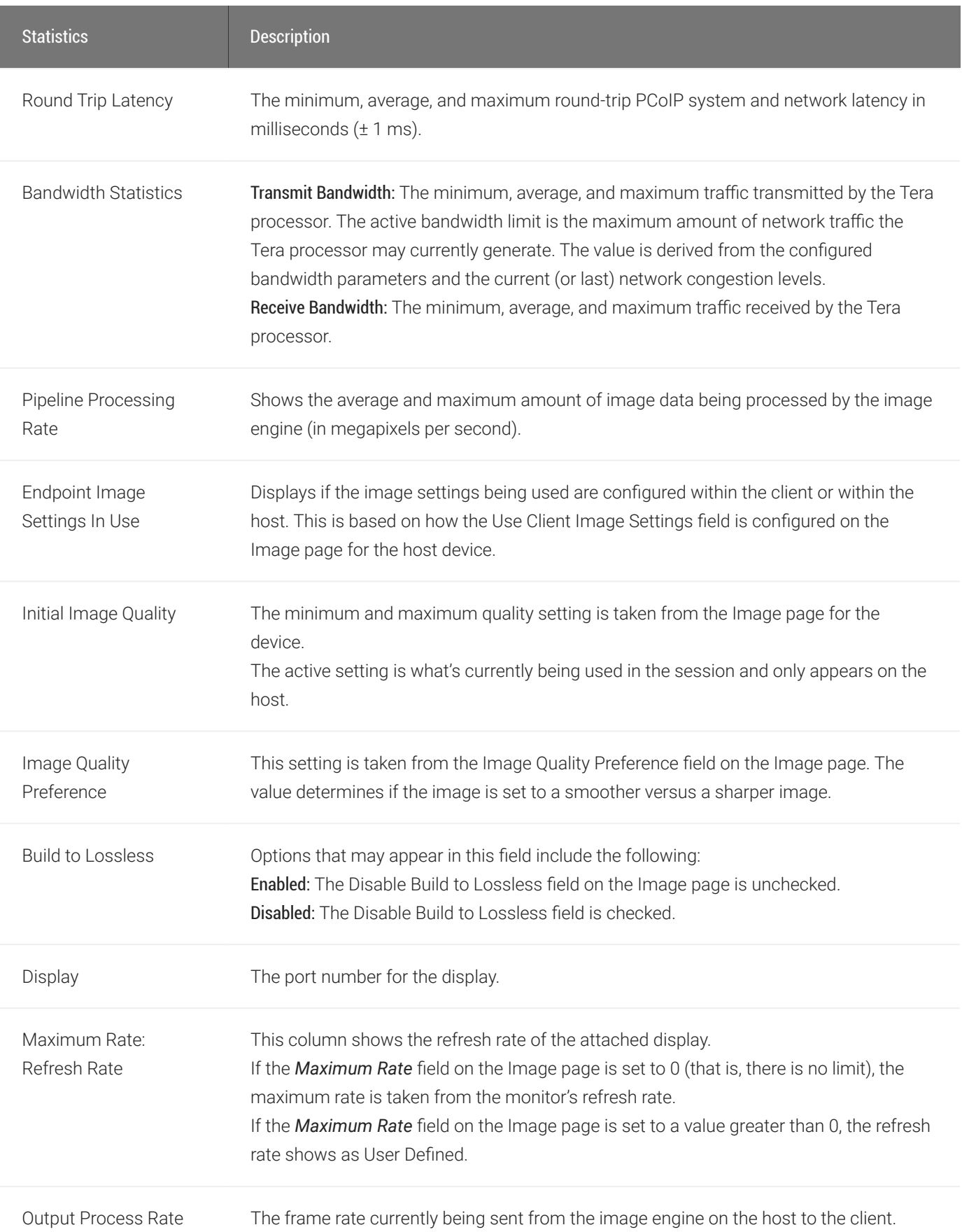

#### AWI Home Page

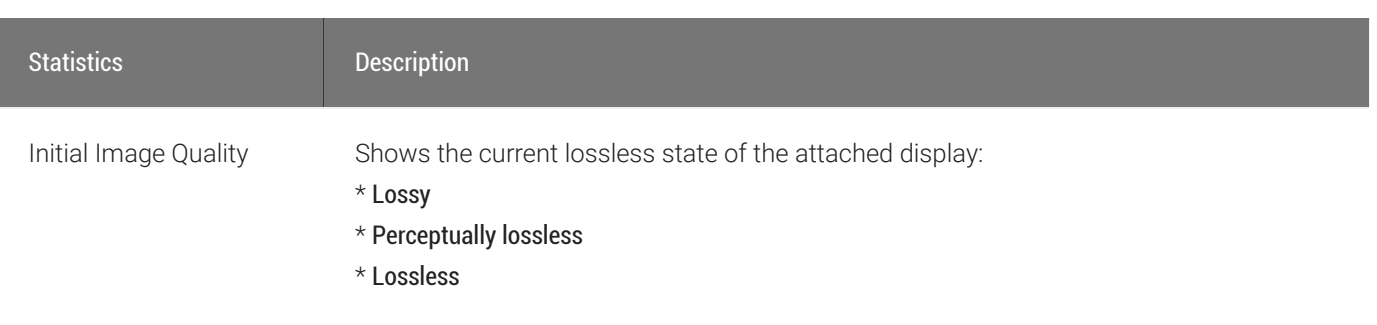

#### **Clicking Reset Statistics also resets statistics on Home page** ◢

When you click the Reset Statistics button on the Session Statistics page, the statistics reported in the Home page are also reset.

## AWI Recovery Mode

Recovery mode is a special mode of the Tera2 PCoIP Zero Client firmware that takes effect when the client experiences a problem that renders it unable to operate. Recovery mode automatically becomes active under the following conditions:

- A firmware update fails.
- The client has an invalid configuration.
- The client has been unable to complete its boot sequence after a number of attempts.

This mode lets you correct the configuration, or upload a replacement firmware or certificate file.

When the client is in recovery mode, the following AWI login screen displays when you enter the client's IP address in your browser's address bar:

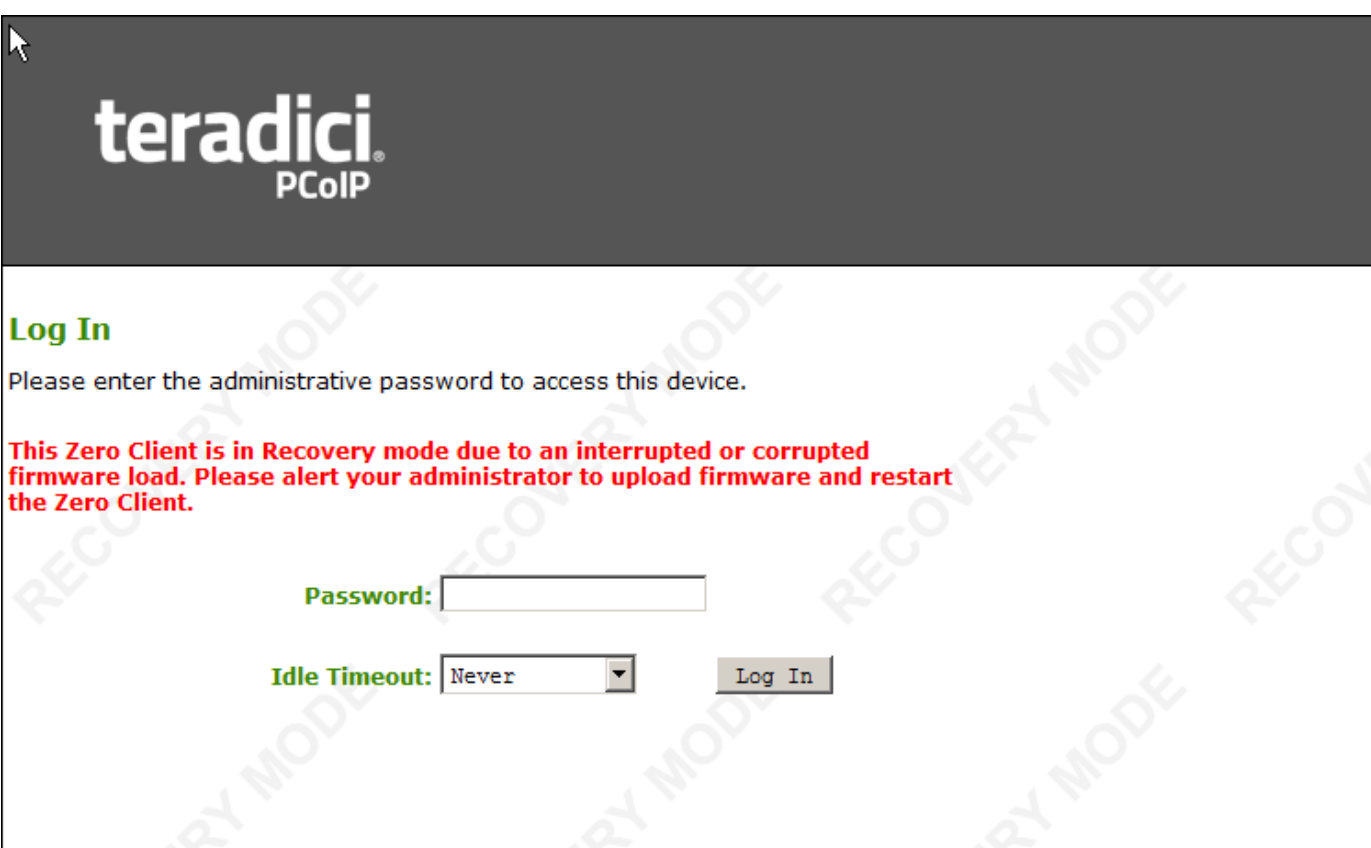

AWI recovery mode

## AWI Recovery Mode Options

After logging in, the AWI displays the recovery mode Home page. The menus at the top show the available options for configuring and displaying information.

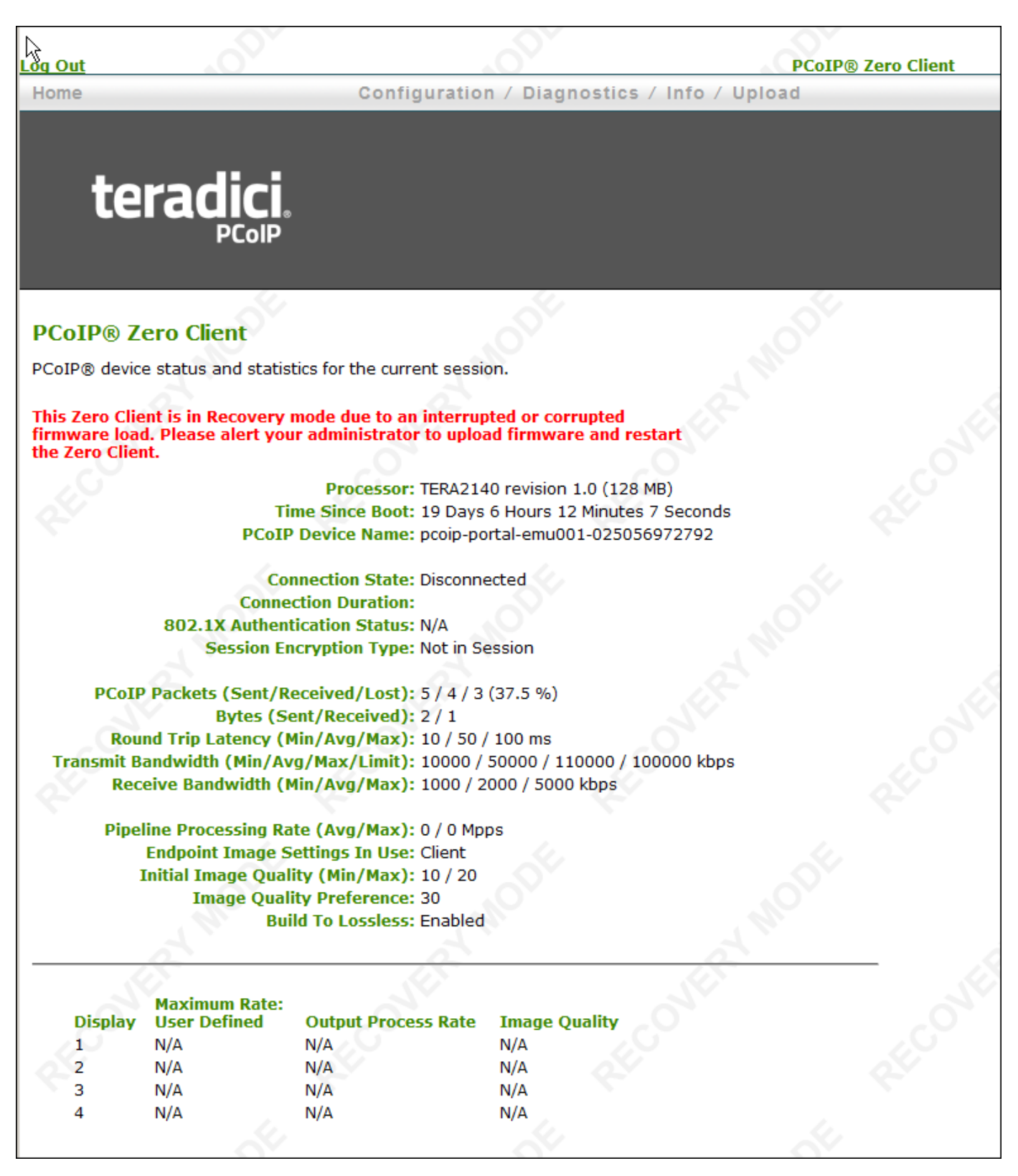

### AWI recovery mode – home page

• Configuration: Enables you to correct the problem by changing the [network con](#page-261-0)figuration (including [IPv6 settings\)](#page-268-0), [clearing the management state,](#page-254-0) updating the client's administrative [password,](#page-273-0) and [resetting](#page-213-0) the configuration and permissions settings stored on the device.

- Diagnostics: Displays the client's [event log](#page-366-0) messages and lets you [reset](#page-213-0) the PCoIP processor.
- Information: Displays hardware and firmware [version information](#page-229-0) about the client.
- Upload: Lets you upload firmware and certificates for a client.
- You can also use the Management Console to upload firmware and certificates to a group of Tera2 PCoIP Zero Clients. For details, see [PCoIP® Management Console Administrators'](https://www.teradici.com/web-help/pcoip_management_console/current/) [Guide](https://www.teradici.com/web-help/pcoip_management_console/current/).

See also: [Troubleshooting a Tera2 PCoIP Zero Client in Recovery Mode](#page-389-0).

## AWI Menus

The AWI has five main menus that link to the various configuration and status pages:

- Configuration: The pages under this menu let you configure the various aspects for the device, such as network settings, language, session parameters, and so on.
- Permissions: The pages under this menu let you set up the permissions for the USB on the client and host.
- Diagnostics: The pages under this menu help you troubleshoot the device.
- Info: The pages listed this menu let you view firmware information and the devices currently attached to the device.
- Upload: The pages under this menu let you upload a new firmware version, an OSD logo, and your certificates to the device.

The following figure shows the menus and pages available in the AWI.

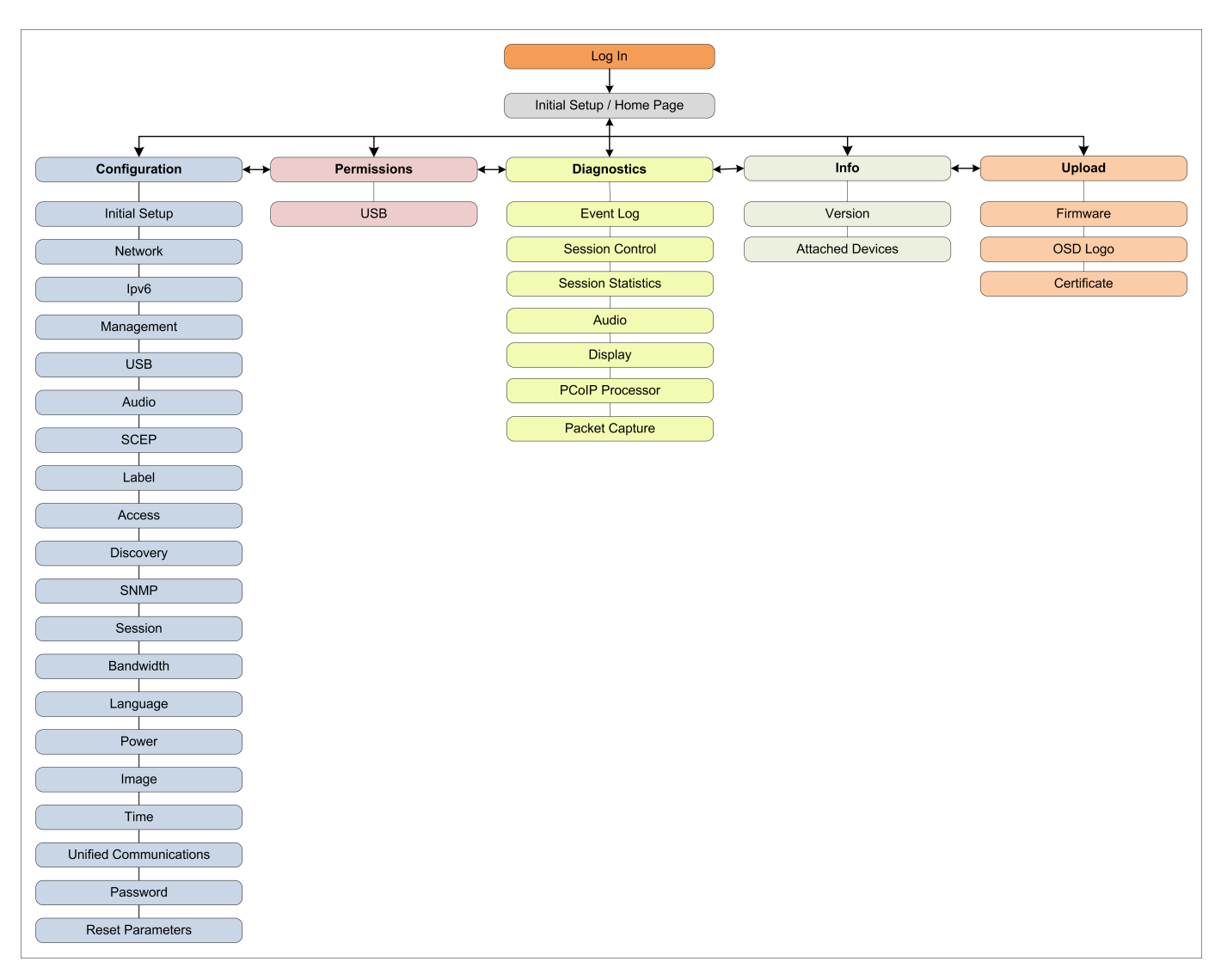

### AWI menu overview

#### **Refer to GUI Reference section** Ŋ

The GUI Reference in this documentation contains full details about each page. For information about how to configure or manage a device using these AWI pages, see the appropriate section in the GUI Reference.

# What Can You Connect To Using Your Tera2 PCoIP Zero Client?

Your Tera2 PCoIP Zero Client can connect to wide variety of host desktops and peripherals. This section provides an overview of your connection options. It describes:

- [PCoIP Host Support](#page-30-0)
- [Device Support](#page-30-1)
- [Supported Displays and Resolutions](#page-31-0)

#### **Physically Setting Up a Tera2 PCoIP Zero Client** H.

For instructions on how to physically set up a Tera2 PCoIP Zero Client and connect it to USB devices, monitors, and a network, see the [Connecting the Tera2 PCoIP Zero Client to the Network](#page-33-0) and knowldege base article [1025.](https://help.teradici.com/s/article/1025) This guide has detailed instructions for each step of the installation process.

## <span id="page-30-0"></span>PCoIP Host Support

Tera2 PCoIP Zero Clients are pre-configured to connect directly to PCoIP Connection Manager or VMware Horizon brokers, but you can easily configure them for any session connection type. Tera2 PCoIP Zero Clients can connect to the following PCoIP host endpoints:

- [PCoIP Remote Workstation Cards](#page-164-0)
- [Teradici Cloud Access Software](#page-170-0)
- [Amazon WorkSpaces Desktops](#page-174-0)
- [VMware Horizon Desktops](#page-178-0)

## <span id="page-30-1"></span>Device Support

The Tera2 PCoIP Zero Client supports the following devices:

• Monitors: Depending on the Tera2 PCoIP Zero Client model, you can attach up to four monitors.

- Analog devices: You can attach analog output devices such as headphones and speakers to the Tera2 PCoIP Zero Client's analog output (line out) jack and analog input devices such as microphones and recording devices to the client's analog input (line in) jack.
- USB devices: You can attach a variety of USB devices to your Tera2 PCoIP Zero Client. USB human interface device (HID) devices (for example, keyboards, mice, Wacom tablets) are locally terminated by the client. Non-HID devices (for example, mass storage devices, some printers, non-isochronous scanners) are automatically bridged when the USB permissions are set to allow the device. The drivers for many of these devices need to be installed in the host operating system (OS).

## <span id="page-31-0"></span>Supported Displays and Resolutions

Tera2 PCoIP Zero Clients support from one to four displays at the following resolutions:

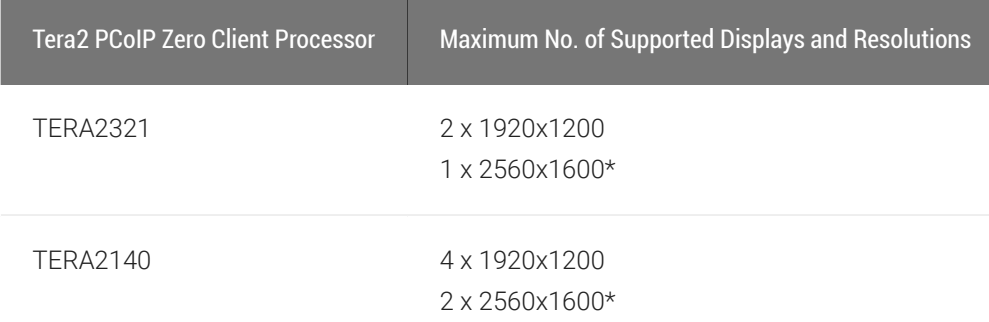

\*Tera2 PCoIP Zero Clients support 2560x1600 resolution on attached displays using either DVI (with Y-cable) or DisplayPort interfaces. For instructions on how to connect cables to Tera2 PCoIP Zero Clients with DVI and/or DisplayPort ports to support this resolution, see [knowledge base](https://help.teradici.com/s/article/1025) [article 1025](https://help.teradici.com/s/article/1025).

# <span id="page-32-0"></span>Setting Up Your Tera2 PCoIP Zero Client

This section describes how to connect your Tera2 PCoIP Zero Client to the network. You'll also learn how to configure initial setup parameters, as well as secure your Tera2 PCoIP Zero Client so that you can establish a successful PCoIP session.

The topics include:

- [Connecting the Tera2 PCoIP Zero Client to the Network](#page-33-0)
- Confi[guring Initial Setup Parameters](#page-35-0)
- [Securing Your Tera2 PCoIP Zero Client](#page-38-0)

## Connecting Peripherals

- 1. Connect USB keyboard and mouse.
- 2. Connect one end of the Ethernet cable to the zero client and the other end to a switch/router. The switch or router should be on the same network as the host card or virtual desktop server. For more advanced network environments, visit the [Teradici technical support site](https://help.teradici.com).
- 3. Connect monitor cables to the zero client.
- 4. Connect speakers and/or headphones (optional). Connect power supply to the zero client and a power source.

Press the front panel PCoIP button to power on the zero client after your peripherals are connected to the zero client.

# <span id="page-33-0"></span>Connecting the Tera2 PCoIP Zero Client to the **Network**

### To connect the Tera2 PCoIP Zero Client:

- 1. Connect a USB keyboard and mouse to any of the Tera2 PCoIP Zero Client USB ports.
- 2. Connect one end of the Ethernet cable to the Tera2 PCoIP Zero Client and the other end to a switch/router. The switch or router should be on the same network as the host card or virtual desktop server if there is not a PCoIP Management Console that is managing the pcoip endpoints.
- 3. Connect monitor cables to the Tera2 PCoIP Zero Client.

### **Connect monitors using correct ports**

To ensure the best experience, connect monitors to the zero client ports in sequential order

#### **Supporting 2560 x 1600 resolutions Contract Contract Contract**

Ensure your cables are connected as shown when configuring monitors for 2560 x 1600 resolutions. For more information see [knowledge base article 1025](https://help.teradici.com/s/article/1025)

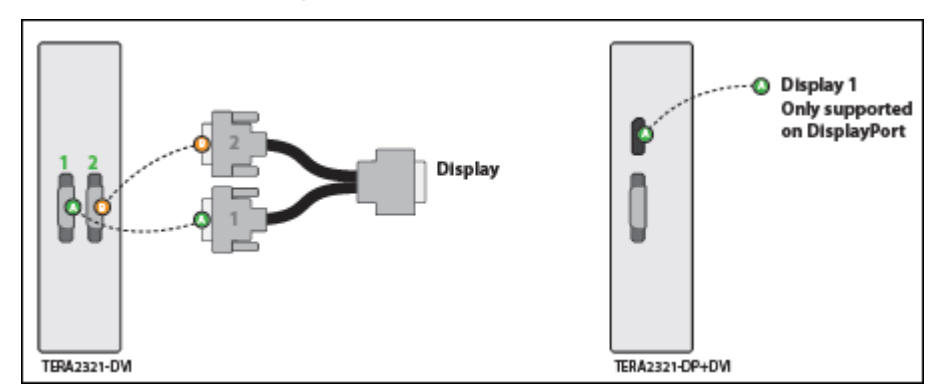

Single Display at 2560 x 1600 Resolution

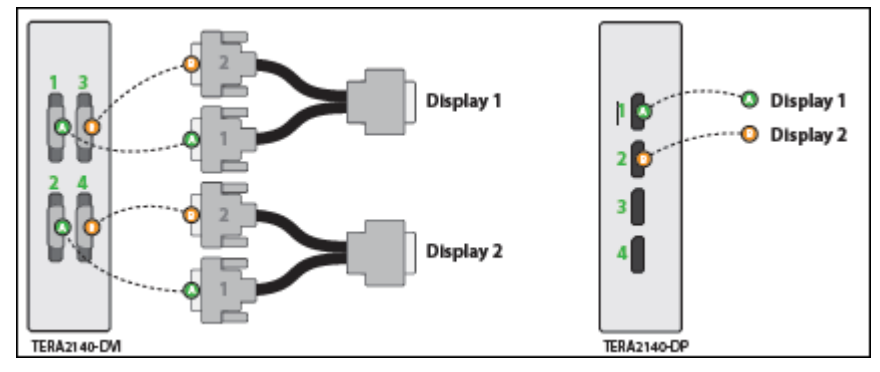

Dual Displays at 2560 x 1600 Resolutions

#### **Connecting to Remote Workstation Cards** Ŋ

For additional information when connecting monitor cables using PCoIP Remote Workstation Cards, refer to the [Remote Workstation Card Administrators' Guide - Installation section](https://teradici.com/web-help/pcoip_remote_workstation_card/current/#4-installation/Setting_up_card.htm%3FTocPath%3DInstallation%7C_____0)

- 4. (Optional) Connect speakers and/or headphones to the Tera2 PCoIP Zero Client.
- 5. Connect the power supply to the Tera2 PCoIP Zero Client and a power source.
- 6. Press the front panel button to power on the Tera2 PCoIP Zero Client.

## <span id="page-35-0"></span>Configuring Initial Setup Parameters

Before you use your Tera2 PCoIP Zero Client for the first time, you need to configure initial setup parameters, including setting basic audio, network, and session information.

You can perform this initial setup from the AWI *Initial Setup* page, shown next.

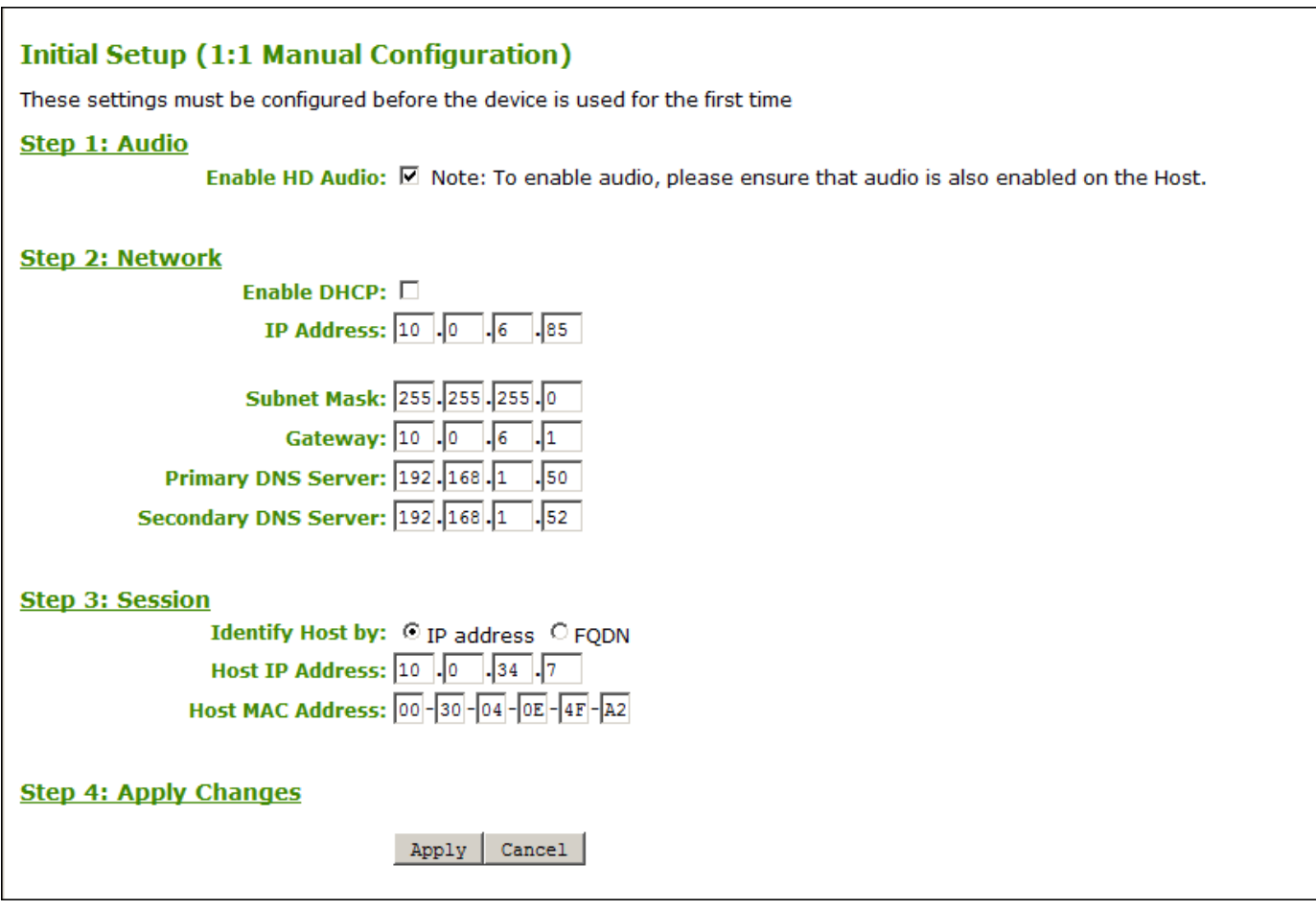

### AWI Initial Setup page

The following parameters display on the AWI *Initial Setup* page:

### Audio Parameters

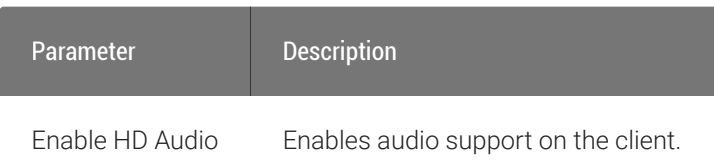
#### **Configuring other audio parameters** Ð

You can configure other audio parameters from the OSD and AWI Audio pages. To configure audio parameters from these pages, see Confi[guring Audio.](#page-237-0)

### Network Parameters

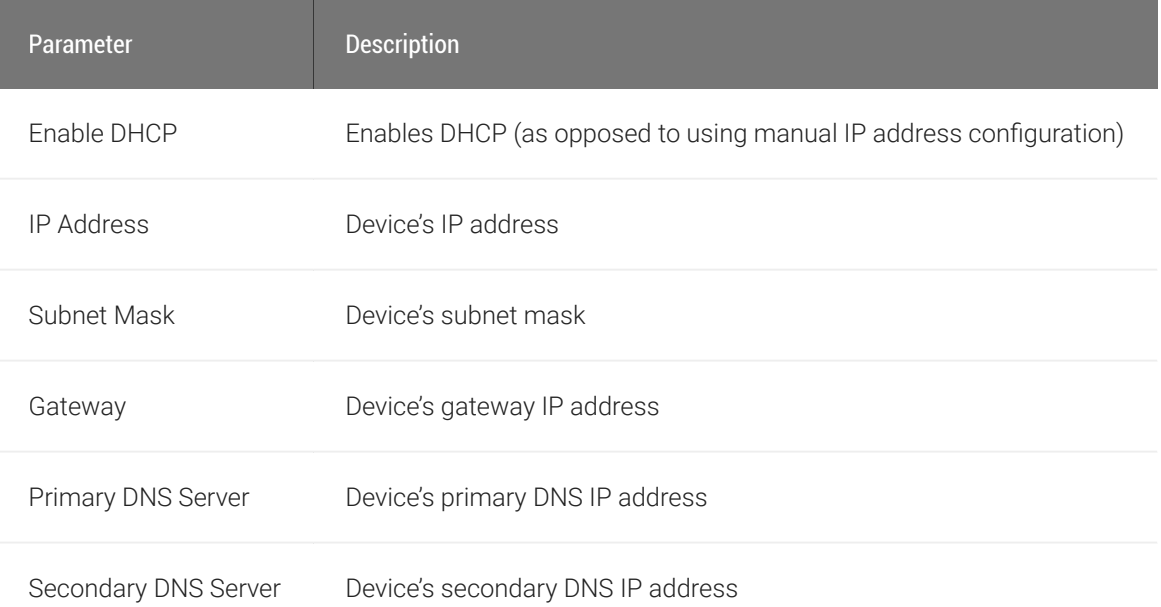

### **1** You can also configure network settings from the OSD and AWI Network pages

You can configure the initial setup settings, as well as other network settings, from the OSD and AWI Network pages. To configure network settings from these pages, see Confi[guring Network Settings](#page-261-0).

### Session Parameters

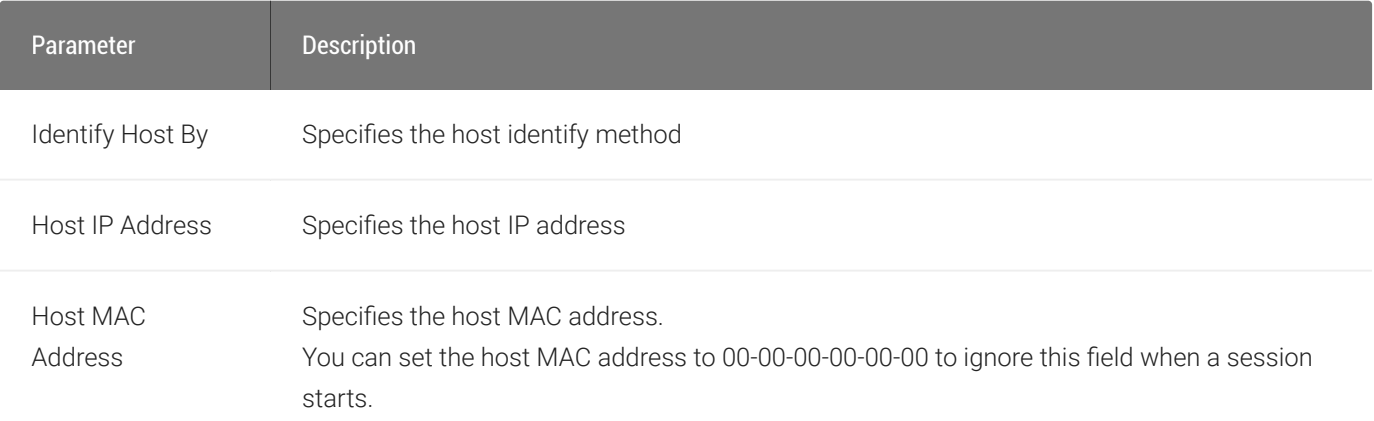

### To configure initial setup parameters from the AWI:

- 1. From the AWI, select Configuration > Initial Setup.
- 2. From the AWI *Initial Setup* page, configure audio, network, and session parameters.
- 3. Click Apply to save your configuration.

## Securing Your Tera2 PCoIP Zero Client

The security needs of your deployment are driven by your specific environment. You can configure Tera2 PCoIP Zero Clients to meet security requirements for a range of scenarios, from high-security environments to trusted environments.

Securing your Tera2 PCoIP Zero Client involves some or all of these tasks, depending on your deployment needs:

- **Disable the AWI:** For high security environments, the Administrative Web Interface should be disabled and the PCoIP Management Console used as the tool for configuring PCoIP endpoints. See Confi[guring Access to Management Tools](#page-236-0)
- **Disable SLP Discovery:** [Ensure SLP Discovery is disabled](#page-249-0) and configure your PCoIP Zero Client to connect to a specific PCoIP host.
- **Peering to Your Remote Workstation Card:** Zero Clients can be peered to a unique Remote Workstation Card allowing for a secure connection between dedicated zero clients and remote workstation cards using custom peer-to-peer certificates. See [Peering Remote Workstation Cards](#page-43-0)
- **Setting the Certificate Checking Mode:** Configure how the Tera2 PCoIP Zero Client behaves if it can't verify a secure connection to the server. See [Setting](#page-41-0) Certifi[cate Checking Mode](#page-41-0).
- **Uploading certificates to the Tera2 PCoIP Zero Client:** Depending on the certificate checking mode you choose, you may have to upload server certificates to the Tera2 PCoIP Zero Client's certificate store. See [Uploading Certi](#page-201-0)ficates.
- **Configuring the Tera2 PCoIP Zero Client with an Endpoint Manager:** Configure your Tera2 PCoIP Zero Client for either automatic or manual discovery by an endpoint manager. See [Connecting to an Endpoint Manager.](#page-187-0)
- **Configuring 802.1x Network Device Authentication:** Configure 802.1x network device authentication for enhanced security. See Confi[guring 802.1x Network Device](#page-331-0) [Authentication](#page-331-0).
- **Configuring Access to Management Tools:** Configure a PCoIP device management tool for managing the Tera2 PCoIP Zero Client, disable administrative access to the Tera2 PCoIP Zero Client's AWI, or force an administrative password

change the next time someone accesses the AWI or OSD. See Confi[guring Access to](#page-233-0) [Management Tools](#page-233-0).

### You can access additional security functionality from the PCoIP Management Console

You can configure security settings for multiple devices from the PCoIP Management Console, as well as access additional AWI and OSD security settings (including password settings and the option to hide OSD menus). For more information, see the [PCoIP® Management Console Administrators' Guide](https://www.teradici.com/web-help/pcoip_management_console/current/).

# Default Security Mode

Out of the box, the Tera2 PCoIP Zero Client is configured with the following security settings:

- The Certificate Checking Mode is set to Warn before connecting to untrusted servers. See [Setting](#page-41-0) Certifi[cate Checking Mode](#page-41-0).
- The Security Level is set to Low. See [About Tera2 PCoIP Zero Client Security Levels.](#page-188-0)
- The security certificate store is empty. See [About Certi](#page-192-0)ficates and [Uploading Certi](#page-201-0)ficates.

## <span id="page-41-0"></span>Setting Certificate Checking Mode

When the Tera2 PCoIP Zero Client can't verify a secure connection to the host or connection broker, its behavior is determined by the *Certificate Checking Mode* option.

You configure this option from the OSD *Certificate* page (shown next).

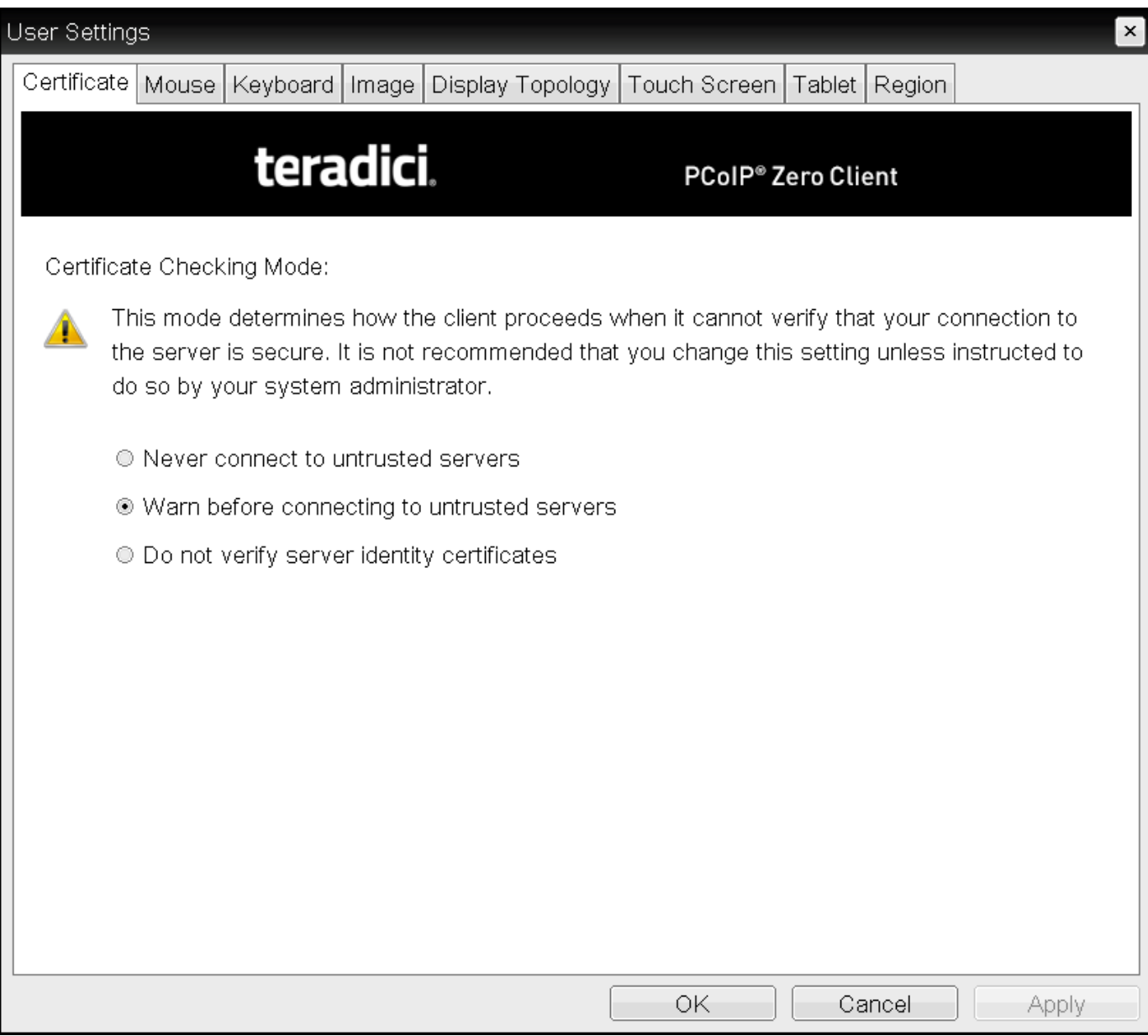

OSD Certificate page

#### **Trusting Servers**  $\bullet$

Server trust is established by certificates. Certificates are uploaded to the Tera2 PCoIP Zero Client through endpoint managers such as the PCoIP Management Console. For more information, see [Performing Common Tasks.](#page-186-0)

#### **Preventing users from changing the Certificate Checking Mode option**  $\bullet$

You can prevent users from changing the *Certificate Checking Mode* option on the OSD *Certificate* page. To do this, access the *Certificate Check Mode Lockout* option found in the advanced options for any of the *PCoIP® Connection Manager* or *View Connection Server* session connection types.

### To set the Certificate Checking Mode:

- 1. From the OSD, select Options > User Settings > Certificate.
- 2. From the OSD *Certificate* page, choose one of the *Certificate Checking Mode* options:
	- Never connect to untrusted servers Configures the client to reject the connection if a trusted, valid certificate is not installed.
	- Warn before connecting to untrusted servers Configures the client to display a warning if an unsigned or expired certificate is encountered, or when the certificate is not self-signed and the client trust store is empty.
	- Do not verify server identity certificates Configures the client to enable all connections.
- 3. Click OK.

# <span id="page-43-0"></span>Peering Zero Clients to Remote Workstation Cards

PCoIP Zero Clients can be peered (paired) to Remote Workstation Cards using custom certificates to establish a secure PCoIP peer-to-peer connection. This optional but recommended configuration allows for a more secure connection then the default connection. The custom peerto-peer certificate and the root certificate must be present in both the Zero Client and Remote Workstation card certificate store. The custom certificate must then be applied to the Peer-to-Peer Certificate field, which is displayed when the Direct to Host *Session Connection Type* and Suite B: TLS 1.2 with Suite B-compliant 192-bit elliptic curve encryption *TLS Security Mode* options are selected.

#### **Changing Session Connection Type**  $\boldsymbol{\theta}$

If you need to change your Session Connection Type from connecting to Remote Workstation Cards, be sure to change the TLS Security Mode to Maximum Compatibility: TLS 1.1 or higher with RSA keys

#### **Remote Workstation Card Configuration Contract Contract Contract**

Ensure you follow the same procedure on your peered (paired) Remote Workstation Card before attempting to connect to it. [See the PCoIP Remote Workstation Card Administrators' Guide](http://www.teradici.com/web-help/pcoip_remote_workstation_card/current/Default.htm#secure_pairing_zc.htm) for details.

#### **Peer-to-Peer connections**  $\boldsymbol{\theta}$

The peer-to-peer connection using certificates supports connections betweeen PCoIP Zero Clients and Remote Workstation Cards only. THis configuration is done via the AWI.

#### **Important: OCSP (Online Certificate Status Protocol)**  $\boldsymbol{\theta}$

OCSP (Online Certificate Status Protocol) is currently not supported for custom peer-to-peer certificates

## **To configuring a secure peer-to-peer connection for a PCoIP Remote Workstation Card:**

1. Upload both your custom peer-to-peer certificate and your root certificate to your PCoIP Zero Client certificate store. See [Uploading Certi](#page-201-0)ficates.

#### **Remote Workstation Certificate** n

Ensure the desired trusted certificate is uploaded to the Remote Workstation Card certificate store.

- 2. Select Direct to Host for the Session Connection Type on the *Session* page.
- 3. Enter the DNS Name or IP Address of the Remote Workstation Card that you are going to have a peer-to-peer connection with.
- 4. Select Show Advanced Options.
- 5. Select the TLS Security Mode option Suite B: TLS 1.2 with Suite B-compliant 192-bit elliptic curve encryption.
- 6. Select the correct Peer-to-Peer Certificate. (If it is not displayed, you have not yet uploaded it to the certificate store)
- 7. Select Apply.

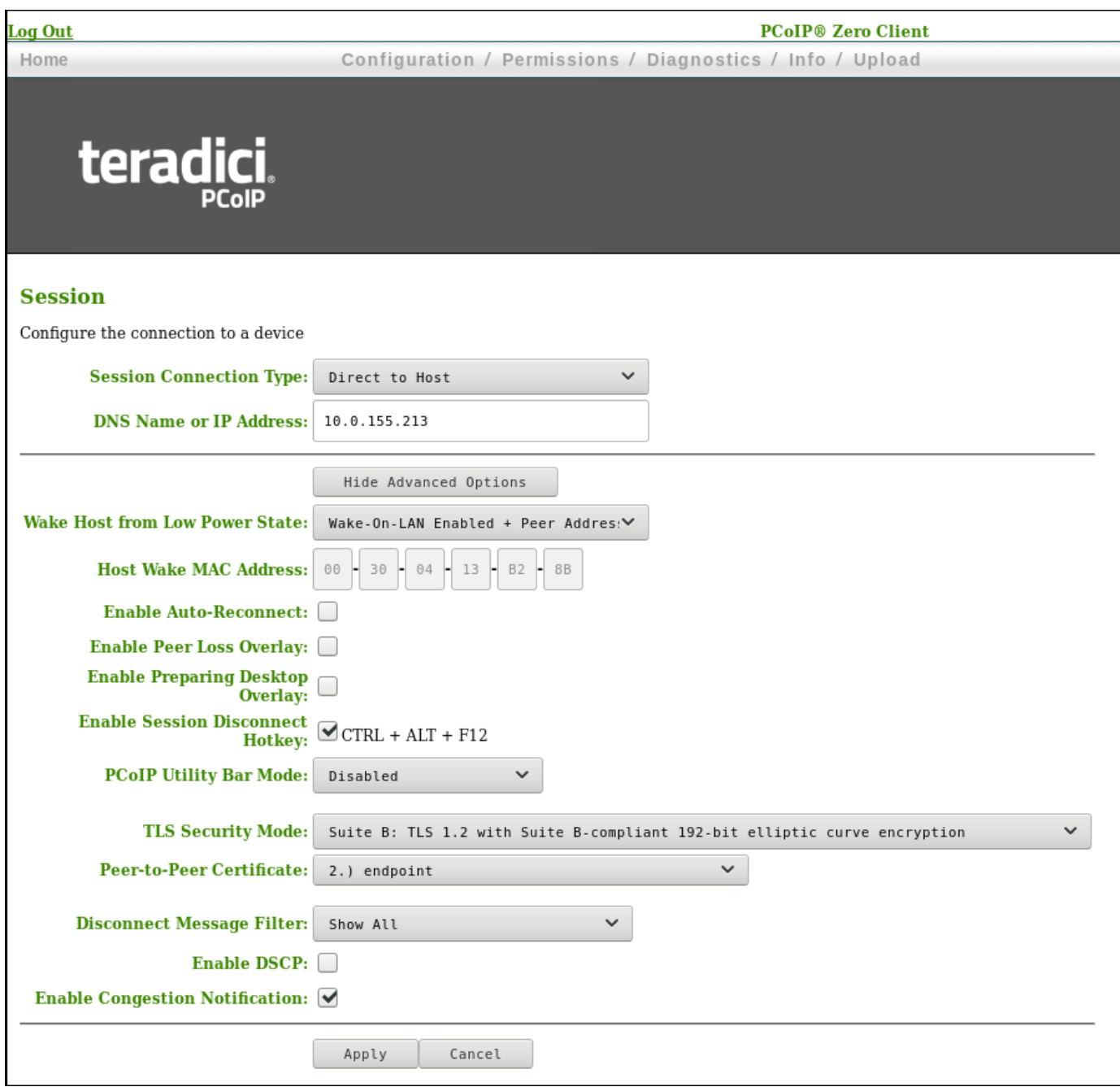

# Establishing a PCoIP Connection

Tera2 PCoIP Zero Clients can connect to the following hardware and software host endpoints:

- PCoIP Remote Workstation cards see [Connecting to PCoIP Remote Workstation Cards](#page-164-0).
- Teradici Cloud Access Software see [Connecting to Teradici Cloud Access Software.](#page-170-0)
- Amazon WorkSpaces desktops see [Connecting to Amazon WorkSpaces Desktops](#page-174-0).
- VMware Horizon desktops and applications see [Connecting to VMware Horizon Desktops and](#page-178-0) [Applications.](#page-178-0)

# Configuring a Session Connection Type

The Session pages on the AWI and OSD let you configure how the device connects to PCoIP endpoints. The available configuration options depend on the session connection type you select.

## Session Connection Types

The following are the main session connection types:

- [Amazon Workspaces](#page-47-0)
- [Auto Detect](#page-47-1)
- [Direct to Host](#page-48-0) (with option for SLP host discovery)
- [PCoIP Connection Manager](#page-48-1) (with option for Auto-Logon)
- [View Connection Server](#page-49-0) (with various options)

## <span id="page-47-0"></span>Amazon Workspaces

The Amazon WorkSpaces session connection type allows the client to connect directly to your Amazon WorkSpaces desktop through multi-factor authentication. Amazon WorkSpaces session type uses an Amazon connection manager which requires multi-factor authentication when connecting to Amazon WorkSpaces.

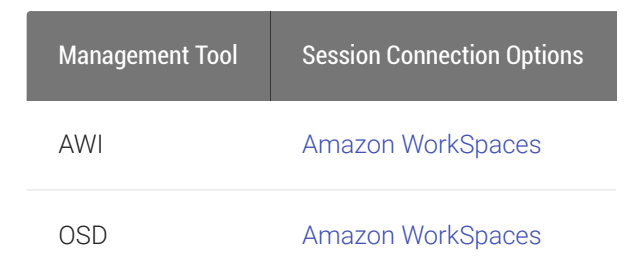

## <span id="page-47-1"></span>Auto Detect

This connection type automatically detects which broker protocol a connection server is using so users in a mixed environment (for example, one that uses View Connection Servers and PCoIP

Connection Managers) do not have to manually reconfigure the session type each time they switch brokers.

Auto Detect is the default session connection type.

### Auto Detect Connections

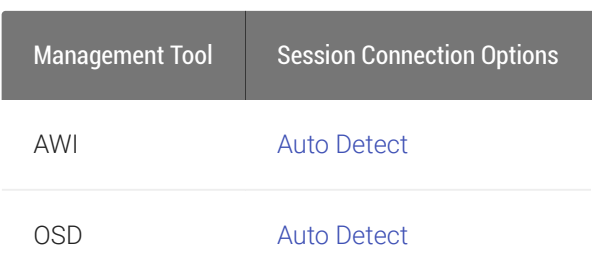

## <span id="page-48-0"></span>Direct to Host

A Direct to Host session is a direct connection between a Tera2 PCoIP Zero Client and a remote workstation containing a PCoIP Remote Workstation Card. You can specify a Remote Workstation Card's DNS name or IP address, or you can configure clients to use Service Location Protocol (SLP) to discover a host. You can also configure clients to automatically reconnect to a host when a session is lost.

## Direct Session Connections

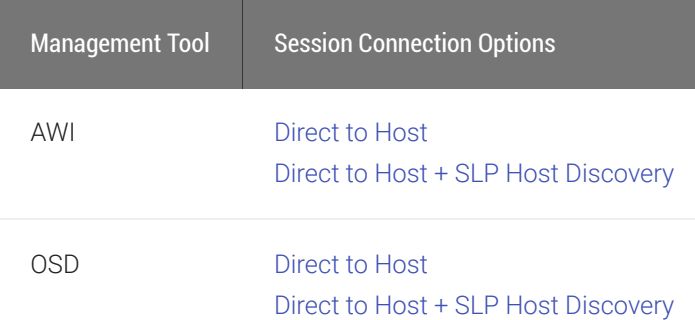

## <span id="page-48-1"></span>PCoIP Connection Manager

A PCoIP Connection Manager session is a connection between a Tera2 PCoIP Zero Client and a PCoIP endpoint using the PCoIP Connection Manager as a broker. You can configure this session type in basic mode or Auto-Logon mode.

### PCoIP Connection Manager Connections

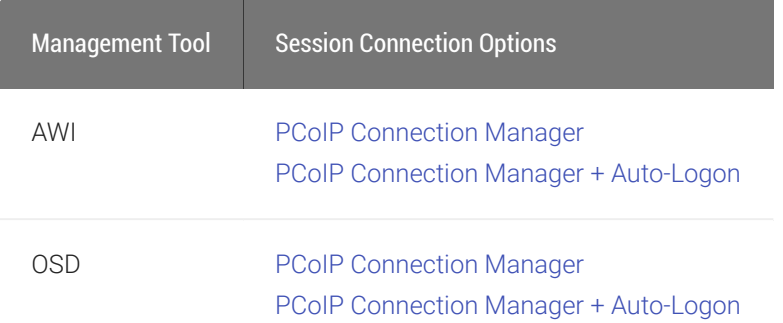

## <span id="page-49-0"></span>View Connection Server

A VMware Horizon session is a connection between a Tera2 PCoIP Zero Client and a VMware Horizon VDI desktop, DaaS desktop, or RDS-hosted desktop using View Connection Server as the connection manager (also known as the connection broker). You can configure this session type in basic mode, Auto-Logon mode, View Connection Server + Kiosk mode, and View Connection Server + Imprivata OneSign mode.

#### **VMWare RDS-hosted application connections support different session types Contract Contract Contract**

VMWare Horizon RDS-hosted application connections are supported on the View Connection Server, View Connection Server + Auto-Logon, View Connection Server + Kiosk, and View Connection Server + Imprivata OneSign session types for Tera2 PCoIP Zero Clients. After configuring your View Connection Server, select the Enable RDS Application Access check box in Advanced Options on the Session page.

### VMware Horizon Connections

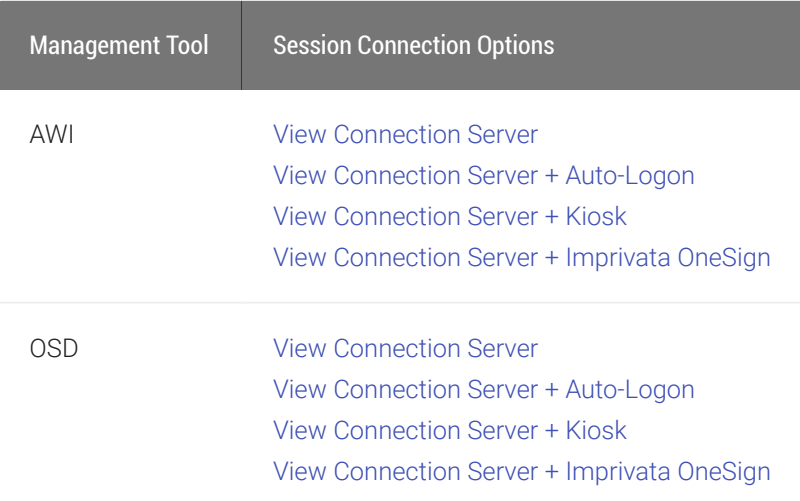

# <span id="page-50-0"></span>OSD: Amazon WorkSpaces Session Settings

Use the Amazon WorkSpaces session Connection Type to connect directly to your Amazon WorkSpaces desktop through multi-factor authentication. This connection type removes the need to deploy and manage the PCoIP Connection Manager for Amazon WorkSpaces in order to connect zero clients to Amazon WorkSpaces.

#### **Security Consideration**  $\bullet$

The connection manager determines the security requirements. Amazon connection manager requires multi-factor authentication when connecting to Amazon WorkSpaces.

#### **Advanced Options** Ŋ

Advanced parameters for this session type are accessible from the AWI.

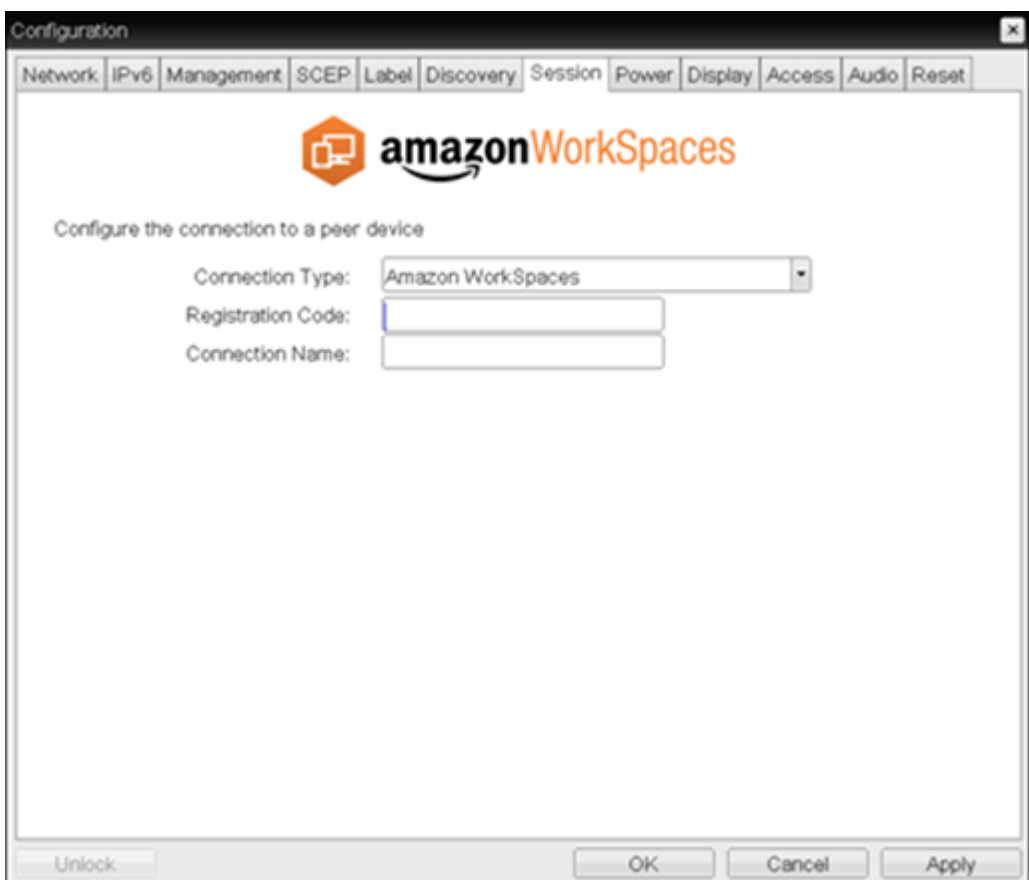

The following parameters can be found on the OSD Session tab for the Amazon WorkSpaces selection.

## OSD Amazon WorkSpaces Parameters

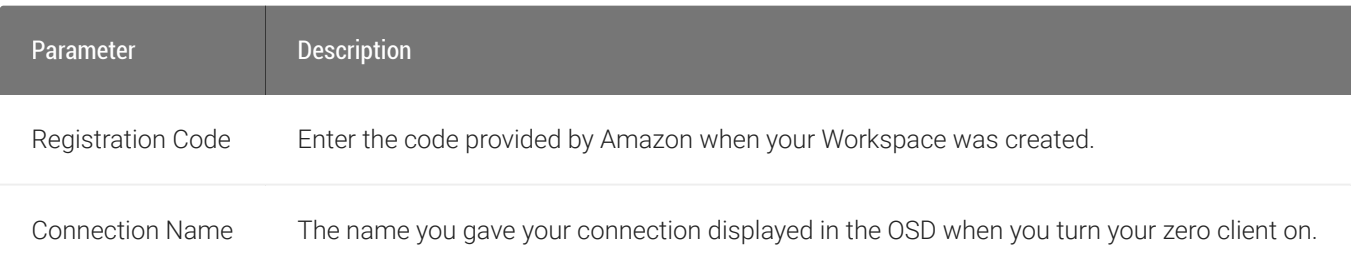

## <span id="page-52-0"></span>OSD: Auto Detect Session Settings

This connection type automatically detects which broker protocol a connection server is using so users in a mixed environment (for example, one that uses View Connection Servers and PCoIP Connection Managers) do not have to manually reconfigure the session type each time they switch brokers. Once a successful connection has been made, the server URI will automatically appear in the Server drop-down list on the user's OSD Connect screen, along with any other desktops the user has successfully connected to.

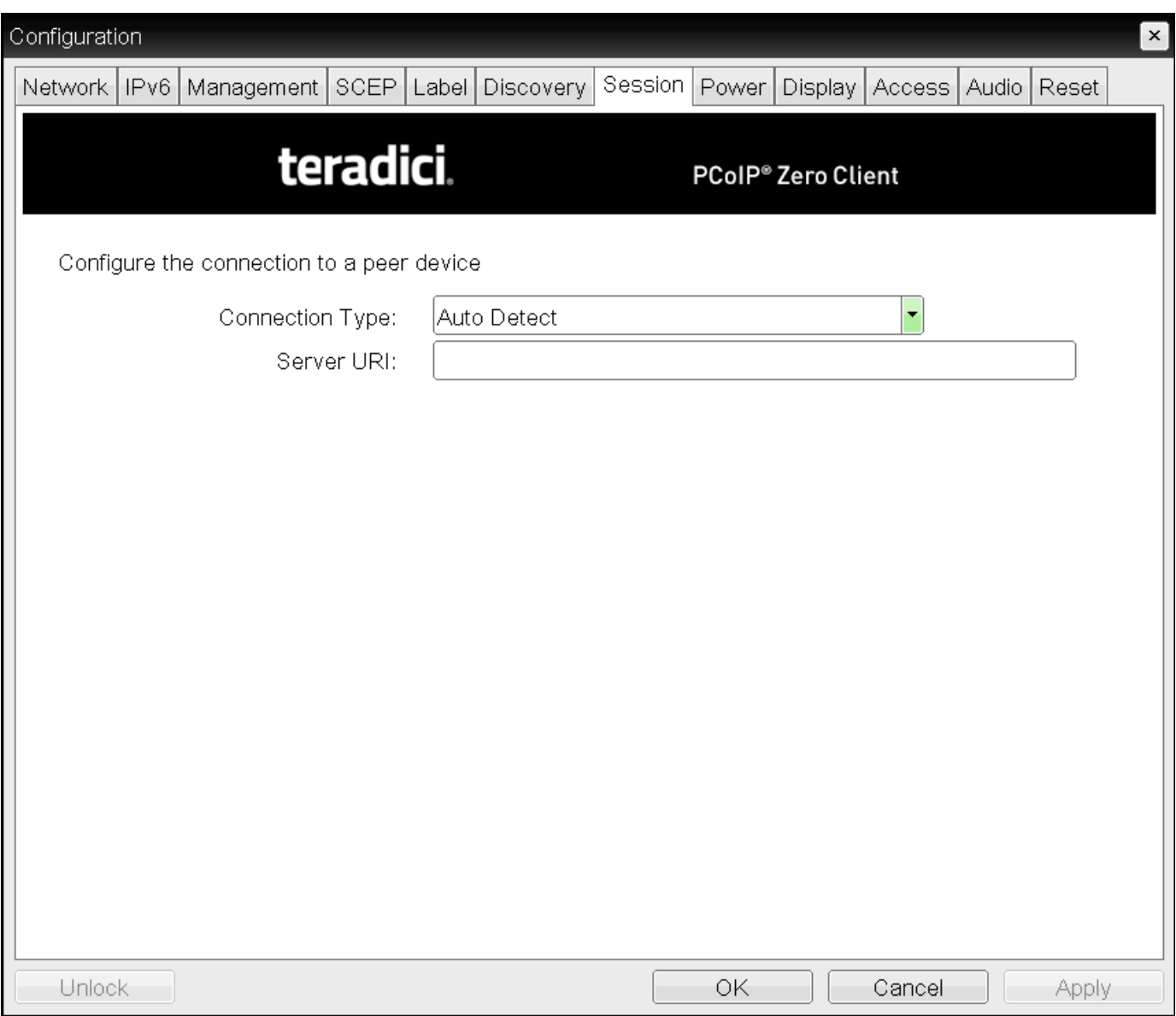

### OSD session connection type – Auto Detect

The following parameters can be found on the OSD Auto Detect page.

### OSD Auto Detect Parameters

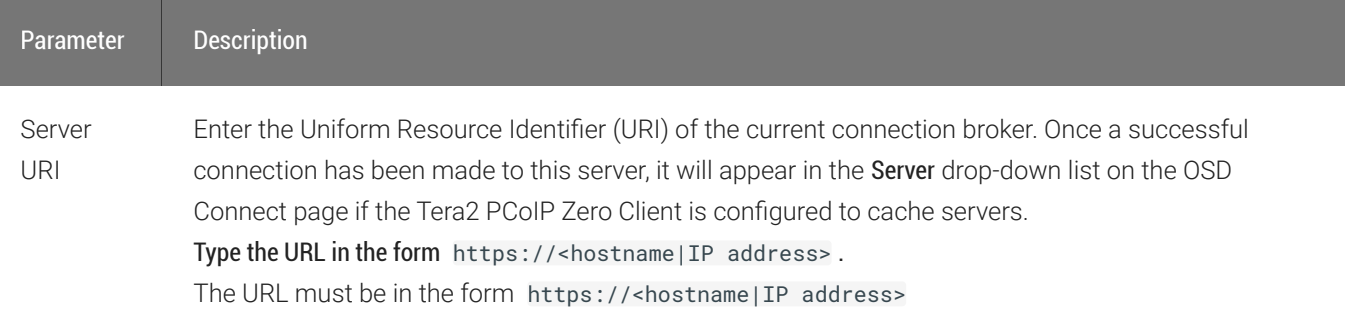

## <span id="page-54-0"></span>OSD: Direct to Host Session Settings

Select the Direct to Host session connection type from the Options > Configuration > Session page to configure a client to connect directly to a host.

Click the Advanced button to configure advanced settings for this option.

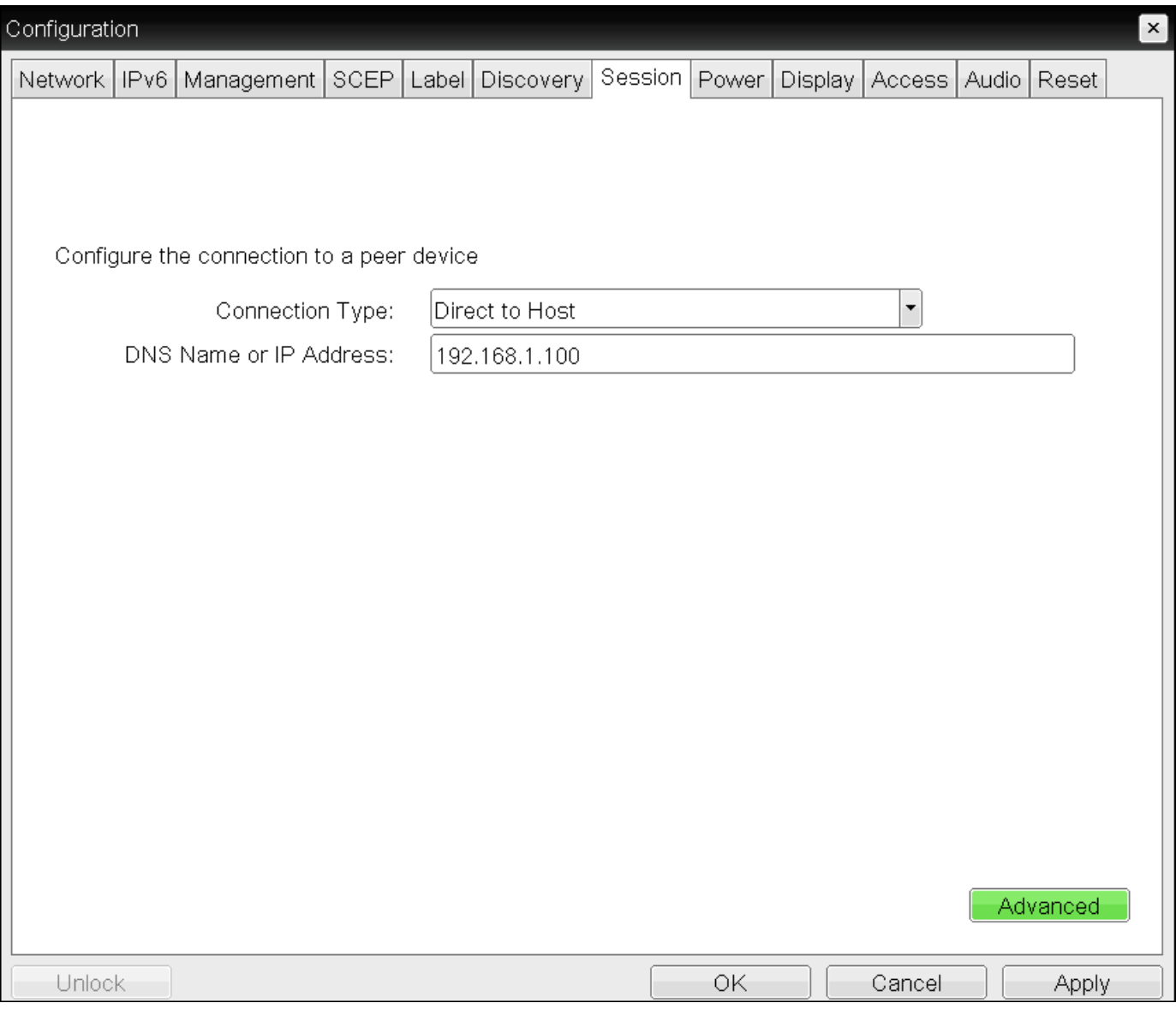

## OSD Session Connection Type – Direct to Host

OSD: Direct to Host Session Settings

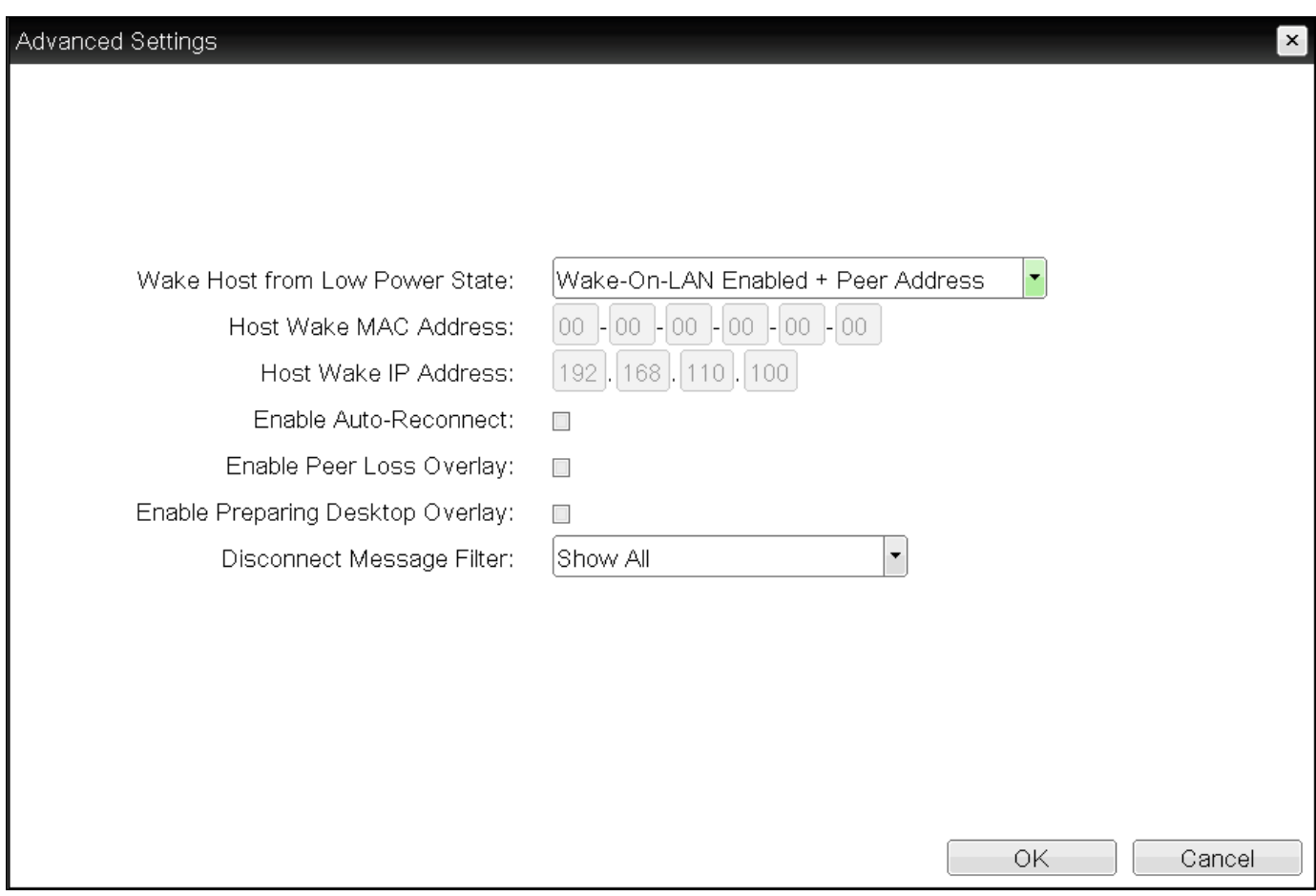

## Advanced Settings

The following parameters can be found on the OSD Direct to Host page.

## OSD Direct to Host Parameters

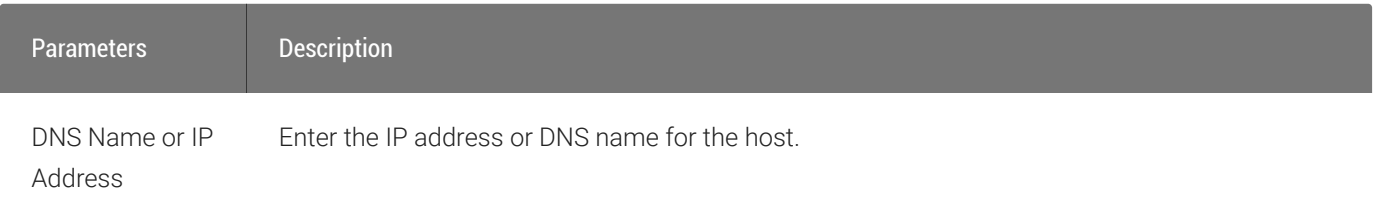

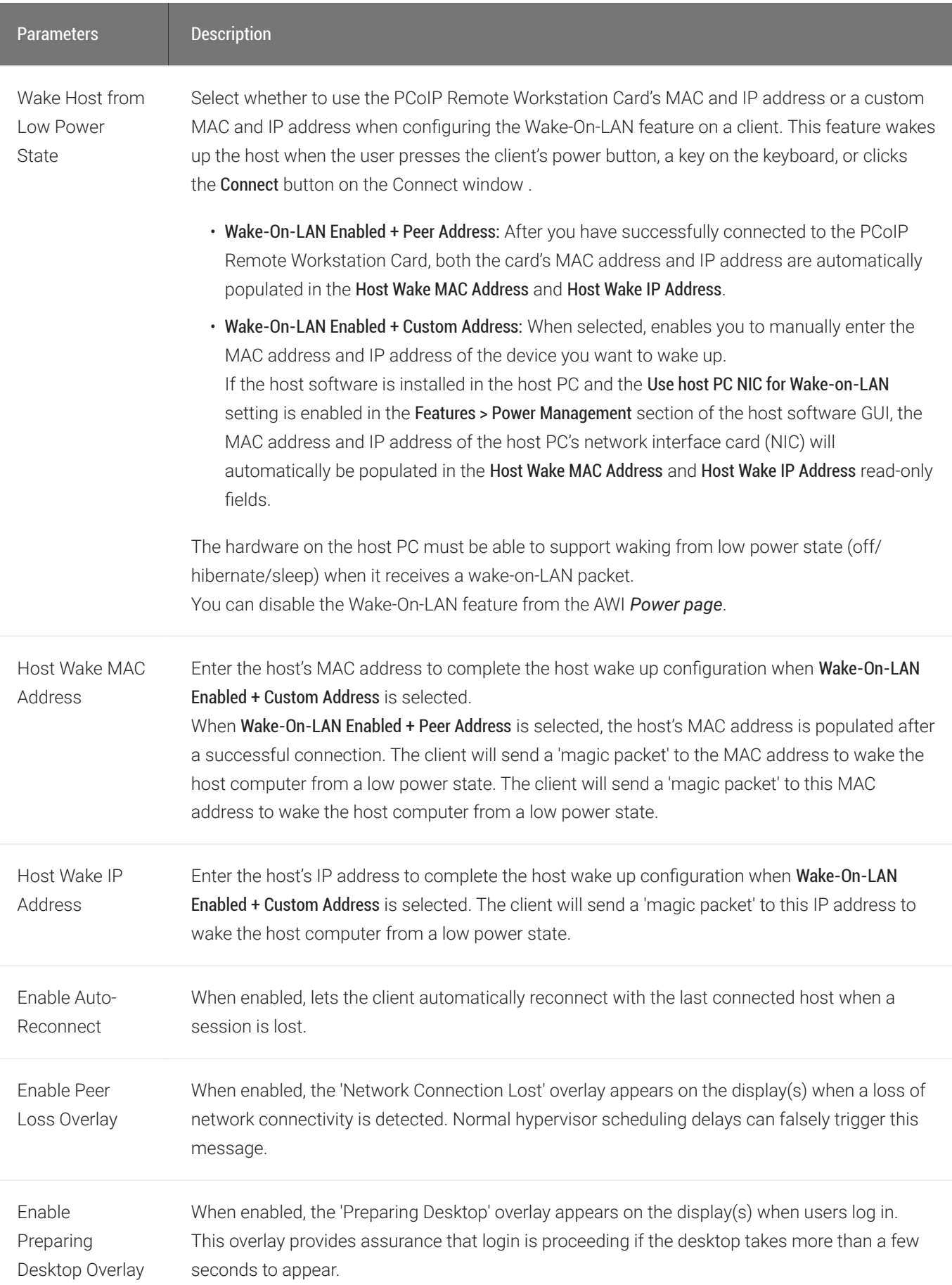

**Disconnect** Message Filter This field lets you control what type of messages appear when a session is disconnected. There are three categories: Information: User- or administrator-initiated actions affecting the session:

- You have been disconnected because you logged in from another location or your host was shut down or restarted.
- You have been disconnected because an administrator disconnected you.
- You have been disconnected because you logged in from another location.
- You have been disconnected because you disconnected from your workstation.

Warning: System-initiated, but expected actions affecting the session:

• You have been disconnected because your session timed out.

Error: Unexpected system-initiated actions causing session to fail:

- You have been disconnected.
- Unable to connect (0x1001). Contact your IT administrator.
- Unable to connect (0x1002). Contact your IT administrator.
- Session closed remotely.
- Session closed remotely (unknown cause).
- You have been disconnected due to a configuration error (0x100). Contact your IT administrator for assistance.
- You have been disconnected due to a configuration error (0x201). Contact your IT administrator for assistance.
- You have been disconnected due to a configuration error (0x300). Contact your IT administrator for assistance.
- You have been disconnected due to a configuration error (0x301). Contact your IT administrator for assistance.
- You have been disconnected due to a configuration error (0x302). Contact your IT administrator for assistance.
- You have been disconnected due to a configuration error (0x303). Contact your IT administrator for assistance.
- You have been disconnected due to a configuration error (0x305). Contact your IT administrator for assistance.
- You have been disconnected due to a configuration error (0x400). Contact your IT administrator for assistance.
- You have been disconnected due to a configuration error (0x401). Contact your IT administrator for assistance.
- You have been disconnected due to a configuration error (0x402). Contact your IT administrator for assistance.

# OSD: Direct to Host + SLP Host Discovery Session **Settings**

Select the Direct to Host + SLP Host Discovery session connection type from the Options > Configuration > Session page to configure a client to connect directly to a host and to use Service Location Protocol (SLP) to discover the host automatically.

Click the Advanced button to configure advanced settings for this option.

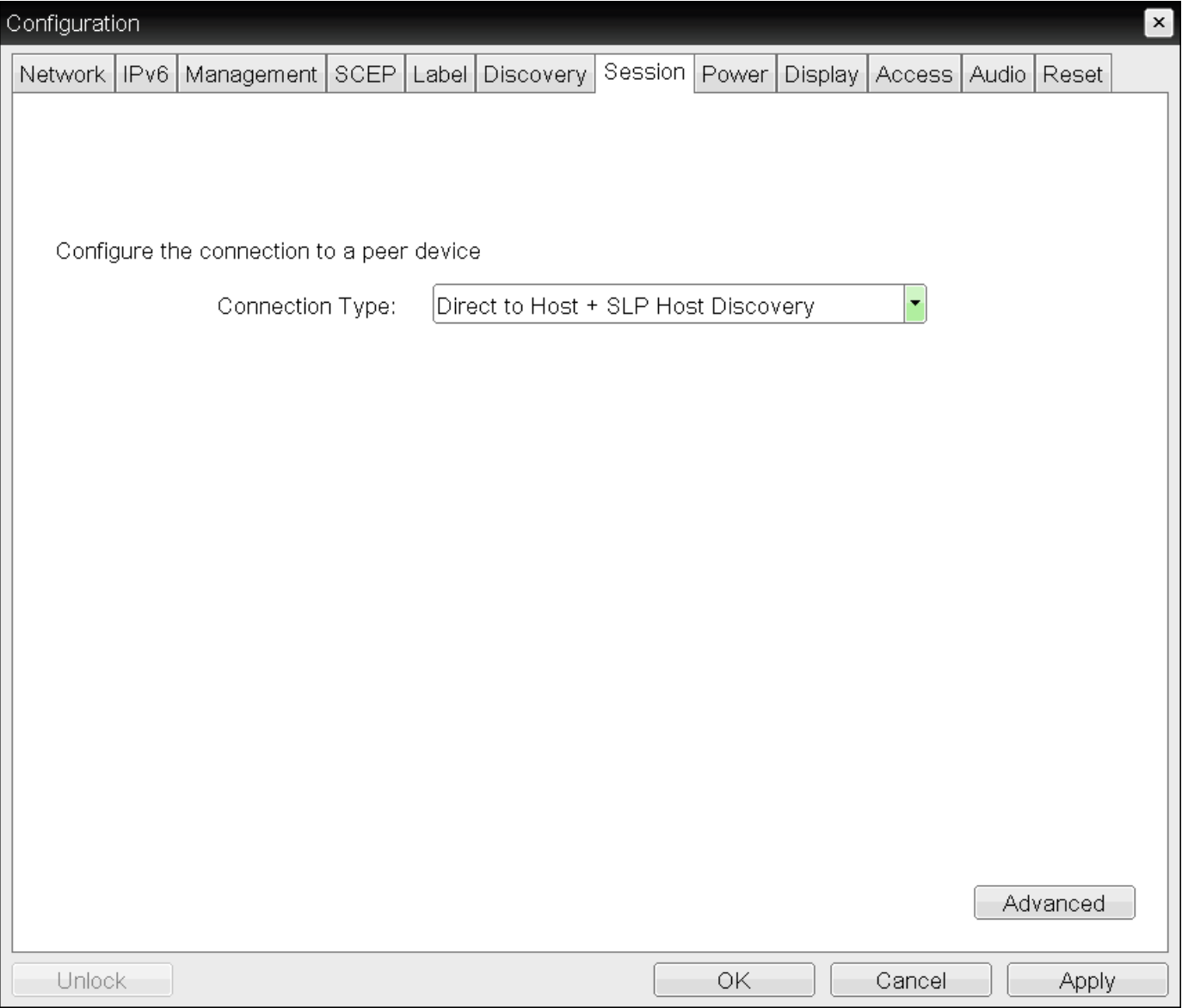

OSD session connection type – Direct to Host + SLP Host Discovery

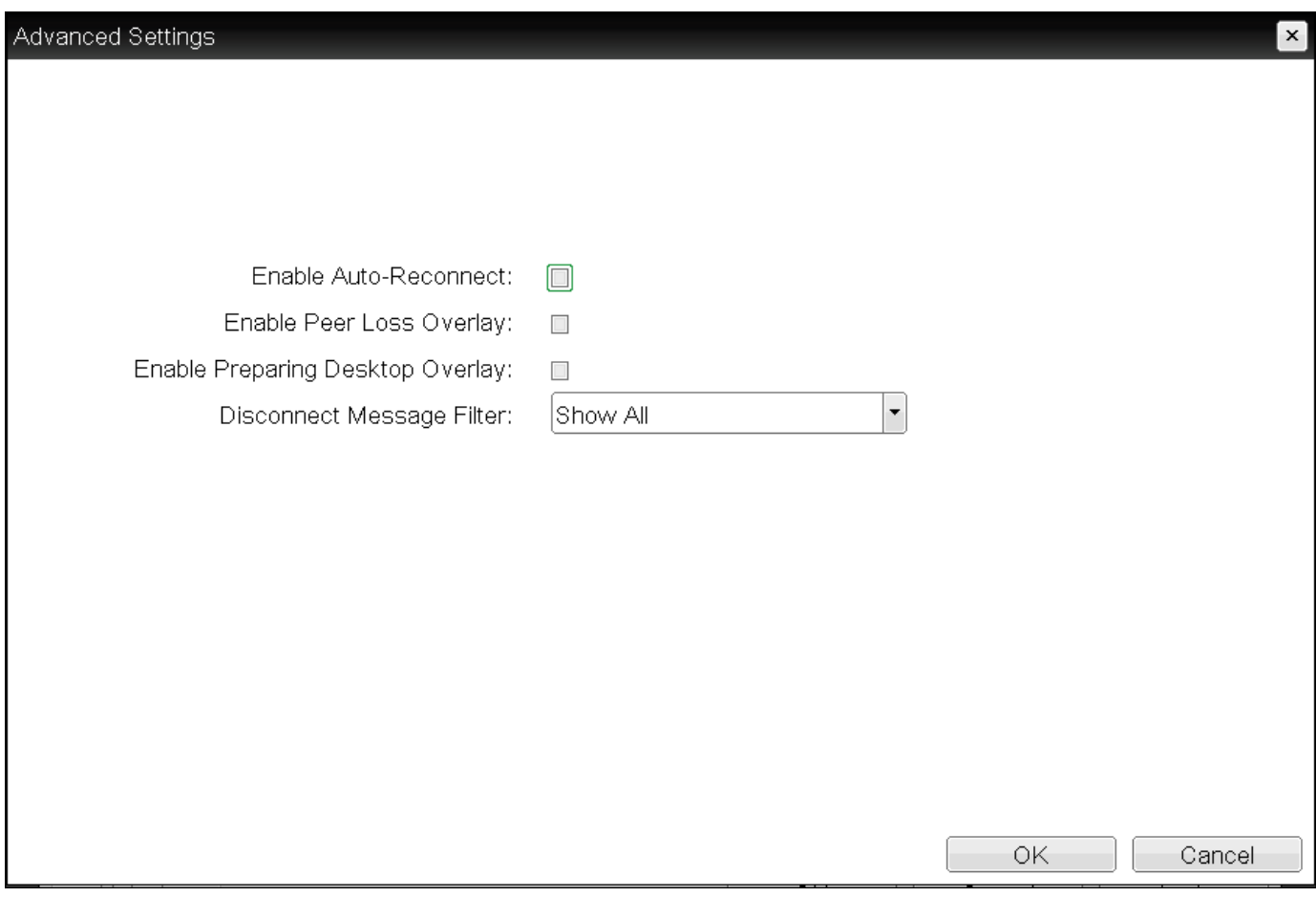

## Advanced Settings

The following parameters can be found on the OSD Direct to Host + SLP Host Discovery page.

## OSD Direct to Host + SLP Host Discovery Parameters

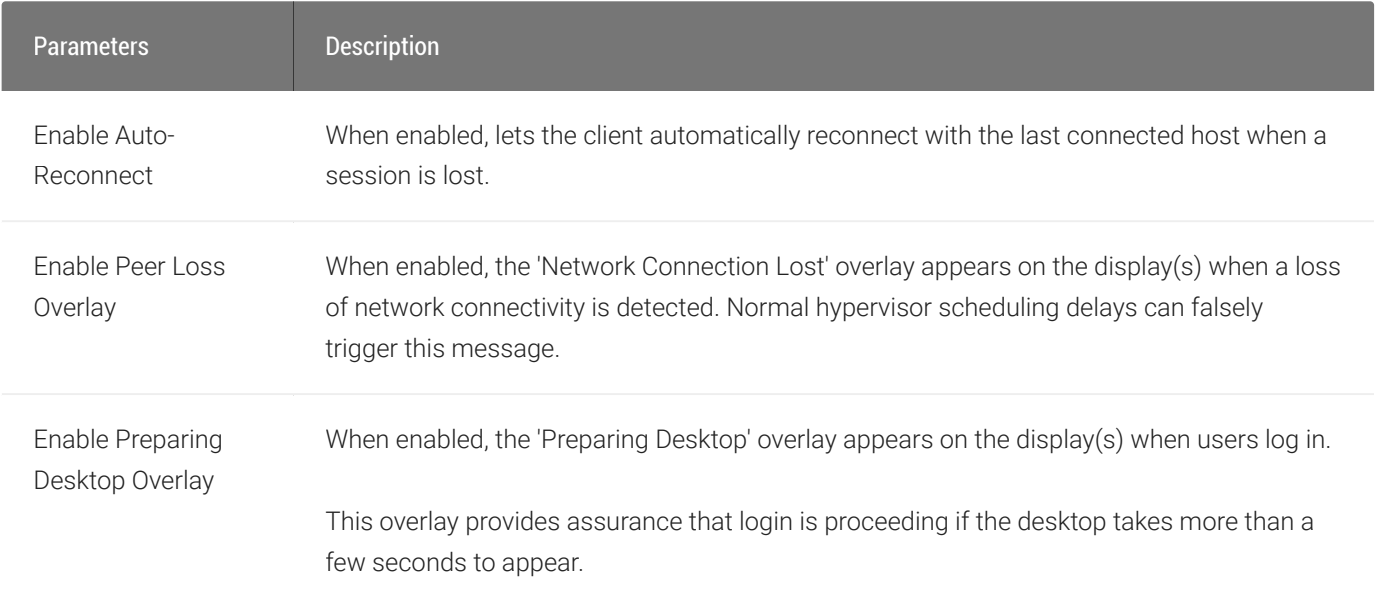

**Disconnect** Message Filter This field lets you control what type of messages appear when a session is disconnected. There are three categories: Information: User- or administrator-initiated actions affecting the session: • You have been disconnected because you logged in from another location or your host was shut down or restarted. • You have been disconnected because an administrator disconnected you. • You have been disconnected because you logged in from another location. • You have been disconnected because you disconnected from your workstation. Warning: System-initiated, but expected actions affecting the session: • You have been disconnected because your session timed out. Error: Unexpected system-initiated actions causing session to fail: • You have been disconnected. • Unable to connect (0x1001). Contact your IT administrator. • Unable to connect (0x1002). Contact your IT administrator. • Session closed remotely. • Session closed remotely (unknown cause).

- You have been disconnected due to a configuration error (0x100). Contact your IT administrator for assistance.
- You have been disconnected due to a configuration error (0x201). Contact your IT administrator for assistance.
- You have been disconnected due to a configuration error (0x300). Contact your IT administrator for assistance.
- You have been disconnected due to a configuration error (0x301). Contact your IT administrator for assistance.
- You have been disconnected due to a configuration error (0x302). Contact your IT administrator for assistance.
- You have been disconnected due to a configuration error (0x303). Contact your IT administrator for assistance.
- You have been disconnected due to a configuration error (0x305). Contact your IT administrator for assistance.
- You have been disconnected due to a configuration error (0x400). Contact your IT administrator for assistance.
- You have been disconnected due to a configuration error (0x401). Contact your IT administrator for assistance.
- You have been disconnected due to a configuration error (0x402). Contact your IT administrator for assistance.

# <span id="page-61-0"></span>OSD: PCoIP Connection Manager Session Settings

Select the PCoIP Connection Manager session connection type from the Options > Configuration > Session page to configure the client to use a PCoIP Connection Manager as the PCoIP session broker.

Click the Advanced button to configure advanced settings for this option.

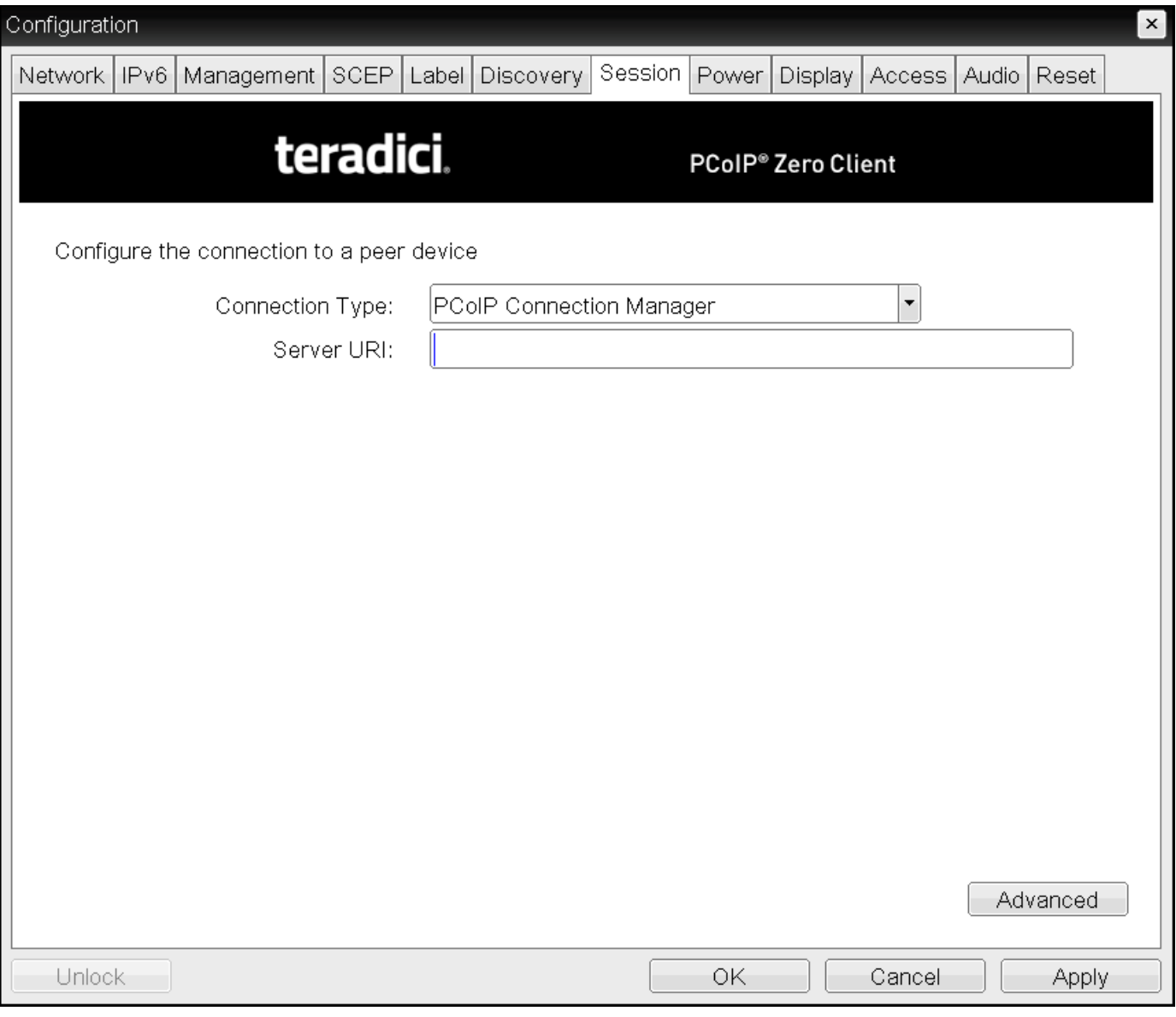

OSD Session connection type – PCoIP Connection Manager

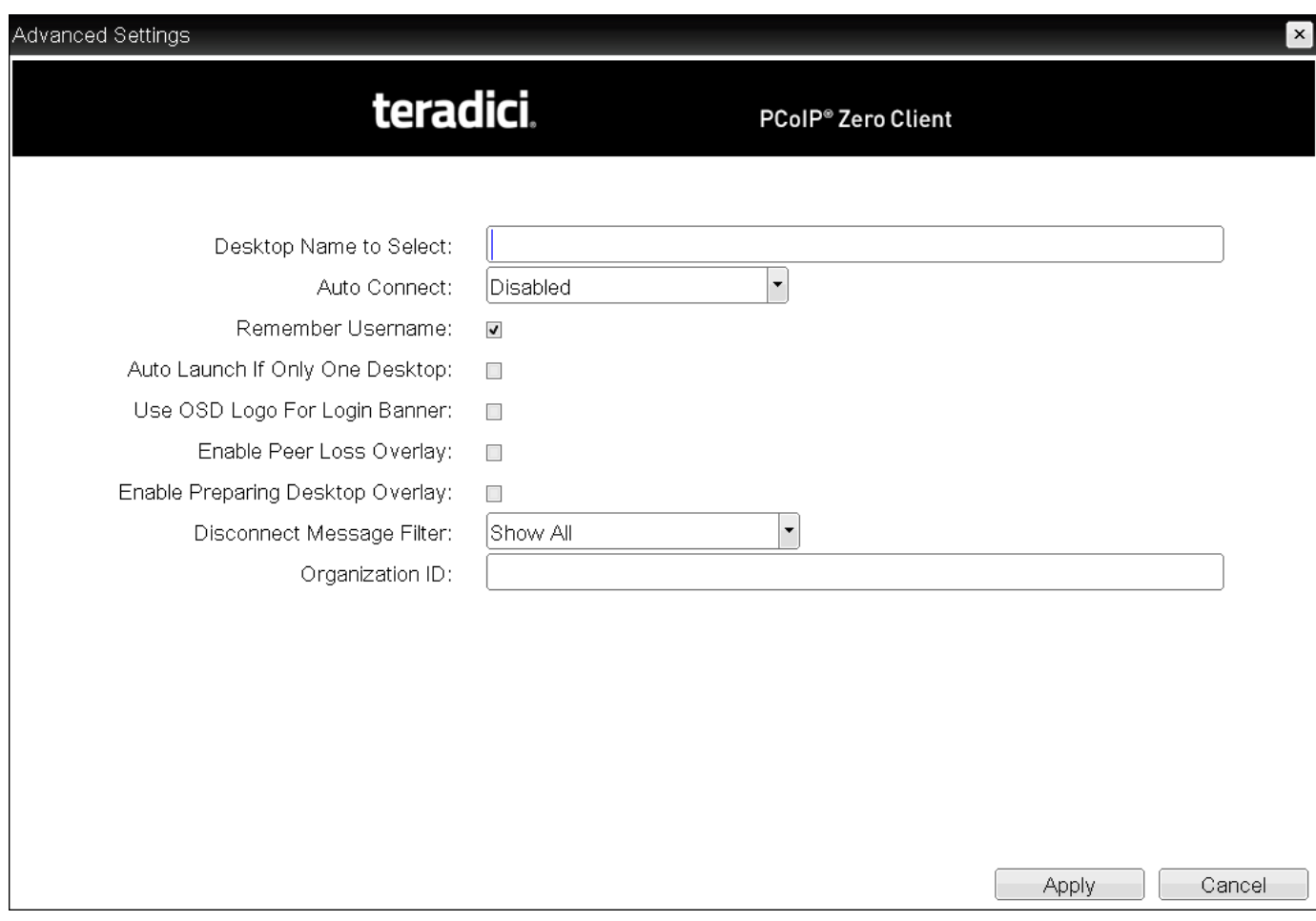

## Advanced Settings

The following parameters can be found on the OSD PCoIP Connection Manager page.

### OSD PCoIP Connection Manager Parameters

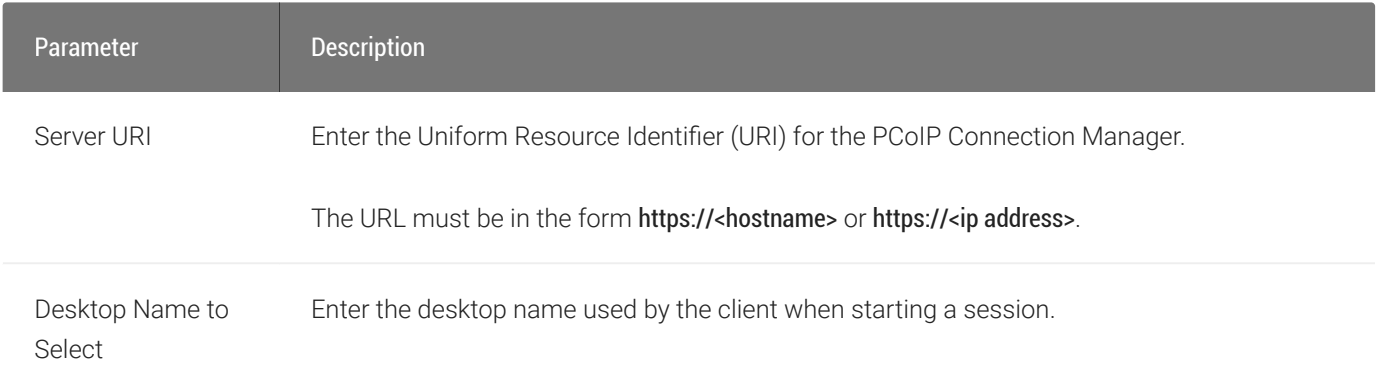

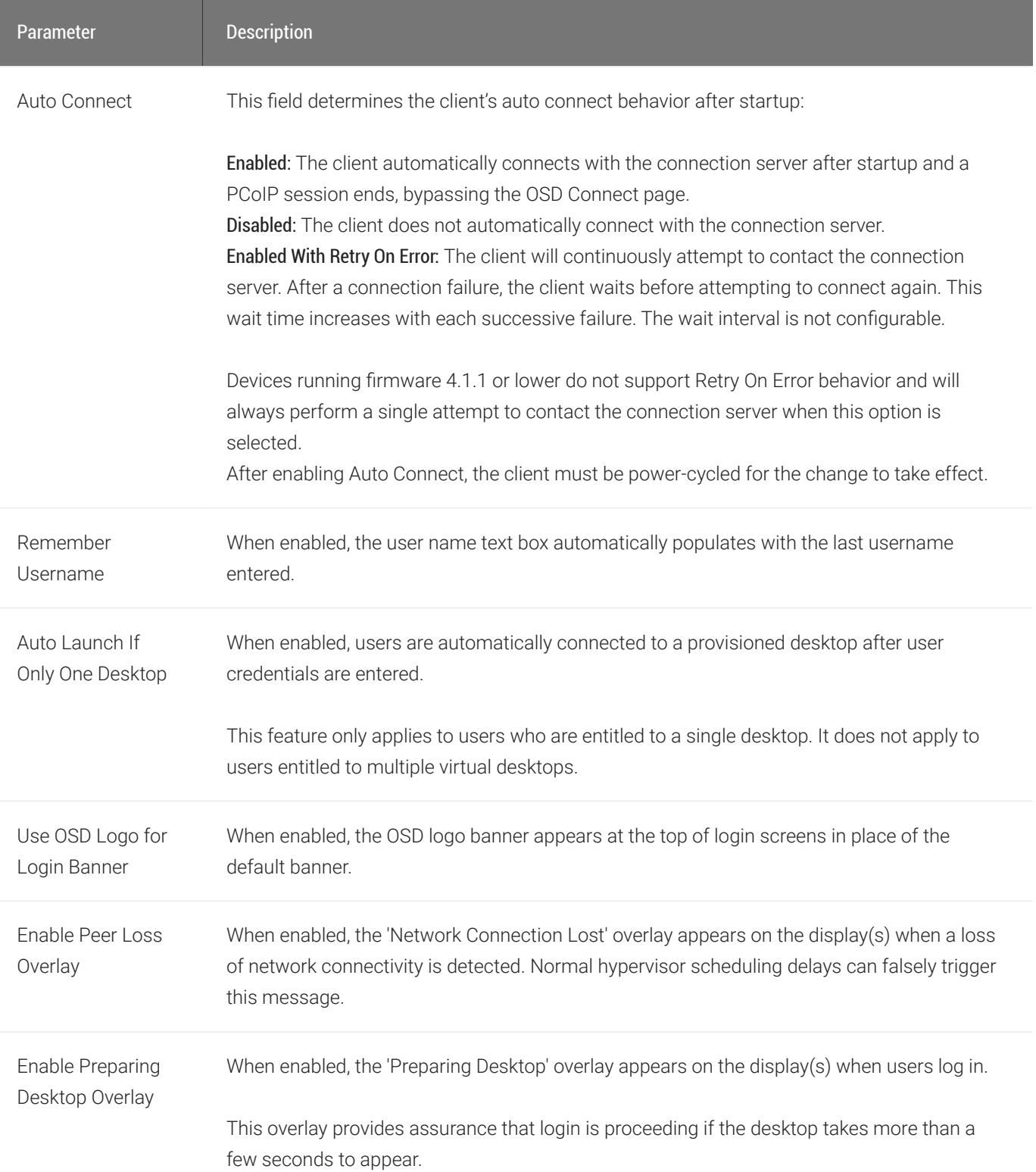

**Disconnect** Message Filter This field lets you control what type of messages appear when a session is disconnected. There are three categories:

Information: User- or administrator-initiated actions affecting the session:

- You have been disconnected because you logged in from another location or your host was shut down or restarted.
- You have been disconnected because an administrator disconnected you.
- You have been disconnected because you logged in from another location.
- You have been disconnected because you disconnected from your workstation.

Warning: System-initiated, but expected actions affecting the session:

• You have been disconnected because your session timed out.

Error: Unexpected system-initiated actions causing session to fail:

- You have been disconnected.
- Unable to connect (0x1001). Contact your IT administrator.
- Unable to connect (0x1002). Contact your IT administrator.
- Session closed remotely.
- Session closed remotely (unknown cause).
- You have been disconnected due to a configuration error (0x100). Contact your IT administrator for assistance.
- You have been disconnected due to a configuration error (0x201). Contact your IT administrator for assistance.
- You have been disconnected due to a configuration error (0x300). Contact your IT administrator for assistance.
- You have been disconnected due to a configuration error (0x301). Contact your IT administrator for assistance.
- You have been disconnected due to a configuration error (0x302). Contact your IT administrator for assistance.
- You have been disconnected due to a configuration error (0x303). Contact your IT administrator for assistance.
- You have been disconnected due to a configuration error (0x305). Contact your IT administrator for assistance.
- You have been disconnected due to a configuration error (0x400). Contact your IT administrator for assistance.
- You have been disconnected due to a configuration error (0x401). Contact your IT administrator for assistance.
- You have been disconnected due to a configuration error (0x402). Contact your IT administrator for assistance.

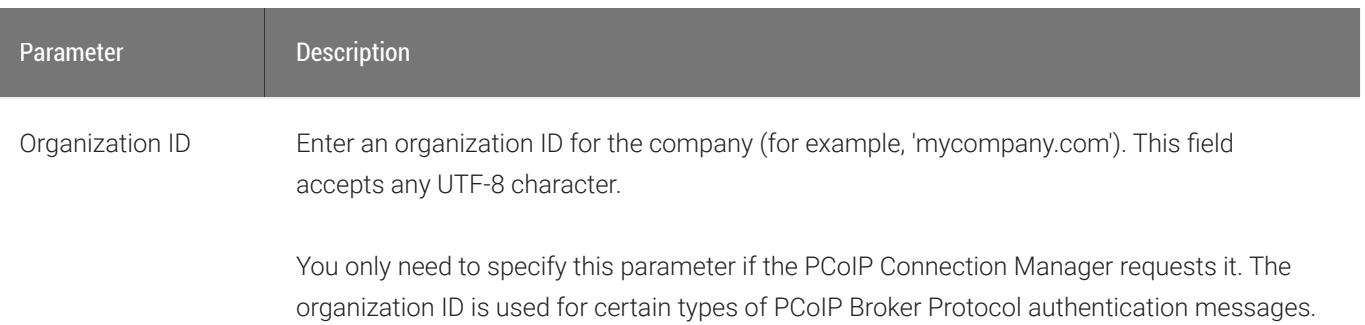

# <span id="page-66-0"></span>OSD: PCoIP Connection Manager + Auto-Logon Session Settings

Select the PCoIP Connection Manager + Auto-Logon session connection type from the Options > Configuration > Session page to configure a client to automatically enter a user's login details when a PCoIP Connection Manager is used as the PCoIP session broker.

Click the Advanced button to configure advanced settings for this option.

#### **Take precautions to secure zero clients** Δ.

Passwords are stored locally in retrievable form when zero clients are configured with this session connection type. For this reason, it should not be used in high security environments. Ensure that you take precautions to prevent theft of the zero client if you do use this session connection type.

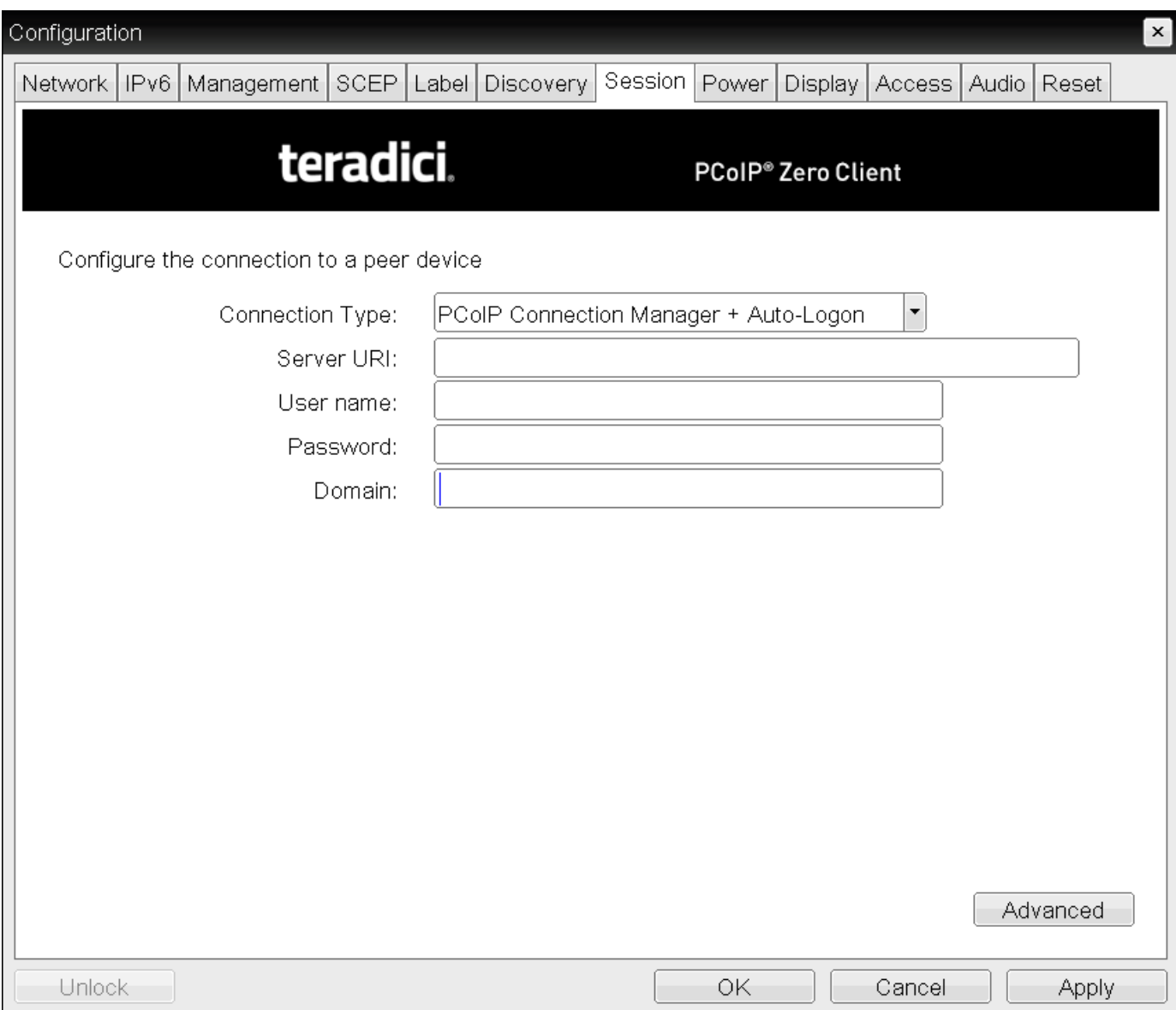

OSD Session Connection Type – PCoIP Connection Manager + Auto-Logon

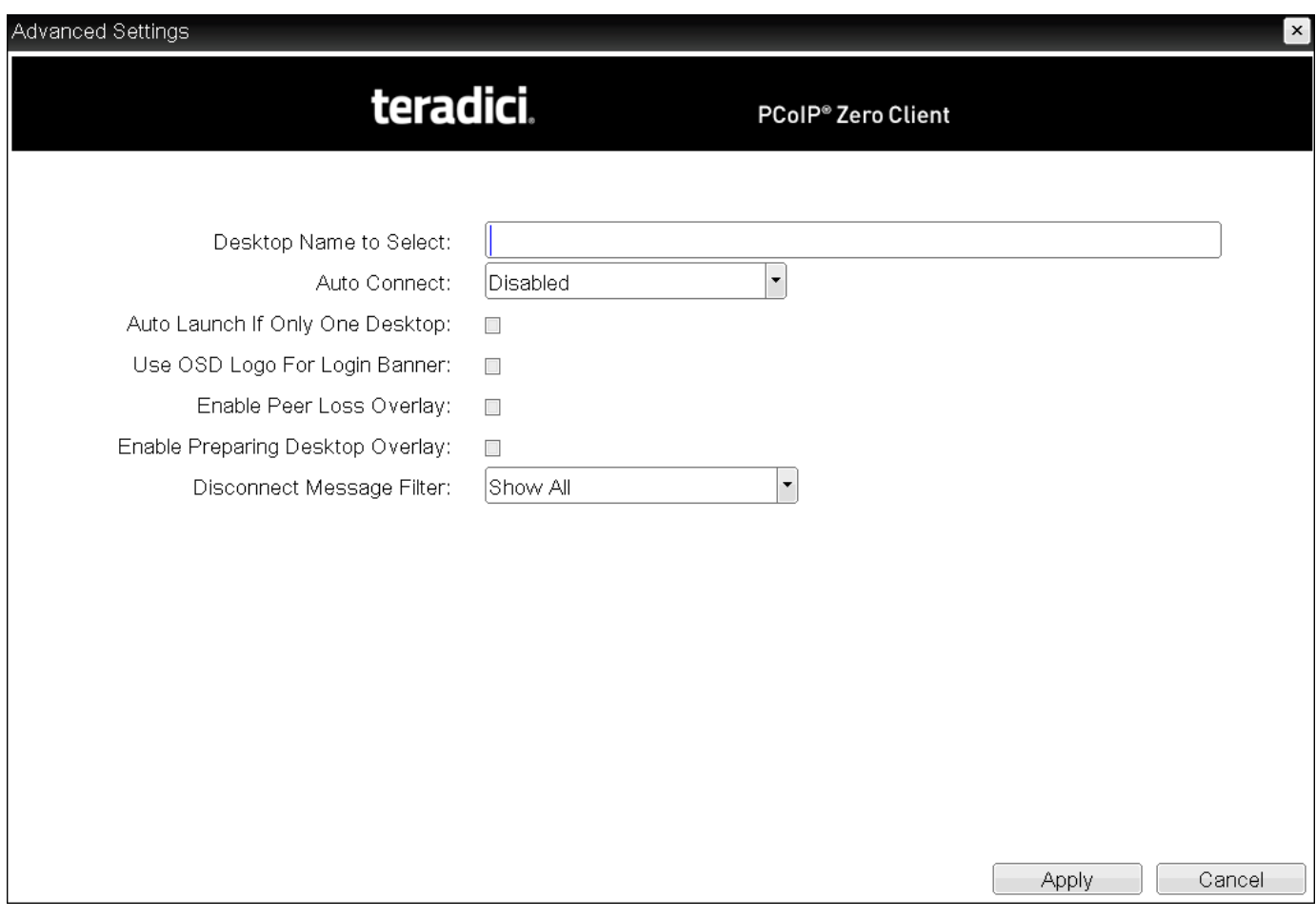

## Advanced Settings

The following parameters can be found on the OSD PCoIP Connection Manager + Auto-Logon page.

## OSD PCoIP Connection Manager + Auto-Logon Parameters

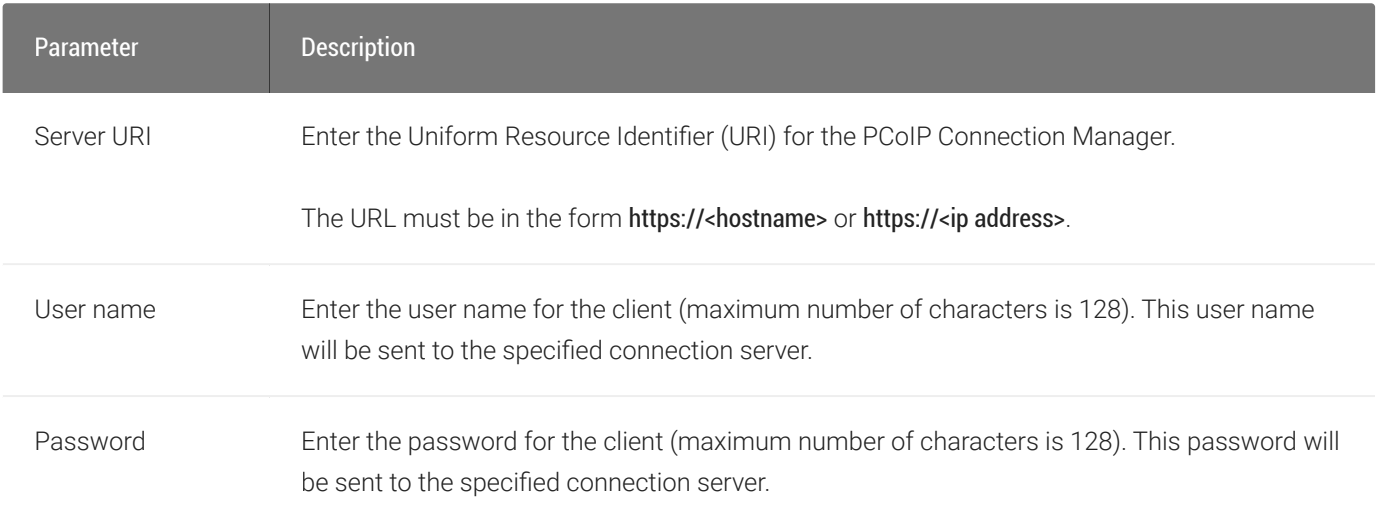

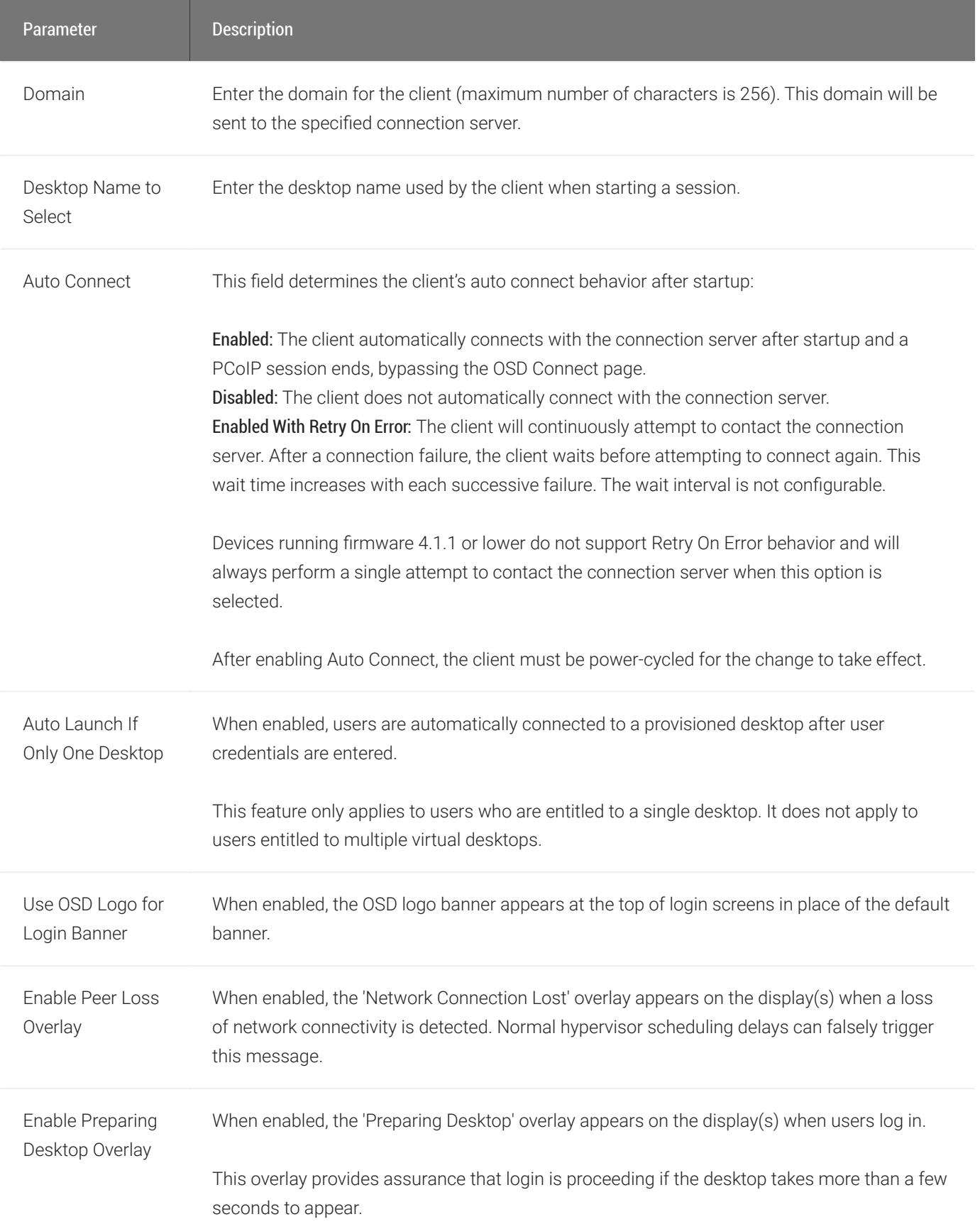

**Disconnect** Message Filter This field lets you control what type of messages appear when a session is disconnected. There are three categories:

Information: User- or administrator-initiated actions affecting the session:

- You have been disconnected because you logged in from another location or your host was shut down or restarted.
- You have been disconnected because an administrator disconnected you.
- You have been disconnected because you logged in from another location.
- You have been disconnected because you disconnected from your workstation.

Warning: System-initiated, but expected actions affecting the session:

• You have been disconnected because your session timed out.

Error: Unexpected system-initiated actions causing session to fail:

- You have been disconnected.
- Unable to connect (0x1001). Contact your IT administrator.
- Unable to connect (0x1002). Contact your IT administrator.
- Session closed remotely.
- Session closed remotely (unknown cause).
- You have been disconnected due to a configuration error (0x100). Contact your IT administrator for assistance.
- You have been disconnected due to a configuration error (0x201). Contact your IT administrator for assistance.
- You have been disconnected due to a configuration error (0x300). Contact your IT administrator for assistance.
- You have been disconnected due to a configuration error (0x301). Contact your IT administrator for assistance.
- You have been disconnected due to a configuration error (0x302). Contact your IT administrator for assistance.
- You have been disconnected due to a configuration error (0x303). Contact your IT administrator for assistance.
- You have been disconnected due to a configuration error (0x305). Contact your IT administrator for assistance.
- You have been disconnected due to a configuration error (0x400). Contact your IT administrator for assistance.
- You have been disconnected due to a configuration error (0x401). Contact your IT administrator for assistance.
- You have been disconnected due to a configuration error (0x402). Contact your IT administrator for assistance.

# <span id="page-71-0"></span>OSD: View Connection Server Session Settings

Select the View Connection Server session connection type from the Options > Configuration > Session page to configure a client to use a View Connection Server as the broker when connecting to a VMware desktop.

#### **Connecting a View Connection Server to a workstation Contract Contract Contract Contract**

You can also use a View Connection Server to connect to a workstation with a PCoIP Remote Workstation Card installed. For this option, VMware View Agent must be installed on the remote workstation, and a number of other configuration requirements for both the client and host must be in place. For complete details, refer to *Using PCoIP® Host Cards with VMware View*.

Click the Advanced button to configure advanced settings for this option.
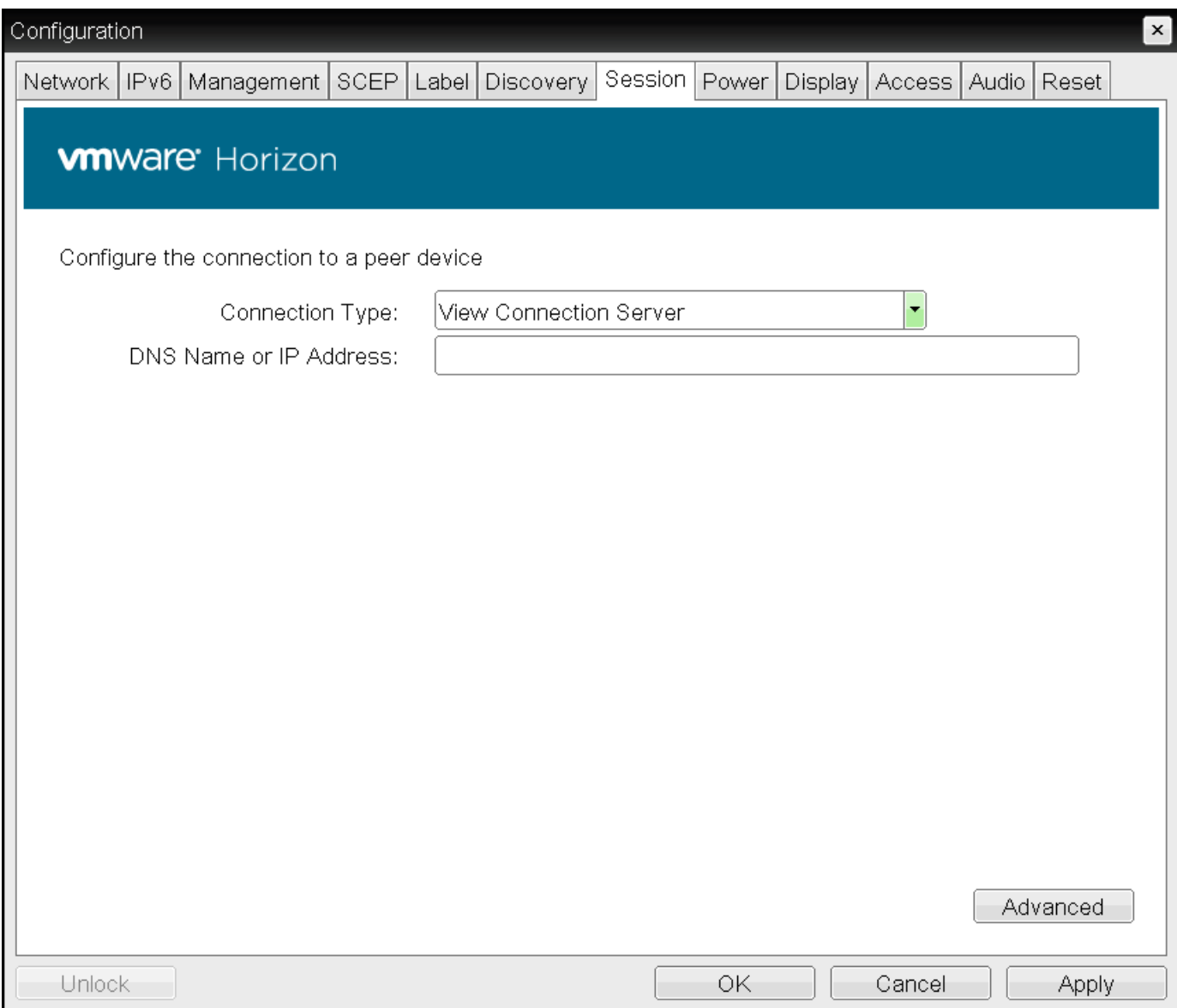

OSD Session connection type – View Connection Server

#### Advanced Settings

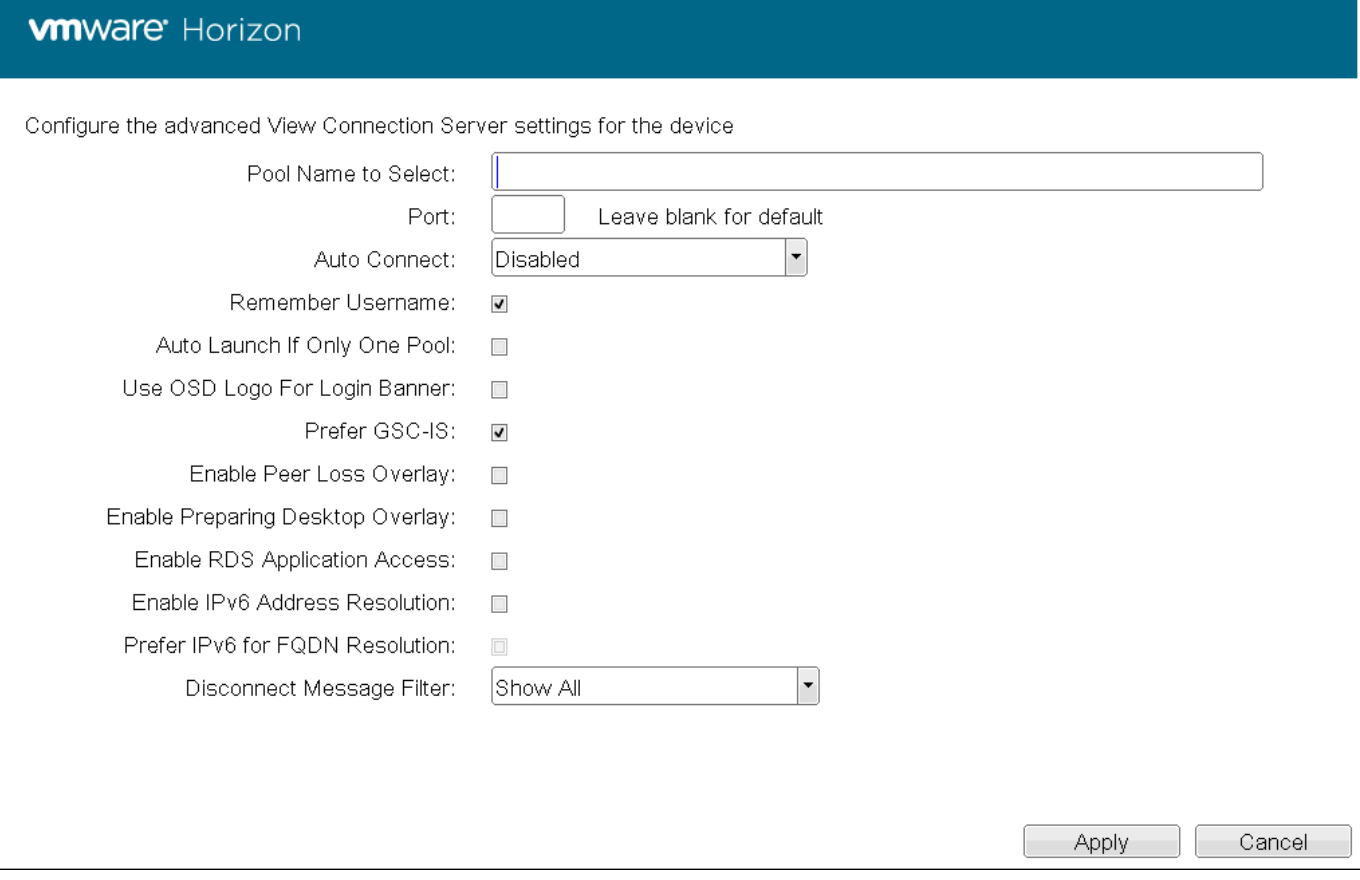

# Advanced Settings

The following parameters can be found on the OSD View Connection Server page.

## OSD View Connection Server Parameters

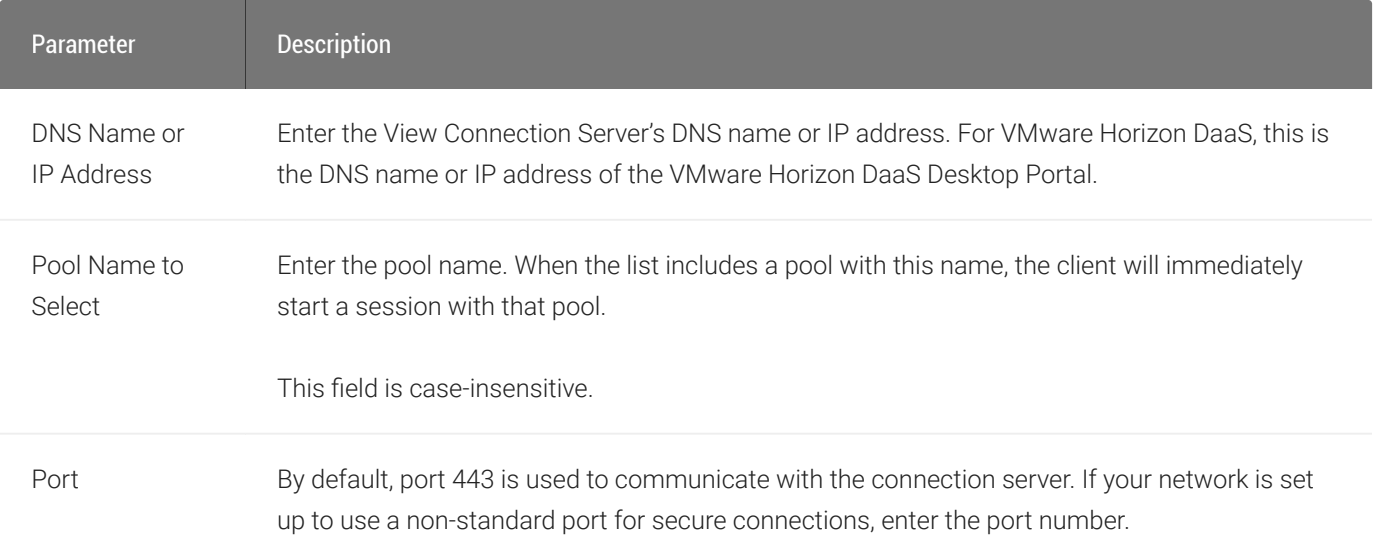

∝

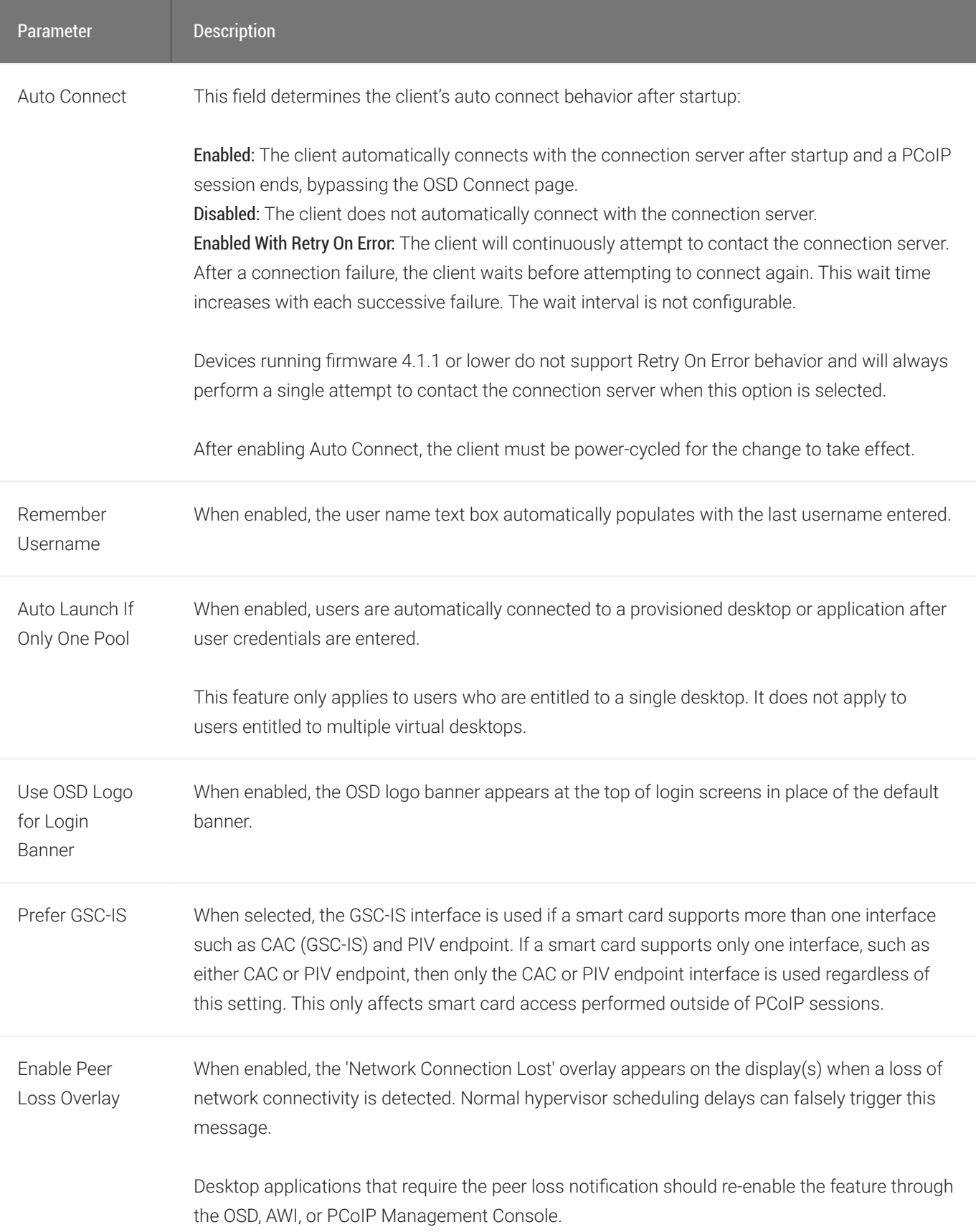

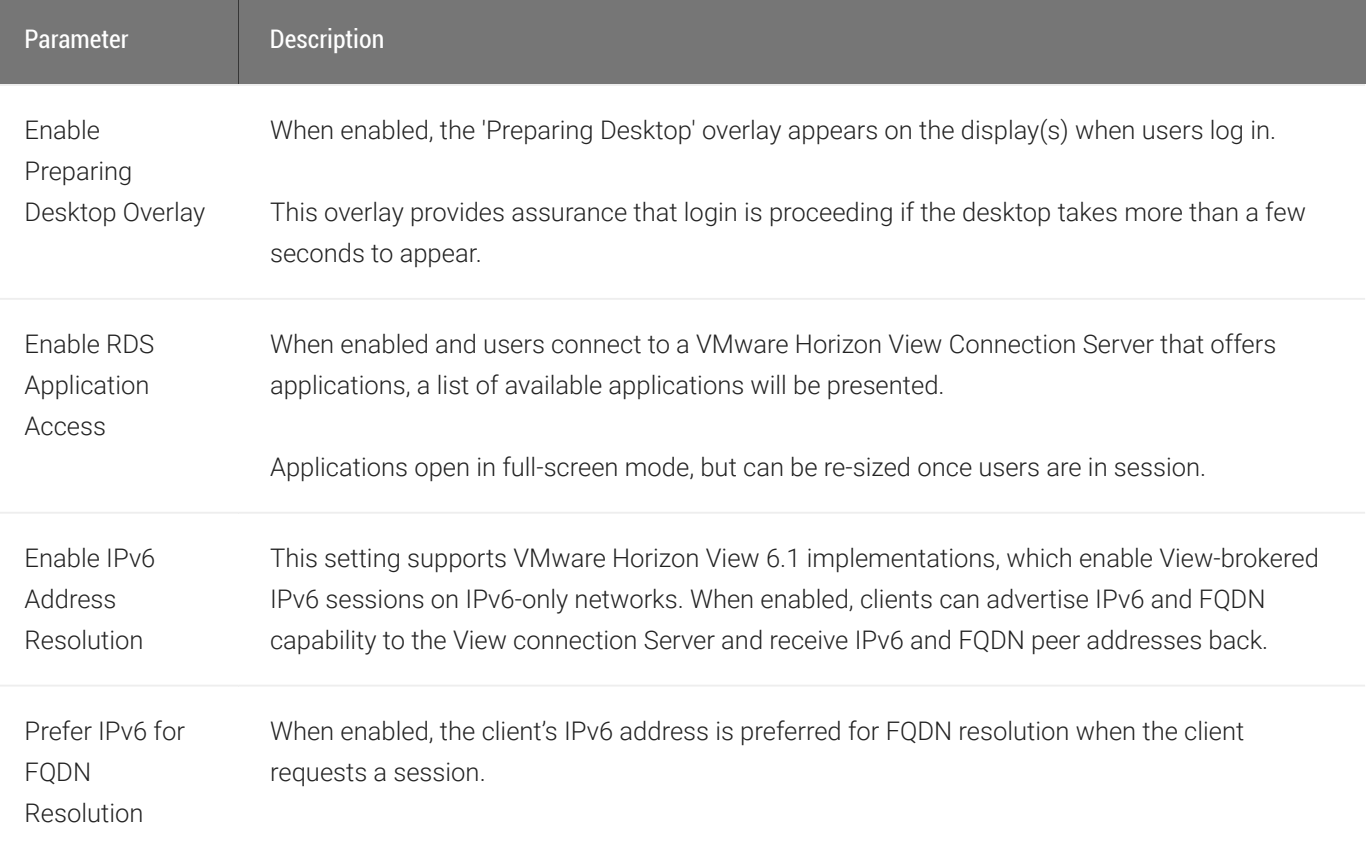

**Disconnect** Message Filter This field lets you control what type of messages appear when a session is disconnected. There are three categories:

Information: User- or administrator-initiated actions affecting the session:

- You have been disconnected because you logged in from another location or your host was shut down or restarted.
- You have been disconnected because an administrator disconnected you.
- You have been disconnected because you logged in from another location.
- You have been disconnected because you disconnected from your workstation.

Warning: System-initiated, but expected actions affecting the session:

• You have been disconnected because your session timed out.

- You have been disconnected.
- Unable to connect (0x1001). Contact your IT administrator.
- Unable to connect (0x1002). Contact your IT administrator.
- Session closed remotely.
- Session closed remotely (unknown cause).
- You have been disconnected due to a configuration error (0x100). Contact your IT administrator for assistance.
- You have been disconnected due to a configuration error (0x201). Contact your IT administrator for assistance.
- You have been disconnected due to a configuration error (0x300). Contact your IT administrator for assistance.
- You have been disconnected due to a configuration error (0x301). Contact your IT administrator for assistance.
- You have been disconnected due to a configuration error (0x302). Contact your IT administrator for assistance.
- You have been disconnected due to a configuration error (0x303). Contact your IT administrator for assistance.
- You have been disconnected due to a configuration error (0x305). Contact your IT administrator for assistance.
- You have been disconnected due to a configuration error (0x400). Contact your IT administrator for assistance.
- You have been disconnected due to a configuration error (0x401). Contact your IT administrator for assistance.
- You have been disconnected due to a configuration error (0x402). Contact your IT administrator for assistance.

# OSD: View Connection Server + Auto-Logon Session Settings

Select the View Connection Server + Auto-Logon session connection type from the Options > Configuration > Session page to configure a client to automatically enter a user's login details when a View Connection Server is used to connect to a VMware desktop.

Click the Advanced button to configure advanced settings for this option.

### **A** Take precautions to secure zero clients

Passwords are stored locally in retrievable form when zero clients are configured with this session connection type. For this reason, it should not be used in high security environments. Ensure that you take precautions to prevent theft of the zero client if you do use this session connection type.

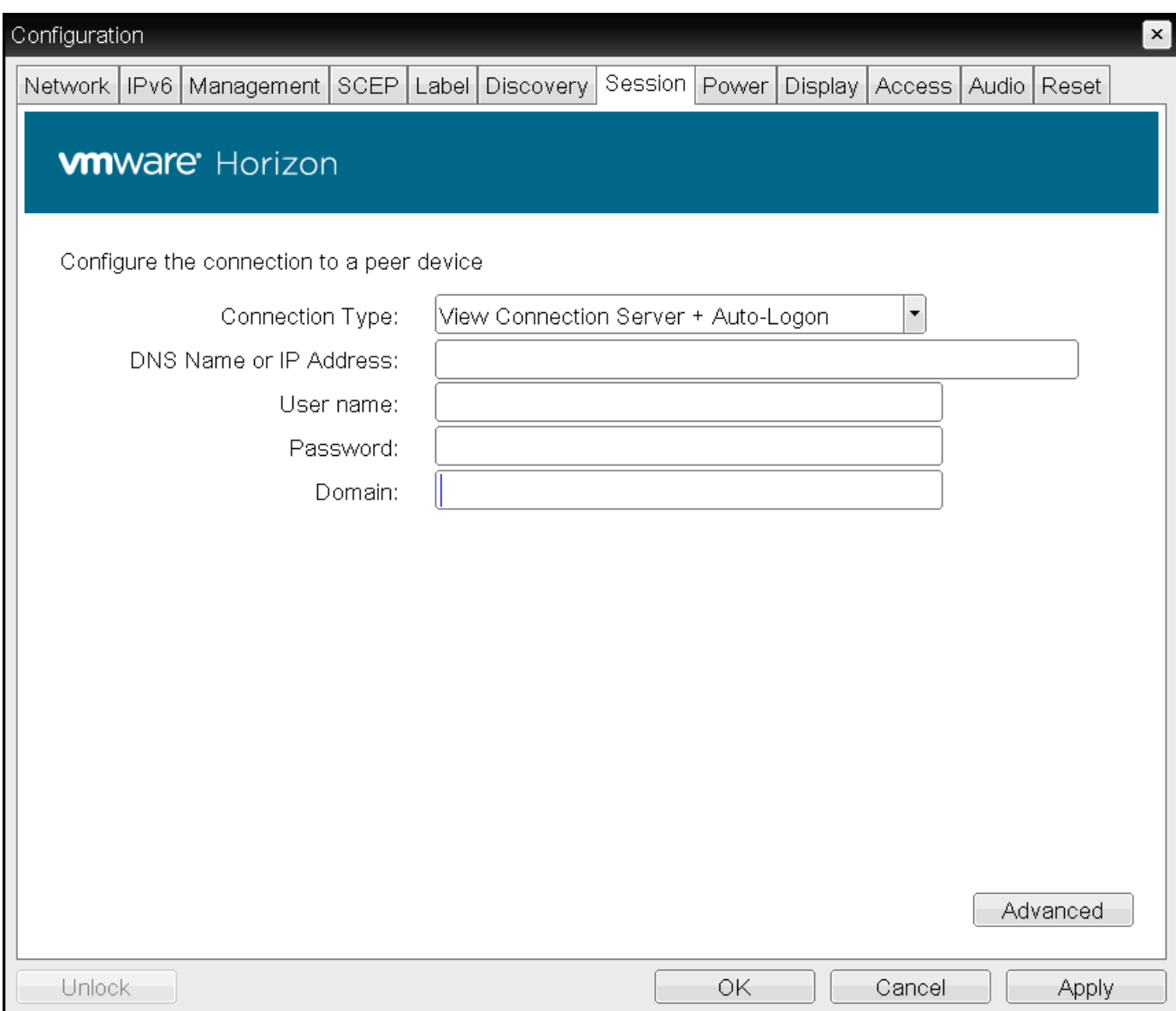

OSD Session connection type – View Connection Server + Auto-Logon

#### Advanced Settings

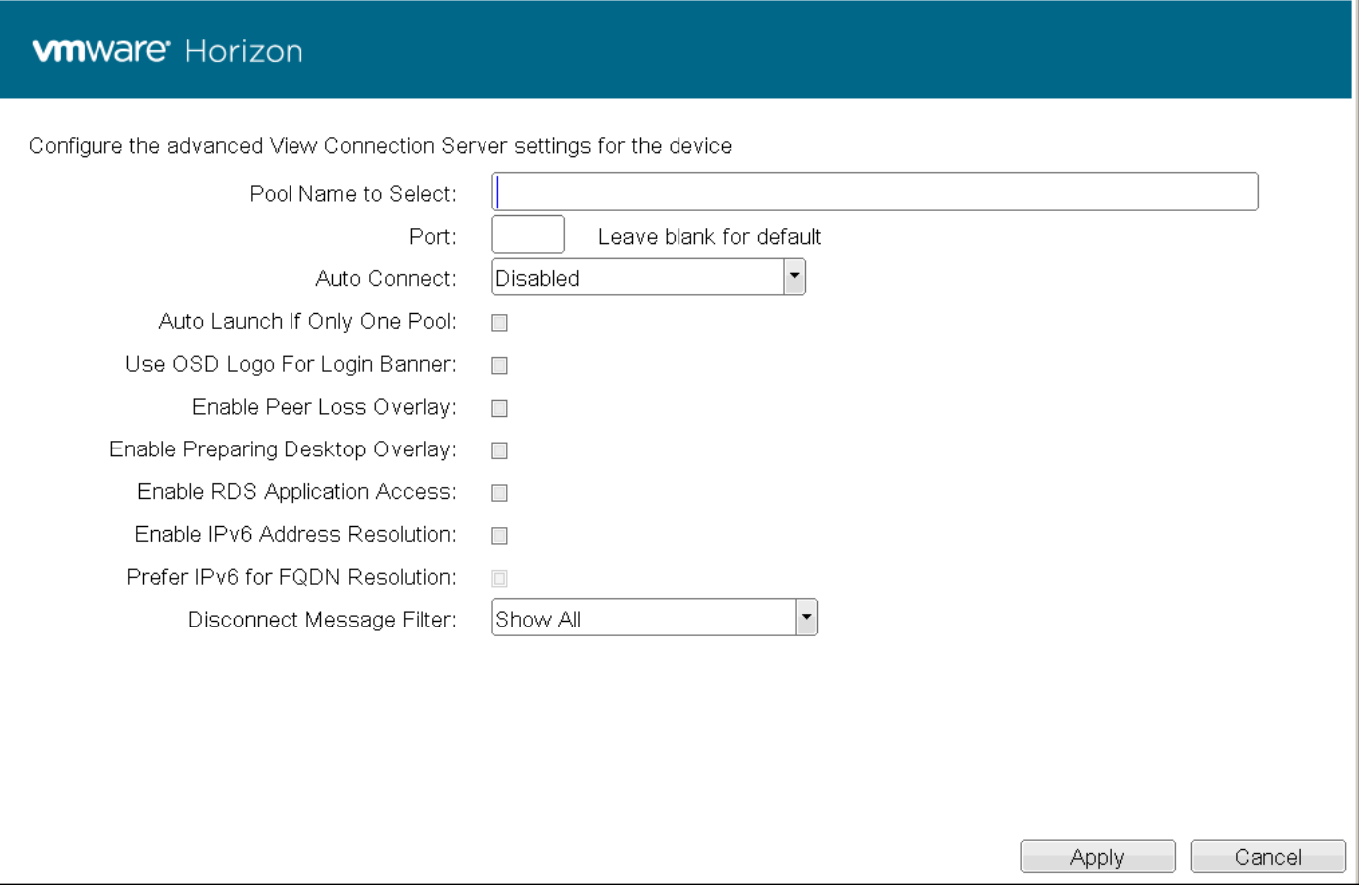

# Advanced Settings

The following parameters can be found on the OSD View Connection Server + Auto-Logon page.

# OSD View Connection Server + Auto-Logon Parameters

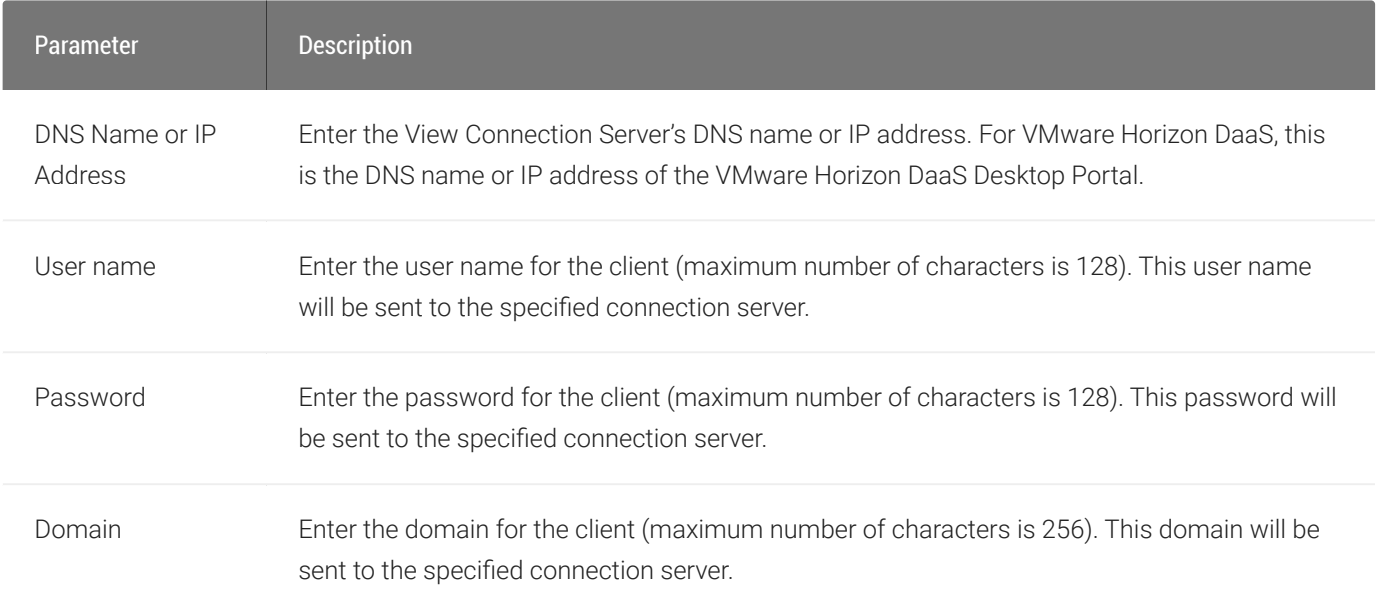

 $\boxed{\mathbf{x}}$ 

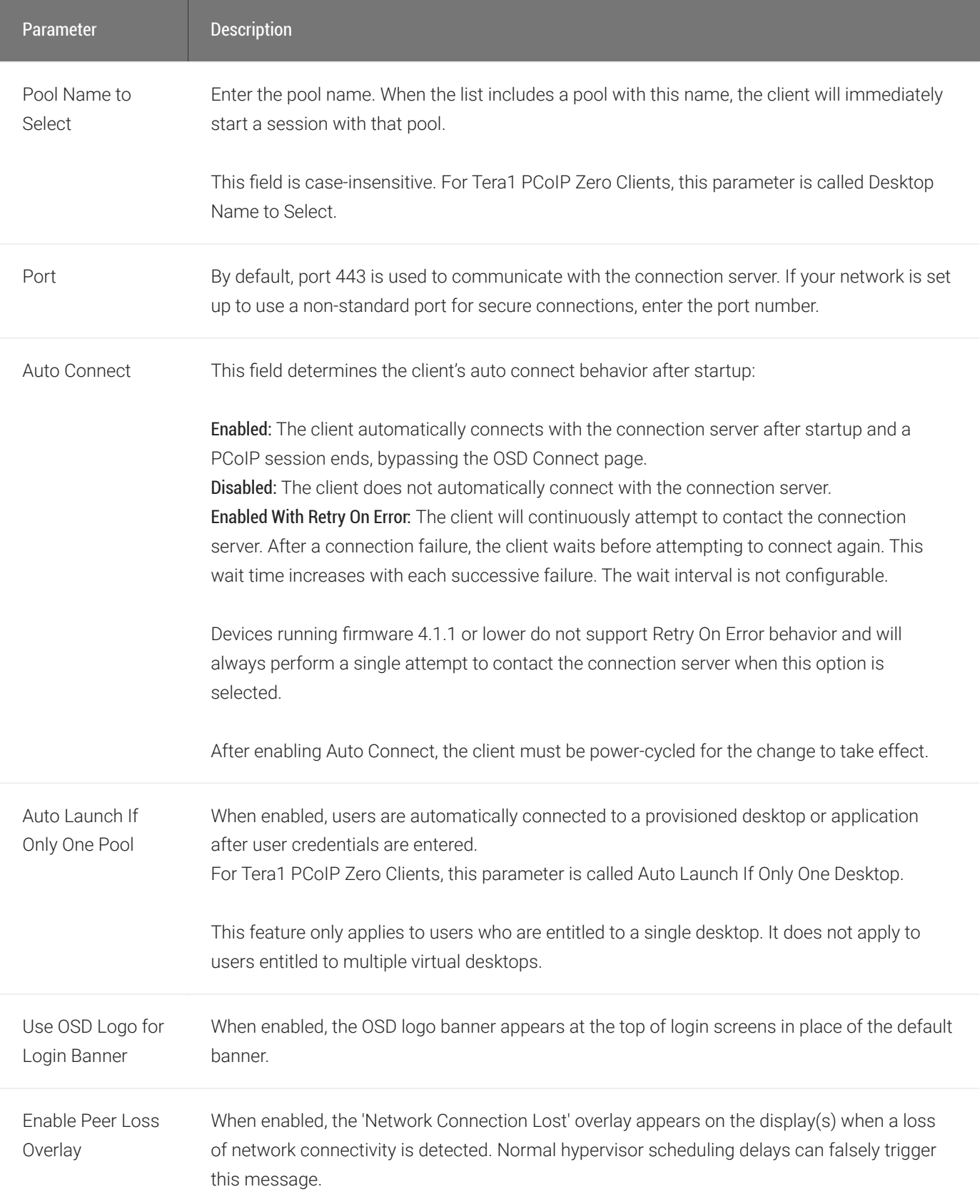

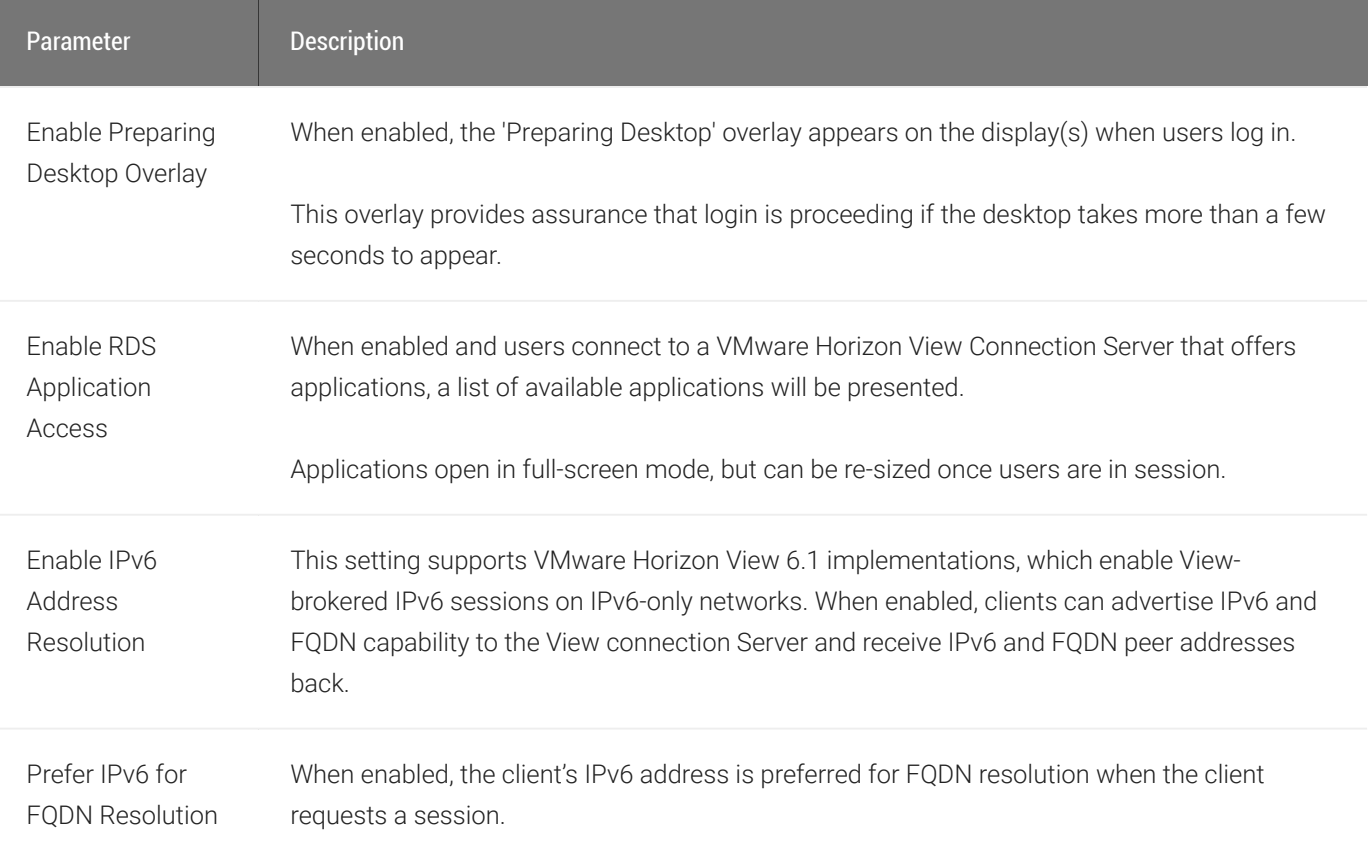

**Disconnect** Message Filter This field lets you control what type of messages appear when a session is disconnected. There are three categories:

Information: User- or administrator-initiated actions affecting the session:

- You have been disconnected because you logged in from another location or your host was shut down or restarted.
- You have been disconnected because an administrator disconnected you.
- You have been disconnected because you logged in from another location.
- You have been disconnected because you disconnected from your workstation.

Warning: System-initiated, but expected actions affecting the session:

• You have been disconnected because your session timed out.

- You have been disconnected.
- Unable to connect (0x1001). Contact your IT administrator.
- Unable to connect (0x1002). Contact your IT administrator.
- Session closed remotely.
- Session closed remotely (unknown cause).
- You have been disconnected due to a configuration error (0x100). Contact your IT administrator for assistance.
- You have been disconnected due to a configuration error (0x201). Contact your IT administrator for assistance.
- You have been disconnected due to a configuration error (0x300). Contact your IT administrator for assistance.
- You have been disconnected due to a configuration error (0x301). Contact your IT administrator for assistance.
- You have been disconnected due to a configuration error (0x302). Contact your IT administrator for assistance.
- You have been disconnected due to a configuration error (0x303). Contact your IT administrator for assistance.
- You have been disconnected due to a configuration error (0x305). Contact your IT administrator for assistance.
- You have been disconnected due to a configuration error (0x400). Contact your IT administrator for assistance.
- You have been disconnected due to a configuration error (0x401). Contact your IT administrator for assistance.
- You have been disconnected due to a configuration error (0x402). Contact your IT administrator for assistance.

# OSD: View Connection Server + Kiosk Session Settings

Select the **View Connection Server + Kiosk** session connection type from the **Options > Configuration > Session** page to configure a client to use Kiosk mode when connecting to a VMware desktop via a View Connection Server.

Click the **Advanced** button to configure advanced settings for this option.

### **A** Take precautions to secure zero clients

Passwords are stored locally in retrievable form when zero clients are configured with this session connection type. For this reason, it should not be used in high security environments. Ensure that you take precautions to prevent theft of the zero client if you do use this session connection type.

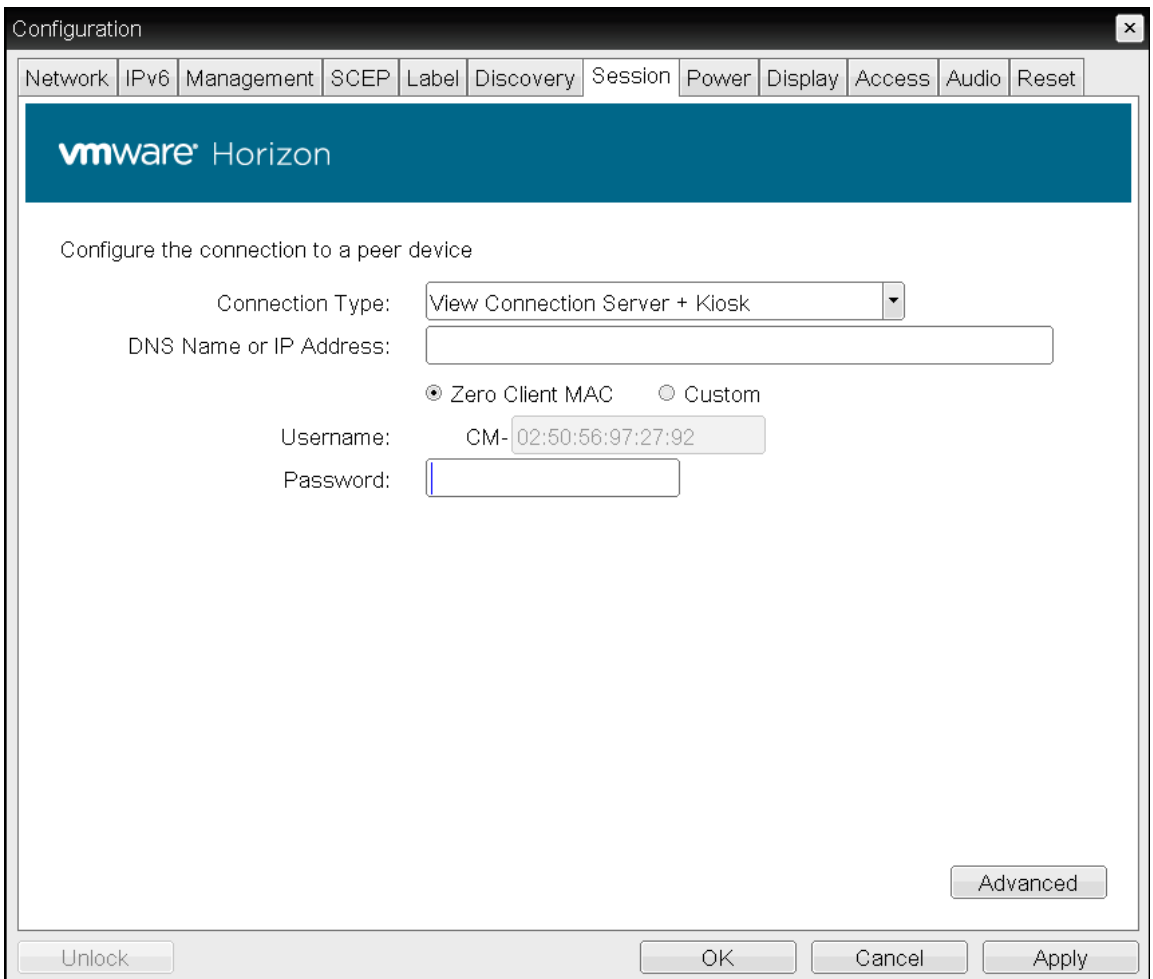

**OSD Session connection type – View Connection Server + Kiosk**

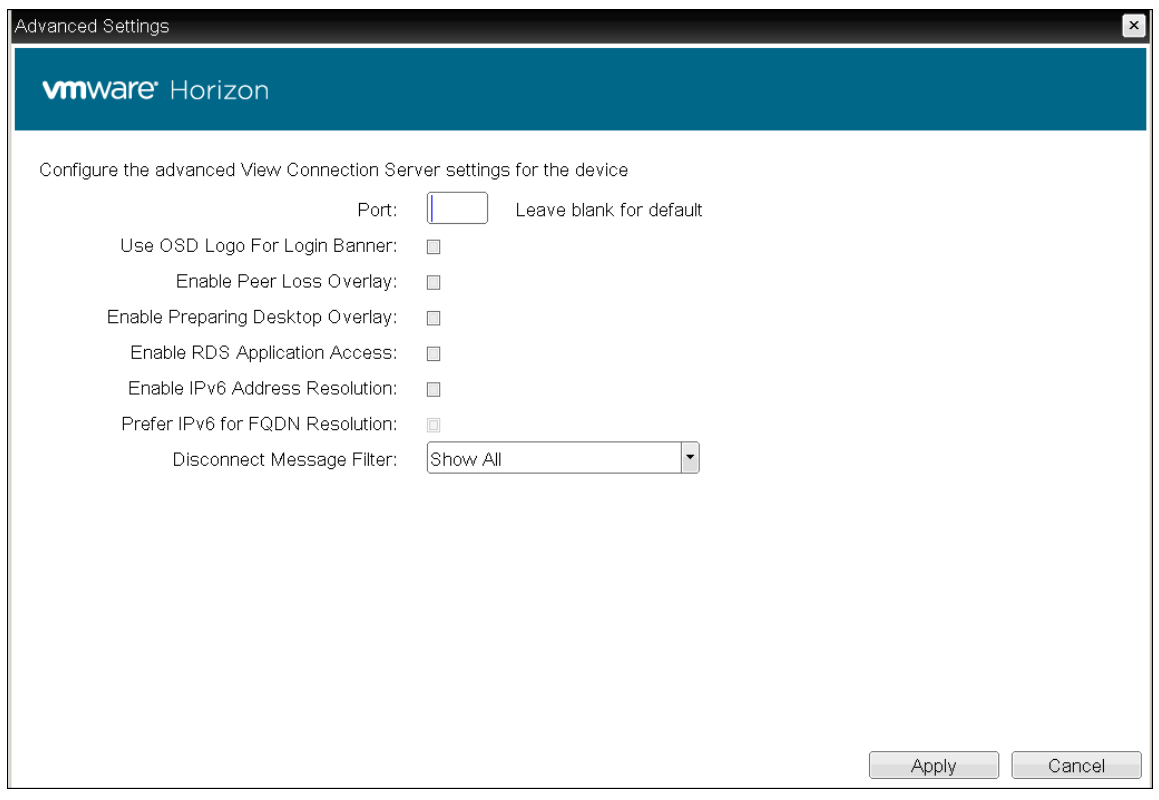

# **Advanced Settings**

The following parameters can be found on the OSD View Connection Server + Kiosk page.

## **OSD View Connection Server + Kiosk Parameters**

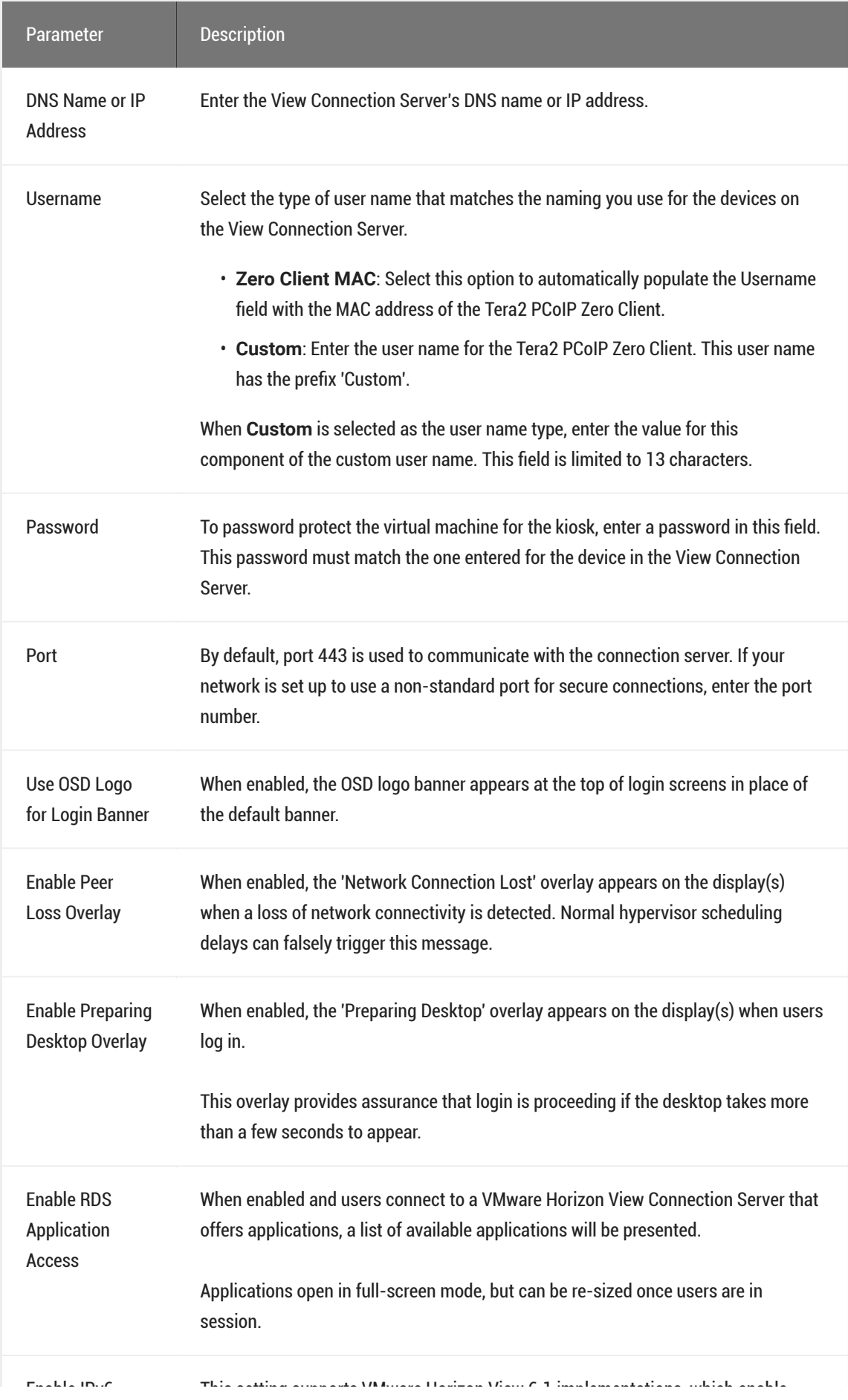

# OSD: View Connection Server + Imprivata OneSign Session Settings

Select the View Connection Server + Imprivata OneSign session connection type from the Options > Configuration > Session page to configure a client to authenticate through the Imprivata OneSign system in addition to a View Connection Server when connecting to a VMware desktop.

Click the Advanced button to configure advanced settings for this option.

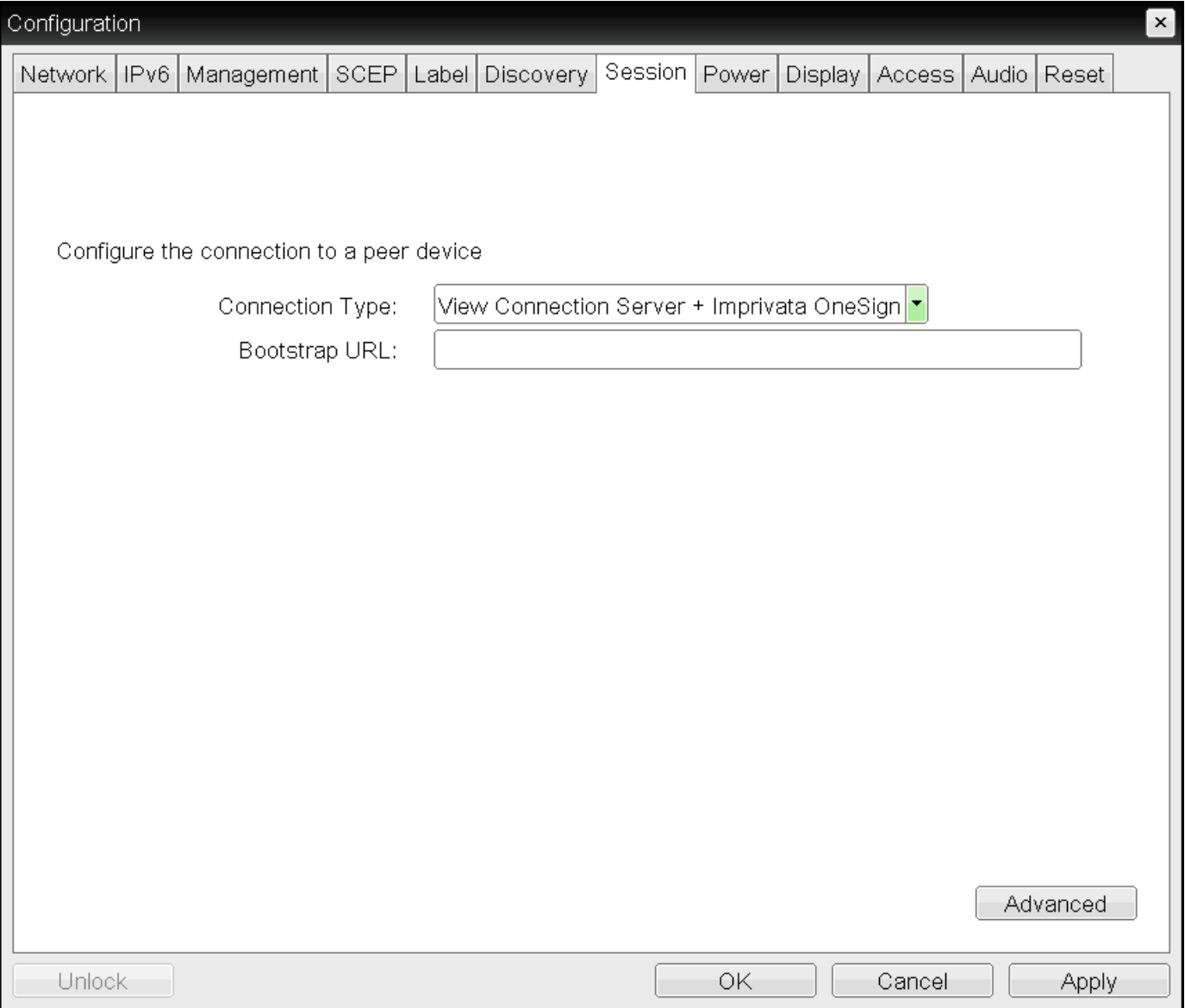

OSD Session Connection Type - View Connection Server + Imprivata OneSign

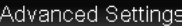

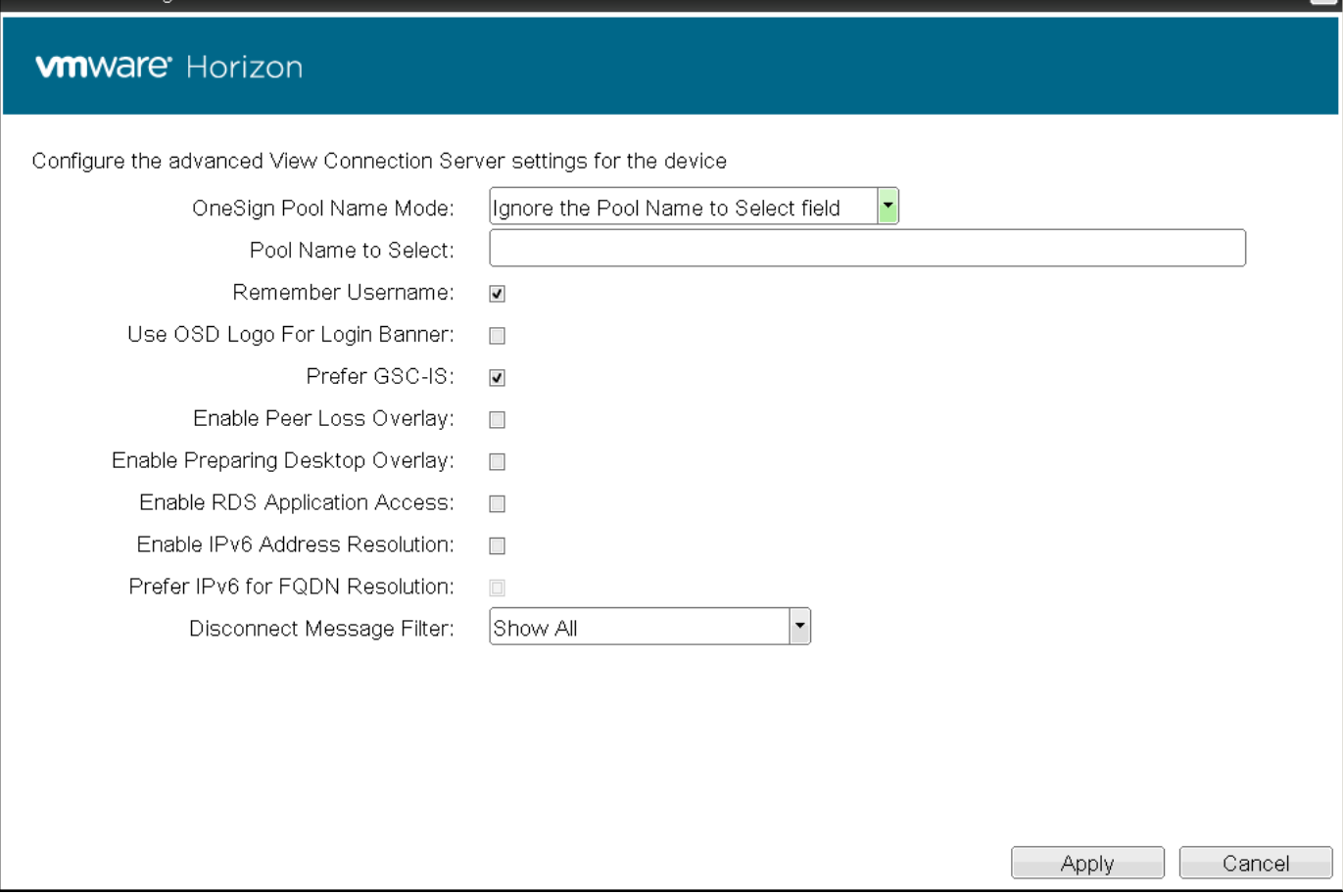

# Advanced Settings

The following parameters can be found on the OSD View Connection Server + Imprivata OneSign page.

### OSD View Connection Server + Imprivata OneSign Parameters

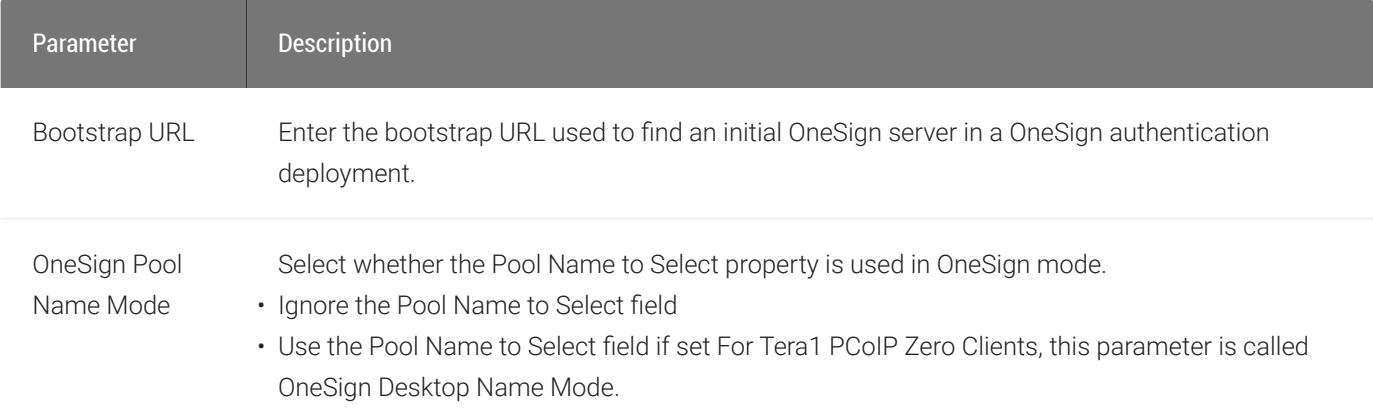

 $\overline{\mathbf{x}}$ 

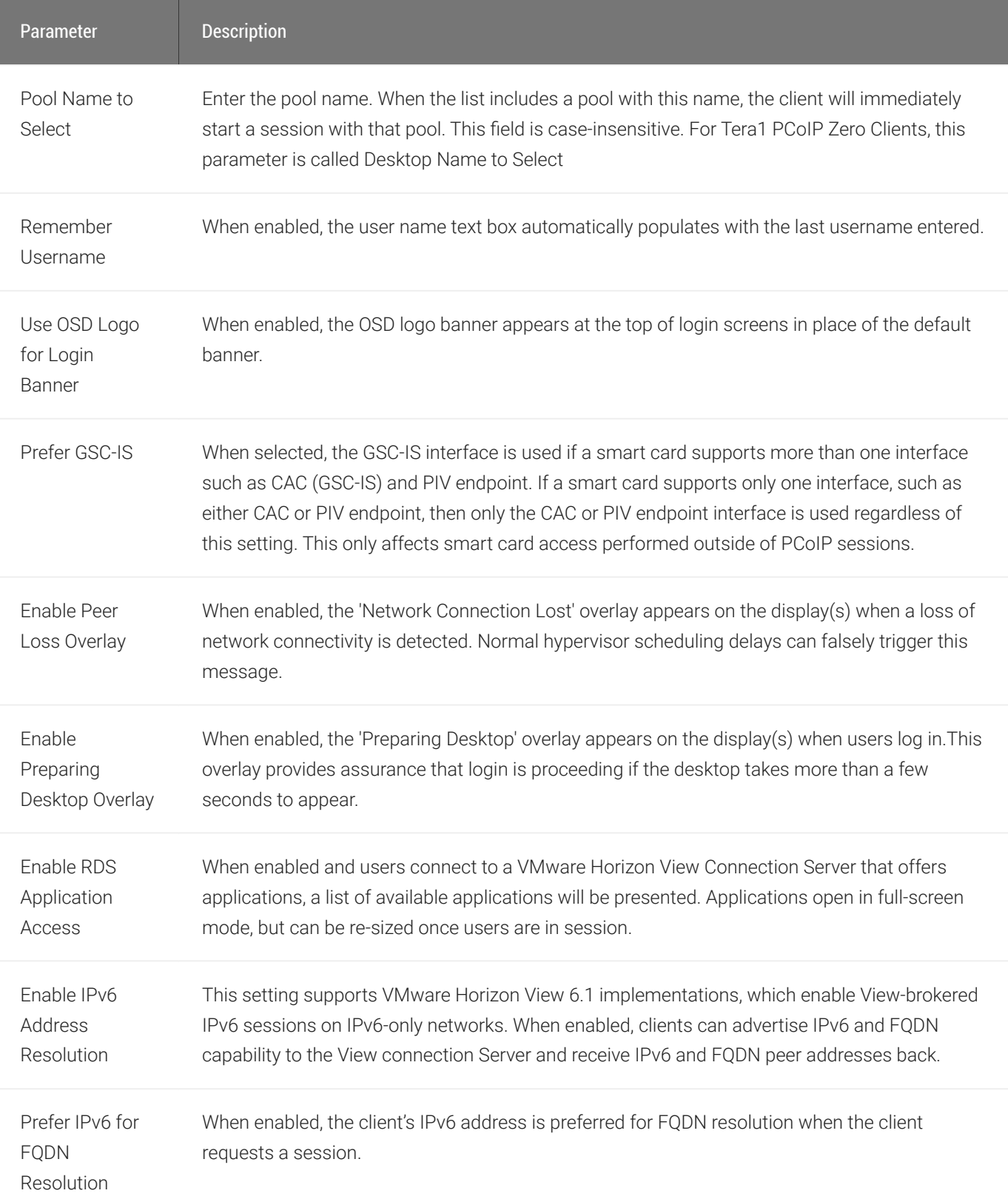

**Disconnect** Message Filter This field lets you control what type of messages appear when a session is disconnected. There are three categories:

Information: User- or administrator-initiated actions affecting the session:

- You have been disconnected because you logged in from another location or your host was shut down or restarted.
- You have been disconnected because an administrator disconnected you.
- You have been disconnected because you logged in from another location.
- You have been disconnected because you disconnected from your workstation.

Warning: System-initiated, but expected actions affecting the session:

• You have been disconnected because your session timed out.

- You have been disconnected.
- Unable to connect (0x1001). Contact your IT administrator.
- Unable to connect (0x1002). Contact your IT administrator.
- Session closed remotely.
- Session closed remotely (unknown cause).
- You have been disconnected due to a configuration error (0x100). Contact your IT administrator for assistance.
- You have been disconnected due to a configuration error (0x201). Contact your IT administrator for assistance.
- You have been disconnected due to a configuration error (0x300). Contact your IT administrator for assistance.
- You have been disconnected due to a configuration error (0x301). Contact your IT administrator for assistance.
- You have been disconnected due to a configuration error (0x302). Contact your IT administrator for assistance.
- You have been disconnected due to a configuration error (0x303). Contact your IT administrator for assistance.
- You have been disconnected due to a configuration error (0x305). Contact your IT administrator for assistance.
- You have been disconnected due to a configuration error (0x400). Contact your IT administrator for assistance.
- You have been disconnected due to a configuration error (0x401). Contact your IT administrator for assistance.
- You have been disconnected due to a configuration error (0x402). Contact your IT administrator for assistance.

Select the Amazon WorkSpaces session connection type from the Configuration > Session page to configure the client to connect directly to your Amazon WorkSpaces desktop through multi-factor authentication. This connection type removes the need to deploy and manage the PCoIP Connection Manager for Amazon WorkSpaces in order to connect zero clients to Amazon WorkSpaces.

#### **Security** Ð

The connection manager determines the security requirements. Amazon WorkSpaces session type uses an Amazon connection manager which requires multi-factor authentication when connecting to Amazon WorkSpaces.

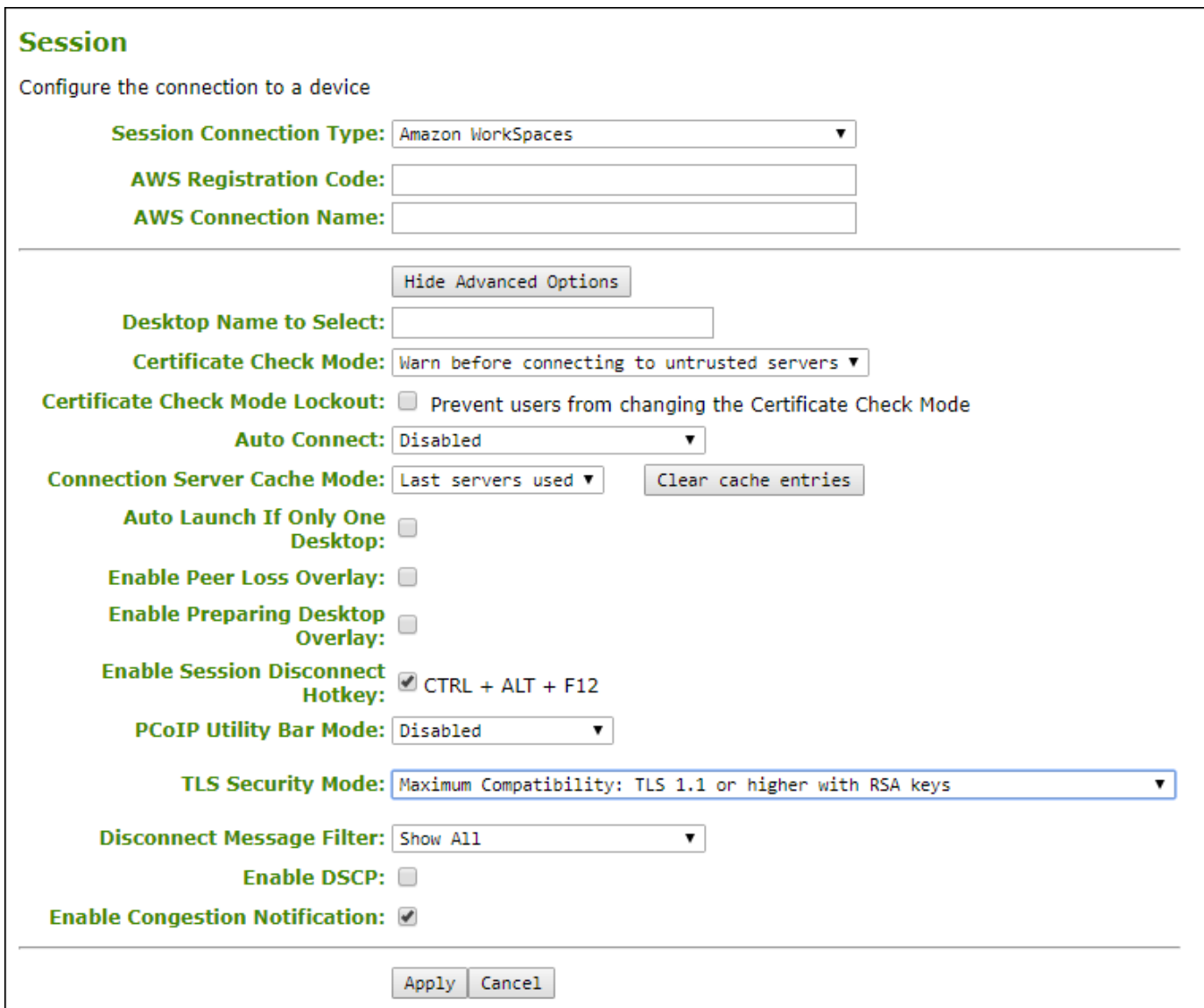

# AWI Session Connection type – Amazon WorkSpaces

The following parameters can be found in the AWI Session tab when the Amazon WorkSpaces connection type is selected with the advanced tab showing.

### AWI Amazon WorkSpaces

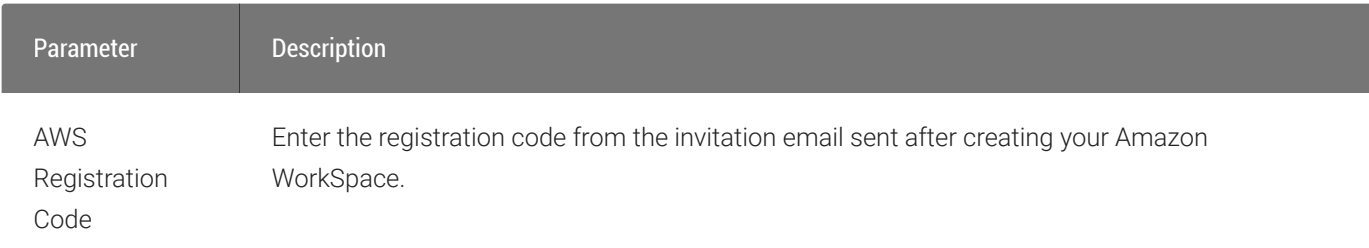

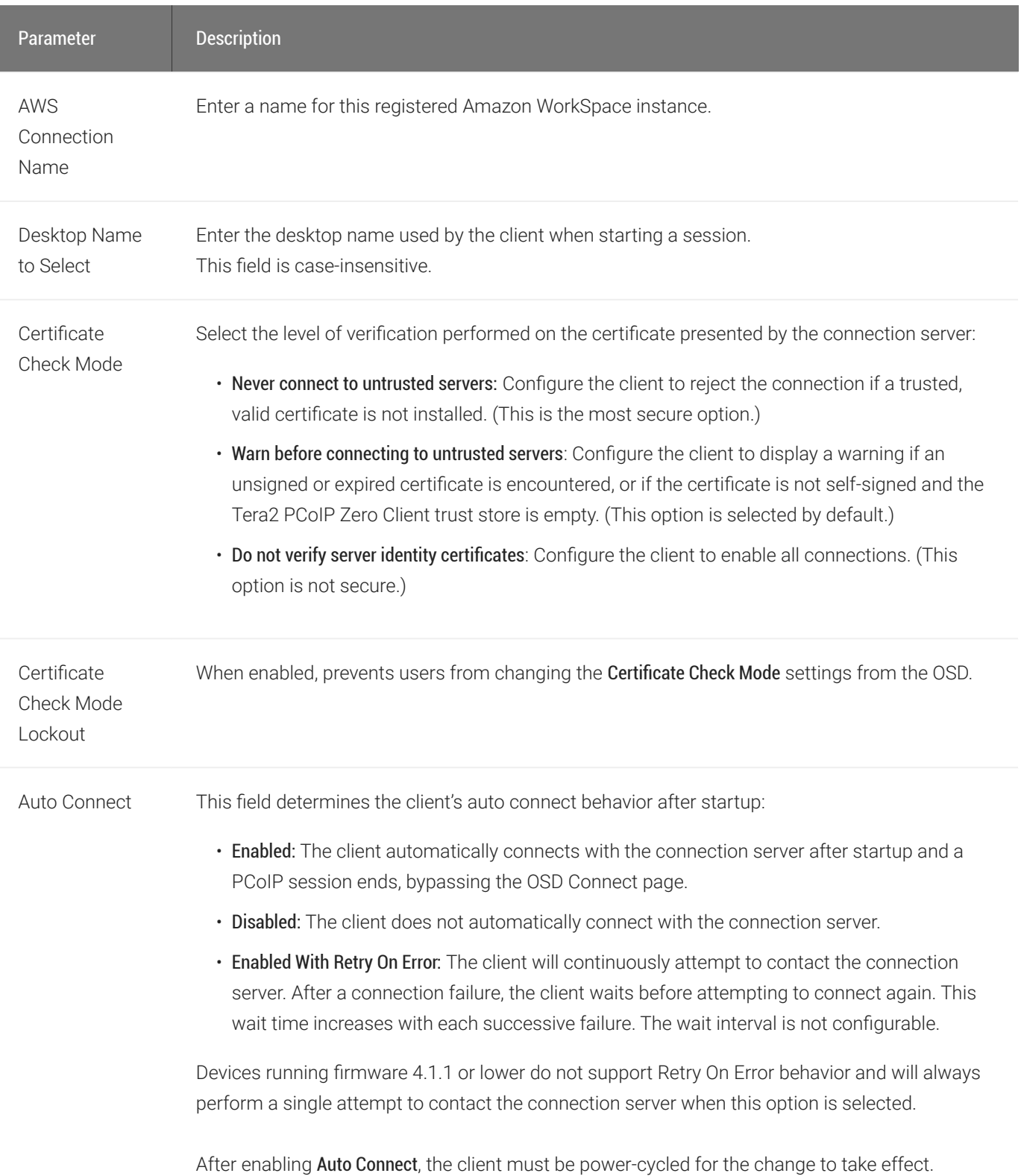

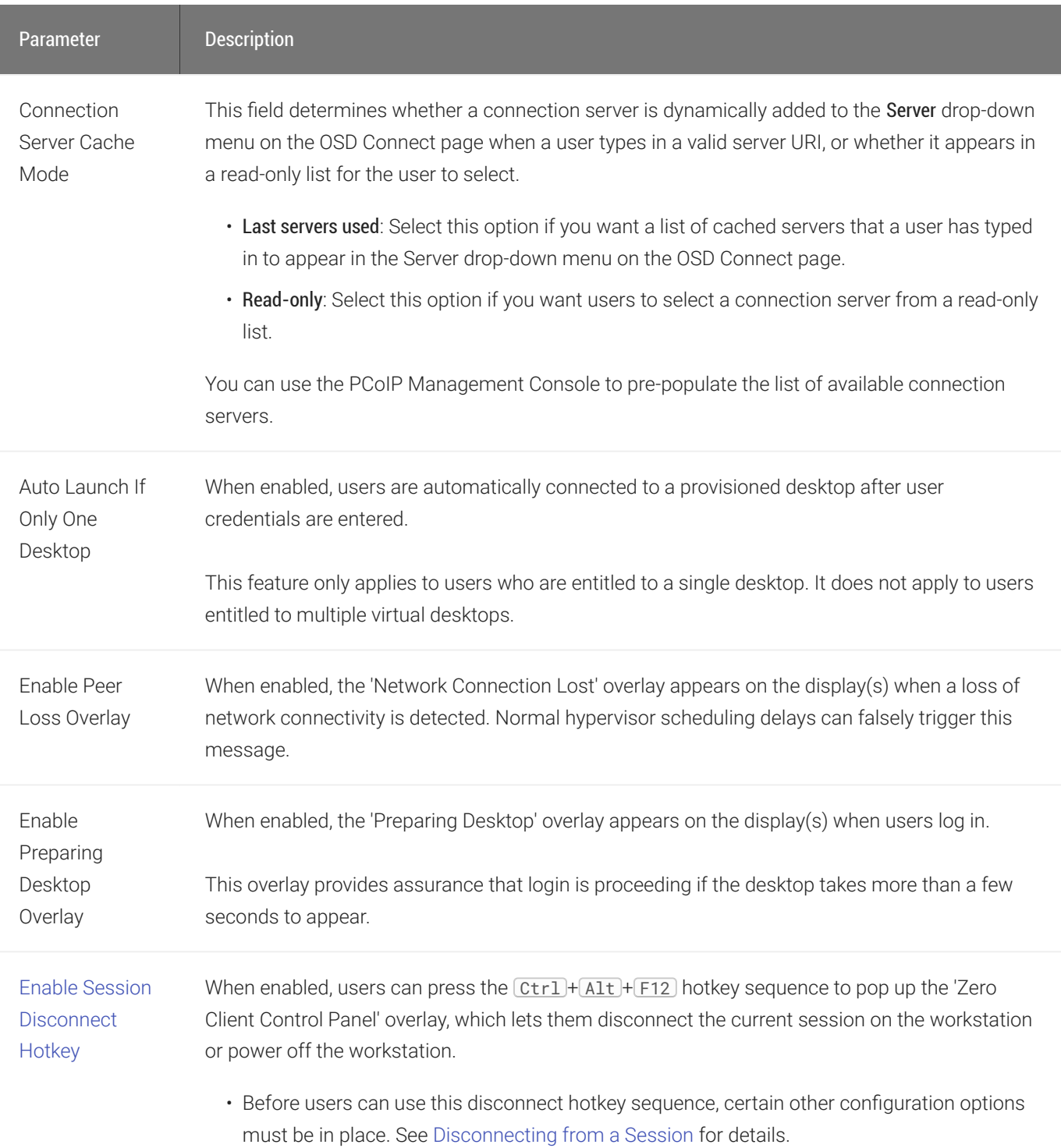

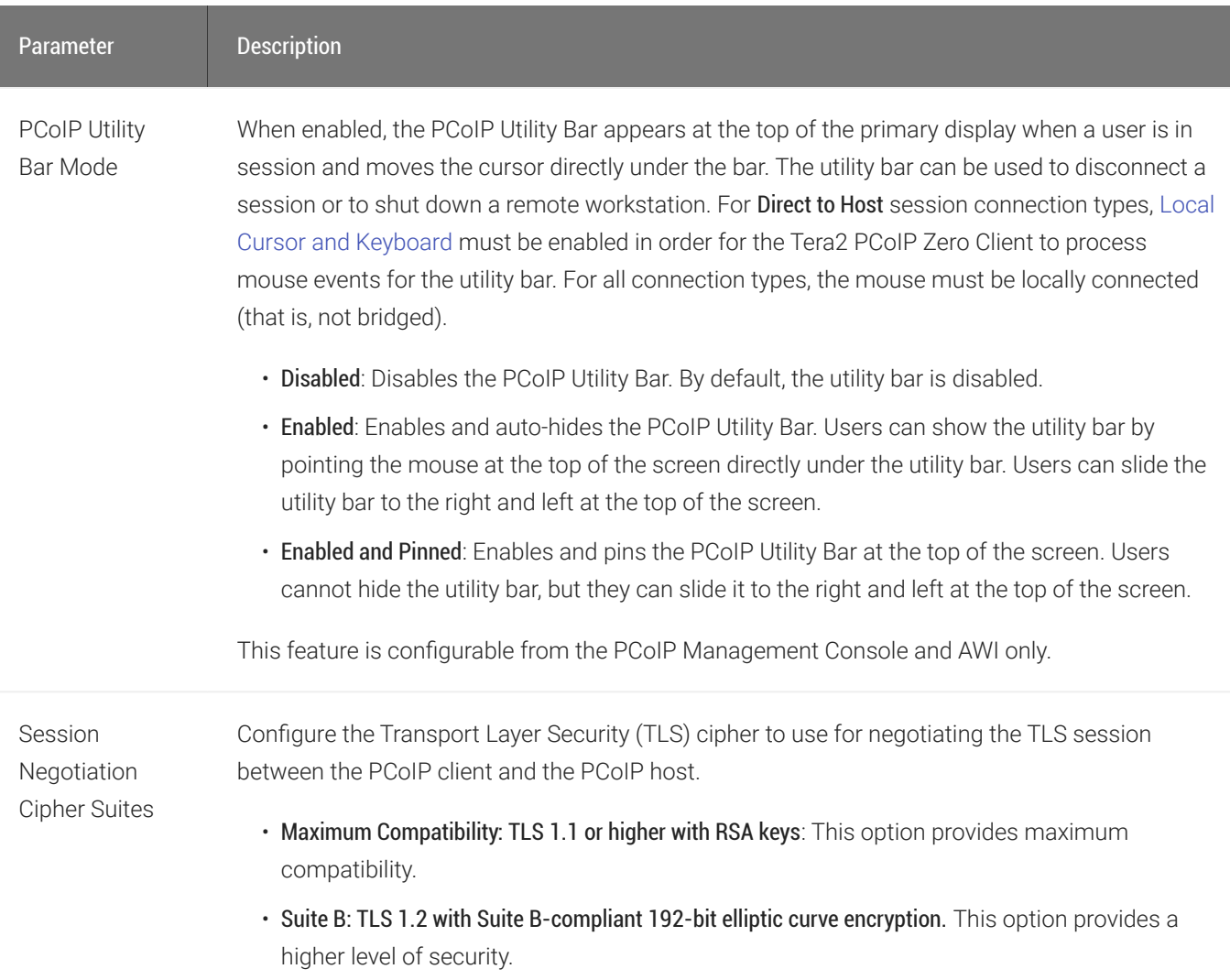

**Disconnect** Message Filter This field lets you control what type of messages appear when a session is disconnected. There are three categories:

Information: User- or administrator-initiated actions affecting the session:

- You have been disconnected because you logged in from another location or your host was shut down or restarted.
- You have been disconnected because an administrator disconnected you.
- You have been disconnected because you logged in from another location.
- You have been disconnected because you disconnected from your workstation.

Warning: System-initiated, but expected actions affecting the session:

• You have been disconnected because your session timed out.

- You have been disconnected.
- Unable to connect (0x1001). Contact your IT administrator.
- Unable to connect (0x1002). Contact your IT administrator.
- Session closed remotely.
- Session closed remotely (unknown cause).
- You have been disconnected due to a configuration error (0x100). Contact your IT administrator for assistance.
- You have been disconnected due to a configuration error (0x201). Contact your IT administrator for assistance.
- You have been disconnected due to a configuration error (0x300). Contact your IT administrator for assistance.
- You have been disconnected due to a configuration error (0x301). Contact your IT administrator for assistance.
- You have been disconnected due to a configuration error (0x302). Contact your IT administrator for assistance.
- You have been disconnected due to a configuration error (0x303). Contact your IT administrator for assistance.
- You have been disconnected due to a configuration error (0x305). Contact your IT administrator for assistance.
- You have been disconnected due to a configuration error (0x400). Contact your IT administrator for assistance.
- You have been disconnected due to a configuration error (0x401). Contact your IT administrator for assistance.
- You have been disconnected due to a configuration error (0x402). Contact your IT administrator for assistance.

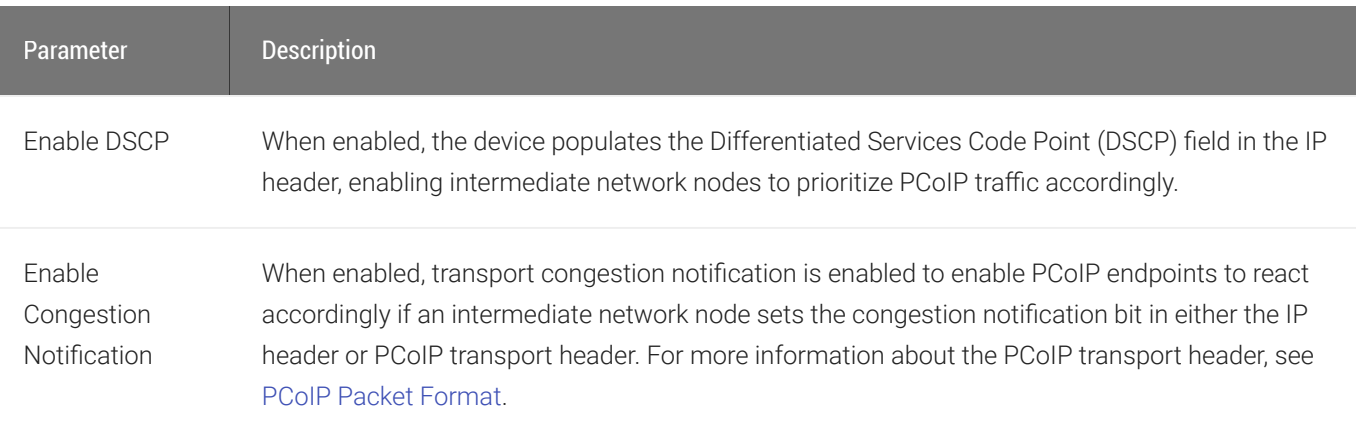

# AWI: Auto Detect Session Settings

Select the Auto Detect session connection type from the Configuration > Session page to let the Tera2 PCoIP Zero Client automatically detect which broker protocol a connection server is using so users in a mixed environment (for example, one that uses View Connection Servers and PCoIP Connection Managers) do not have to manually reconfigure the session type each time they switch brokers. Once a successful connection has been made, the server URI will automatically appear in the Server drop-down list on the user's OSD Connect screen, along with any other desktops the user has successfully connected to.

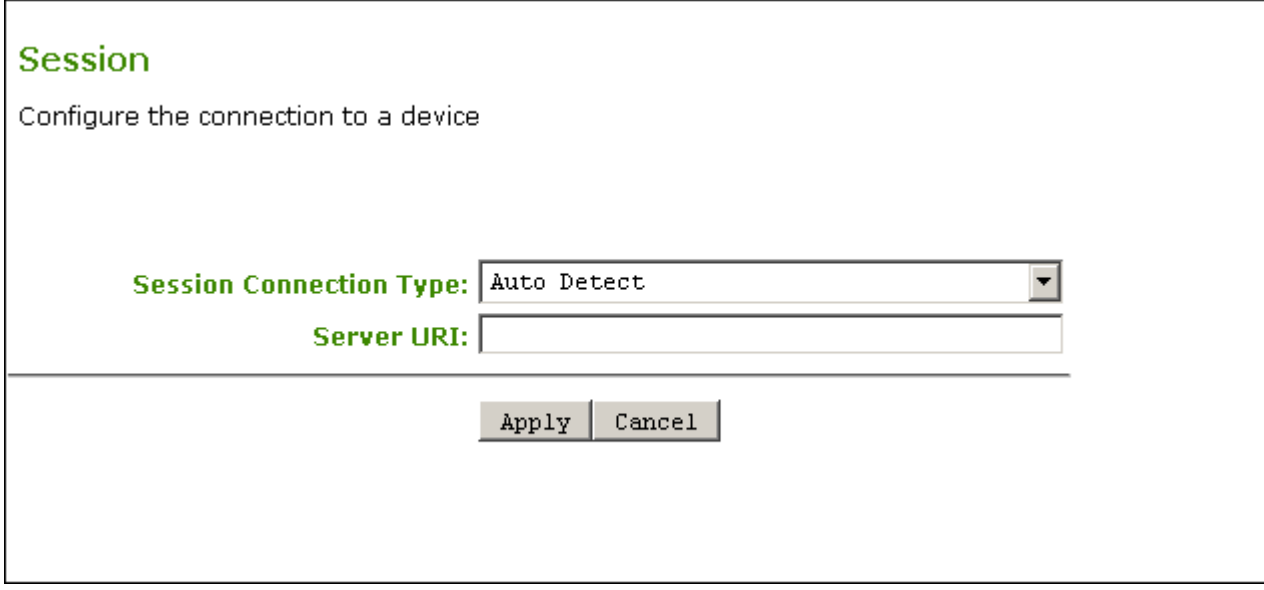

### AWI Session connection type – Auto Detect

The following parameters can be found on the AWI Auto Detect page.

### AWI Auto Detect Parameters

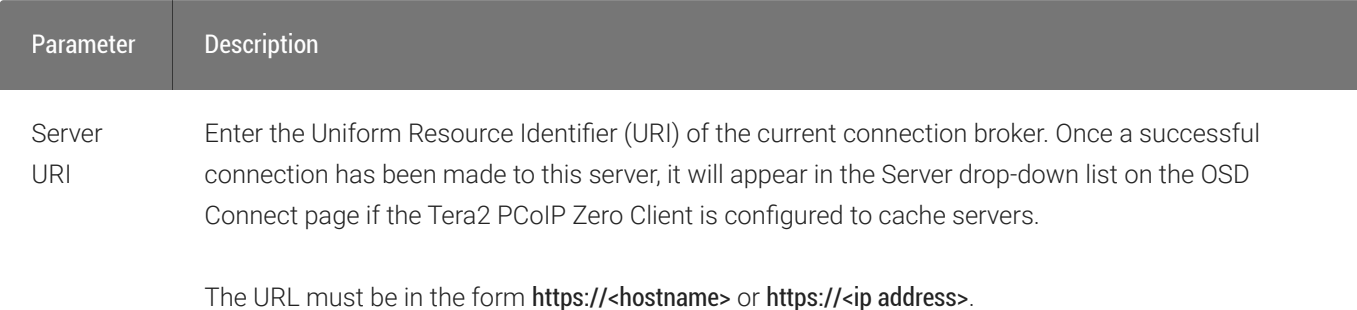

# AWI: Direct to Host Session Settings

Select the Direct to Host session connection type from the Configuration > Session page to configure the client to connect directly to a Remote Workstation Card.

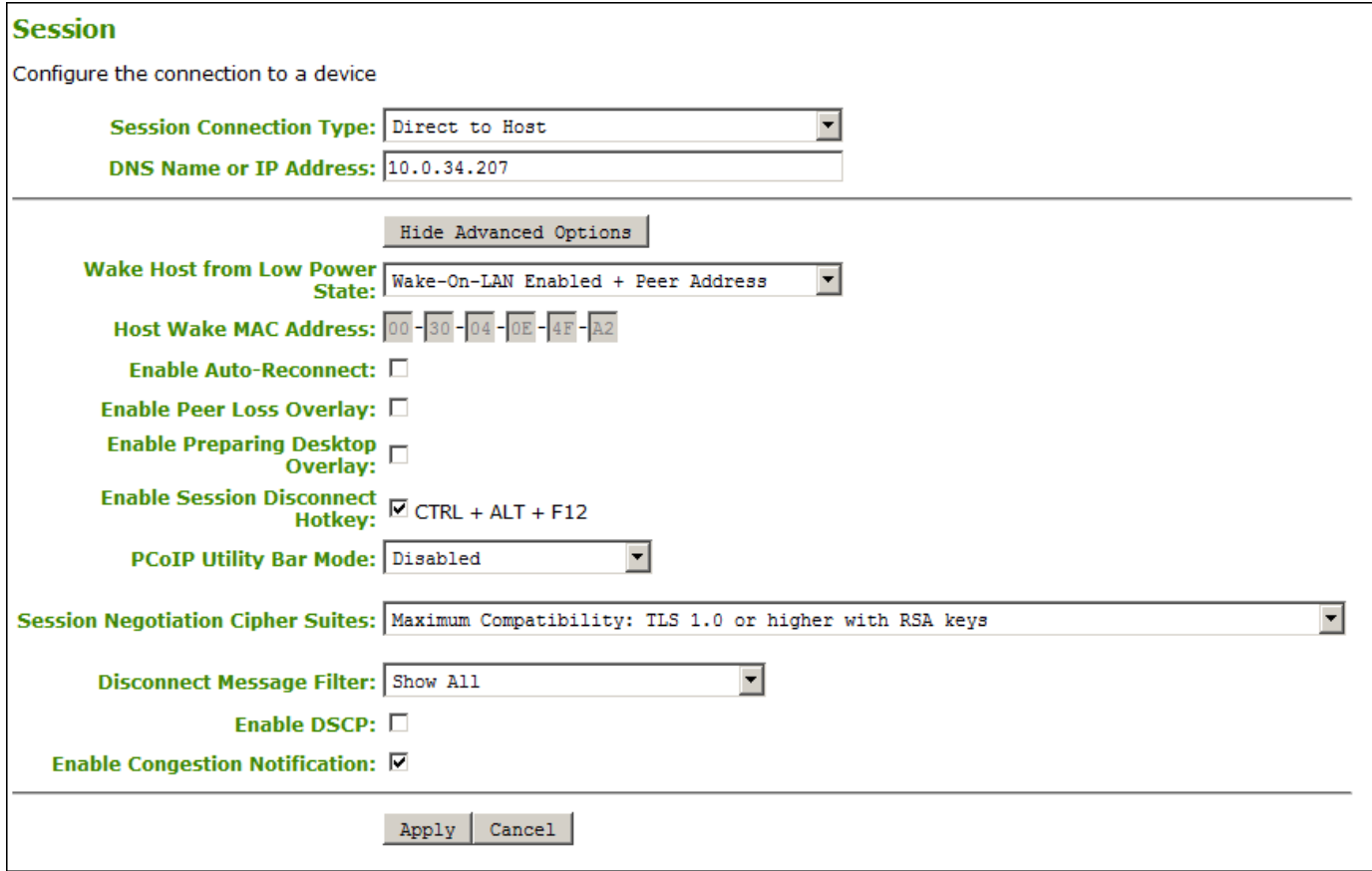

## AWI Session connection type – Direct to Host

The following parameters can be found on the AWI Direct to Host page.

### AWI Direct to Host Parameters

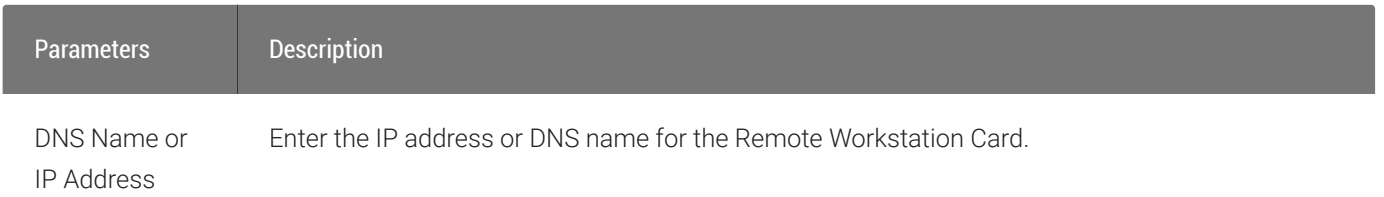

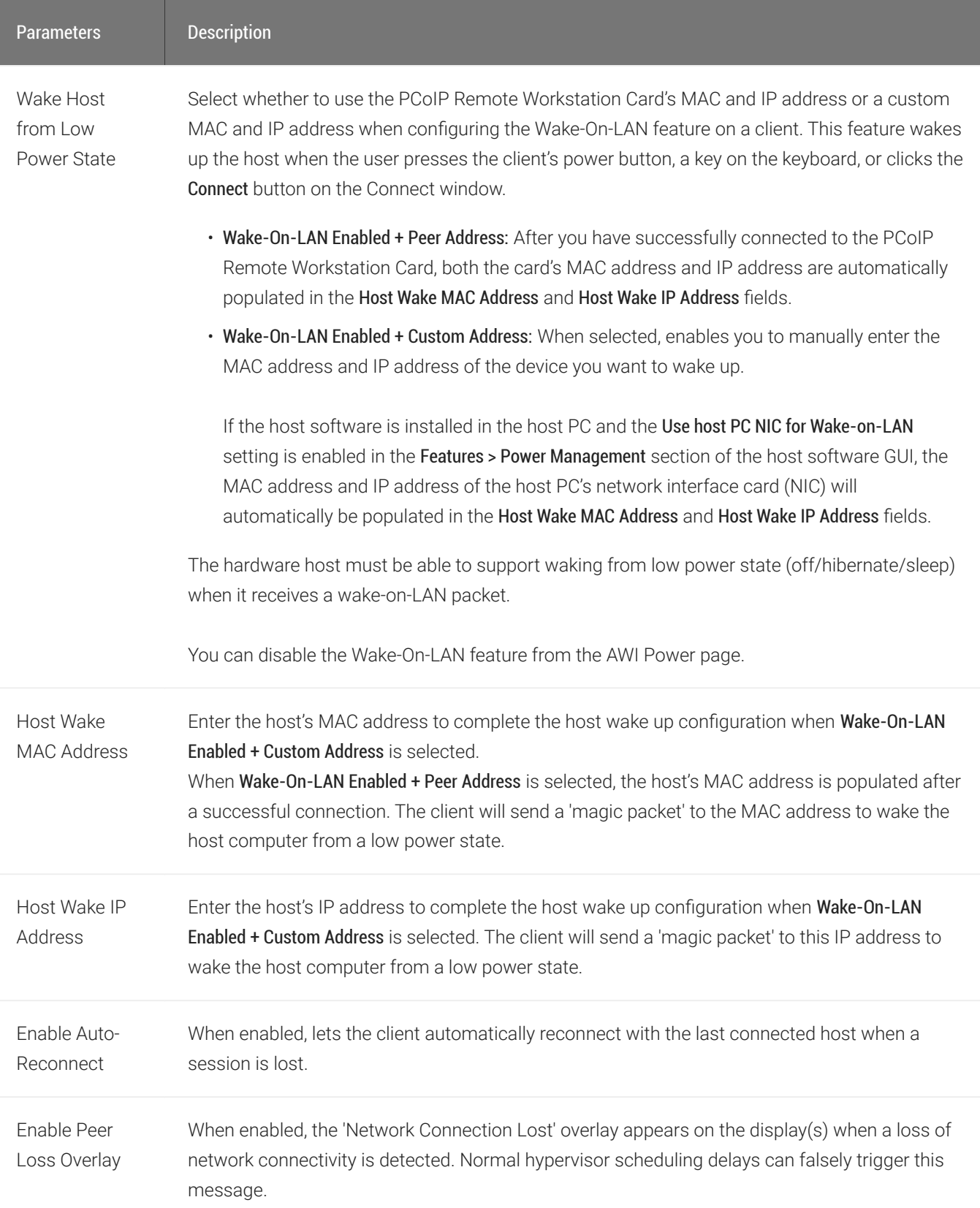

I

#### AWI: Direct to Host Session Settings

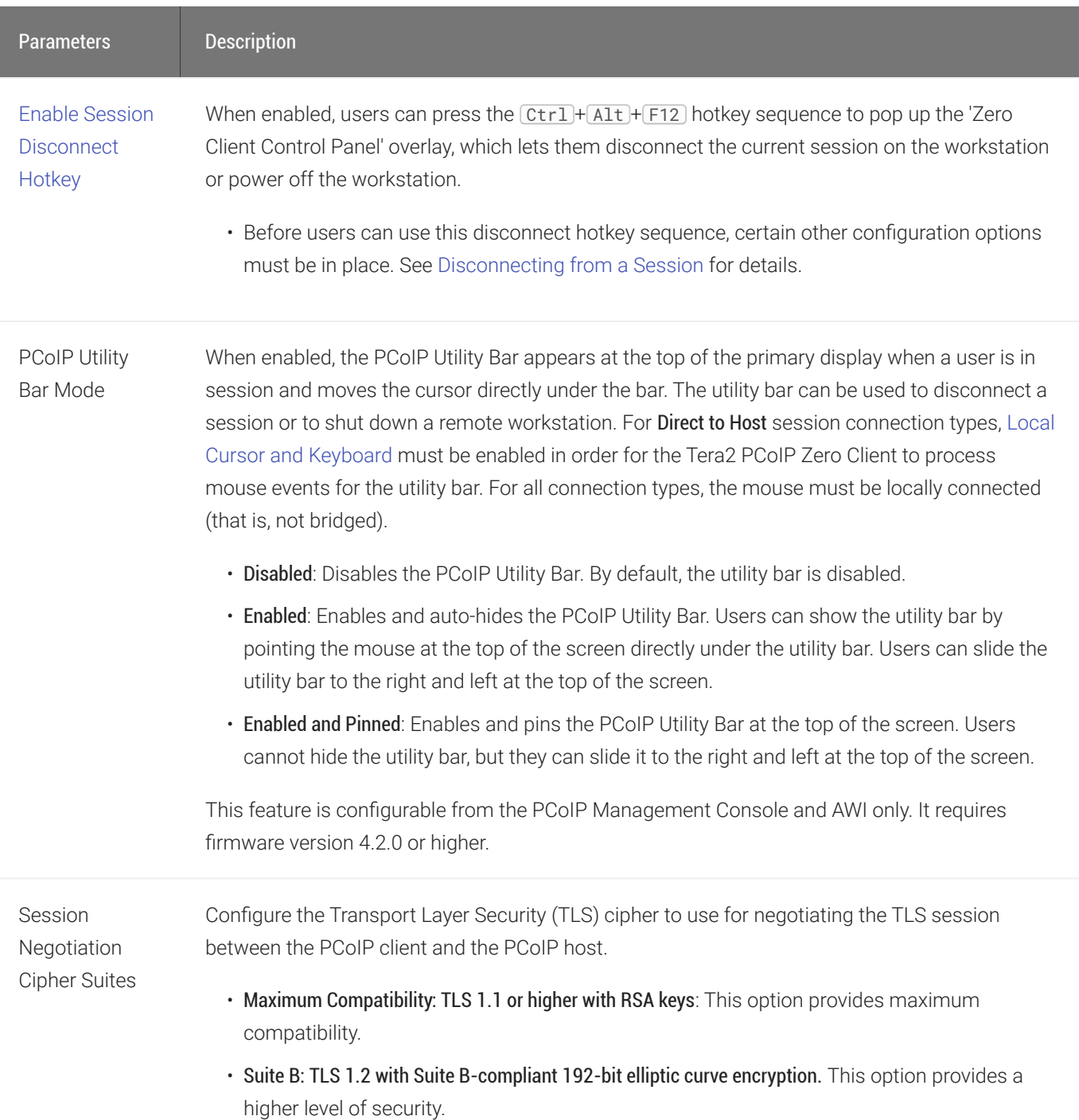

**Disconnect** Message Filter This field lets you control what type of messages appear when a session is disconnected. There are three categories:

Information: User- or administrator-initiated actions affecting the session:

- You have been disconnected because you logged in from another location or your host was shut down or restarted.
- You have been disconnected because an administrator disconnected you.
- You have been disconnected because you logged in from another location.
- You have been disconnected because you disconnected from your workstation.

Warning: System-initiated, but expected actions affecting the session:

• You have been disconnected because your session timed out.

- You have been disconnected.
- Unable to connect (0x1001). Contact your IT administrator.
- Unable to connect (0x1002). Contact your IT administrator.
- Session closed remotely.
- Session closed remotely (unknown cause).
- You have been disconnected due to a configuration error (0x100). Contact your IT administrator for assistance.
- You have been disconnected due to a configuration error (0x201). Contact your IT administrator for assistance.
- You have been disconnected due to a configuration error (0x300). Contact your IT administrator for assistance.
- You have been disconnected due to a configuration error (0x301). Contact your IT administrator for assistance.
- You have been disconnected due to a configuration error (0x302). Contact your IT administrator for assistance.
- You have been disconnected due to a configuration error (0x303). Contact your IT administrator for assistance.
- You have been disconnected due to a configuration error (0x305). Contact your IT administrator for assistance.
- You have been disconnected due to a configuration error (0x400). Contact your IT administrator for assistance.
- You have been disconnected due to a configuration error (0x401). Contact your IT administrator for assistance.
- You have been disconnected due to a configuration error (0x402). Contact your IT administrator for assistance

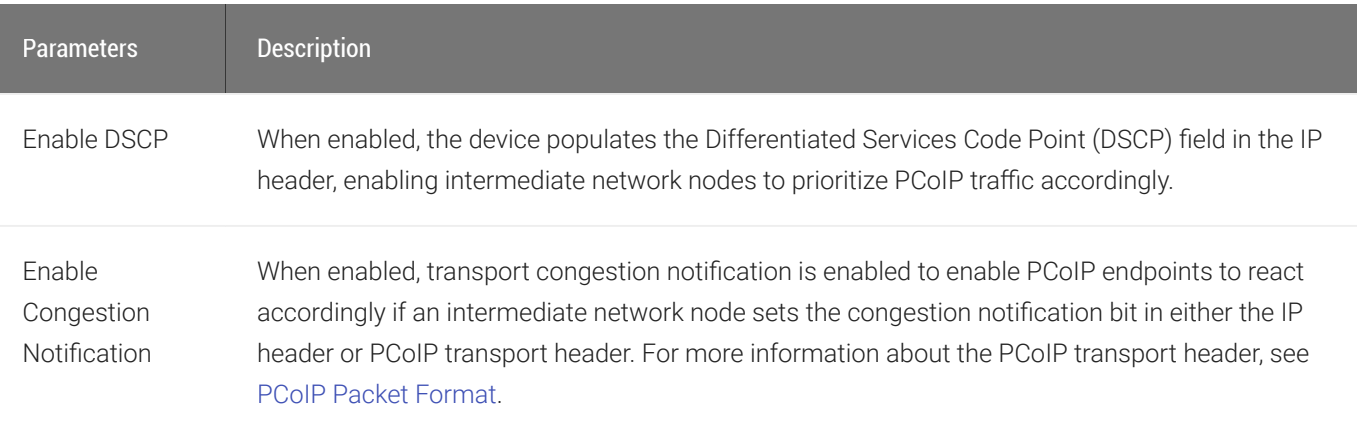

 $\overline{\phantom{a}}$ I

# AWI: Direct to Host + SLP Host Discovery Session **Settings**

Select the Direct to Host + SLP Host Discovery session connection type from the Configuration > Session page to configure the client to connect directly to a host and to use Service Location Protocol (SLP) to discover the host automatically.

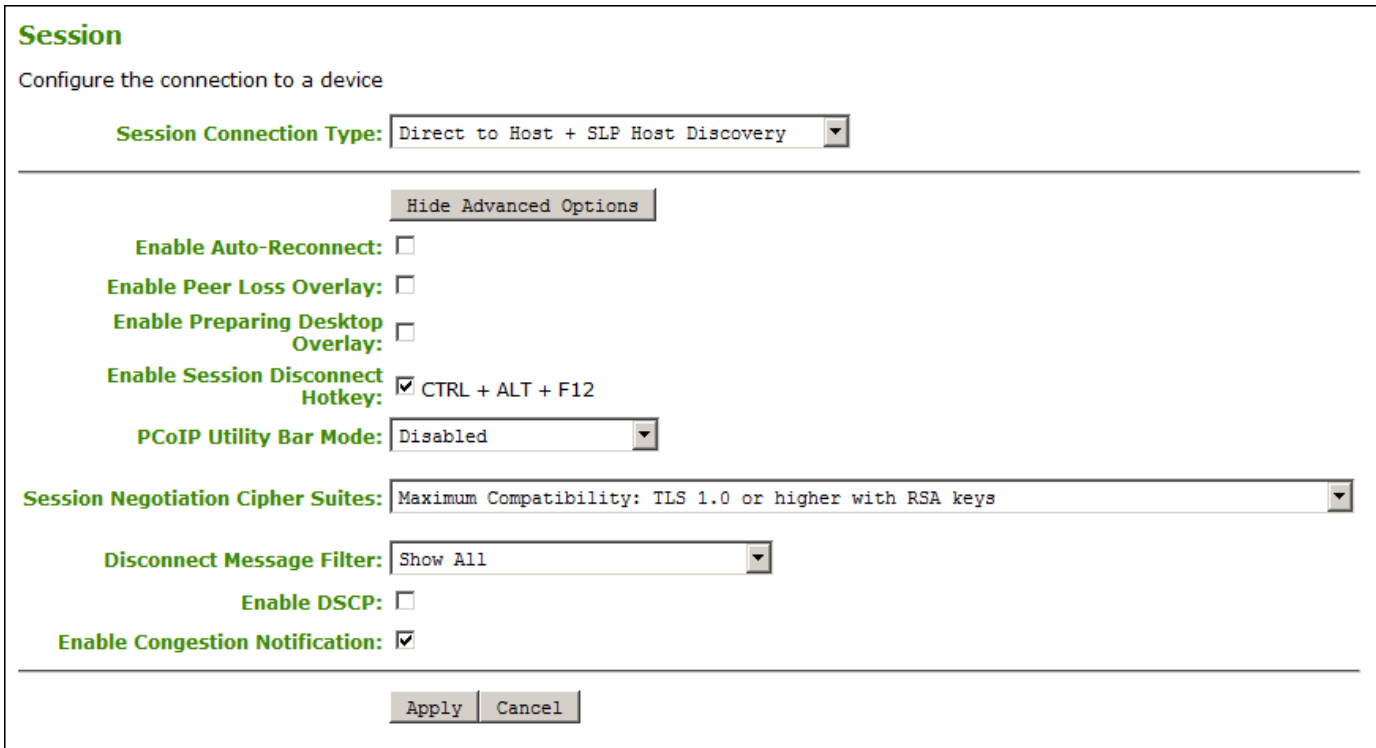

### AWI Session connection type - Direct to Host + SLP Host Discovery

The following parameters can be found on the AWI Direct to Host + SLP Host Discovery page.

### AWI Direct to Host + SLP Host Discovery Parameters

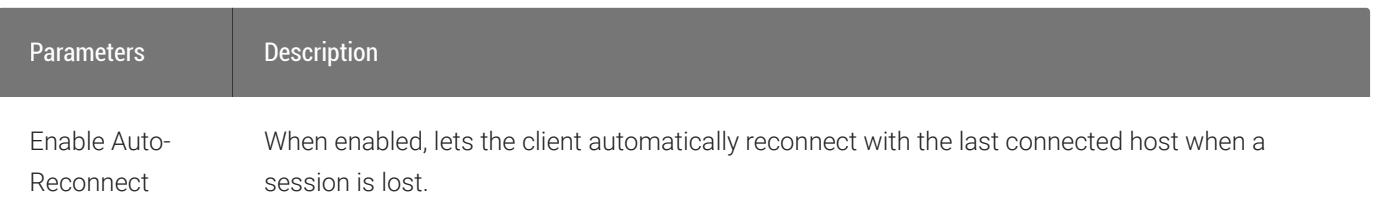

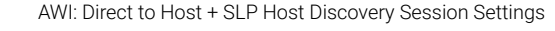

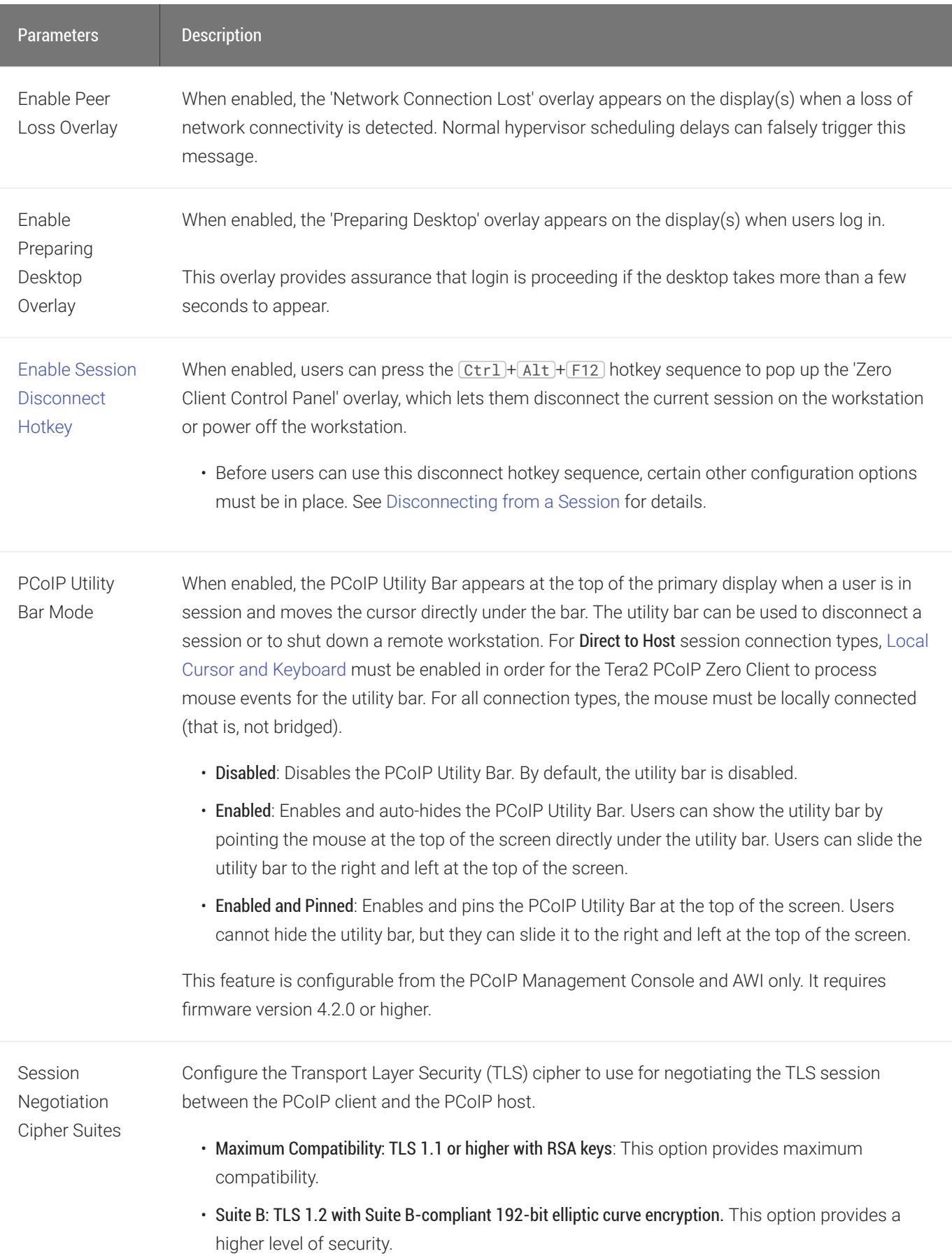

**Disconnect** Message Filter This field lets you control what type of messages appear when a session is disconnected. There are three categories:

Information: User- or administrator-initiated actions affecting the session:

- You have been disconnected because you logged in from another location or your host was shut down or restarted.
- You have been disconnected because an administrator disconnected you.
- You have been disconnected because you logged in from another location.
- You have been disconnected because you disconnected from your workstation.

Warning: System-initiated, but expected actions affecting the session:

• You have been disconnected because your session timed out.

- You have been disconnected.
- Unable to connect (0x1001). Contact your IT administrator.
- Unable to connect (0x1002). Contact your IT administrator.
- Session closed remotely.
- Session closed remotely (unknown cause).
- You have been disconnected due to a configuration error (0x100). Contact your IT administrator for assistance.
- You have been disconnected due to a configuration error (0x201). Contact your IT administrator for assistance.
- You have been disconnected due to a configuration error (0x300). Contact your IT administrator for assistance.
- You have been disconnected due to a configuration error (0x301). Contact your IT administrator for assistance.
- You have been disconnected due to a configuration error (0x302). Contact your IT administrator for assistance.
- You have been disconnected due to a configuration error (0x303). Contact your IT administrator for assistance.
- You have been disconnected due to a configuration error (0x305). Contact your IT administrator for assistance.
- You have been disconnected due to a configuration error (0x400). Contact your IT administrator for assistance.
- You have been disconnected due to a configuration error (0x401). Contact your IT administrator for assistance.
- You have been disconnected due to a configuration error (0x402). Contact your IT administrator for assistance

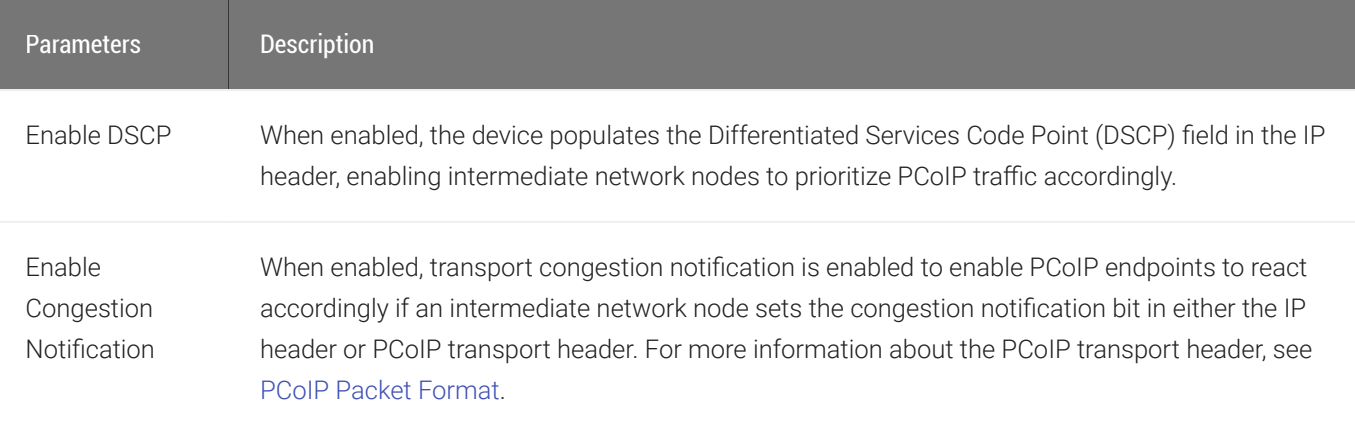
# AWI: PCoIP Connection Manager Session Settings

Select the PCoIP Connection Manager session connection type from the Configuration > Session page to configure the client to use a PCoIP Connection Manager as the PCoIP session broker.

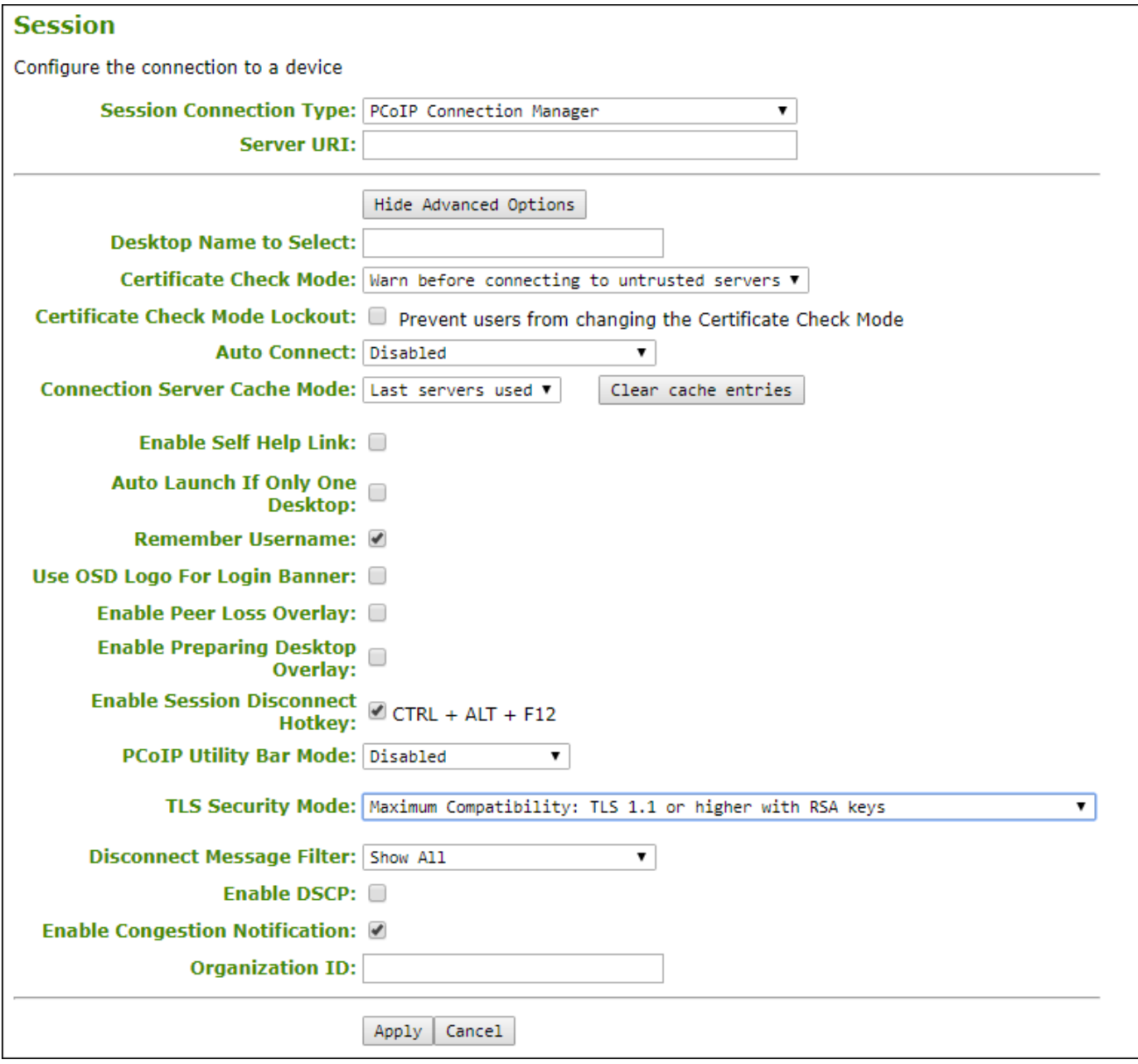

AWI Session connection type – PCoIP Connection Manager

The following parameters can be found on the AWI PCoIP Connection Manager page.

#### AWI PCoIP Connection Manager Parameters

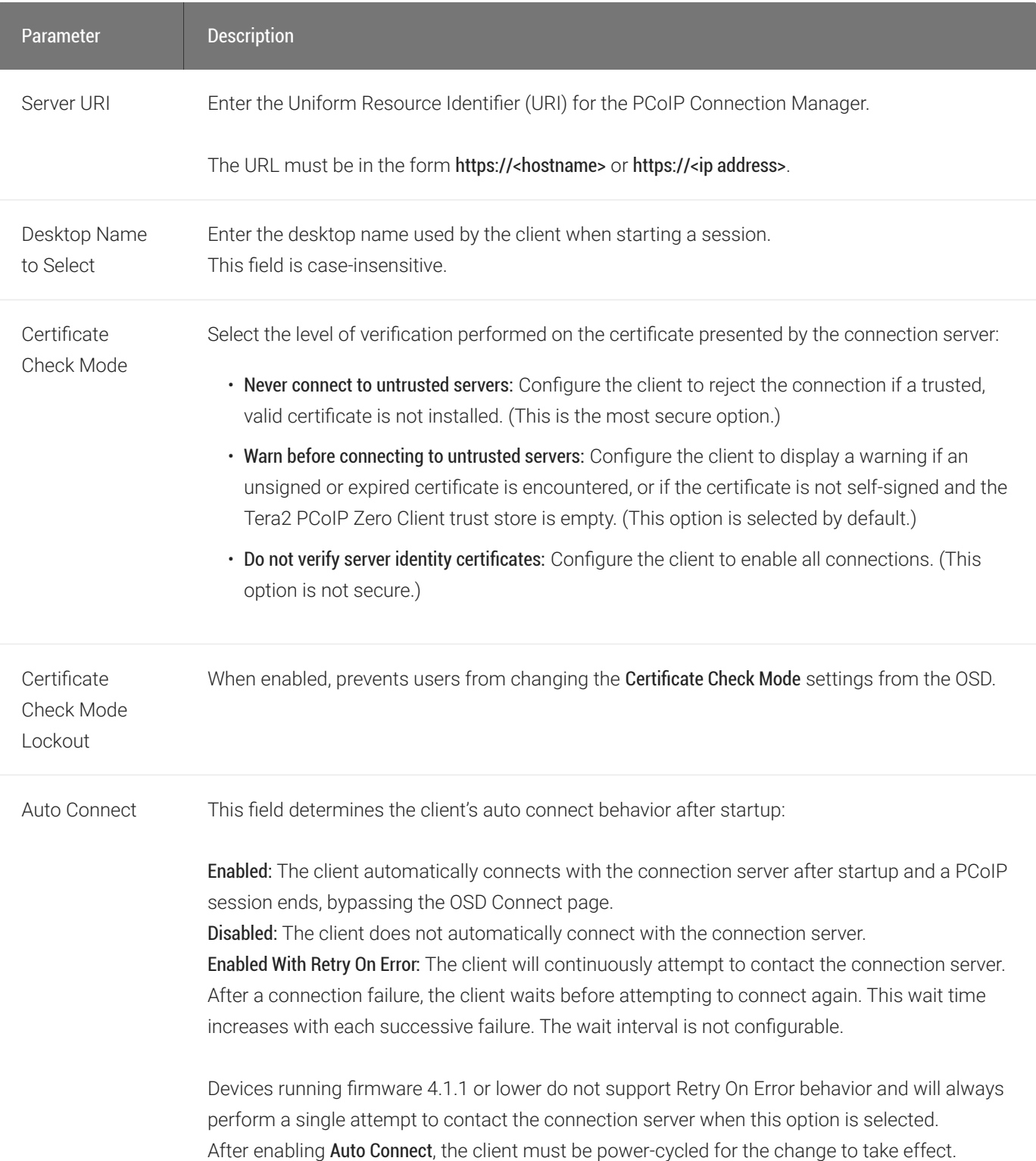

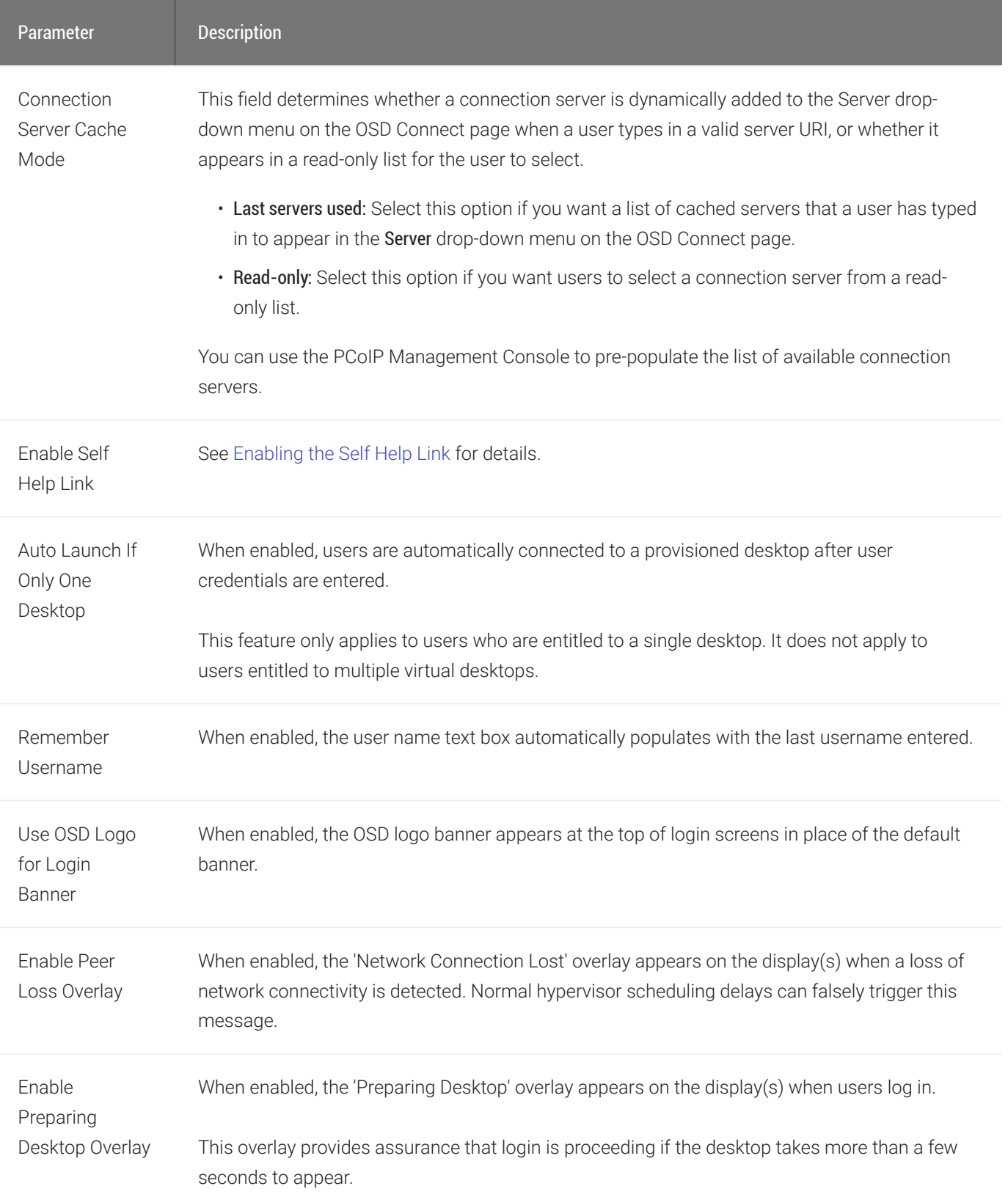

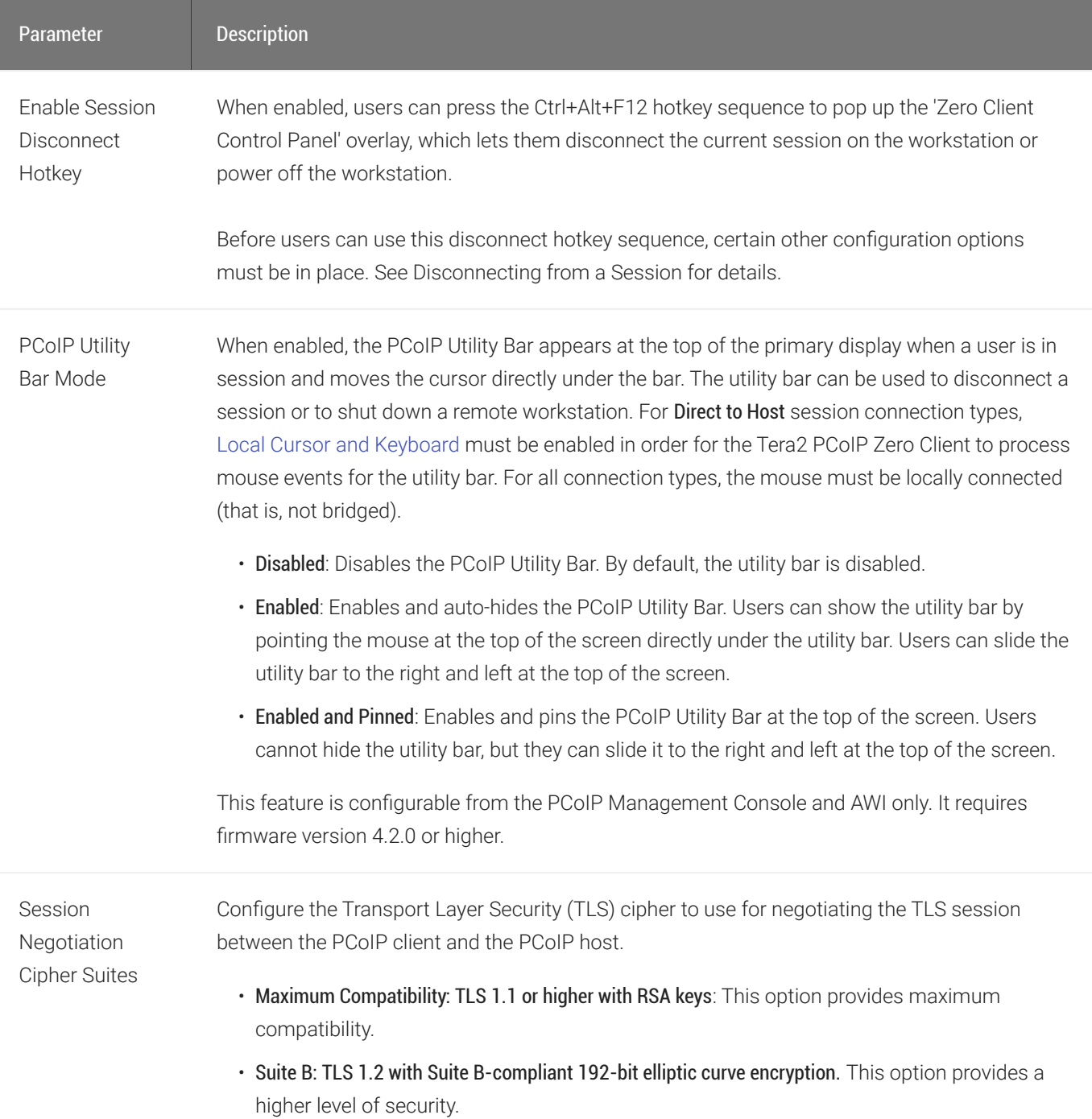

**Disconnect** Message Filter This field lets you control what type of messages appear when a session is disconnected. There are three categories:

Information: User- or administrator-initiated actions affecting the session:

- You have been disconnected because you logged in from another location or your host was shut down or restarted.
- You have been disconnected because an administrator disconnected you.
- You have been disconnected because you logged in from another location.
- You have been disconnected because you disconnected from your workstation.

Warning: System-initiated, but expected actions affecting the session:

• You have been disconnected because your session timed out.

- You have been disconnected.
- Unable to connect (0x1001). Contact your IT administrator.
- Unable to connect (0x1002). Contact your IT administrator.
- Session closed remotely.
- Session closed remotely (unknown cause).
- You have been disconnected due to a configuration error (0x100). Contact your IT administrator for assistance.
- You have been disconnected due to a configuration error (0x201). Contact your IT administrator for assistance.
- You have been disconnected due to a configuration error (0x300). Contact your IT administrator for assistance.
- You have been disconnected due to a configuration error (0x301). Contact your IT administrator for assistance.
- You have been disconnected due to a configuration error (0x302). Contact your IT administrator for assistance.
- You have been disconnected due to a configuration error (0x303). Contact your IT administrator for assistance.
- You have been disconnected due to a configuration error (0x305). Contact your IT administrator for assistance.
- You have been disconnected due to a configuration error (0x400). Contact your IT administrator for assistance.
- You have been disconnected due to a configuration error (0x401). Contact your IT administrator for assistance.
- You have been disconnected due to a configuration error (0x402). Contact your IT administrator for assistance.

#### Enabling the Self Help Link

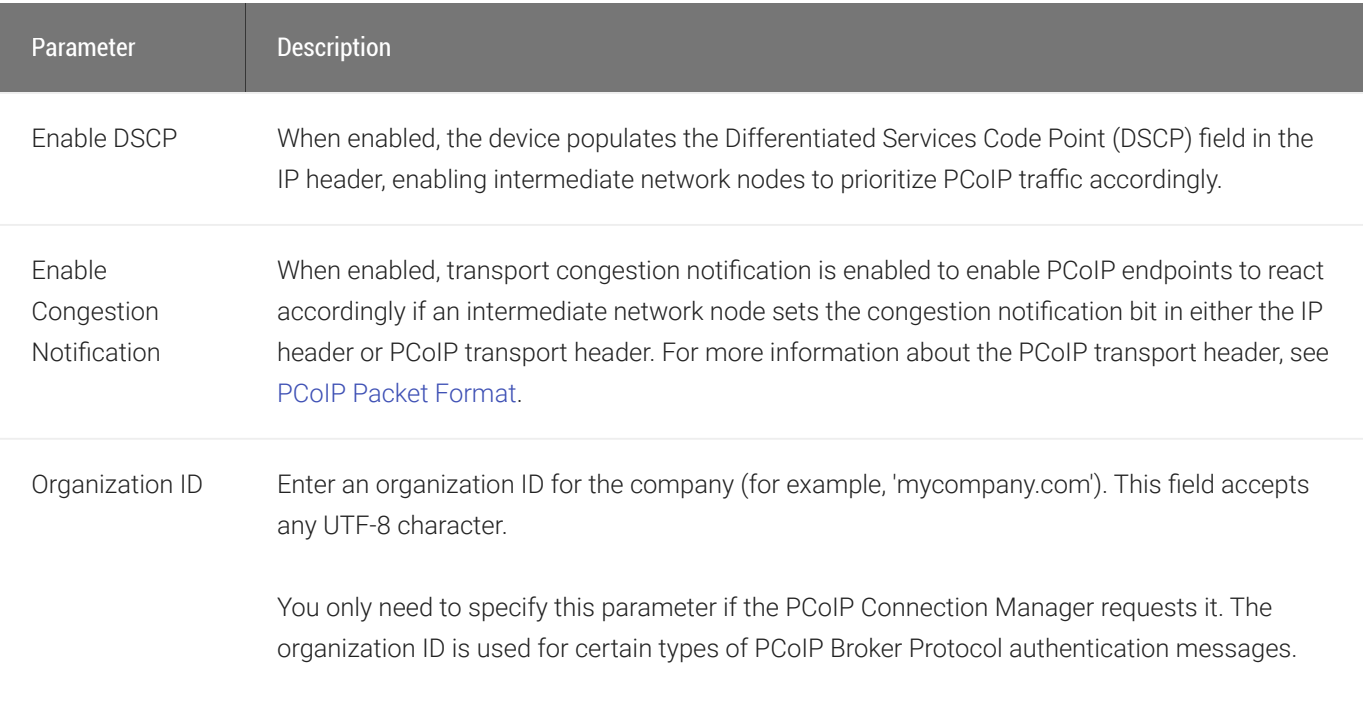

## <span id="page-113-0"></span>Enabling the Self Help Link

The Self Help Link option lets you configure a self-help link that will appear on the OSD Connect window. When users click this link, they are automatically connected to a specific desktop that can be used as a corporate resource—for example, a desktop containing IT help information. After enabling this option, you configure all the necessary details to automatically log users in to the desktop that you specify. You also configure the link text that you want to appear on the Connect window.

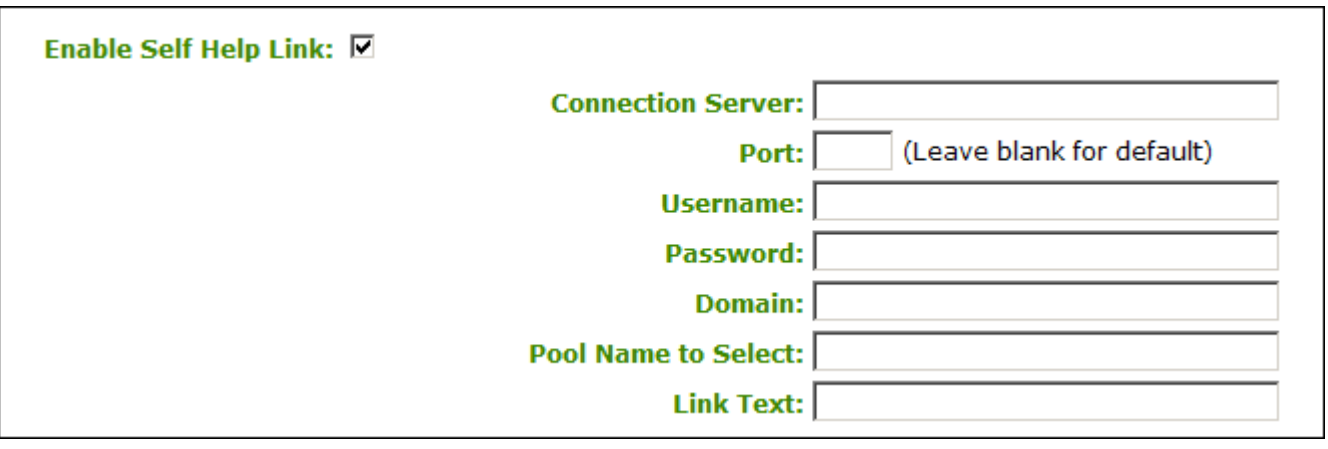

#### Enable Self Help Link options

When you enable this field, the following options appear:

#### Enabling the Self Help Link

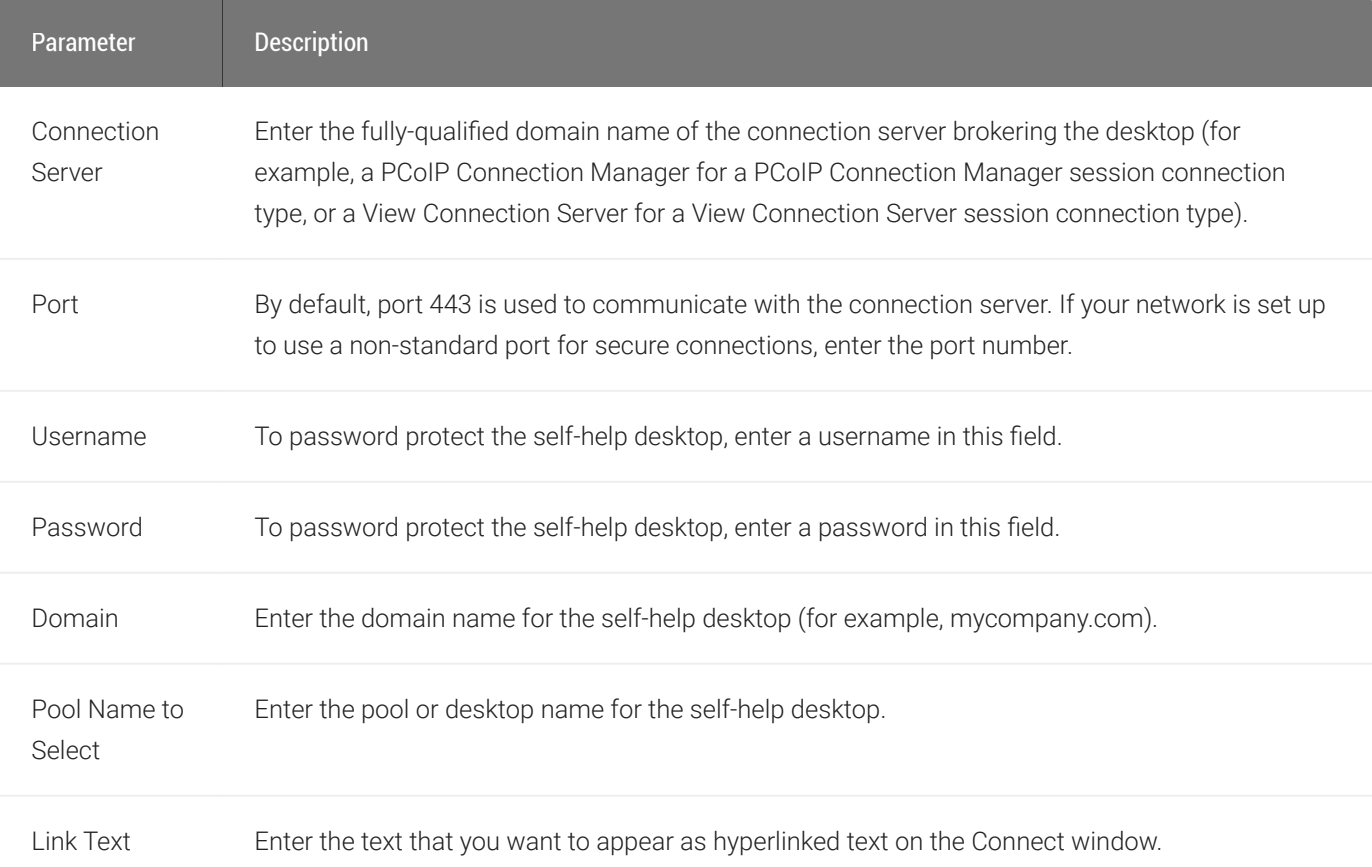

## AWI: PCoIP Connection Manager + Auto-Logon Session Settings

Select the PCoIP Connection Manager + Auto-Logon session connection type from the Configuration > Session page to configure the client to automatically enter a user's login details when a PCoIP Connection Manager is used as the PCoIP session broker.

#### **Take precautions to secure zero clients**  $\blacktriangle$

Passwords are stored locally in retrievable form when zero clients are configured with this session connection type. For this reason, it should not be used in high security environments. Ensure that you take precautions to prevent theft of the zero client if you do use this session connection type.

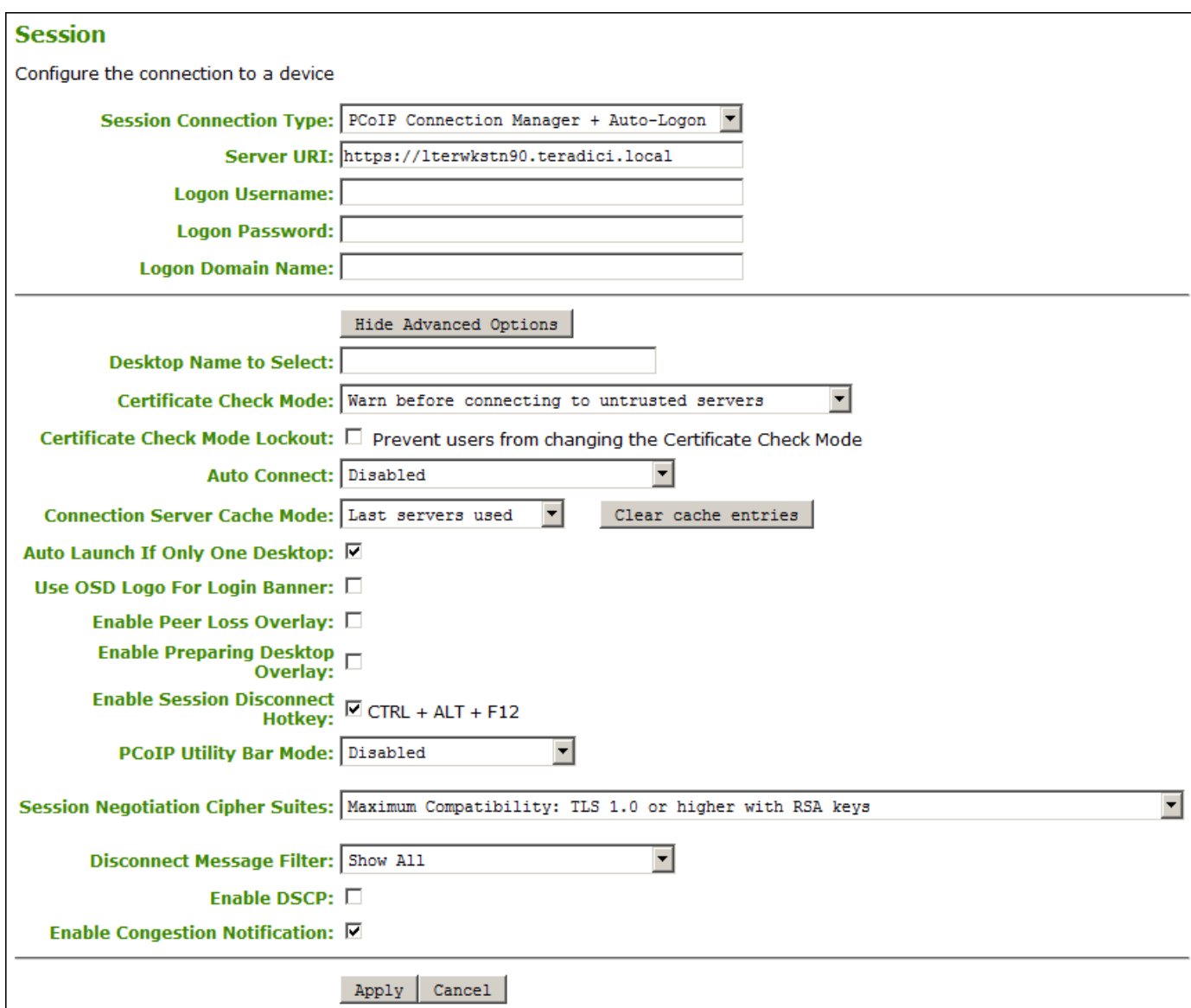

## AWI Session Connection type – PCoIP Connection Manager + Auto-Logon

The following parameters can be found on the AWI PCoIP Connection Manager + Auto-Logon page.

### AWI PCoIP Connection Manager + Auto-Logon Parameters

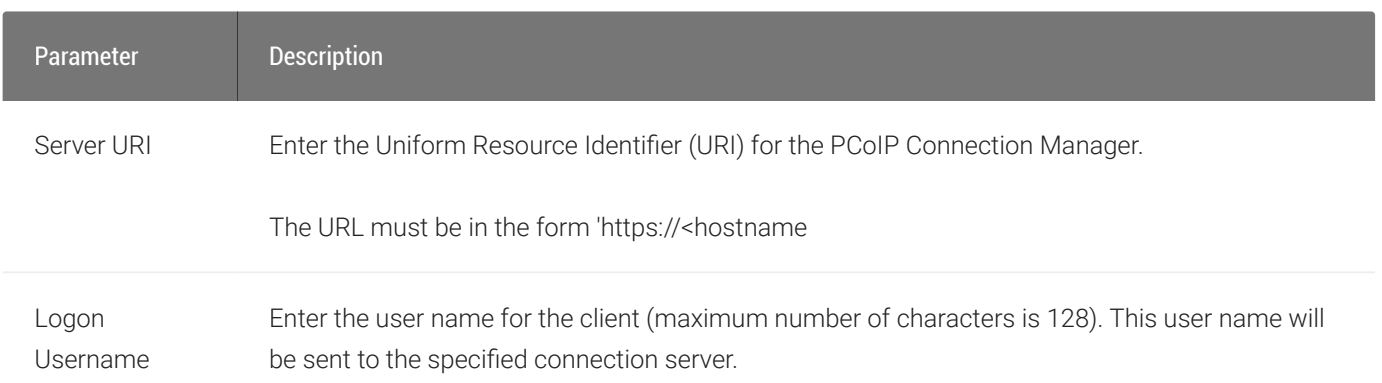

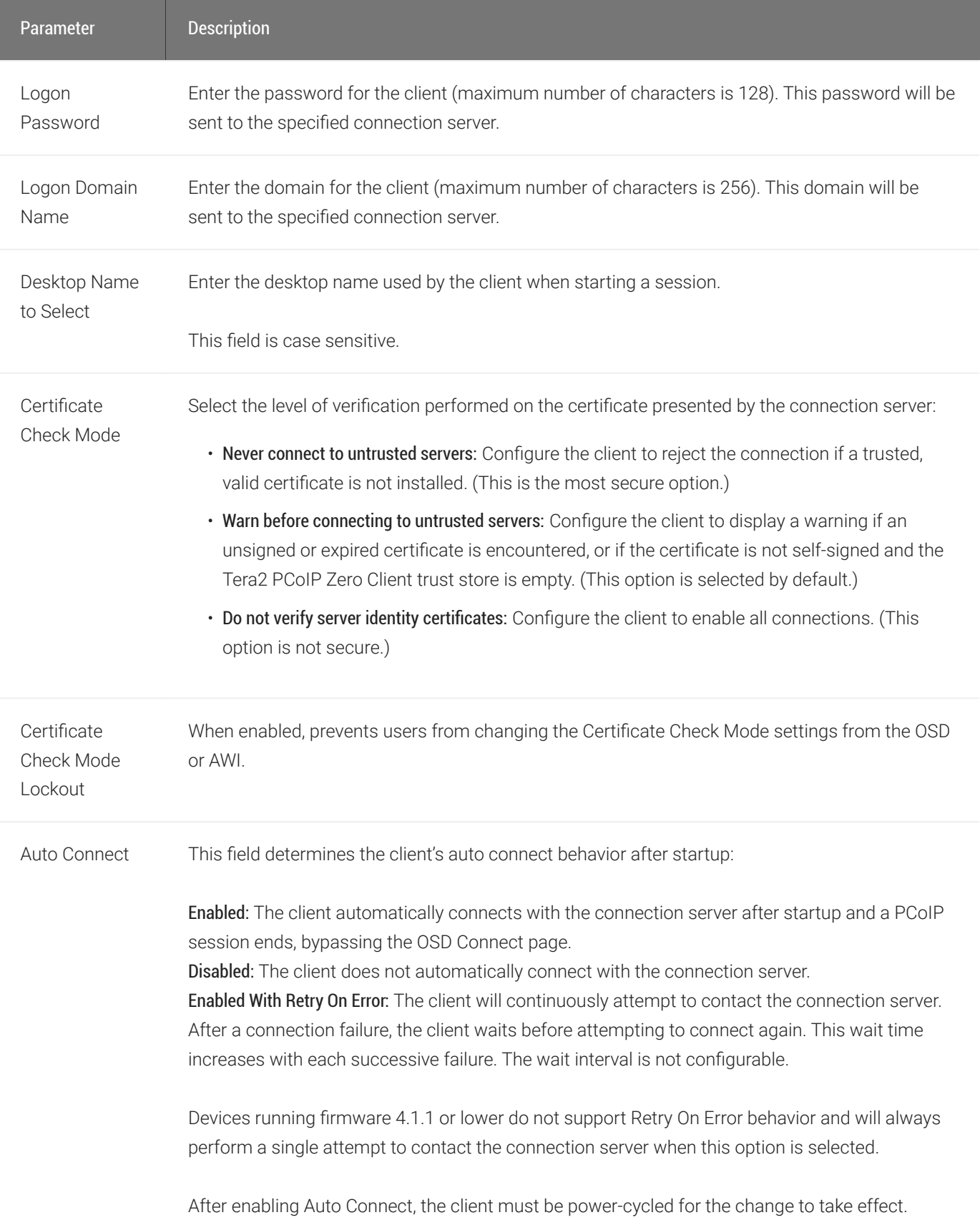

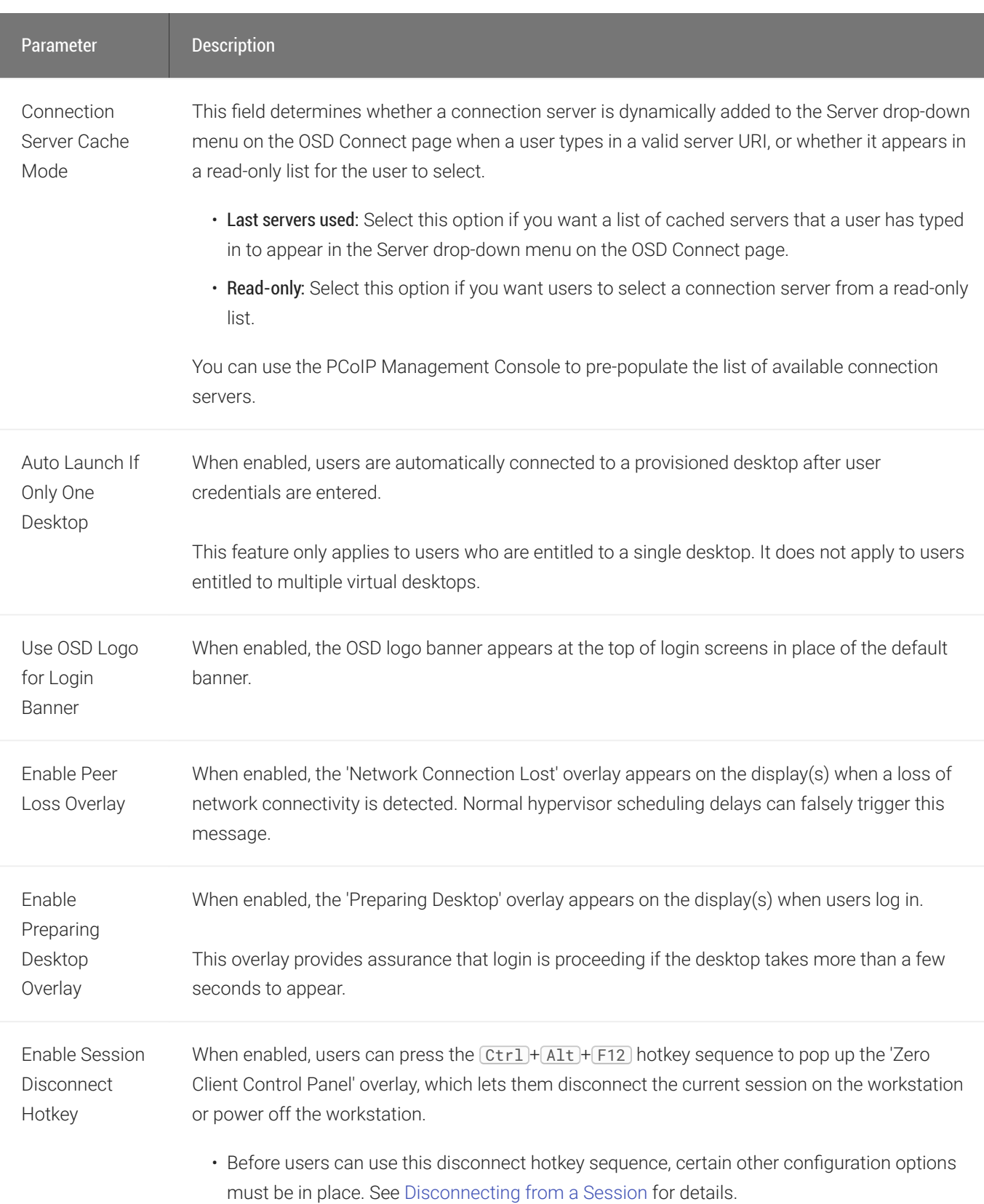

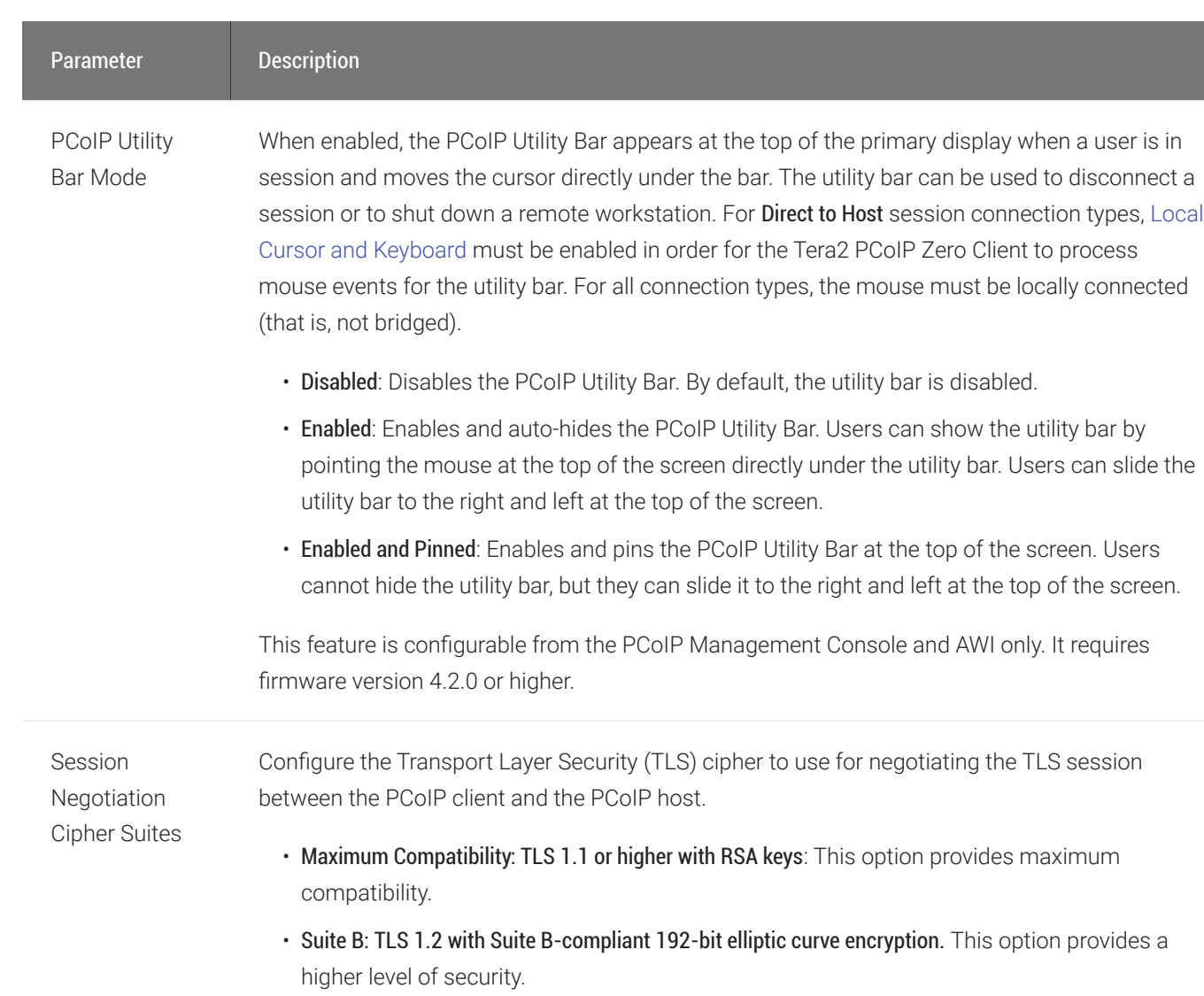

**Disconnect** Message Filter This field lets you control what type of messages appear when a session is disconnected. There are three categories:

Information: User- or administrator-initiated actions affecting the session:

- You have been disconnected because you logged in from another location or your host was shut down or restarted.
- You have been disconnected because an administrator disconnected you.
- You have been disconnected because you logged in from another location.
- You have been disconnected because you disconnected from your workstation.

Warning: System-initiated, but expected actions affecting the session:

• You have been disconnected because your session timed out.

- You have been disconnected.
- Unable to connect (0x1001). Contact your IT administrator.
- Unable to connect (0x1002). Contact your IT administrator.
- Session closed remotely.
- Session closed remotely (unknown cause).
- You have been disconnected due to a configuration error (0x100). Contact your IT administrator for assistance.
- You have been disconnected due to a configuration error (0x201). Contact your IT administrator for assistance.
- You have been disconnected due to a configuration error (0x300). Contact your IT administrator for assistance.
- You have been disconnected due to a configuration error (0x301). Contact your IT administrator for assistance.
- You have been disconnected due to a configuration error (0x302). Contact your IT administrator for assistance.
- You have been disconnected due to a configuration error (0x303). Contact your IT administrator for assistance.
- You have been disconnected due to a configuration error (0x305). Contact your IT administrator for assistance.
- You have been disconnected due to a configuration error (0x400). Contact your IT administrator for assistance.
- You have been disconnected due to a configuration error (0x401). Contact your IT administrator for assistance.
- You have been disconnected due to a configuration error (0x402). Contact your IT administrator for assistance

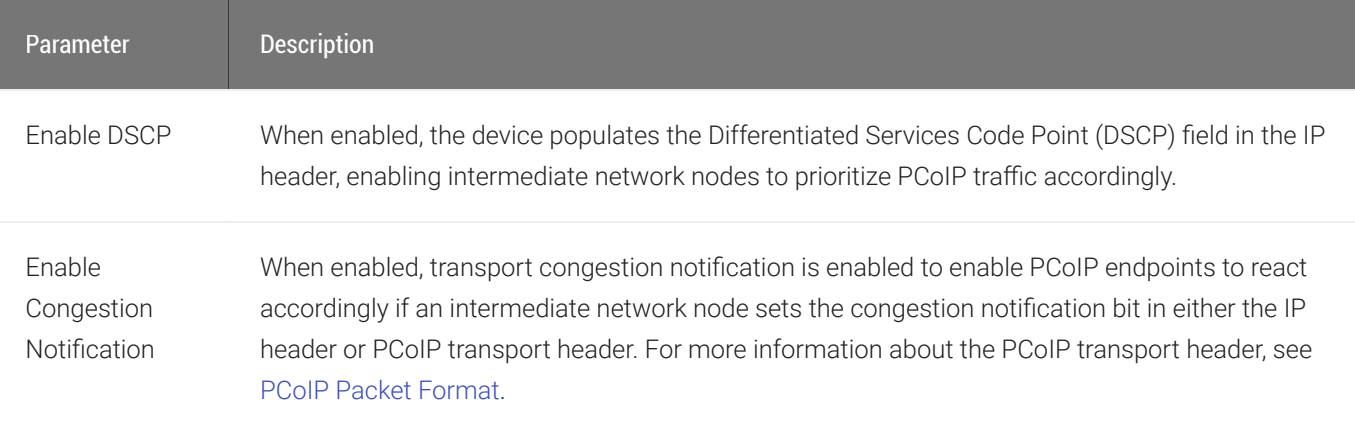

## <span id="page-122-0"></span>AWI: View Connection Server Session Settings

Select the View Connection Server session connection type from the *Configuration > Session* page to configure the client to use a View Connection Server as the broker when connecting to a VMware desktop.

#### **Connecting a View Connection Server to a workstation Contract Contract Contract Contract**

You can also use a View Connection Server to connect to a workstation with a PCoIP Remote Workstation Card installed. For this option, VMware View Agent must be installed on the remote workstation, and a number of other configuration requirements for both the client and host must be in place. For complete details, refer to [Using PCoIP®](https://www.vmware.com/content/dam/digitalmarketing/vmware/en/pdf/whitepaper/vmware-view-using-pcoip-hostcards-tn-en-white-paper.pdf) [Host Cards with VMware View](https://www.vmware.com/content/dam/digitalmarketing/vmware/en/pdf/whitepaper/vmware-view-using-pcoip-hostcards-tn-en-white-paper.pdf) or reference [KB 1044.](https://help.teradici.com/s/article/1044https://help.teradici.com/s/article/1044)

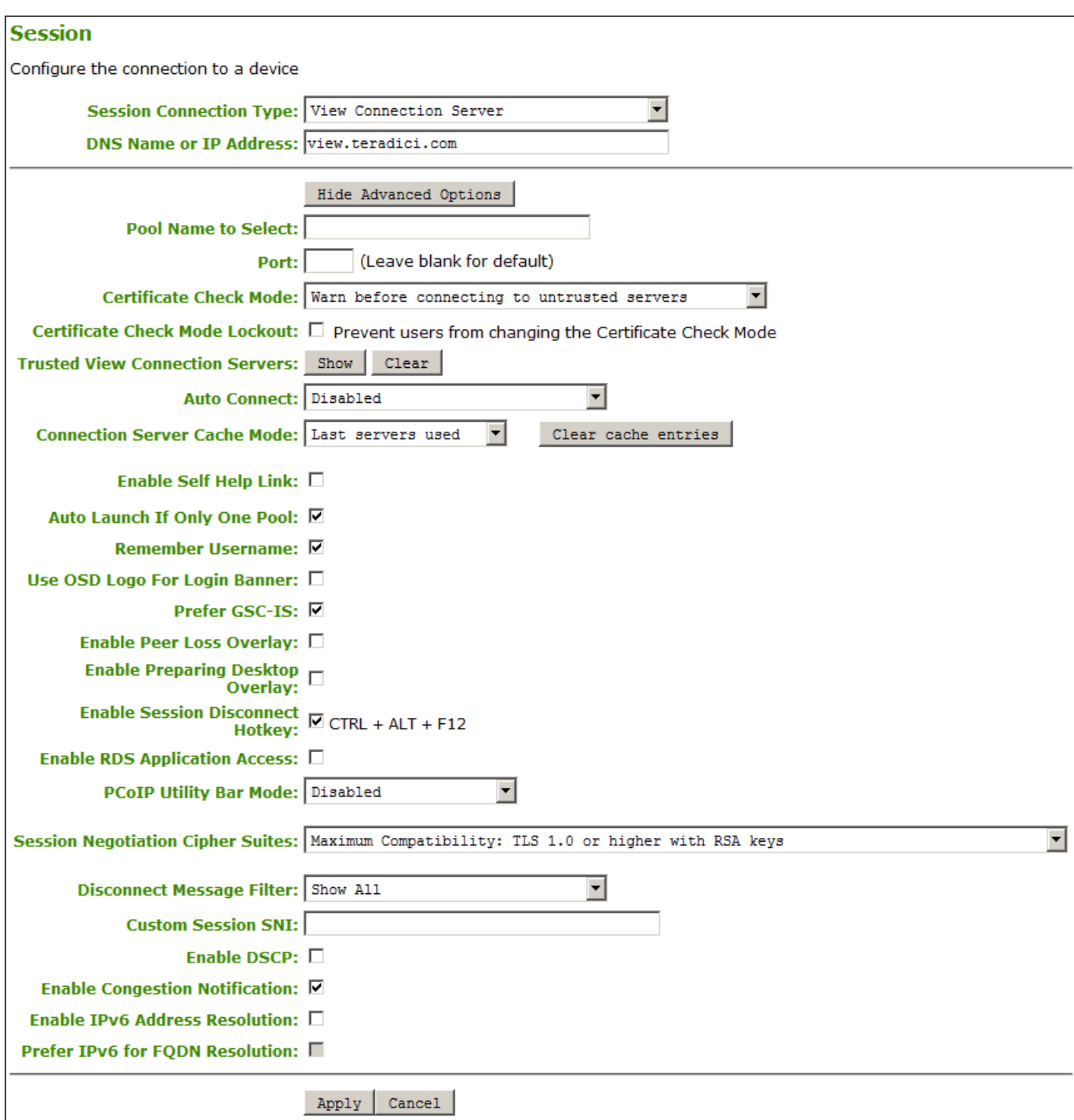

## AWI Session Connection type – View Connection Server

The following parameters can be found on the AWI View Connection Server page.

### AWI View Connection Server Parameters

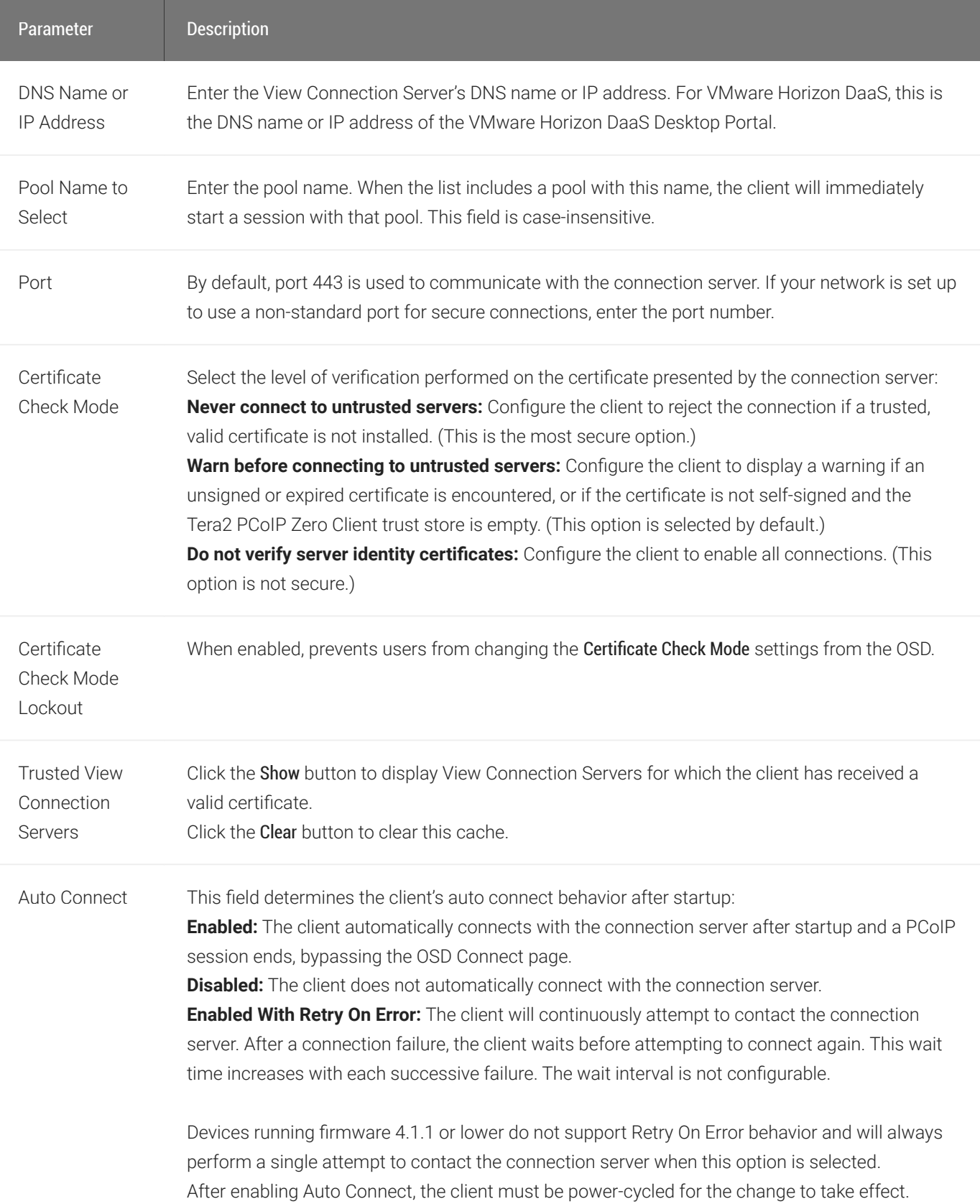

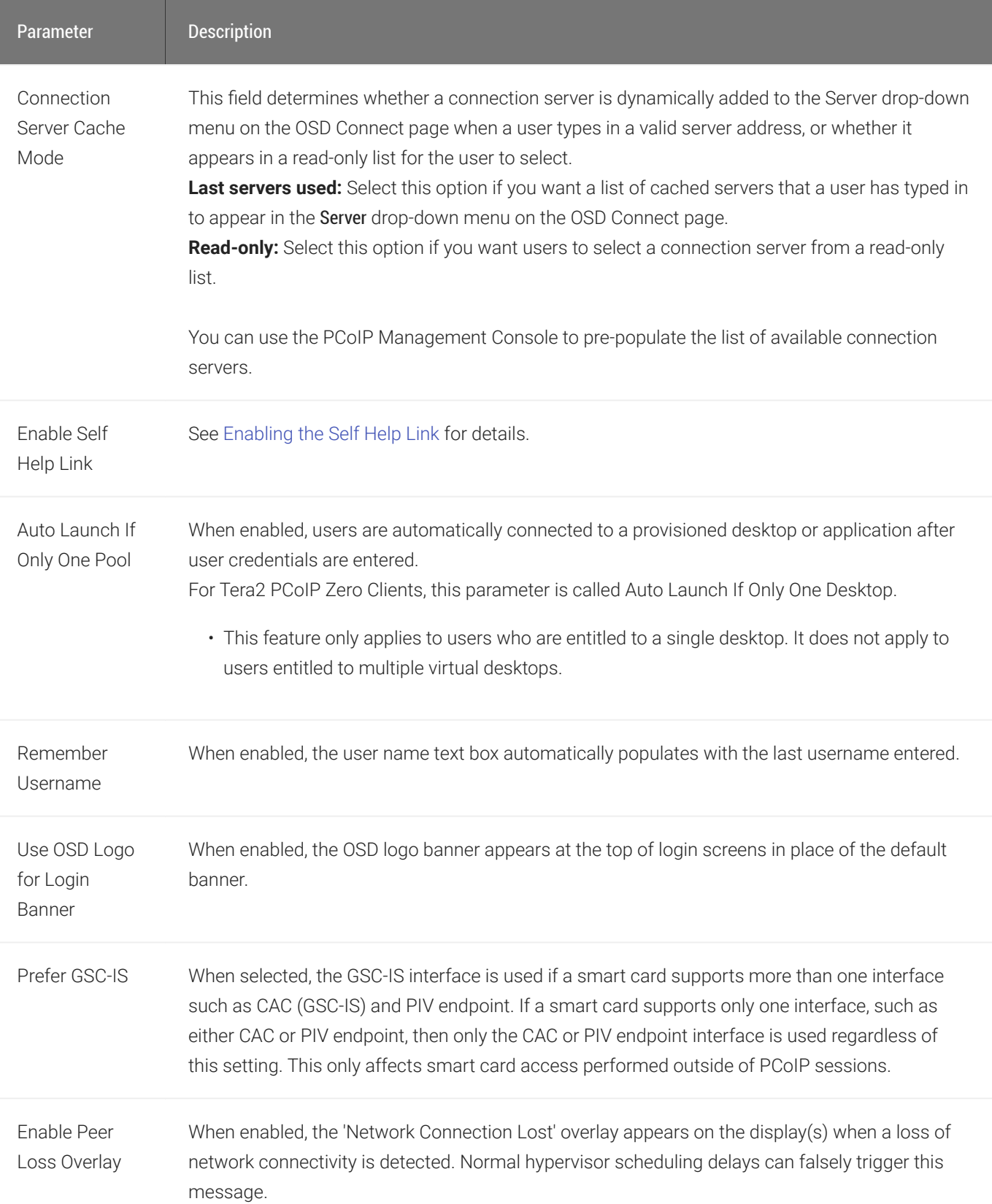

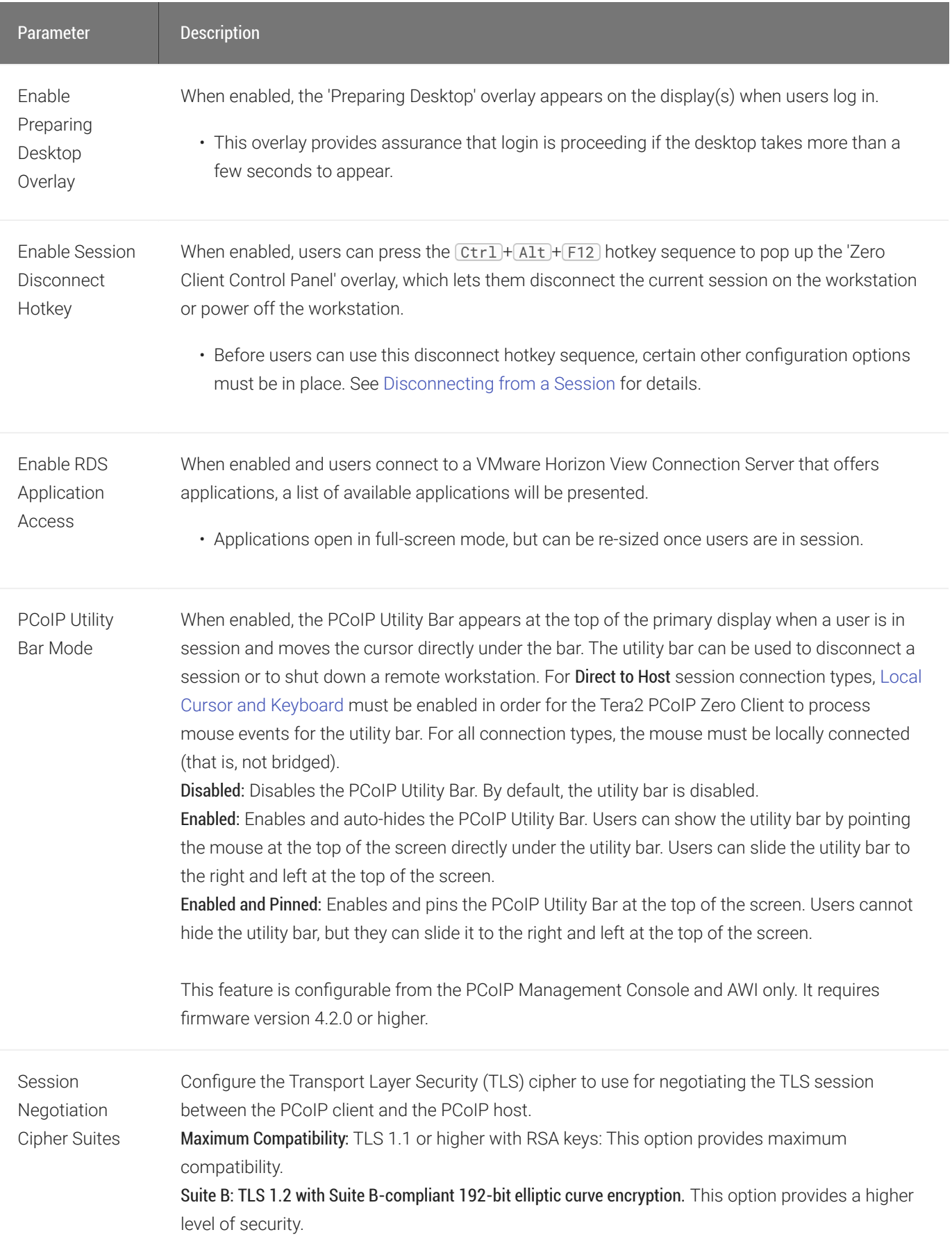

**Disconnect** Message Filter This field lets you control what type of messages appear when a session is disconnected. There are three categories:

Information: User- or administrator-initiated actions affecting the session:

- You have been disconnected because you logged in from another location or your host was shut down or restarted.
- You have been disconnected because an administrator disconnected you.
- You have been disconnected because you logged in from another location.
- You have been disconnected because you disconnected from your workstation.

Warning: System-initiated, but expected actions affecting the session:

• You have been disconnected because your session timed out.

- You have been disconnected.
- Unable to connect (0x1001). Contact your IT administrator.
- Unable to connect (0x1002). Contact your IT administrator.
- Session closed remotely.
- Session closed remotely (unknown cause).
- You have been disconnected due to a configuration error (0x100). Contact your IT administrator for assistance.
- You have been disconnected due to a configuration error (0x201). Contact your IT administrator for assistance.
- You have been disconnected due to a configuration error (0x300). Contact your IT administrator for assistance.
- You have been disconnected due to a configuration error (0x301). Contact your IT administrator for assistance.
- You have been disconnected due to a configuration error (0x302). Contact your IT administrator for assistance.
- You have been disconnected due to a configuration error (0x303). Contact your IT administrator for assistance.
- You have been disconnected due to a configuration error (0x305). Contact your IT administrator for assistance.
- You have been disconnected due to a configuration error (0x400). Contact your IT administrator for assistance.
- You have been disconnected due to a configuration error (0x401). Contact your IT administrator for assistance.
- You have been disconnected due to a configuration error (0x402). Contact your IT administrator for assistance

#### Enabling the Self Help Link

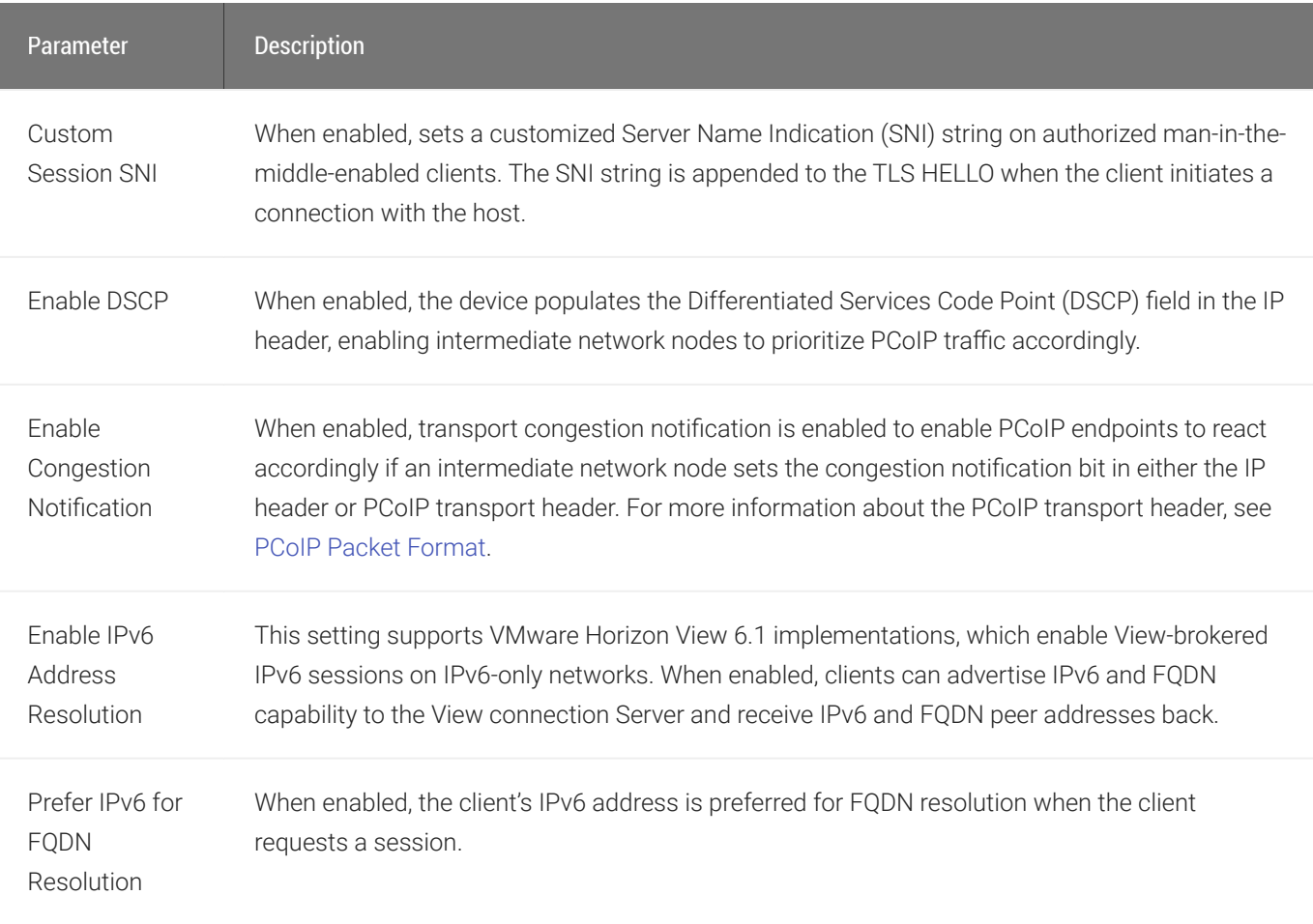

## Enabling the Self Help Link

The Self Help Link option lets you configure a self-help link that will appear on the OSD Connect window. When users click this link, they are automatically connected to a specific desktop that can be used as a corporate resource—for example, a desktop containing IT help information. After enabling this option, you configure all the necessary details to automatically log users in to the desktop that you specify. You also configure the link text that you want to appear on the Connect window.

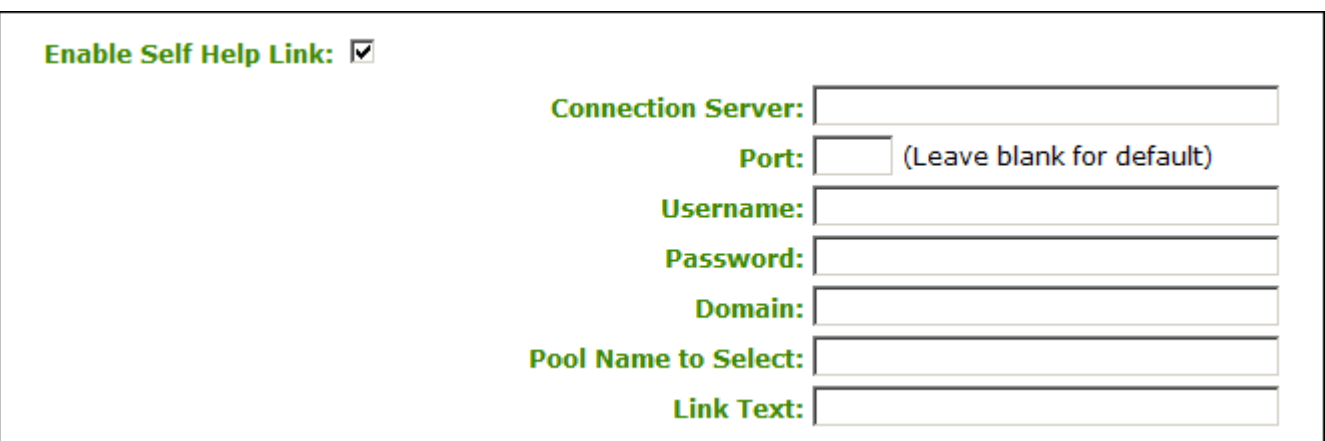

## Enable Self Help Link options

When you enable this field, the following options appear:

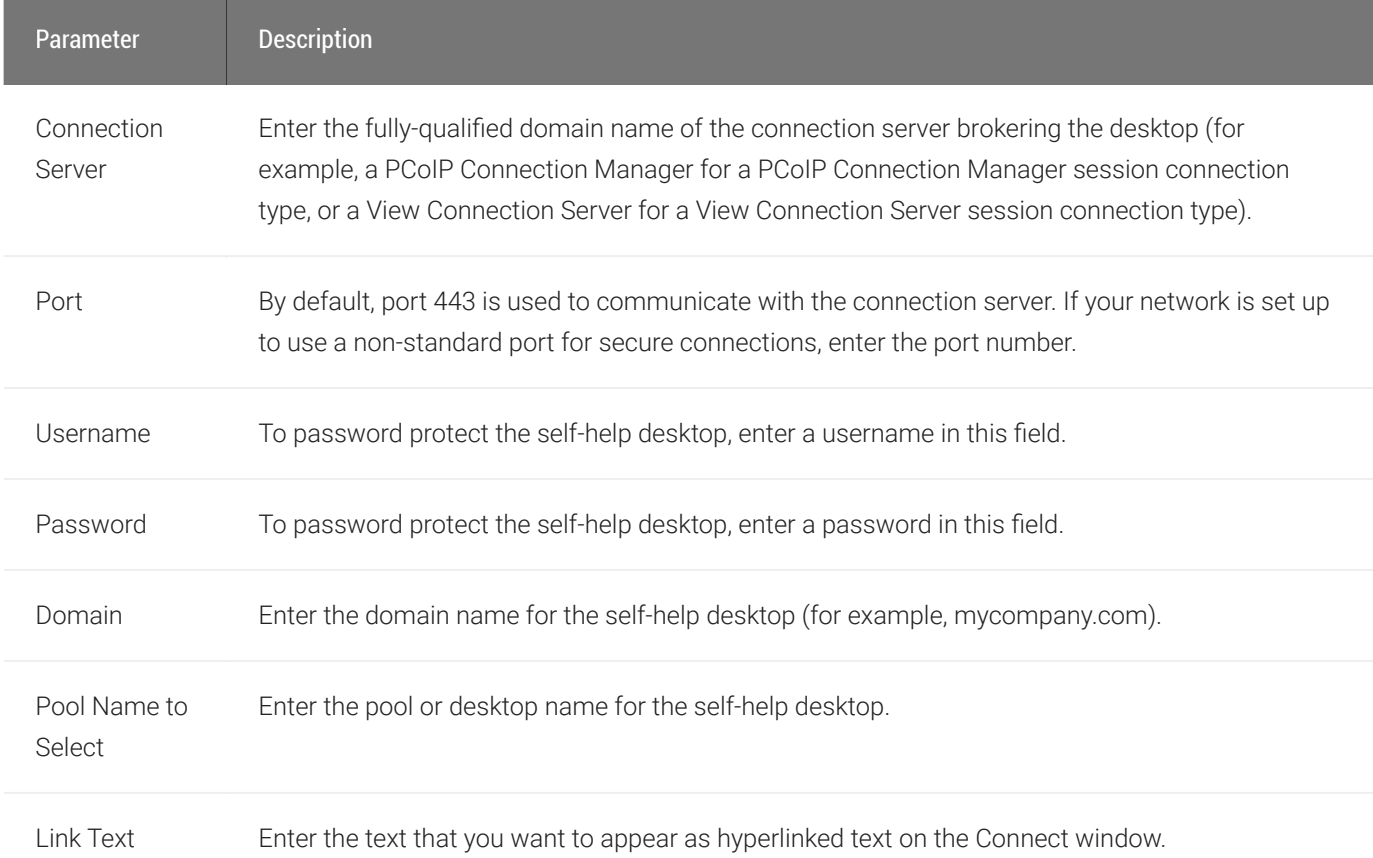

# AWI: View Connection Server + Auto-Logon Session **Settings**

Select the View Connection Server + Auto-Logon session connection type from the Configuration > Session page to configure the client to automatically enter a user's login details when a View Connection Server is used to connect to a VMware desktop.

#### **Take precautions to secure zero clients**  $\blacktriangle$

Passwords are stored locally in retrievable form when zero clients are configured with this session connection type. For this reason, it should not be used in high security environments. Ensure that you take precautions to prevent theft of the zero client if you do use this session connection type.

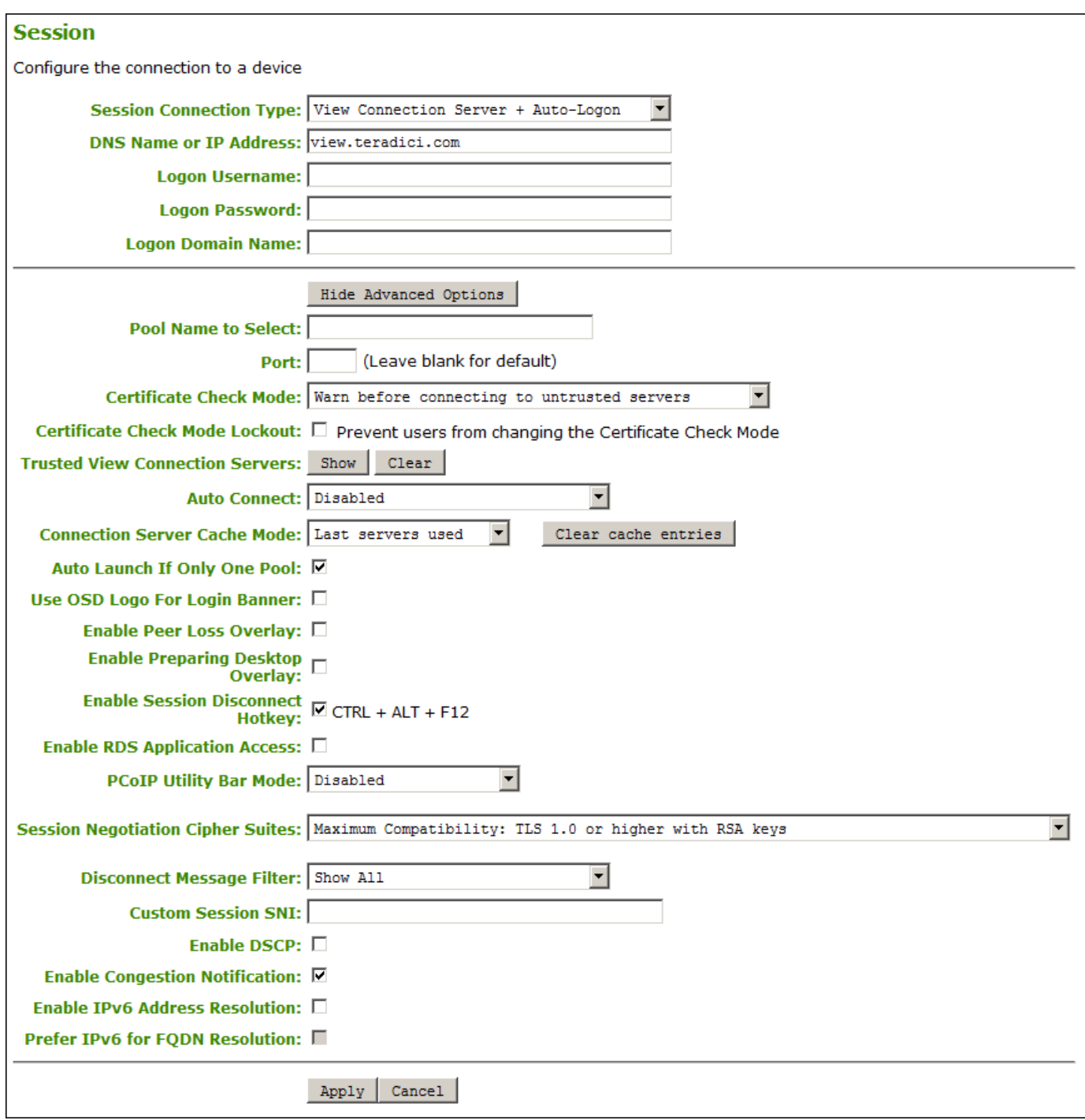

AWI Session Connection type – View Connection Server + Auto-Logon

The following parameters can be found on the AWI View Connection Server + Auto-Logon page.

### AWI View Connection Server + Auto-Logon Parameters

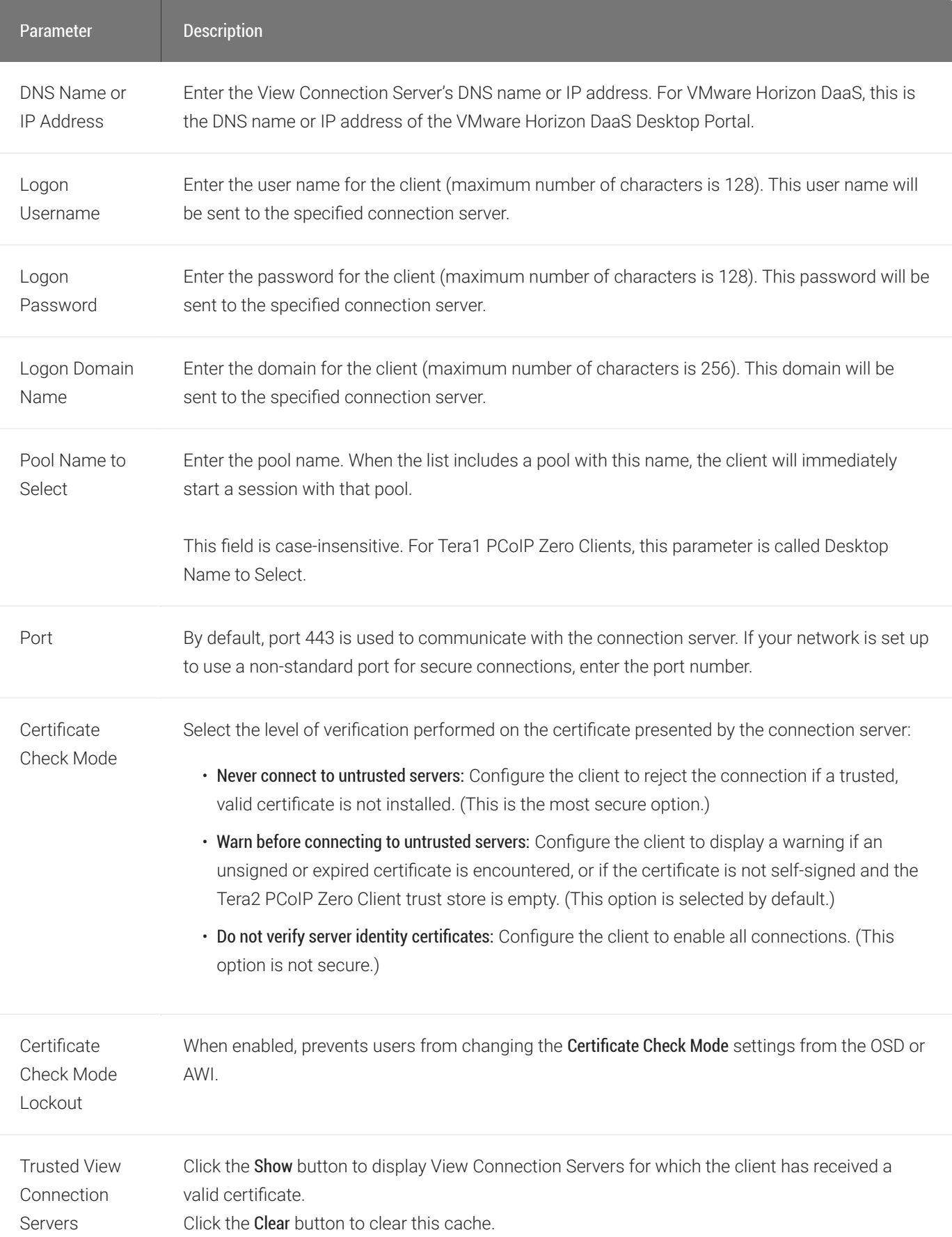

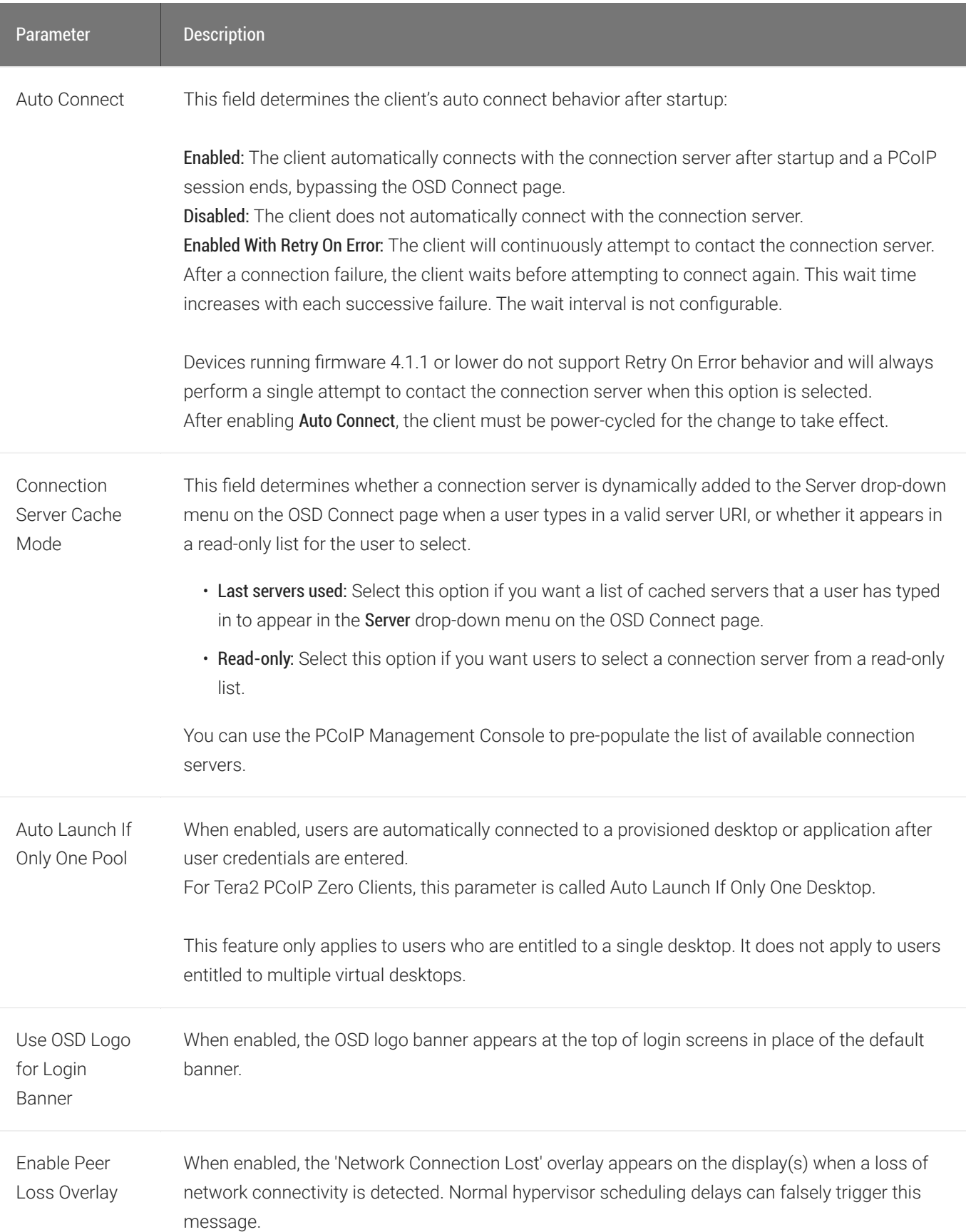

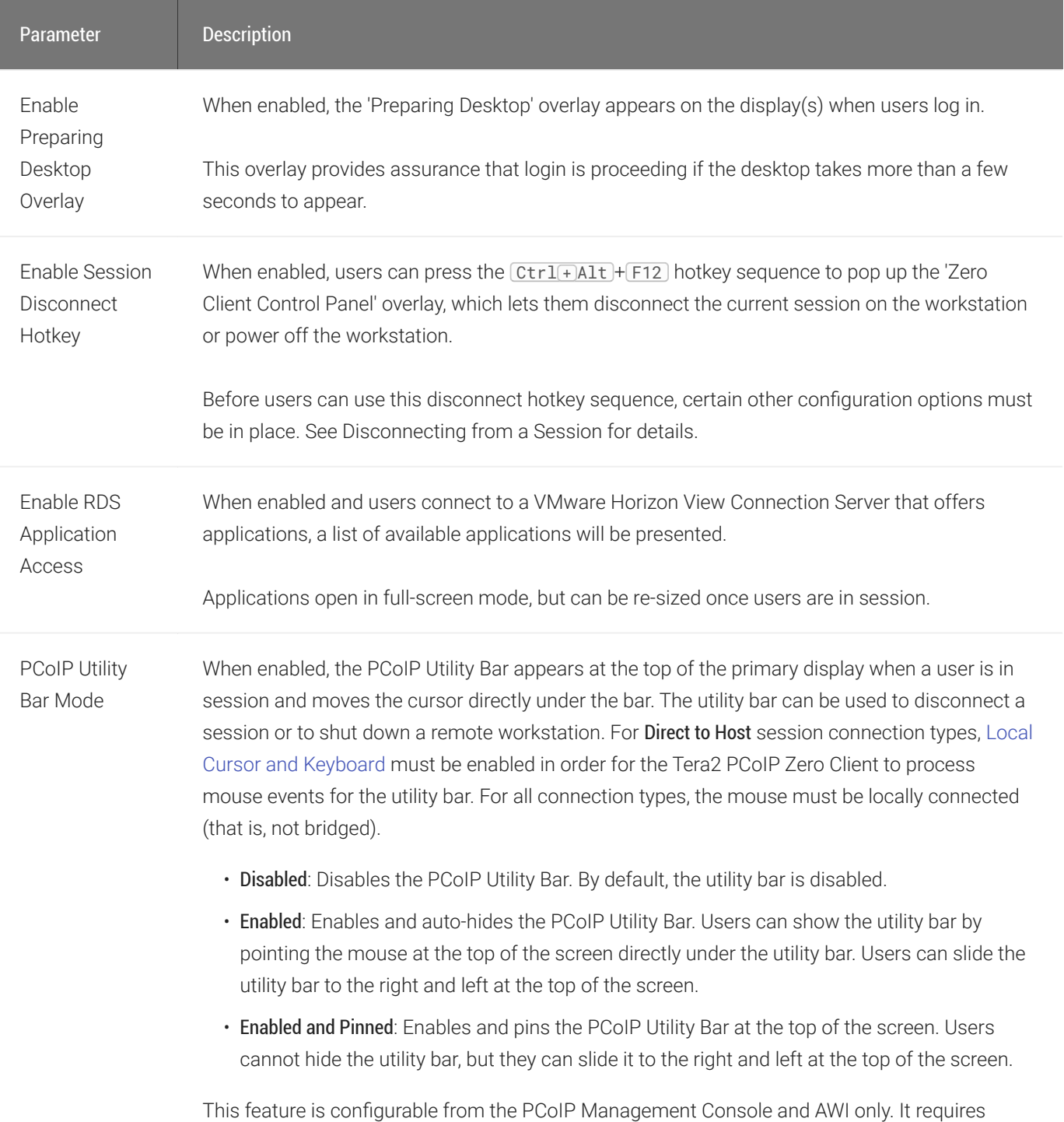

firmware version 4.2.0 or higher.

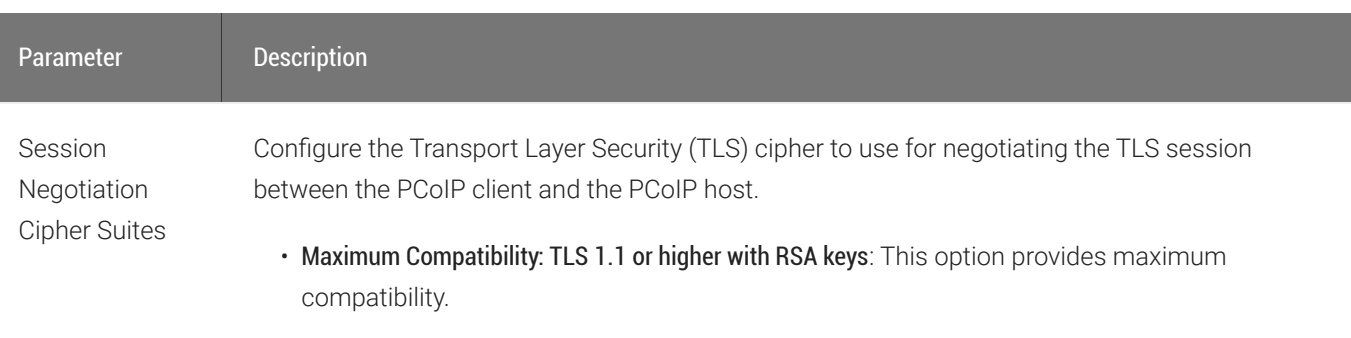

• Suite B: TLS 1.2 with Suite B-compliant 192-bit elliptic curve encryption. This option provides a higher level of security.

**Disconnect** Message Filter This field lets you control what type of messages appear when a session is disconnected. There are three categories:

Information: User- or administrator-initiated actions affecting the session:

- You have been disconnected because you logged in from another location or your host was shut down or restarted.
- You have been disconnected because an administrator disconnected you.
- You have been disconnected because you logged in from another location.
- You have been disconnected because you disconnected from your workstation.

Warning: System-initiated, but expected actions affecting the session:

• You have been disconnected because your session timed out.

- You have been disconnected.
- Unable to connect (0x1001). Contact your IT administrator.
- Unable to connect (0x1002). Contact your IT administrator.
- Session closed remotely.
- Session closed remotely (unknown cause).
- You have been disconnected due to a configuration error (0x100). Contact your IT administrator for assistance.
- You have been disconnected due to a configuration error (0x201). Contact your IT administrator for assistance.
- You have been disconnected due to a configuration error (0x300). Contact your IT administrator for assistance.
- You have been disconnected due to a configuration error (0x301). Contact your IT administrator for assistance.
- You have been disconnected due to a configuration error (0x302). Contact your IT administrator for assistance.
- You have been disconnected due to a configuration error (0x303). Contact your IT administrator for assistance.
- You have been disconnected due to a configuration error (0x305). Contact your IT administrator for assistance.
- You have been disconnected due to a configuration error (0x400). Contact your IT administrator for assistance.
- You have been disconnected due to a configuration error (0x401). Contact your IT administrator for assistance.
- You have been disconnected due to a configuration error (0x402). Contact your IT administrator for assistance.

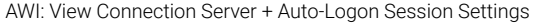

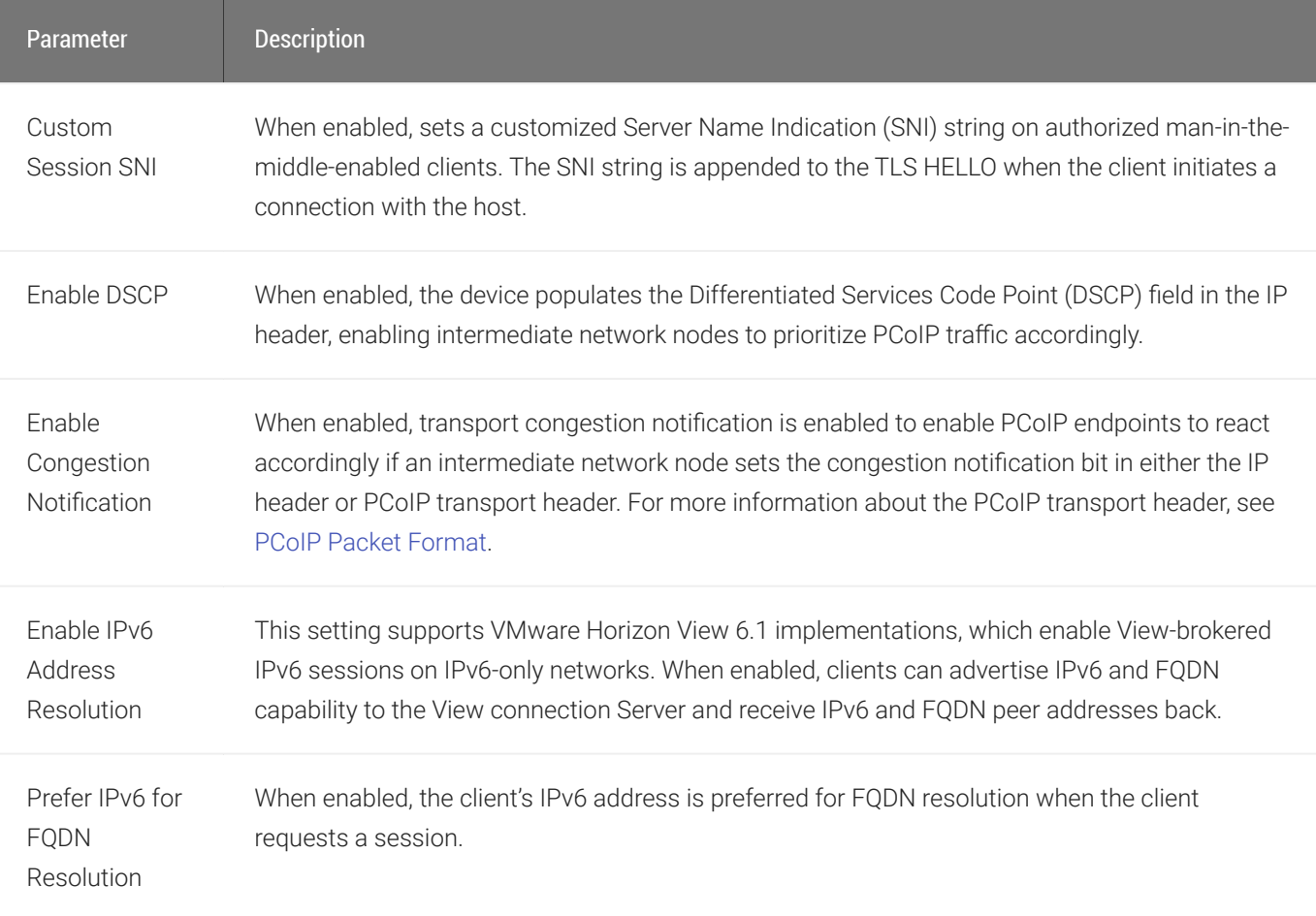

# AWI: View Connection Server + Kiosk Session **Settings**

Select the View Connection Server + Kiosk session connection type from the Configuration > Session page to configure the client to use Kiosk mode when a View Connection Server is used to connect to a VMware desktop.

#### **Take precautions to secure zero clients**  $\blacktriangle$

Passwords are stored locally in retrievable form when zero clients are configured with this session connection type. For this reason, it should not be used in high security environments. Ensure that you take precautions to prevent theft of the zero client if you do use this session connection type.

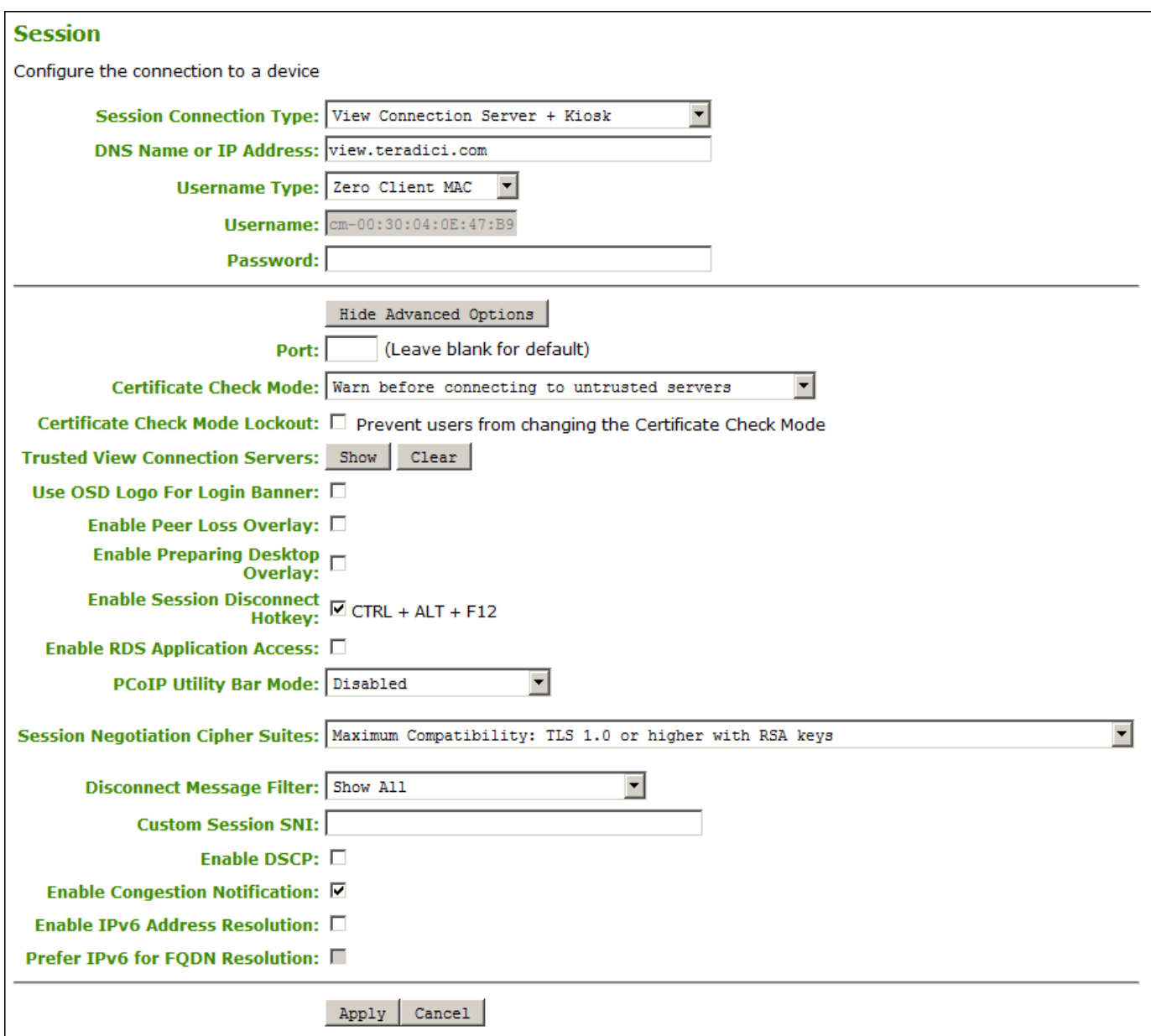

## AWI Session Connection type – View Connection Server + Kiosk

The following parameters can be found on the AWI Session Connection Server + Kiosk page.

#### AWI View Connection Server + Kiosk Parameters

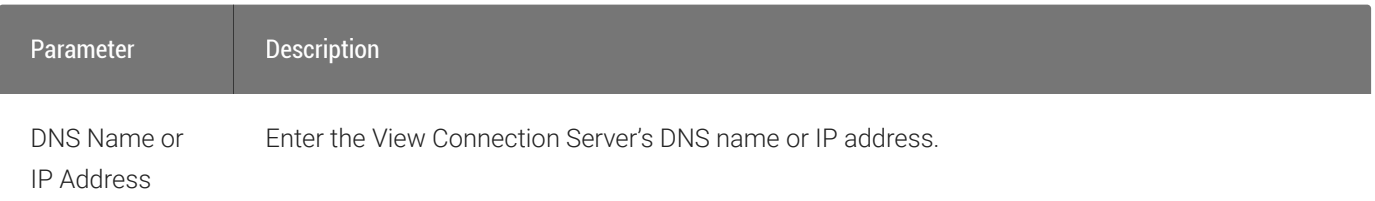

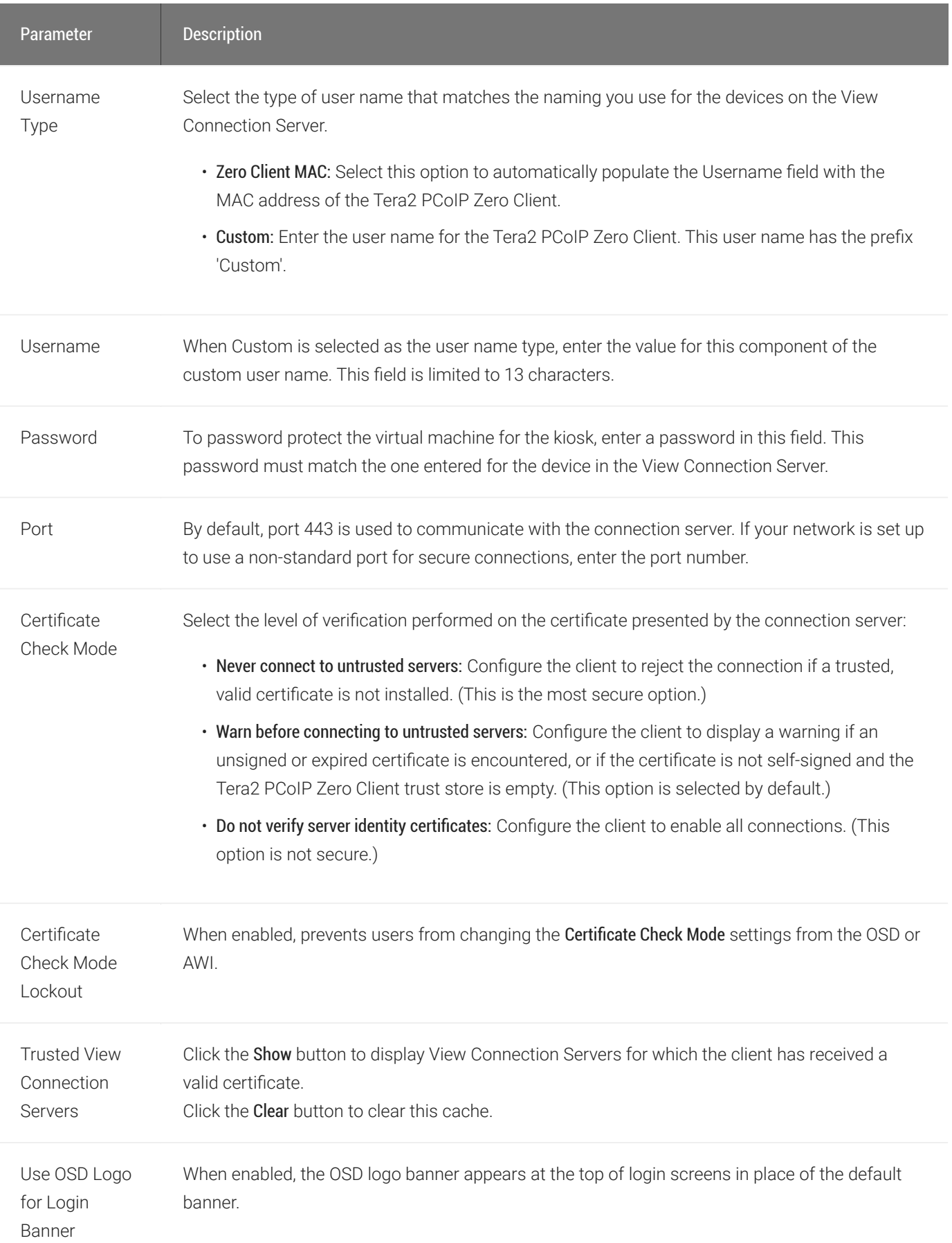

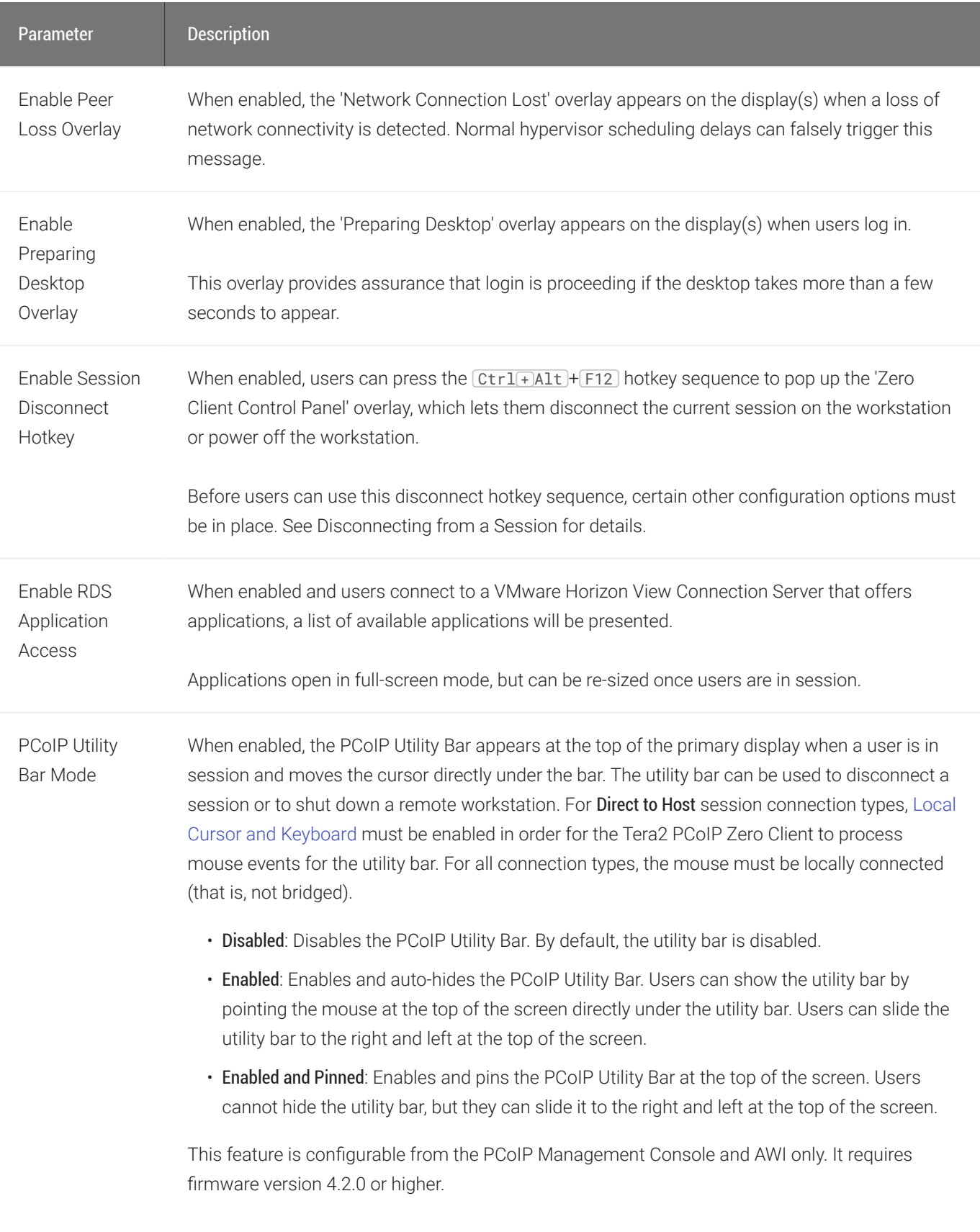

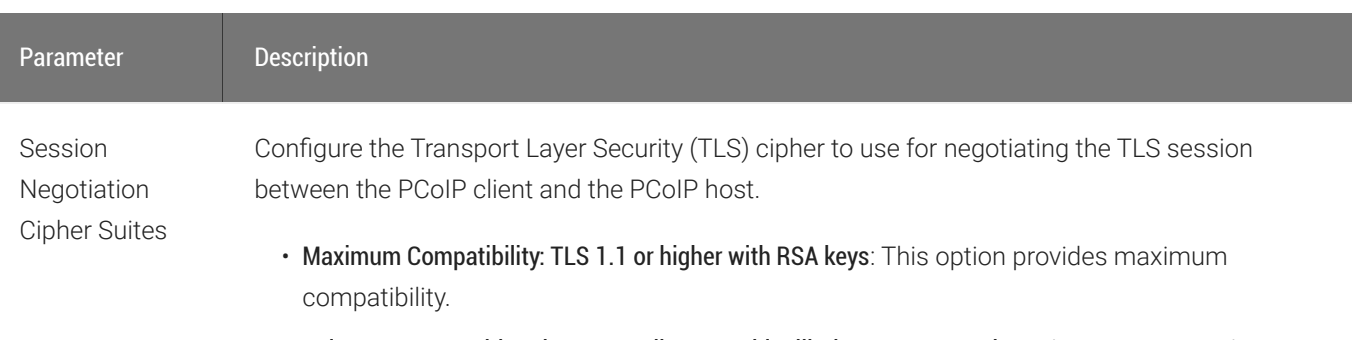

• Suite B: TLS 1.2 with Suite B-compliant 192-bit elliptic curve encryption. This option provides a higher level of security.

**Disconnect** Message Filter This field lets you control what type of messages appear when a session is disconnected. There are three categories:

Information: User- or administrator-initiated actions affecting the session:

- You have been disconnected because you logged in from another location or your host was shut down or restarted.
- You have been disconnected because an administrator disconnected you.
- You have been disconnected because you logged in from another location.
- You have been disconnected because you disconnected from your workstation.

Warning: System-initiated, but expected actions affecting the session:

• You have been disconnected because your session timed out.

- You have been disconnected.
- Unable to connect (0x1001). Contact your IT administrator.
- Unable to connect (0x1002). Contact your IT administrator.
- Session closed remotely.
- Session closed remotely (unknown cause).
- You have been disconnected due to a configuration error (0x100). Contact your IT administrator for assistance.
- You have been disconnected due to a configuration error (0x201). Contact your IT administrator for assistance.
- You have been disconnected due to a configuration error (0x300). Contact your IT administrator for assistance.
- You have been disconnected due to a configuration error (0x301). Contact your IT administrator for assistance.
- You have been disconnected due to a configuration error (0x302). Contact your IT administrator for assistance.
- You have been disconnected due to a configuration error (0x303). Contact your IT administrator for assistance.
- You have been disconnected due to a configuration error (0x305). Contact your IT administrator for assistance.
- You have been disconnected due to a configuration error (0x400). Contact your IT administrator for assistance.
- You have been disconnected due to a configuration error (0x401). Contact your IT administrator for assistance.
- You have been disconnected due to a configuration error (0x402). Contact your IT administrator for assistance.
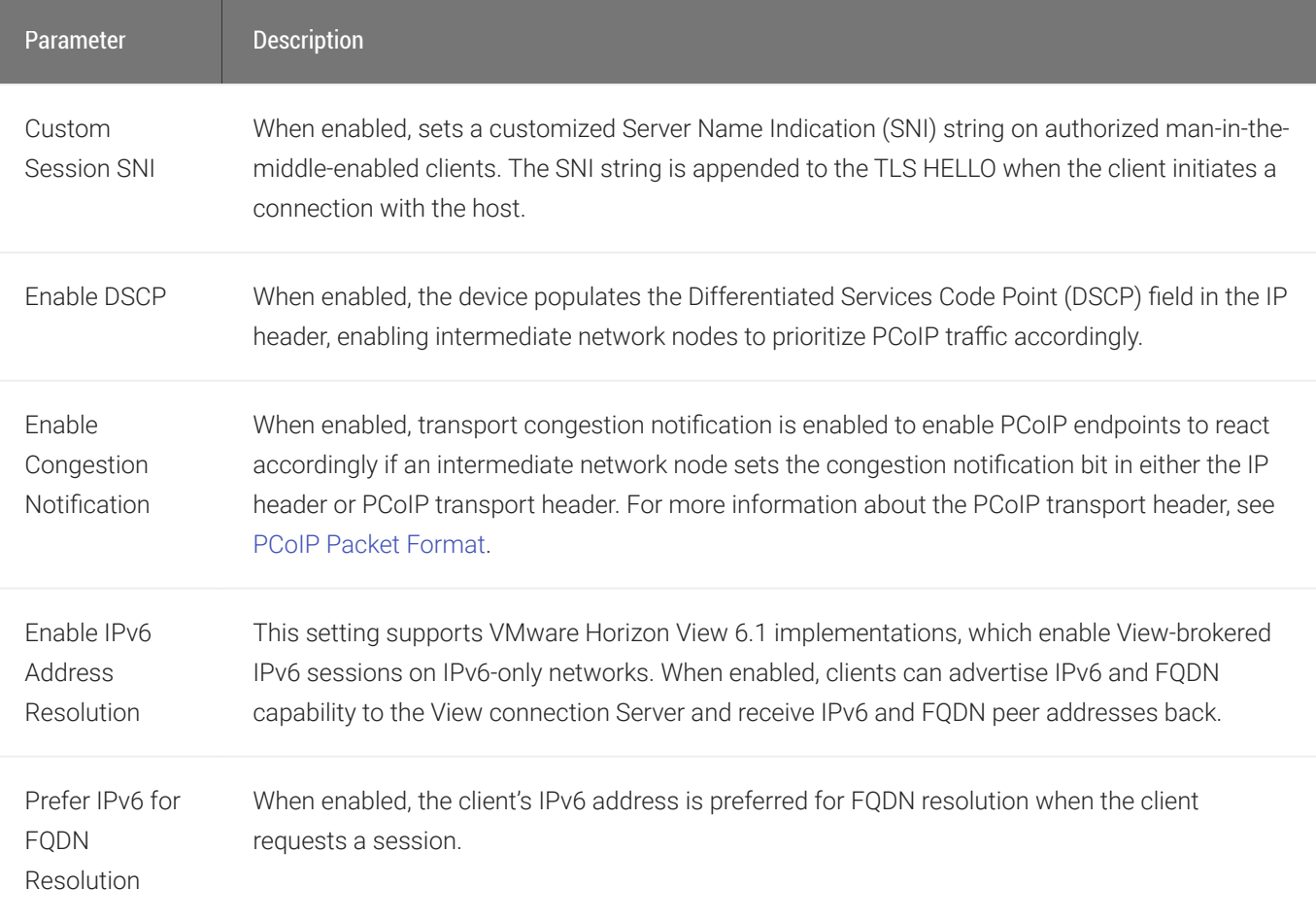

# <span id="page-145-0"></span>AWI: View Connection Server + Imprivata OneSign Session Settings

Select the View Connection Server + Imprivata OneSign session connection type from the Configuration > Session page to configure the client to authenticate through the Imprivata OneSign system in addition to a View Connection Server when connecting to a VMware desktop.

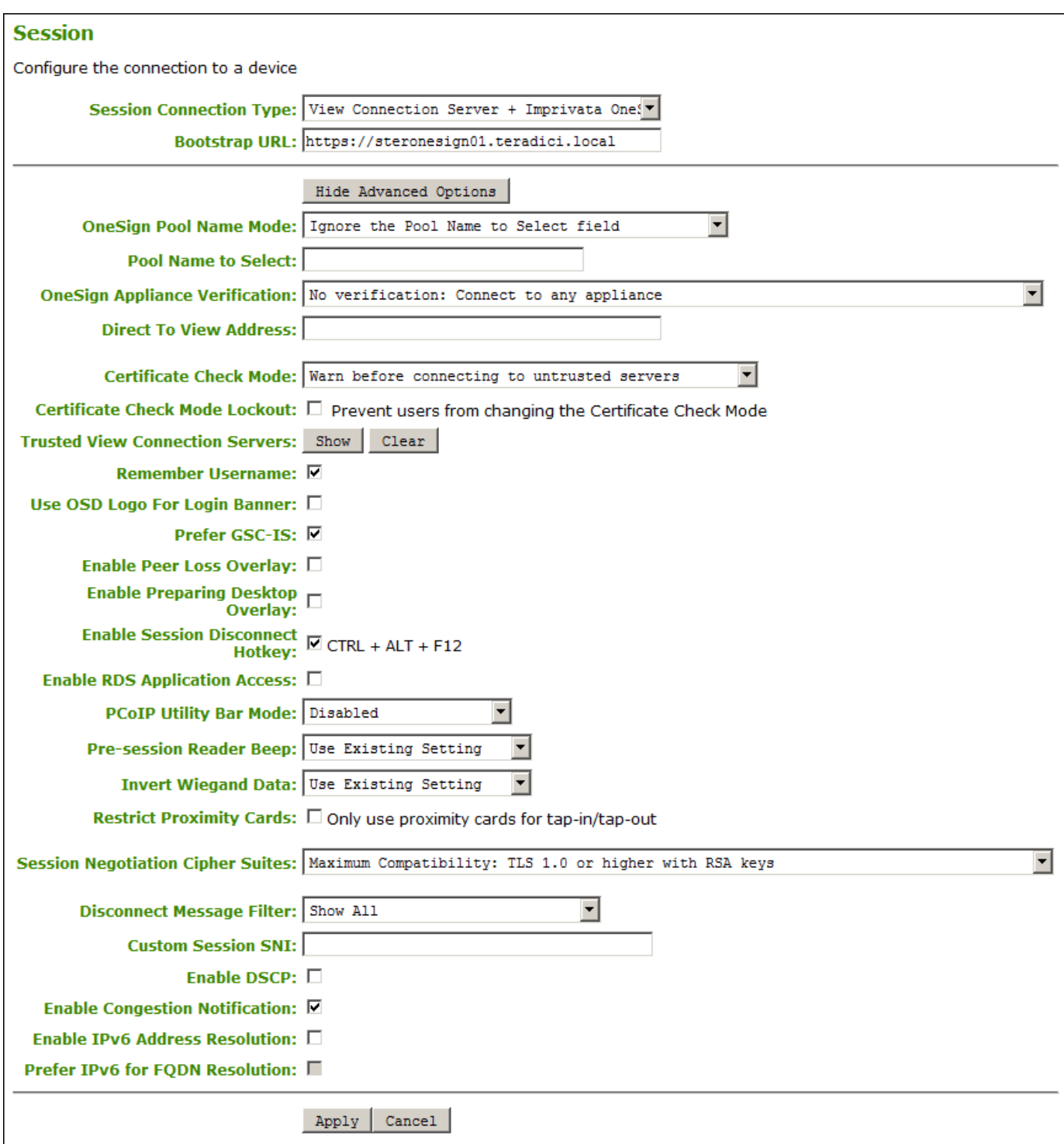

### AWI Session Connection type – View Connection Server + Imprivata OneSign

The following parameters can be found on the AWI View Connection Server + Imprivata OneSign page.

#### AWI View Connection Server + Imprivata OneSign Parameters

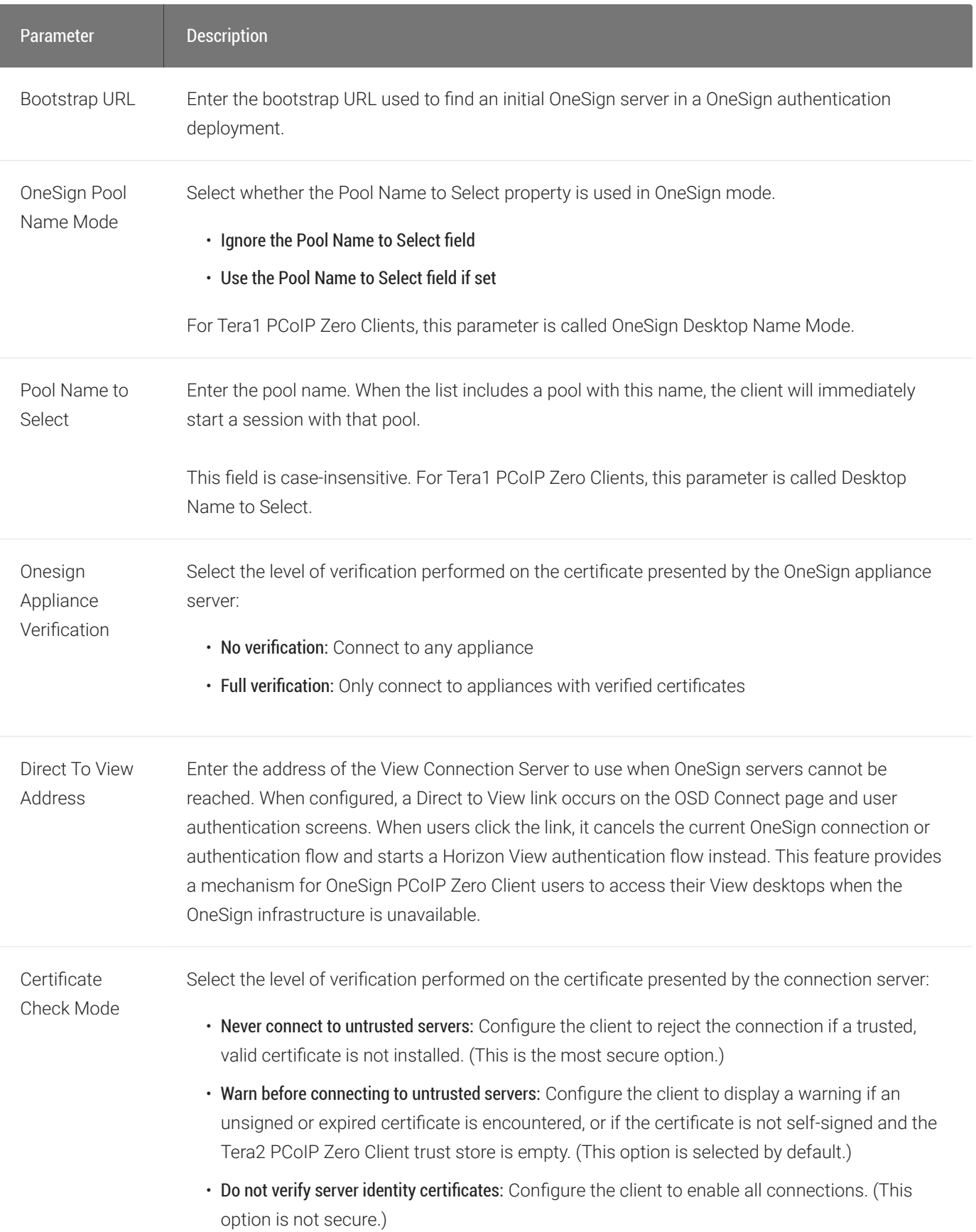

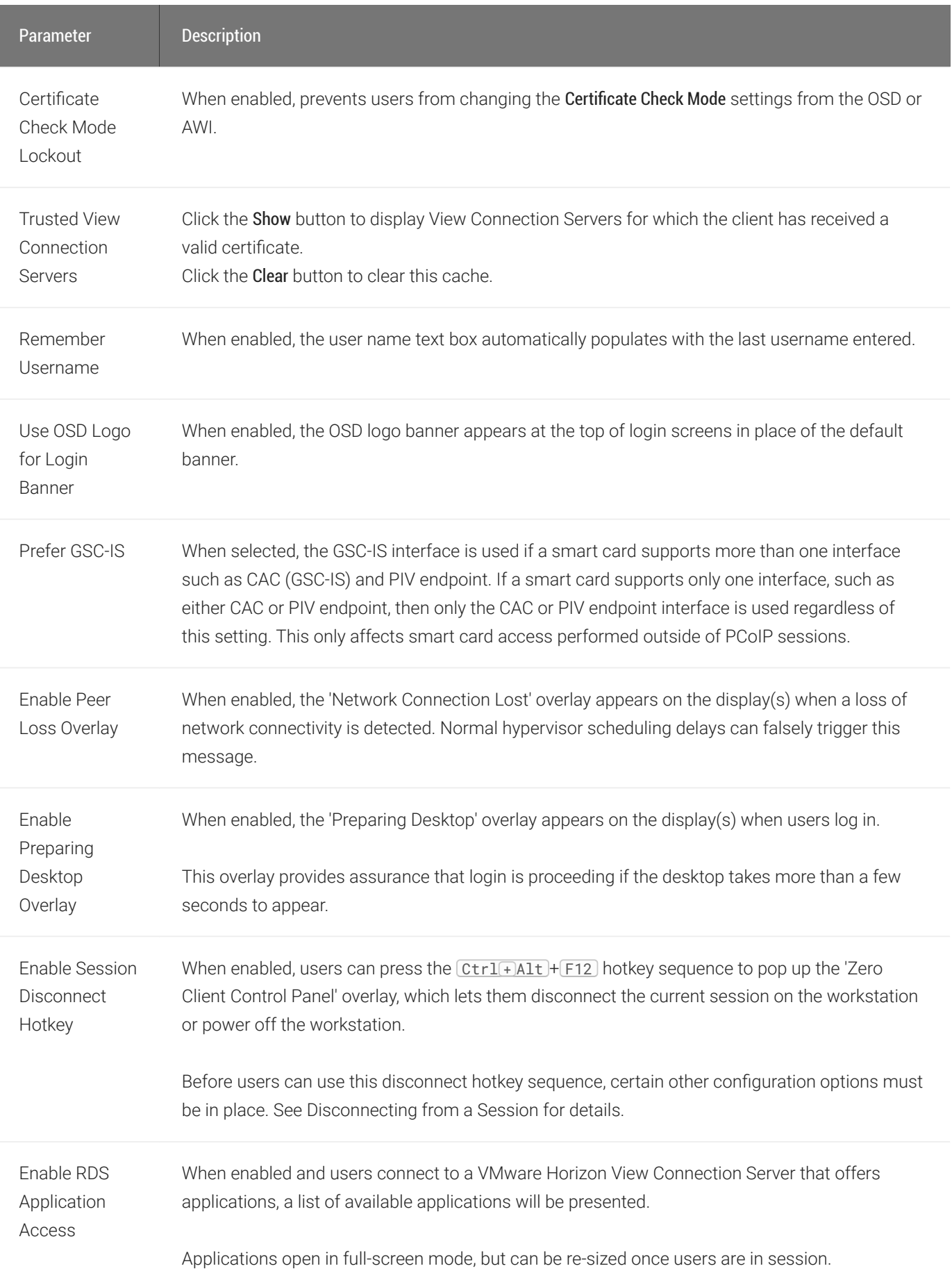

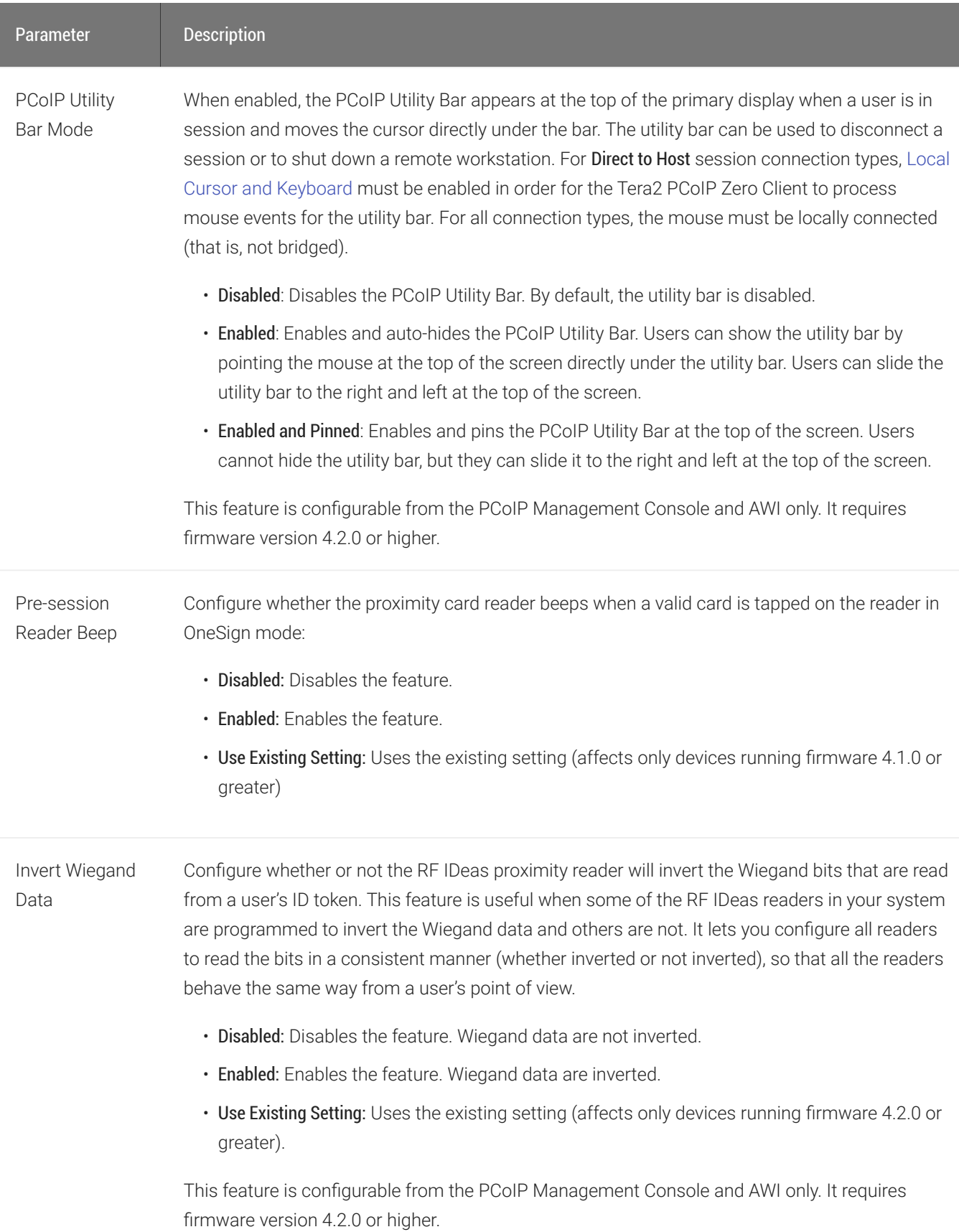

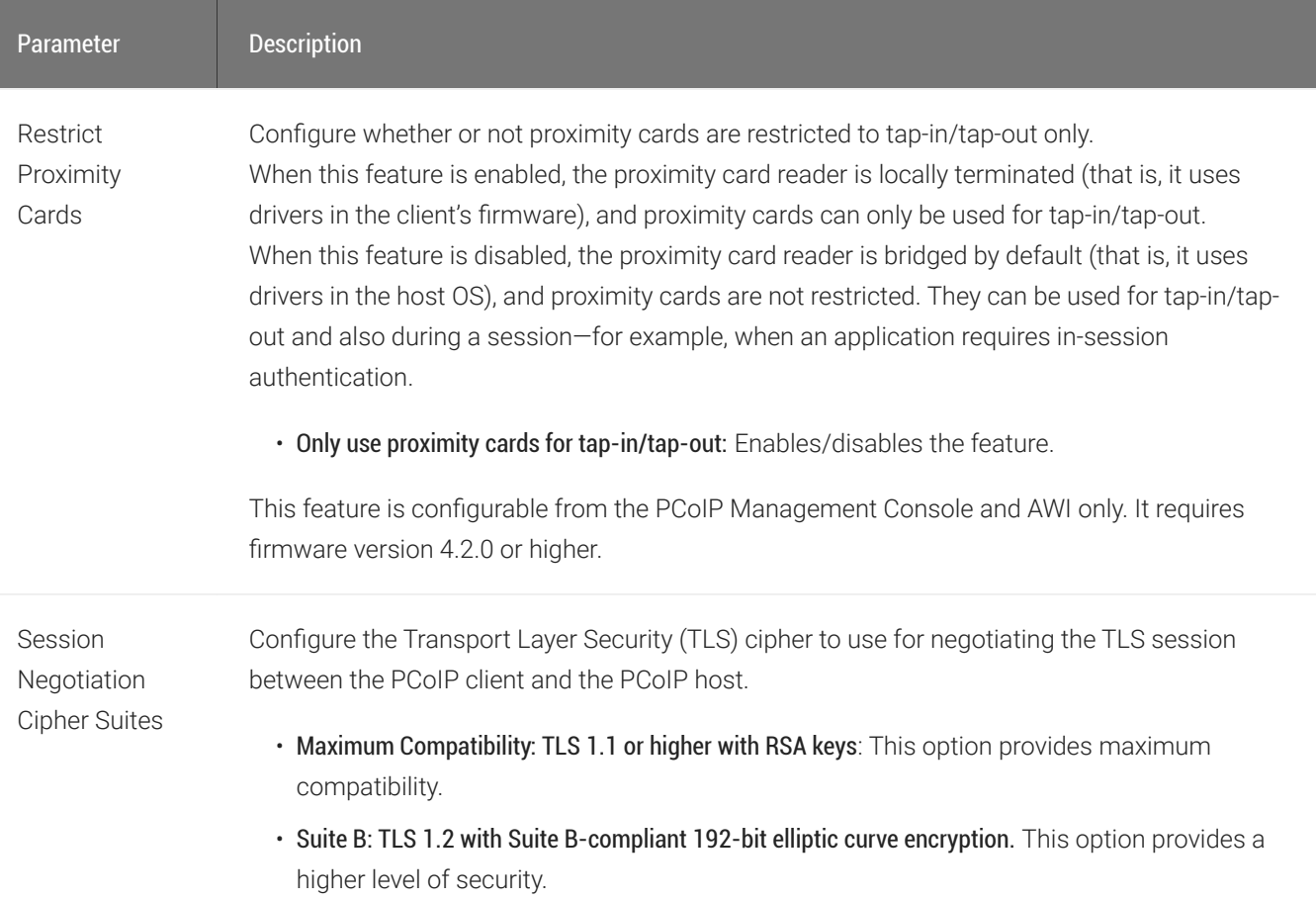

**Disconnect** Message Filter This field lets you control what type of messages appear when a session is disconnected. There are three categories:

Information: User- or administrator-initiated actions affecting the session:

- You have been disconnected because you logged in from another location or your host was shut down or restarted.
- You have been disconnected because an administrator disconnected you.
- You have been disconnected because you logged in from another location.
- You have been disconnected because you disconnected from your workstation.

Warning: System-initiated, but expected actions affecting the session:

• You have been disconnected because your session timed out.

Error: Unexpected system-initiated actions causing session to fail:

- You have been disconnected.
- Unable to connect (0x1001). Contact your IT administrator.
- Unable to connect (0x1002). Contact your IT administrator.
- Session closed remotely.
- Session closed remotely (unknown cause).
- You have been disconnected due to a configuration error (0x100). Contact your IT administrator for assistance.
- You have been disconnected due to a configuration error (0x201). Contact your IT administrator for assistance.
- You have been disconnected due to a configuration error (0x300). Contact your IT administrator for assistance.
- You have been disconnected due to a configuration error (0x301). Contact your IT administrator for assistance.
- You have been disconnected due to a configuration error (0x302). Contact your IT administrator for assistance.
- You have been disconnected due to a configuration error (0x303). Contact your IT administrator for assistance.
- You have been disconnected due to a configuration error (0x305). Contact your IT administrator for assistance.
- You have been disconnected due to a configuration error (0x400). Contact your IT administrator for assistance.
- You have been disconnected due to a configuration error (0x401). Contact your IT administrator for assistance.
- You have been disconnected due to a configuration error (0x402). Contact your IT administrator for assistance.

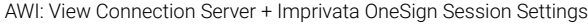

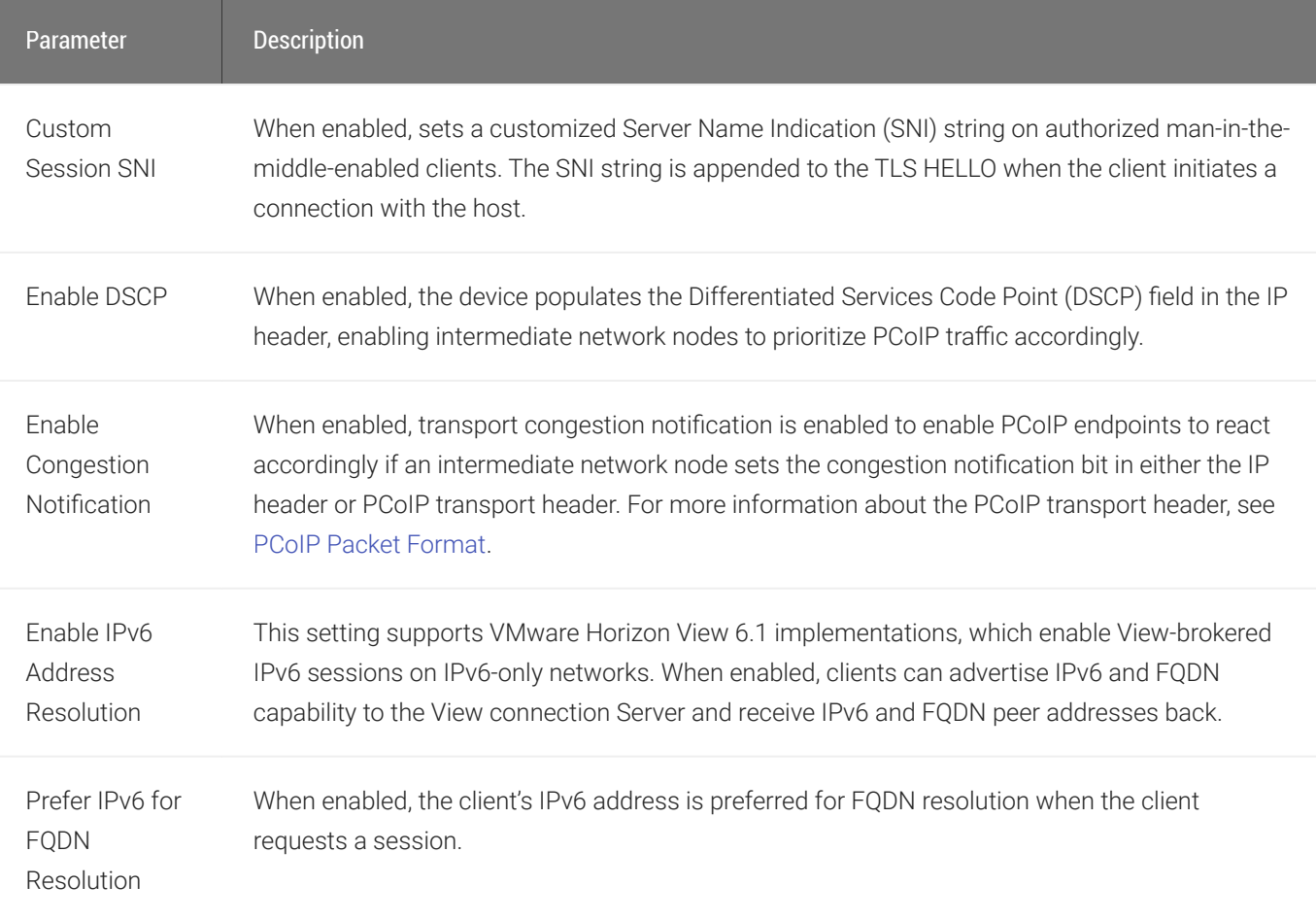

# Connecting to a Session

The OSD enables users to create a PCoIP session between the client and a remote resource by clicking the green Connect button in the center of the Connect window.

## Connecting to a Session from the Connect Window

- 1. Enter the requested information (for example, server name or IP address for Auto Detect, PCoIP Connection Manager, View Connection Server, and Connection Management Interface connection types), and click Connect. If your Tera2 PCoIP Zero Client is configured to cache servers in Last servers used mode, this server name will subsequently appear in the Server drop-down list after a successful connection is made.
- 2. If you have already connected to a server, it will appear in the Server drop-down list if your Tera2 PCoIP Zero Client is configured to connect to this server or if it is configured to cache servers in Last servers used mode. Select the server from the drop-down list and click Connect.
- 3. If your Tera2 PCoIP Zero Client is configured to connect directly to a PCoIP Remote Workstation Card, you only need to click Connect.

The Connect window differs slightly depending on the session connection type you configure. The following examples show the Connect window for the Auto Detect and Direct to Host session connection type.

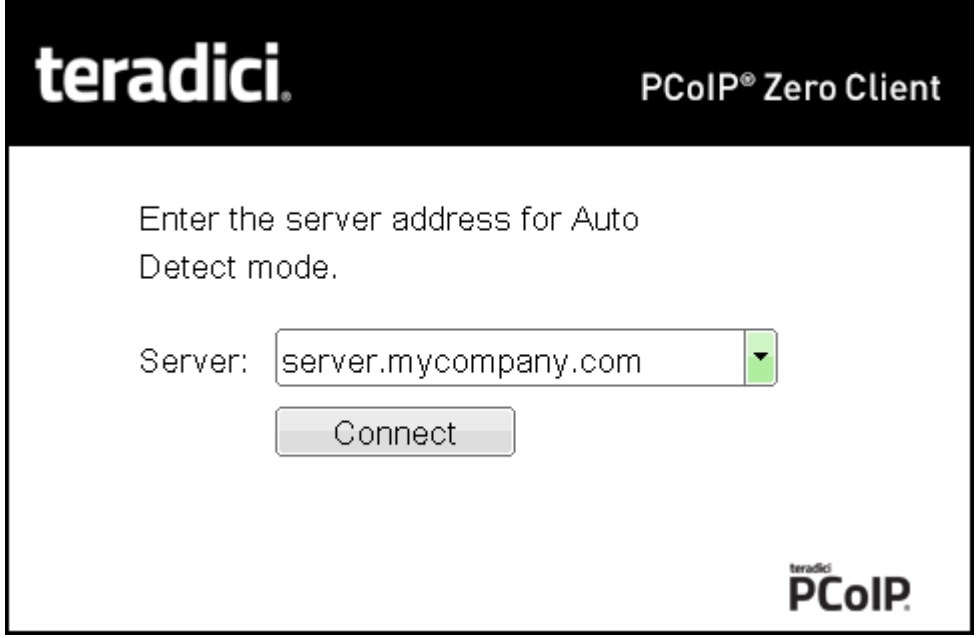

OSD Auto Detect window

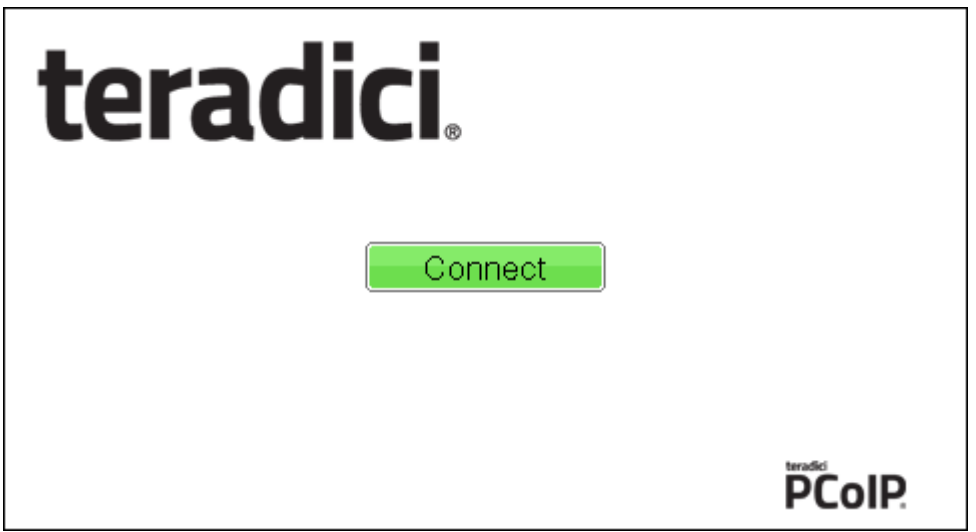

OSD Direct to Host connect window

While the network connection is initializing, various status messages are displayed above the button to indicate the progress. If problems are experienced during startup—for example, if the connection cannot be made or a DHCP lease fails—other messages display in this area to indicate the nature of the problem.

Once the connection is established, the local GUI disappears, and the session image appears.

## Connecting to a Session Using Smart Cards

Users can connect to a session using smart cards when connected to VMware View virtual desktops or a PCoIP Connection Manager that supports this feature.

This section addresses using smart cards when connected to a PCoIP Connection Manager.

#### **Appendix A Contract Contract Contract Contract**

More information about the supported smart cards and USB smart card readers see [Appendix A: Smart Cards.](#page-413-0)

Before connecting to a session using a smart card, connect the USB smart card reader into the Tera2 PCoIP Zero Client.

While the network connection is initializing, various status messages are displayed to indicate the progress. If problems are experienced during startup—for example, if the connection cannot be made—other messages display in this area to indicate the nature of the problem. Once the connection is established, the local GUI disappears, and the session image appears.

### To connect to a session using a smart card:

1. Insert a supported smart card into a supported USB smart card reader. The Connect window appears. The Connect window may differ slightly depending on your configuration: for

example, the User name and Domain fields may be read-only.

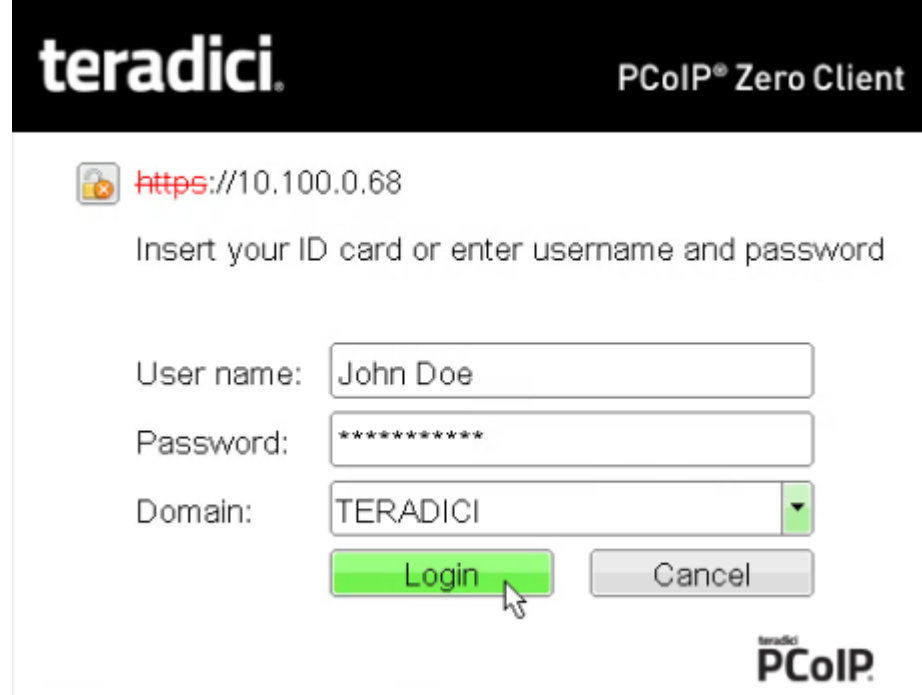

2. If required, type your credentials.

## Making a Trusted HTTPS Connection

After connecting to the connection server, a user authentication page displays to enable the user to enter login credentials. The banner on this page indicates the type of connection.

If the correct trusted SSL root certificate for the server has been installed in the Tera2 PCoIP Zero Client and all other certificate requirements are met for the configured certificate checking mode (see [Requirements for Trusted Server Connections\)](#page-408-0), the icon at the top of this page shows a closed padlock symbol with a green check mark, and the 'https' in the server's URI also displays in green text.

The following image shows the user authentication screen when the Tera2 PCoIP Zero Client trusts the server's certificate. When connecting to other host types, such as VMware Horizon and Amazon WorkSpaces, you will see a similar authentication screen.

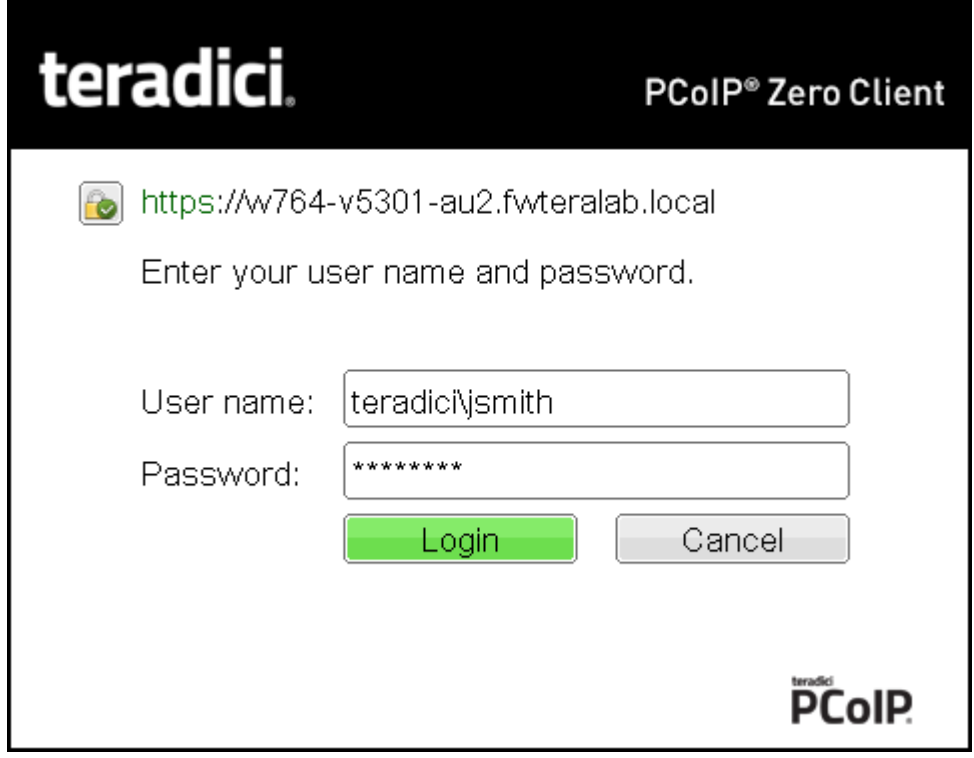

Tera2 PCoIP Zero Client trusted HTTPS connection

### Making an Untrusted HTTPS Connection

If the correct trusted SSL root certificate for a connection server has not been installed in the Tera2 PCoIP Zero Client, or if other certificate requirements are not met (see [Requirements for](#page-408-0) [Trusted Server Connections](#page-408-0)), a warning such as the following appears if your Tera2 PCoIP Zero Client is configured to warn before connecting to untrusted servers.

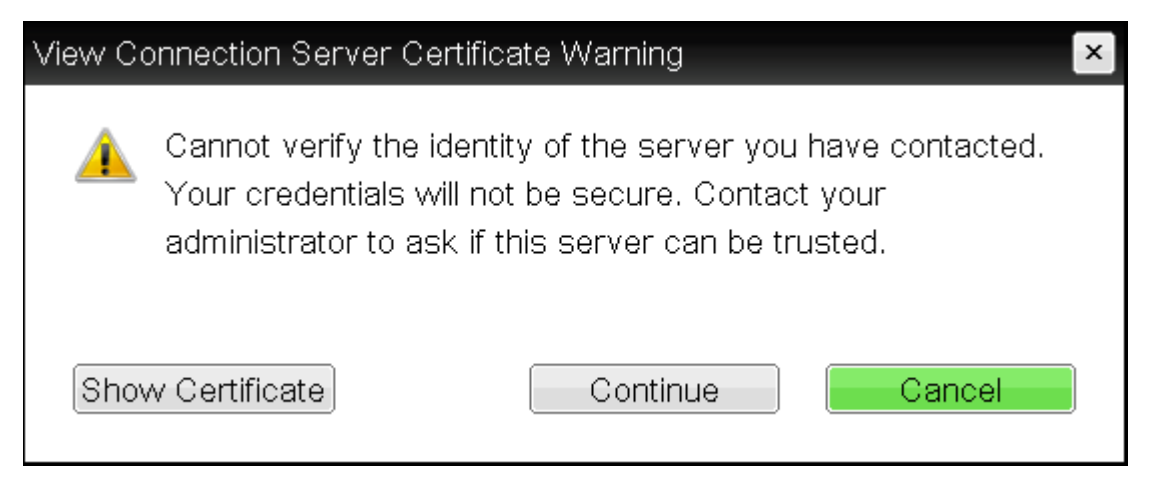

View Connection Server Certificate Warning

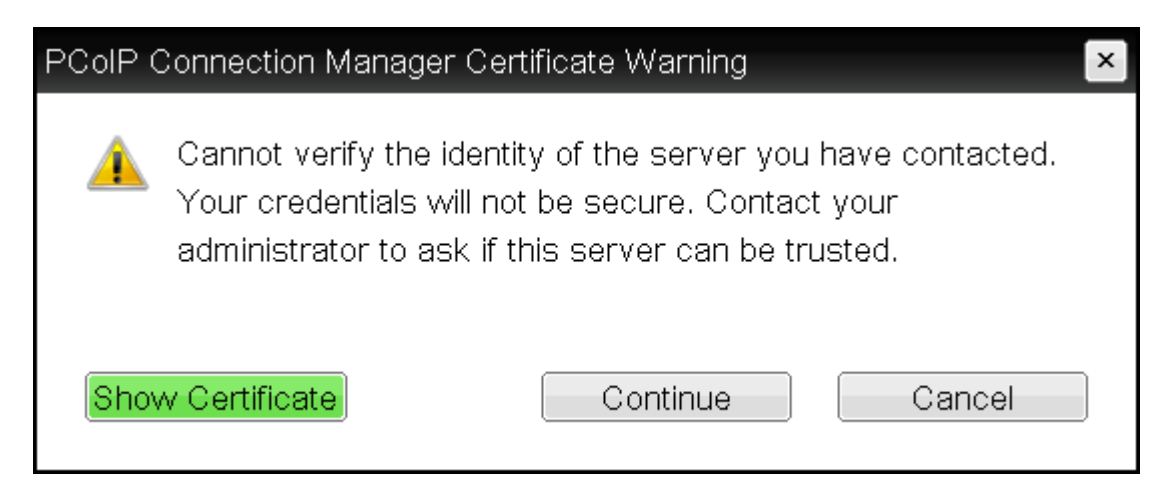

#### PCoIP Connection Manager Certificate Warning

If the user clicks **Continue** at this warning, the connection will still be secured with HTTPS, but an open padlock icon with a red 'x' will display on the login screen, along with red 'https' text with strikethrough formatting, as seen in the top row of the following image. When connecting to other host types, such as VMware Horizon and Amazon WorkSpaces, you will see a similar screen.

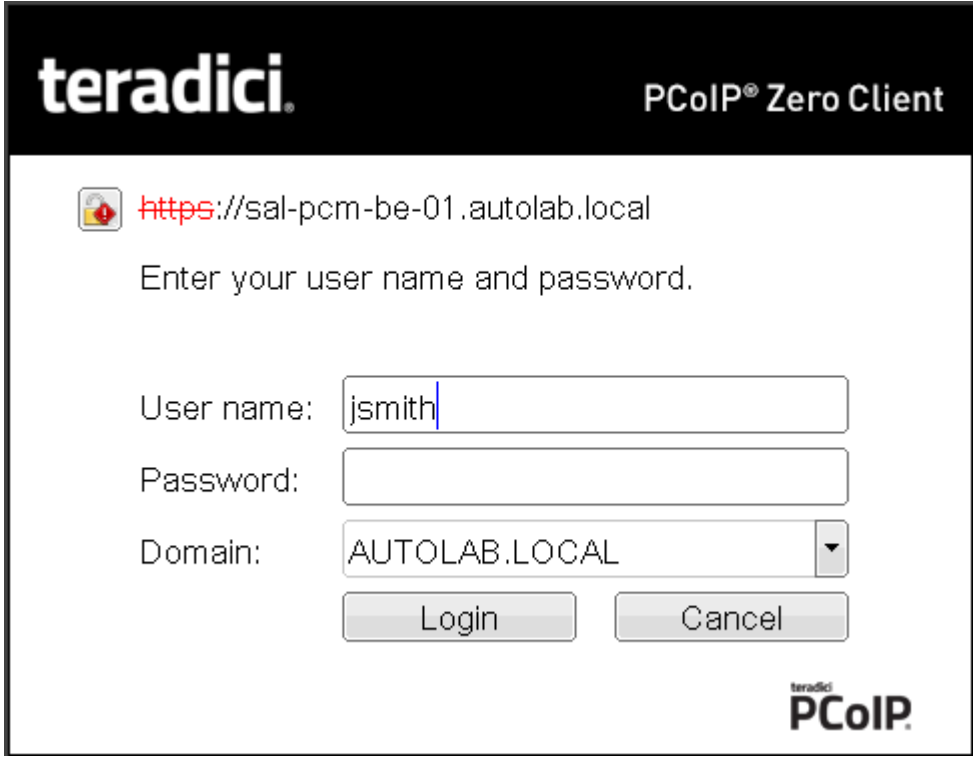

#### Tera2 PCoIP Zero Client untrusted HTTPS connection

As an administrator, you can use the [Options > User Settings > Certi](#page-41-0)ficate page to prevent users from initiating untrusted server sessions by configuring the Tera2 PCoIP Zero Client to refuse a connection to a server that cannot be verified. Depending on the configured server type, this page has a different banner.

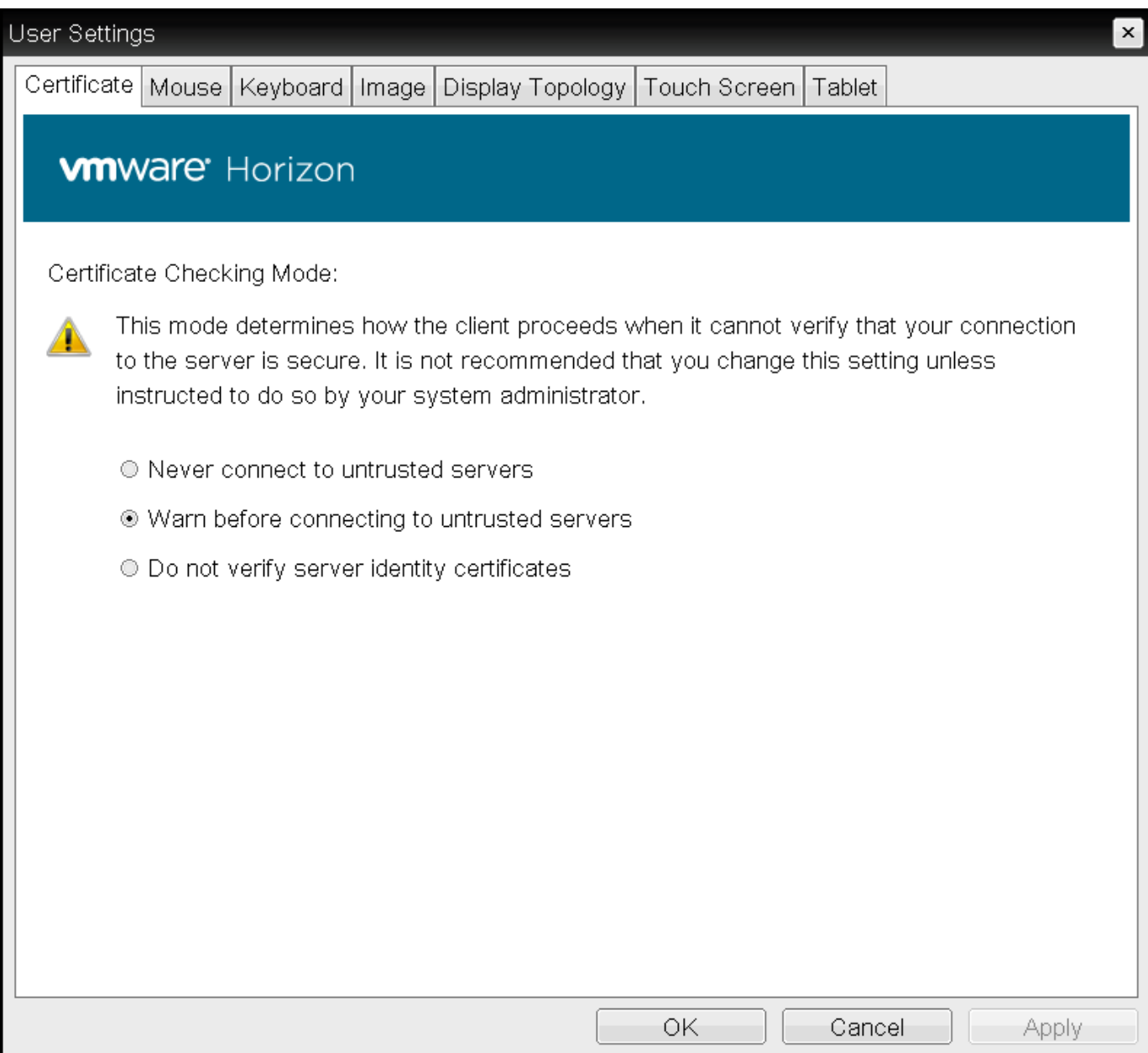

VMware Horizon Certificate Checking Mode page

Authenticating the User

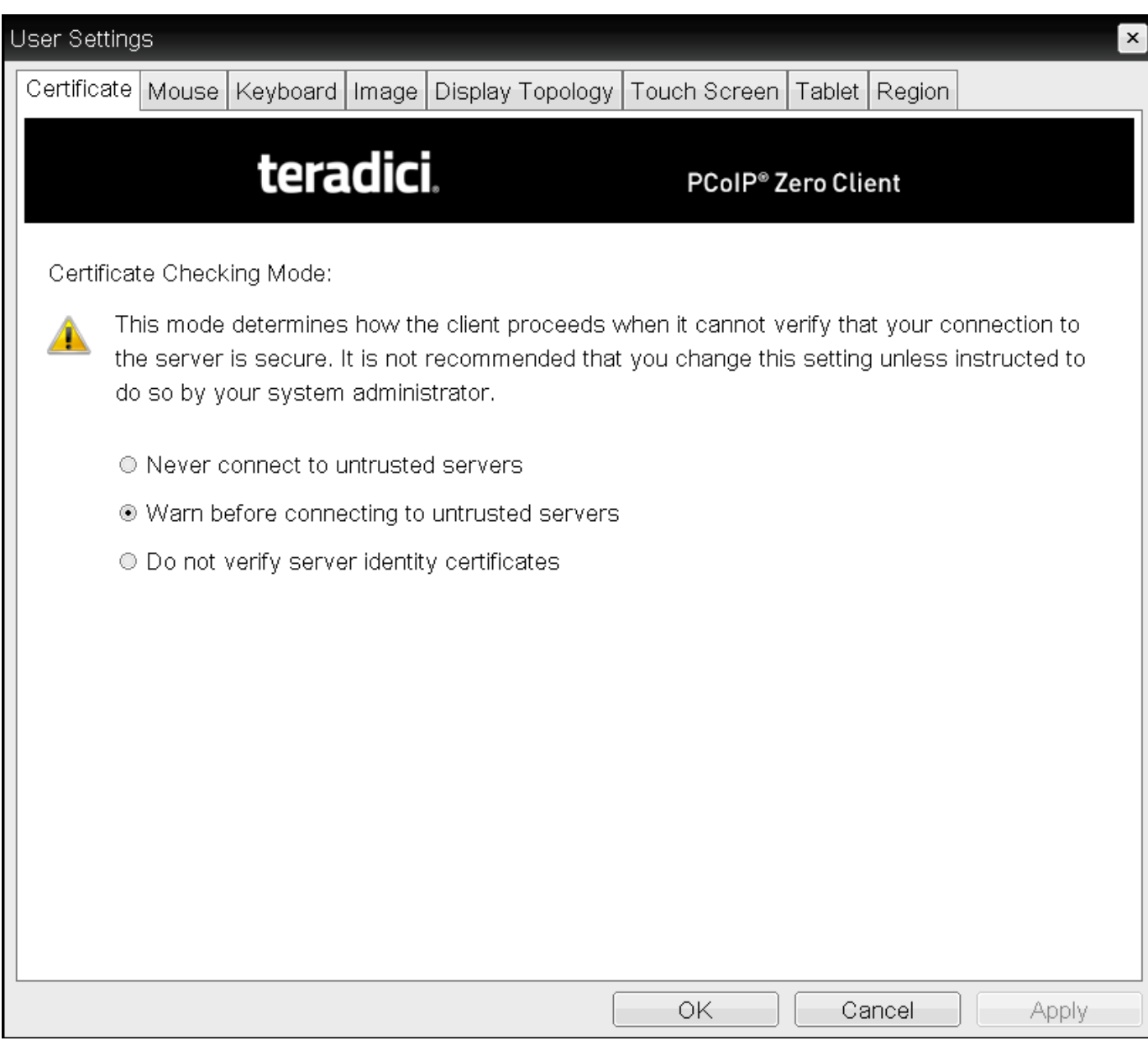

### Teradici Certificate Checking Mode

Using the AWI, you can enable Certificate Check Mode Lockout from the Session - View Connection Server or Session - PCoIP Connection Manager page to prevent users from changing this setting.

## Authenticating the User

After the user sends the login credentials, the server performs authentication. If the user name and password are not entered correctly, or if the Caps Lock key is on, a message displays on this page to indicate these problems.

Authenticating the User

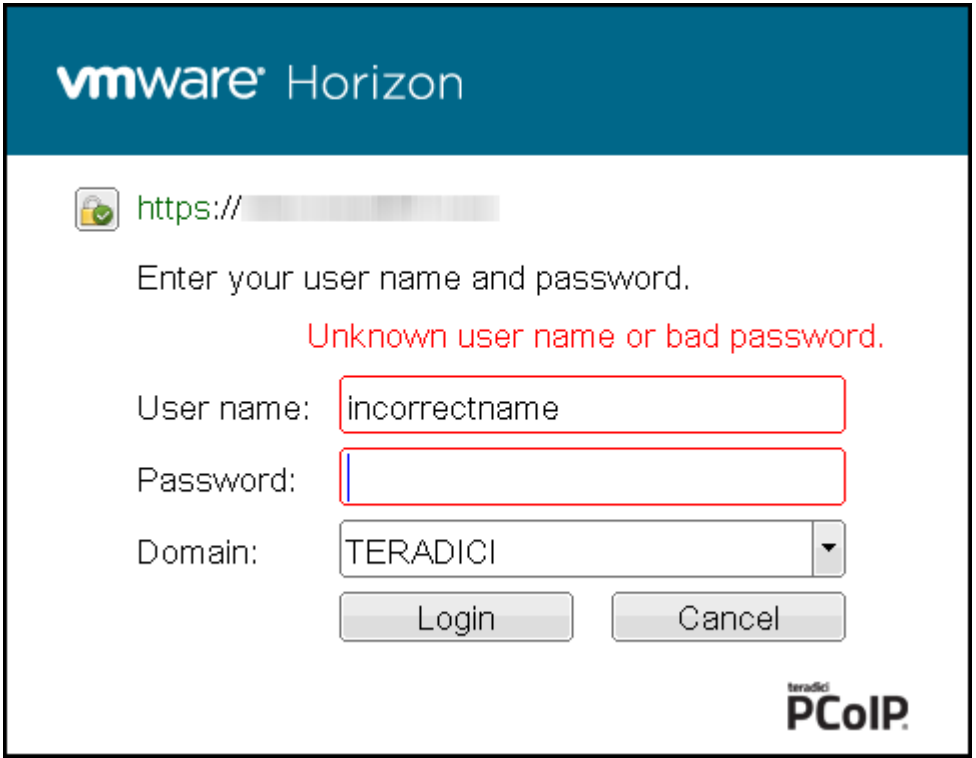

Unknown user name or password

All connections support the down-level logon user name format (DOMAIN\user) in the User name field. If using a compatible PCoIP Connection Manager (see its release details for more information), UPN (user@domain) is also supported in the User name field.

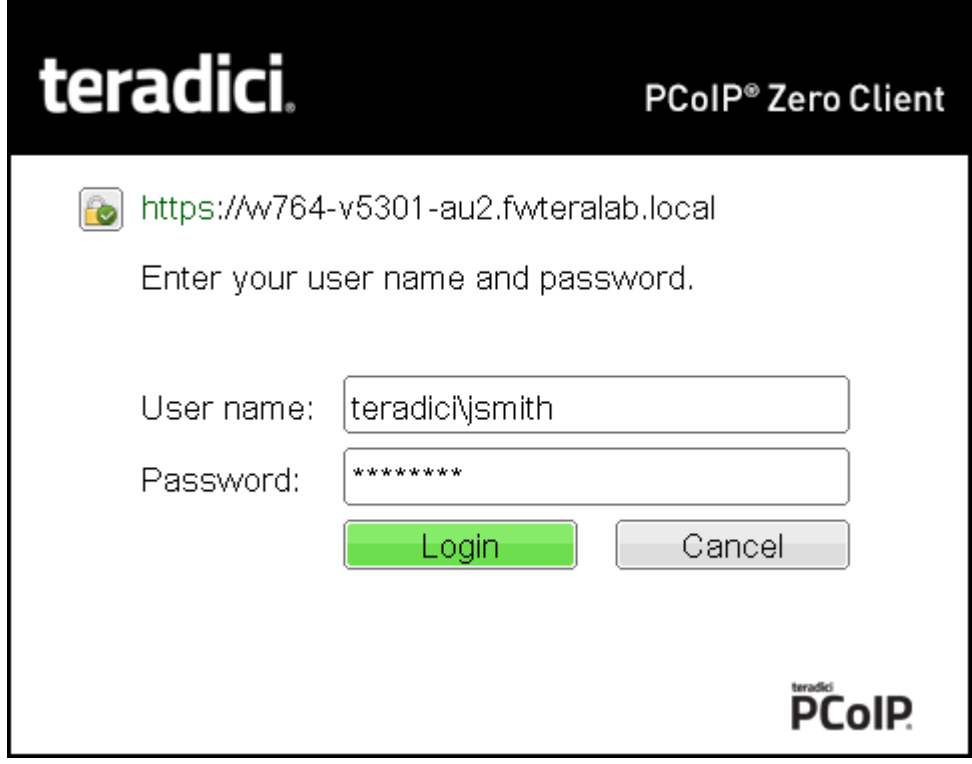

Tera2 PCoIP Zero Client with domain field hidden

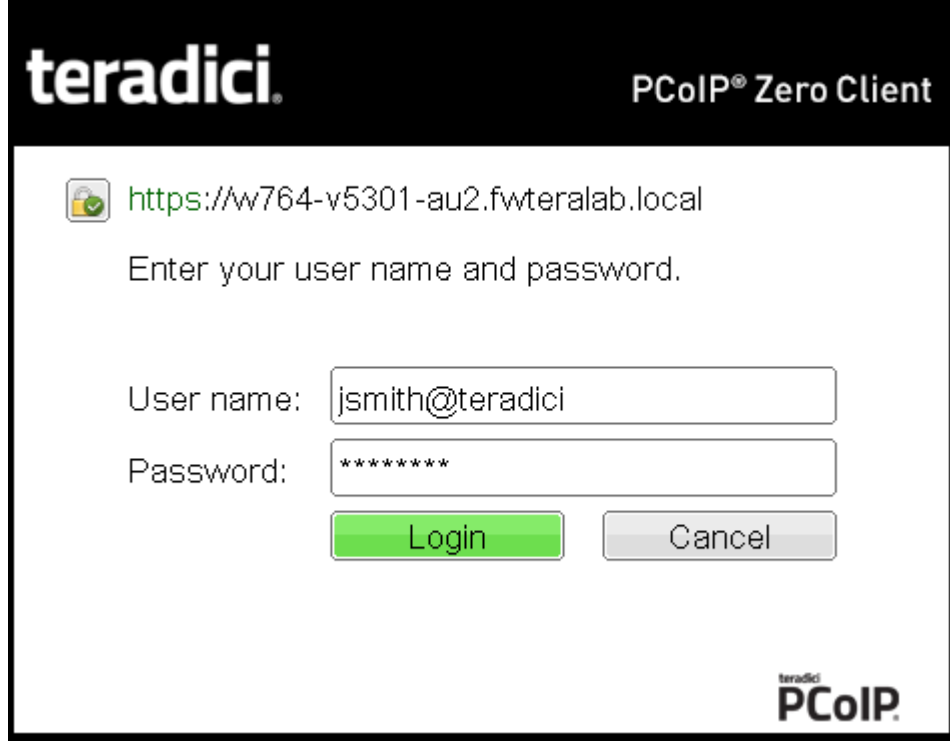

Tera2 PCoIP Zero Client with domain field hidden

## Connecting to a Desktop

If the user is not confi[gured to connect automatically](#page-77-0) to a desktop, a list of one or more desktops to which the user is entitled displays. The user may select the desired one and click Connect.

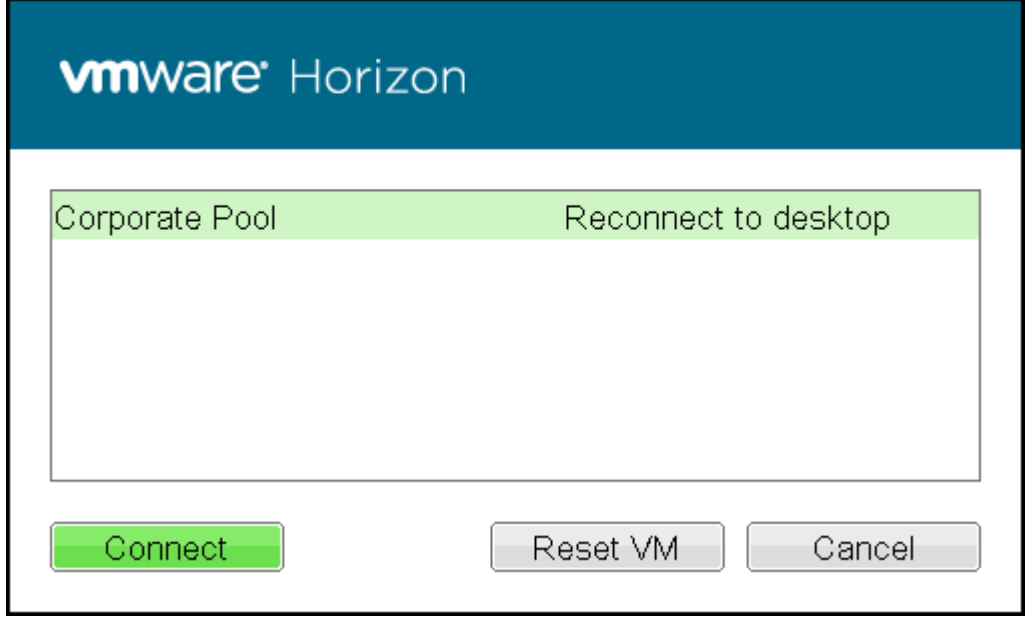

Selecting an entitlement

If the desktop is available, a message displays on the Connect screen to inform the user that the server is preparing the desktop. After a few seconds, the PCoIP session is established and the user connected.

If the desktop is not available (for example, if the desktop is in the process of rebooting), a second message also flashes on the Connect screen to inform the user that the assigned desktop source for this desktop is not currently available. The firmware continuously attempts to connect until the desktop is ready or the user clicks Cancel to cancel the operation.

If a PCoIP Connection Manager provides the estimated remaining time to connect to a user's desktop, the zero client will display the remaining time to the user.

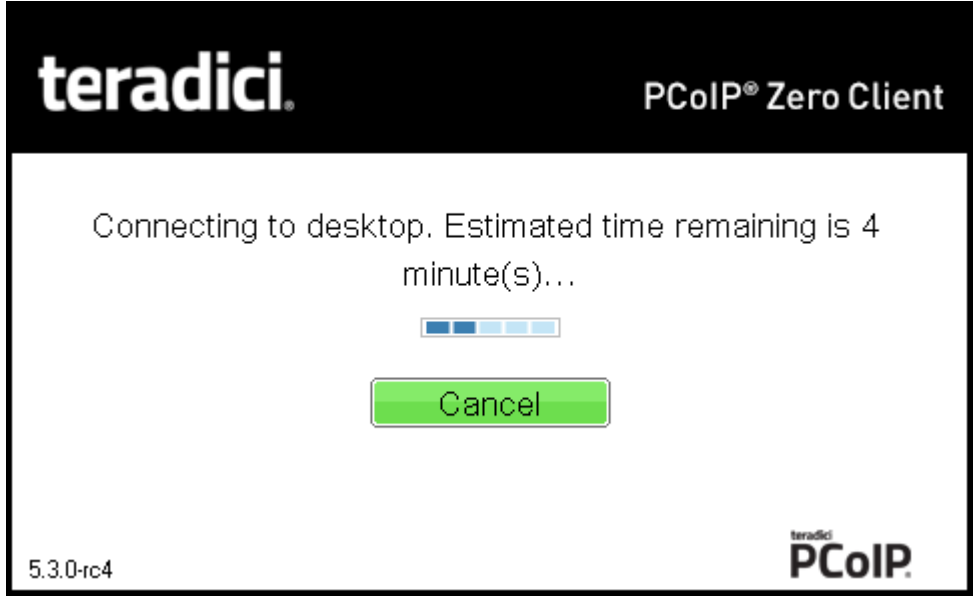

#### Notification with estimated length of time before connecting

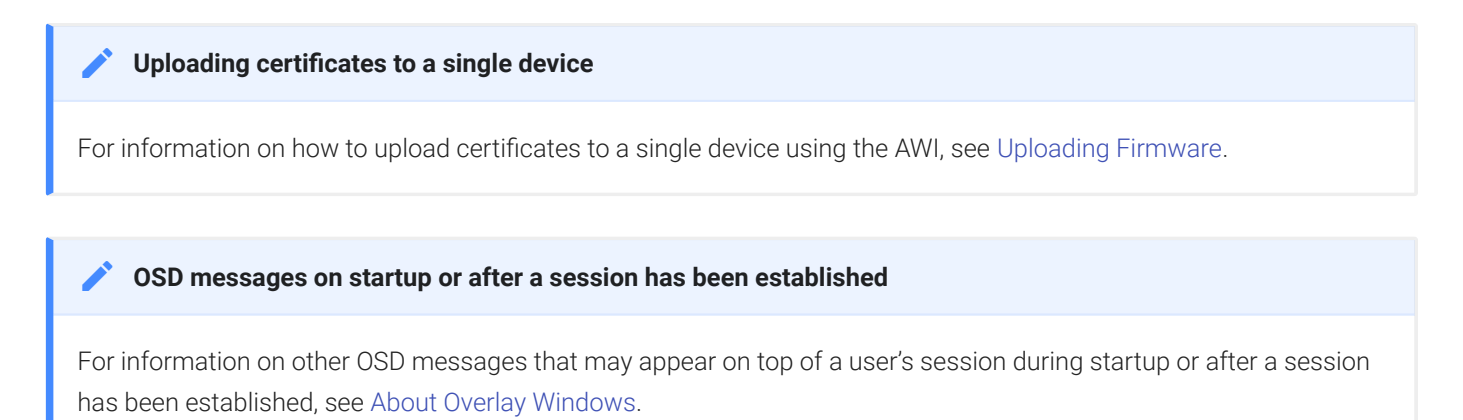

# Connecting to PCoIP Remote Workstation Cards

You can move high-performance Windows or Linux workstations with PCoIP Remote Workstation Cards into your data center, and configure sessions between Tera2 PCoIP Zero Clients and these workstation hosts over a LAN or WAN. This type of configuration provides a secure, reliable, and easy-to-manage solution that meets the needs of users who have dedicated computers with graphically demanding applications.

#### **Direct connections with no-IP networks Contract Contract Contract**

While zero clients and remote workstation cards can be configured to be directly connected via a no-IP network (a cable connecting both units together with no network devices in between), it is not a configuration that is supported by Teradici. For more information see [KB 1297.](https://help.teradici.com/s/article/1297)

This topic includes information on the following sections:

- [Prerequisites](#page-164-0)
- Confi[guration Options](#page-165-0)
- [Connection Instructions](#page-167-0)

## <span id="page-164-0"></span>**Prerequisites**

Before connecting a Tera2 PCoIP Zero Client to a PCoIP Remote Workstation Card, ensure that the following conditions are met:

- The PCoIP Remote Workstation Card and Tera2 PCoIP Zero Client have compatible firmware versions. For information on how to upload firmware, see [Uploading Firmware.](#page-199-0)
- You have the correct certificates installed and configured on both devices. See [About](#page-192-0) **Certifi[cates](#page-192-0)**
- You are running a supported OS on the workstation and the Teradici PCoIP Host Software is installed. For details, see [PCoIP® Host Software for Windows User Guide](https://www.teradici.com/web-help/pcoip_host_software/windows/current/) or [PCoIP® Host](https://www.teradici.com/web-help/pcoip_host_software/linux/current/TER1104006_Issue_7_PCoIP_Host_Software_for_Linux_User_Guide%20(1).pdf) [Software for Linux User Guide](https://www.teradici.com/web-help/pcoip_host_software/linux/current/TER1104006_Issue_7_PCoIP_Host_Software_for_Linux_User_Guide%20(1).pdf). If you are using a VMware Connection Server as a broker, View Agent must also be installed on the host PC or workstation.
- The Host Driver Function is enabled on the PCoIP Remote Workstation Card.
- Your network resources meet bandwidth, OoS, latency, jitter, and packet loss requirements. For more information about designing PCoIP network architecture, see [PCoIP Session](https://www.teradici.com/web-help/pcoip_session_planning/current/) [Planning Administrators' Guide](https://www.teradici.com/web-help/pcoip_session_planning/current/).

## <span id="page-165-0"></span>Configuration Options

The following session connection types are available for PCoIP Zero Client-to-PCoIP Remote Workstation Card connections:

#### **Best Security Practices**  $\boldsymbol{\theta}$

Teradici highly recommends using custom peer-to-peer certificates to create a more secure environment when connecting to your Remote Workstation Card. Contact your IT department to ensure your deployment is in accordance with your Company's security policy. See [Peering Zero Clients to Remote Workstation Cards](#page-43-0) for details.

- [Connecting direct to host](#page-165-1)
- [Connecting using SLP host discovery](#page-166-0)
- [Connecting using a third-party connection broker](#page-166-1)
- [Connecting using the View Connection Server](#page-167-1)

## <span id="page-165-1"></span>Connecting Statically

To statically configure a Tera2 PCoIP Zero Client to connect directly to a specific PCoIP Remote Workstation Card, use the Direct to Host session connection type. You will need to provide the DNS name or IP address of the PCoIP Remote Workstation Card for this option.

You also need to configure a Direct from Client session connection type on the PCoIP Remote Workstation Card. You have the option of enabling the host to accept a connection request from any client or from a specific client only. If the latter, you need to provide the client's MAC address.

For details about how to configure the session connection type, see the following topics in the GUI Reference:

• [AWI: Direct to Host Session Settings](#page-99-0)

• [OSD: Direct to Host Session Settings](#page-54-0)

## <span id="page-166-0"></span>Connecting Using SLP Host Discovery

If PCoIP Remote Workstation Cards reside on the same subnet as Tera2 PCoIP Zero Clients, you can use the Direct to Host + SLP session connection type to configure clients to use Service Location Protocol (SLP) to discover the PCoIP Remote Workstation Cards on the subnet. With this configuration, the client OSD will list the first 10 cards discovered. The end user can select the desired one and connect to it.

#### **Do not select SLP host discovery with more than 10 hosts Contract Contract Contract**

SLP host discovery is not suitable for deployments with more than 10 hosts if a Tera2 PCoIP Zero Client requires an ongoing connection. In this situation, a connection broker is required.

You also need to configure a Direct from Client session connection type on the PCoIP Remote Workstation Card. You have the option of enabling the host to accept a connection request from any Tera2 PCoIP Zero Client or from a specific one only. If the latter, you need to provide the client's MAC address.

For details about how to configure the session connection type, see the following topics in the GUI Reference:

- [AWI: Direct to Host + SLP Host Discovery Session Settings](#page-104-0)
- [OSD: Direct to Host + SLP Host Discovery Session Settings](#page-58-0)

## <span id="page-166-1"></span>Connecting Using a Third-Party Connection Broker

A third-party connection broker is a resource manager that dynamically assigns host PCs containing PCoIP Remote Workstation Cards to Tera2 PCoIP Zero Clients based on the identity of the user establishing a connection from the Tera2 PCoIP Zero Client. Connection brokers are also used to allocate a pool of hosts to a group of Tera2 PCoIP Zero Clients. They are typically used in large PCoIP deployments, or when hosts and clients do not reside on the same subnet.

Third-party brokers use the PCoIP Connection Manager session connection type.

For more information, see [Connection broker support with PCoIP technology \(1044](https://help.teradici.com/s/article/1044)

For details about how to configure the session connection type, see the following topics in the GUI Reference:

- [AWI: PCoIP Connection Manager Session Settings](#page-108-0)
- [OSD: PCoIP Connection Manager Session Settings](#page-61-0)

## <span id="page-167-1"></span>Connecting Using the View Connection Server

You can also use a View Connection Server to broker a connection between Tera2 PCoIP Zero Clients and PCoIP Remote Workstation Cards.

For details about how to configure the session connection type, see the following topics in the GUI Reference:

- [AWI: View Connection Server Session Settings](#page-122-0)
- [OSD: View Connection Server Session Settings](#page-71-0)

For this option, VMware View Agent must be installed on the remote workstation, and a number of other configuration requirements for both the client and host must be in place. For complete details, refer to [Using PCoIP® Host Cards with VMware View](https://na44.salesforce.com/sfc/p/30000000WDn8/a/0M000000XirX/Mjhg3FMAfFnz2nLibDGCwouFvuf_bt5gR3ccCyLJIGQ).

## <span id="page-167-0"></span>Connection Instructions

These instructions explain how to configure a Tera2 PCoIP Zero Client to connect to a PCoIP Remote Workstation Card. If you are using a broker to connect, see the documentation from your equipment supplier for instructions on how to configure the broker.

Before connecting, you will need to know the IP address or Fully Qualified Domain Name (FQDN) of your PCoIP Remote Workstation Card.

## Connecting Directly Using SLP Host Discovery

After successfully completing the installation steps outlined in [PCoIP® Tera2 Zero Client Quick](#page-430-0) [Start Guide](#page-430-0), the client will be powered on and ready to use. The next step is to initiate a PCoIP

session with a PCoIP Remote Workstation Card. The easiest way to get started is to use SLP host discovery.

#### **Tera2 PCoIP Zero Client and the host PC must reside on the same subnet Contract Contract Contract**

SLP host discovery requires the Tera2 PCoIP Zero Client and host PC to reside on the same subnet. You also need to know the IP address and/or MAC address of the PCoIP Remote Workstation Card so you can select it from the list of available hosts. In addition, the PCoIP Remote Workstation Card must be configured to accept any peer or to accept the specific MAC address of the Tera2 PCoIP Zero Client. You can configure this from the host AWI Configuration > Session > Direct from Client page.

#### **To connect directly using SLP host discovery:**

- 1. From the Options > Configuration > Session menu on the Tera2 PCoIP Zero Client's OSD, select the [Direct to Host + SLP Host Discovery](#page-58-0) connection type, and click OK.
- 2. Click the Connect button.
- 3. When the Discovered Hosts screen appears with a list of available hosts, select your PCoIP Remote Workstation Card by its IP/MAC address pair, and click OK.
- 4. When prompted, enter your remote workstation's login credentials.

#### **Advanced settings**  $\boldsymbol{\theta}$

For details about advanced settings, see [Direct to Host + SLP Host Discovery](#page-58-0).

## Connecting Directly Without Using SLP Host Discovery

#### To connect directly without using SLP host discovery:

- 1. From the Options > Configuration > Session menu on the Tera2 PCoIP Zero Client's OSD, select the Direct to Host connection type.
- 2. Enter the DNS name or IP address of the PCoIP Remote Workstation Card, and click OK.
- 3. Click the Connect button.
- 4. When prompted, enter your remote workstation's login credentials.

#### **Advanced settings** М

For details about advanced settings, see [Direct to Host.](#page-54-0)

## Connecting Using a Broker

#### To connect using a broker:

- 1. From the Options > Configuration > Session menu on the Tera2 PCoIP Zero Client's OSD, select one of the following connection types:
	- [View Connection Server](#page-71-0) if you are using a VMware broker
	- [PCoIP Connection Manager](#page-61-0) if you are using a third-party broker.
- 2. Enter the DNS name or IP address of the broker, and click OK.
- 3. Click the Connect button.
- 4. When prompted, enter your remote workstation's login credentials.

#### **Advanced settings**

For details about advanced settings, see [View Connection Server](#page-71-0) or [PCoIP Connection Manager.](#page-61-0)

# Connecting to Teradici Cloud Access Software

Teradici Cloud Access Software, also known as Cloud Access Software, is a Teradici application that enables users to remotely access a physical or virtualized remote workstation using the PCoIP protocol without having to install a PCoIP Remote Workstation Card.

The Cloud Access Software supports two deployment scenarios:

- Deskside deployment: Connecting directly to a physical workstation.
- Data center deployment: Connecting to a physical or virtualized workstation either directly or via a compatible third-party broker.

This topic includes information on the following sections:

- [Prerequisites](#page-170-0)
- Confi[guration Options](#page-171-0)
- [Connection Instructions](#page-171-1)

## <span id="page-170-0"></span>**Prerequisites**

Before connecting a Tera2 PCoIP Zero Client to a workstation running the Teradici Cloud Access Software, ensure that the following prerequisites are in place:

- You are using a Tera2 PCoIP Zero Client (TERA2321 or TERA2140 processor) to connect.
- The remote workstation has the Cloud Access Software installed. For details on available Cloud Access hosts, see the [All Access Architecture Guide](http://www.teradici.com/web-help/pcoip_all_access/current/#Topics/All%20Access%20Content/A%20Closer%20look%20at%20PCoIP%20Components.htm%3FTocPath%3D_____6) For workstation requirements and Cloud Access agent installation details, see the respective agent Administrators' Guide found at the Teradici support site

## <span id="page-171-0"></span>Configuration Options

For both deskside and data center deployments, the following session connection types are available for PCoIP Zero Client-to-Cloud Access Software connections:

- [AWI: Auto Connect](#page-98-0)
- [OSD: Auto Connect](#page-52-0)
- [AWI: PCoIP Connection Manager](#page-108-0)
- [OSD: PCoIP Connection Manager](#page-61-0)
- AWI: PCoIP Connection Manager + Auto-Logon
- OSD: PCoIP Connection Manager + Auto-Logon

## <span id="page-171-1"></span>Connection Instructions

Before connecting, you will need to know the IP address or Fully Qualified Domain Name (FQDN) of your physical or virtualized workstation if you are connecting directly (deskside deployment). If you are connecting using a third-party broker (data center deployment), you will need to know the IP address or FQDN of the PCoIP Connection Manager. See the documentation from your equipment supplier for instructions on how to configure your broker.

#### **Type 'https://' before the IP address or fully qualified computer name Contract Contract Contract Contract**

The syntax of the *Server URI* (uniform resource identifier) field on the Session page requires https:// before the IP address or FQDN. If you do not enter it, https:// will automatically be inserted when you click OK.

## Connecting Using Auto Detect

This connection type automatically detects which broker protocol a connection server is using so users in a mixed environment (for example, one that uses View Connection Servers and PCoIP Connection Managers) do not have to manually reconfigure the session type each time they switch brokers.

#### To connect using Auto Detect connection type:

- 1. From the Options > Configuration > Session menu on the Tera2 PCoIP Zero Client's OSD, select the [Auto Detect](#page-52-0) connection type.
- 2. In the Server URI field, enter the FQDN or IP address of one of the following and click OK:
	- Your workstation, if you are connecting directly.
	- PCoIP Connection Manager, if you are connecting through a third-party broker.
- 3. Click the Connect button.
- 4. When prompted, enter your login credentials.

After you make a successful connection using Auto Detect, the IP address or FQDN of your host is automatically saved in the Server drop-down list on the OSD Connect dialog, along with the IP address or FQDN of any other hosts to which you have connected.

## Connecting Using PCoIP Connection Manager

#### To connect using the PCoIP Connection Manager connection type:

- 1. From the Options > Configuration > Session menu on the Tera2 PCoIP Zero Client's OSD, select the [PCoIP Connection Manager](#page-61-0) connection type.
- 2. In the Server URI field, enter the FQDN or IP address of one of the following and click OK:
	- Your workstation, if you are connecting directly.
	- The PCoIP Connection Manager, if you are connecting through a third-party broker.
- 3. Click the Connect button.
- 4. When prompted, enter your login credentials.

#### **Advanced settings**

For details about advanced settings, see OSD: PCoIP Connection Manager Session Settings.

## Connecting Using PCoIP Connection Manager + Auto-Logon

#### To connect using the PCoIP Connection Manager and Auto-Logon connection type:

- 1. From the Options > Configuration > Session menu on the Tera2 PCoIP Zero Client's OSD, select the [PCoIP Connection Manager + Auto-Logon](#page-66-0) connection type.
- 2. In the Server URI field, enter the FQDN or IP address of one of the following, and click OK:
	- Your workstation, if you are connecting directly.
	- The PCoIP Connection Manager, if you are connecting through a third-party broker.
- 3. Enter the user name, password, and domain name for the user to be automatically logged in.
- 4. Click the Connect button.

#### **Advanced settings**

For details about advanced settings, see [OSD: PCoIP Connection Manager + Auto-Logon Session Settings.](#page-66-0)

# Connecting to Amazon WorkSpaces Desktops

Amazon WorkSpaces is a fully managed cloud-based desktop service that enables end users to access their documents, applications, and resources. Tera2 PCoIP Zero Clients together with Amazon WorkSpaces provide a secure, easy to manage solution for delivering users with a rich desktop experience.

This topic includes information on the following sections:

- [Prerequisites](#page-174-0)
- Confi[guration Options](#page-175-0)
- [Connection Instructions](#page-175-1)

## <span id="page-174-0"></span>**Prerequisites**

For the best user experience, Teradici recommends using firmware version 6.0 or later with Amazon WorkSpaces (hourly pricing).

Before connecting a Tera2 PCoIP Zero Client to an Amazon WorkSpaces desktop, ensure that the following prerequisites are in place:

- You are using a Tera2 PCoIP Zero Client (TERA2321 or TERA2140 processor) to connect.
- You have an AWS account with Amazon WorkSpaces up and running. For information, see AWS documentation.
- Your network has full connectivity to your Amazon WorkSpaces. For information, see AWS documentation.
- You have a PCoIP® Connection Manager for Amazon WorkSpaces appliance installed and configured. See [PCoIP Connection Manager for Amazon WorkSpaces Administrators' Guide.](http://www.teradici.com/web-help/pcoip_connection_manager_for_amazon_workspaces/current/)

## <span id="page-175-0"></span>Configuration Options

The following session connection types are available for Tera2 PCoIP Zero Client-to-Amazon WorkSpaces connections:

- [AWI: Amazon WorkSpaces](#page-91-0)
- [OSD: Amazon WorkSpaces Session Settings](#page-50-0)
- [AWI: Auto Detect Session Settings](#page-98-0)
- [OSD: Auto Detect Session Settings](#page-52-0)
- [AWI: PCoIP Connection Manager Session Settings](#page-108-0)
- [OSD: PCoIP Connection Manager Session Settings](#page-61-0)
- [AWI: PCoIP Connection Manager + Auto-Logon Session Settings](#page-115-0)
- [OSD: PCoIP Connection Manager + Auto-Logon Session Settings](#page-66-0)

### <span id="page-175-1"></span>Connection Instructions

### Connecting to Amazon WorkSpaces Directly

#### **Multi-factor Authentication (MFA)**  $\bullet$

When connecting directly, Amazon WorkSpaces may require multi-factor authentication in order to connect. This may be regardless of how you have set up your Amazon WorkSpaces.

#### To connect using Amazon WorkSpaces session connection type:

- 1. From the Options > Configuration > Session menu on the Tera2 PCoIP Zero Client's OSD, select the [OSD: Amazon WorkSpaces Session Settings](#page-50-0) connection type.
- 2. Enter the registration code from the invitation email sent after creating your Amazon WorkSpace.
- 3. Enter a name for this registered Amazon WorkSpace instance.
- 4. Click the Connect button.

### Connecting to Amazon WorkSpaces using the PCoIP Connection Manager for Amazon **WorkSpaces**

You will need to know the IP address of your PCoIP Connection Manager for Amazon WorkSpaces appliance when using this connection type.

#### **Type 'https://' before the IP address or fully qualified computer name Contract Contract Contract**

The syntax of the Server URI (uniform resource identifier) field on the Session page requires https:// before the IP address or FQDN. If you do not enter it, https:// will automatically be inserted when you click OK.

### Connecting Using Auto Detect

This connection type automatically detects which broker protocol a connection server is using so users in a mixed environment (for example, one that uses View Connection Servers and PCoIP Connection Managers) do not have to manually reconfigure the session type each time they switch brokers.

#### To connect using the Auto Detect connection type:

- 1. From the Options > Configuration > Session menu on the Tera2 PCoIP Zero Client's OSD, select the [Auto Detect](#page-52-0) connection type.
- 2. In the Server URI field, enter the IP address of your PCoIP Connection Manager for Amazon WorkSpaces, and click OK.
- 3. Click the Connect button.
- 4. When prompted, enter your login credentials.

#### **After connecting using Auto Detect, the system saves your host's IP address or fully qualified computer name Contract Contract Contract**

After you make a successful connection using Auto Detect, the IP address or FQDN of your host is automatically saved in the Server drop-down list on the OSD Connect dialog, along with the IP address or FQDN of any other hosts to which you have connected.

### Connecting Using PCoIP Connection Manager

#### To connect using the PCoIP Connection Manager connection type:

- 1. From the Options > Configuration > Session menu on the Tera2 PCoIP Zero Client's OSD, select the [PCoIP Connection Manager](#page-61-0) connection type.
- 2. In the Server URI field, enter the IP address of your PCoIP Connection Manager for Amazon WorkSpaces, and click OK.
- 3. Click the Connect button.
- 4. When prompted, enter your login credentials.

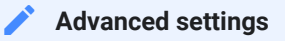

For details about advanced settings, see OSD: PCoIP Connection Manager Session Settings.

### Connecting Using PCoIP Connection Manager + Auto-Logon

#### To connect using the PCoIP Connection Manager and Auto-Logon connection type:

- 1. From the Options > Configuration > Session menu on the Tera2 PCoIP Zero Client's OSD, select the [PCoIP Connection Manager + Auto-Logon](#page-61-0) connection type.
- 2. In the Server URI field, enter the IP address of your PCoIP Connection Manager for Amazon WorkSpaces, and click OK.
- 3. Enter the user name, password, and domain name for the user to be automatically logged in.
- 4. Click the Connect button.

#### **Advanced settings Contract Contract Contract Contract**

For details about advanced settings, see [OSD: PCoIP Connection Manager + Auto-Logon Session Settings.](#page-66-0)

# Connecting to VMware Horizon Desktops and Applications

VMware Horizon View provides remote desktop capabilities to users using the PCoIP protocol and VMware's virtualization technology. You can configure Tera2 PCoIP Zero Clients to connect to desktops in a VMware Horizon VDI or DaaS environment, or when connecting to VMware Horizon app-remoting desktops and applications published on an RDS server.

This topic includes information on the following sections:

- [Prerequisites](#page-178-0)
- Configuration Options
- Connection Instructions

## <span id="page-178-0"></span>**Prerequisites**

Before connecting a Tera2 PCoIP Zero Client to a VMware Horizon desktop, ensure that the following prerequisites are in place:

- The VMware Horizon View installation, which includes the VMware View Manager and VMware View Agent, are version 4.0.1 or newer.
- For VMware Horizon connections to RDS-hosted published desktops and applications, you are using a Tera2 PCoIP Zero Client (TERA2321 or TERA2140 processor).
- our network resources meet bandwidth, QoS, latency, jitter, and packet loss requirements. For more information about designing PCoIP network architecture, see the [PCoIP Session](http://www.teradici.com/web-help/pcoip_session_planning/current/) [Planning Guide.](http://www.teradici.com/web-help/pcoip_session_planning/current/)

## Supported Connection Types

The following session connection types are available for Tera2 PCoIP Zero Client-to-VMware Horizon connections:

• [AWI: View Connection Server](#page-122-0)

- [OSD: View Connection Server](#page-71-0)
- [AWI: View Connection Server + Auto-Logon](#page-130-0)
- [OSD: View Connection Server + Auto-Logon](#page-77-0)
- [AWI: View Connection Server + Kiosk](#page-138-0)
- [OSD: View Connection Server + Kiosk](#page-83-0)
- [AWI: View Connection Server + Imprivata OneSign](#page-145-0)
- [OSD: View Connection Server + Imprivata OneSign](#page-87-0)

## Connection Instructions

Before connecting, you will need to know the DNS name or IP address of your View Connection Server. For VMware Horizon DaaS, this is the DNS name or IP address of the VMware Horizon DaaS Desktop Portal.

### Connecting with Auto Detect

This connection type automatically detects which broker protocol a connection server is using so users in a mixed environment (for example, one that uses View Connection Servers and PCoIP Connection Managers) do not have to manually reconfigure the session type each time they switch brokers.

### To connect using the Auto Detect connection type:

- 1. From the Options > Configuration > Session menu on the Tera2 PCoIP Zero Client's OSD, select the [Auto Detect](#page-52-0) connection type.
- 2. In the Server URI field, enter the DNS name or IP address of your View Connection Server (or VMware Horizon DaaS Desktop Portal), and click OK.
- 3. Click the Connect button.
- 4. When prompted, enter your login credentials.
**After connecting using Auto Detect, the system saves your host's IP address or fully qualified computer name Contract Contract Contract** 

After you make a successful connection using Auto Detect, the IP address or FQDN of your host is automatically saved in the Server drop-down list on the OSD Connect dialog, along with the IP address or FQDN of any other hosts to which you have connected.

## Connecting with View Connection Server

#### To connect using the View Connection Server connection type:

- 1. From the Options > Configuration > Session menu on the Tera2 PCoIP Zero Client's OSD, select the [View Connection Server](#page-71-0)] connection type.
- 2. In the DNS Name or IP Address field, enter the DNS name or IP address of your View Connection Server (or VMware Horizon DaaS Desktop Portal).
- 3. If you are making a VMware Horizon RDS-hosted application connection:
	- a. Click Advanced.
	- b. Click to enable the Enable RDS Application Access option.
	- c. Click Apply and then OK.
- 4. Click the Connect button.
- 5. When prompted, enter your login credentials.

#### **Advanced settings Contract Contract Contract Contract**

For details about advanced settings, see [OSD: View Connection Server Session Settings.](#page-71-0)

## Connecting with View Connection Server + Auto-Logon

#### To connect using the View Connection Server and Auto-Logon connection type:

- 1. From the Options > Configuration > Session menu on the Tera2 PCoIP Zero Client's OSD, select the [View Connection Server + Auto-Logon](#page-77-0) connection type.
- 2. In the DNS Name or IP Address field, enter the DNS name or IP address of your View Connection Server (or VMware Horizon DaaS Desktop Portal).
- 3. Enter the user name, password, and domain name for the user to be automatically logged in.
- 4. If you are making a VMware Horizon RDS-hosted application connection:
	- a. Click Advanced.
	- b. Click to enable the Enable RDS Application Access option.
	- c. Click Apply and then OK.
- 5. Click the Connect button.

#### **Advanced settings Contract Contract Contract**

For details about advanced settings, see [OSD: View Connection Server + Auto-Logon](#page-77-0).

## Connecting with View Connection Server + Kiosk

View Connection Server + Kiosk mode enables you to configure Tera2 PCoIP Zero Clients to connect to a desktop that will be used for a kiosk implementation, such as when multiple users connect to a desktop to obtain information that is not specific to any one individual. At minimum, you will need to provide the DNS name or IP address of the View Connection Server and the kiosk user name—either a custom user name for the kiosk or its MAC address.

### To connect using the View Connection Server and Kiosk connection type:

- 1. From the Options > Configuration > Session menu on the Tera2 PCoIP Zero Client's OSD, select the [View Connection Server + Kiosk](#page-83-0) connection type.
- 2. In the DNS Name or IP Address field, enter the DNS name or IP address of your View Connection Server (or VMware Horizon DaaS Desktop Portal).
- 3. Select whether to populate the Username field with the MAC address of the Tera2 PCoIP Zero Client (Zero Client MAC option) or use a customer name (Custom option).
- 4. If you have selected **Custom**, enter the custom name of the client.
- 5. Enter the password for the kiosk virtual machine.
- 6. If you are making a VMware Horizon RDS-hosted application connection:
	- a. Click Advanced.
	- b. Click to enable the Enable RDS Application Access option.
	- c. Click Apply and then OK.

d. Click the Connect button.

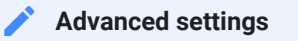

For details about advanced settings, see [OSD: View Connection Server + Kiosk.](#page-83-0)

## Connecting with View Connection Server + Imprivata OneSign

Imprivata OneSign enables users to access corporate networks, desktops, and applications with a single sign on. It also provides a range of authentication options that include proximity cards, smart cards, tokens, and other methods.

#### **Type 'https://' before the fully qualified computer name Contract Contract Contract**

The syntax of the Bootstrap URL (uniform resource locator) field on the Session page requires https:// before the FQDN. If you do not enter it, https:// will automatically be inserted when you click OK.

### To connect using the View Connection Server and Imprivata OneSign connection type:

- 1. From the Options > Configuration > Session menu on the Tera2 PCoIP Zero Client's OSD, select the [View Connection Server + Imprivata OneSign](#page-87-0) connection type.
- 2. In the Bootstrap URL field, enter the DNS of your OneSign authentication server.
- 3. If you are making a VMware Horizon RDS-hosted application connection:
	- a. Click Advanced.
	- b. Click to enable the Enable RDS Application Access option.
	- c. Click Apply and then OK.
- 4. Click the Connect button.

!!! Note "Advanced settings For details about advanced settings, see [OSD: View Connection Server](#page-87-0) [+ Imprivata OneSign](#page-87-0).

# Disconnecting from a Session

You can disconnect from a virtual desktop session and return to the OSD by pressing the device's Connect or Disconnect button. However, if a user is in a session with a PCoIP Remote Workstation Card, pressing this button will display the Zero Client Control Panel overlay, which provides options to disconnect from the session, to power off the remote workstation, or to cancel the operation.

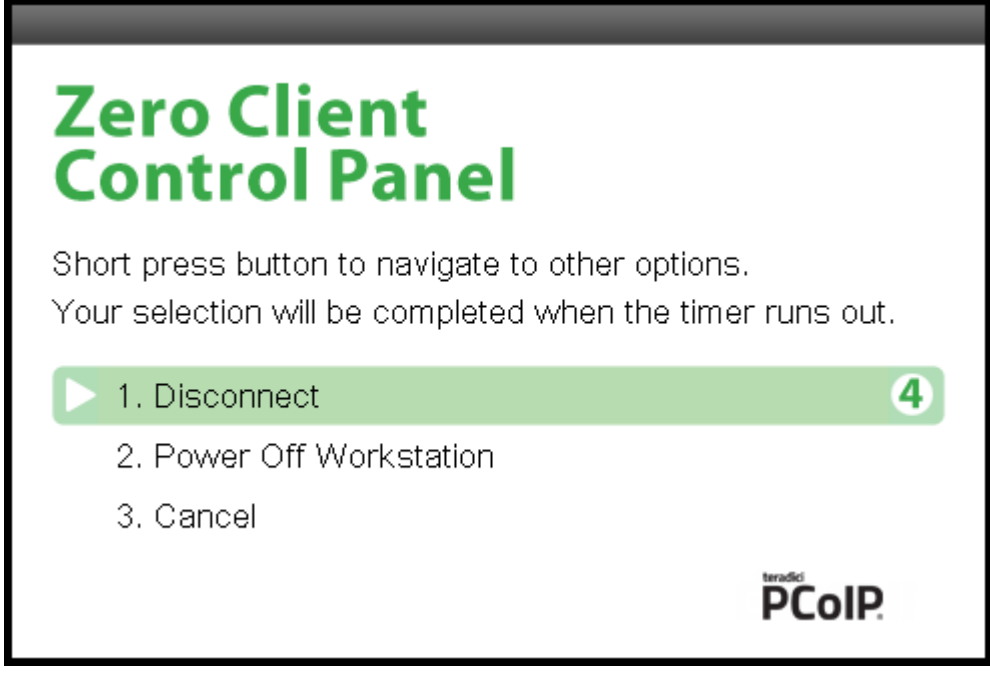

## Zero Client Control Panel

You can select an option from this overlay in a number of ways:

- Continue to tap the **Connect** or **Disconnect** button to toggle between options until the desired one is highlighted, then wait for the four-second countdown to complete.
- Use the up/down arrow keys on the keyboard to highlight the desired option, and press the Enter key.
- Type the number of the desired option to select it immediately.

During a session, you can also use a  $[Ctrl]+[All]+[F12]$  hotkey sequence to display this overlay, providing the following options are configured in advance:

• Enable Session Disconnect Hotkey must be enabled in the advanced options on the Session -View Connection Server page.

- The Enable [Local Cursor and Keyboard](http://www.teradici.com/web-help/pcoip_zero_client/tera2/6.1/07_TechReference/LocalCursor.htm) feature must be enabled on the PCoIP host software on the host computer.
- On the client, the keyboard must be recognized as locally connected (that is, not bridged).

#### **Selecting the disconnect option Contract Contract Contract Contract**

To use the up/down arrow keys, or to type in a number to select a disconnect option on this overlay, ensure that Enable Local Cursor and Keyboard feature is enabled and the keyboard is locally connected.

For users to use the second overlay option (that is, to power off the workstation), the power permissions on the client must be configured to enable a 'hard' power off. You can set this parameter from the [AWI Power Permissions](#page-298-0) page.

# Managing Your Tera2 PCoIP Zero Client

This section shows you how to manage your Tera2 PCoIP Zero Client. You'll learn how to perform common tasks, view information about your Tera2 PCoIP Zero Client, configure your Tera2 PCoIP Zero Client, and perform diagnostics, such as viewing and configuring logging information, testing audio, and viewing session statistics. The topics include:

- [Performing Common Tasks](#page-186-0)
- [Viewing Information About your Tera2 PCoIP Zero Client](#page-225-0)
- Confi[guring Your Tera2 PCoIP Zero Client](#page-232-0)
- [Performing Diagnostics](#page-350-0)

# <span id="page-186-0"></span>Performing Common Tasks

This section describes common tasks you may perform on a regular basis, such as connecting to an endpoint manager, and uploading firmware and certificates. Other tasks you may perform on a less regular basis include setting up touch screen displays, configuring the OSD to display a custom logo, and resetting the Tera2 PCoIP Zero Client to its factory default values.

#### **Additional tasks you need to perform**  $\bullet$

For tasks you need to perform to set up your Tera2 PCoIP Zero Client, see [Setting Up Your Tera2 PCoIP Zero](#page-32-0)

# Connecting to an Endpoint Manager

Tera2 PCoIP Zero Clients are managed in groups by an endpoint manager, such as the PCoIP Management Console. Endpoint managers are also the recommended method to configure your zero client to maintain a high security environment.

Before the endpoint manager can administer a client, the client must see the endpoint manager and establish a connection to it. This connection process is called discovery. Discovery can be automatic or manual, and can be initiated from either side; endpoint managers can discover clients, and clients can discover endpoint managers.

Available discovery methods are determined by your chosen security settings, discovery modes, and installed certificates, as described in the following sections:

- [About Tera2 PCoIP Zero Client Security Levels](#page-5-0)
- [About Certi](#page-192-0)ficates
- [Endpoint Manager Discovery Methods](#page-193-0)
- [Staging Clients Using an Endpoint Manager](#page-198-0)

# <span id="page-188-0"></span>About Tera2 PCoIP Zero Client Security Level **Settings**

The Discovery Mode setting described in this article is found on the *Management* page and configures how endpoint managers are discovered by the Tera2 PCoIP Zero Client.

Discovery in this context does not refer to discovery of the Tera2 PCoIP Zero Client by endpoint managers. For instructions on having an endpoint manager discover your Tera2 PCoIP Zero Client, see [Endpoint Manager Discovery Methods.](#page-193-0)

There are three available security level settings in the Tera2 PCoIP Zero Client: low, medium, and high. These settings determine whether theTera2 PCoIP Zero Client can be discovered by an endpoint manager, how an endpoint manager can be discovered by the Tera2 PCoIP Zero Client, and also dictate whether a certificate must be installed in the Tera2 PCoIP Zero Client for discovery to succeed.

The security level is configured on the Management page of the OSD or AWI (see Confi[guring](#page-281-0) [Security Level](#page-281-0)). Detailed instructions for allowing discovery under most scenarios, including security level settings, are described in [Endpoint Manager Discovery Methods.](#page-193-0)

The general implications of each security mode are summarized in the following table and described in detail next.

Tera2 PCoIP Zero Client behavior in low, medium, or high security modes and using automatic or manual discovery modes

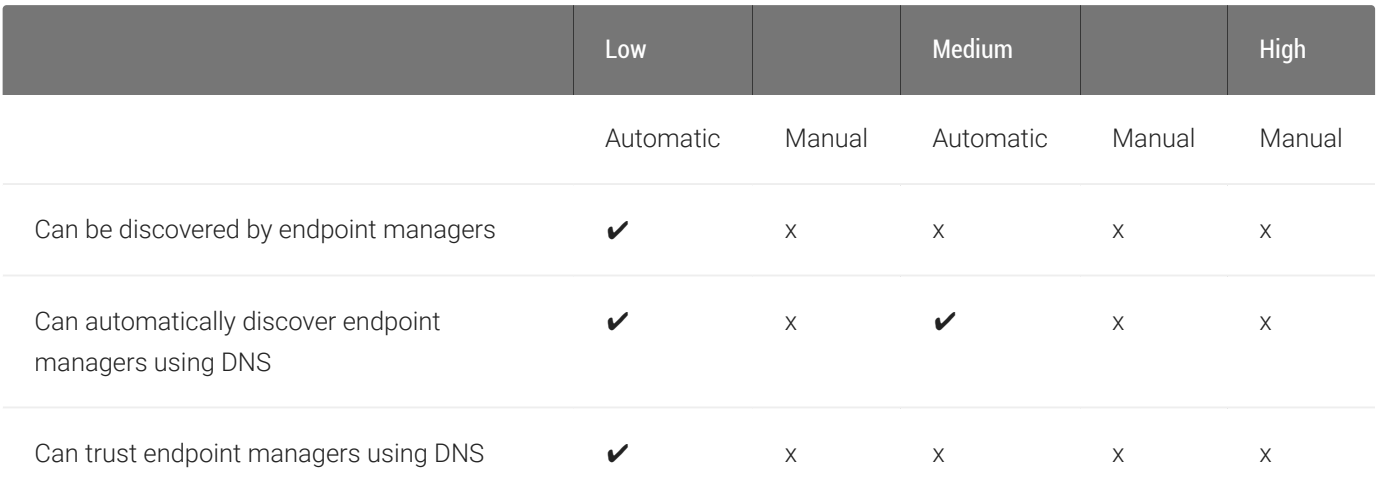

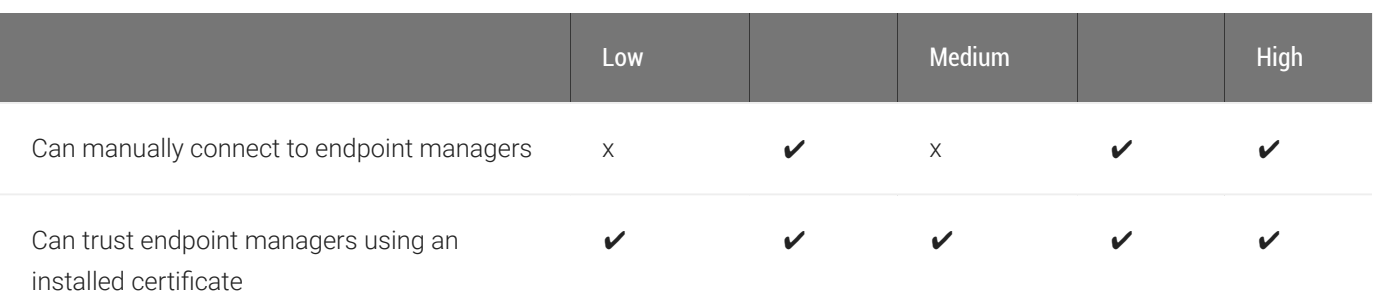

## Low Security Mode

In low security mode, both automatic and manual discovery methods are available. Certificates are not required in automatic manager discovery mode if the DNS server is configured to provision the Tera2 PCoIP Zero Client with the URI of the endpoint manager's bootstrap server and its certificate fingerprint.

### In automatic discovery mode:

- The client can use DNS to automatically discover endpoint managers.
- The client is discoverable by endpoint managers.
- The client can use DNS to trust the endpoint manager. DNS must be configured to provision your client with the URI and certificate fingerprint of the endpoint manager's bootstrap server.

#### **DNS server configuration information**  $\bullet$

For details about how to configure your DNS server for automatic discovery, see the [PCoIP® Management](https://www.teradici.com/web-help/pcoip_management_console/current/) [Console 3.1 Administrators' Guide](https://www.teradici.com/web-help/pcoip_management_console/current/).

## In *manual* discovery mode:

- The client must be manually configured with the endpoint manager's bootstrap server URI.
- The client is not discoverable by endpoint managers.
- The client must have an installed certificate to trust the endpoint manager.

#### **Certificates are installed by an endpoint manager Contract Contract Contract**

If a certificate for the endpoint manager has not previously been installed by an endpoint manager in the client's certificate store, one must be installed by the endpoint manager. See [Staging Clients Using an Endpoint](#page-198-0) [Manager](#page-198-0).

## Medium Security Mode

In medium security mode, the Tera2 PCoIP Zero Client cannot be discovered by endpoint managers. The Tera2 PCoIP Zero Client can discover endpoint managers automatically or manually. Certificates are required in medium security mode.

#### In automatic discovery mode:

- The client can use DNS to automatically discover endpoint managers.
- The client is not discoverable by endpoint managers.
- The client must have an installed certificate to trust the endpoint manager.

#### **Certificates are installed by an endpoint manager Contract Contract Contract**

If a certificate for the endpoint manager has not previously been installed by an endpoint manager in the client's certificate store, one must be installed. See [Staging Clients Using an Endpoint Manager](#page-198-0).

#### In manual discovery mode:

- The client is not discoverable by endpoint managers.
- The client must be manually configured with the endpoint manager's bootstrap server URI.
- The client must have an installed certificate to trust the endpoint manager.

#### **Certificates are installed by an endpoint manager Contract Contract Contract Contract**

If a certificate for the endpoint manager has not previously been installed by an endpoint manager in the client's certificate store, one must be installed. See [Staging Clients Using an Endpoint Manager](#page-198-0).

## High Security Mode

In high security mode, the discovery bootstrap phase is disabled. All settings must be manually configured, and certificates are required:

- The client is not discoverable by endpoint managers.
- The client must be manually configured with the endpoint managers' internal (and, optionally, external) URI.
- The client must have an installed certificate to trust the endpoint manager.

#### **Certificates are installed by an endpoint manager Contract Contract Contract**

If a certificate for the endpoint manager has not previously been installed by an endpoint manager in the client's certificate store, one must be installed. See See [Staging Clients Using an Endpoint Manager](#page-198-0).

#### **Additional Security Tip** n

You can compliment security configurations by disabling the AWI interface and use the PCoIP Management Console to configure your PCoIP Endpoints.

# <span id="page-192-0"></span>About Certificates

Certificates can be used to trust endpoint managers at all security levels, but are required when using *medium* or *high* security.

If a PCoIP Management Console certificate is required, you can use an *issuer certificate*—either the root CA certificate, or the intermediate certificate used to issue the PCoIP Management Console's public key certificate, or the PCoIP Management Console's *public key certificate*.

#### **PCoIP Management Console certificates Contract Contract Contract**

For complete information about PCoIP Management Console components, including the Endpoint Bootstrap Manager and PCoIP Management Console certificates, see the [PCoIP® Management Console 3.1 Administrators'](https://www.teradici.com/web-help/pcoip_management_console/current) [Guide](https://www.teradici.com/web-help/pcoip_management_console/current).

Custom peer-to-peer certificates can also be used to secure zero clients connecting to remote workstation cards in your deployment. See Peering Remote Workstation Cards for further details on how to upload and apply custom peer-to-peer certificates.

# <span id="page-193-0"></span>Endpoint Manager Discovery Methods

From the AWI Management page, you can set the Tera2 PCoIP Zero Client's Security Level setting and discovery method. From the OSD Management page, you can view these settings. To view and set these settings, see Confi[guring Security Level](#page-281-0) and Confi[guring Discovery.](#page-244-0)

#### **Zero Client Security Level settings Contract Contract Contract Contract**

The AWI Management page has specific Security Level settings that are configured for management discovery. For Zero Client security recommendations see [Securing Your Tera2 PCoIP Zero Client](#page-38-0)

There are several ways to register your Tera2 PCoIP Zero Client with an endpoint manager. These methods are outlined next.

The methods include:

- [Automatic Endpoint Manager Discovery Using DNS](#page-194-0)
- [Discovering the Client Manually from the Endpoint Manager](#page-195-0)
- [Discovering the Endpoint Manager Manually from the Client Using Low or Medium Security](#page-195-1) [Mode](#page-195-1)
- Discovering the Endpoint Manager Manually from the Client Using High Security Mode

The availability of these methods is determined by the Tera2 PCoIP Zero Client's security settings, and whether or not it has a certificate installed to trust the endpoint manager.

#### **Information about security levels Contract Contract Contract Contract**

For complete information about the various security levels and discovery settings, see [About Tera2 PCoIP Zero Client](#page-188-0) [Security Levels](#page-188-0).

## <span id="page-194-0"></span>Automatic Endpoint Manager Discovery Using DNS

Tera2 PCoIP Zero Clients can use DNS to automatically find an endpoint manager. To use automatic endpoint manager discovery, you must configure the environment for DNS service record discovery, and the Tera2 PCoIP Zero Client's security level must be set to low or medium.

#### **Medium or high security requires an installed certificate**  $\blacktriangle$

In order to use medium or high security, the Tera2 PCoIP Zero Client must have been provisioned with a certificate using an endpoint manager.

For more information, see Staging Clients Using an Endpoint Manager.

#### **DNS server Configuration Information Contract Contract Contract**

For details about how to configure your DNS server for automatic discovery, see the [PCoIP® Management Console](https://www.teradici.com/web-help/pcoip_management_console/current) [Administrators' Guide](https://www.teradici.com/web-help/pcoip_management_console/current).

### To configure the Tera2 PCoIP Zero Client for automatic endpoint discovery:

- 1. From the AWI, select Configuration > Management. The AWI Management page displays.
- 2. Set the *Security Level* option to Low or Medium.
- 3. Set the Manager Discovery Mode option to Automatic.
- 4. Click Apply.

After the Tera2 PCoIP Zero Client discovers the endpoint manager, the automatic discovery results appear on the Management page.

#### **Configuring your system for automatic discovery Contract Contract Contract**

For information about how to configure your system for automatic discovery from the PCoIP Management Console, see the [PCoIP® Management Console Administrators' Guide](https://www.teradici.com/web-help/pcoip_management_console/current).

## <span id="page-195-0"></span>Discovering the Client Manually from the Endpoint Manager

Endpoint managers can be configured to discover endpoints like the Tera2 PCoIP Zero Client. This discovery method requires configuration on both the Tera2 PCoIP Zero Client and the endpoint manager.

### To configure the Tera2 PCoIP Zero Client to be discoverable by an endpoint manager:

- 1. From the AWI, select Configuration > Management. The AWI Management page displays.
- 2. Set the *Security Level* option to Low.
- 3. Set the Manager Discovery Mode to Automatic.
- 4. Click Apply.

After the Tera2 PCoIP Zero Client is discovered, the endpoint manager topology appears on the Management page.

#### **Initiating discovery from the PCoIP Management Console Contract Contract Contract**

For more information about initiating discovery from the PCoIP Management Console, see the [PCoIP® Management](https://www.teradici.com/web-help/pcoip_management_console/current) [Console Administrators' Guide](https://www.teradici.com/web-help/pcoip_management_console/current).

## <span id="page-195-1"></span>Discovering the Endpoint Manager Manually from the Client Using Low or Medium Security Mode

In low or medium security modes, you can manually discover the endpoint manager by manually providing the URI for its bootstrap server.

## **A** Manual discovery requires a certificate

When manual discovery mode is used, DNS cannot be used to trust the endpoint manager. The Tera2 PCoIP Zero Client must have been previously provisioned with a certificate using an endpoint manager.

For more information, see [Staging Clients Using an Endpoint Manager](#page-198-0).

### To configure a PCoIP Zero Client with an endpoint manager in low or medium security mode:

- 1. From the AWI, select Configuration > Management. The AWI Management page displays.
- 2. Set the *Security Level* option to Low or Medium.
- 3. Set the *Manager Discovery Mode* to Manual.
- 4. In the Manual Discovery section, type the bootstrap server's URI.

#### **Bootstrap server URI must use a secured WebSocket prefix Contract Contract Contract**

URIs are in this format and require a secured WebSocket prefix: wss://<internal EM IP address/ FQDN>[:port number] The PCoIP Management Console's listening port is 5172. If you omit the port number, port 5172 will be used by default.

5. Click Apply.

After the Tera2 PCoIP Zero Client discovers the endpoint manager, the endpoint manager topology appears on the Management page.

## Discovering the Endpoint Manager Manually from the Client Using High Security Mode

In high security mode, automatic discovery is disabled entirely; you must register the Tera2 PCoIP Zero Client manually with the endpoint manager from the client.

#### **Manual discovery requires a certificate**  $\blacktriangle$

When manual discovery mode is used, DNS cannot be used to trust the endpoint manager. TheTera2 PCoIP Zero Client must have been previously provisioned with a certificate using an endpoint manager.

For more information, see [Staging Clients Using an Endpoint Manager](#page-198-0).

#### To configure a PCoIP Zero Client with an endpoint manager using high security mode:

- 1. From the AWI, select Configuration > Management. The AWI Management page displays.
- 2. Set the *Security Level* option to High.

3. In the Endpoint Manager URI for Direct Connect section, find the Internal URI field and type the endpoint manager's URI. You can also provide an external URI, if needed.

## **Endpoint manager URI must use a secured WebSocket prefix** URIs are in this format and require a secured WebSocket prefix: The PCoIP Management Console's listening port is 5172. If you omit the port number, port 5172 will be used by default. **Contract Contract Contract** wss://<internal EM IP address/FQDN>[:port number]

4. Click Apply.

After the Tera2 PCoIP Zero Client discovers the endpoint manager, the endpoint manager topology appears on the Management page.

# <span id="page-198-0"></span>Staging Clients Using an Endpoint Manager

An installed certificate is required to connect to an endpoint manager in *medium* or *high* security levels; however, out of the box, the Tera2 PCoIP Zero Client's local certificate store is empty and it can only connect using the *low* security level.

To deploy a system using *medium* or *high* security settings, you must stage the device by connecting to an endpoint manager in *low* security mode and installing any required certificates.

Once the certificate has been installed, you can connect using any security level.

# Uploading Firmware

You can upload new firmware to your Tera2 PCoIP Zero Client from the AWI Firmware *Upload* page as shown next.

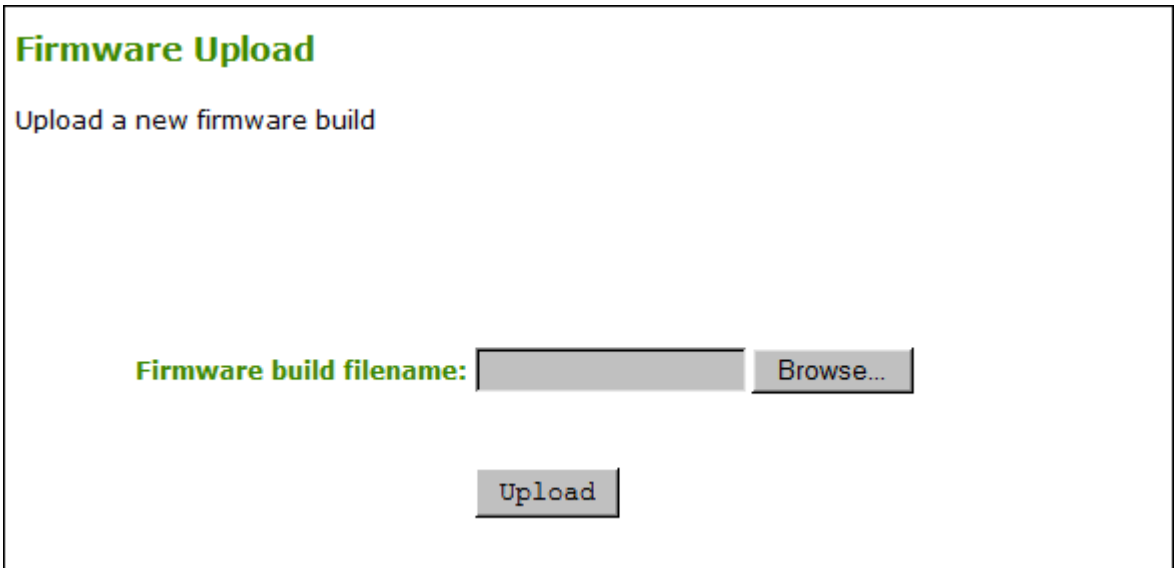

### AWI Firmware Upload page

The following parameters display on the AWI Firmware Upload page:

### Firmware Upload Parameters

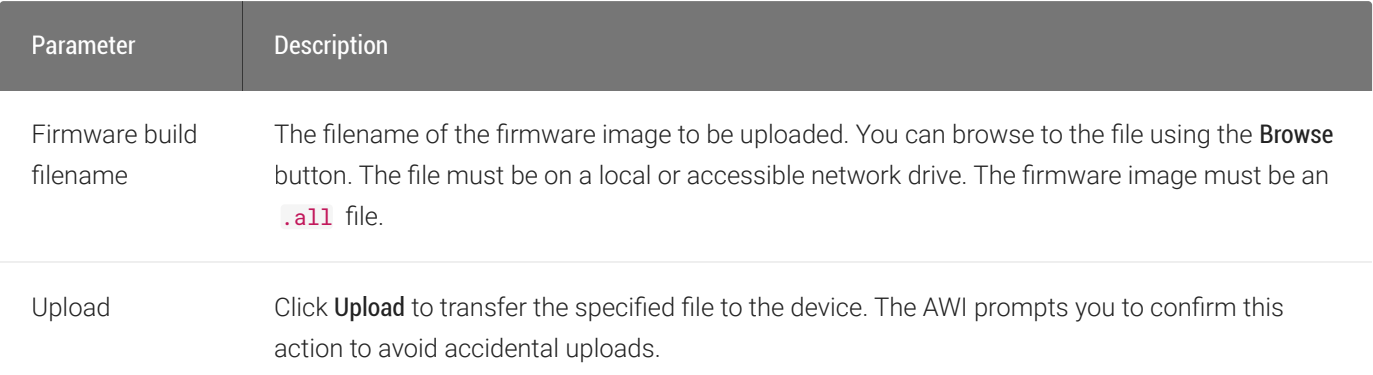

### To upload a firmware release to a client:

- 1. From the AWI, select Upload > Firmware.
- 2. Click Browse to browse to the folder containing the firmware file. The file will have an .all extension.
- 3. Double-click the correct  $\ast$  all firmware file.
- 4. Click Upload.
- 5. Click OK to confirm that you want to proceed with the upload. The operation may take a few minutes. When completed, the AWI page displays two buttons: Reset and Continue.
- 6. Click Reset.
- 7. Click OK.

#### **Important Information Contract Contract Contract**

If you're connecting to a PCoIP Remote Workstation Card, it is recommended that the host and client use compatible firmware releases. Refer to your Zero Client and Remote Workstation Card firmware release notes for compatibility details.

As of firmware 5.0.0, Tera2 PCoIP Zero Clients and PCoIP Remote Workstation Cards have separate *\*.all* files for uploading firmware to the device.

If you want to downgrade the firmware to an earlier version, Teradici recommends that you first reset the device parameters to the factory defaults, upload an earlier version of the firmware, and reconfigure your device settings. To reset the device, see [Resetting Your Tera2 PCoIP Zero Client.](#page-213-0)

# Uploading Certificates

You can upload and manage your CA root and client certificates for Tera2 PCoIP Zero Clients from the AWI's *Certificate Upload* page, shown below.

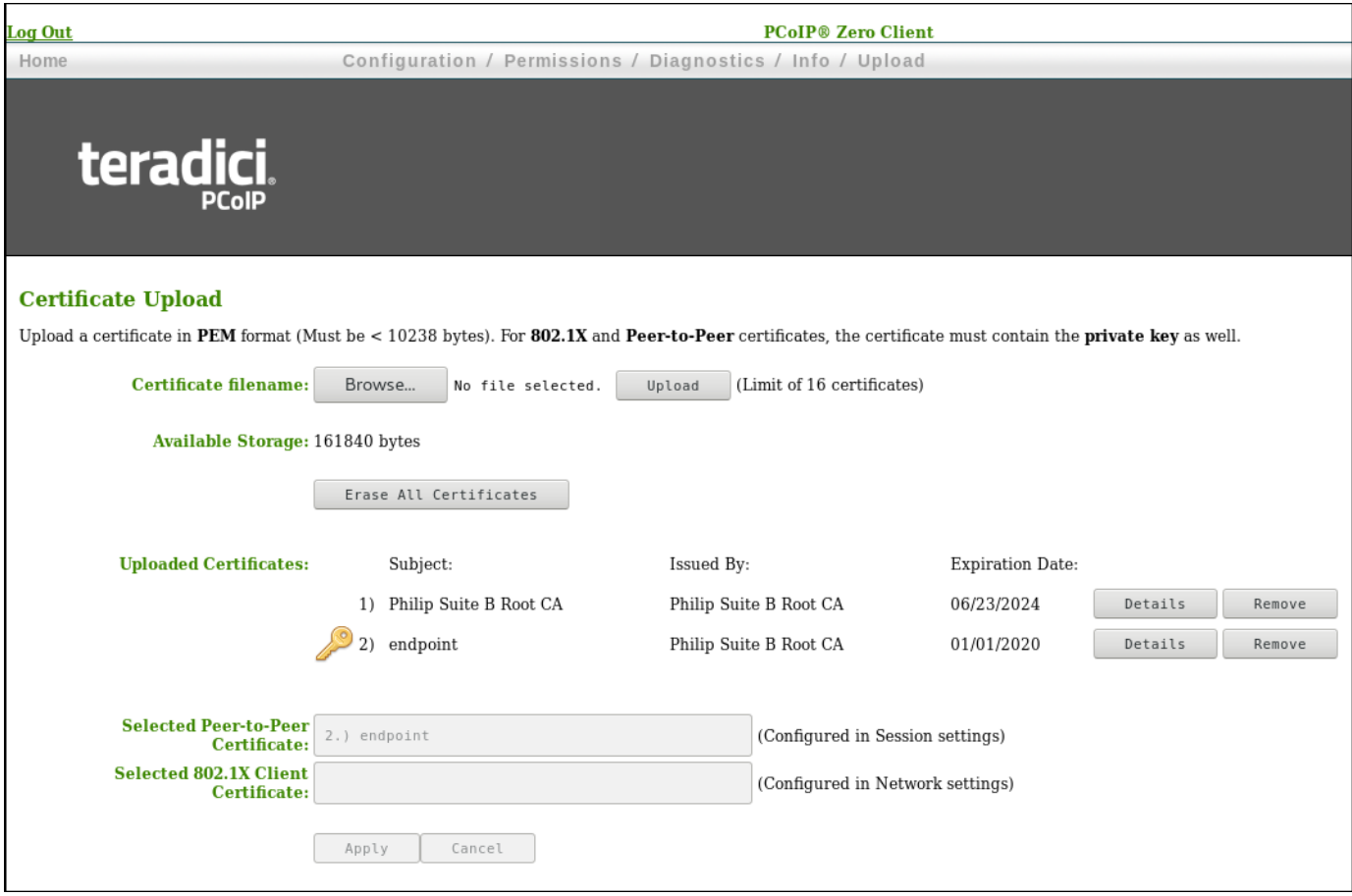

AWI Certificate Upload Page

The maximum certificate size that you can upload from the AWI is 10,237 bytes. You can upload up to 16 certificates providing you don't exceed the maximum storage size of 98,112 bytes. The available storage field lets you know how much space is left in the certificate store.

You can simplify the retrieval and installation of digital certificates by enabling devices to obtain certificates automatically from a Simple Certificate Enrollment Protocol (SCEP) server. With SCEP enabled, you can only upload a maximum of 14 additional certificates, since two slots are reserved for SCEP server certificates. To upload certificates automatically using SCEP, see Obtaining Certificates Automatically Using SCEP.

#### **Authentication issues Contract Contract Contract**

If you have authentication issues after uploading a Connection Server client certificate, see [PCoIP](https://help.teradici.com/s/article/1363) [TROUBLESHOOTING STEPS: View Connection Server Client Certi](https://help.teradici.com/s/article/1363)ficates (KB 1363) for further information.

#### **Include all security information in 802.1x client certificate Contract Contract Contract Contract**

The PCoIP protocol reads just one 802.1x client certificate for 802.1x compliant networks. Make sure you include all the security information for your PCoIP devices in that client certificate. For more information about uploading certificates, see Certifi[cate management for PCoIP Zero Clients and Remote Workstation Cards \(KB 1561\)>](https://help.teradici.com/s/article/1561). For information on 802.1x certificate authentication, see Confi[guring 802.1x Network Device Authentication](#page-331-0).

## 802.1x Authentication

Use the following when you use 802.1x authentication:

- 802.1x authentication requires two certificates—an 802.1x client certificate and an 802.1x server CA root certificate.
- The 802.1x client certificate must be in .pem format and contain a private key that uses RSA encryption. If the certificate is in a different format, you must first convert the certificate, including the private key, to .pem format before uploading it.
- After uploading the 802.1x client certificate from the Certificate Upload page, you must configure 802.1x authentication from the [Network](#page-261-0) page. This entails enabling 802.1x authentication, entering an identity string for the device, selecting the correct 802.1x client certificate from the drop-down list, and applying your settings.
- The 802.1x server CA root certificate must be in .pem format, but should not need to contain a private key. If the certificate is in a different format, you must convert it to .pem format before uploading it. This certificate does not require configuration from the **Network** page.
- Both the 802.1x client certificate and the 802.1x server CA root certificate must be less than 10,238 bytes; otherwise, you will not be able to upload them. Some certificate files may contain multiple certificates. If your certificate file is too large and it has multiple certificates within, you can open the file in a text editor, copy and save each certificate to its own file.

The following settings display on the AWI Certificate Upload page.

#### Certificate Upload Parameters

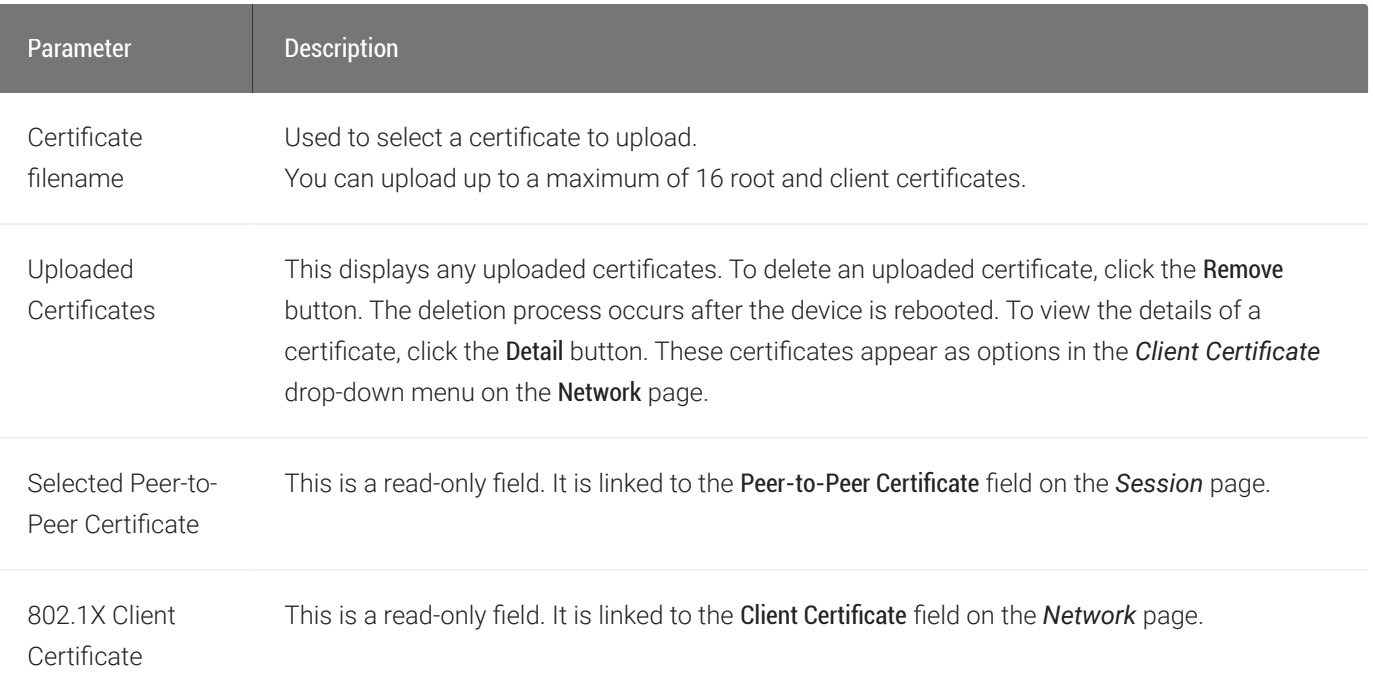

## To upload a certificate to a client:

- 1. From the AWI, select the Upload > Certificate.
- 2. Browse to the folder containing the certificate file. This file will have a . pem extension.
- 3. Double-click the correct .pem certificate file.
- 4. Click Upload.
- 5. Click OK to confirm that you want to proceed with the upload.
- 6. Click Continue.

If the certificate uploads successfully, it will appear in the *Uploaded Certificates* list on this page.

# Obtaining Certificates Automatically Using SCEP

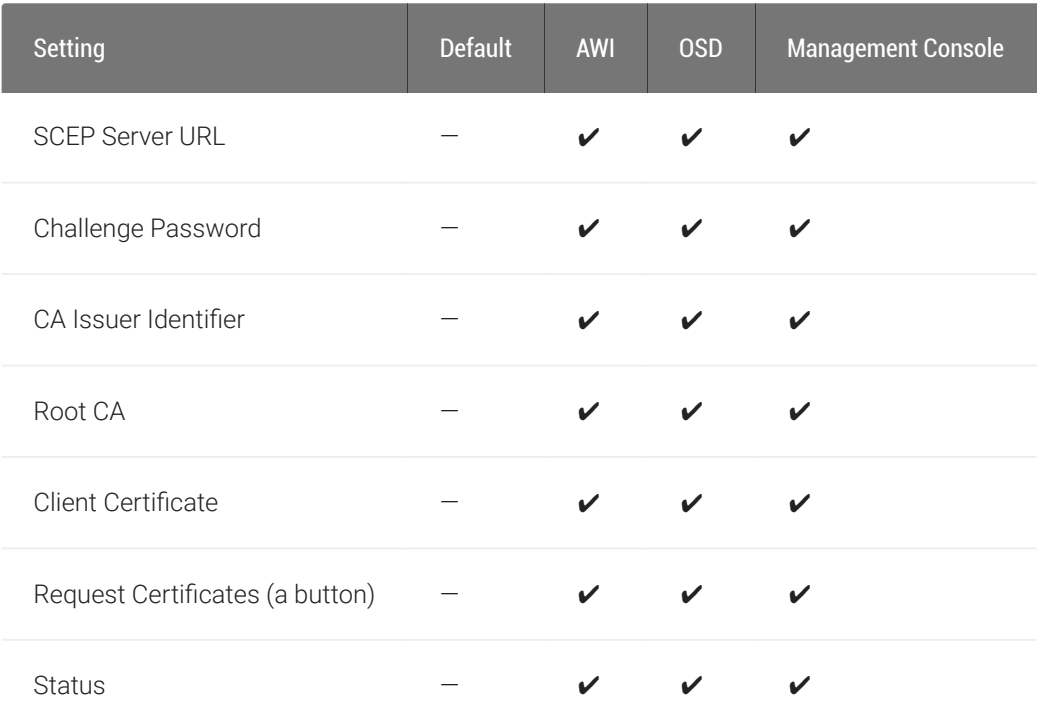

You can simplify the retrieval and installation of digital certificates by enabling devices to obtain certificates automatically from a Simple Certificate Enrollment Protocol (SCEP) server.

#### **The Tera2 PCoIP Zero Client generates its own 2048-bit SCEP RSA private key Contract Contract Contract Contract**

When a Tera2 PCoIP Zero Client boots up, the device generates its own 2048-bit SCEP RSA private key. This key is used to construct a PKCS#10-formatted certificate request, which is then delivered to the SCEP server.

#### SCEP certificate naming conventions

SCEP certificates are configured with the requested certificate Subject as the PCoIP Device Name and the Subject Alternative as the device MAC address (all in lower case and with no dashes). This naming convention is not configurable.

#### **SCEP scenarios and tested SCEP server setups Contract Contract Contract**

For information on the best SCEP scenarios and tested SCEP server setups, see [What are the best scenarios and](https://help.teradici.com/s/article/1366) [setups Teradici uses to test its implementation of SCEP? \(KB 1366\)](https://help.teradici.com/s/article/1366).

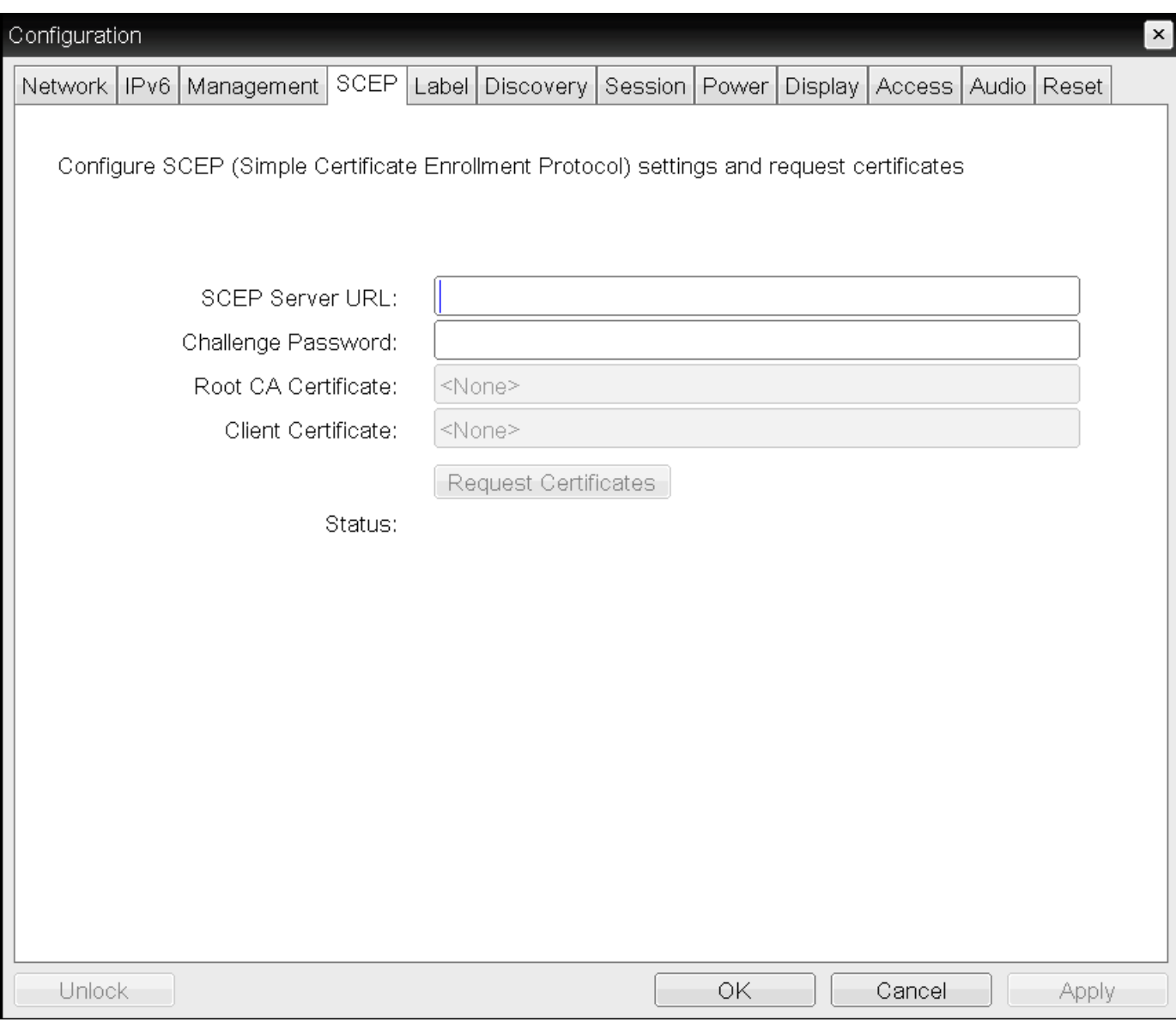

## SD SCEP page

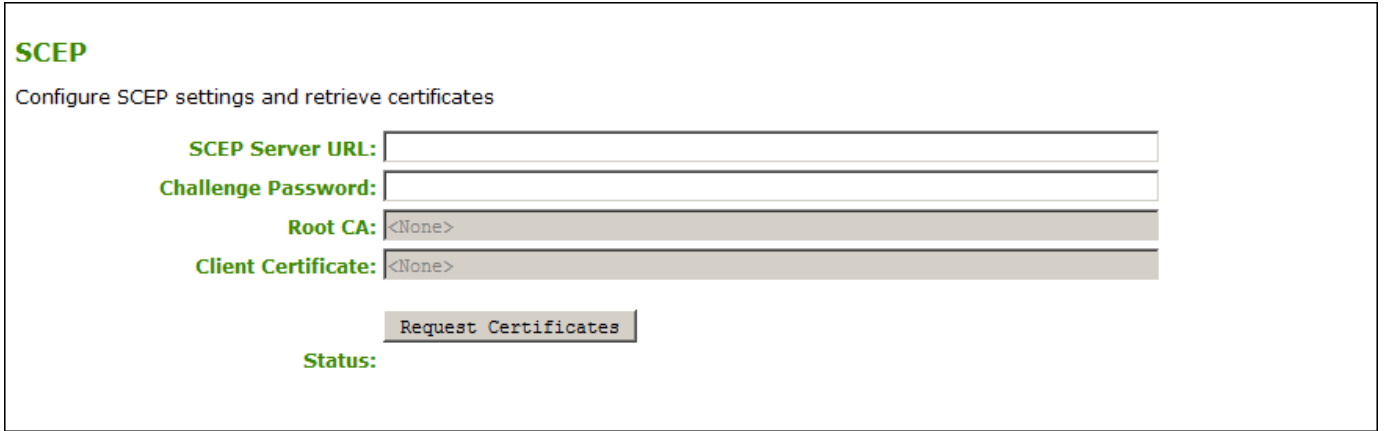

## AWI SCEP page

The following settings display on the OSD and AWI *SCEP* pages:

### SCEP Parameters

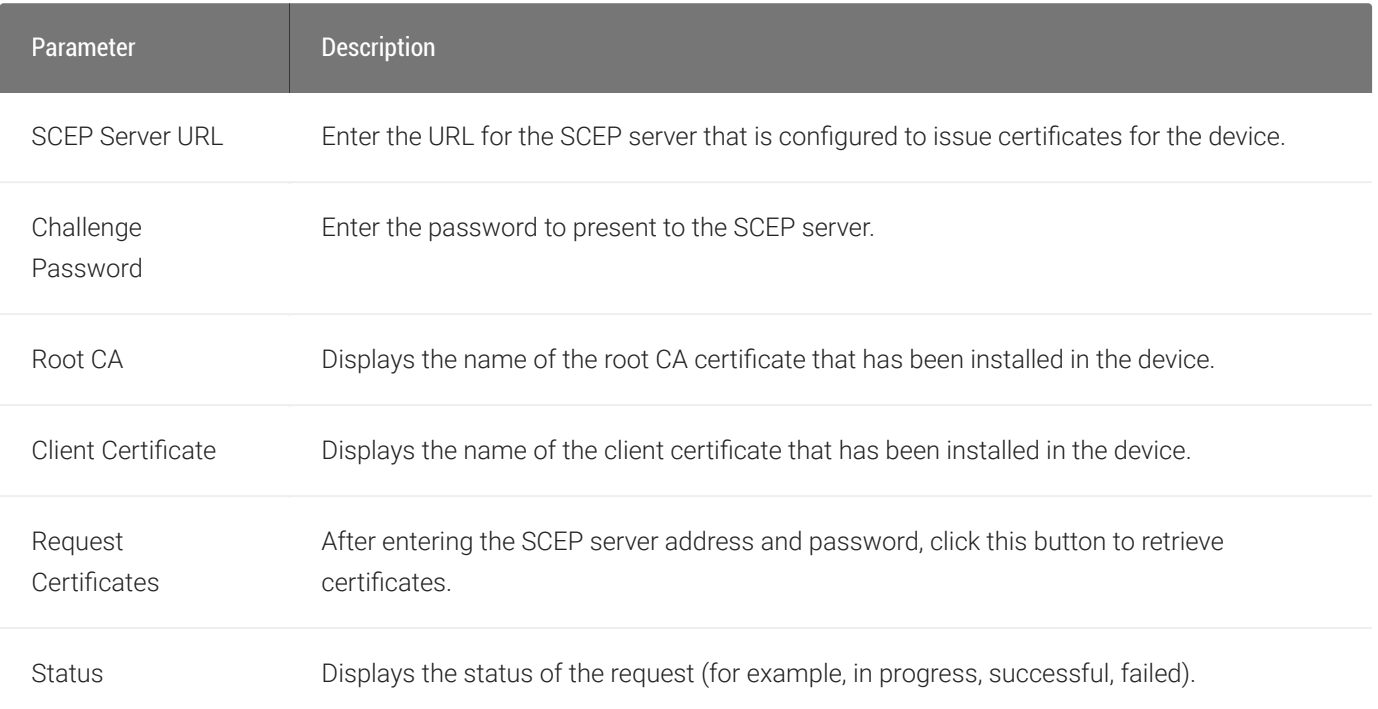

#### To obtain certificates automatically from a SCEP server:

- 1. Open the SCEP page:
	- From the OSD, select Options > Configuration > SCEP.
	- From the AWI, select Configuration > SCEP.
- 2. Enter the URL and password for the SCEP server.
- 3. To retrieve the certificate, click Request Certificates. The Root CA and 802.1x certificates display after these certificates are installed.
- 4. To save your updates, click OK from the OSD, or click Apply from the AWI. The Status section displays the status of the request (for example, in progress, successful, or failed).

# Assigning an IP Address to a Tera2 PCoIP Zero **Client**

When a Tera2 PCoIP Zero Client is powered on for the first time, you can display its IP address by logging into the OSD and selecting Options > Configuration > Network.

If you want, you can manually change the IP address either dynamically or statically.

## Assigning the IP Address Dynamically

If your network supports DHCP and your Tera2 PCoIP Zero Client is enabled for DHCP, the Tera2 PCoIP Zero Client will automatically receive an IP address from your DHCP server when it's first powered on. One advantage to dynamic IP address assignment is that you can deploy multiple Tera2 PCoIP Zero Clients simultaneously in your network.

#### **The Tera2 PCoIP Zero Client may receive a different IP address when it's powered off Contract Contract Contract**

If the client is subsequently powered off for a period of time that exceeds its DHCP lease time, the client may receive a different IP address when it's powered on again. You can avoid this issue by using a DHCP reservation to permanently associate the IP address received from the DHCP server with the device.

## Assigning the IP Address Statically

If your network doesn't support DHCP, the Tera2 PCoIP Zero Client will use its static fallback IP address the first time it's powered on. This address is set by the device's manufacturer.

You can statically assign an IP address from the Tera2 PCoIP Zero Client's OSD Network page. Because all Tera2 PCoIP Zero Clients from the same manufacturer will have the same default IP address, you can only deploy a single client at a time when you assign IP addresses statically.

#### **You can also configure an IP address from the AWI Initial Setup page**  $\bullet$

You can also assign an IP address (and other network settings) from the AWI Initial Setup page. To configure the IP address from this page, see Confi[guring Initial Setup Parameters.](#page-35-0)

#### To statically assign an IP address from the OSD:

- 1. From the OSD, select Options > Configuration > Network.
- 2. From the OSD *Network* page, select Unlock. If required, enter a password to make changes.
- 3. Ensure that *Enable DHCP* is not selected, and then enter the client's IP address and other network addresses.
- 4. Click \*\*Apply, and then click Reset to reset the device so the changes can take effect.

#### **Locating the factory default IP address Contract Contract Contract Contract**

You can locate the factory default IP address for a client in the IN OFD: (optional factory defaults) section of the the device's event log:

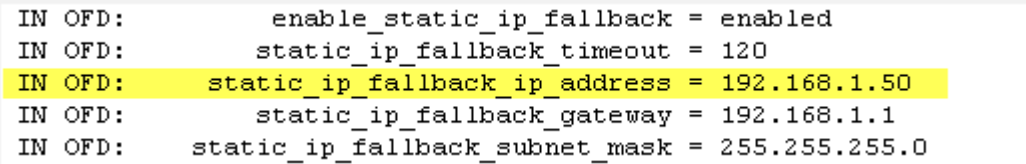

The static fallback IP address can also be set from the PCoIP Management Console. In this case, the event log will display the address as being *IN FLASH:* rather than *IN OFD:*

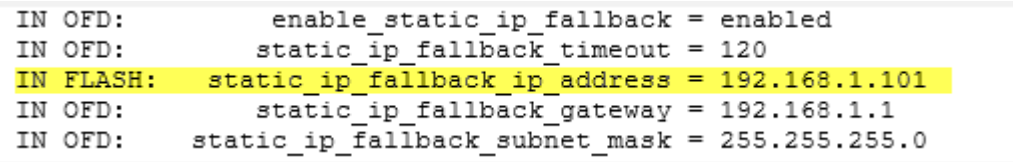

If you reset the client (see Resetting Your Tera2 PCoIP Zero Client), the static fallback IP address will revert to the factory default, even when it has been set by the PCoIP Management Console.

# Assigning a Name to Your Tera2 PCoIP Zero Client

You can assign a name to your Tera2 PCoIP Zero Client, as well as add a description and additional information about the device. You can use the OSD or AWI to assign the information.

## Assigning a Device Name from the OSD

You can configure a device name from the OSD Label page, as shown next.

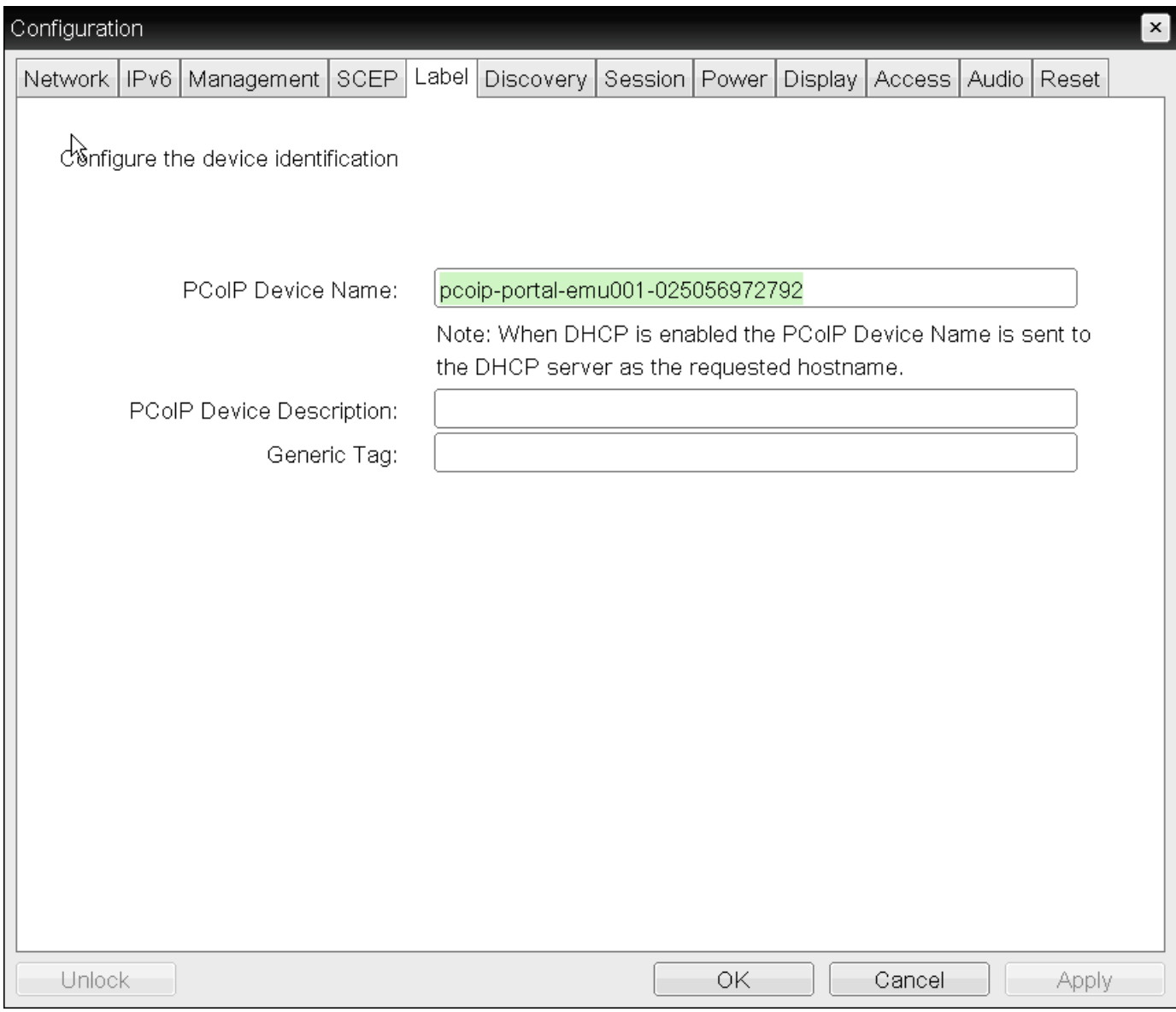

OSD Label page

### The following parameters display on the OSD Label page:

### OSD Label Parameters

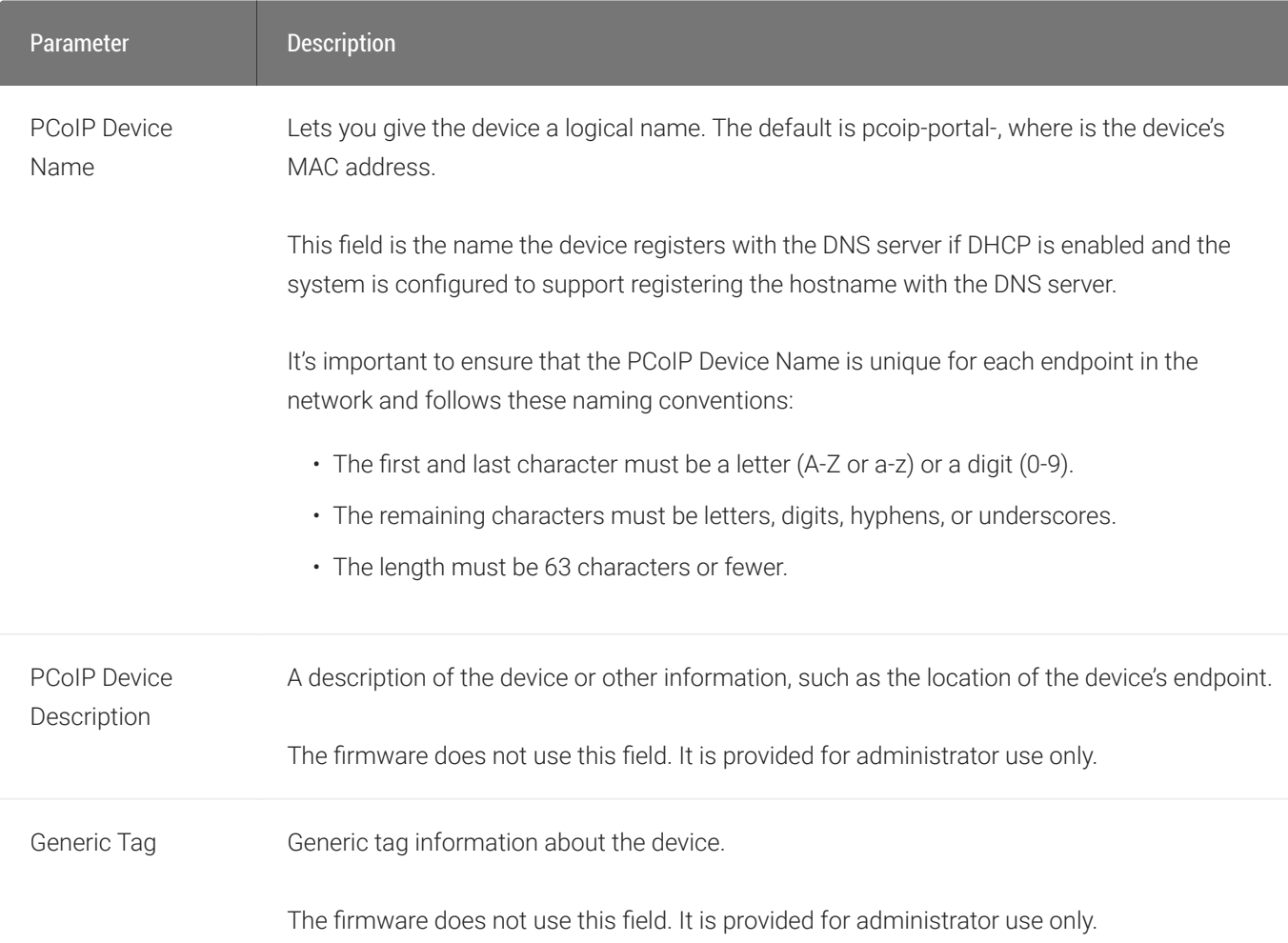

### To assign a device name from the OSD:

- 1. From the OSD, select Options > Configuration > Label.
- 2. From the OSD *Label* page, enter a device name, a description, and additional information (if necessary).
- 3. Click OK.

## Assigning a Device Name from the AWI

You can assign a device name from the AWI Label page, shown next.

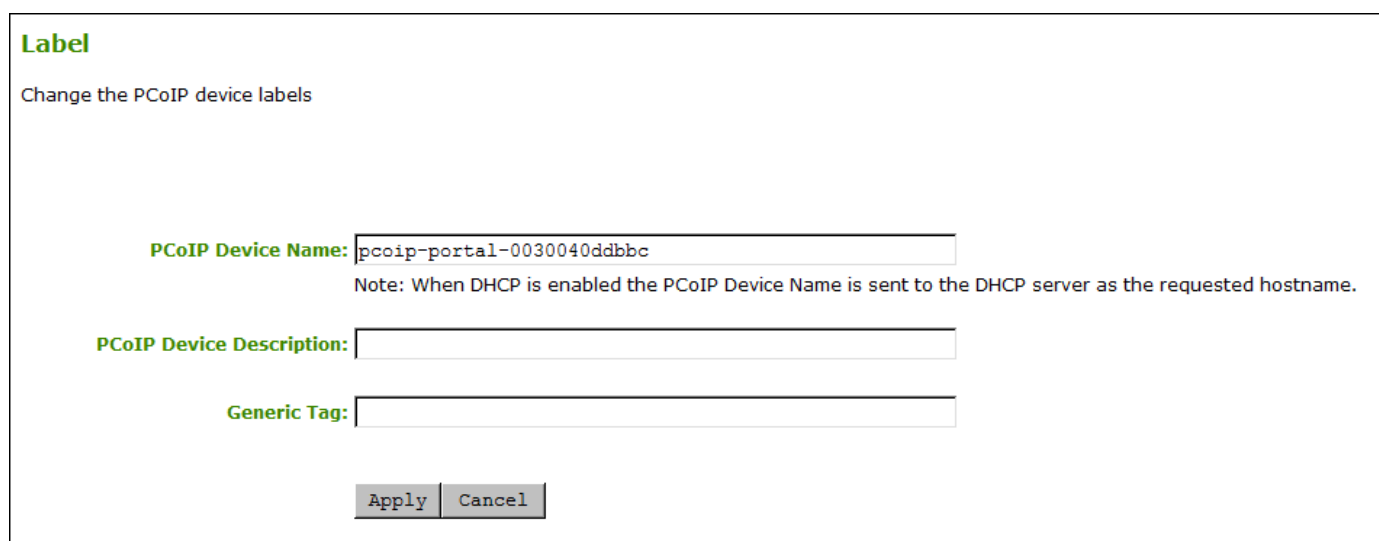

## AWI Label page

The following parameters display on the AWI Label page:

## AWI Label Parameters

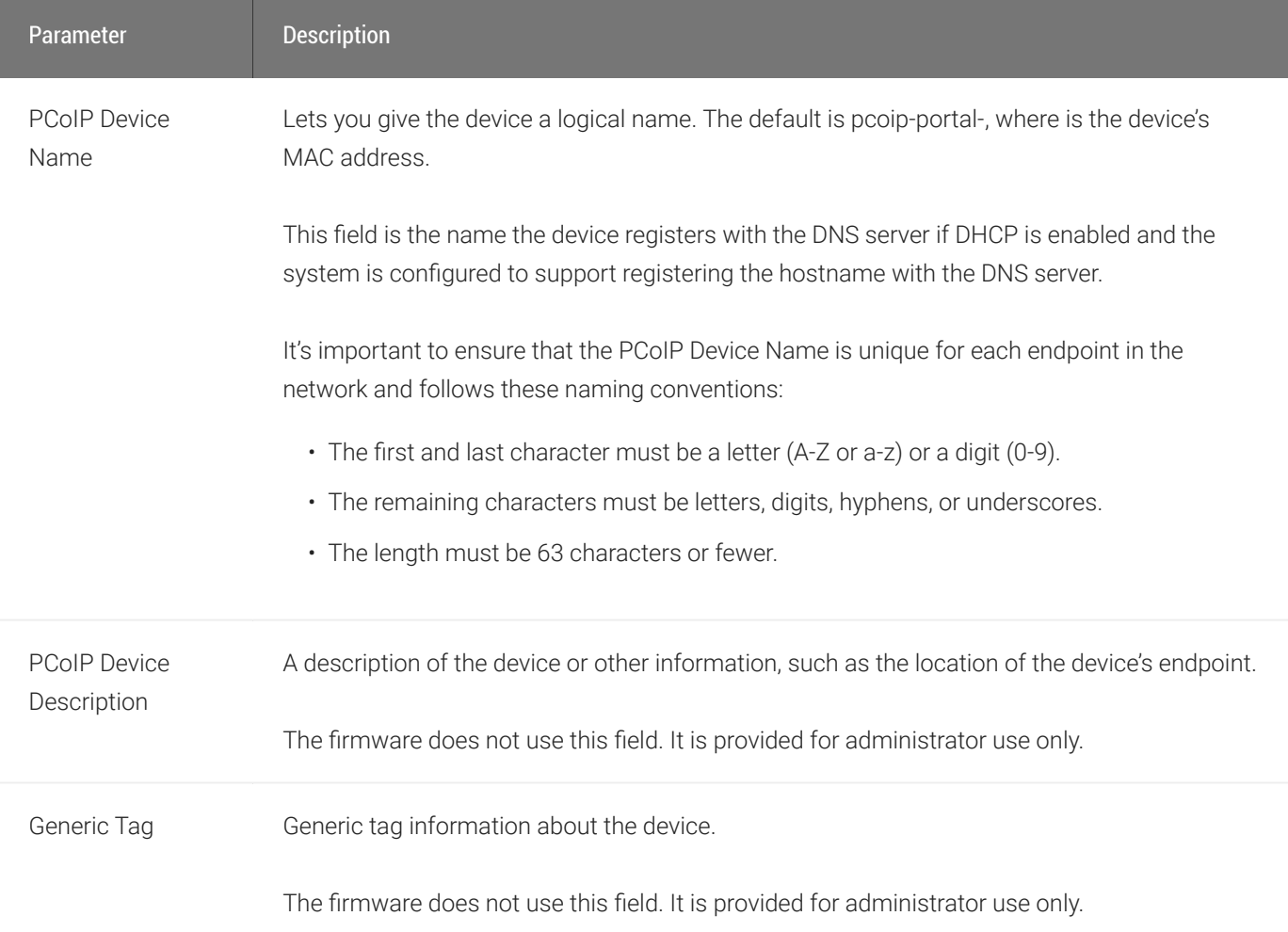

## To assign a device name from the AWI:

- 1. From the AWI, select Configuration > Label.
- 2. From the AWI Label page, enter a device name, a description, and additional information (if necessary).
- 3. Click Apply.

# <span id="page-213-0"></span>Resetting Your Tera2 PCoIP Zero Client

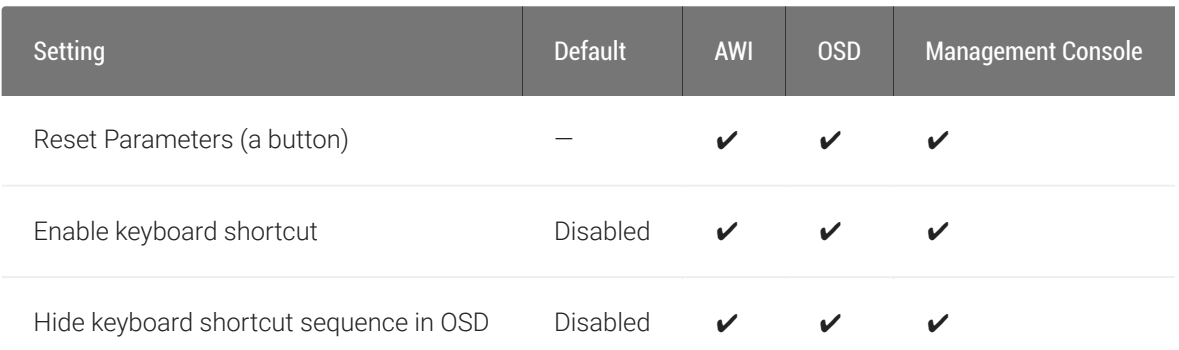

You can reset the Tera2 PCoIP Zero Client's parameters to the factory default values stored in flash memory. You can also enable a keyboard shortcut to reset device parameters.

You can reset parameters from both the OSD or AWI Reset pages, as shown next. From the AWI Reset page, you can configure the reset shortcut.

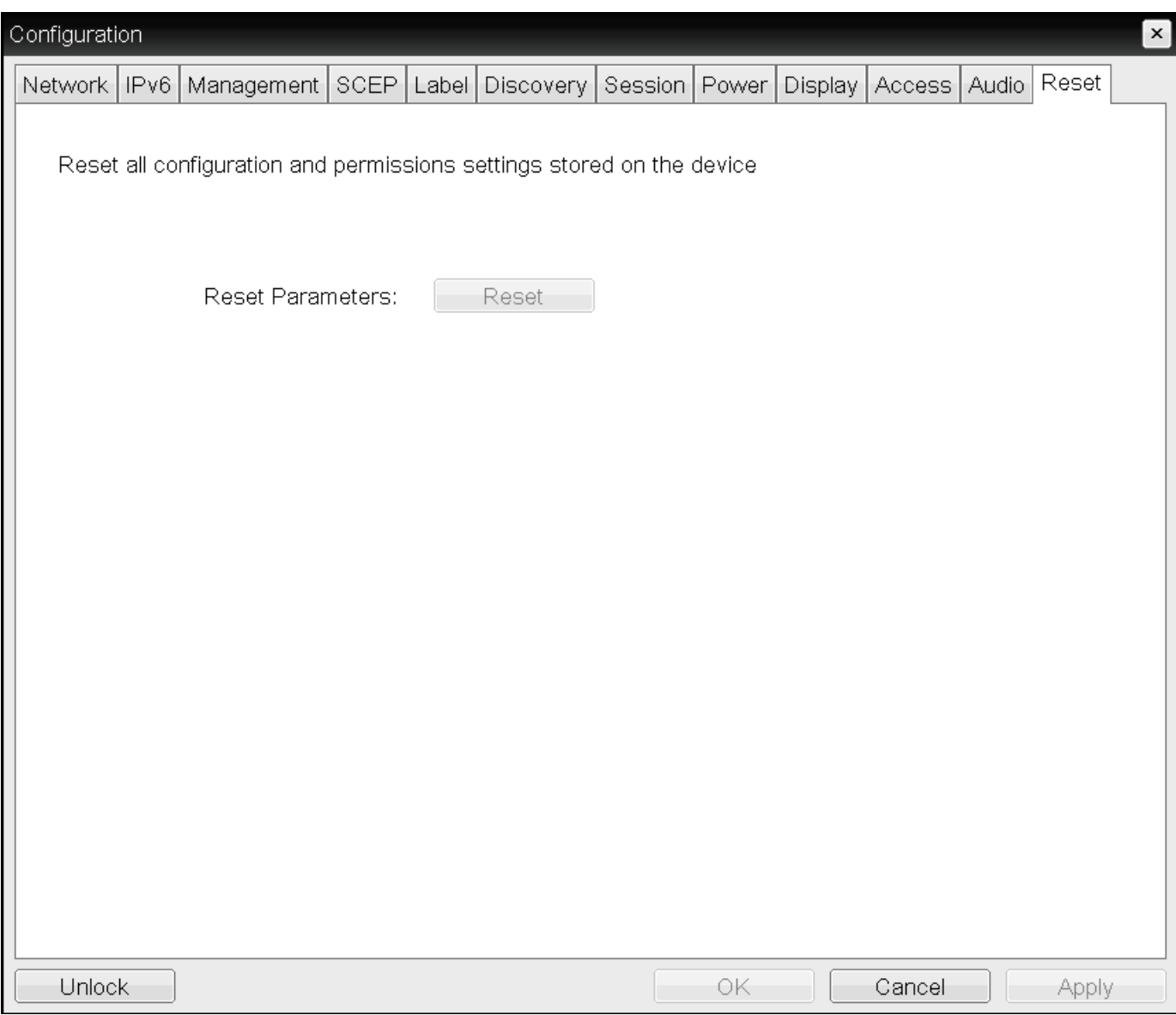

## OSD Reset page

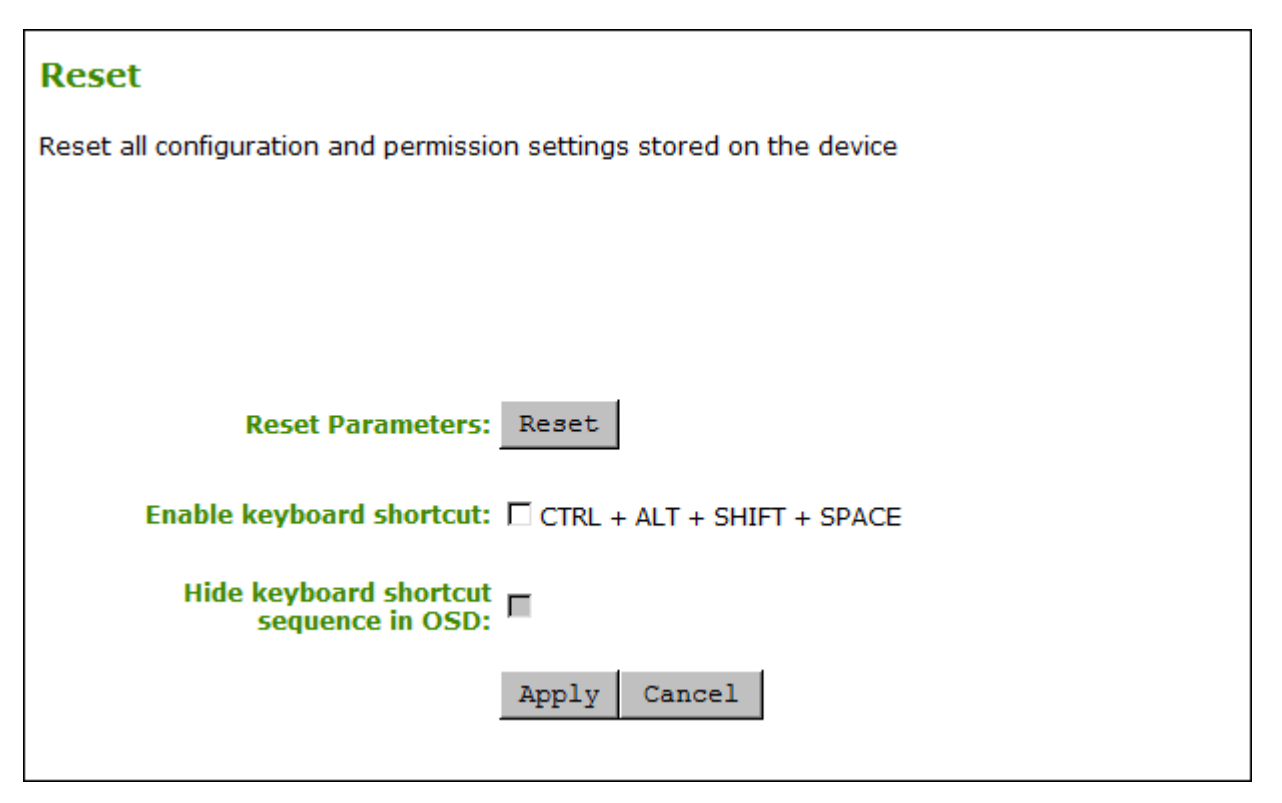

#### AWI Reset page

## **Factory Default Values** Resetting parameters to factory default values does not revert the firmware or clear the custom OSD logo. **Contract Contract Contract**

## Resetting Parameters

From the OSD and AWI Reset pages, you can reset parameters to the factory default values stored in flash memory.

### To reset parameters:

- 1. Open the Reset page:
	- From the OSD, select Options > Configuration > Reset.
	- From the AWI, select Configuration > Reset.
- 2. From the OSD or AWI *Reset* page, click Reset. When you click Reset, a prompt appears to confirm you want to reset the parameters.
## Configuring a Reset Shortcut

From the AWI, you can enable a keyboard shortcut  $(Ctr1) +$ 

Alt+Shift+Space) to reset your Tera2 PCoIP Zero Client's parameters to its factory default values. When enabled, you can use the shortcut to automatically reset device parameters.

You enable the shortcut on the AWI Reset page. After you enable the shortcut, you can choose to display or hide the shortcut on the OSD *Reset* page. If you choose to hide the shortcut on the OSD page, you can still use the shortcut to reset parameters.

#### To enable the reset keyboard shortcut:

- 1. From the AWI, select Configuration > Reset Parameters.
- 2. From the AWI *Reset* page, do the following:
	- ∘ To enable the shortcut, select the Enable keyboard shortcut check box. When enabled, you can use the shortcut to automatically reset device parameters.
		- To display the shortcut on the OSD *Reset* page, clear the Hide keyboard shortcut sequence in OSD check box.
		- To prevent the shortcut from displaying on the OSD *Reset* page, select the Hide keyboard shortcut sequence in OSD check box. Even though the shortcut doesn't display, you can still use the shortcut to reset device parameters.

# Displaying an OSD Logo

From the AWI, you can upload an image to display on the OSD Connect page.

After you've uploaded an image, you can configure the image to display on OSD login screens (instead of the default banner). You can do this if you've configured your Tera2 PCoIP Zero Client to use a PCoIP Connection Manager as the PCoIP session broker, or a View Connection Server as the broker when connecting to a VMware desktop.

## Displaying a Logo on the OSD Connect Page

From the *OSD Logo Upload* page, as shown next, you can upload an image to display on the OSD Connect page.

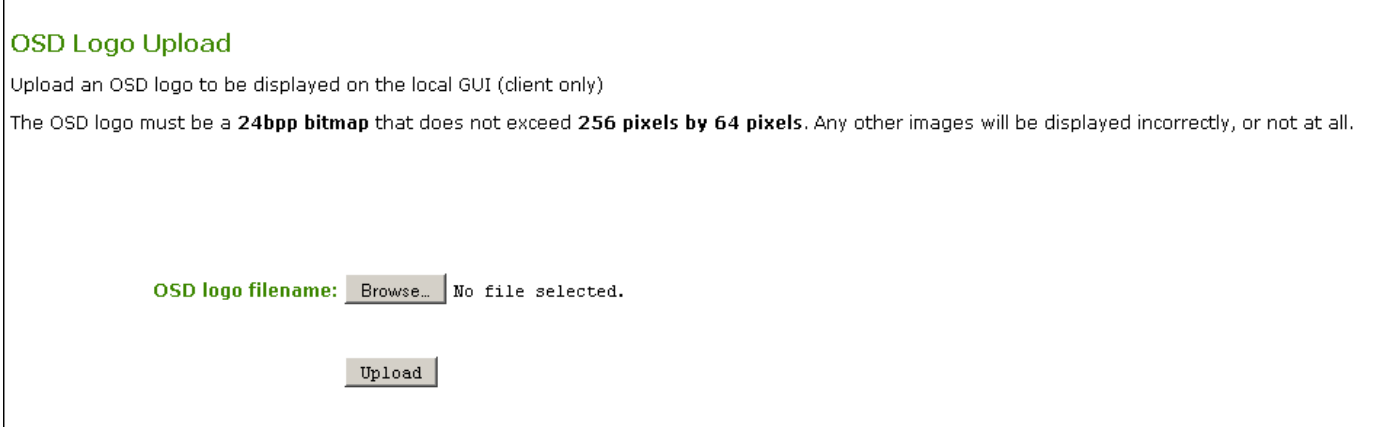

To display a logo on the OSD Connect page:

- 1. From the AWI, select Upload > OSD Logo.
- 2. From the *OSD Logo Upload* page, click Browse to search for a logo file. The file must be on a local or accessible network drive.

The 24 bpp (bits per pixel) image must be in BMP format, and its dimensions cannot exceed 256 pixels in width and 64 pixels in height. If the file extension is incorrect, an error message displays.

3. Click Upload to transfer the specified image file to the client. A message confirming the upload displays.

## Displaying a Logo on OSD Login Screens

You can configure the image you uploaded to display on the OSD Connect page to display at the top of OSD login screens. You can do this if you've configured your Tera2 PCoIP Zero Client to use a PCoIP Connection Manager as the PCoIP session broker, or a View Connection Server as the broker when connecting to a VMware desktop.

### To enable a logo to display on OSD login screens:

- 1. If you haven't already done so, upload an image to display on the OSD *Connect* page.
- 2. From the AWI, select Configuration > Session.
- 3. Select the Use OSD Logo for Login Banner check box to enable the OSD logo banner to display at the top of login screens (instead of the default banner).
- 4. Click Apply.

# Setting Up a Touch Screen Display

This topic explains how to install and configure an Elo TouchSystems touch screen display for your Tera2 PCoIP Zero Client. You'll learn how to:

- Install an Elo TouchSystems touch screen display (see [Installing the Touch Screen Display](#page-220-0)).
- Configure and calibrate settings for an attached Elo TouchSystems touch screen display (see Confi[guring the Touch Screen from the OSD\)](#page-221-0).
- Configure the firmware if you want the touch screen to be controlled by a driver running on the host (see [Setting up the Touch Screen as a Bridged Device](#page-223-0))
- Set up auto-logon to bypass authentication when users are connecting to a host with a broker (see Confi[guring the Tera2 PCoIP Zero Client to Automatically Log into a Host Brokered by a](#page-224-0) [Connection Manager\)](#page-224-0).

## <span id="page-220-0"></span>Installing the Touch Screen Display

The following procedure shows you how to Install an Elo TouchSystems touch screen display.

### To install an Elo TouchSystems touch screen display:

- 1. Plug in the touch screen's USB cable to the Tera2 PCoIP Zero Client's USB port.
- 2. Attach the monitor cable from the touch screen to any port on the Tera2 PCoIP Zero Client.

#### **Don't attach multiple touch screens to the PCoIP Zero Client Contract Contract Contract**

You can't attach multiple touch screens to the Tera2 PCoIP Zero Client, but you can attach additional non-touch screens to the Tera2 PCoIP Zero Client in addition to the touch screen as long as the touch screen is attached to the port on the Tera2 PCoIP Zero Client that is configured as the [primary port.](#page-257-0)

- 3. Plug in the power.
- 4. Disconnect the Tera2 PCoIP Zero Client session. This initiates the calibration on the touch screen.

#### **Touch screen's co-ordinates are saved in flash memory Contract Contract Contract**

Once the touch screen is calibrated, the co-ordinates are saved in flash memory. You can manually recalibrate the screen as required through the OSD Touch Screen page.

5. Follow the touch screen prompts. You can test the calibration with your finger (the cursor should move with your finger). If the screen is not properly calibrated, the system automatically restarts the calibration program.

## <span id="page-221-0"></span>Configuring the Touch Screen from the OSD

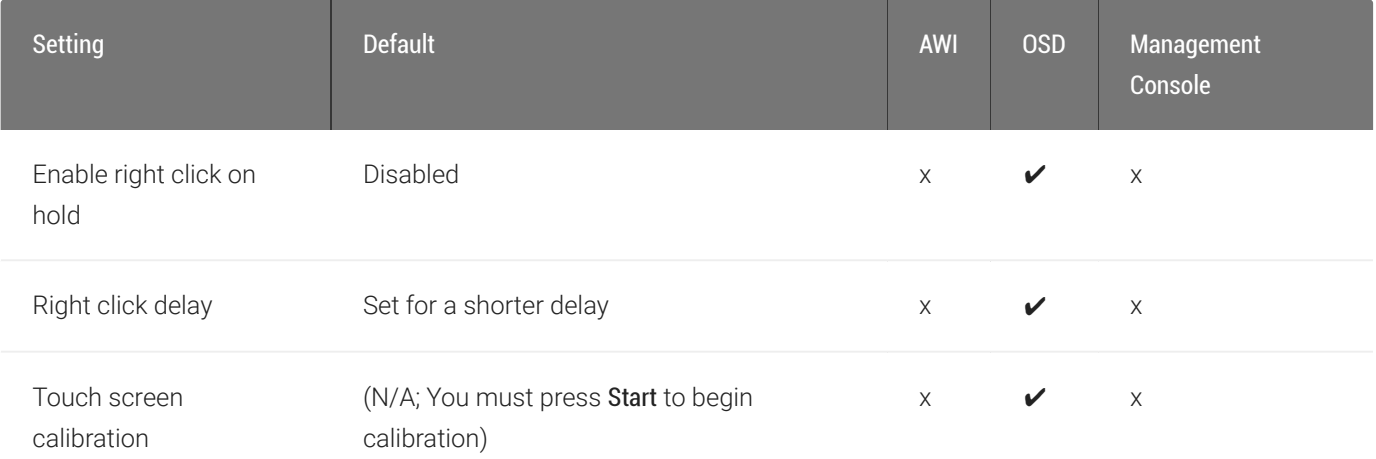

The OSD Touch Screen page, as shown next, enables you configure and calibrate settings for an attached Elo TouchSystems touch screen display.

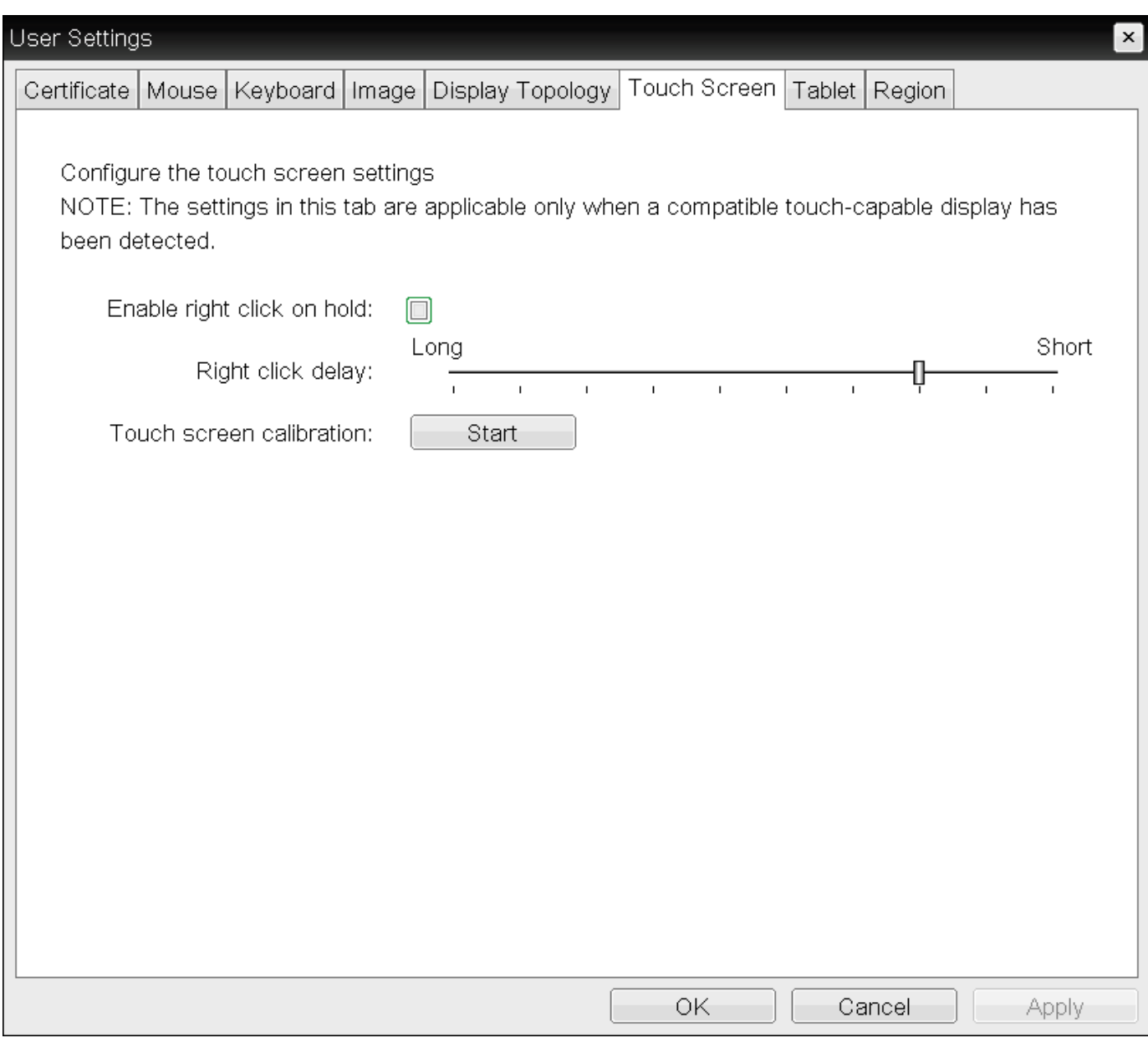

### OSD Touch Screen page

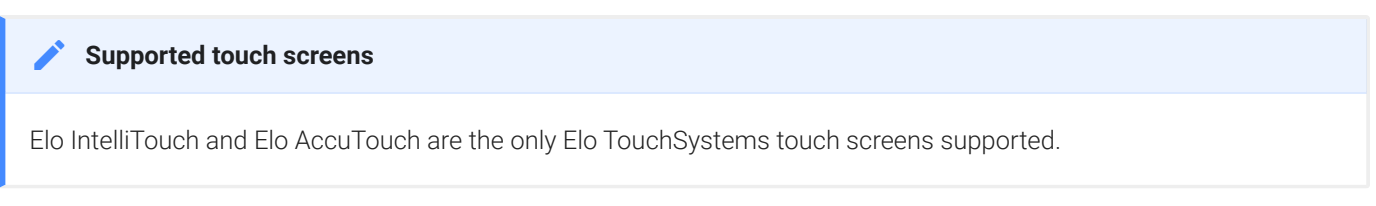

The following parameters display on the OSD Touch Screen page.

### OSD Touch Screen Parameters

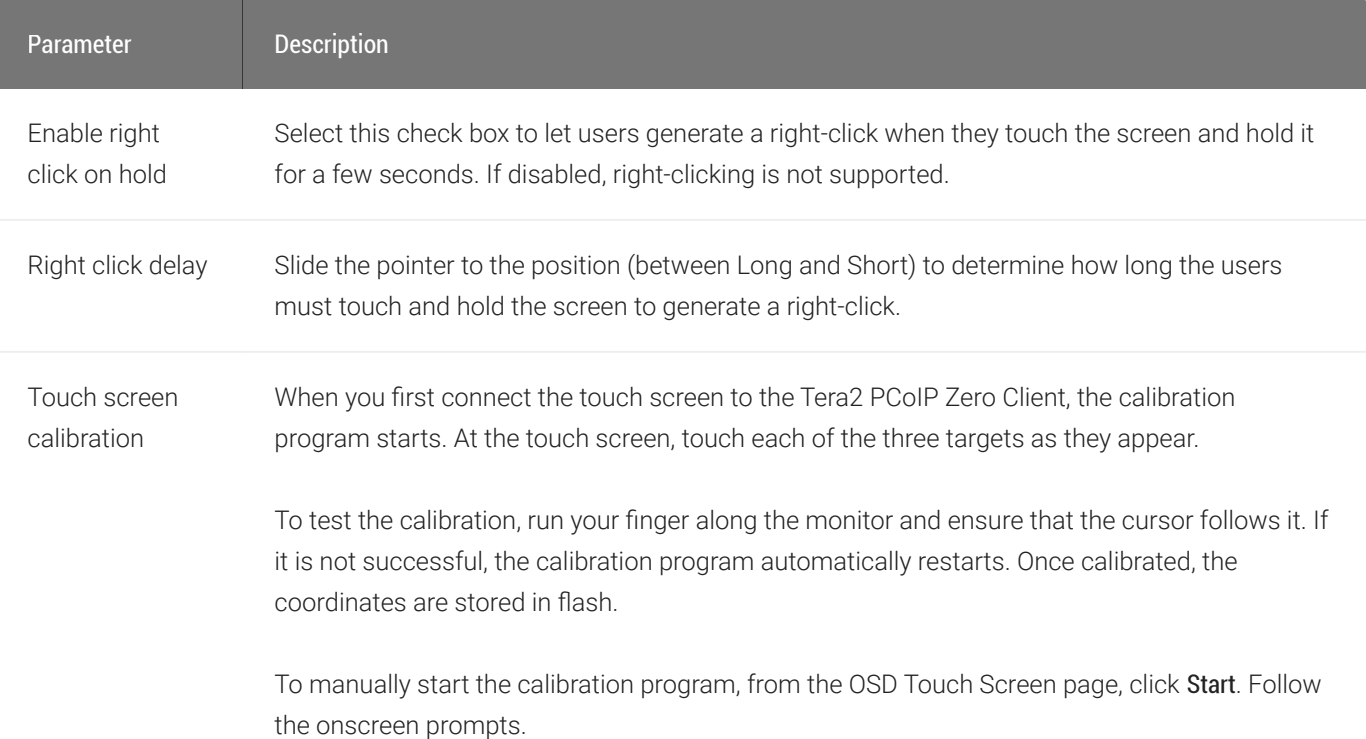

#### To configure a touch screen from the OSD:

- 1. From the OSD, select Options > User Settings > Touch Screen.
- 2. From the OSD *Touch Screen* page, update the touch screen settings.
- 3. Click OK.

## <span id="page-223-0"></span>Setting up the Touch Screen as a Bridged Device

#### **Setting up a touch screen as a bridged device is optional Contract Contract Contract**

This procedure is optional and only necessary if you want the touch screen to be set up as a bridged device.

While a session is active a user may want the touch screen to be controlled by a driver running on the host. To set this up the touch screen must be added to the list of bridge devices.

### To set up the touch screen as a bridged device:

1. Install the touch screen to your Tera2 PCoIP Zero Client (see Installing the Touch Screen Display).

- 2. Log into the Tera2 PCoIP Zero Client AWI.
- 3. From the AWI Info menu, click Attached Devices. The Attached Devices page displays (as shown next), showing the PID and VID information.

### VID and PID numbers

Write down the PID and the VID information. From the Permissions menu, click USB to display the USB permissions page. In the Bridged Devices section, click Add New. Enter the Vendor ID and Product ID for the touch screen (as shown next), and then click Add.

USB permissions page

Restart the Tera2 PCoIP Zero Client session. Install the touch screen driver from Elo TouchSystems. See the Elo TouchSystems documentation for installation and calibration instructions.

## <span id="page-224-0"></span>Configuring the Tera2 PCoIP Zero Client to Automatically Log into a Host Brokered by a Connection Manager

To make logging into the touch screen device easier, you can configure auto-logon to bypass the keyboard when using a broker as a connection manager.

If you choose to set this up, users simply need to touch Connect at the Login window instead of also having to enter their login credentials.

### To configure the Tera2 PCoIP Zero Client to automatically log into a host brokered by a connection manager:

- 1. Log into the AWI for the Tera2 PCoIP Zero Client.
- 2. From the Configuration menu, select Session.
- 3. In the Session Connection Type drop-down menu, select PCoIP Connection Manager + Auto-Logon or View Connection Server + Auto-Logon, depending on the connection server you're using.
- 4. Enter the connection server's DNS name or IP address.
- 5. Complete the user credentials, and then click Apply.

# Viewing Information About your Tera2 PCoIP Zero **Client**

From time to time, you'll want to view information about your Tera2 PCoIP Zero Client so you can complete certain tasks or troubleshoot issues. Information you can view includes your Tera2 PCoIP Zero Client's IP address, hardware, firmware, and processor information, and information about attached devices, such as monitors and USB devices.

#### **Obtaining More Information About Your Tera2 PCoIP Zero Client** H.

To view additional information about your Tera2 PCoIP Zero Client, such as statistical and logging information, see [Performing Diagnostics](#page-350-0). You can also view processor and statistical information from the [AWI Home page.](#page-20-0)

# Viewing the IP Address

You can view your Tera2 PCoIP Zero Client's IP address from the OSD *Network* page.

#### To view the Tera2 PCoIP Zero Client IP address:

• From the OSD, choose Options > Information > Network.

The OSD *Network* page displays, as shown next, showing the device's IP address.

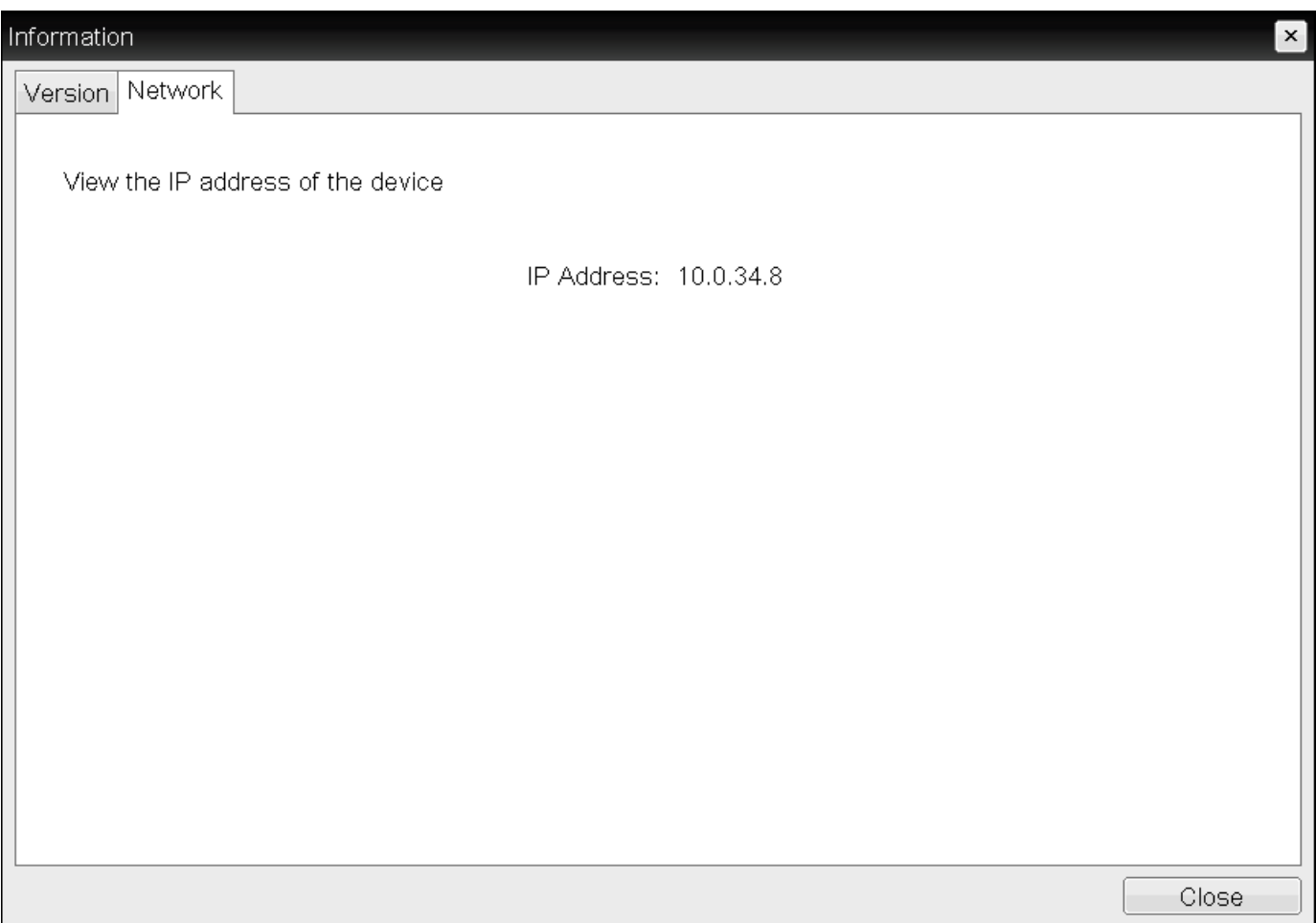

# Viewing Information About Attached Devices

You can view information about the devices (such as keyboards, mice, monitors, and tablets) attached to your Tera2 PCoIP Zero Client. The information displays on the AWI *Attached Devices* page, as shown next.

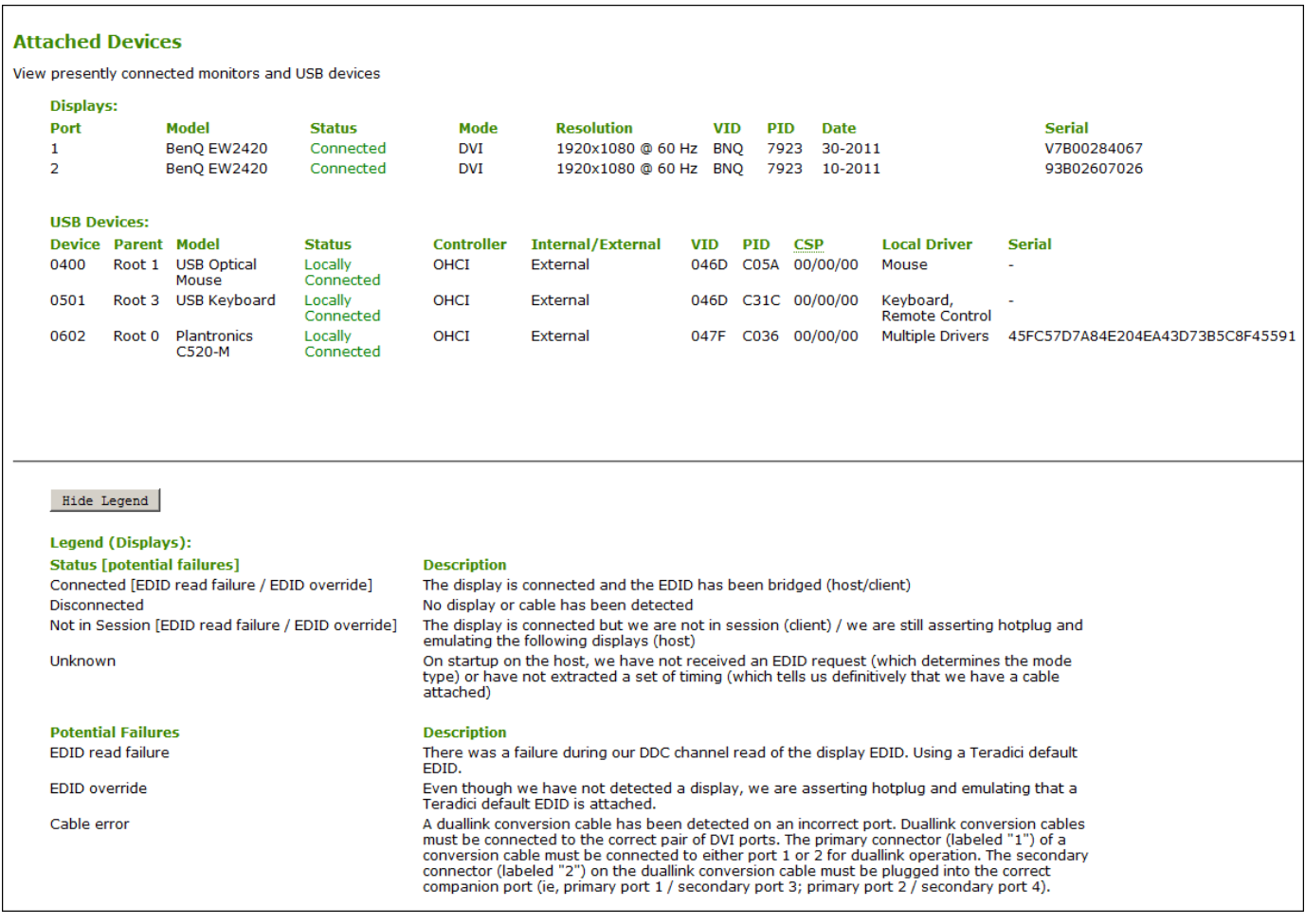

The following information displays on the AWI Attached Devices page:

### Attached Devices Information

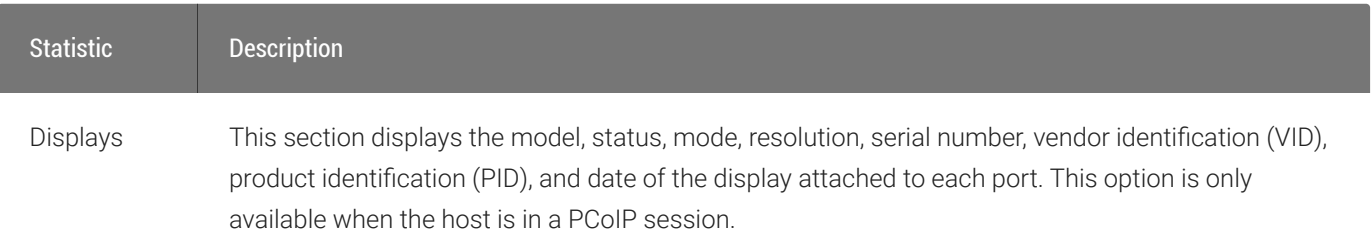

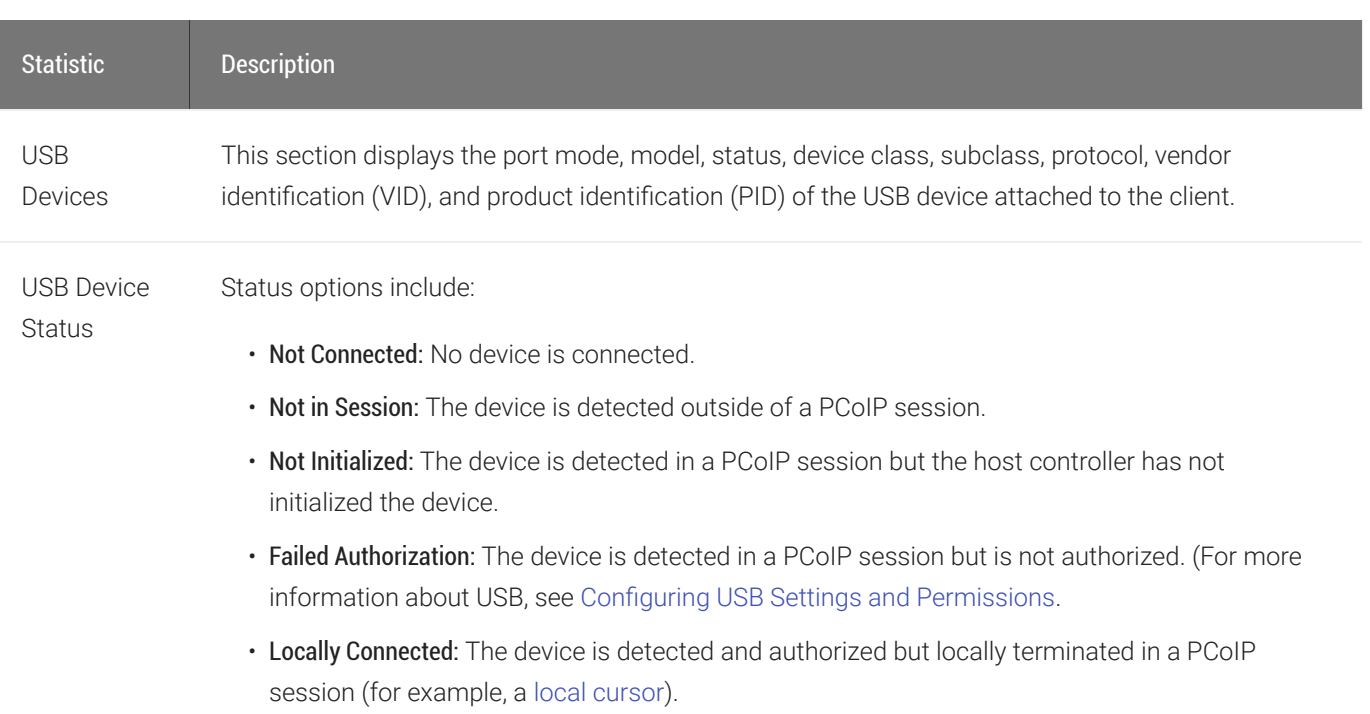

• Connected: The device is detected and authorized in a PCoIP session.

#### **Each USB device possesses one device descriptor and an interface descriptor for each device function Contract Contract Contract**

Every USB device has a single device descriptor as well as an interface descriptor for each of the device's functions. (For example, a USB device with a camera, microphone, and button would have an interface descriptor for each function.)

In the USB specification, the USB Device Class, Sub Class, and Protocol class code fields identify a device's functionality so that the correct device driver will load for the device. Depending on the device, this information can display in either the device descriptor or the interface descriptors, or in both.

If a device is authorized, the Device Class, Sub Class, and Protocol class code fields that display on the *Attached Devices* page are the same values obtained from the device descriptor.

If a device is *not* authorized, the Device Class, Sub Class, and Protocol class code fields that display on the *Attached Devices* page are the same values obtained from the interface that caused the device to fail authorization.

#### To view device information:

- 1. From the AWI, select Info > Attached Devices.
- 2. From the AWI *Attached Devices* page, view information for the devices attached to your Tera2 PCoIP Zero Client.

# Viewing Hardware and Firmware Information

You can view the device's hardware and firmware details from both the OSD and AWI. The information displays on the OSD and AWI Version pages.

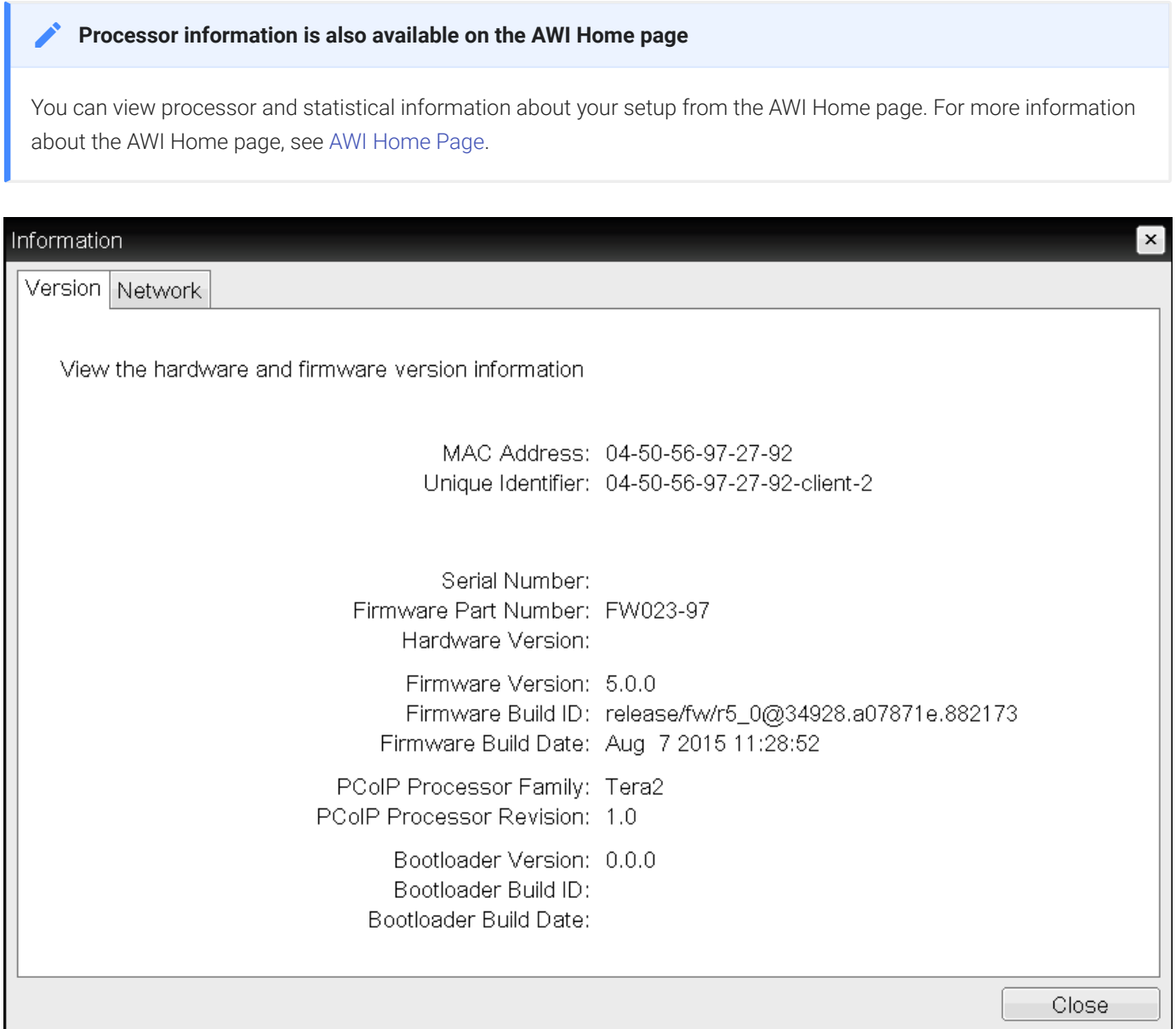

OSD Version page (sample data only)

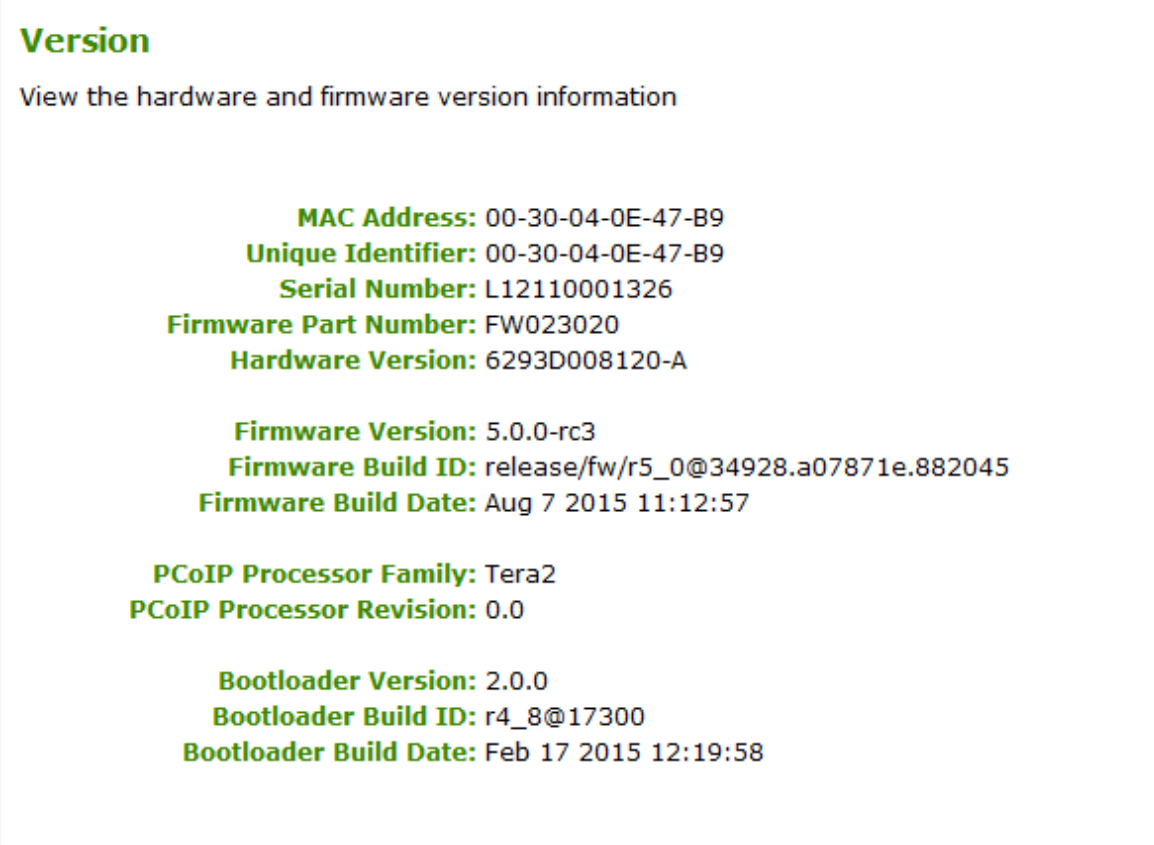

## AWI Version page (sample data only)

The following parameters display on the OSD and AWI Version pages:

### Version Parameters

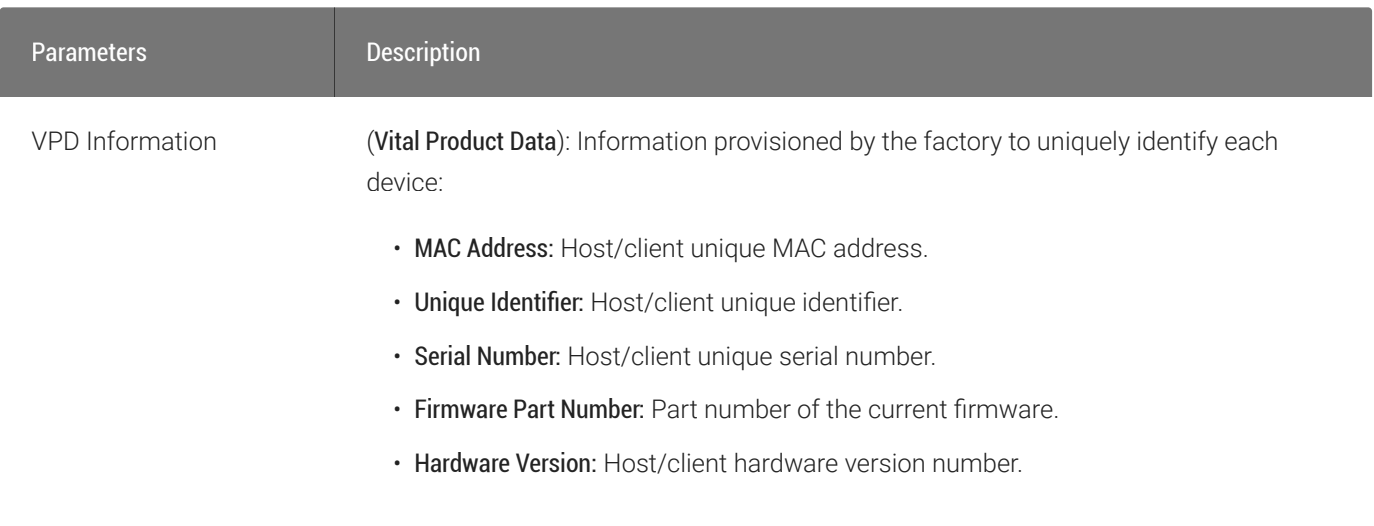

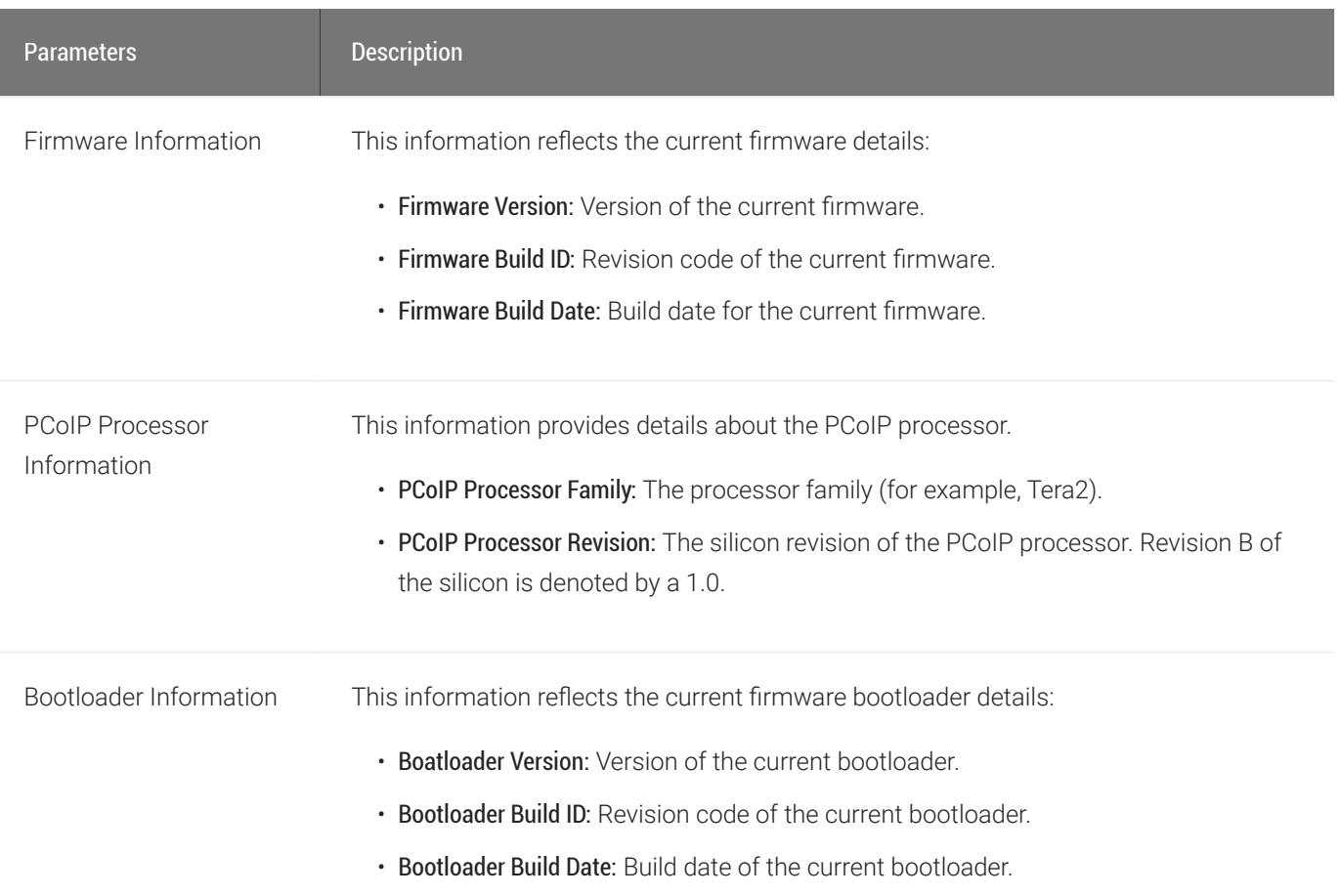

#### To view hardware and firmware information:

- 1. Do one of the following:
	- Open the AWI *Home* page.
	- Open the OSD \_\_ page: From the OSD, select Options > Information > Version.
	- Open the AWI *Version* page: From the AWI, select Info > Version.
- 2. From the AWI Home page, or the OSD or AWI *Version* pages, view the hardware and firmware information.

# Configuring Your Tera2 PCoIP Zero Client

You can configure your Tera2 PCoIP Zero Client in many ways, so that it will operate in your specific setup and environment.

# Configuring Access to Management Tools

#### **Secure Environments** H

Disable the AWI and use the PCoIP Manamgement Console to configure endpoints in environments that have high security requirements.

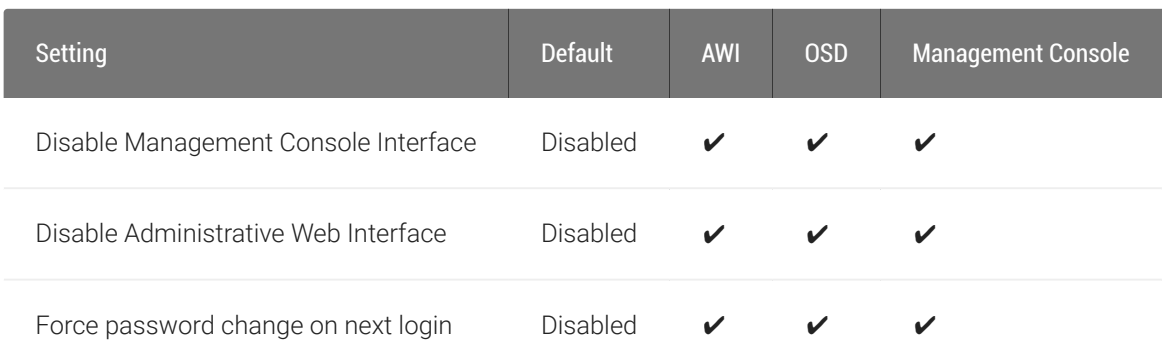

From the OSD and AWI, you can:

- Prevent a PCoIP management tool from managing the Tera2 PCoIP Zero Client.
- Disable administrative access to the Tera2 PCoIP Zero Client's AWI.
- Force an administrative password change the next time someone accesses the AWI or OSD.

At least one of the Tera2 PCoIP Zero Client's three management configuration interfaces (OSD, AWI, or PCoIP Management Console) must remain enabled at all times. If you hide the OSD Configuration menu, you will receive an error message if you try to disable both the PCoIP Management Console interface and the AWI.

#### **Failed login attempt warning** ◢

A warning message displays if any failed access attempts to the AWI or OSD were detected since the last successful login. The message provides the date and time of the failed attempt, as shown next.

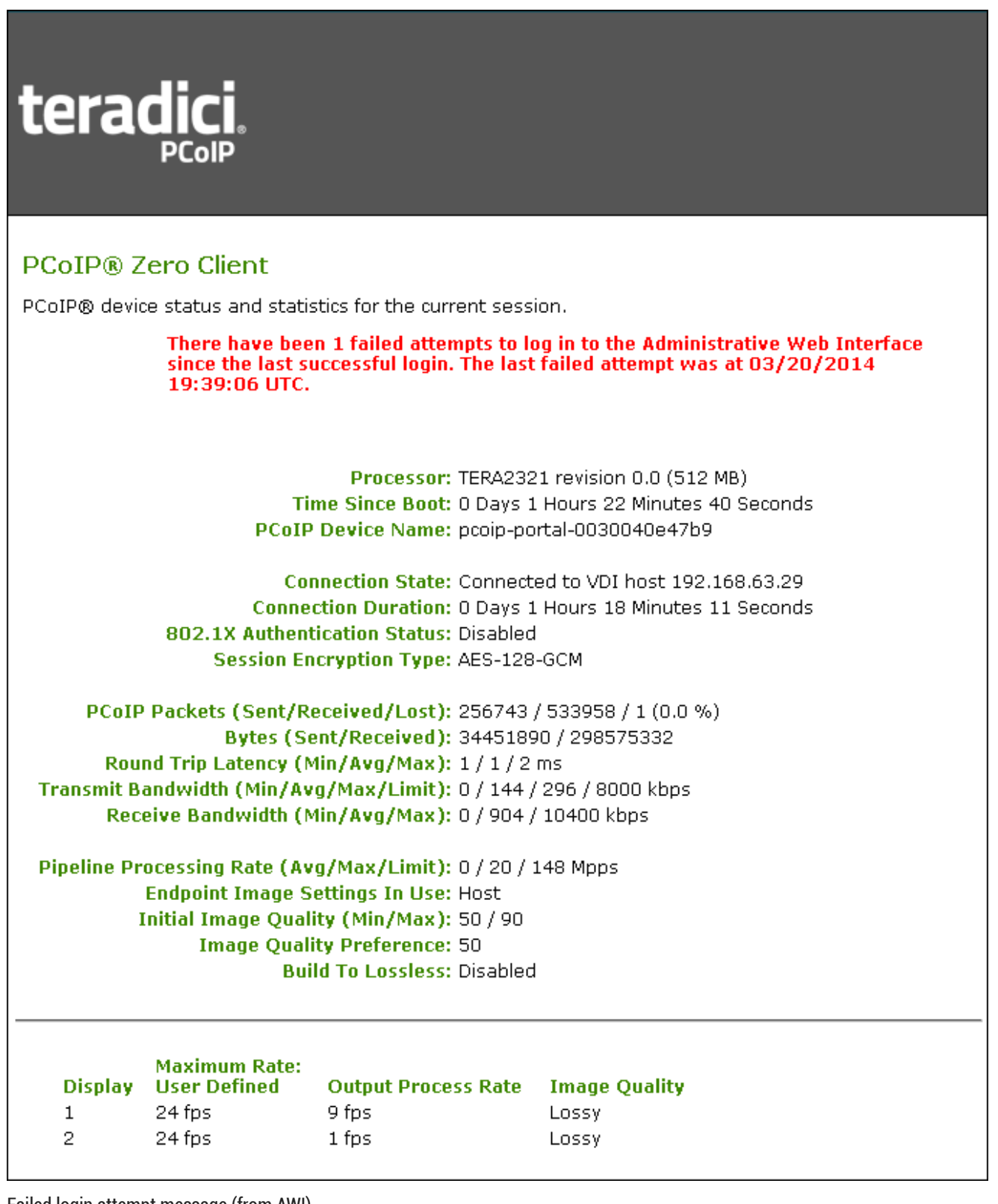

Failed login attempt message (from AWI)

You can configure access settings from the OSD and AWI Access pages (shown next).

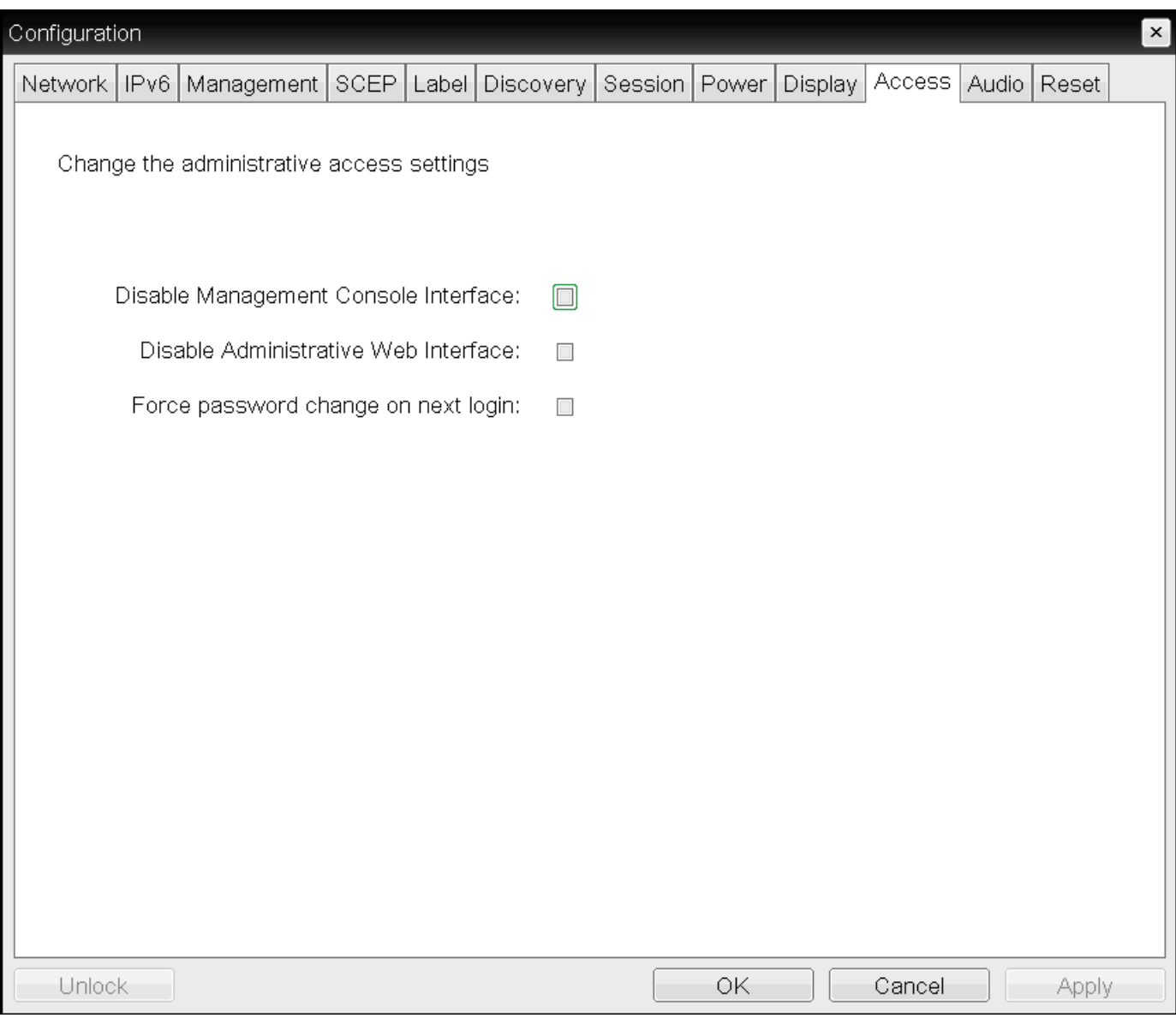

OSD Access page

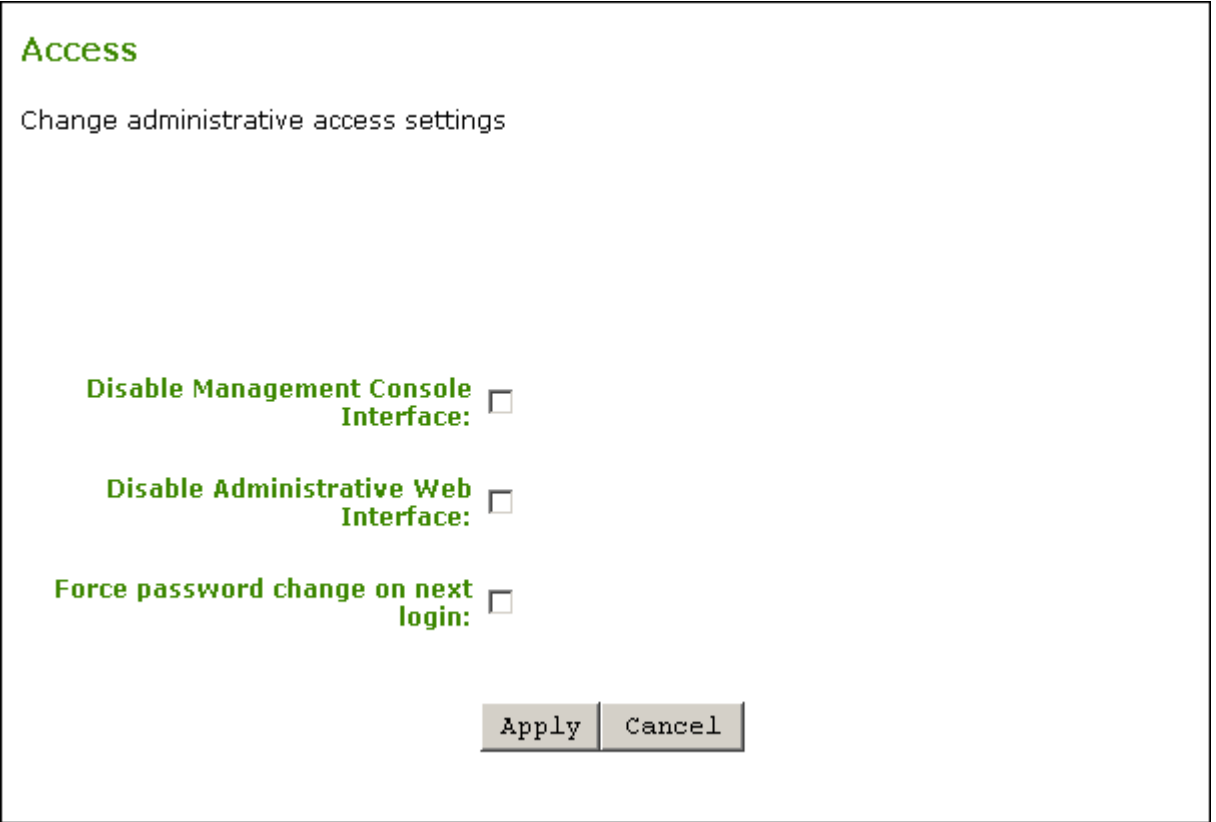

#### AWI Access page

#### **To configure access settings:**

- 1. Open the Access page:
	- From the OSD, select Options > Configuration > Access.
	- From the AWI, select Configuration > Access.
- 2. From the OSD or AWI Access page, select one of the access settings:
	- Disable Management Console Interface: When enabled, the management console interface is disabled, and the PCoIP Management Console (or any other PCoIP device management tool) can't access or manage the Tera2 PCoIP Zero Client.
	- Disable Administrative Web Interface: When enabled, you can't access or manage the Tera2 PCoIP Zero Client using the AWI.
	- Force password change on next login: When enabled, the administrative password must be changed the next time either the AWI or OSD is accessed. The new password may be blank.
- 3. To save your updates, click OK from the OSD, or click Apply from the AWI.

# Configuring Audio

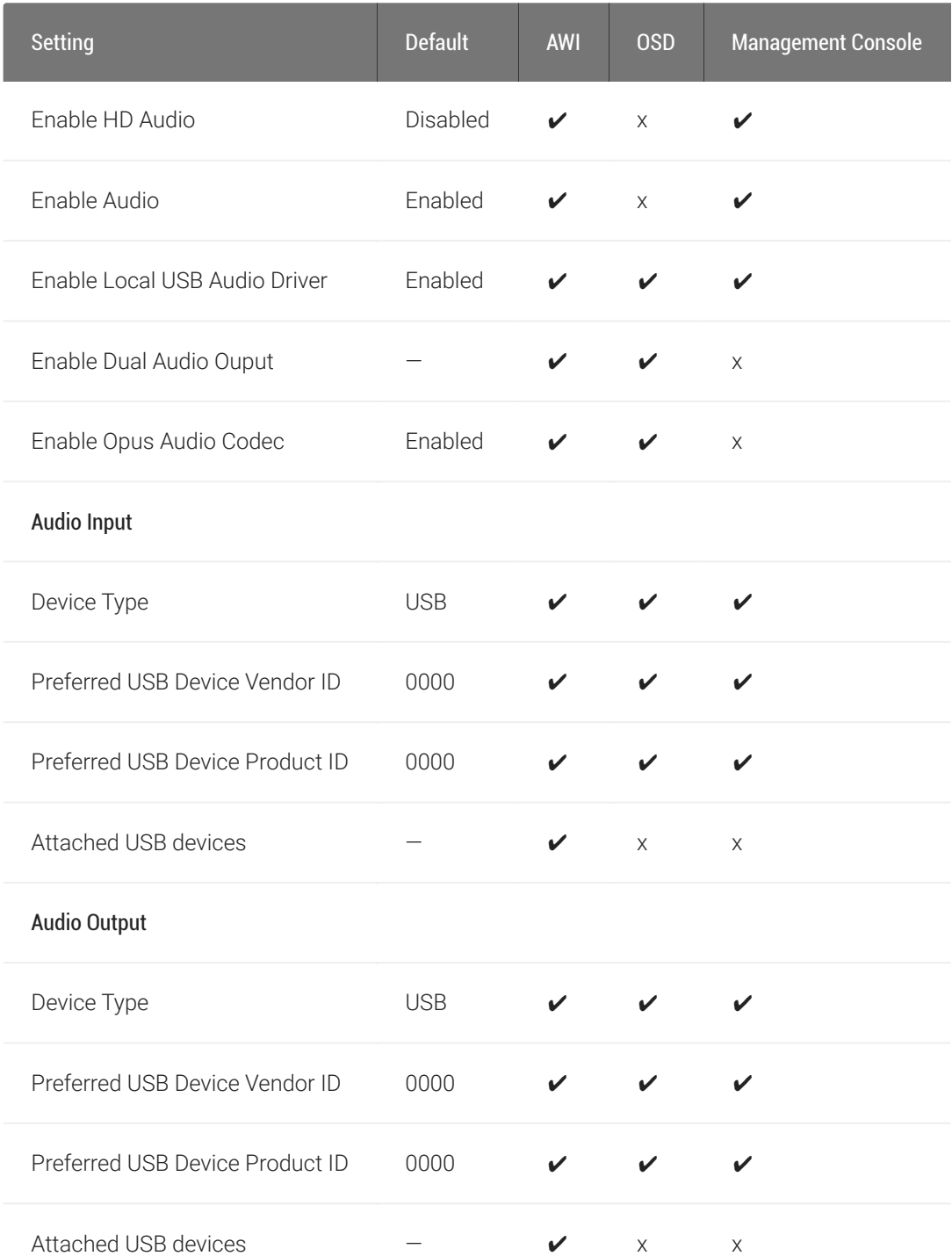

You can configure audio settings for the Tera2 PCoIP Zero Client from both the OSD and AWI.

#### **Enabling HD audio** Ð

You enable HD audio from the AWI Initial Setup page. To enable HD audio, see Confi[guring Initial Setup Parameters](#page-35-0).

You configure audio parameters from the OSD and AWI *Audio* pages (shown next).

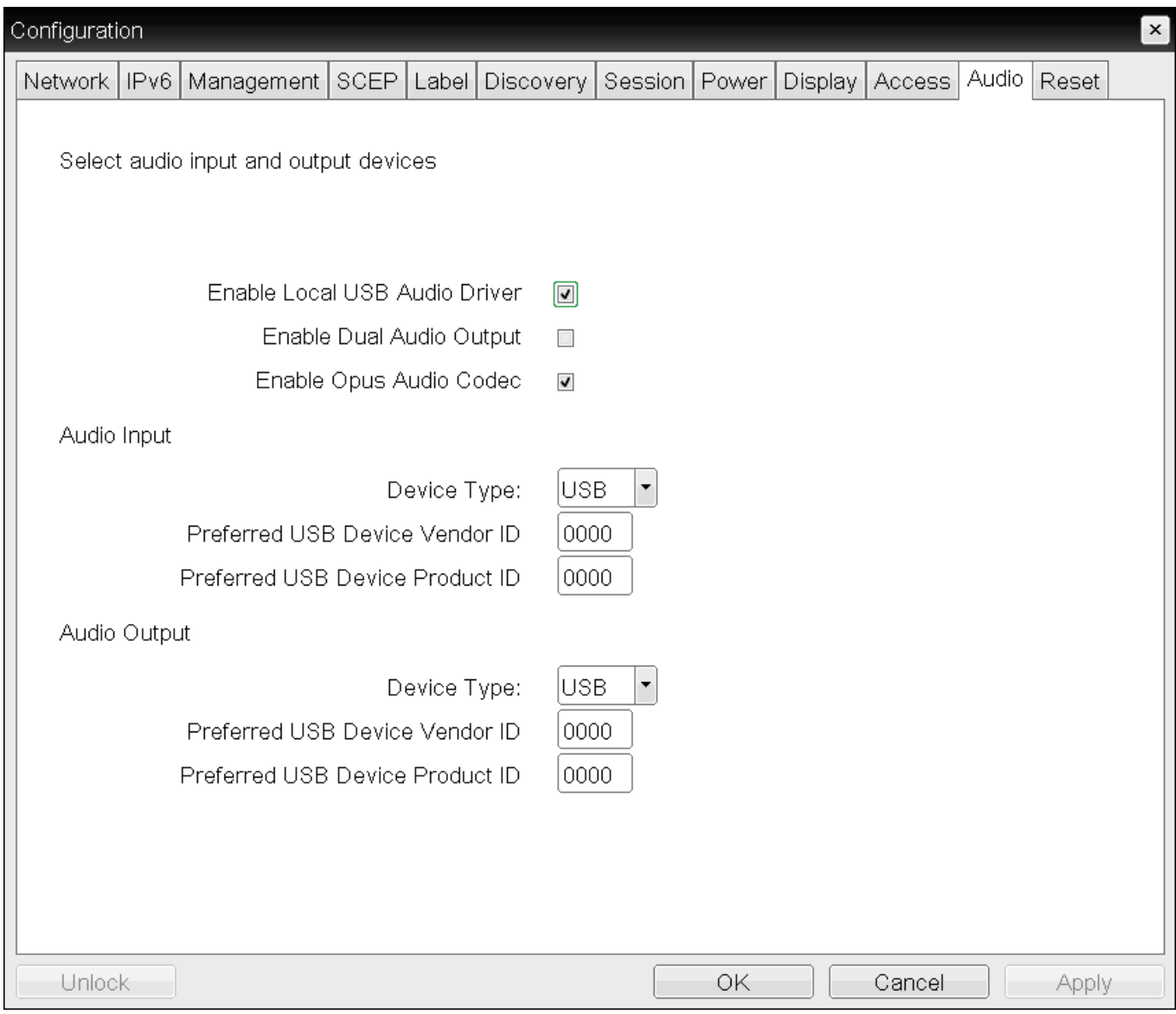

OSD Audio page

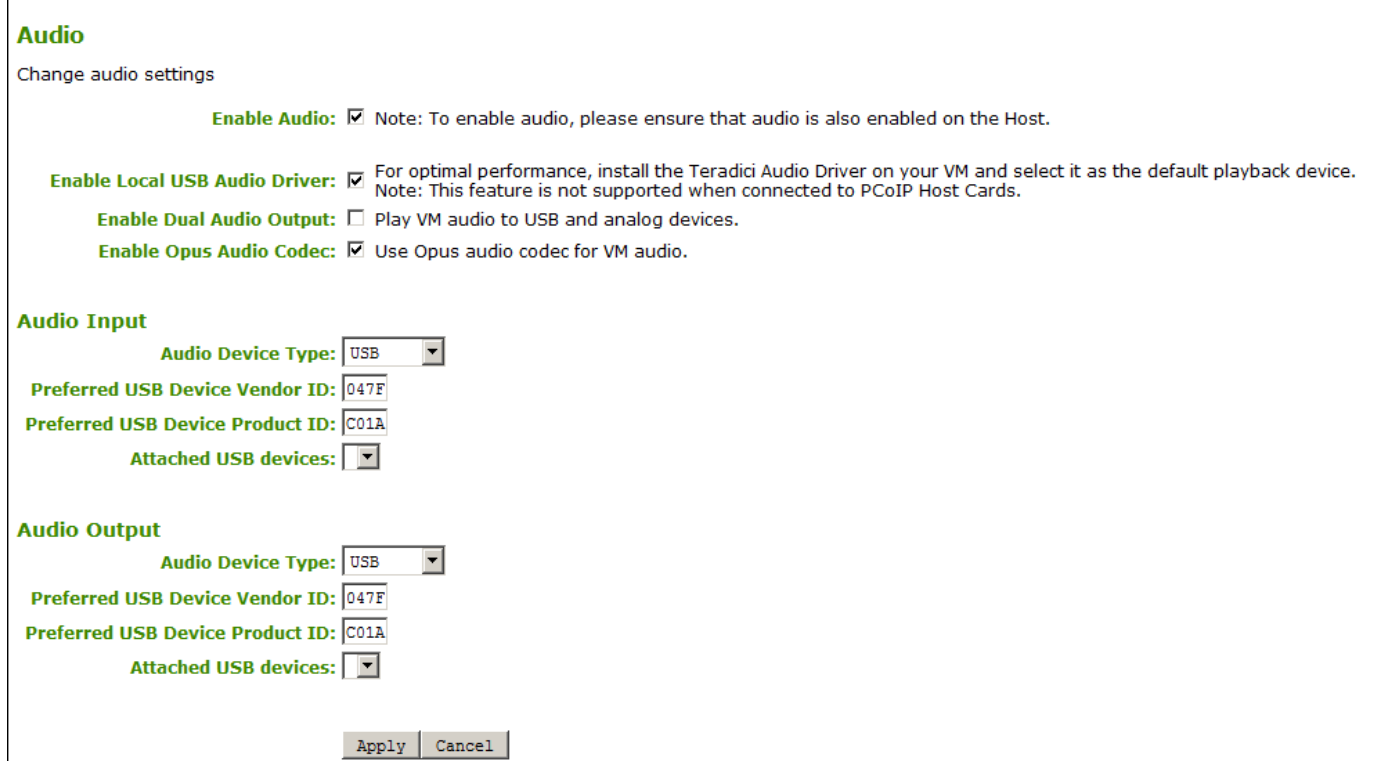

## AWI Audio page

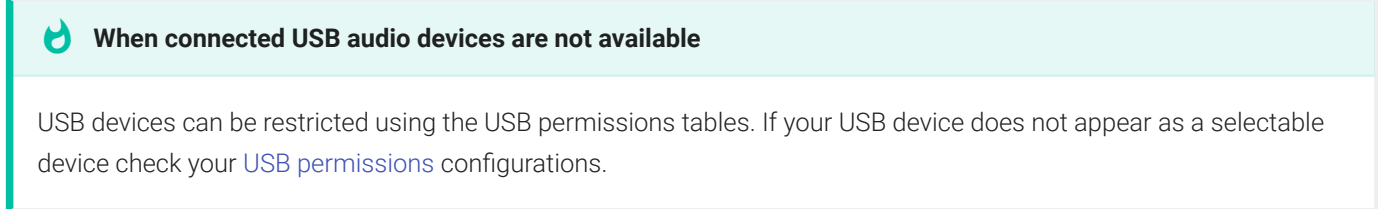

The following parameters display on the OSD and AWI Audio pages:

### Audio Parameters

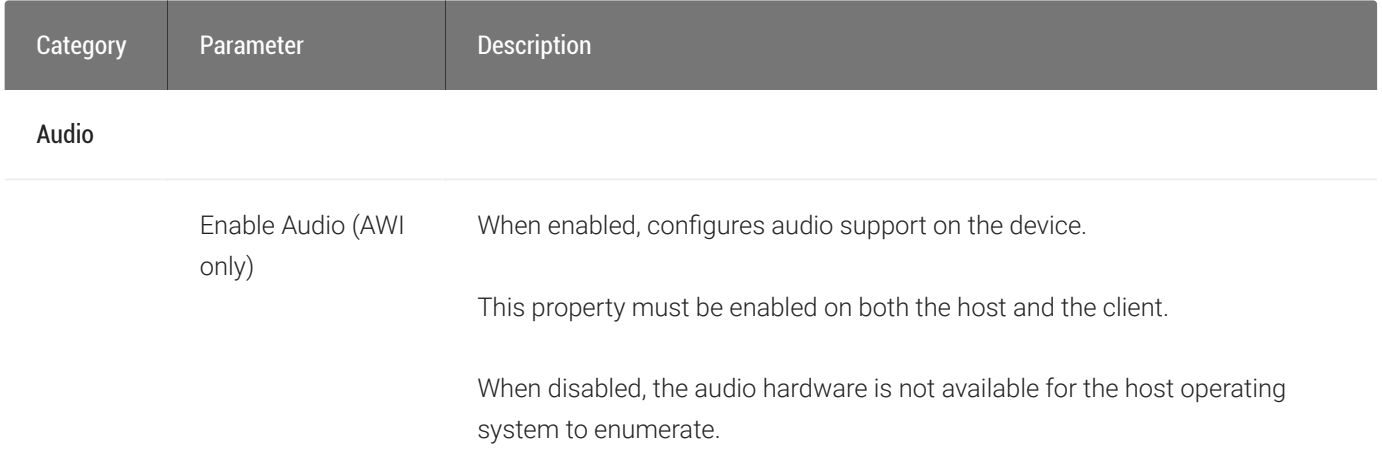

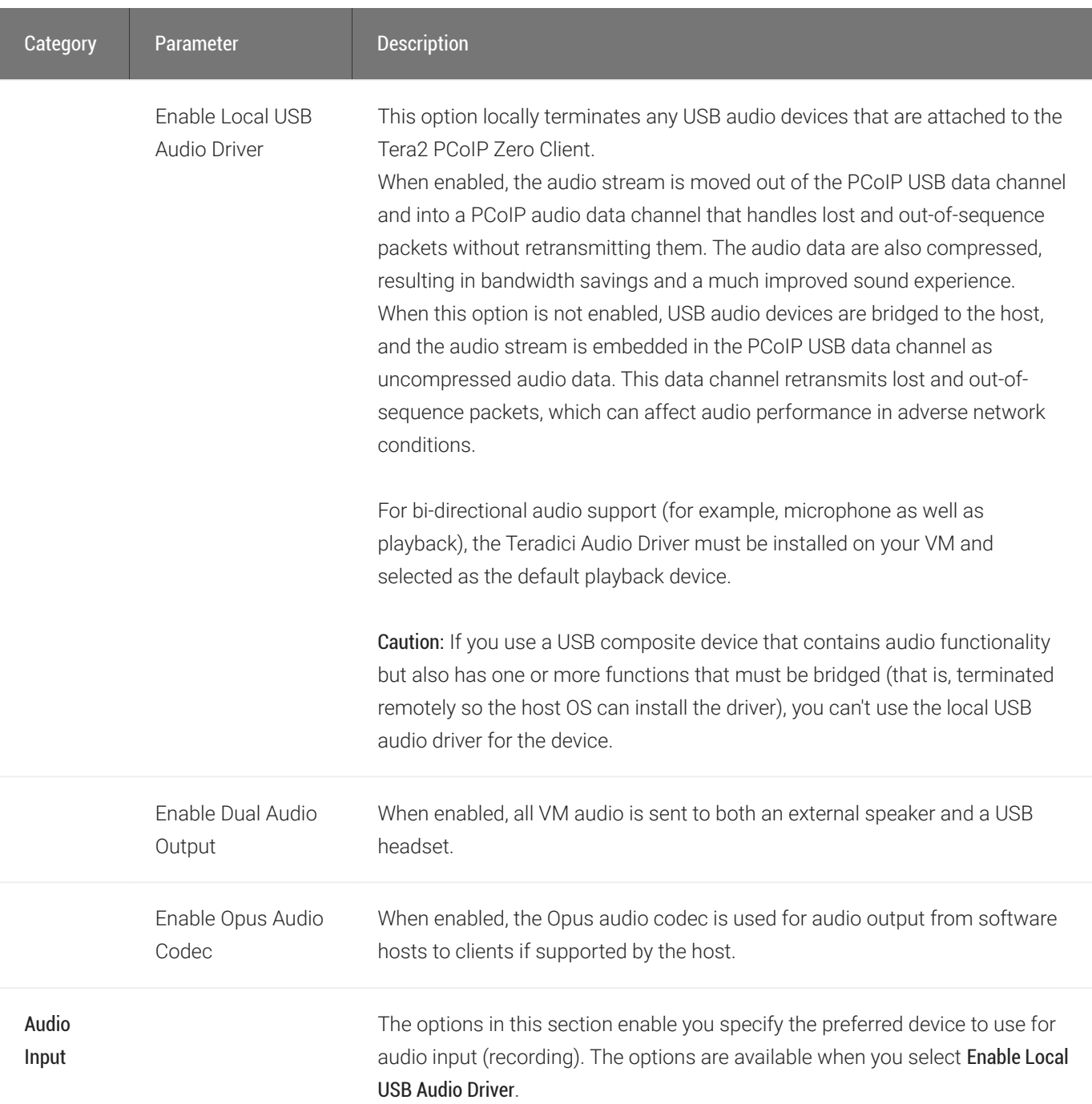

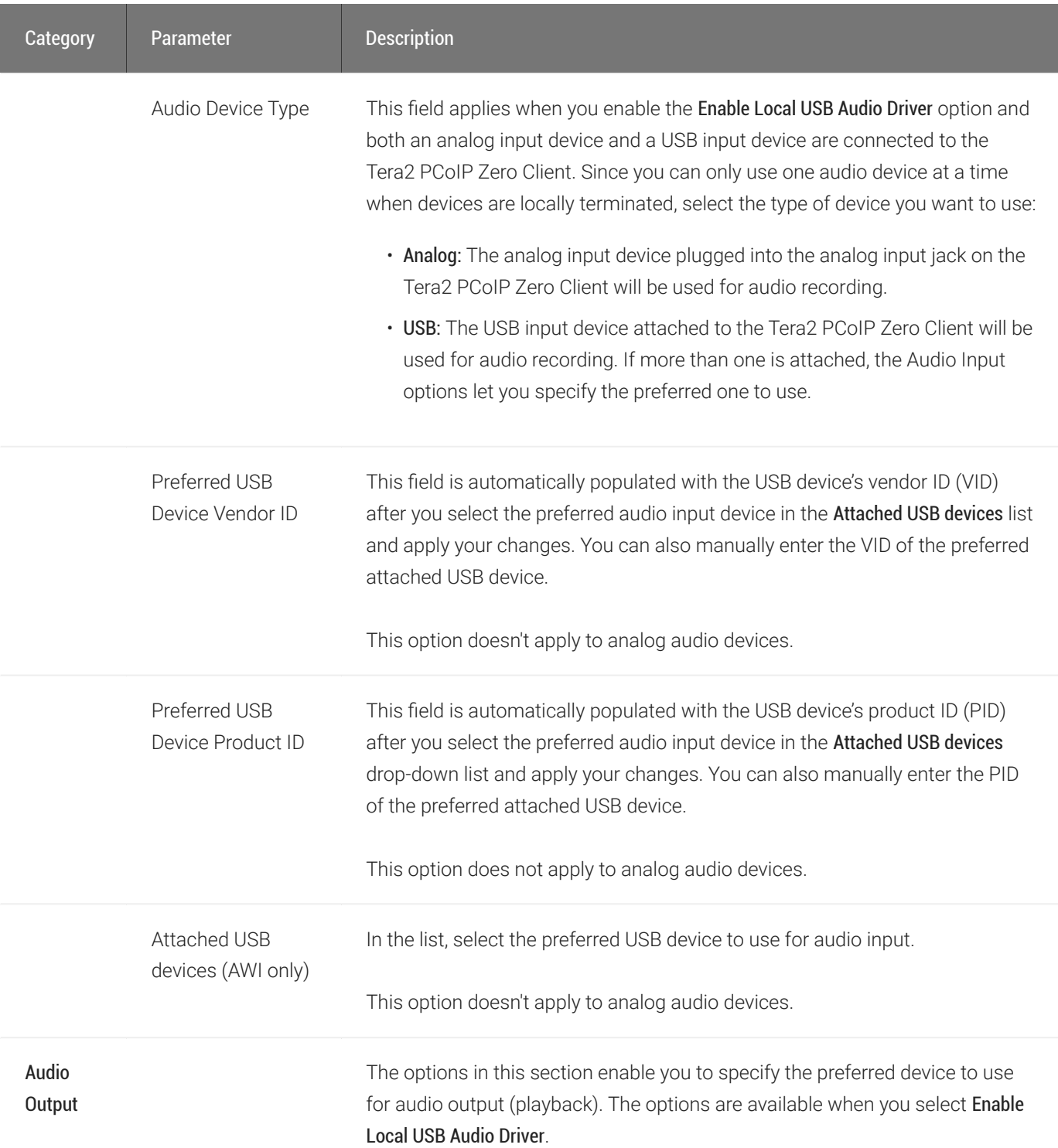

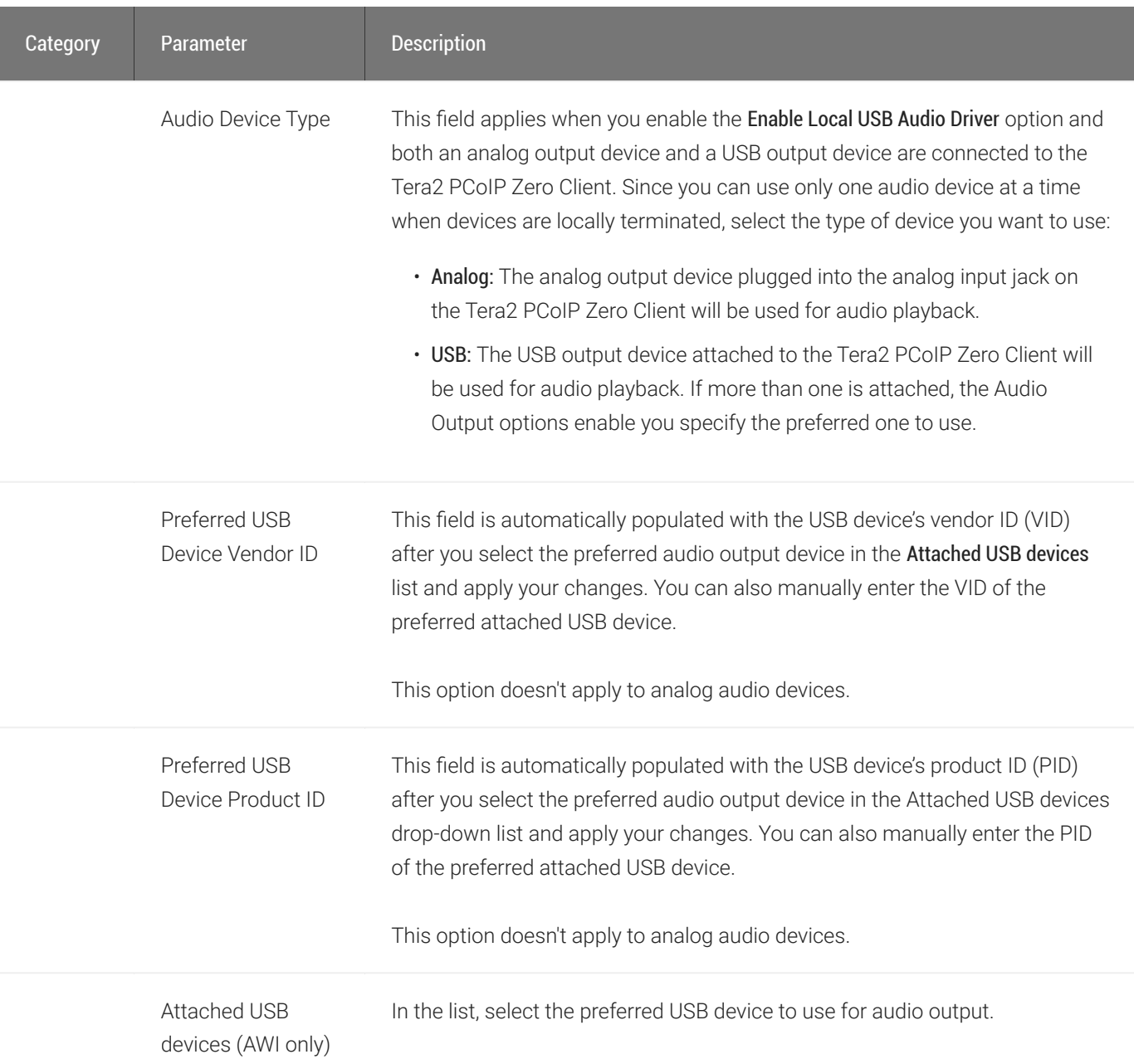

### To configure audio settings:

- 1. Open the Audio page:
	- From the OSD, select Options > Configuration > Audio.
	- From the AWI, select Configuration > Audio.
- 2. From the OSD or AWI Audio page, update the audio settings.
- 3. To save your updates, click OK from the OSD, or click Apply from the AWI.

# Configuring Certificate Checking Mode

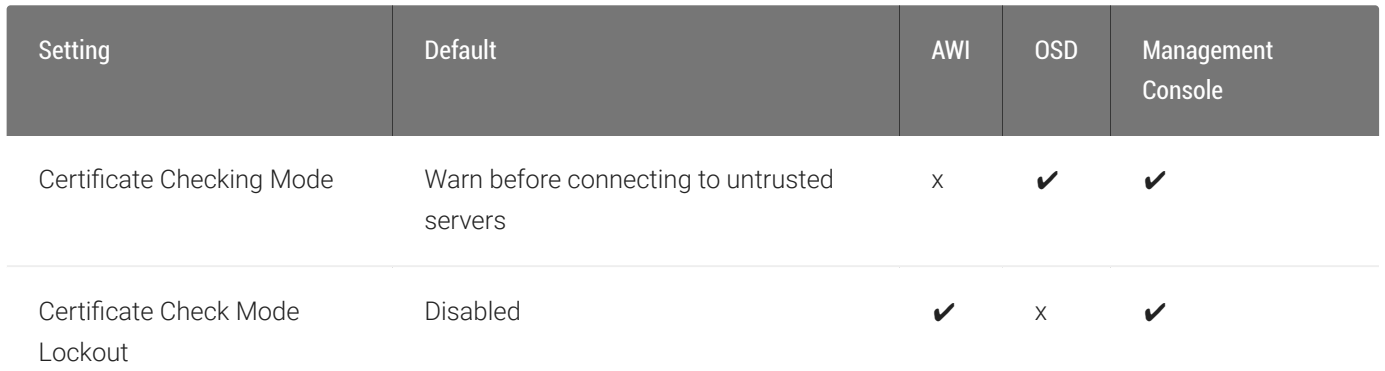

The *Certificate Checking Mode* option configures how the Tera2 PCoIP Zero Client behaves if it can't verify a secure connection to the server. You configure this setting from the OSD. To configure this setting, see Setting Certifi[cate Checking Mode](#page-41-0).

Enabling the *Certificate Check Mode Lockout* option prevents users from changing the Certificate Checking Mode option on the OSD. You enable this option from the advanced settings for any of the following session types:

- [Amazon Workspace](#page-91-0)
- [PCoIP Connection Manager](#page-108-0)
- [View Connection Server](#page-122-0)

# Configuring Discovery

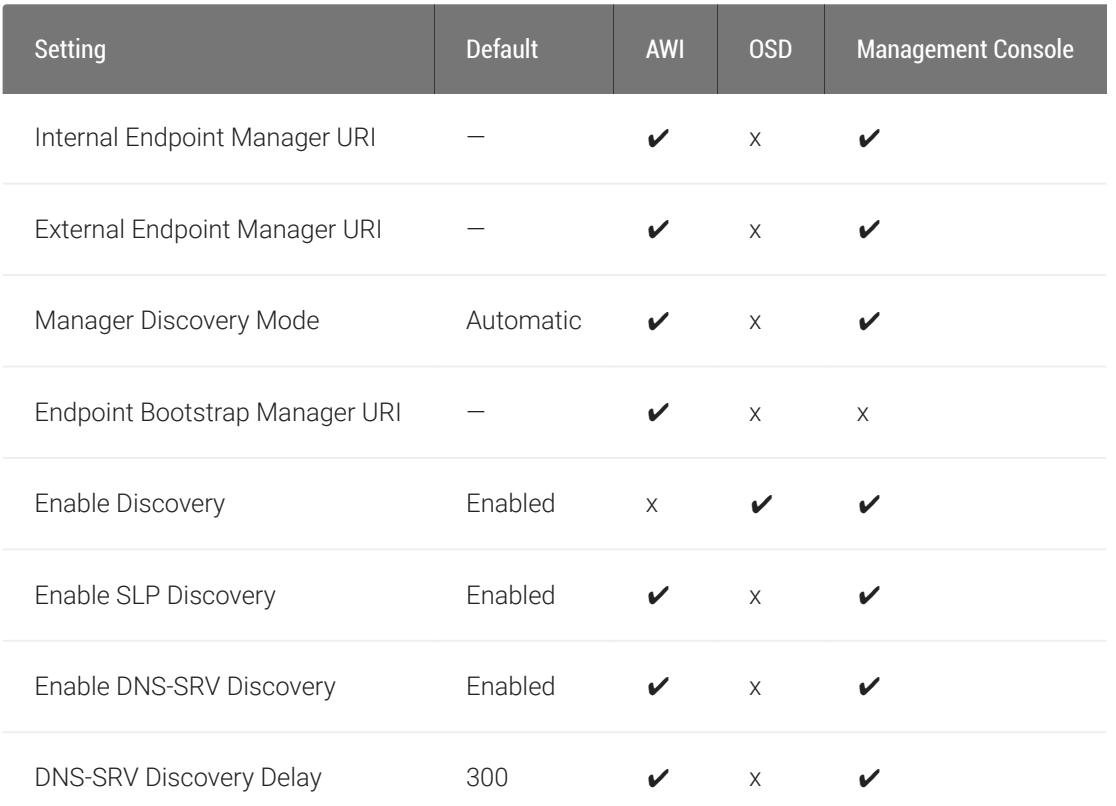

You can configure discovery settings from the AWI and OSD *Management* and *Discovery* pages.

The AWI and OSD *Management* pages contain information about how the Tera2 PCoIP Zero Client is discovered by an endpoint manager. The discovery can be automatic or manual, and initiated either by the endpoint manager or the Tera2 PCoIP Zero Client.

From the AWI and OSD Discovery pages, you can enable Service Location Protocol (SLP) management entities to discover devices dynamically without requiring prior knowledge of their locations in the network. You can also enable DNS SRV discovery to enable and configure discovery settings for connection brokers.

#### **Detailed information about discovery methods Contract Contract Contract**

For detailed information about discovery methods, see [Connecting to an Endpoint Manager.](#page-187-0)

## Viewing Discovery Information

From the OSD *MANAGEMENT* page (shown next), you can view the discovery mode.

#### **Clearing the Tera2 PCoIP Zero Client's management state Contract Contract Contract**

From the Management page, you also have the option to remove the current endpoint manager information for the client. To clear the management information, see [Clearing the Management State.](#page-254-0)

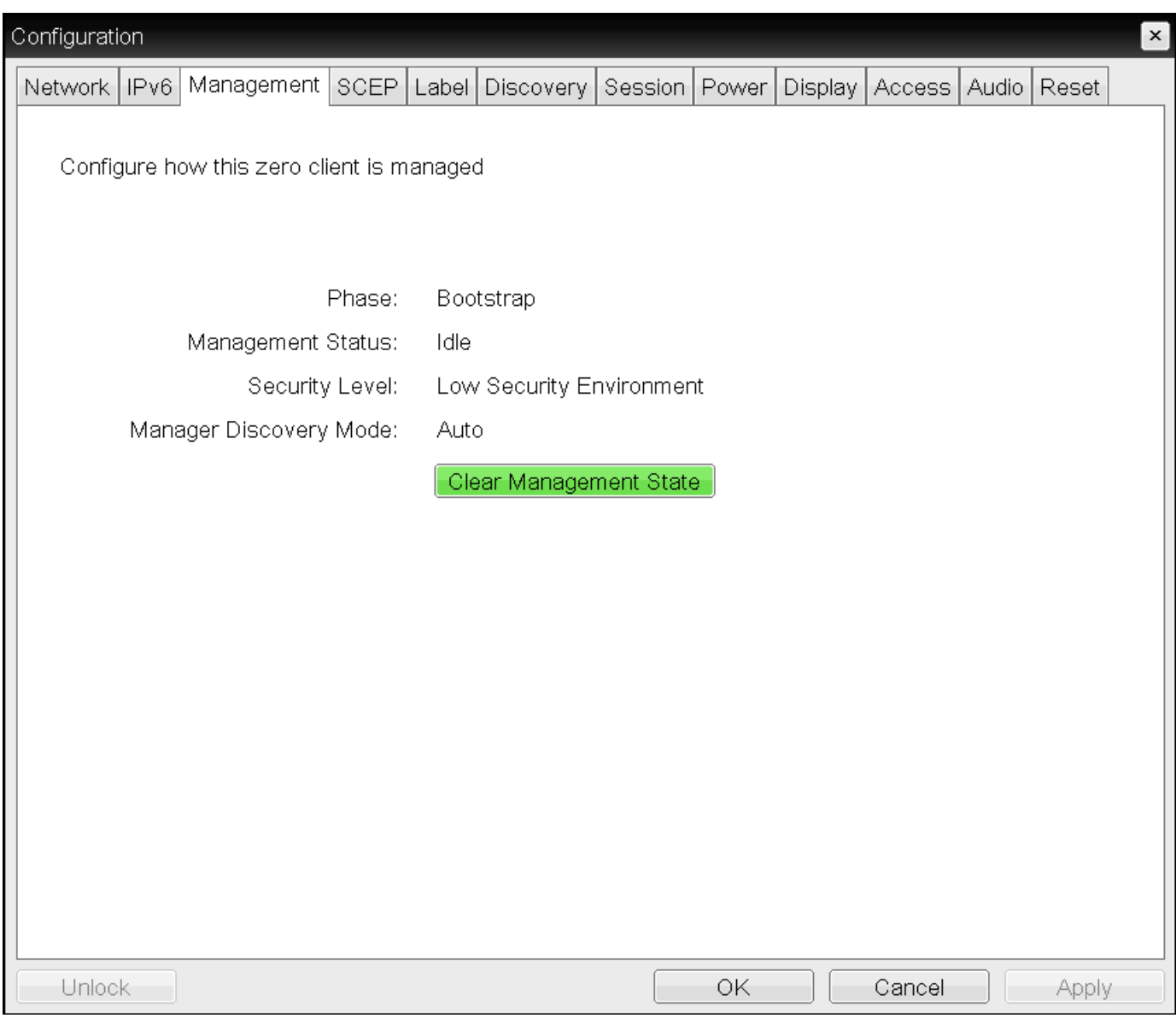

#### OSD Management page

#### To view discovery information:

- 1. From the OSD, select Configuration > Management.
- 2. From the OSD *Management* page, view the *Manager Discovery Mode* setting. The setting will be one of the following:
	- Automatic: When this option is set, the client attempts to receive the Endpoint Bootstrap Manager connection information from a DHCP server or DNS server.
	- Manual: When this option is set, the user provisions the Endpoint Bootstrap Manager in the Endpoint Bootstrap Manager URI field.
- 3. Click OK.

## Configuring the Discovery Method

Using the AWI *Management* page (shown next), you can configure the discovery method to use. The information that displays on the page depends on whether the client uses automatic or manual discovery.

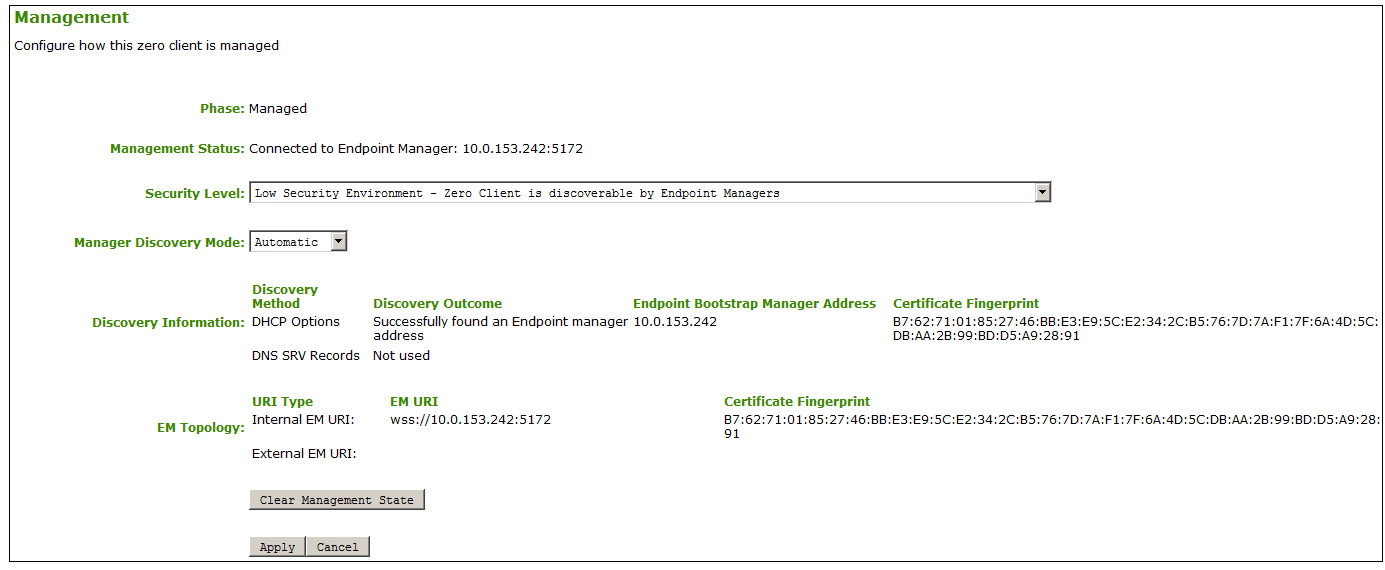

AWI Management page – automatic discovery mode

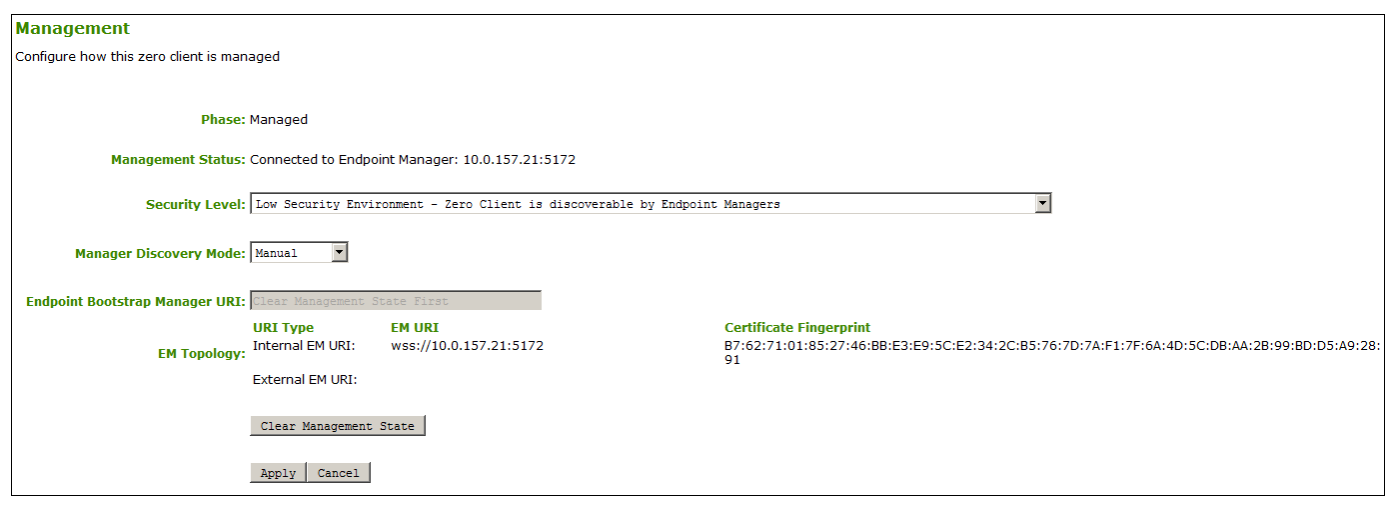

### AWI Management page – manual discovery mode

The following discovery parameters display on the AWI Management page:

#### Discovery Parameters

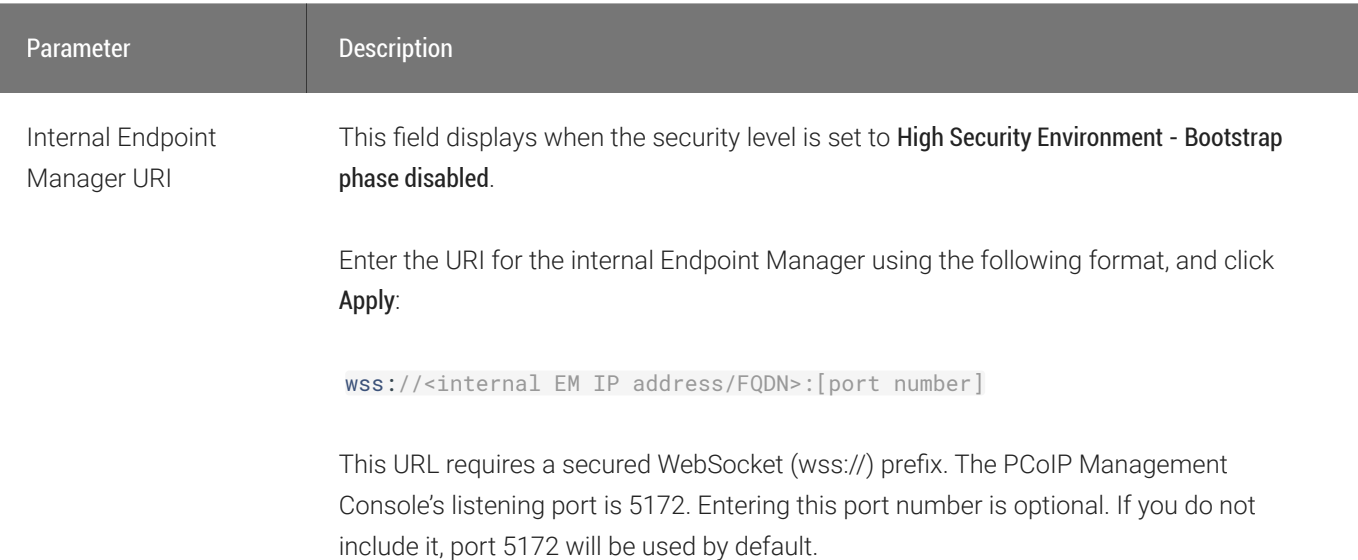

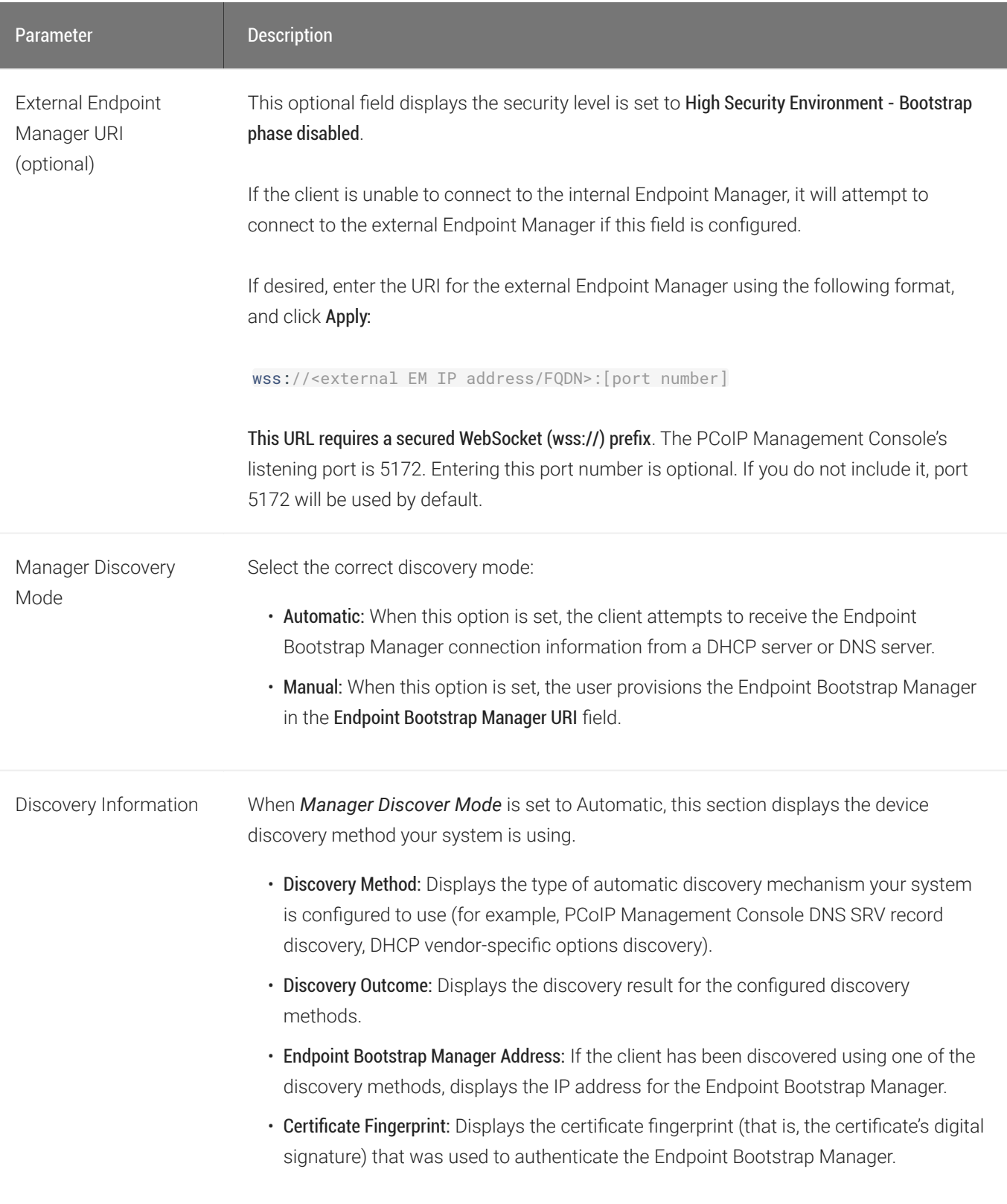

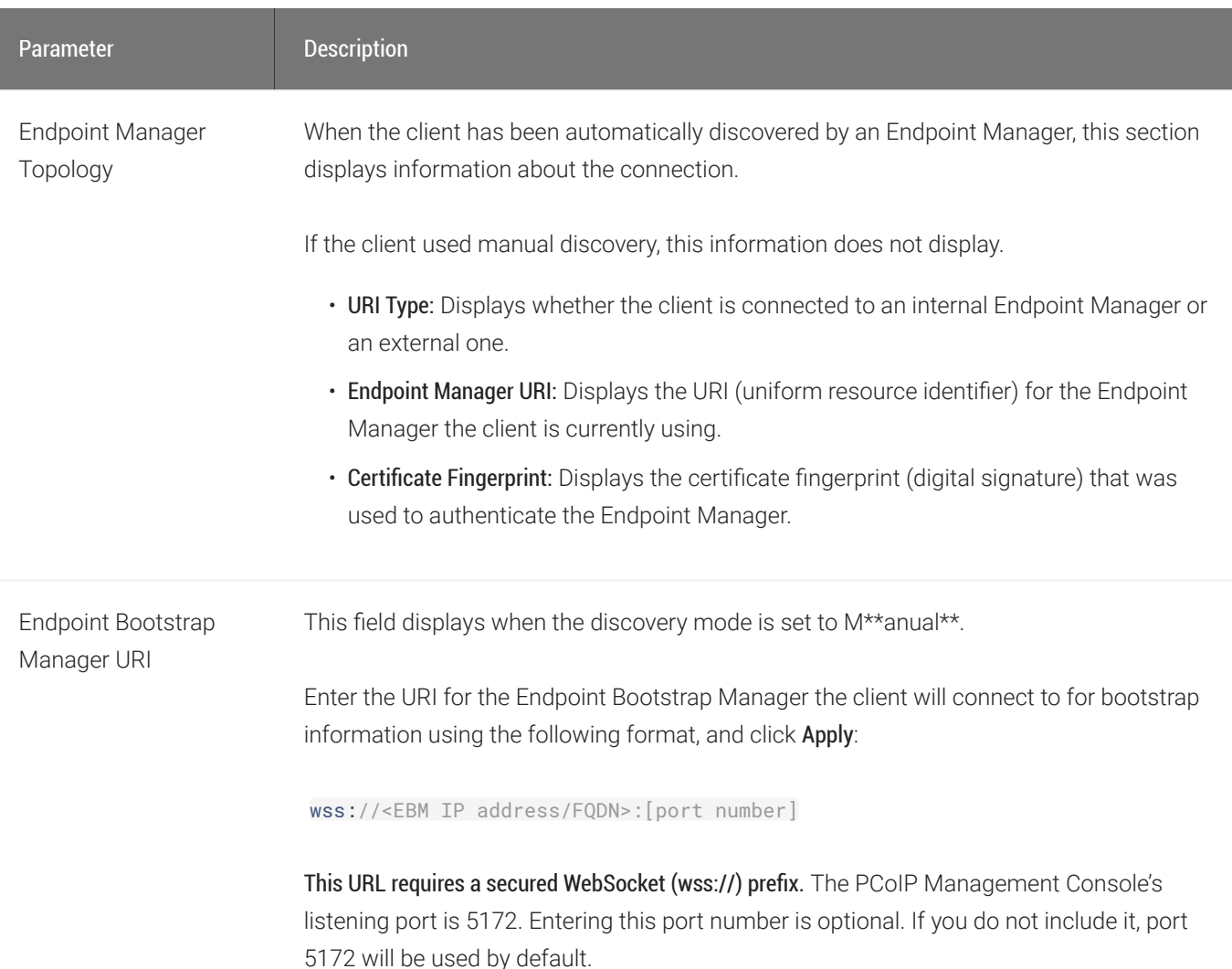

## Configuring SLP Discovery

Enable Service Location Protocol (SLP) discovery so that SLP management entities can dynamically discover devices without requiring prior knowledge of their whereabouts on the network.

#### **Devices and PCoIP Management Console must reside on the same subnet Contract Contract Contract Contract**

SLP discovery requires all PCoIP devices and the PCoIP Management Console to reside on the same network subnet. For SLP discovery to work across subnets, you must configure routers to forward multicast traffic between subnets. Because most deployments do not enable this, the recommended discovery mechanism for this case is to configure DHCP Vendor Class Options directly in the DHCP server.

You enable SLP discovery from the OSD and AWI Discovery pages, shown next:

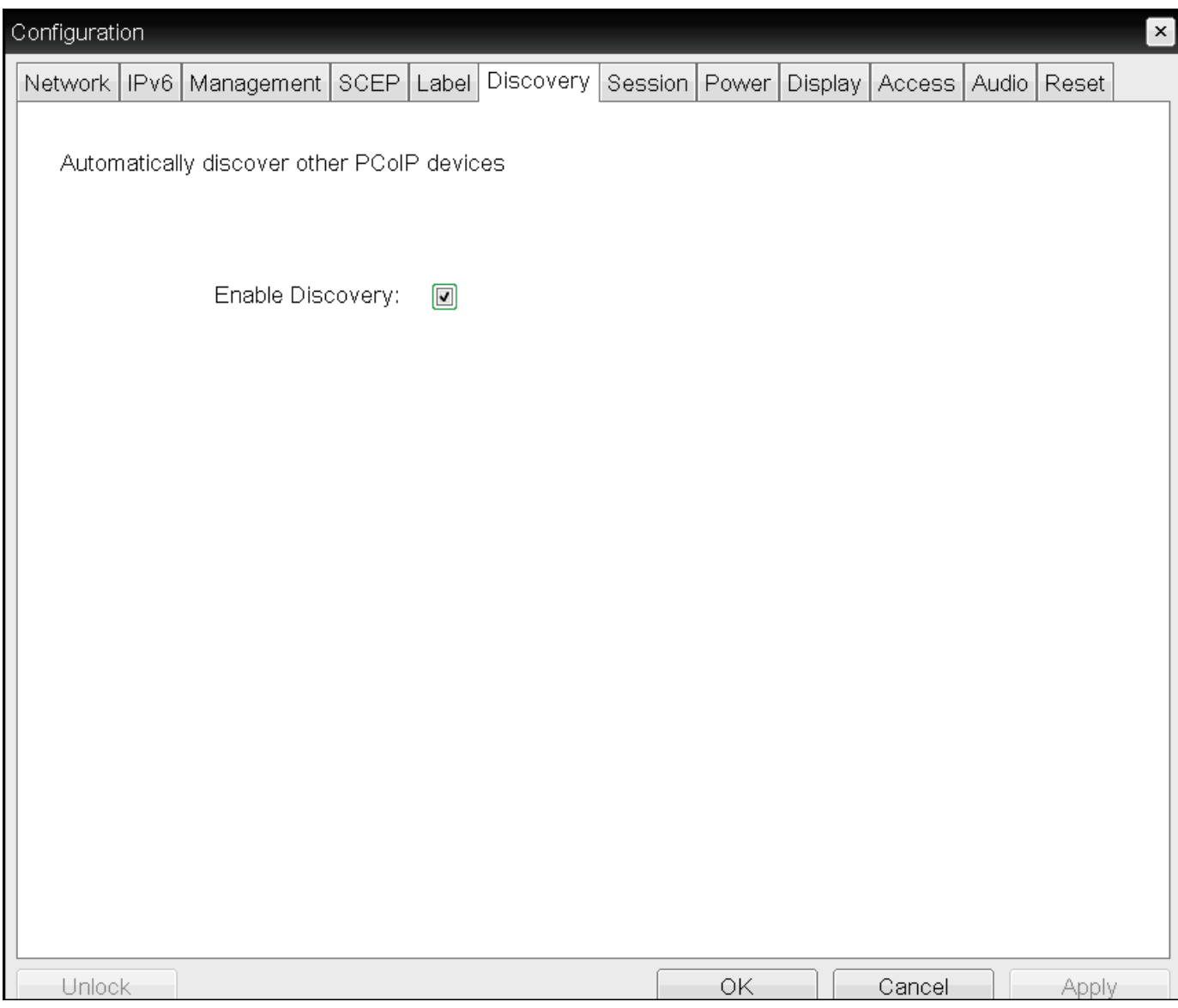

OSD Discovery page

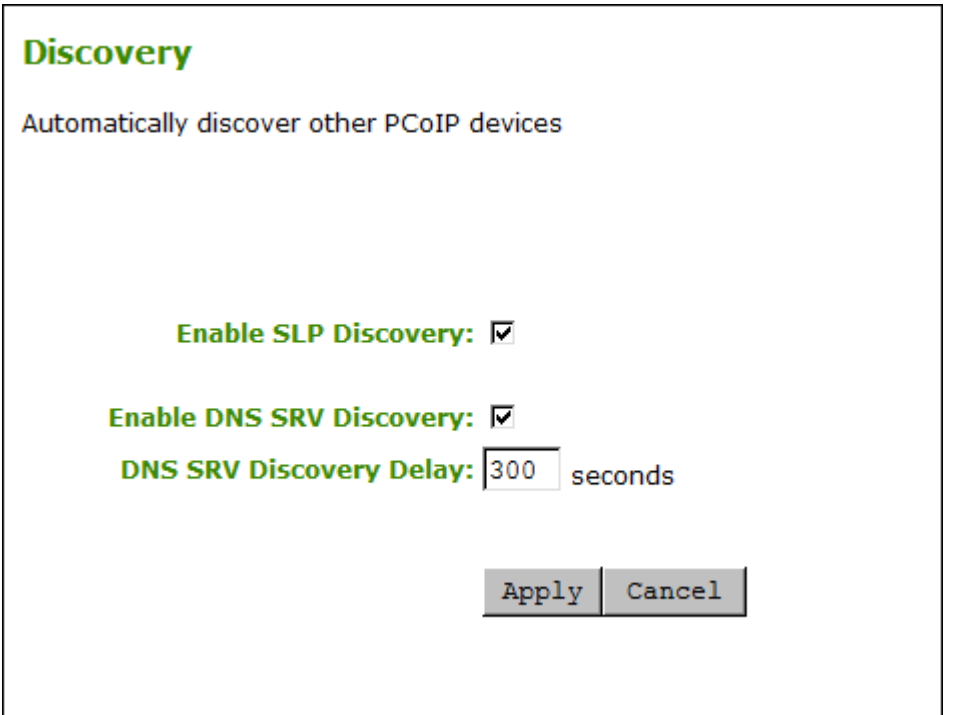

#### AWI Discovery page

#### To enable SLP discovery:

- 1. Open the *Discovery* page:
	- From the OSD, select Options > Configuration > Discovery.
	- From the AWI, select Configuration > Discovery.
- 2. From the *Discovery* page, enable SLP discovery so that SLP management entities can dynamically discover devices. Do one of the following:
	- From the OSD, select Enable Discovery.
	- From the AWI, select Enable SLP Discovery.
- 3. To save your updates, click OK from the OSD, or click Apply from the AWI.

## Configuring DNS-SRV Discovery for Connection Brokers

Enable DNS-SRV discovery for connection brokers so that:

- A device can automatically advertise itself to a connection broker without the broker having prior knowledge of the device's whereabouts on the network.
- The device can download and use the DNS SRV record from the DNS server.
**Enabling DNS SRV Discovery option configures the discovery for connection brokers Contract Contract Contract** 

The *Enable DNS SRV Discovery* option configures discovery for connection brokers, but doesn't affect DNS SRV functionality for the PCoIP Management Console.

You enable DNS-SRV discovery for connection brokers from the AWI Discovery page, shown next. From this page, you can also configure the delay between the DNS SRV discovery attempts for connection brokers and the PCoIP Management Console. DNS SRV discovery continues periodically until the device successfully contacts a connection management server.

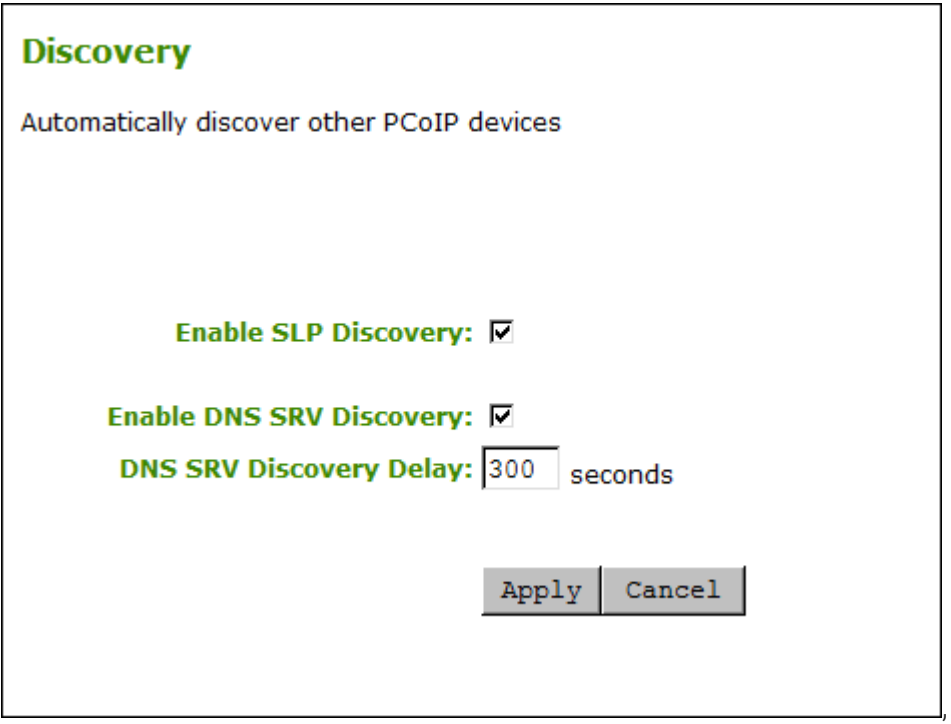

### AWI Discovery page

To configure DNS-SRV discovery for connection brokers:

- 1. From the AWI, select Configuration > Discovery. The *Discovery* page displays.
- 2. Select or clear Enable DNS SRV Discovery. When enabled, devices automatically advertise themselves to a connection broker, and download and use the DNS SRV record from the DNS server.
- 3. For *DNS SRV Discovery Delay*, enter the amount of time (in seconds) between DNS SRV discovery attempts between connection brokers and the PCoIP Management Console.

#### **DNS SRV Discovery Delay and the PCoIP Management Console Contract Contract Contract**

The Enable DNS SRV option doesn't affect the DNS SRV functionality for the PCoIP Management Console; however, the DNS SRV Discovery Delay option does. When DNS SRV records are not installed, it is recommended that you set the delay to the maximum value of 9999. This minimizes attempts by the client to contact the PCoIP Management Console.

4. To save your updates, click Apply.

## Clearing the Management State

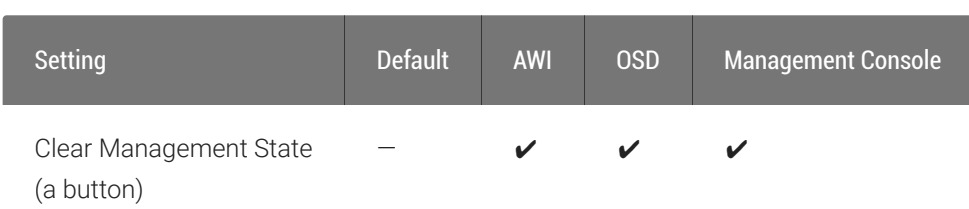

From the AWI and OSD, you can clear the Tera2 PCoIP Zero Client's management state.

Clearing the management state removes the current endpoint manager information for the client. Once the client is managed by an endpoint manager, you must clear its management state before the client can accept a new endpoint manager.

You clear the management state from the AWI and OSD *Management* pages, shown next.

#### **Discovery settings determine what displays on the AWI Management page** Ð

The information that displays on the AWI Management page depends on whether the client uses automatic or manual discovery.

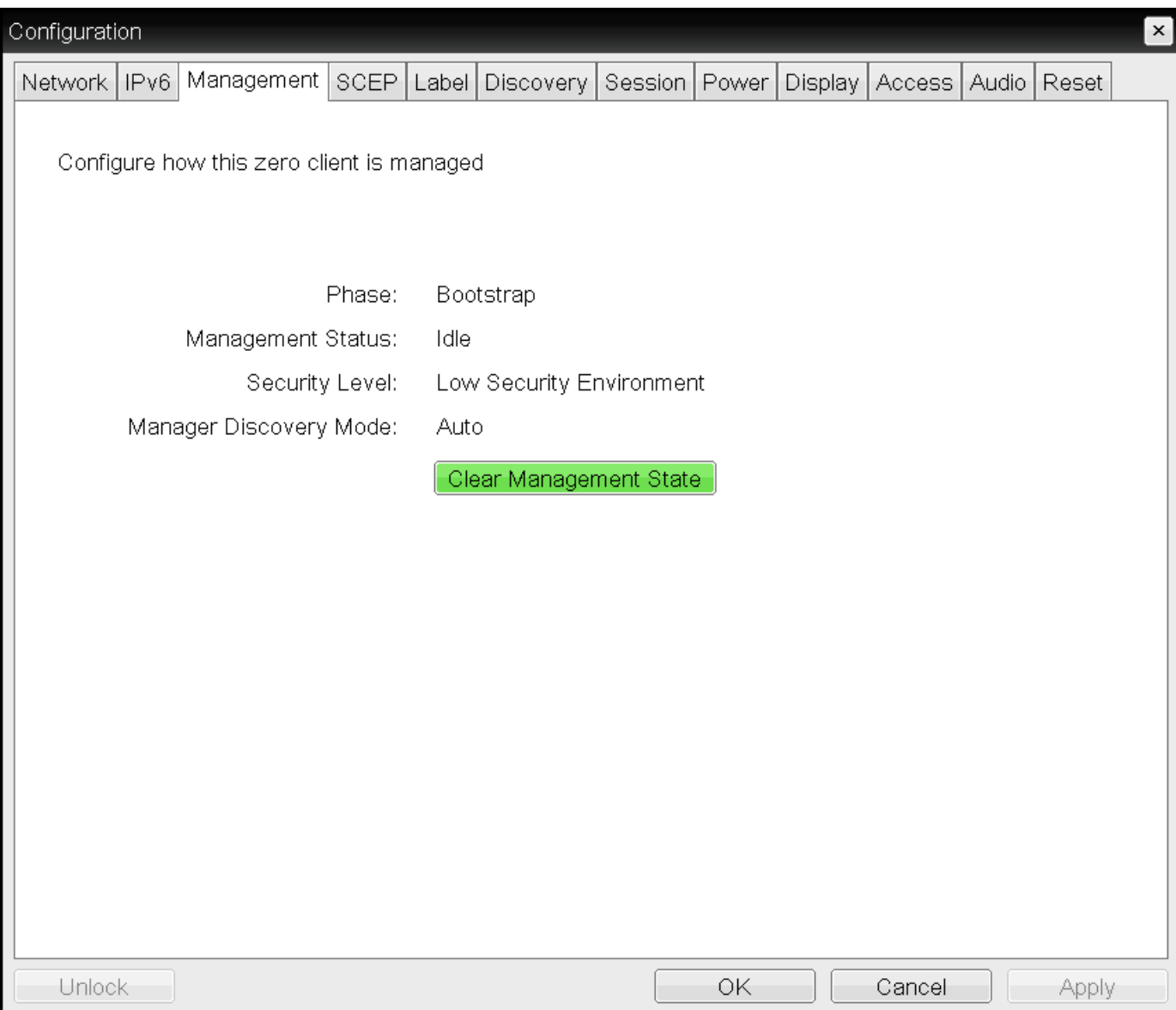

OSD Management page

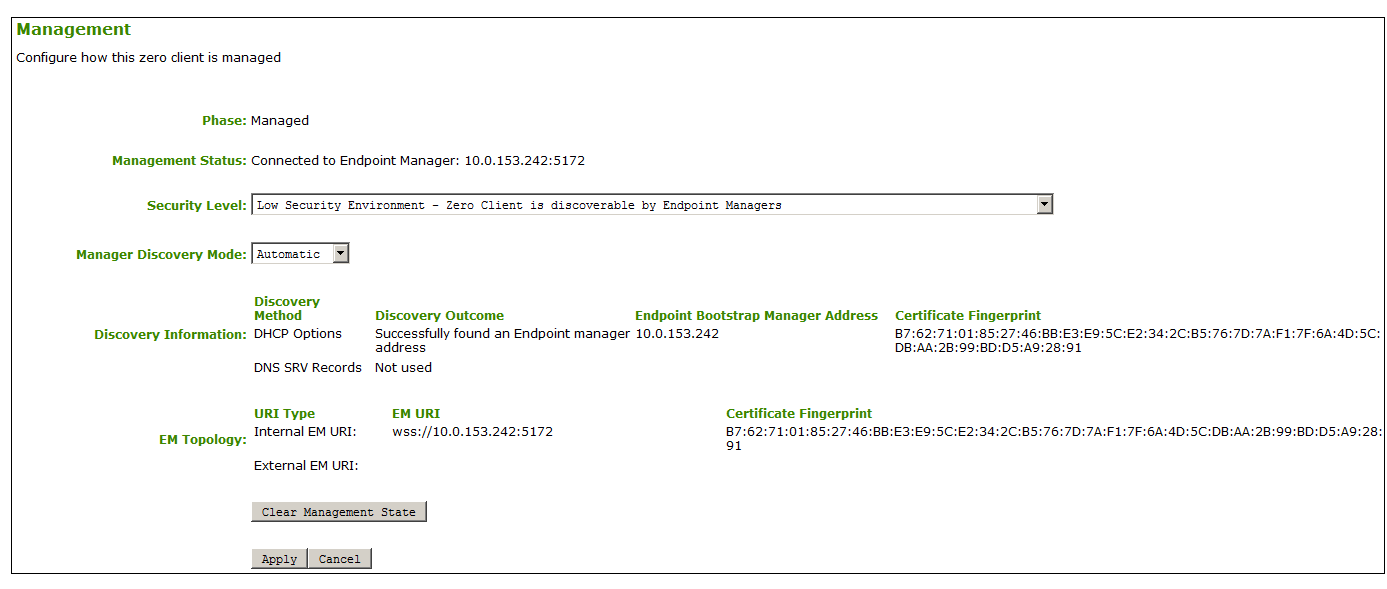

AWI Management page – automatic discovery mode

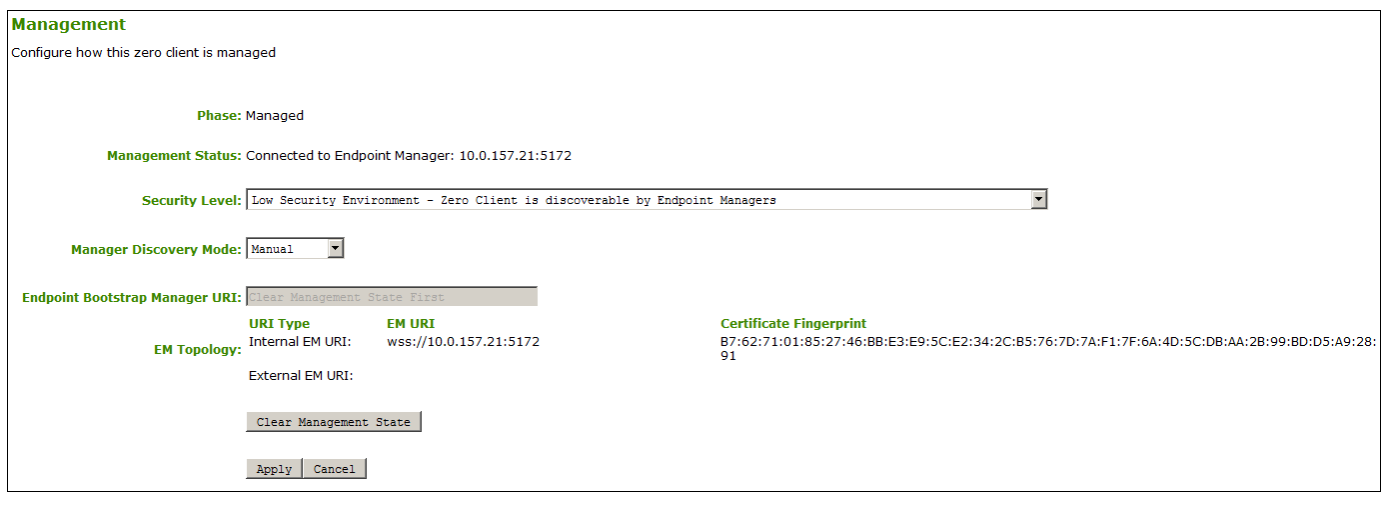

AWI Management page – manual discovery mode

## To clear the management state:

- 1. From the OSD or AWI, select Configuration > Management.
- 2. From the OSD or AWI Management page, click Clear Management State so that the endpoint will accept a new endpoint manager.
- 3. To save your updates, click OK from the OSD, or click Apply from the AWI.

# Configuring a Quad Display Topology

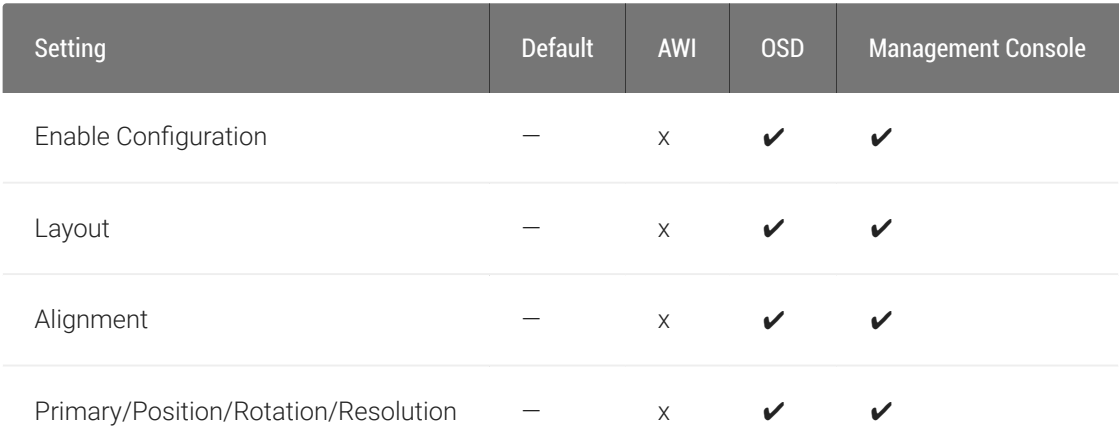

The Display Topology page lets users change the display topology for a PCoIP session.

#### **Before applying the display topology feature to a PCoIP session**  $\bullet$

To apply the display topology feature to a PCoIP session between a client and a VMware Horizon virtual desktop, you must have VMware View 4.5 or higher. To apply the display topology feature to a PCoIP session between a client and a PCoIP Remote Workstation Card, you must have the PCoIP host software installed on the host.

**Use the OSD, rather than Windows Display Settings, to change display topology settings Contract Contract Contract Contract** 

Always change the display topology settings using this OSD Display Topology page. Do not try to change these settings using the Windows Display Settings in a virtual machine when using VMware View.

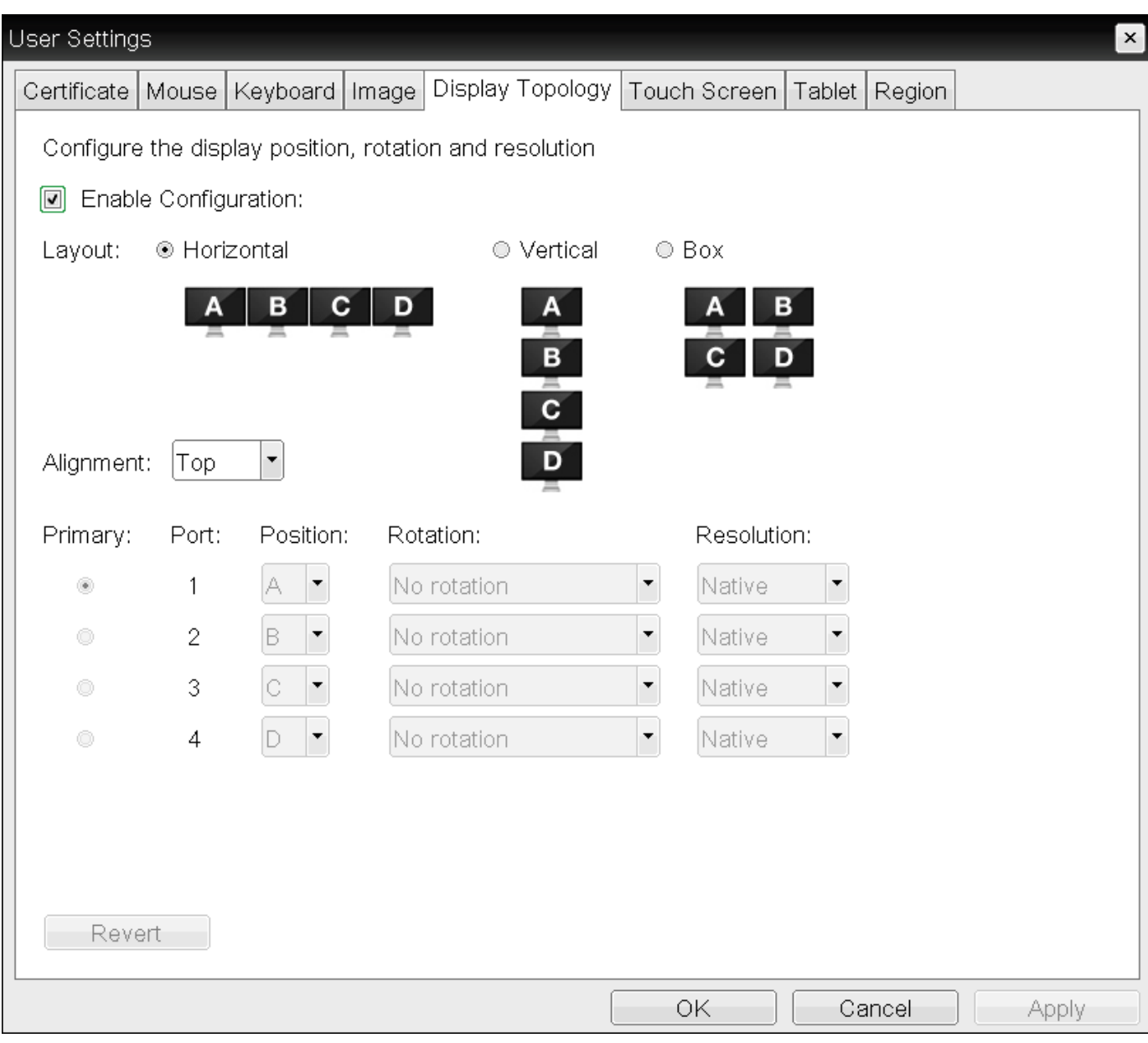

## OSD Quad-display Topology page

The following parameters can be found on the OSD Quad-display Topology page.

## OSD Quad-display Topology Parameters

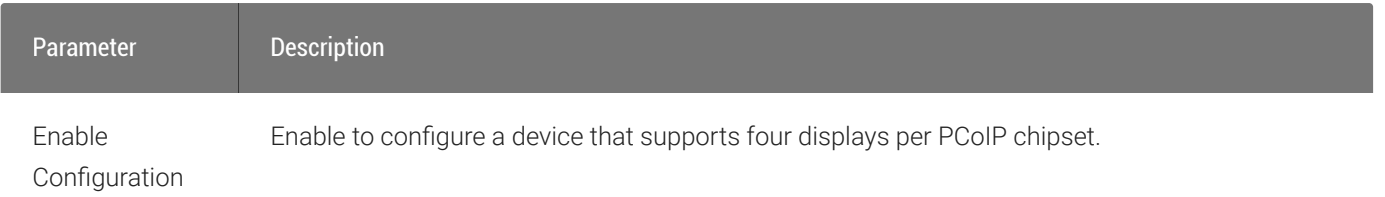

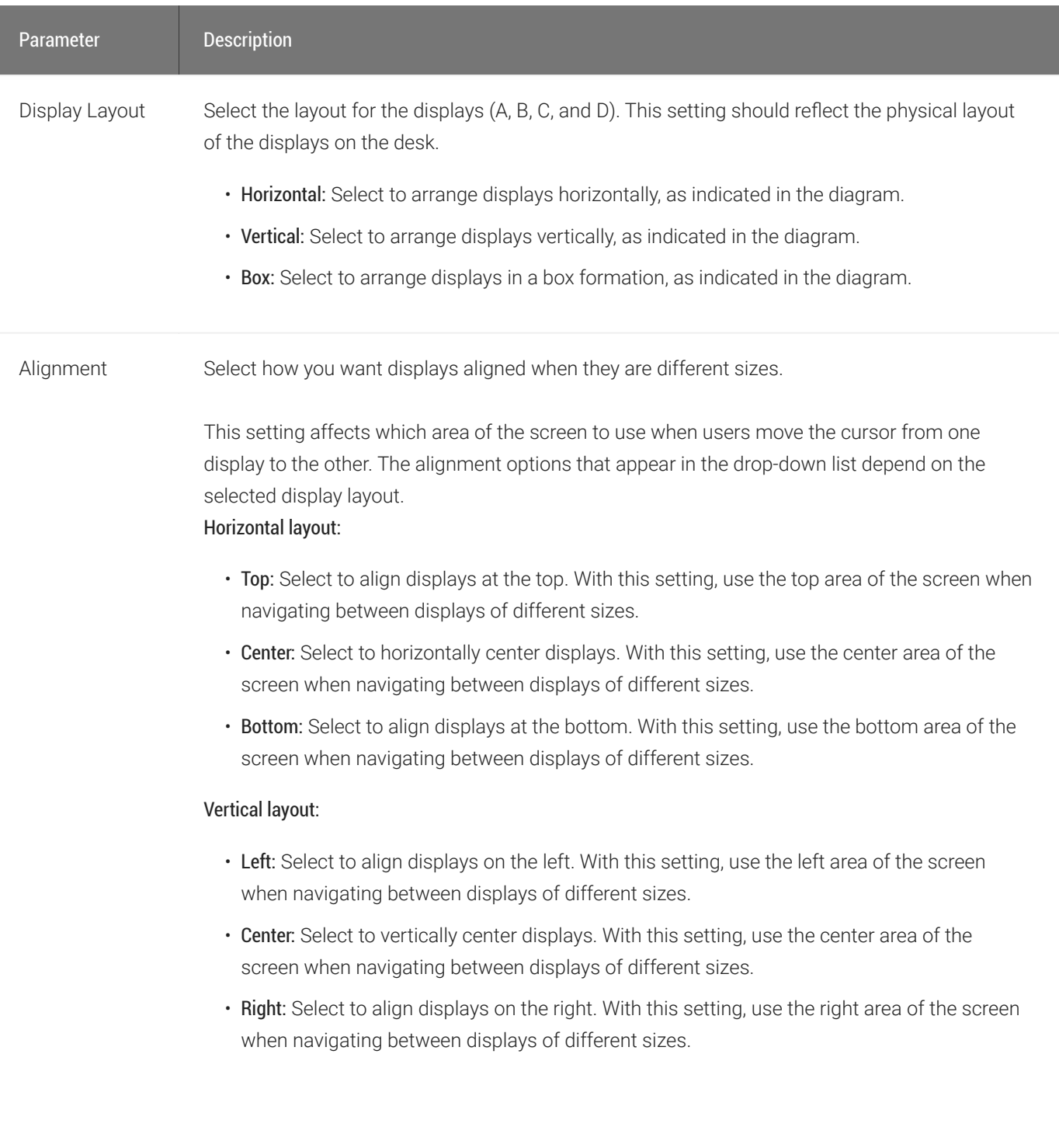

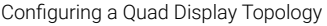

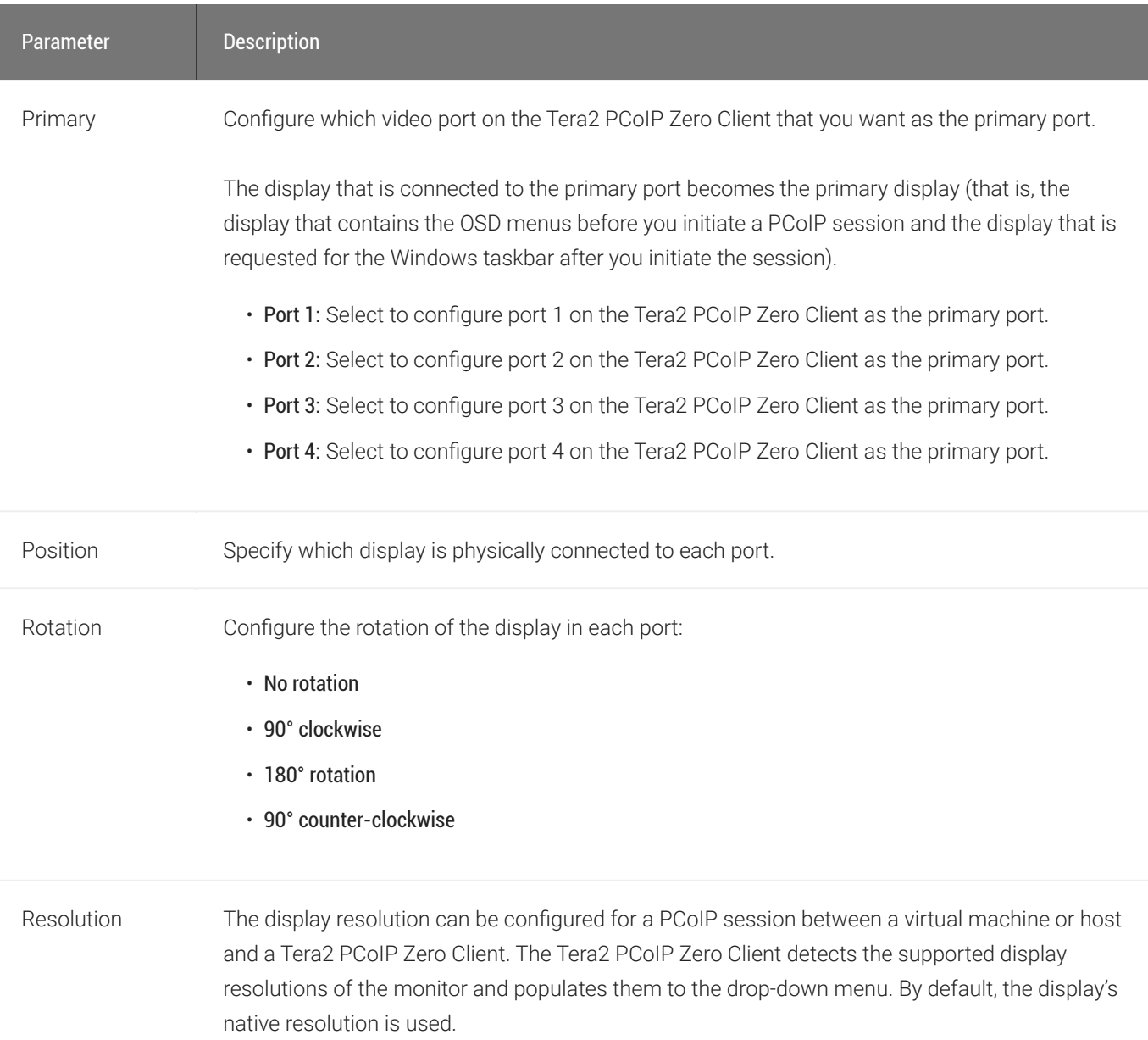

## To configure display settings:

- 1. From the OSD, select Options > User Settings > Display Topology.
- 2. From the OSD *Display Topology* page, update the settings for the attached displays.
- 3. Click OK.

## Configuring IPv4 Network Settings

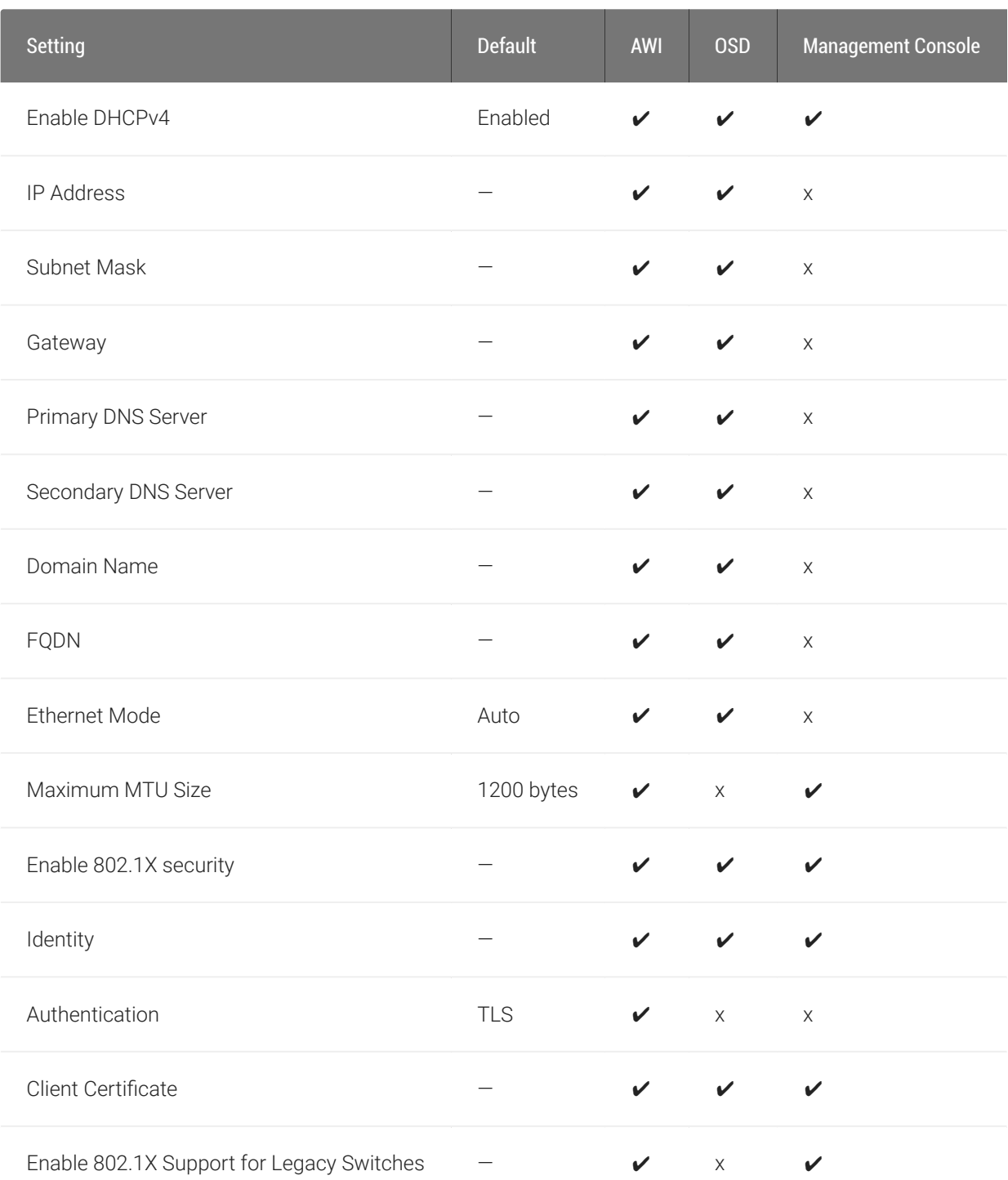

From the OSD and *AWI Network* pages, you can manually configure network settings if DHCP is disabled, as well as configure 802.1x security to ensure that only authorized devices access the network.

#### **The Static Fallback Network Configuration**  $\bullet$

The PCoIP Zero Client has a default static fallback configuration that is applied if enabled and a DHCP server is not found on the network. The specific configuration can be different for different brand names of zero clients. This configuration can be disabled or enabled, and configured through the Management Console. The configurable settings are found in the NETWORK category of a profile when IPv4 is enabled and DHCPv4 is disabled. The configurable settings are:

- Static Fallback IPv4 Address: The IPv4 address applied to the zero client when a DHCPv4 server is not reached.
- Static Fallback IPv4 Subnet Mask: The IPv4 subnet mask applied to the zero client when a DHCPv4 server is not reached.
- Static Fallback IPv4 Gateway: The IPv4 gateway address applied to the zero client when a DHCPv4 server is not reached.
- Static Fallback IPv4 Timeout: The time it takes before the static fallback configuration is applied.

From the OSD and AWI, you can also configure IPv6 network settings. To configure IPv6 settings, see Confi[guring IPv6 Network Settings.](#page-268-0)

#### **You can also configure a subset of network settings from the AWI Initial Setup page.** A

You can also configure network settings (DHCP, IP address, subnet mask, gateway, and primary and secondary DNS servers) from the AWI Initial Setup page. To configure network settings from this page, see Configuring Initial Setup Parameters.

#### **Setting up 802.1x authentication**  $\bullet$

For a description of all the components you need to configure 802.1x authentication, as well as the detailed steps you need to follow to configure the authentication, see Configuring 802.1x Network Device Authentication.

You configure network settings from the OSD and AWI Network pages (shown next).

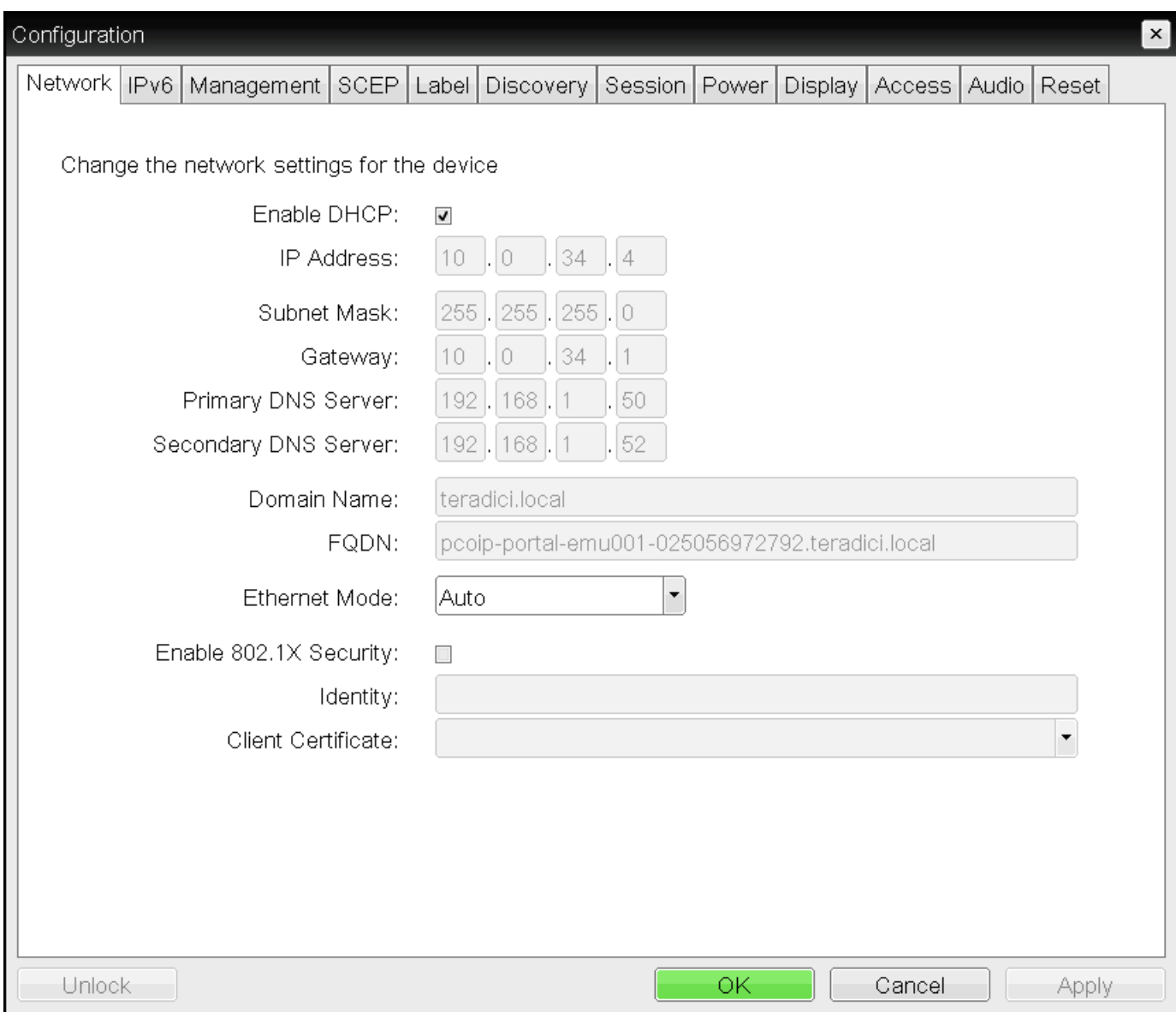

OSD Network page

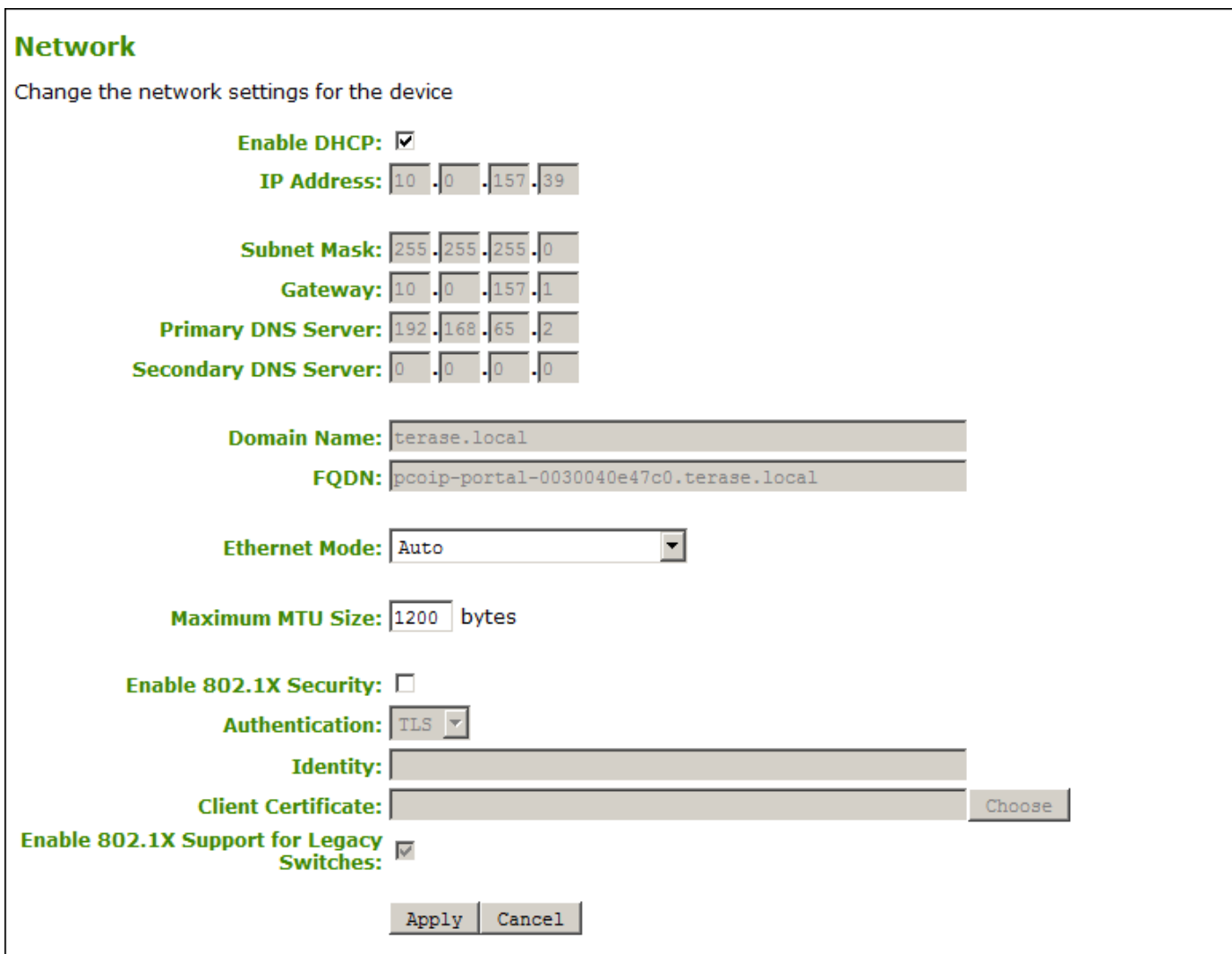

## AWI Network page

The following parameters display on the OSD and AWI Network pages:

## Network Parameters

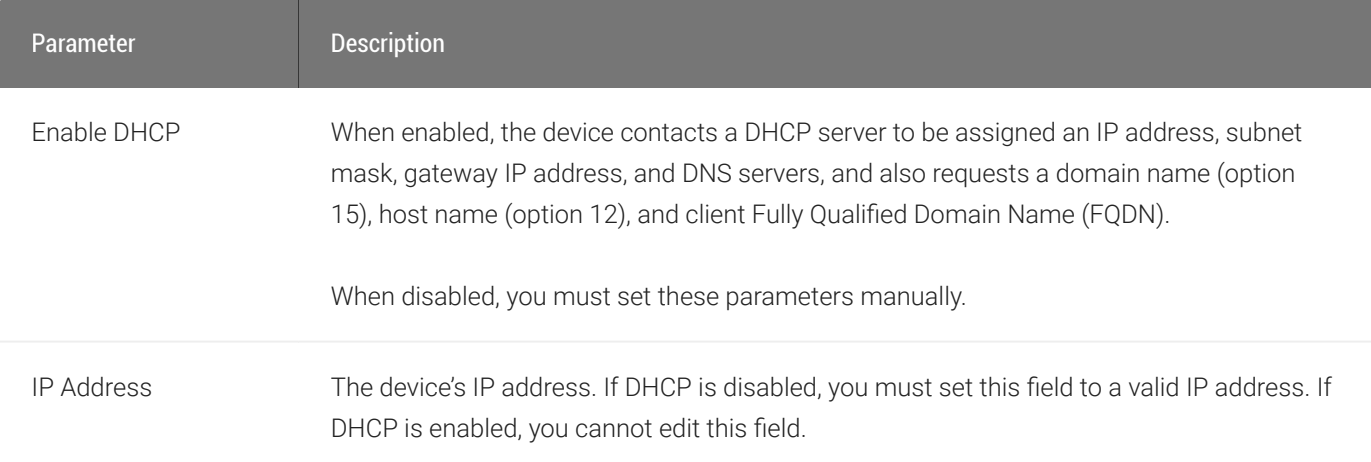

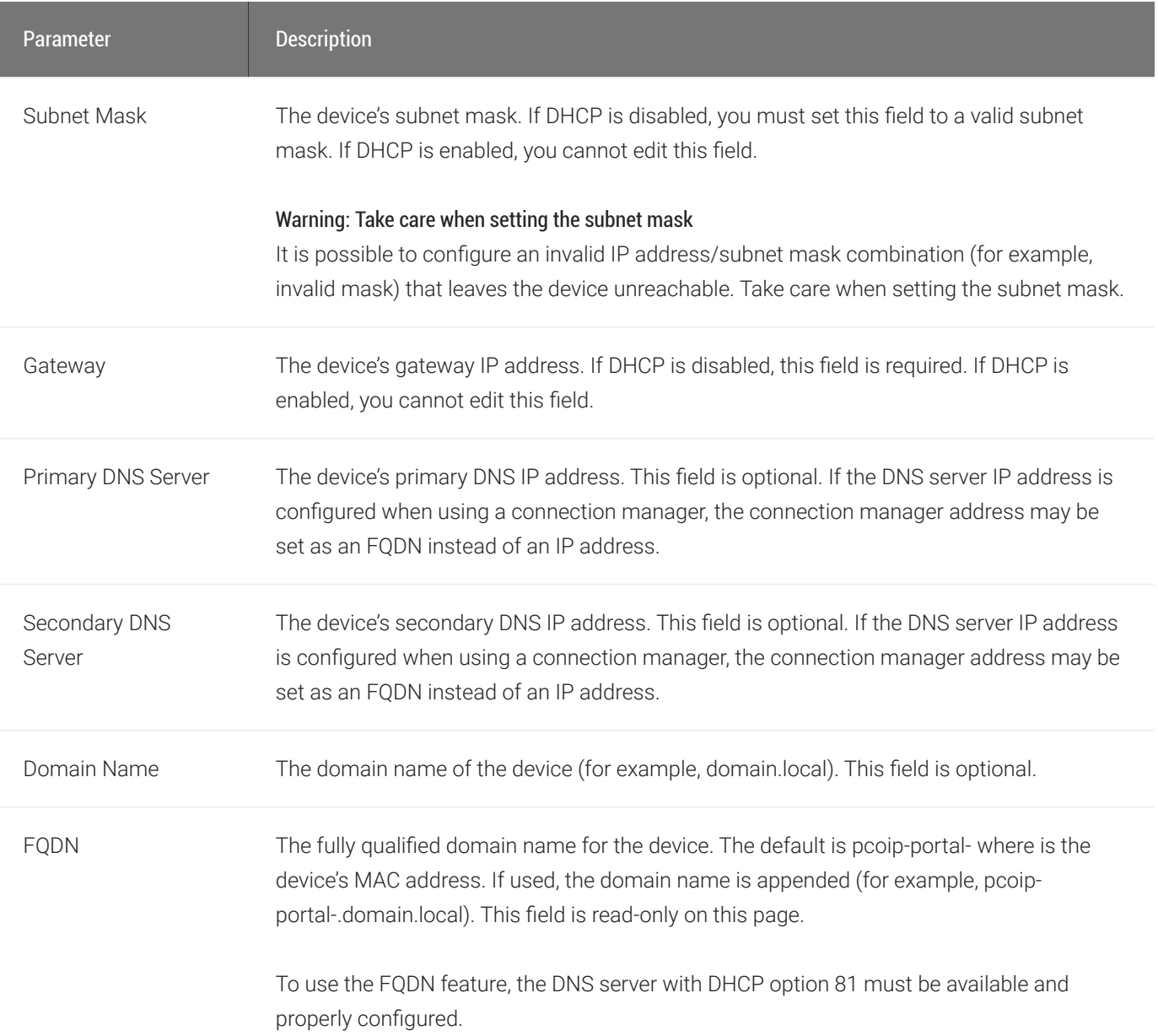

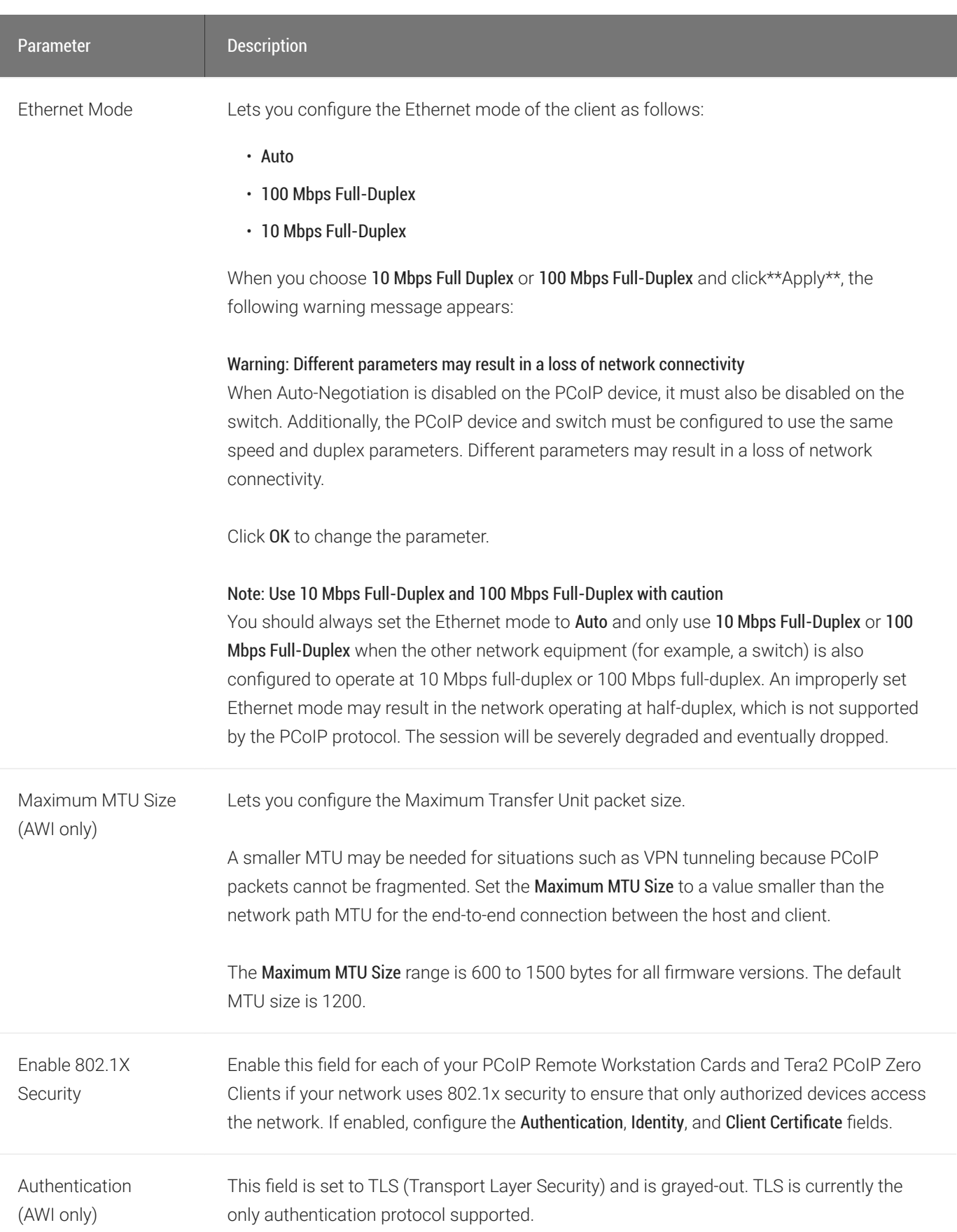

#### Configuring IPv4 Network Settings

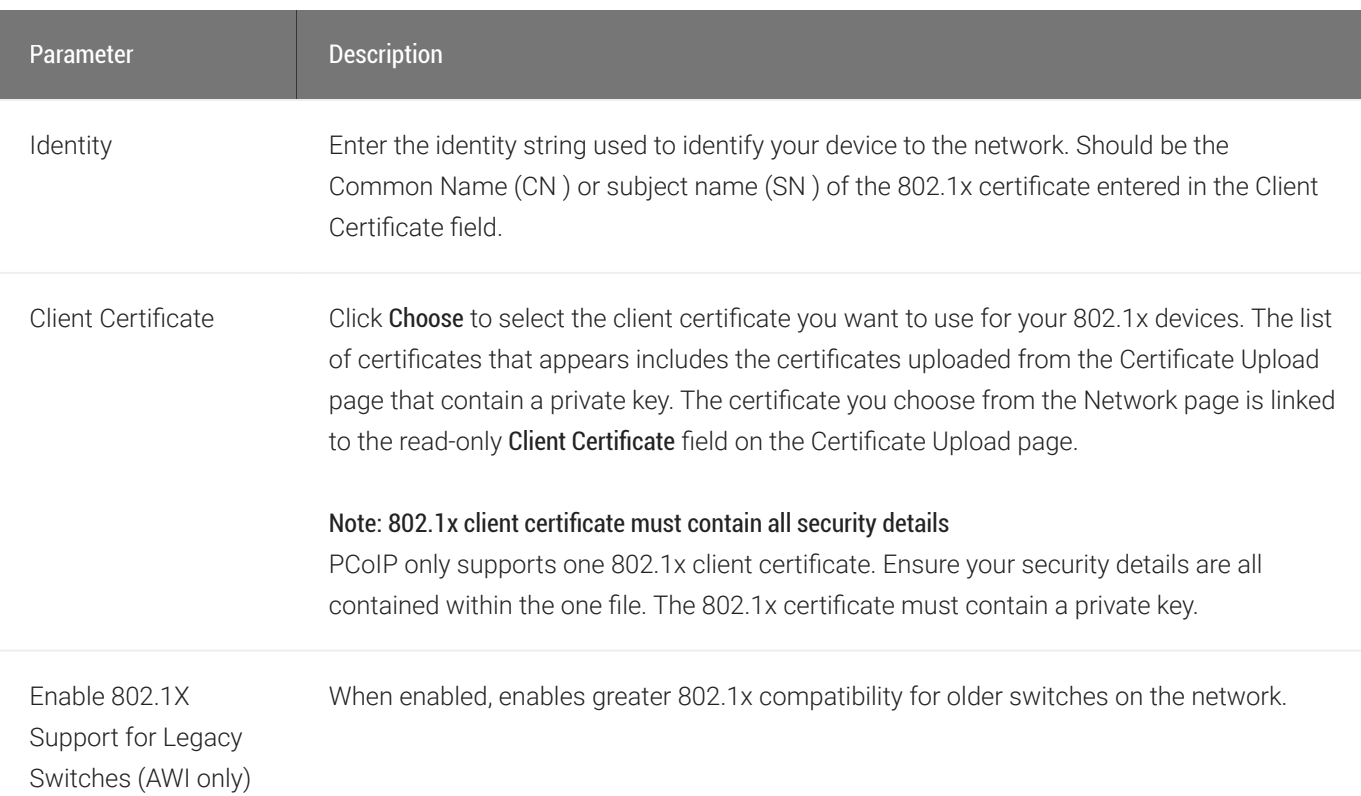

### To configure network settings:

- 1. Open the Network page:
	- From the OSD, select Options > Configuration > Network.
	- From the AWI, select Configuration > Network.
- 2. From the OSD or AWI *Network* page, configure the network settings.
- 3. To save your updates, click OK from the OSD, or click Apply from the AWI.

# <span id="page-268-0"></span>Configuring IPv6 Network Settings

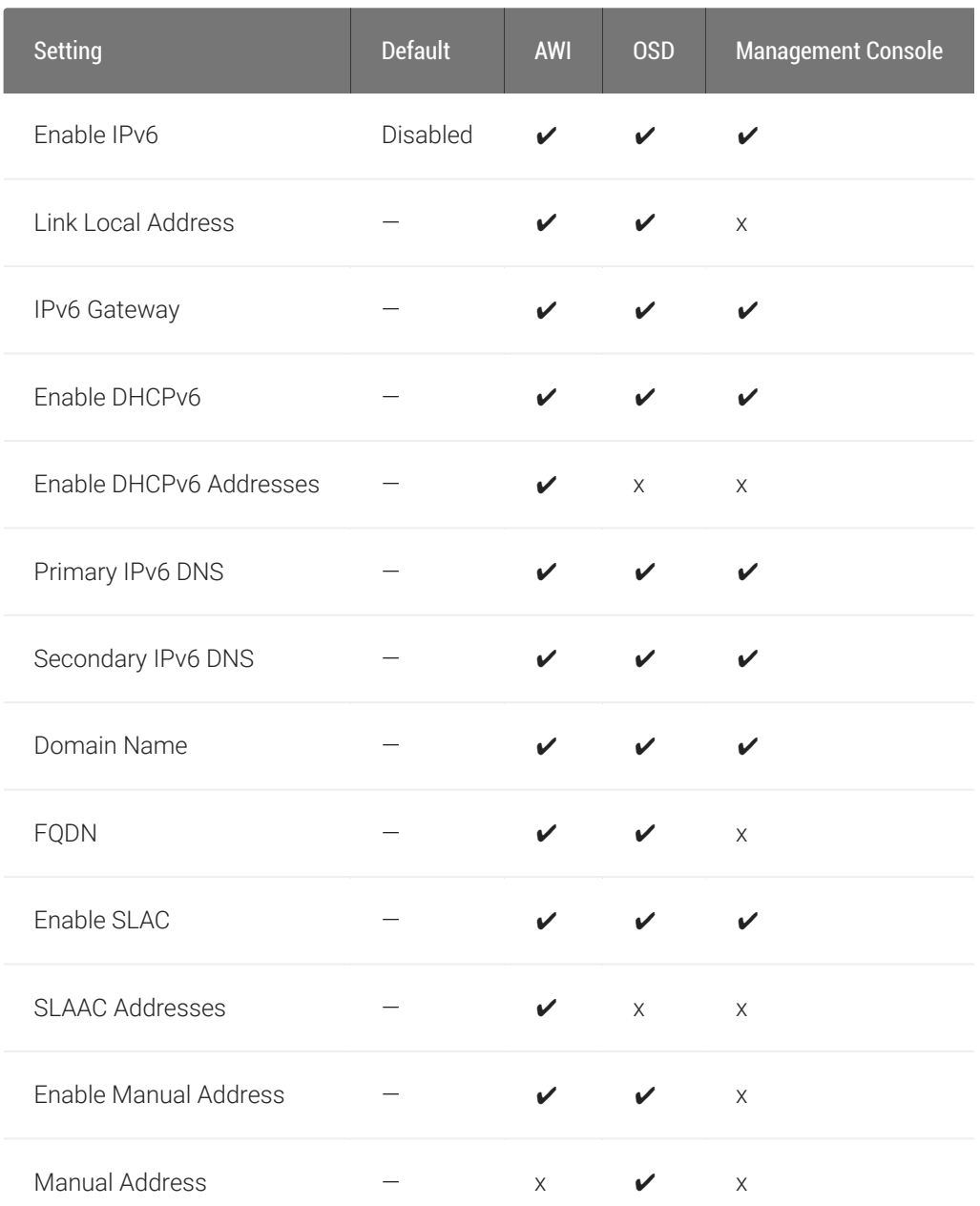

Options on the OSD and AWI IPv6 pages (shown next), enable you to change the network settings for your device.

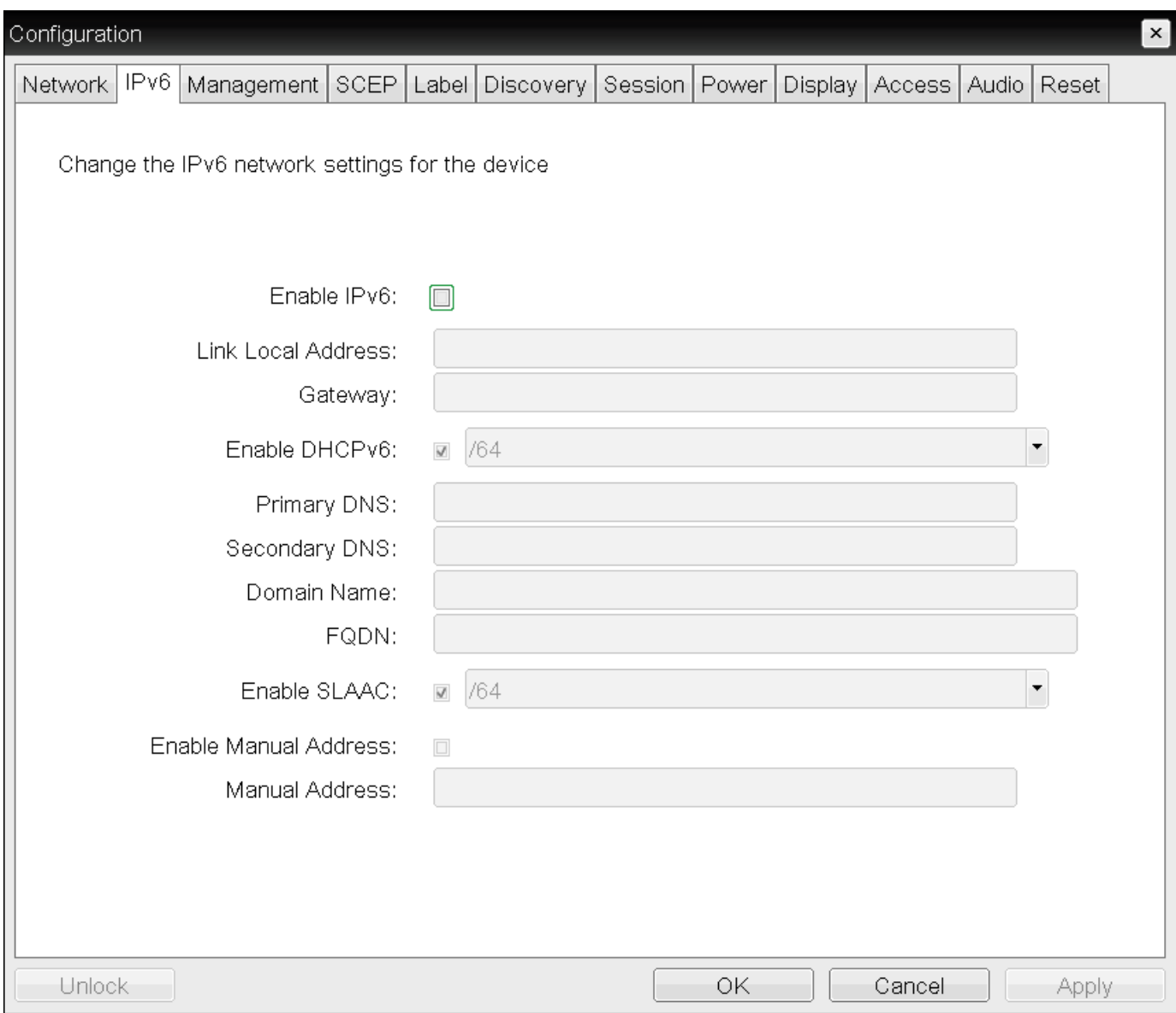

OSD IPv6 page

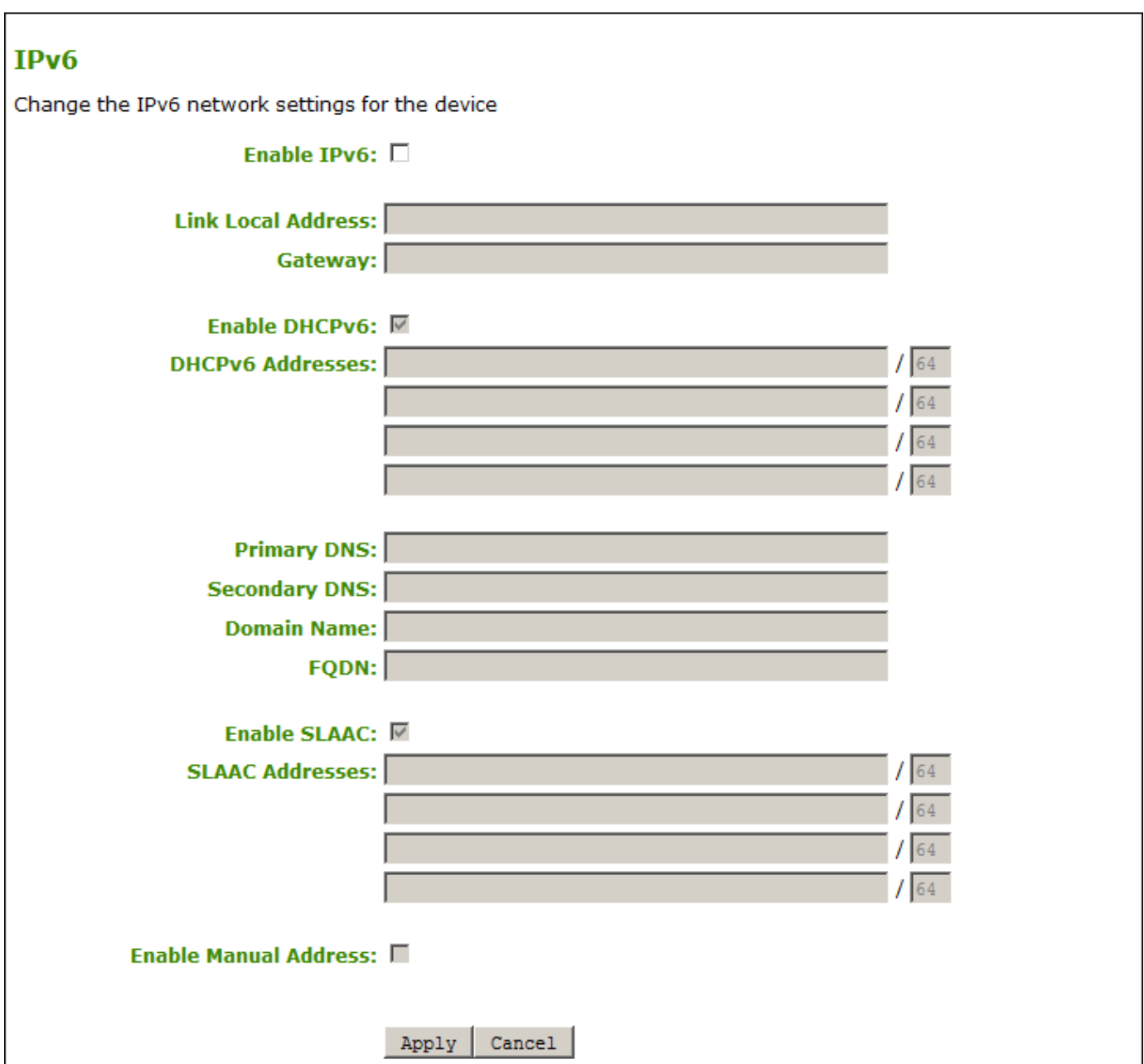

## AWI IPv6 page

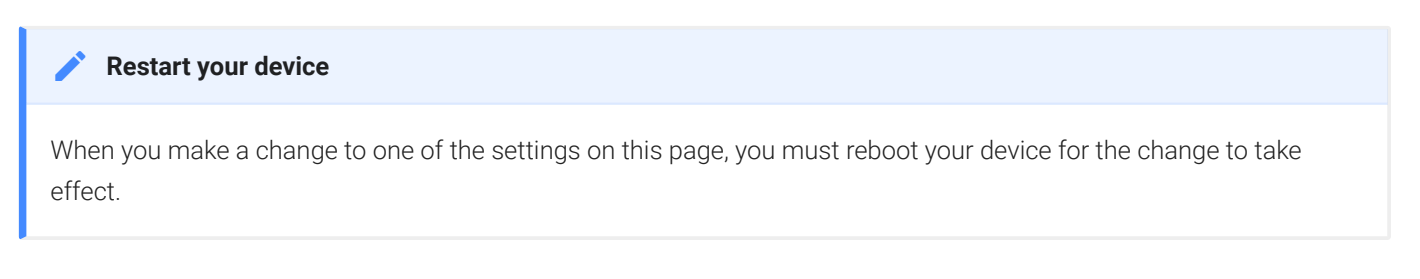

The following parameters display on the OSD and AWI IPv6 pages:

## IPv6 Parameters

### Configuring IPv6 Network Settings

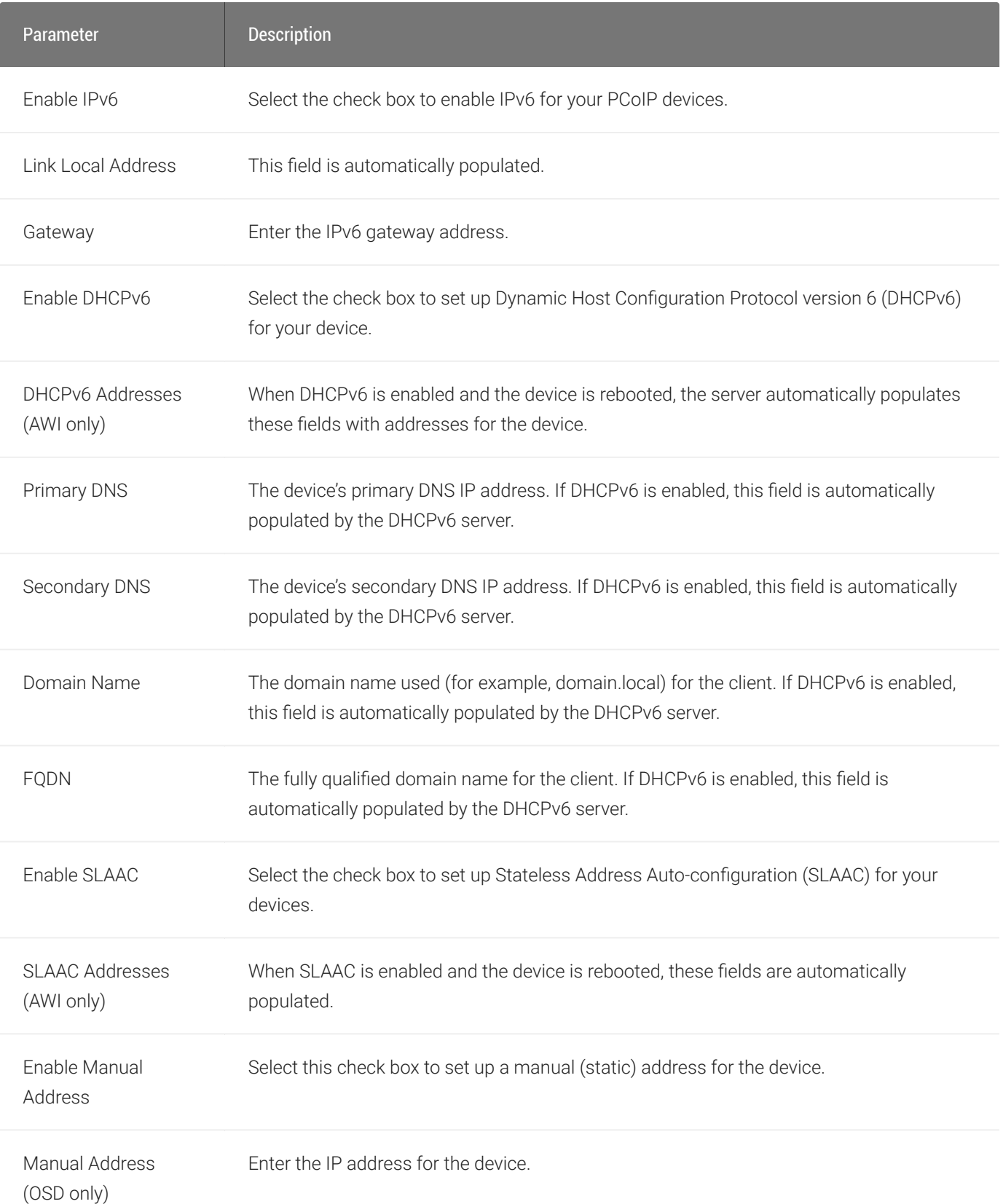

## To configure IPv6 settings:

- 1. Open the IPv6 page:
	- From the OSD, select Options > Configuration > IPv6.
	- From the AWI, select Configuration > IPv6.
- 2. From the IPv6 page, update the IPv6 network settings.
- 3. To save your updates, click OK from the OSD, or click Apply from the AWI.
- 4. Reboot your device for the updates to take place.

## Configuring OSD and AWI Password

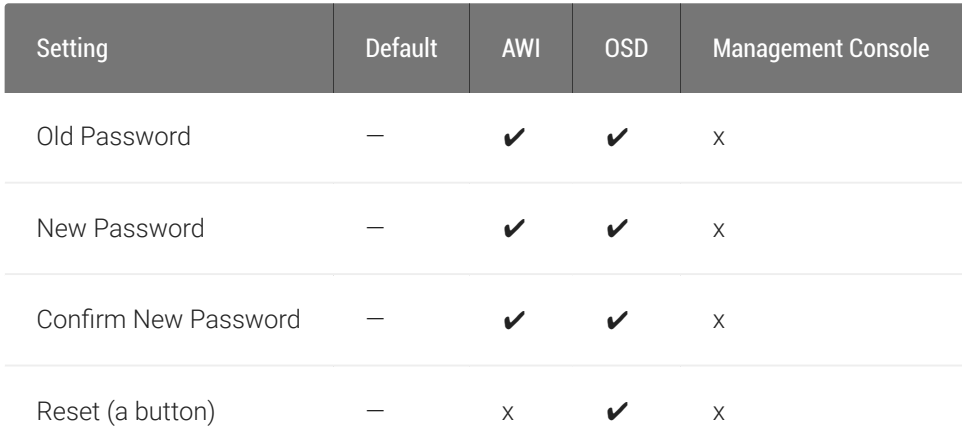

From the OSD and AWI Password page, as shown next, you can update the local administrative password for the device. This parameter affects the AWI and the local OSD GUI. Take care when updating the client password as the client may become unusable if the password is lost. From the OSD, you can also reset the password if you forget it.

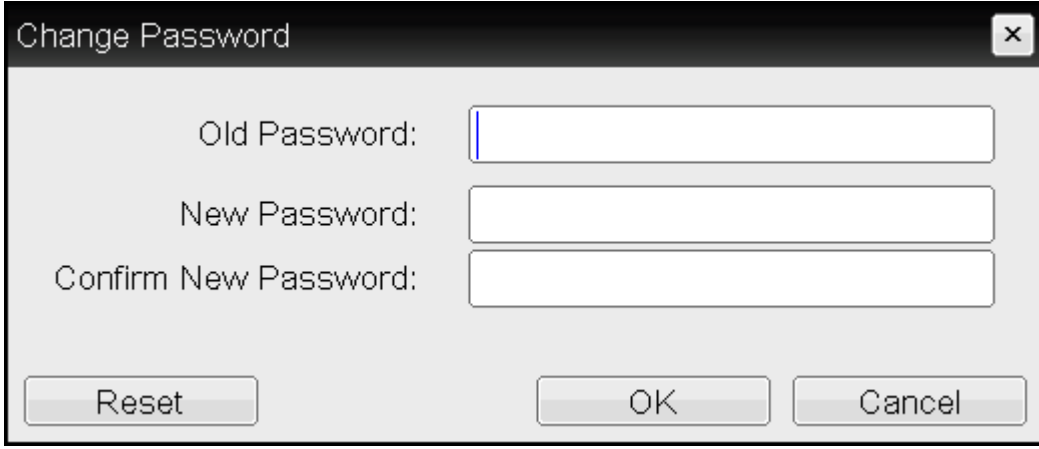

OSD Change Password page

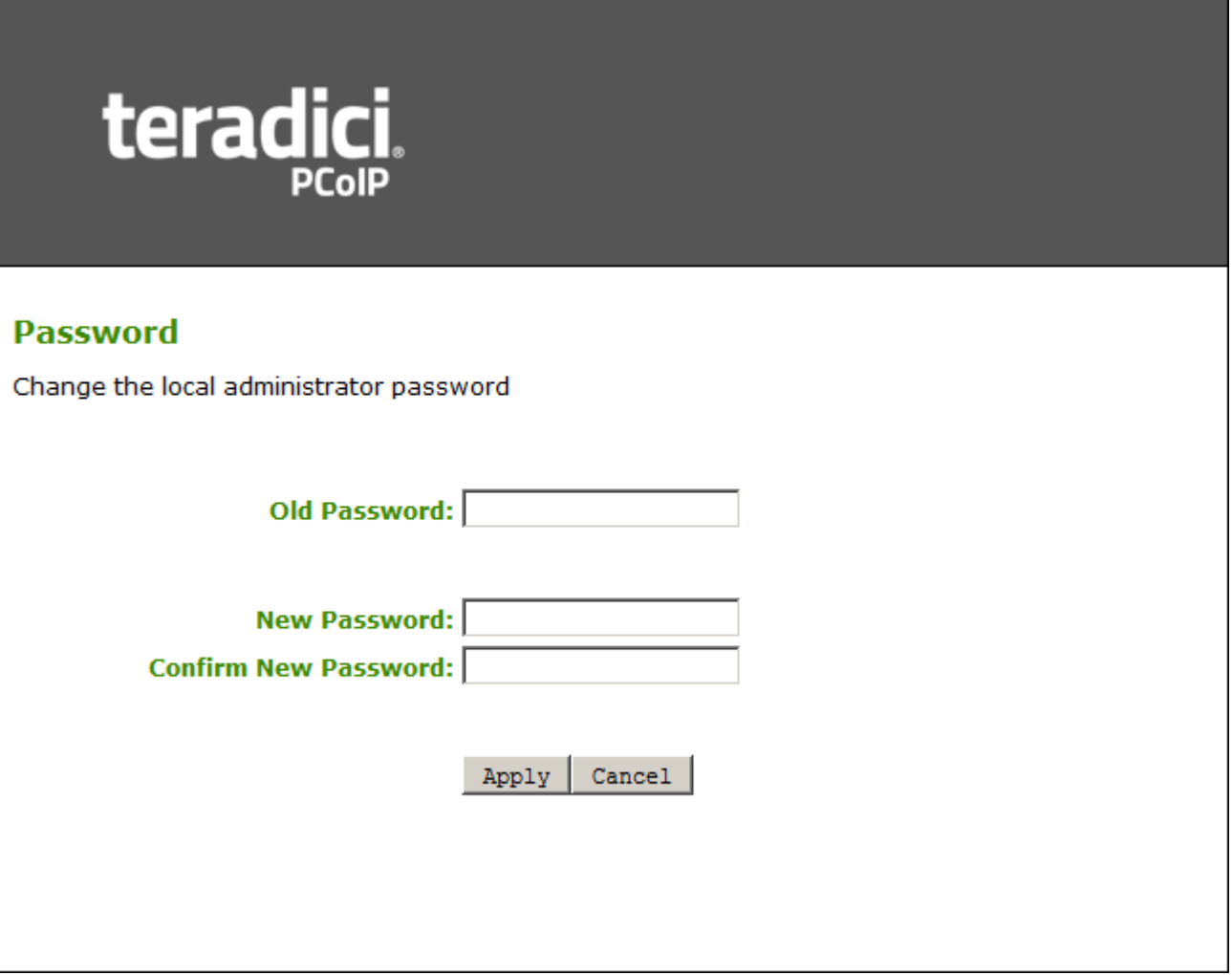

## AWI Password page

The password can be a maximum of 20 characters. Some PCoIP devices have password protection disabled by default, and the Password page is not available on these devices. You can enable password protection for these devices from the PCoIP Management Console. For details, see [PCoIP® Management Console Administrators' Guide.](https://www.teradici.com/web-help/pcoip_management_console/current/)

The following settings display on the Password page:

### Password Parameters

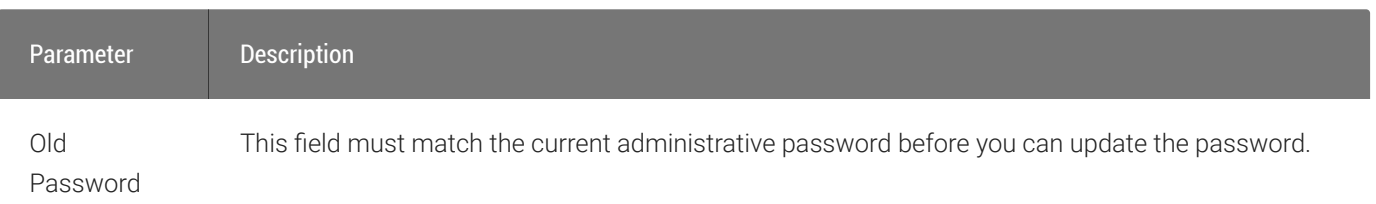

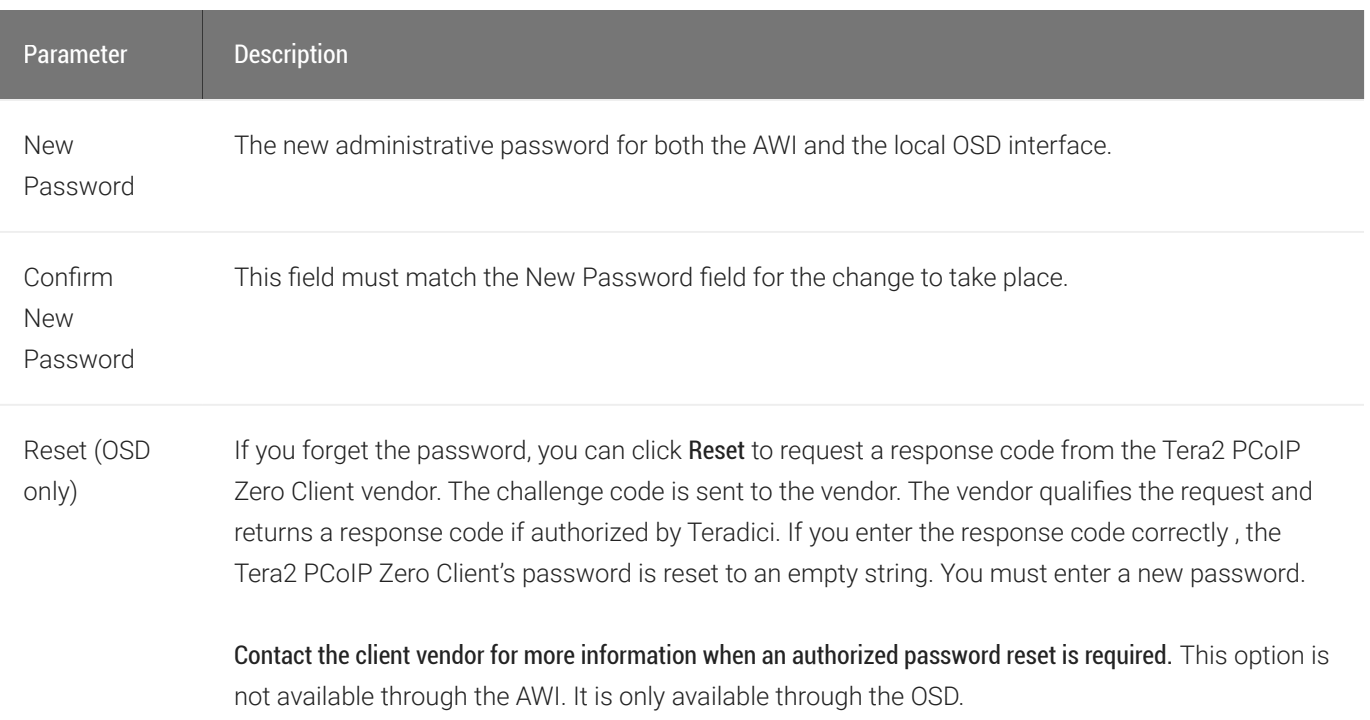

## To update or reset the password:

- 1. Open the Password page: From the OSD, select Options > Password. From the AWI, select Configuration > Password.
- 2. From the Password page, update the password settings, or click Reset to request a response code from the Tera2 PCoIP Zero Client vendor.
- 3. Click OK from the OSD, or click Apply from the AWI.

## Configuring Power Settings

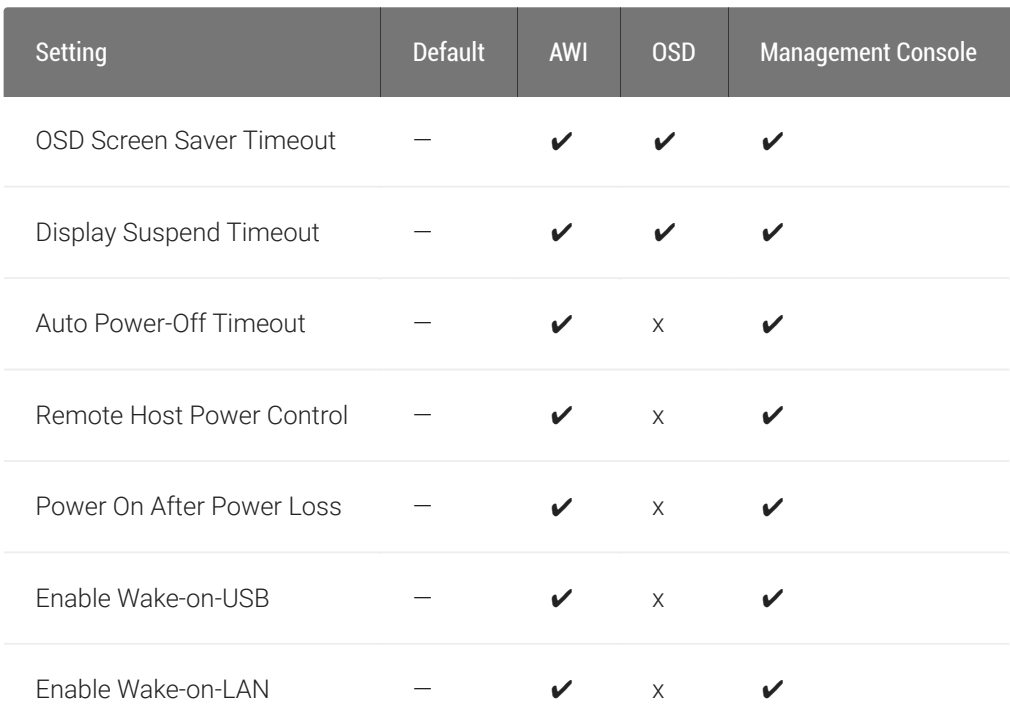

From the OSD and AWI Power pages as shown next, you can configure timeout and power settings for the device.

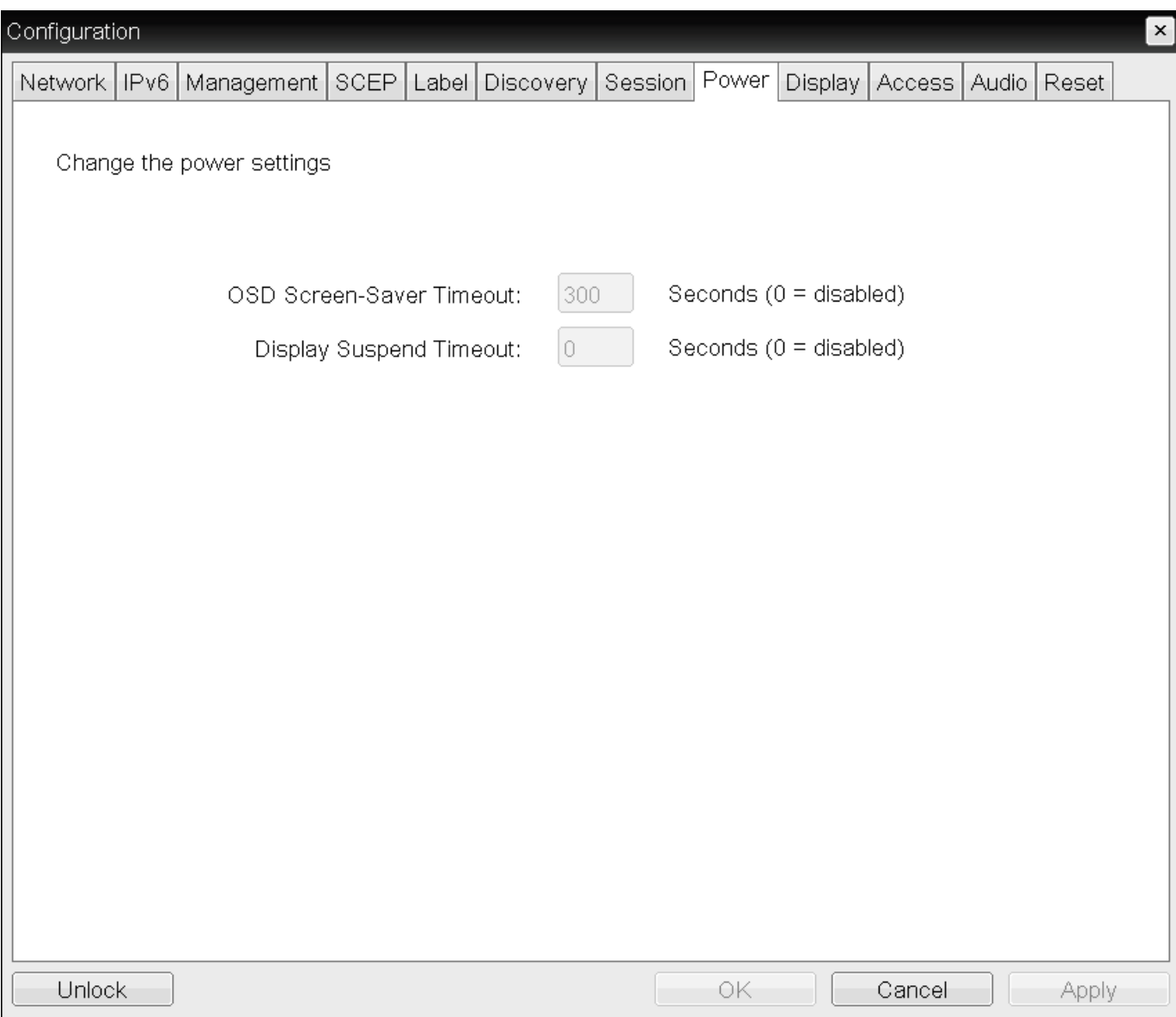

## OSD Power page

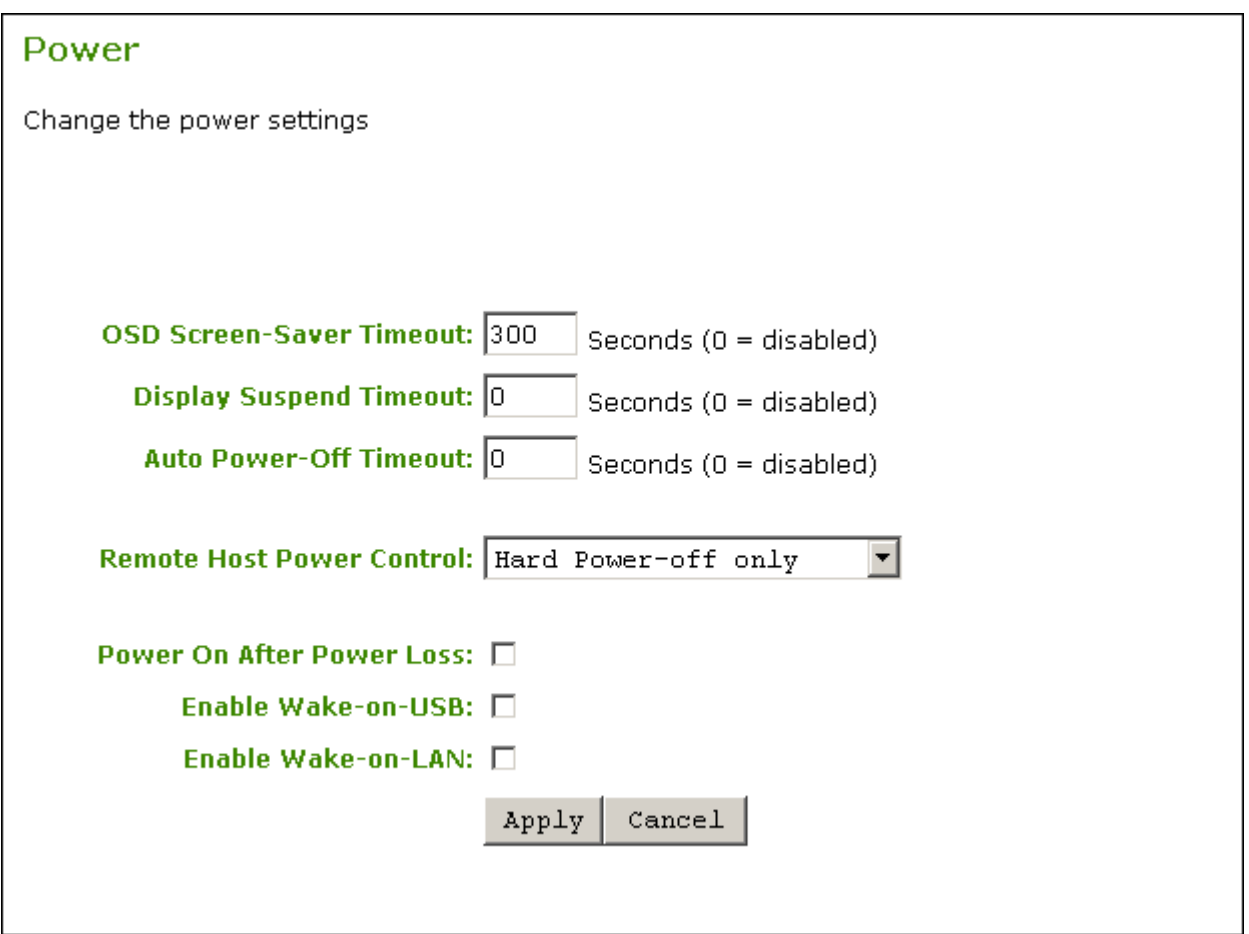

## AWI Power page

The following settings display on the OSD and AWI Power pages:

## Power Parameters

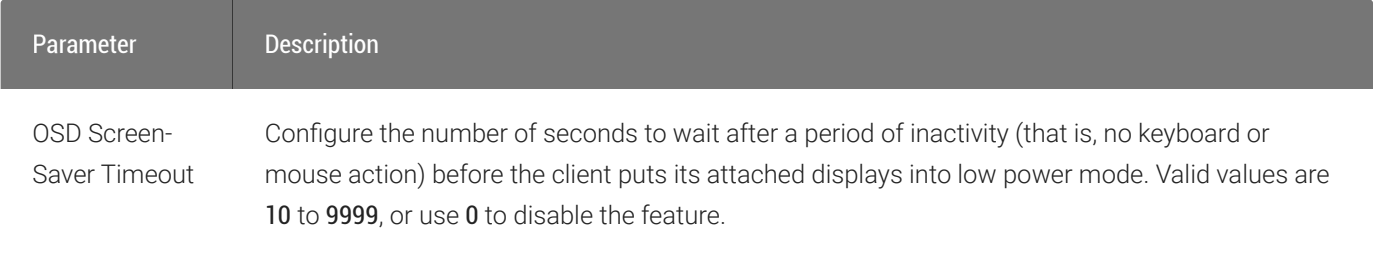

This timeout only applies when the device is not in session.

### Configuring Power Settings

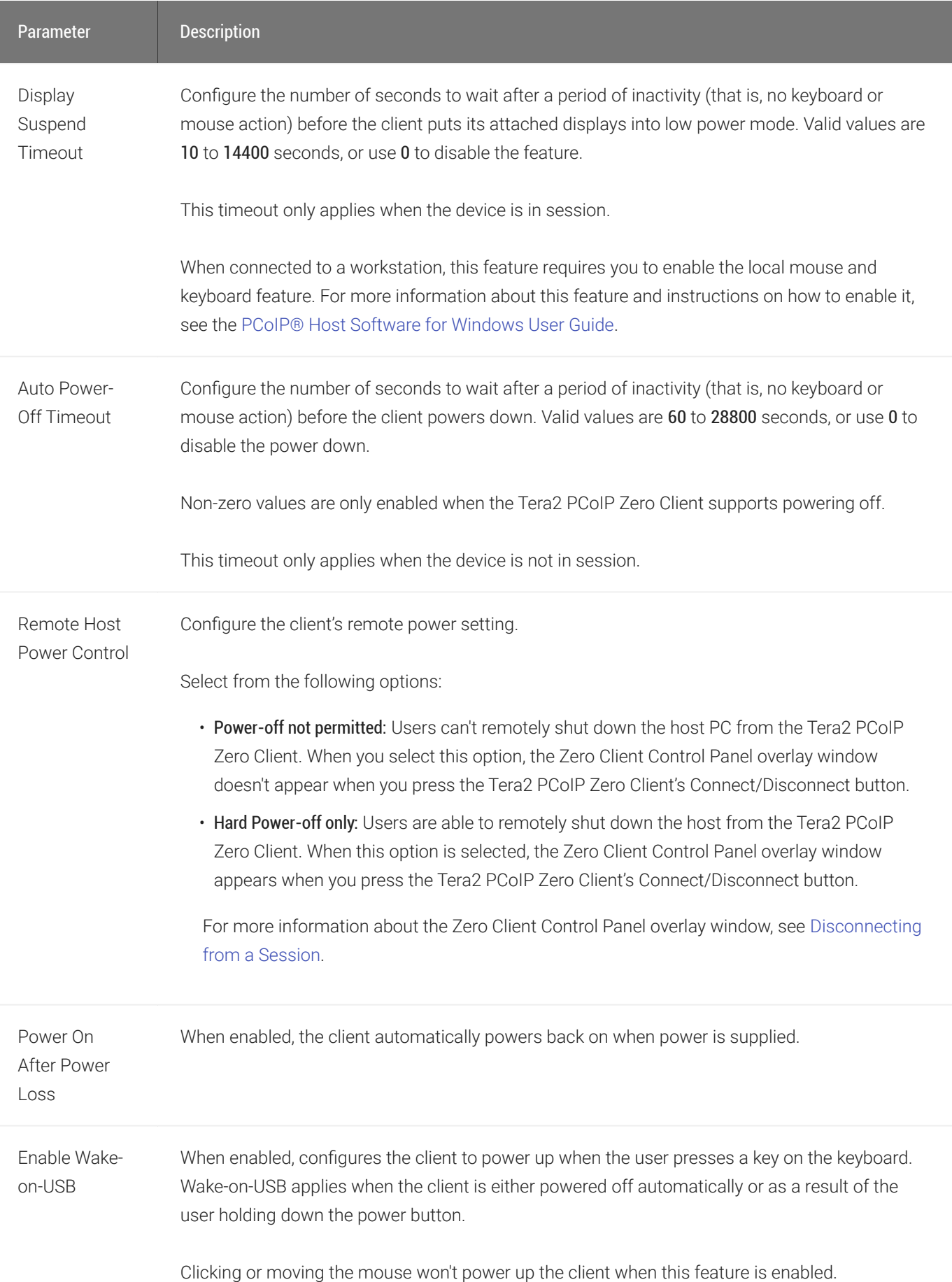

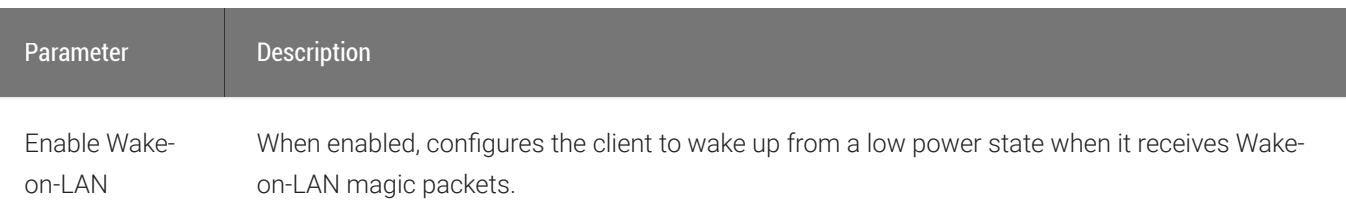

## To configure power settings and permissions:

- 1. Open the Power page:
	- From the OSD, select Options > Configuration > Power.
	- From the AWI, select Configuration > Power.
- 2. Update the power settings.
- 3. To save your updates, click OK from the OSD, or click Apply from the AWI.

# Configuring Security Level

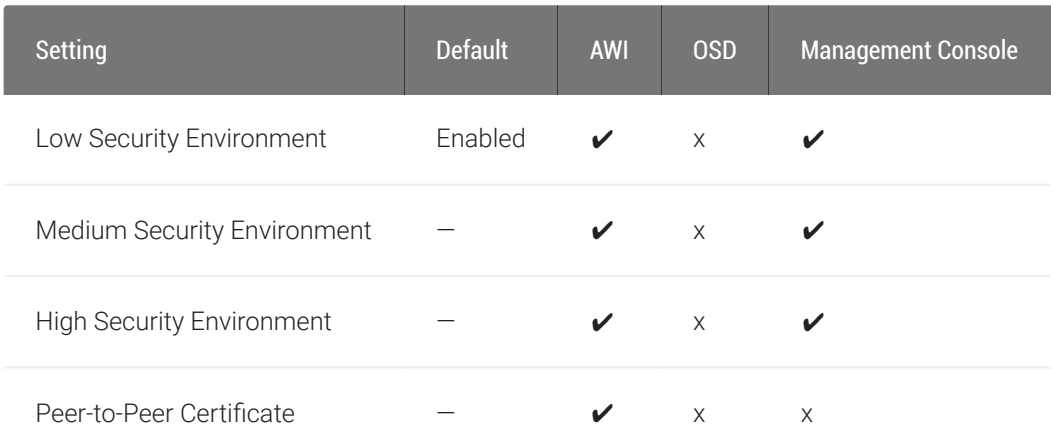

You can view your Tera2 PCoIP Zero Client's security level from the OSD Management page and configure the security level from the AWI Management page. In high security environments, the OSD and AWI may be disabled and managed by a PCoIP enpoint manager. See [Connecting to an](#page-187-0) [Endpoint Manager](#page-187-0).

The AWI Management page has specific *Security Level* settings that allow for different methods of discovery by PCoIP endpoint managers. Setting the Security Level determines if your Tera2 PCoIP Zero Client will be discoverable by endpoint managers. For Zero Client security recommendations see [Securing Your Tera2 PCoIP Zero Client](#page-38-0)

## **A** Security level implications

The security level setting has major implications for device discovery and connectivity with endpoint managers like the PCoIP Managment Console. For detailed information, see [About Tera2 PCoIP Zero Client Security Levels](#page-188-0).

## Viewing the Security Level

From the OSD Management page (shown next), you can view the Tera2 PCoIP Zero Client's security level.

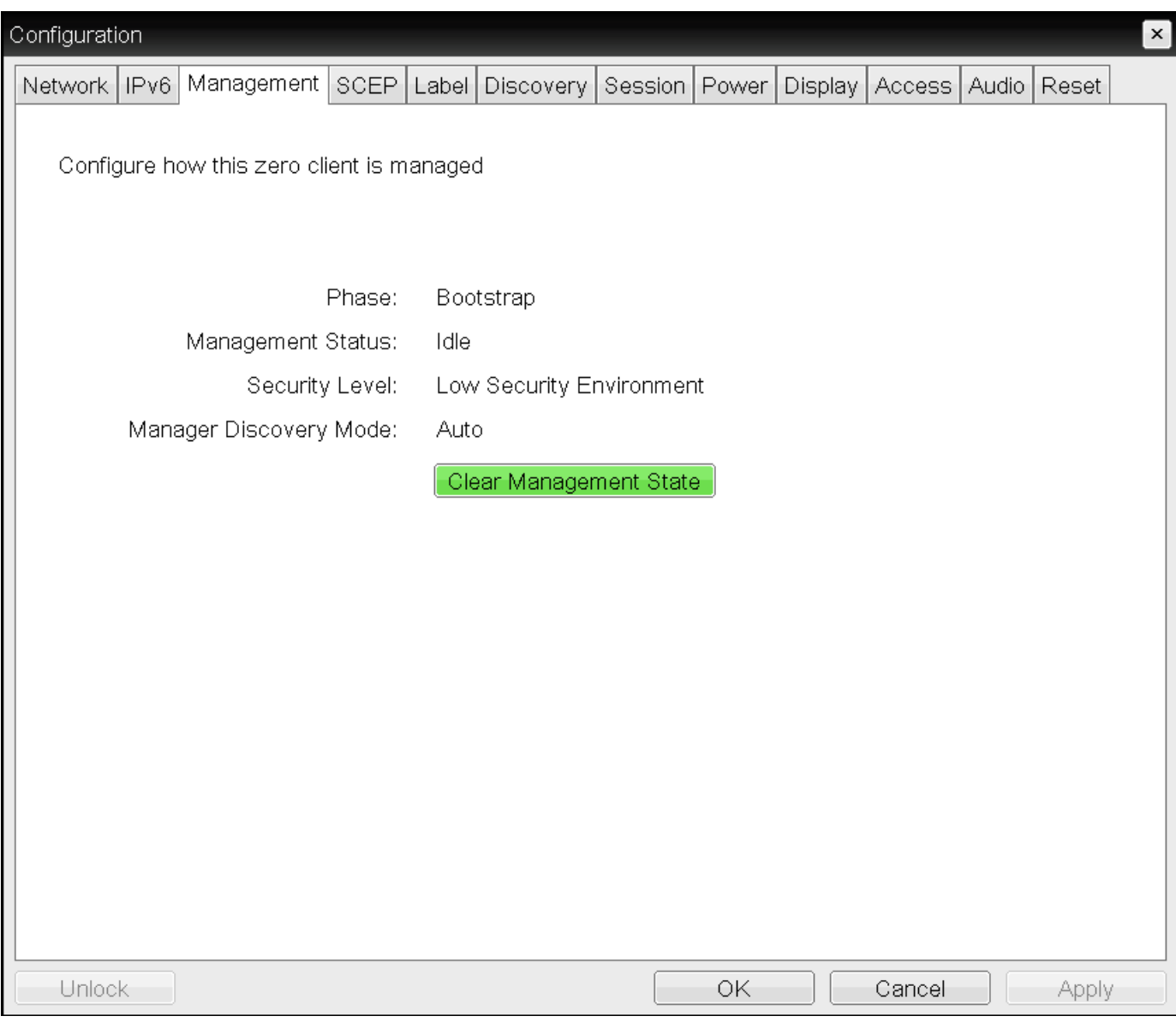

OSD Management page

To view the security level using the OSD:

- 1. From the OSD, select Configuration > Management.
- 2. From the OSD Management page, view the *Security Level* setting. The setting will be either:
	- Low: Discoverable by endpoint managers. This is the only security mode where certificates are optional.
	- Medium: Not discoverable by endpoint manager, and the installed certificate must trust the endpoint bootstrap manager.
- High: Not discoverable by endpoint managers, and the bootstrap phase is disabled. All endpoint manager connection configuration is manual. The installed certificate must trust the endpoint manager.
- 3. Click Ok.

## Configuring the Security Level

From the AWI *Management* page, you can configure the Tera2 PCoIP Zero Client's security level.

The information that displays on the AWI Management page (shown next) depends on whether the client uses automatic or manual discovery.

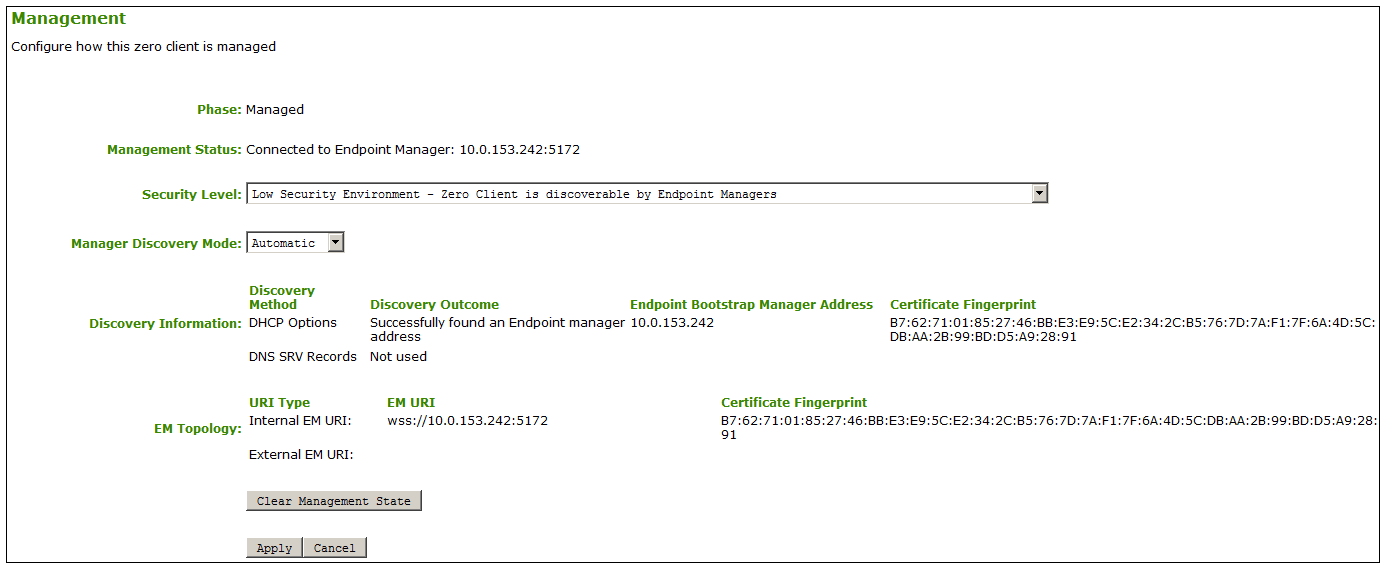

AWI Management page – automatic discovery mode

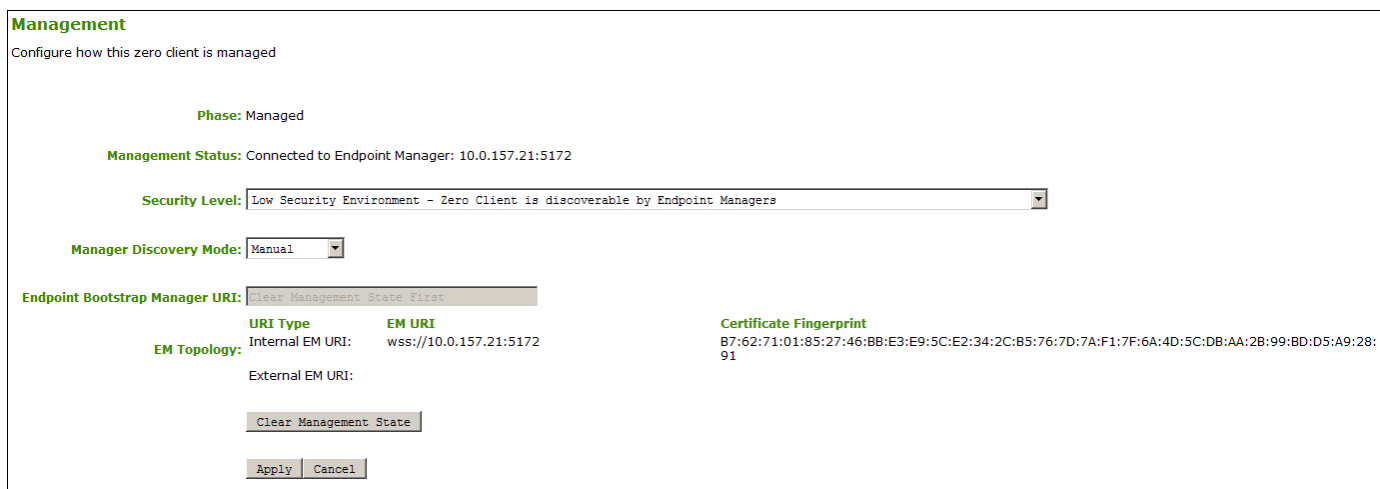

AWI Management page – manual discovery mode

### To configure the security level:

- 1. From the AWI, select Configuration > Management.
- 2. From the AWI Management page, set the *Security Level* setting to one of the following:
	- Low: Discoverable by endpoint managers. This is the only security mode where certificates are optional.
	- Medium: Not discoverable by endpoint manager, and the installed certificate must trust the endpoint bootstrap manager.
	- High: Not discoverable by endpoint managers, and the bootstrap phase is disabled. All endpoint manager connection configuration is manual. The installed certificate must trust the endpoint manager.
- 3. Click Ok.

## Configuring Session Bandwidth

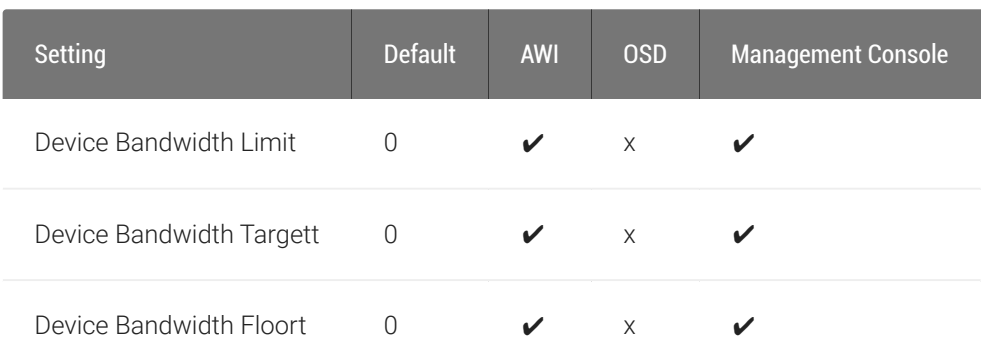

From the AWI *Bandwidth* page as shown next, you can control the bandwidth that your Tera2 PCoIP Zero Client uses during a PCoIP session.

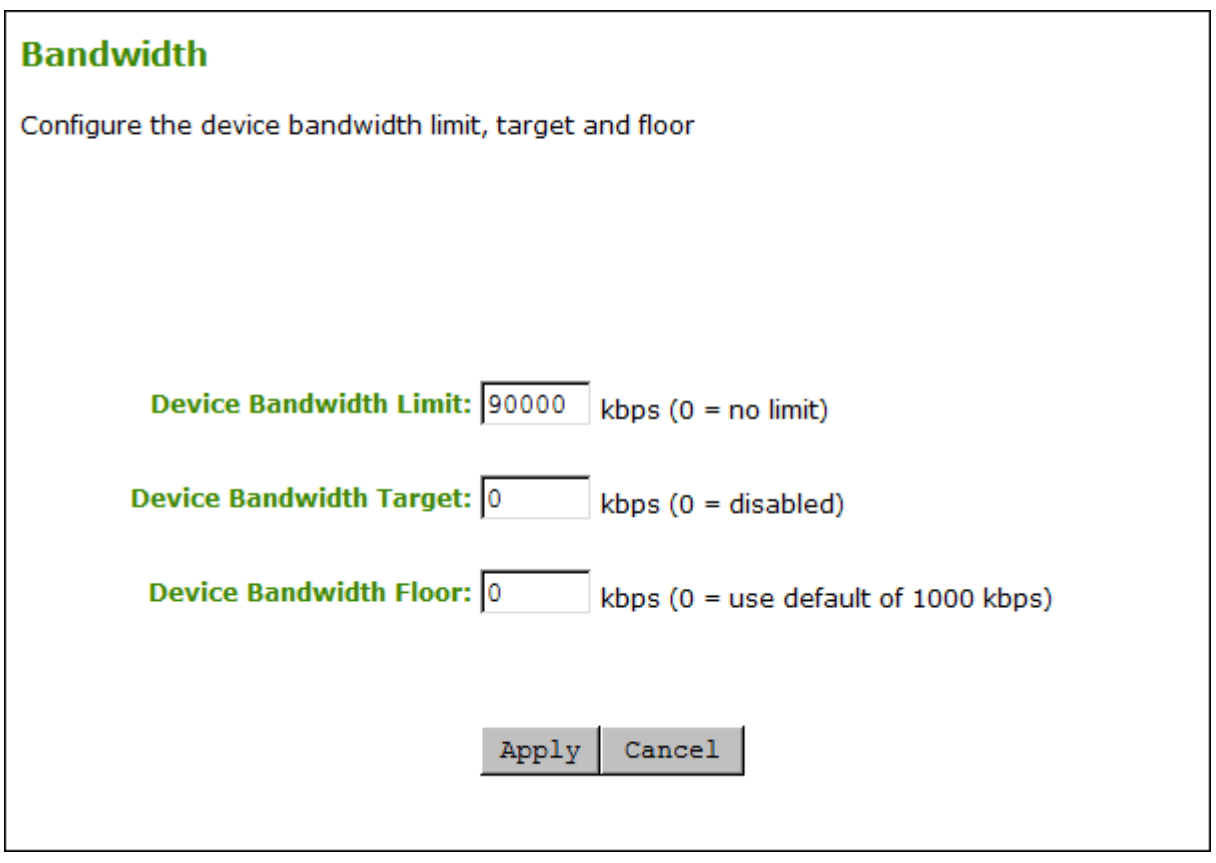

## AWI Bandwidth page

The following parameters display on the AWI Bandwidth page:

### Bandwidth Parameters

### Configuring Session Bandwidth

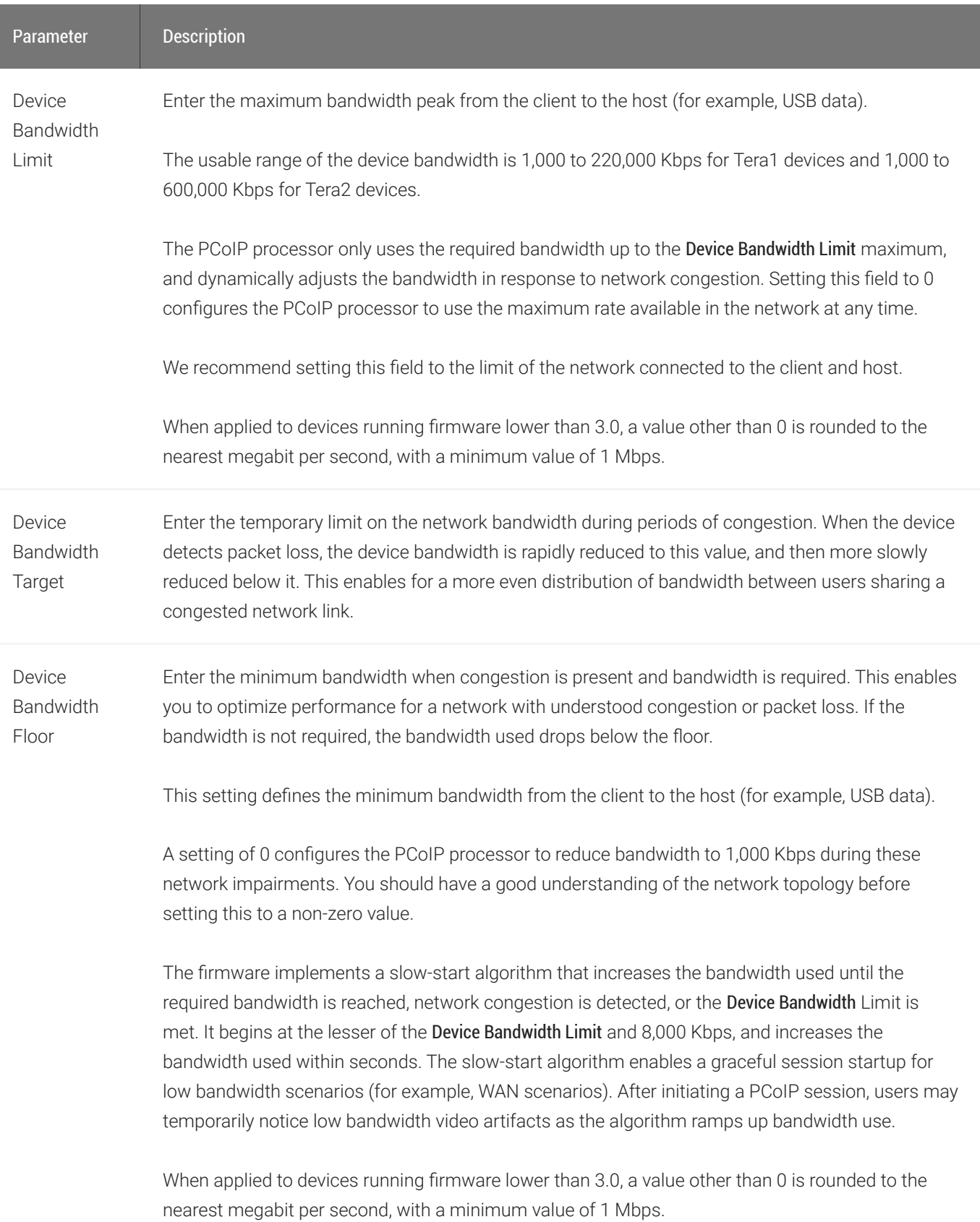

## To configure session bandwidth:

- 1. From the AWI, select Configuration > Bandwidth.
- 2. From the AWI *Bandwidth* page, update the bandwidth settings.
- 3. Click Apply to apply your updates immediately.
# Configuring SNMP Settings

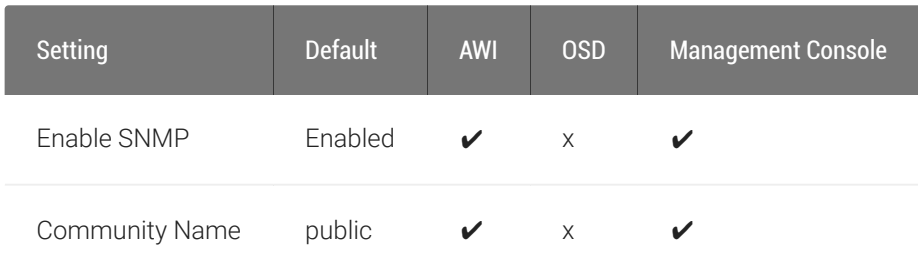

From the AWI SNMP page as shown next, you can enable or disable the device's SNMP agent.

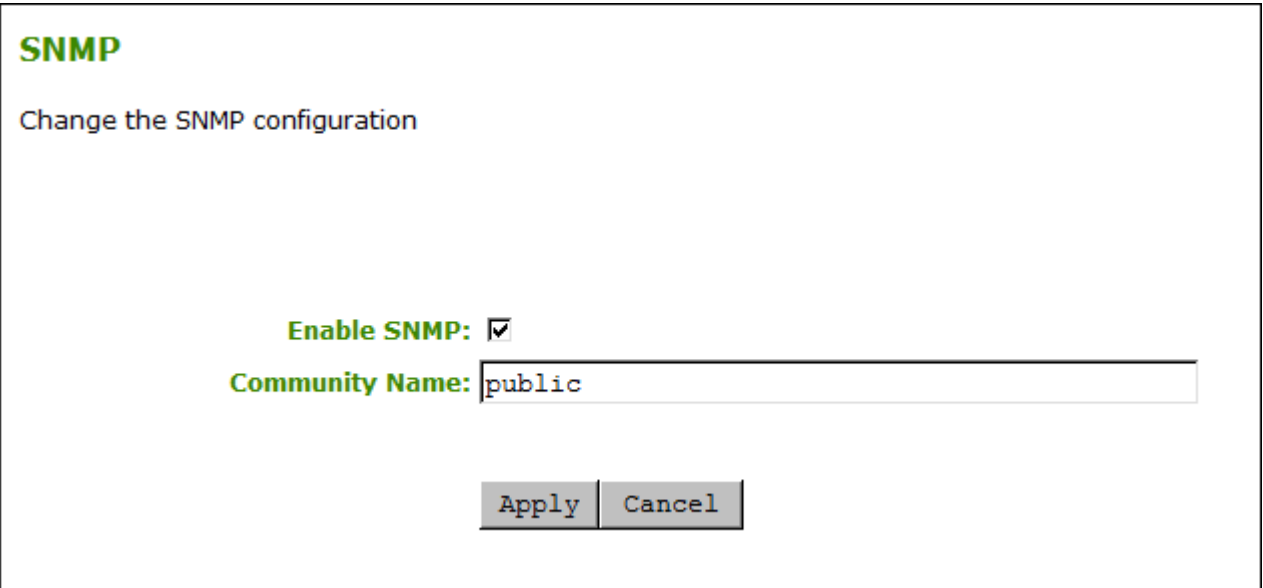

## AWI SNMP page

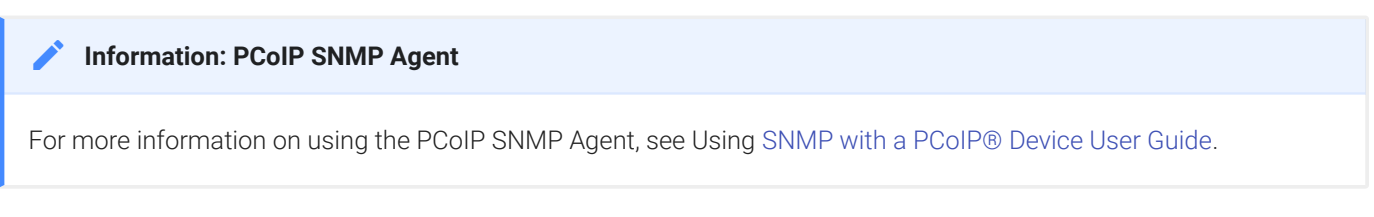

# To configure SNMP settings:

- 1. From the AWI, select Configuration > SNMP.
- 2. From the AWI SNMP page, do the following:
	- Select or clear the Enable SNMP check box. When enabled, the device enables the PCoIP SNMP agent to respond to SNMP requests. Disabling the SNMP agent prevents it from

responding to SNMP requests and from generating traps. It also ensures that the PCoIP SNMP MIB cannot be accessed.

- For Community Name, enter the SNMP community name used by the device.
- 3. Click Apply.

# Configuring USB Settings and Permissions

| Setting | Default | AWI | OSD | Management Console | | :-: | :-: | :-: | :-: | :--: | ✔ | Force Local Cursor Visible | Disabled |  $\vee$  | x | x | | Enable EHCI (USB 2.0) | Enabled |  $\vee$  | x |  $\vee$  | | Authorized Devices  $(Add new)| - |V| \times |X|$  | Unauthorized Devices (Add new)  $|-|V| \times |V|$  | Bridged Devices  $(Add new)$   $|-|$   $\vee$   $|$   $\times$   $|$   $\vee$   $|$   $|$  Devices Forced to USB 1.1 (Add new)  $|-|$   $\vee$   $|$   $\times$   $|$   $\times$   $|$ 

From the AWI, you can configure USB settings and permissions.

Configure USB settings to enable the Tera2 PCoIP Zero Client to always show the local cursor, and to configure EHCI (USB 2.0).

Configure USB permissions to authorize and unauthorize certain USB devices, configure devices that need to be bridged to the host, and enable USB 2.0 Enhanced Host Controller Interface (EHCI) mode.

#### **Configuring USB audio devices**  $\bullet$

For information about configuring USB audio devices, see Confi[guring Audio.](#page-237-0)

# Configuring USB Settings

From the AWI *USB* settings page, as shown next, you can configure parameters for devices plugged into Tera2 PCoIP Zero Client USB ports.

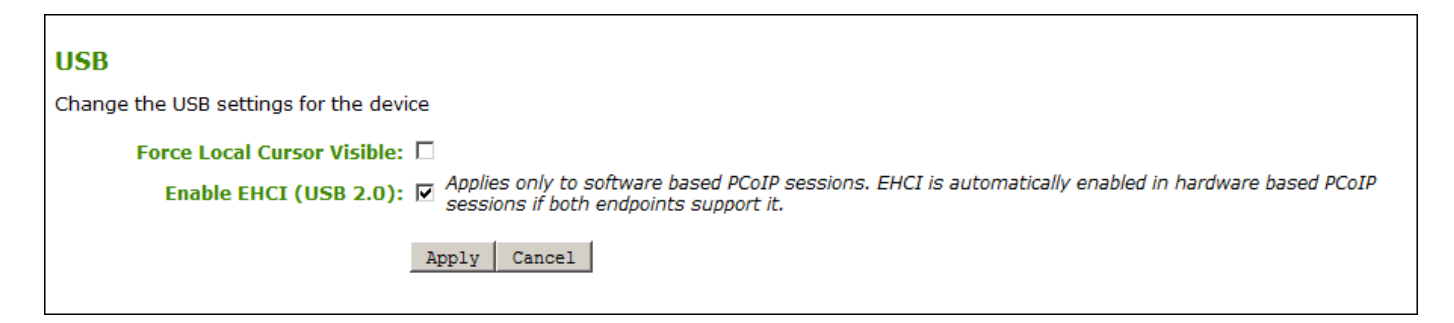

The following parameters display on the AWI USB parameters page:

## USB Parameters

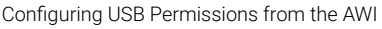

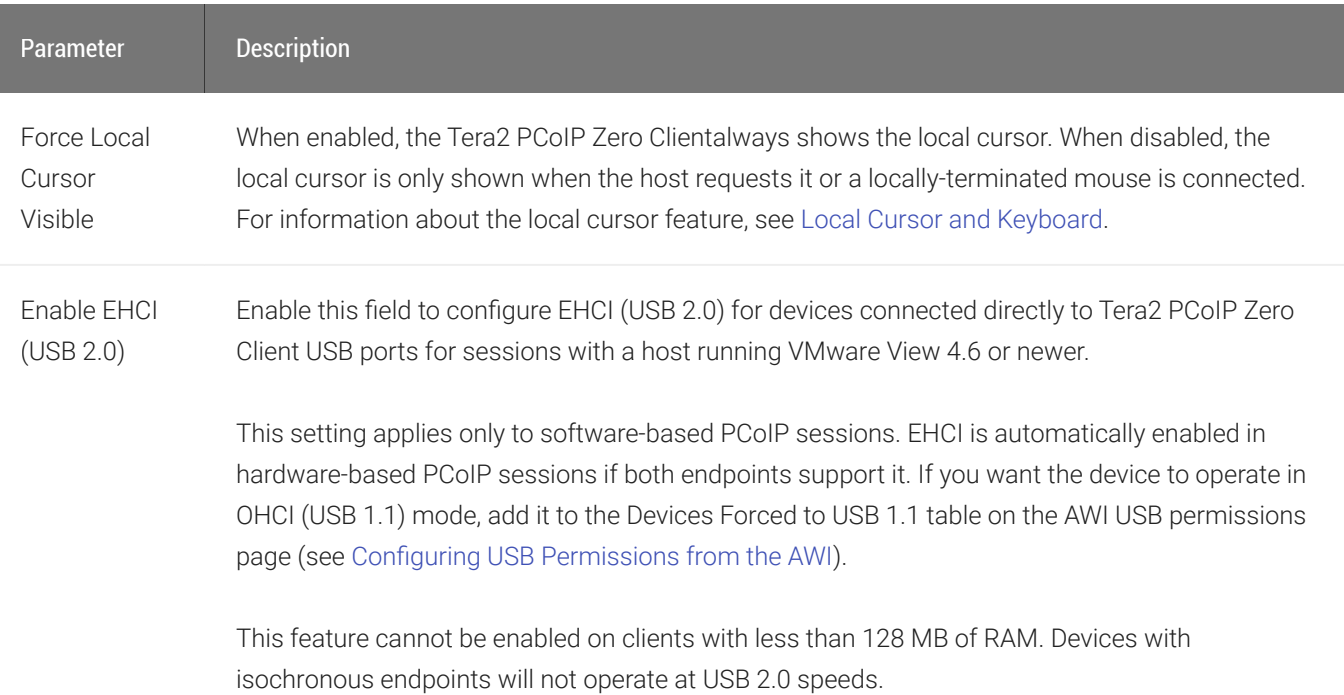

## To configure USB settings:

- 1. From the AWI, select configuration > USB.
- 2. From the AWI *USB* page, update the USB settings.
- 3. Click Apply.

# <span id="page-291-0"></span>Configuring USB Permissions from the AWI

From the AWI USB permissions page as shown next, you can configure USB permissions.

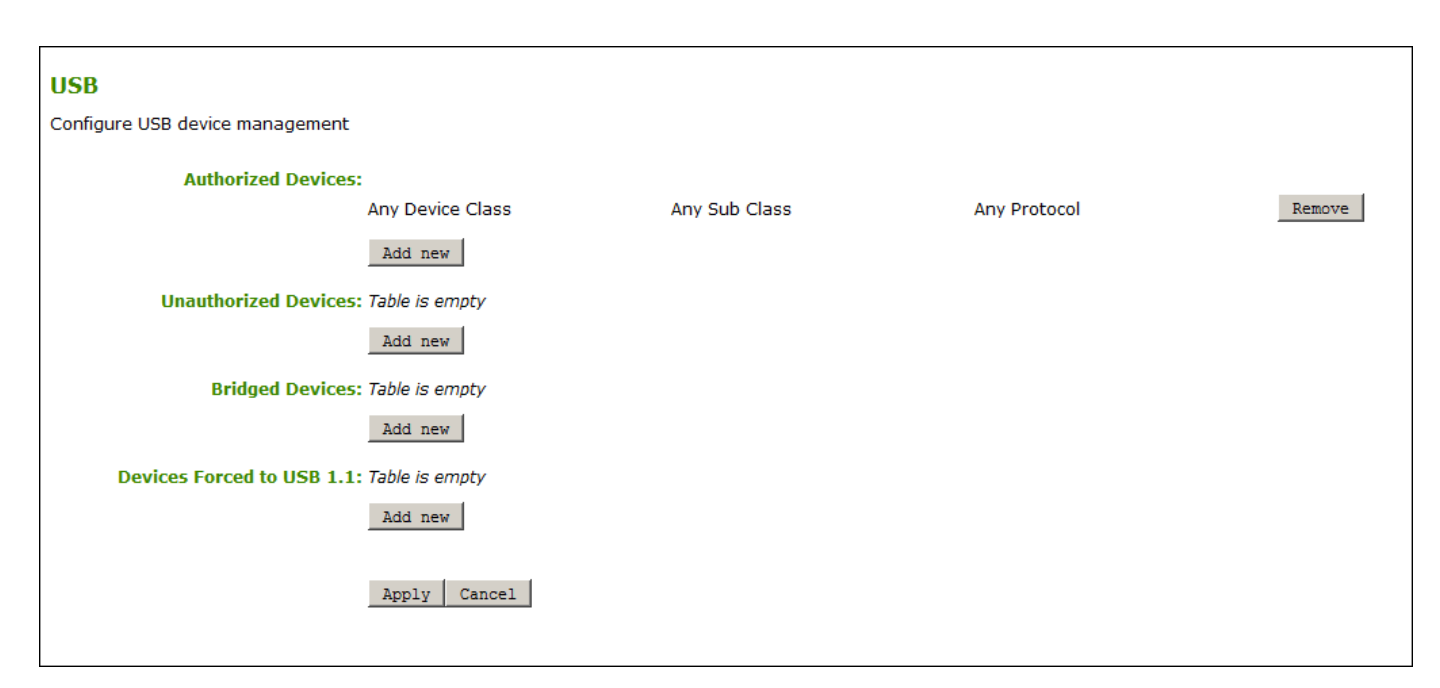

# AWI USB permissions page

From this page, you can:

- Authorize and unauthorize a list of USB devices based on ID or Class. You can use wildcards (or specify any) to reduce the number of entries needed to define all devices.
- Configure devices that need to be bridged to the host, and enable USB 2.0 Enhanced Host Controller Interface (EHCI) mode for certain USB devices. If a bridged USB device that is capable of EHCI (USB 2.0) does not perform normally over PCoIP, you can use the Devices Forced to USB 1.1 table to force the device to use OHCI (USB 1.1) instead of EHCI (USB 2.0), which may provide a better experience.

USB plug events are blocked in the Tera2 PCoIP Zero Client hardware for unauthorized USB devices. The host (PCoIP Remote Workstation Card or the host desktop) cannot see or access the device for an additional layer of security.

The \_USB- permissions page is available on the host and client but the host USB permissions have a higher priority and update the client USB permissions. It is strongly recommended you only set the USB permissions on the host when connecting to a PCoIP Remote Workstation Card. The following rules apply:

- If the host has permissions programmed (authorized and/or unauthorized), the permissions are sent to the client. If the client has any unauthorized devices, they are added to the host's
- If the host does not have permissions programmed, the client's permissions are used.

The factory defaults have no USB permissions configured on the host. The factory defaults for the client USB permissions are 'any, any, any' (that is, authorized USB devices). Depending on the host implementation (for example, hardware PCoIP host or software PCoIP host), you can configure the USB permissions as required on the client and/or host.

The host USB permissions are only updated at the start of a PCoIP session. They are authorized in the following order of priority (from highest to lowest):

- Unauthorized Vendor ID/Product ID
- Authorized Vendor ID/Product ID
- Unauthorized Device Class/Sub Class/Protocol
- Authorized Device Class/Sub Class/Protocol

The following parameters display on the AWI USB permissions page:

# AWI USB Permissions Parameters

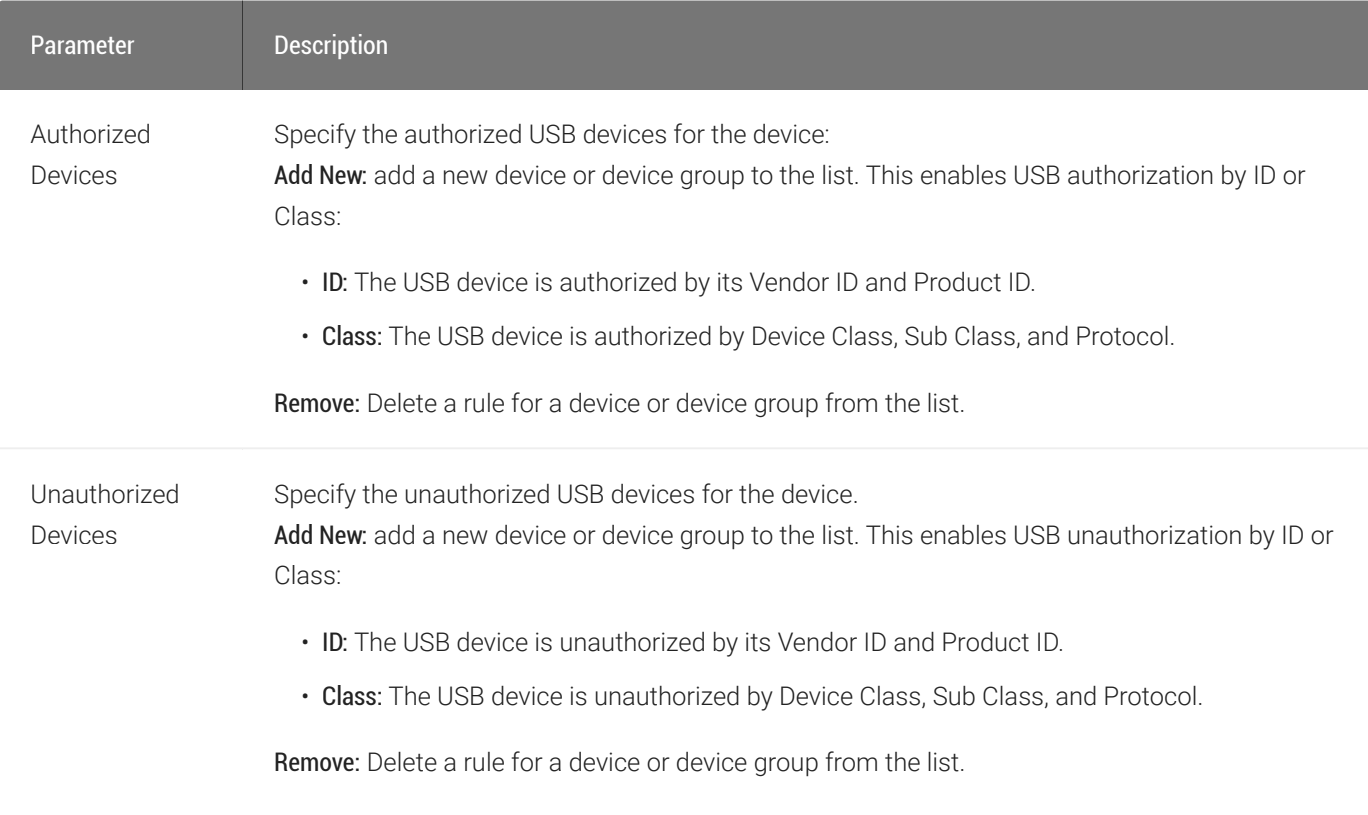

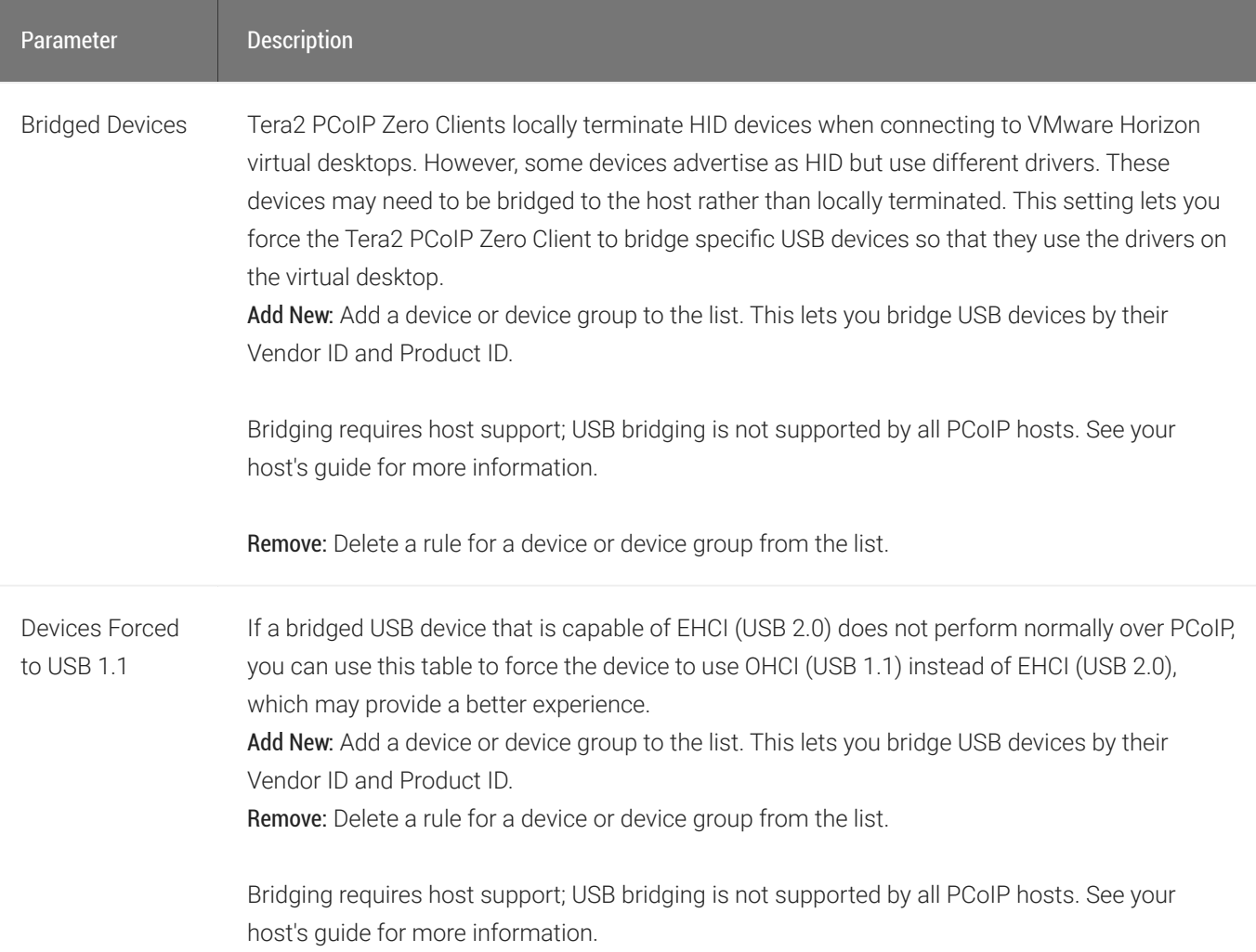

The following figures show the parameters that display when you add a new USB authorized or unauthorized entry. The parameters that display depend on whether you describe the device by Class or ID.

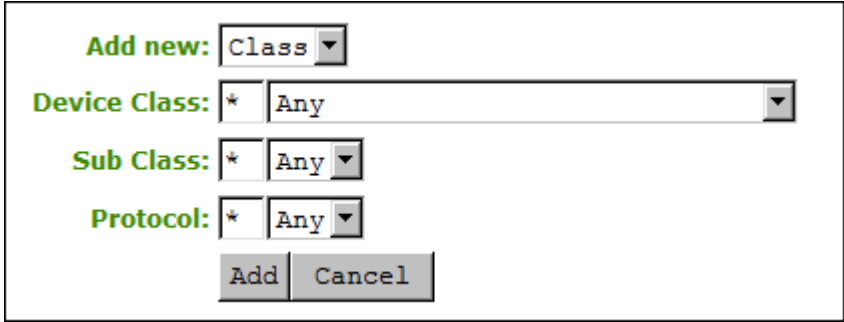

Device class parameters

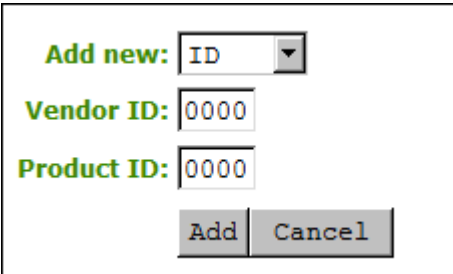

# Device ID parameters

The following parameters display when you authorize or unauthorize USB device parameters:

## USB Authorized/Unauthorized Devices Parameters

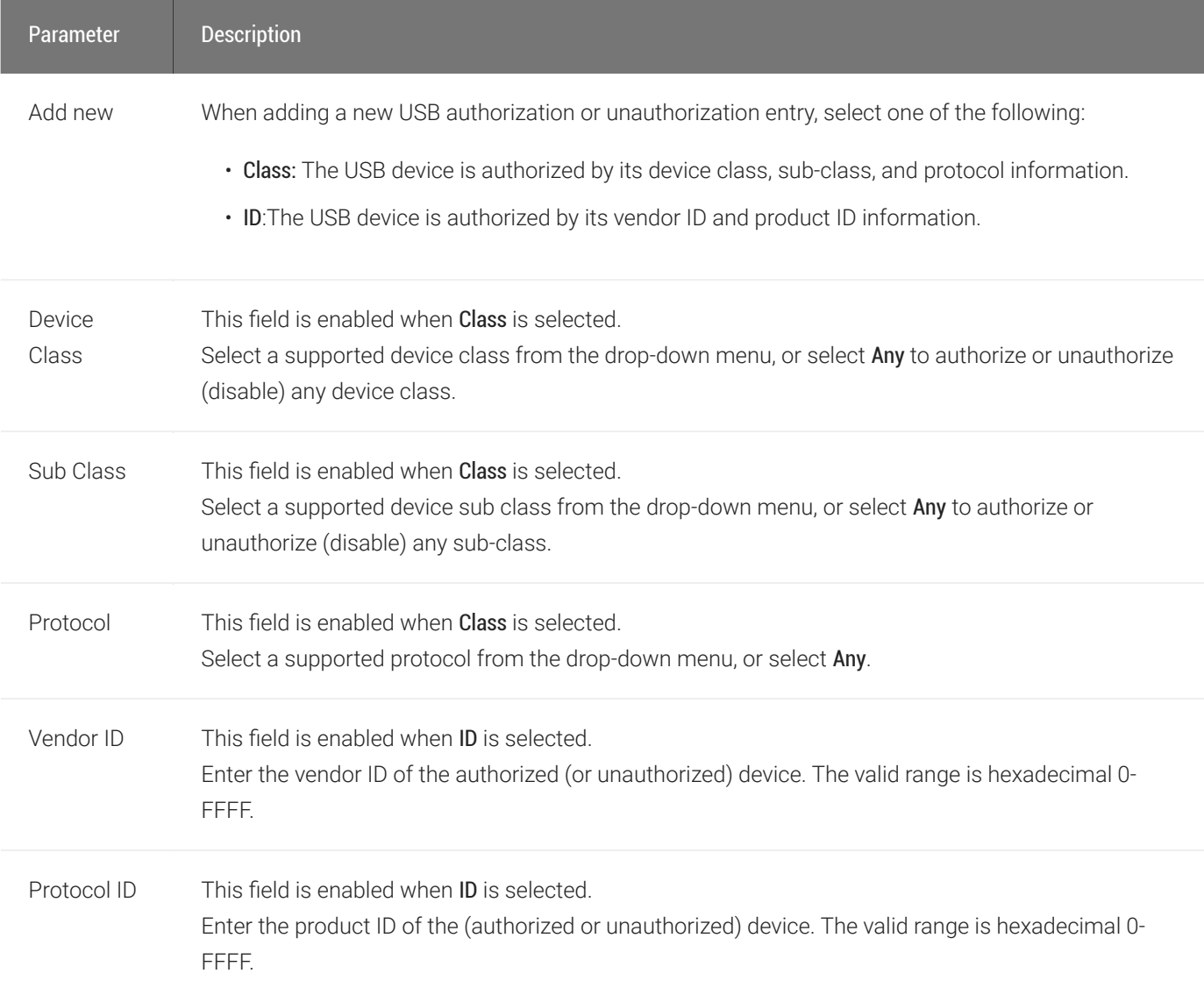

The following figure shows the parameters that display when you add a new USB bridged entry.

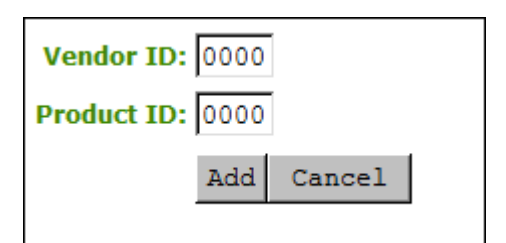

# USB Bridged Parameters

The following parameters display when you add a new USB bridged entry:

# USB Bridged Devices Parameters

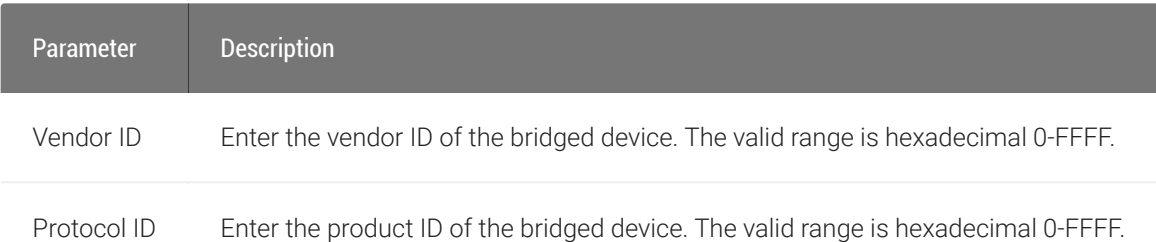

# To configure USB permissions from the AWI:

- 1. From the AWI, select Configuration > USB.
- 2. From the AWI *USB* page, update the USB permissions.
- 3. Click Apply.

# Configuring User Settings

This section describes how you can customize your environment to suit your personal preferences. For example, you can configure regional settings (such as the timezone and daylight saving time), configure multiple monitors to accommodate your physical desktop, and configure the language and keyboard layout to use for the OSD user interface. You can also adjust the image quality during PCoIP sessions.

If your Zero Client is managed by an administrator via the management console, the administrator may have hidden some or all of the *User Settings* configuration tabs. If you are unable to view or see a particular user settings tab, please consult your administrator.

# AWI: Power Permissions

The Power page lets you configure timeout and power settings for the device. You can access this page from the Configuration > Power menu.

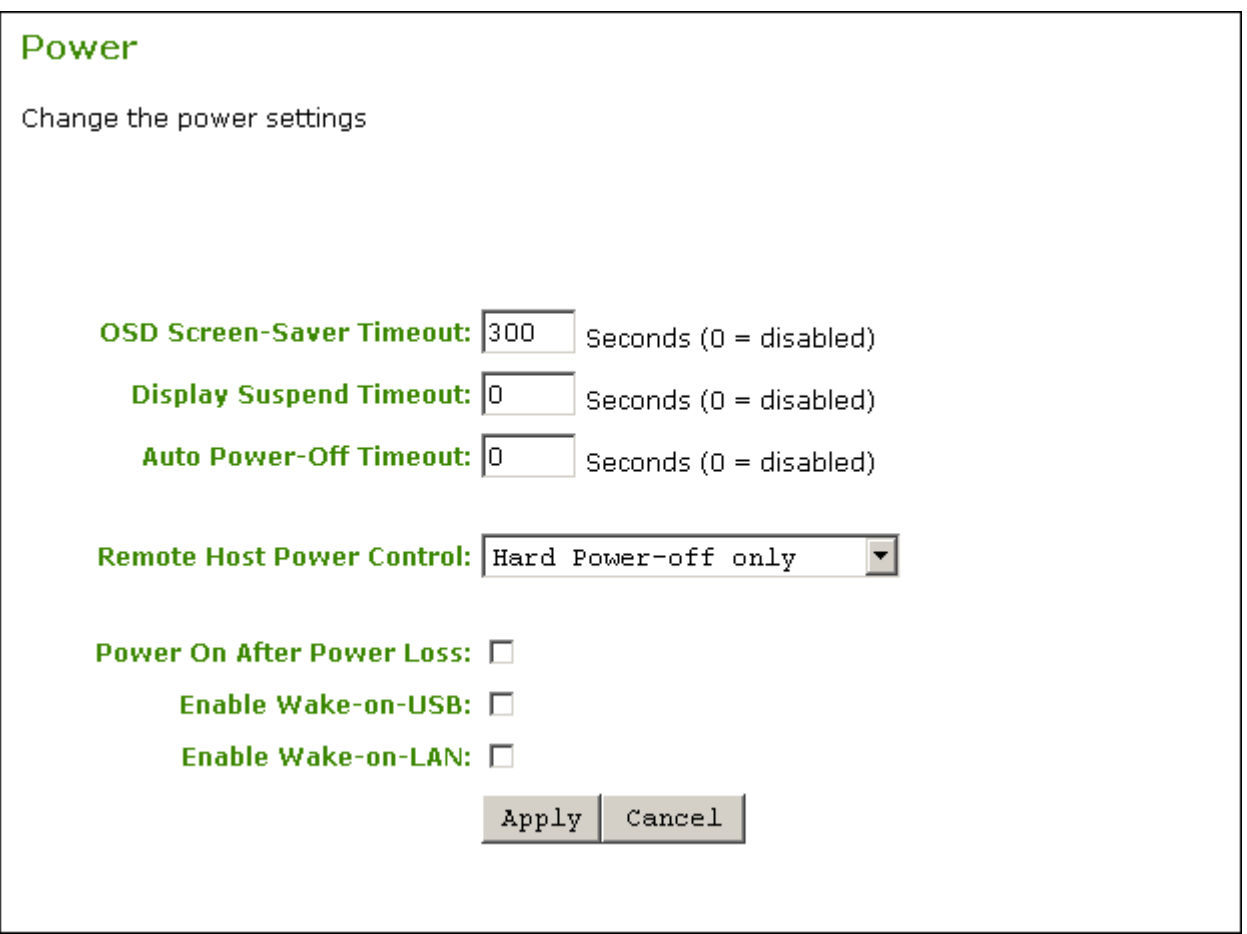

## AWI Power page

The following parameters can be found on the AWI Power page.

## AWI Power Parameters

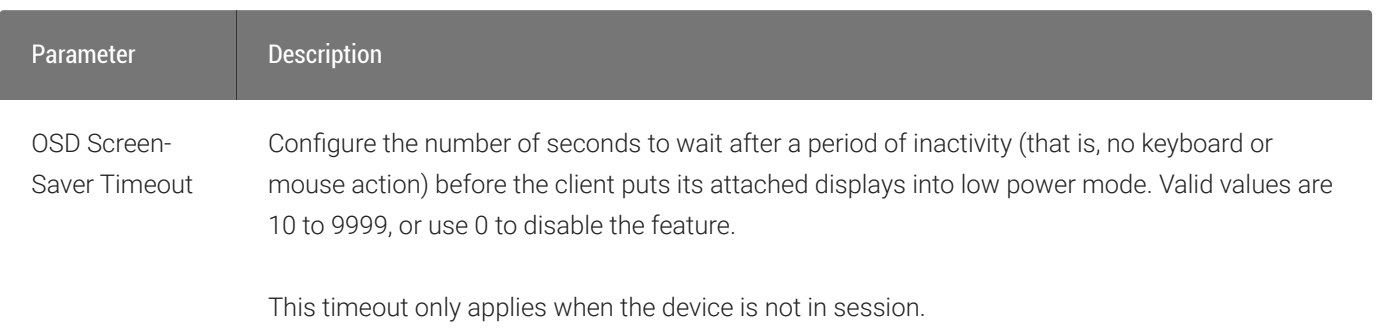

#### AWI: Power Permissions

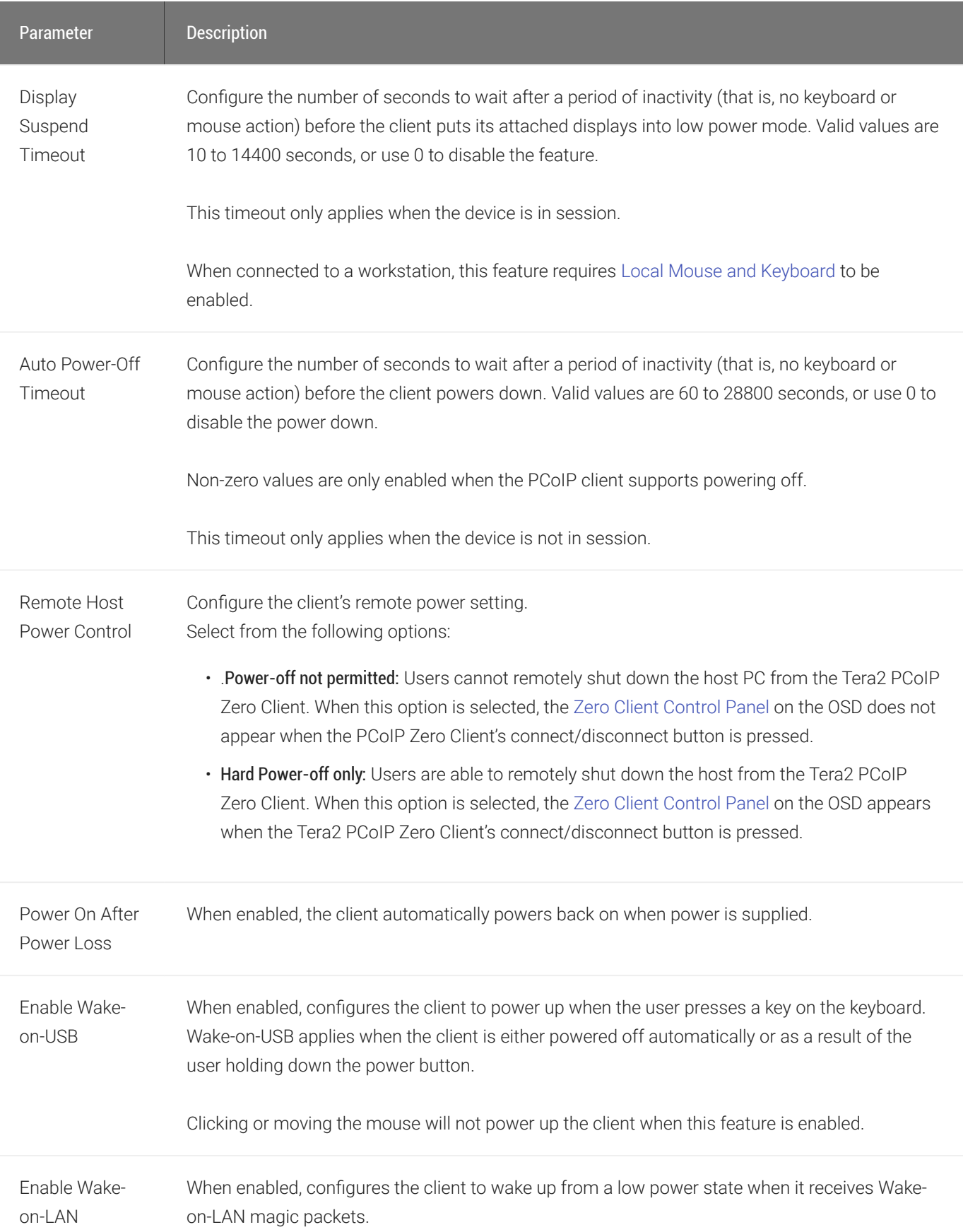

# Configuring OSD Language

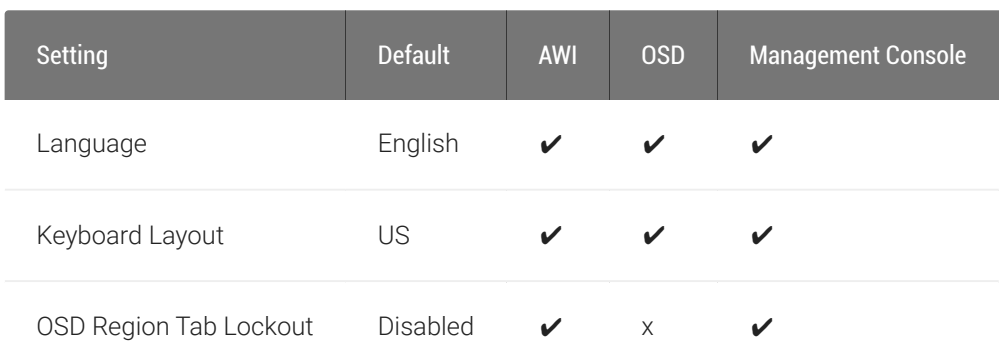

When you configure OSD language settings, you configure the language to use for the OSD user interface, as well as the keyboard layout to use when you type information within the OSD. Note that updating the OSD language doesn't affect the language setting for the actual PCoIP session.

You can update language settings from both the OSD and AWI. From the AWI, you can also enable a setting to prevent users from changing the language settings (as well as the time zone) from the OSD.

From the OSD *Region* page, as shown next, you can update language and keyboard settings.

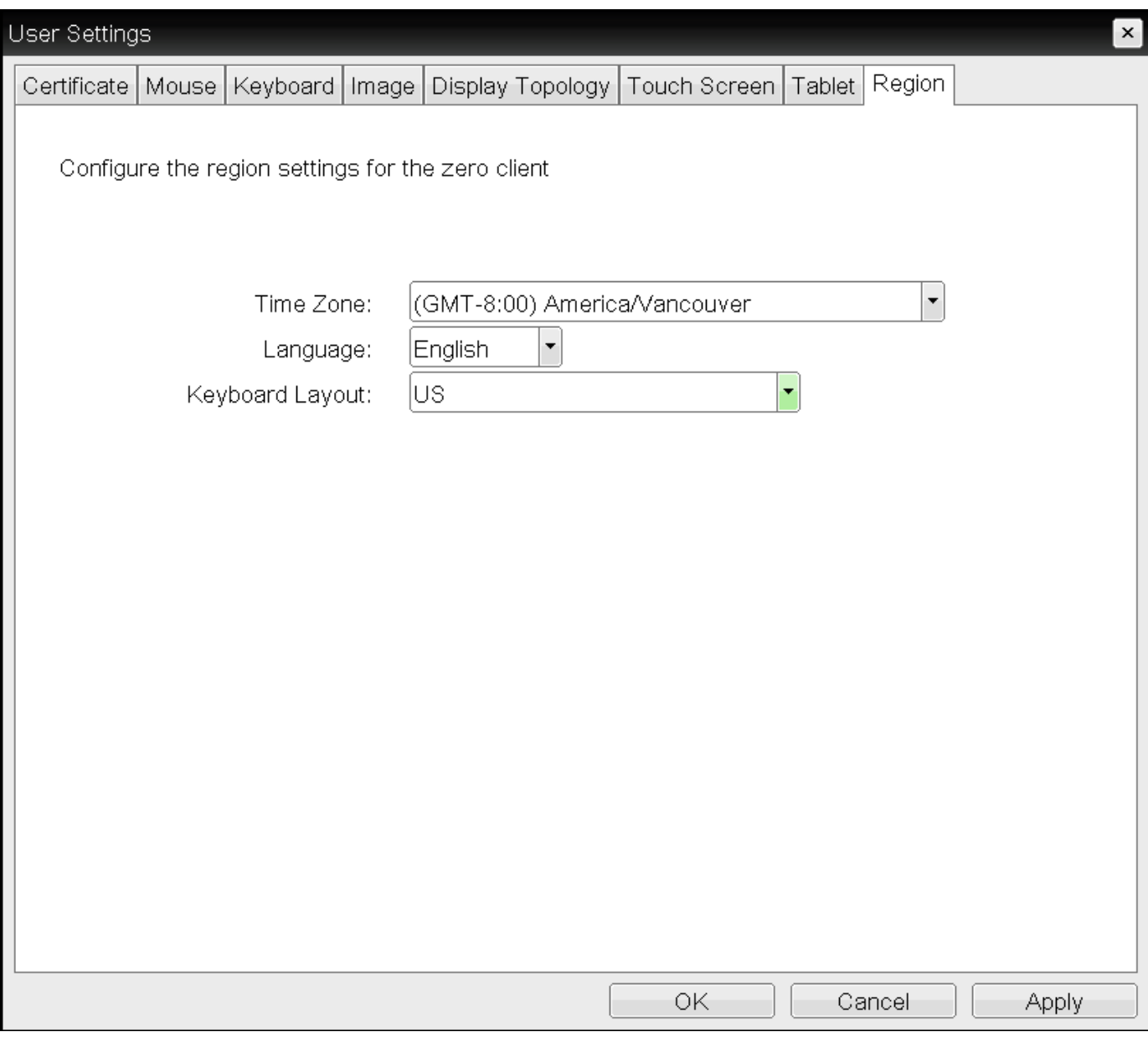

# OSD Region page

From the AWI *Language* page, as shown next, you can update language and keyboard settings. In addition, you can enable a setting to prevent users from changing the configuration on the OSD *Region* page.

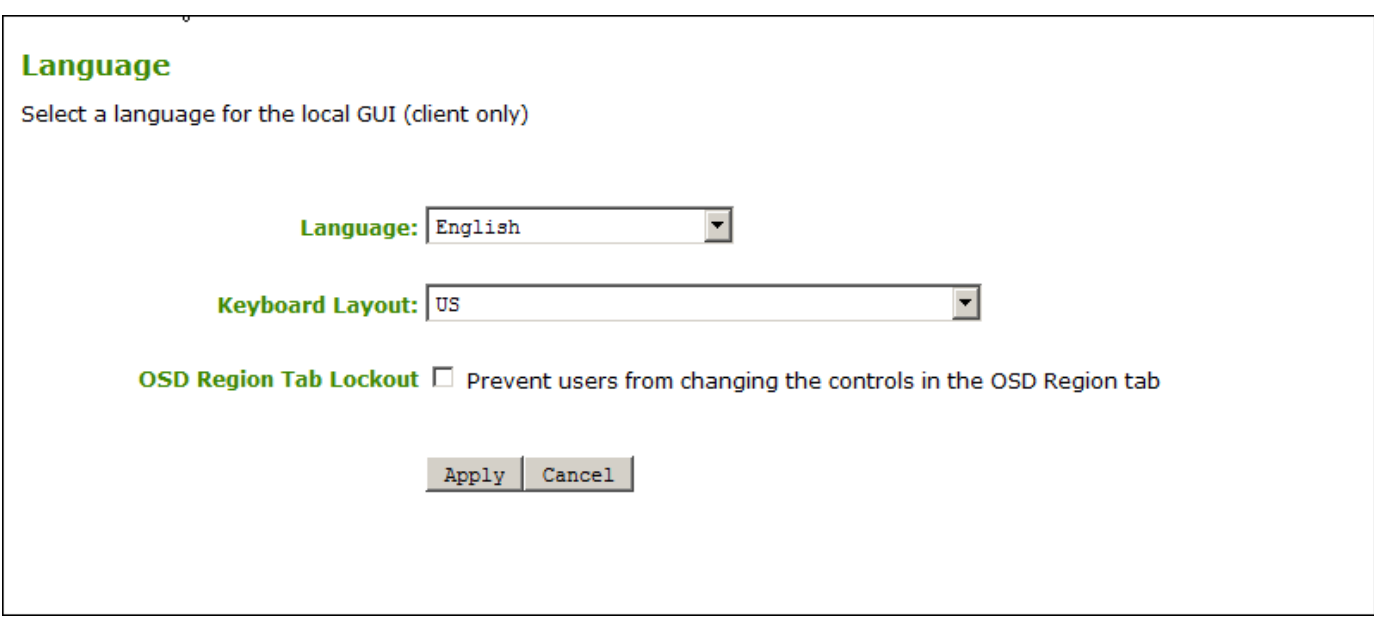

## AWI Language page

## To update language settings:

- 1. Do one of the following:
	- From the OSD, select Options > User Settings > Region
	- From the AWI, select Configuration > Language.
- 2. From the OSD Region page or the AWI Language page, do the following:
	- From the Language list, select the language to use for the OSD user interface.
	- From the Keyboard Layout list, select the keyboard layout to use when you type information within the OSD. When a session starts, this setting is pushed to the virtual machine. If the PCoIP Use Enhanced Keyboard on Windows Client if available GPO setting is configured to enable the keyboard layout setting, the layout is used during the user's session.
	- (AWI only) Select or clear the OSD Region Tab Lockout check box. When selected, users can't change the settings on the OSD Region page.
- 3. To save your updates, click OK from the OSD, or click Apply from the AWI.

# Configuring Time Settings

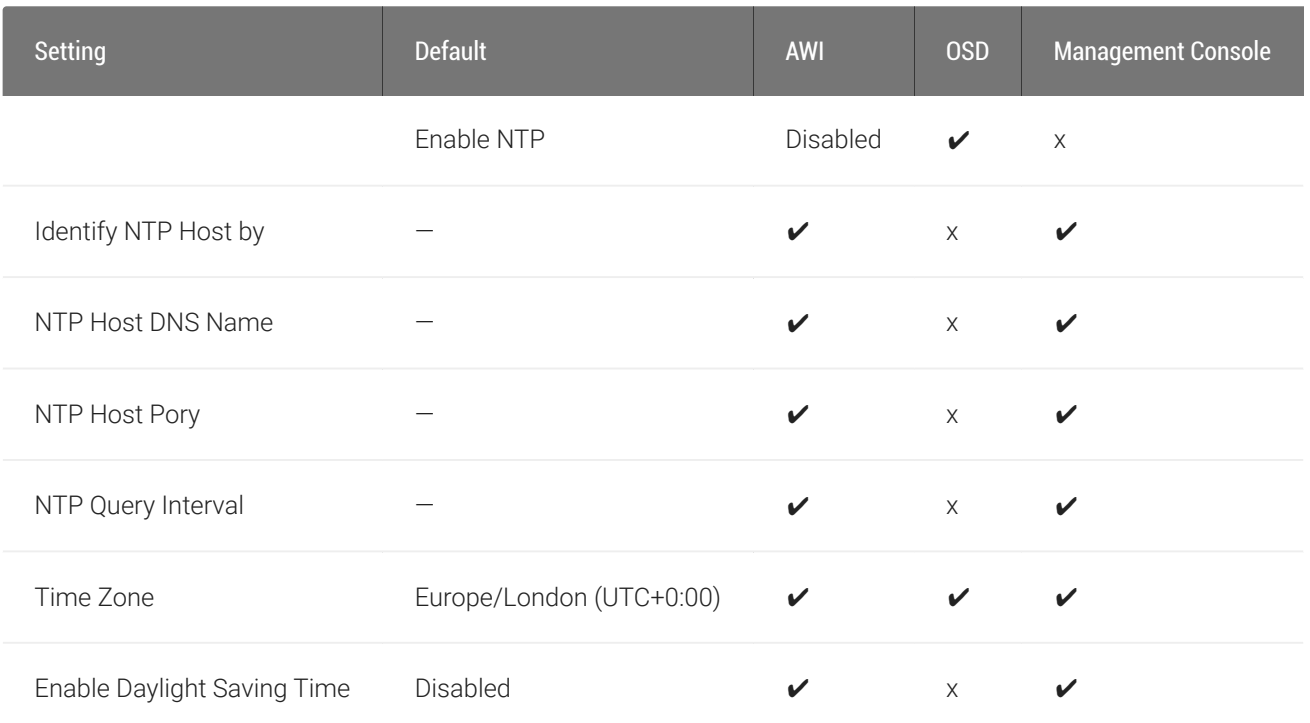

You can set the time zone for the Tera2 PCoIP Zero Client from both the OSD and AWI.

Additionally, from the AWI, you can:

- Enable Daylight Saving Time
- Configure Network Time Protocol (NTP) parameters to time-stamp Tera2 PCoIP Zero Client event logs to use NTP time.

You set the time zone for the Tera2 PCoIP Zero Client from the OSD *Region* page, as shown next.

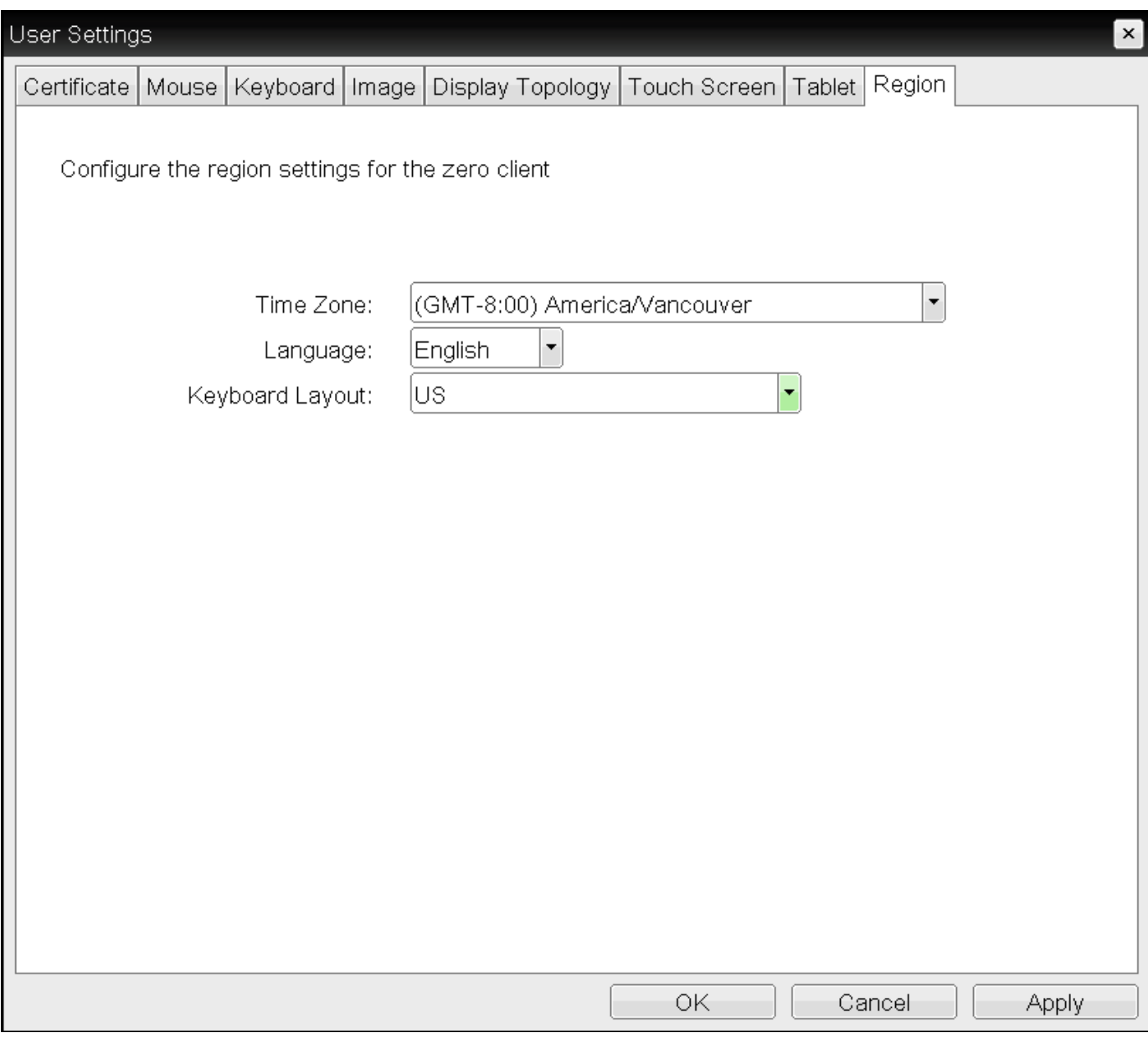

# OSD Region page

From the AWI *Time* page, as shown next, you can set the time zone, enable Daylight Saving Time, and configure NTP.

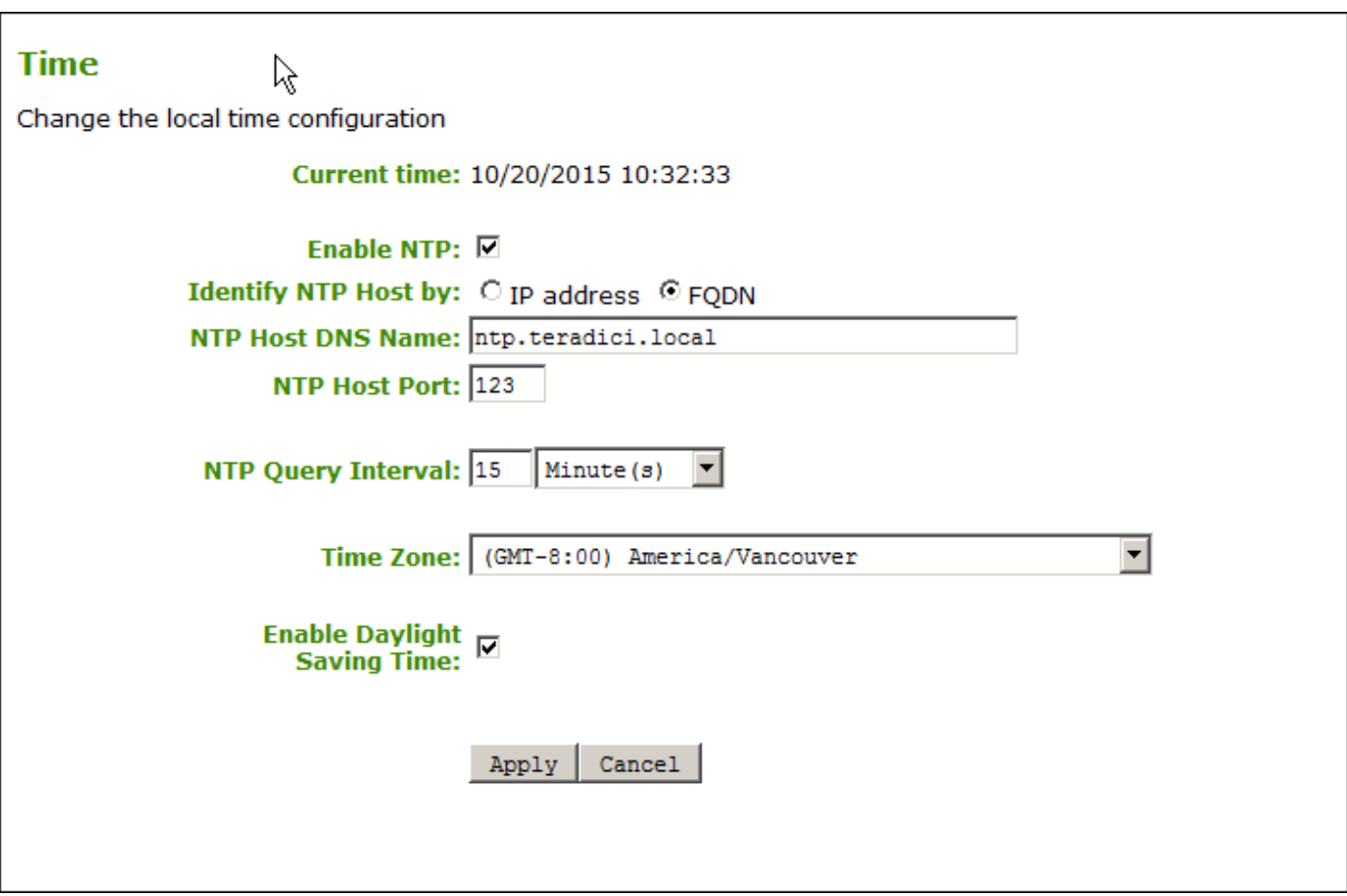

# AWI Time page

The following time parameters display on the OSD *Region* and AWI *Time* pages:

# Time Parameters

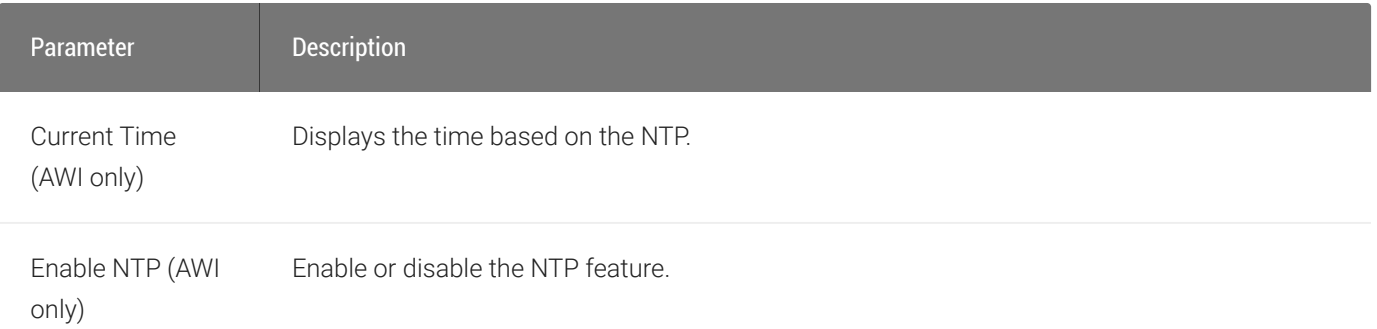

#### Configuring Time Settings

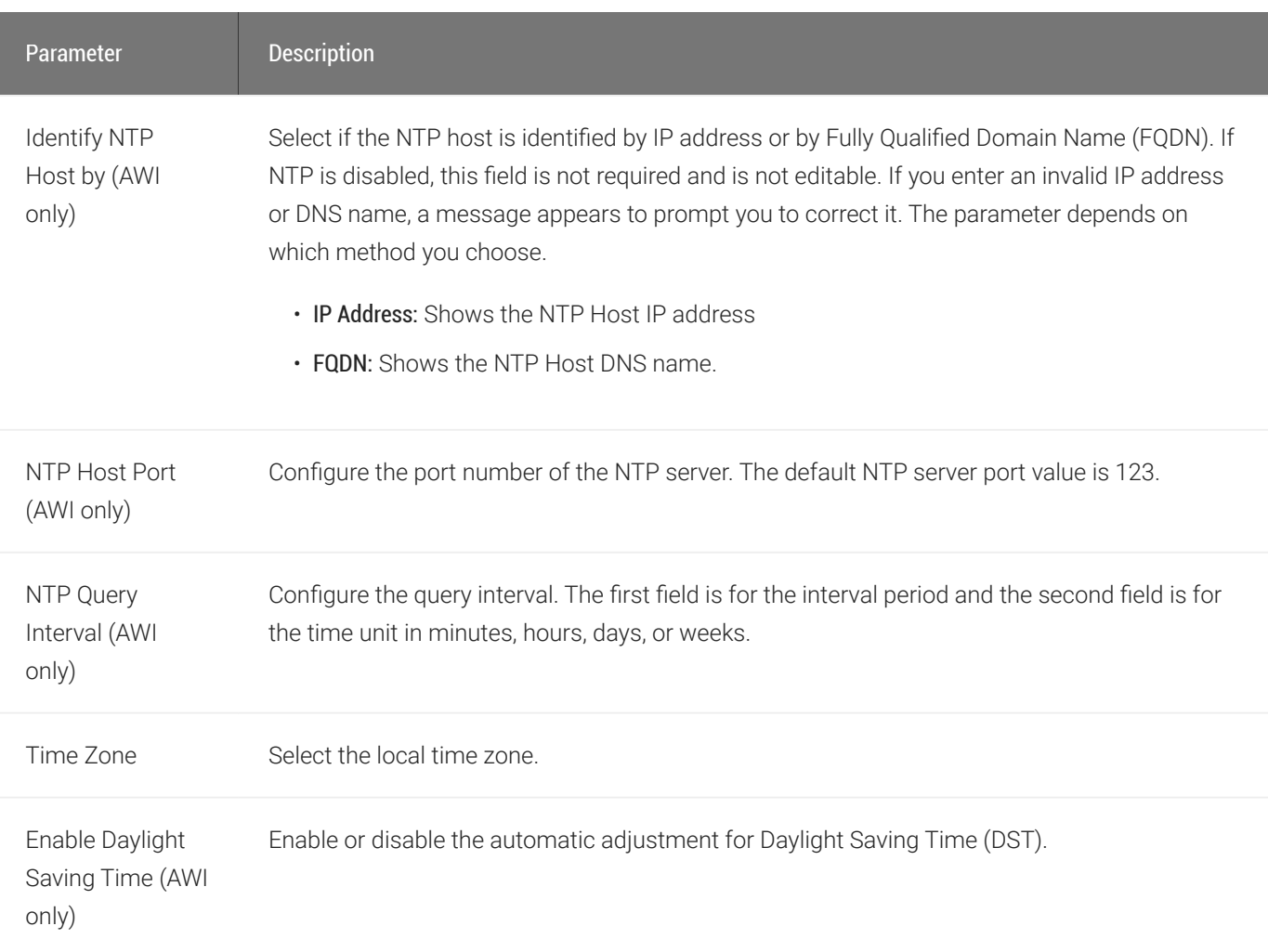

## To configure time settings:

- 1. Do one of the following:
	- From the OSD, select Options > User Settings > Region.
	- From the AWI, Configuration > Time.
- 2. From the OSD Region page or the AWI *Time* page, update the time settings.
- 3. To save your updates, click OK from the OSD, or click Apply from the AWI.

#### **Server address overrides manually configured server Contract Contract Contract Contract**

If the device is configured for DHCP and the DHCP server provides an NTP server address, this address will override any manually configured NTP server. It will also enable NTP if it is

#### **NTP server does not provide time zone information Contract Contract Contract**

The device does not obtain time zone or Daylight Saving Time information from the NTP server.

#### **Enabling user events to correlate with log entries Contract Contract Contract Contract**

To simplify system troubleshooting, set the NTP parameters to enable user events to correlate with the relevant diagnostic event log entries.

# Configuring Image Quality

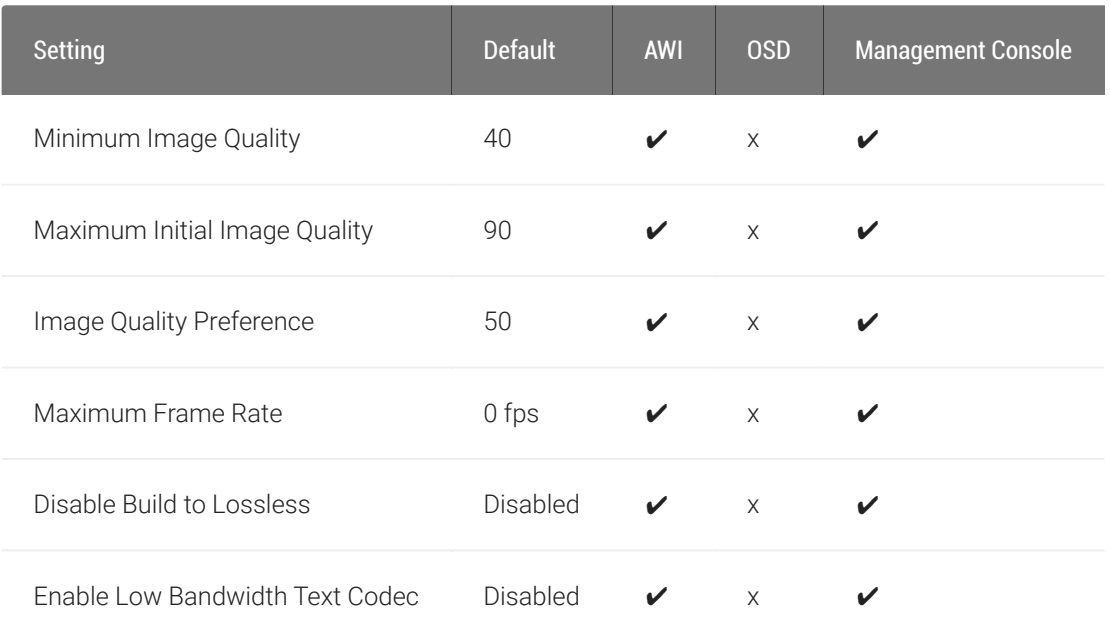

If desired, you can adjust the quality of the images you see during PCoIP sessions. You can set image quality preferences from both the OSD and AWI; however, you can configure many more settings from the AWI, including minimum image quality, maximum frame rate, and maximum initial image quality.

**Image quality settings only apply to sessions with PCoIP Remote Workstation Cards Contract Contract Contract Contract** 

Image quality settings apply only to sessions between Tera2 PCoIP Zero Clients and PCoIP Remote Workstation Cards.

You adjust the image quality setting from the OSD *Image* page, as shown next.

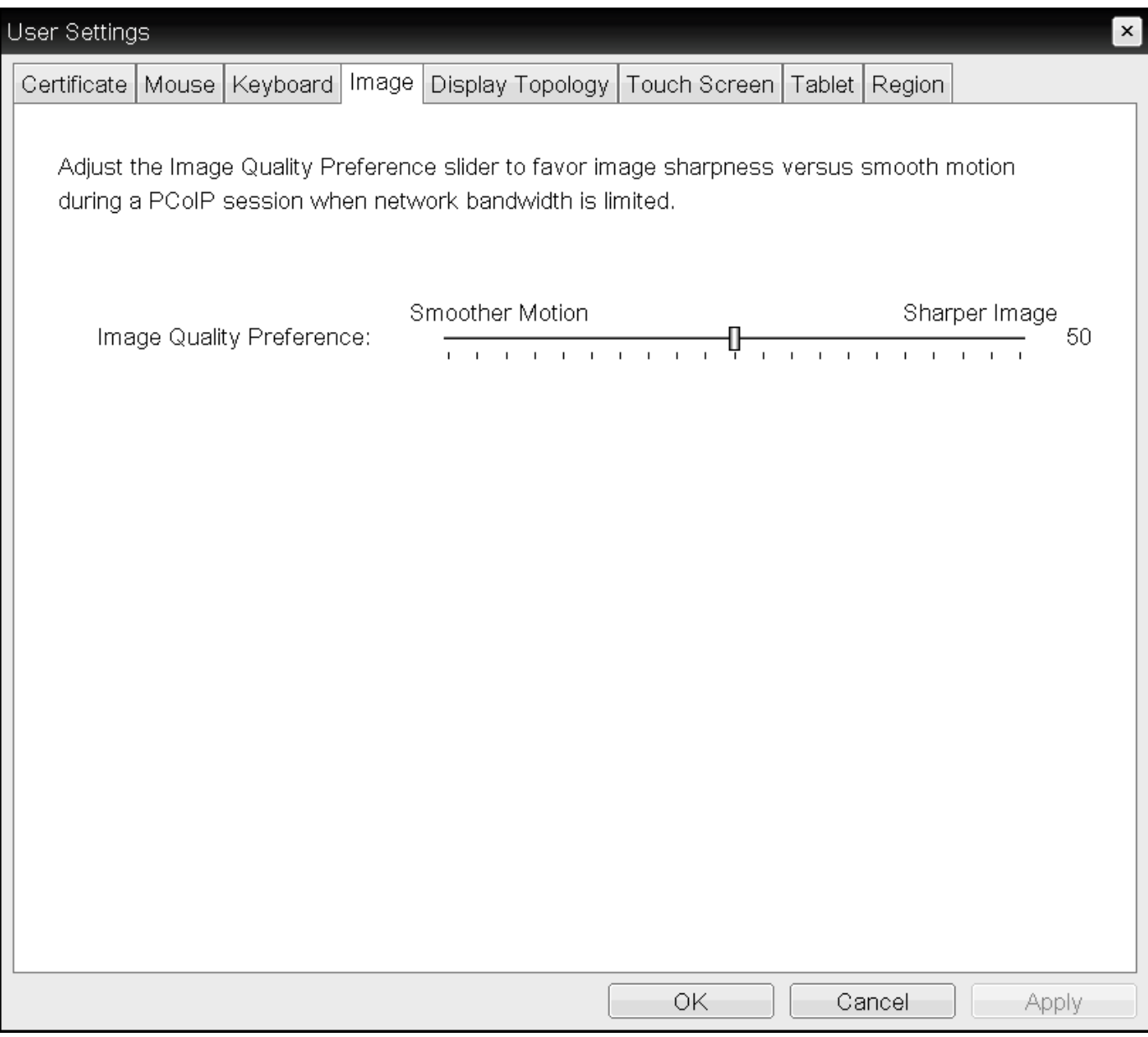

# OSD Image page

You adjust the image quality setting, as well as other advanced settings, from the AWI Image page, as shown next.

### Image

Adjust the image quality. A lower minimum image quality will allow a higher frame rate when network bandwidth is limited.

Adjust the Image Quality Preference slider to favor image sharpness versus smooth motion during a PCoIP session when network bandwidth is limited. NOTE: These settings take effect only when the host has "Use Client Image Settings" enabled.

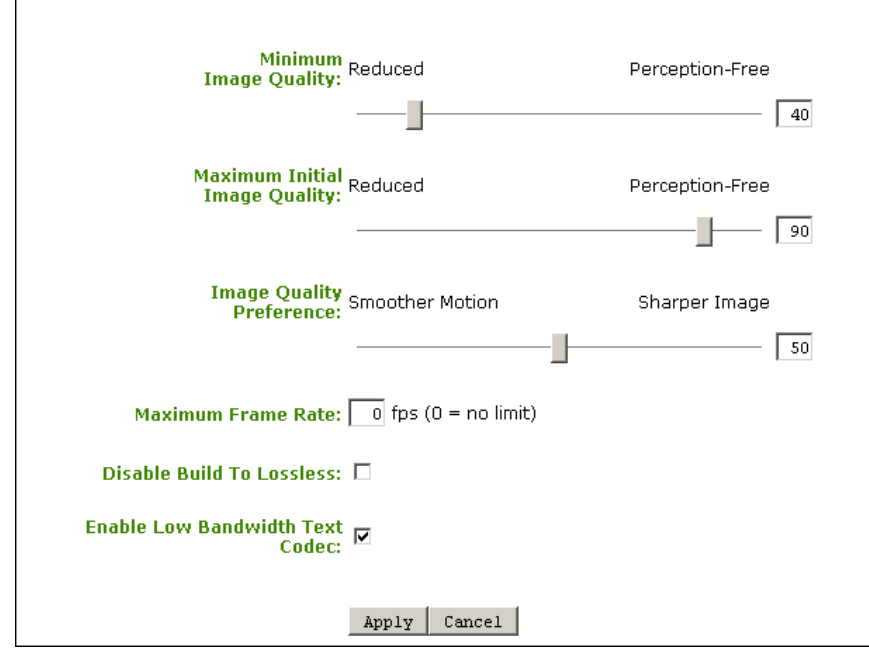

### AWI Image page

The following image parameters display on the OSD and AWI *Image* pages:

### Image Parameters

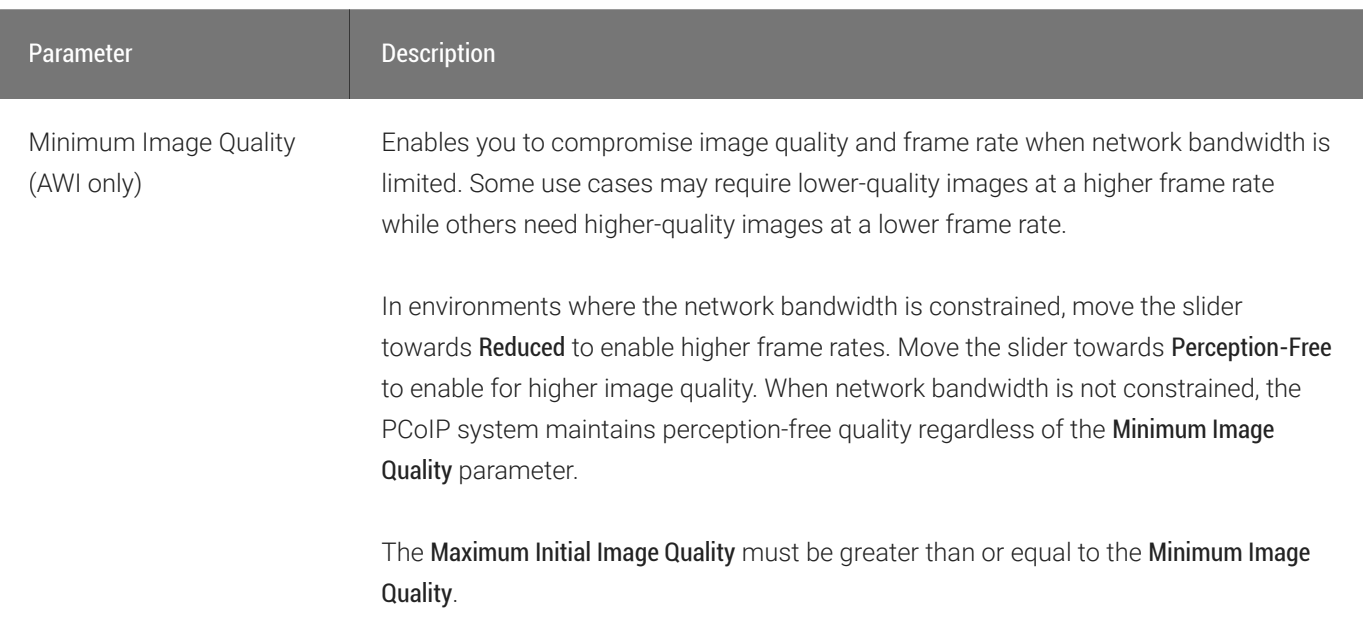

### Configuring Image Quality

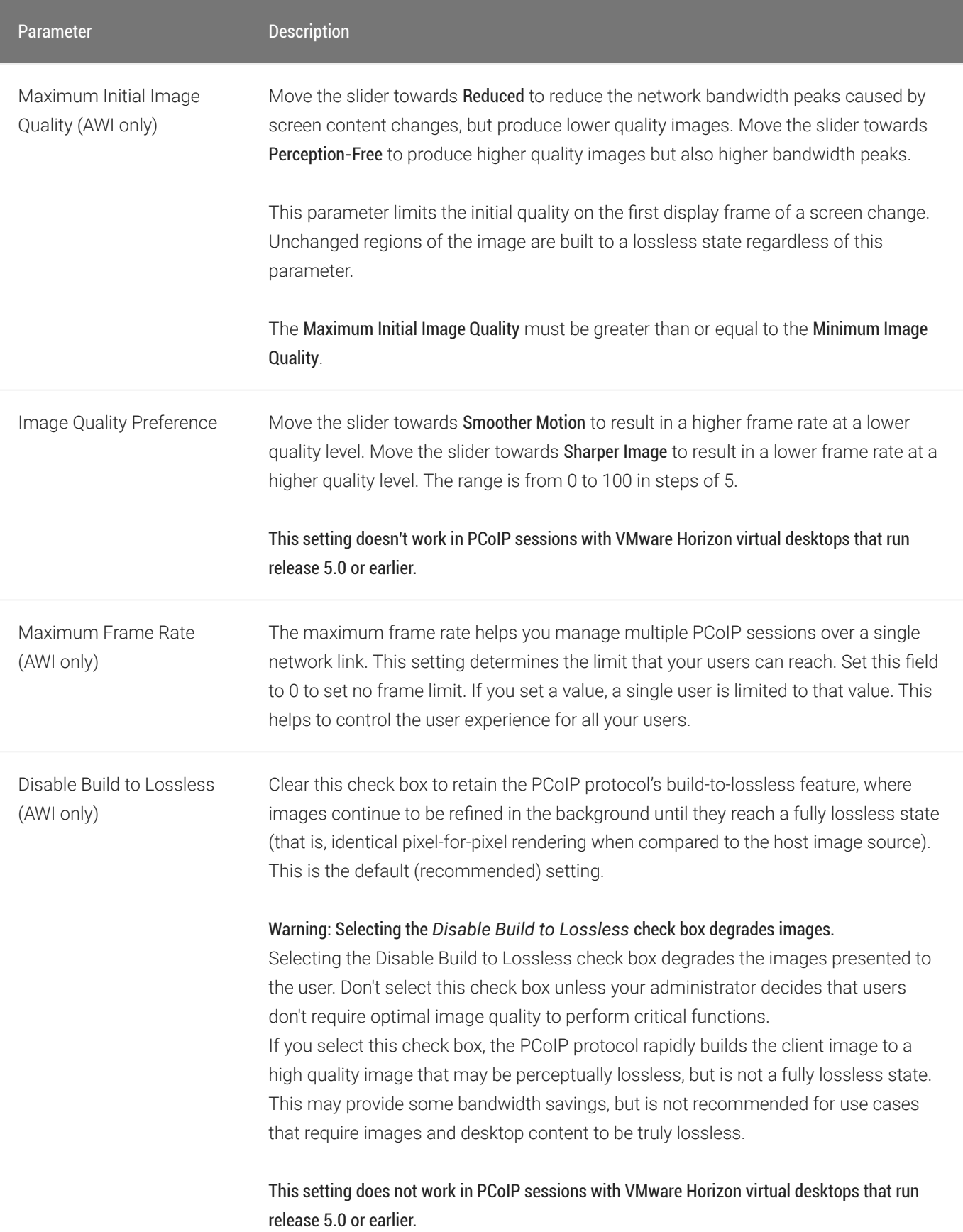

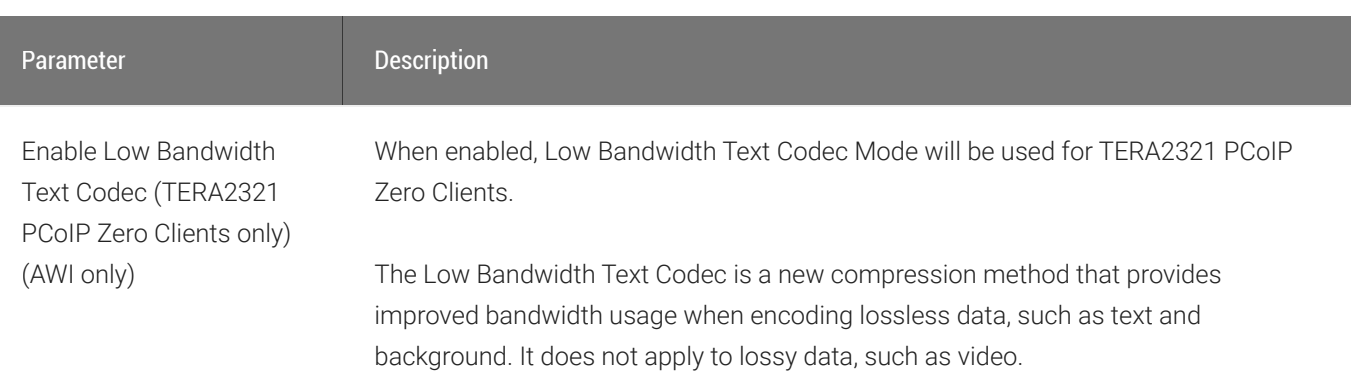

# To configure image quality:

- 1. Open the *Image* page:
	- From the OSD, select Options > User Settings > Image.
	- From the AWI, select Configuration > Image.
- 2. From the OSD or AWI Image page, update the image settings.
- 3. To save your updates, click OK from the OSD, or click Apply from the AWI.

# Configuring Mouse Speed

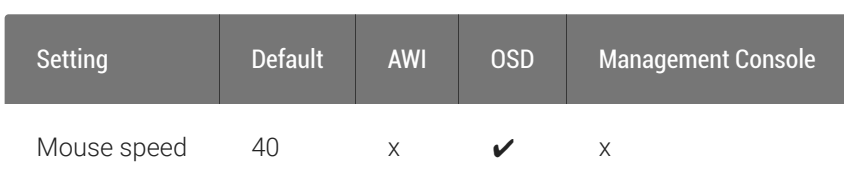

From the OSD Mouse page, asshown next, you can change the mouse cursor speed.

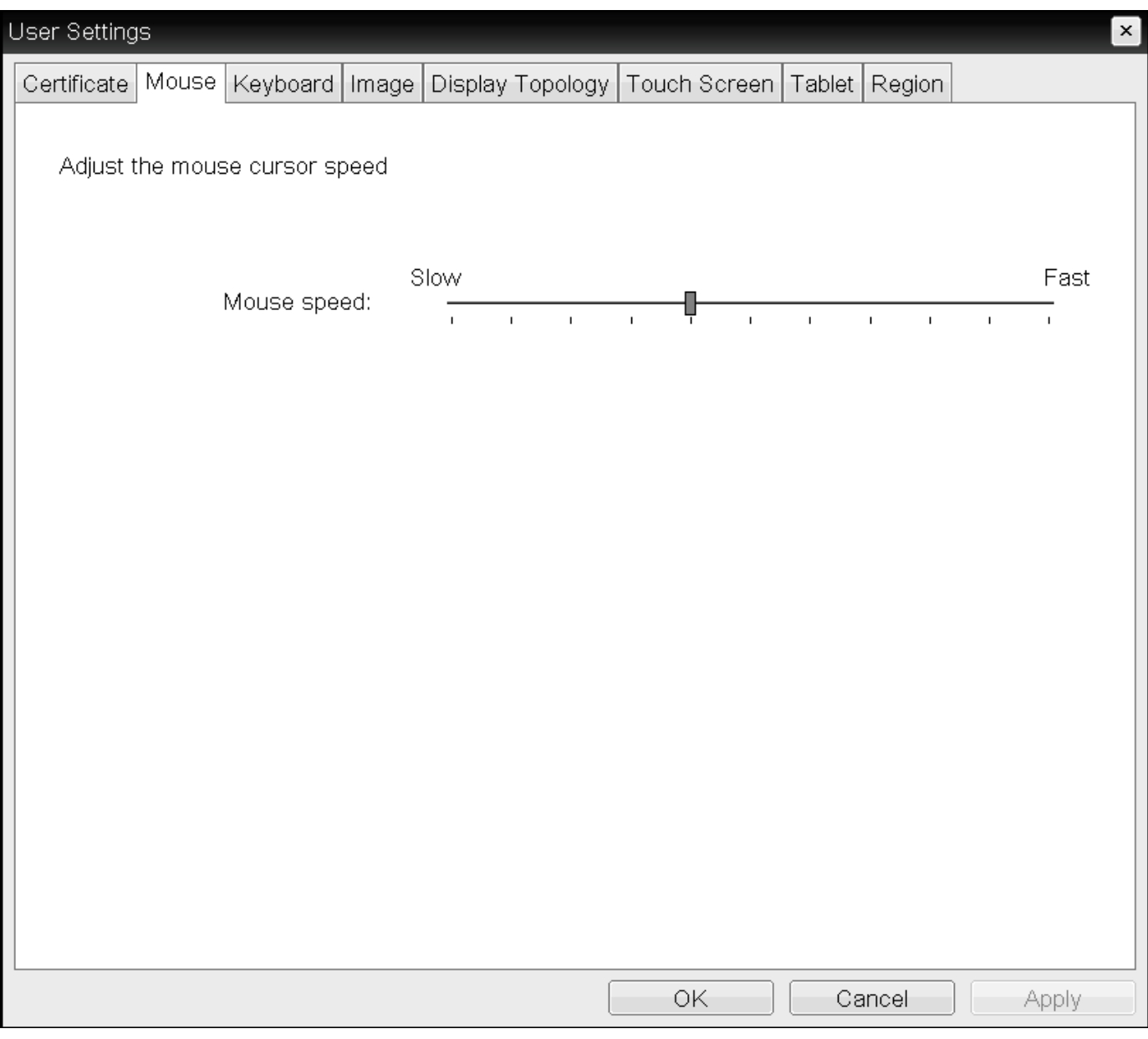

OSD Mouse page

#### **Mouse settings only apply when you use the OSD Contract Contract Contract**

Mouse cursor speed only applies when you use the OSD. They have no effect on keyboard settings during PCoIP sessions.

### **Local cursor and keyboard feature**

Local cursor and keyboard is a feature of the PCoIP Host Software that improves usability for PCoIP sessions operating over WAN connections (latency > 40 ms). When enabled, the Tera2 PCoIP Zero Client can terminate input from the mouse and keyboard, and draw the cursor on the attached display(s).

For more information about this feature and instructions on how to enable it, see the [PCoIP® Host](http://www.teradici.com/web-help/pcoip_host_software/windows/current/) [Software for Windows User Guide](http://www.teradici.com/web-help/pcoip_host_software/windows/current/).

## To change the mouse cursor speed:

- 1. From the OSD, select Options > User Settings > Mouse.
- 2. From the OSD Mouse page, move the slider to adjust the mouse cursor speed.
- 3. Click OK.

**Contract Contract Contract Contract** 

# Configuring Keyboard Settings

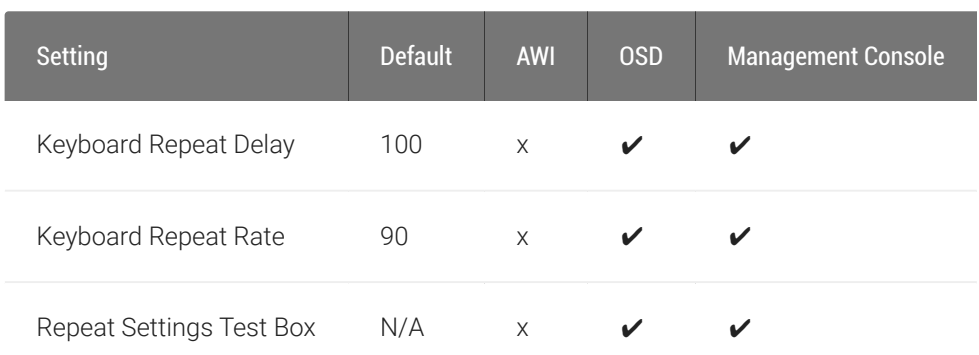

From the OSD *Keyboard* page, as shown next, you can change the keyboard character delay and character repeat settings.

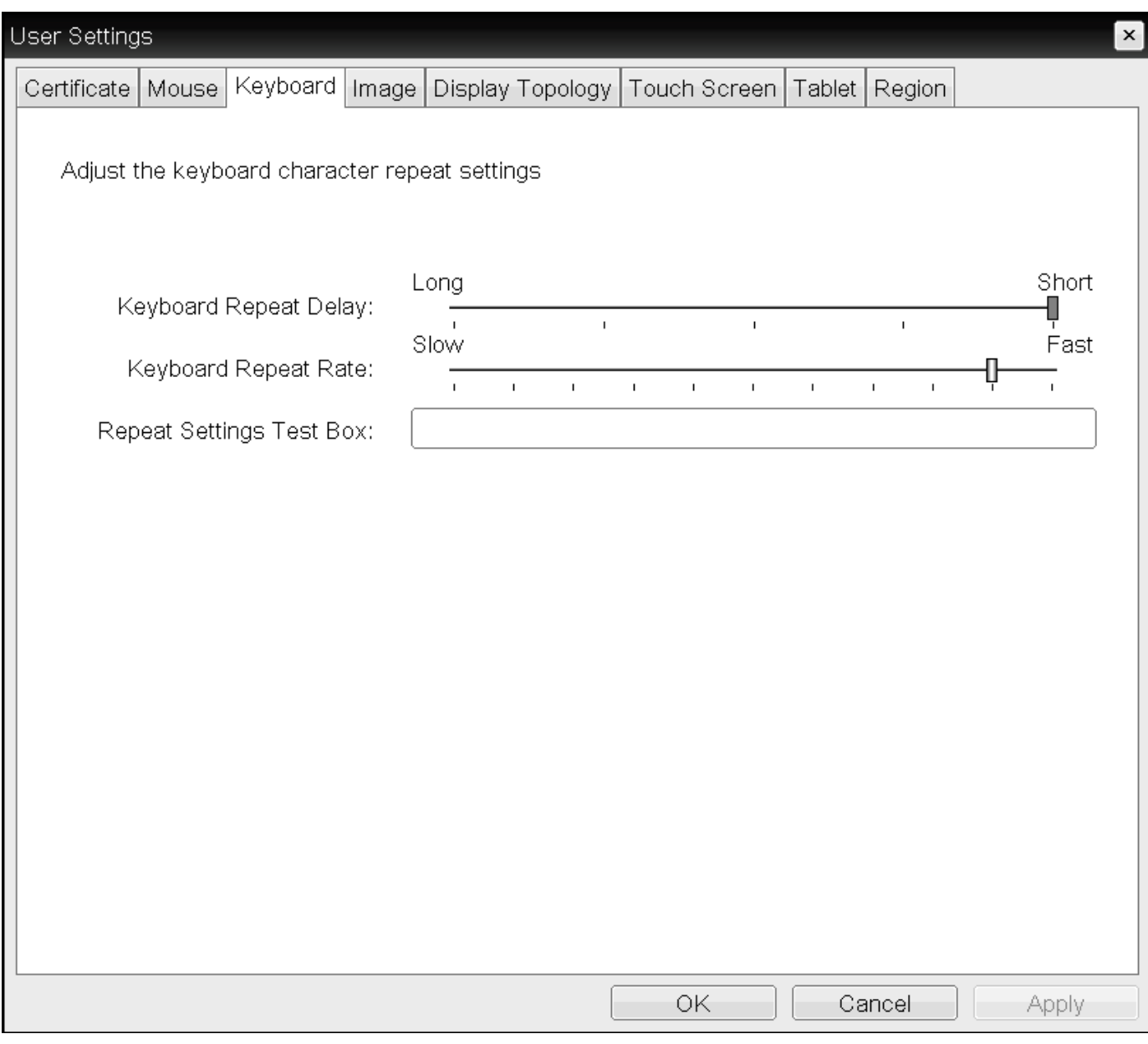

# OSD Keyboard page

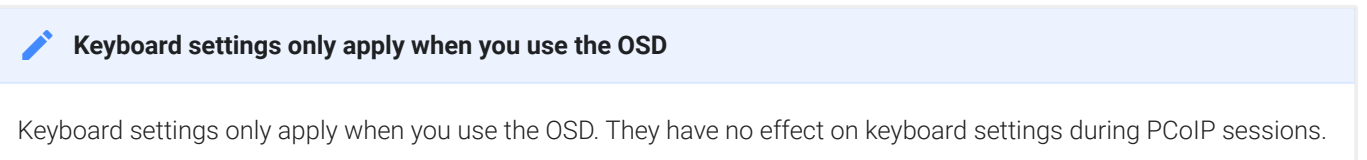

#### **Local cursor and keyboard feature Contract Contract Contract**

Local cursor and keyboard is a feature of the PCoIP Host Software that improves usability for PCoIP sessions operating over WAN connections (latency > 40 ms). When enabled, the Tera2 PCoIP Zero Client can terminate input from the mouse and keyboard, and draw the cursor on the attached display(s).

For more information about this feature and instructions on how to enable it, see the [PCoIP® Host Software for](http://www.teradici.com/web-help/pcoip_host_software/windows/current/) [Windows User Guide](http://www.teradici.com/web-help/pcoip_host_software/windows/current/).

## To change keyboard parameters:

- 1. From the OSD, select Options > User Settings > Keyboard.
- 2. From the OSD *Keyboard* page, do the following:
	- For *Keyboard Repeat Delay*, move the slider to configure the time that elapses before a character begins to repeat when pressed down.
	- For *Keyboard Repeat Rate*, move the slider to configure the speed at which a character repeats when pressed down.
	- In the *Repeat Settings Test Box* box, type a character to test the delay and repeat settings.
- 3. Click OK.

# Configuring Multiple Displays

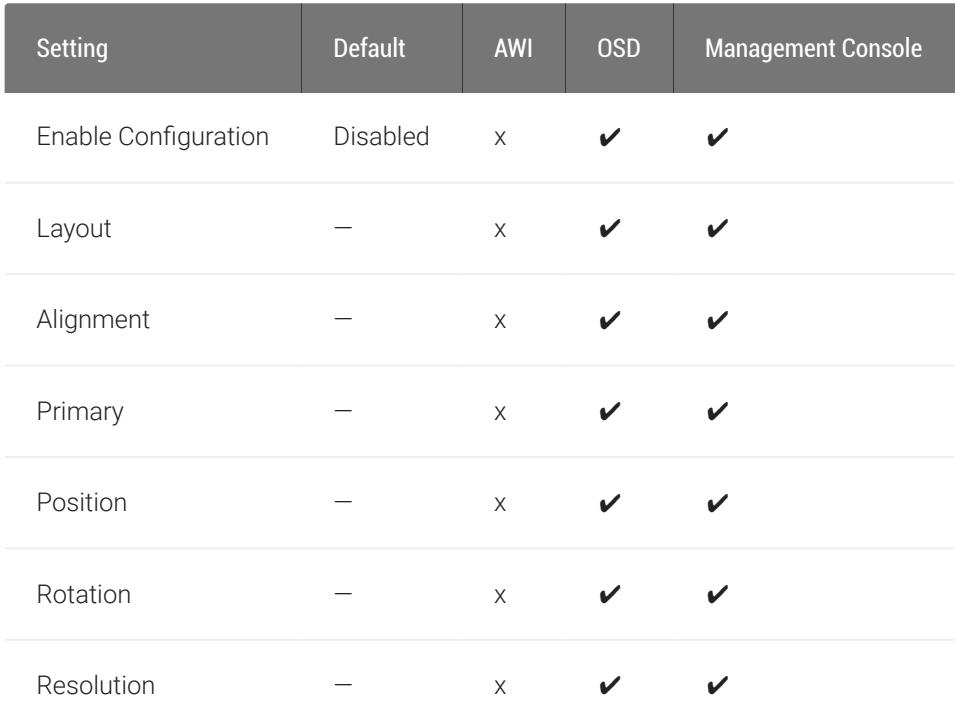

Depending on the Tera2 PCoIP Zero Client you have, you can attach up to two or four displays to your device. Using the OSD *Display Topology* page, you can configure the position, rotation, and resolution of the attached displays.

#### **Before you configure multiple displays, make sure your setup has these components**  $\bullet$

- To apply the display topology feature to a PCoIP session between a client and a VMware Horizon virtual desktop, you must have VMware View 4.5 or higher.
- To apply the display topology feature to a PCoIP session between a client and a PCoIP Remote Workstation Card, you must have the PCoIP host software installed on the host.

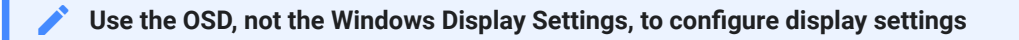

Always change the display topology settings using the OSD Display Topology page. Don't change these settings from the Windows Display configuration page in a virtual machine when using VMware View.

# Configuring Two Displays

If your Tera2 PCoIP Zero Client supports two attached displays, The OSD Display Topology page, as shown next, enables you to configure the display topology for the attached displays.

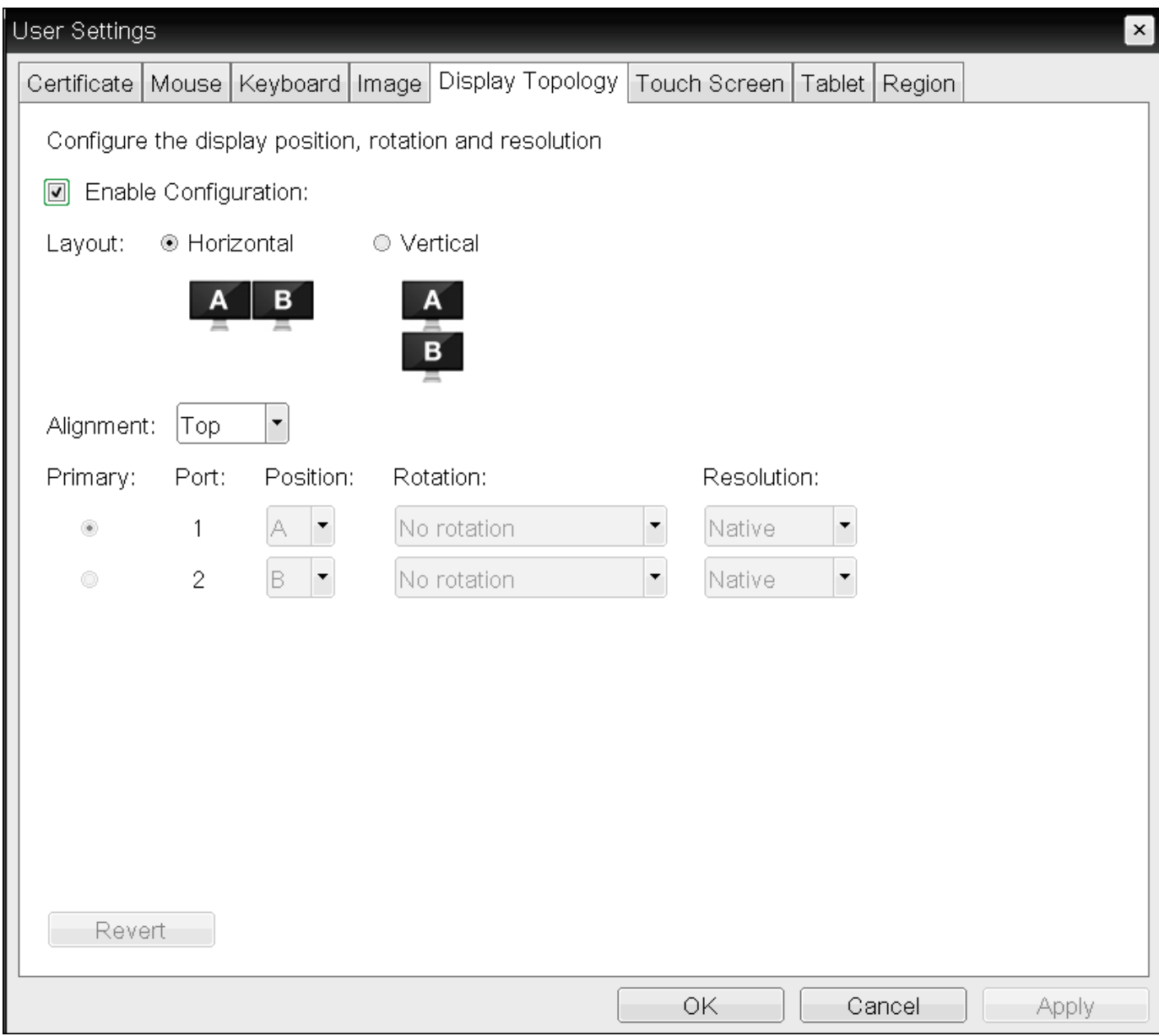

# OSD Display Topology page (for two displays)

The following parameters display on the OSD *Display Topology* page:

Display Topology Parameters (Two-Display Configuration)

### Configuring Two Displays

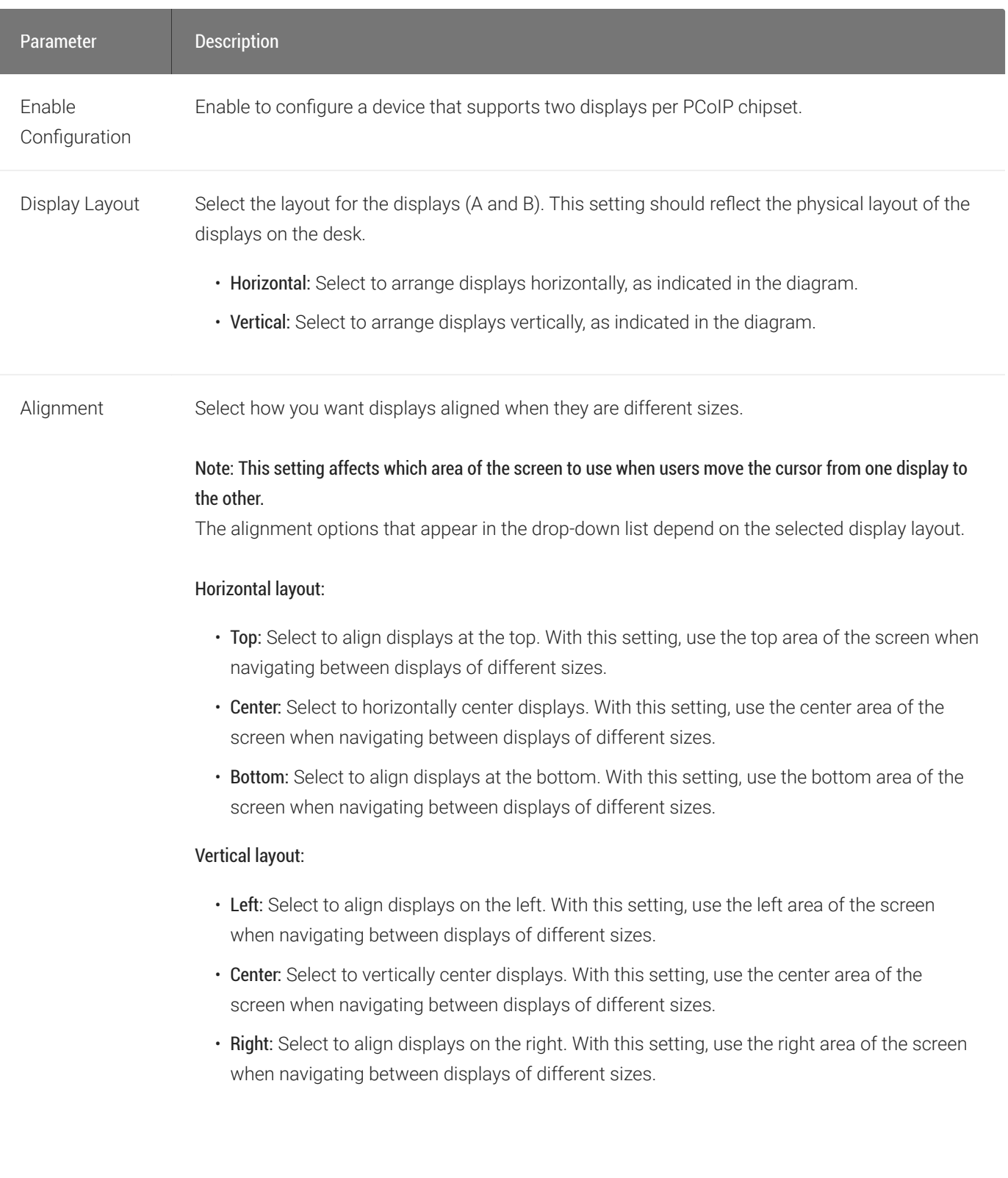

#### Configuring Four Displays

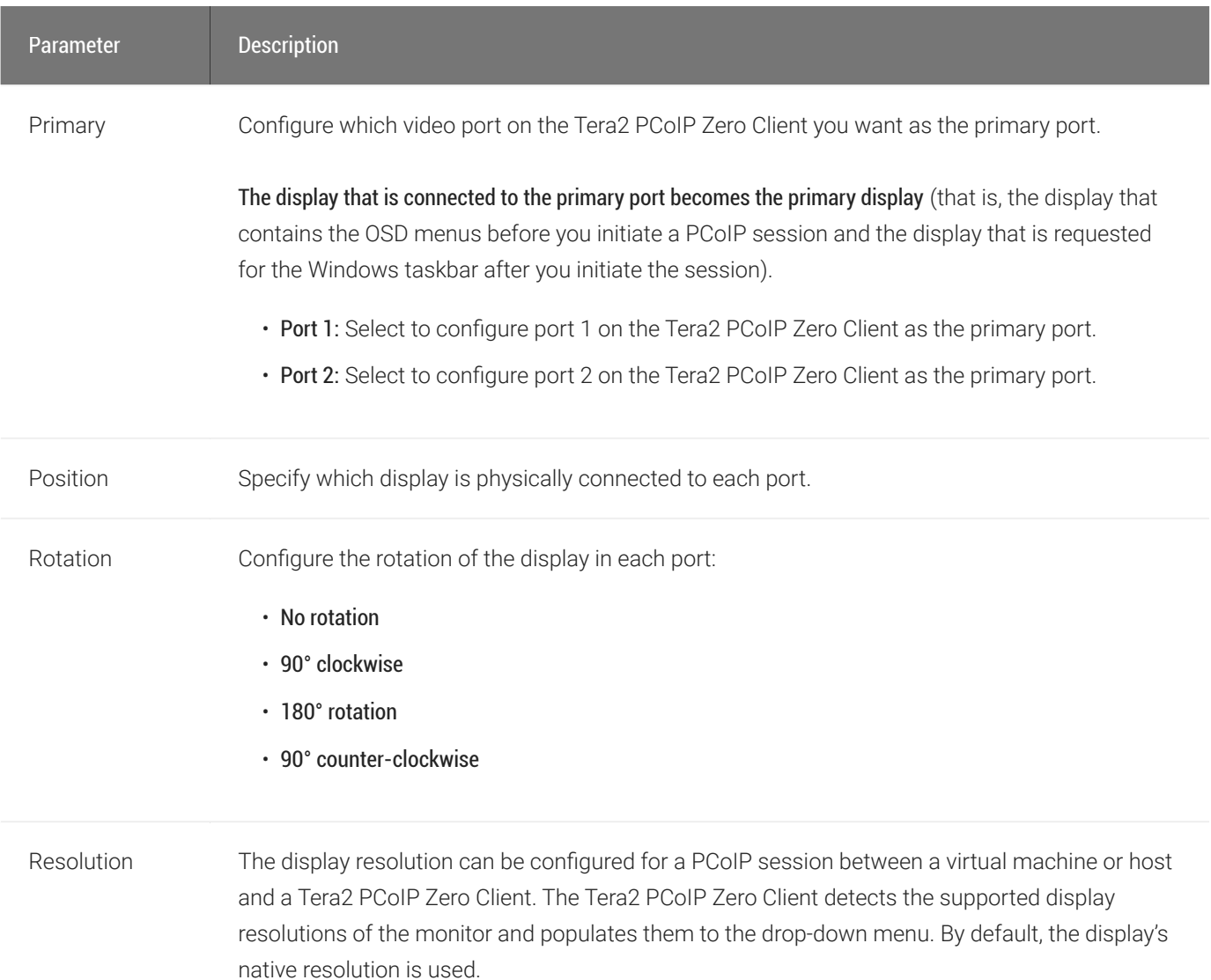

## To configure display settings:

- 1. From the OSD, select Options > User Settings > Display Topology.
- 2. From the OSD *Display Topology* page, configure the settings for the attached displays.
- 3. Click OK.

# Configuring Four Displays

If your Tera2 PCoIP Zero Client supports four attached displays, The OSD *Display Topology* page, as shown next, enables you to configure the display topology for the attached displays.

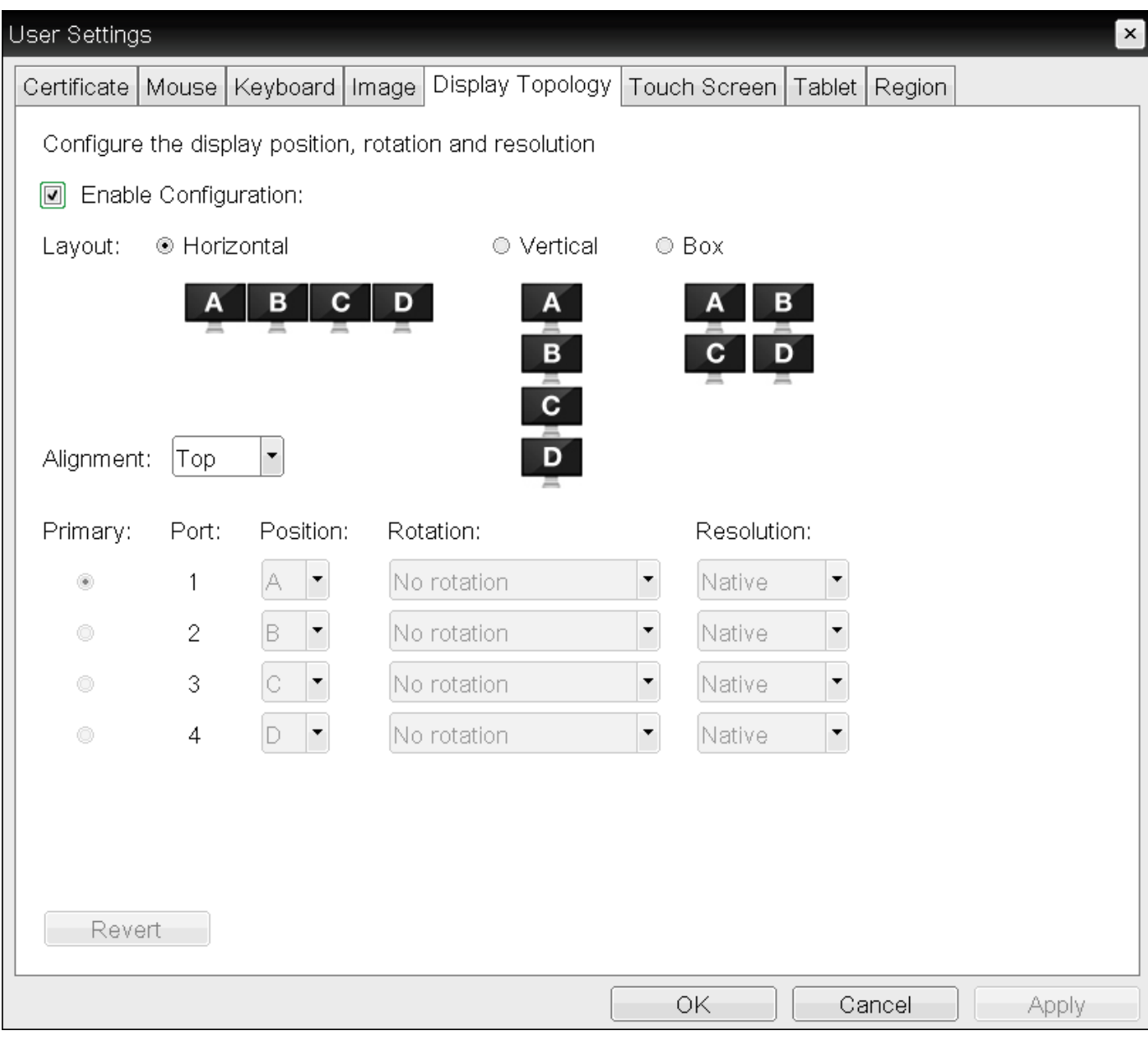

# OSD Display Topology page (for four displays)

The following parameters display on the OSD *Display Topology* page:

# Display Topology Parameters (Four-Display Configuration)

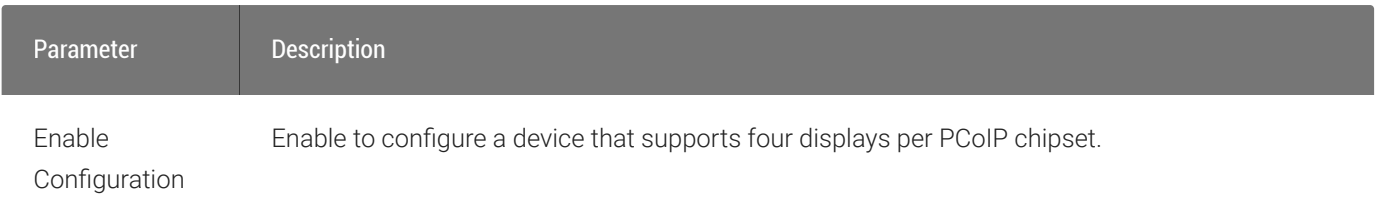

### Configuring Four Displays

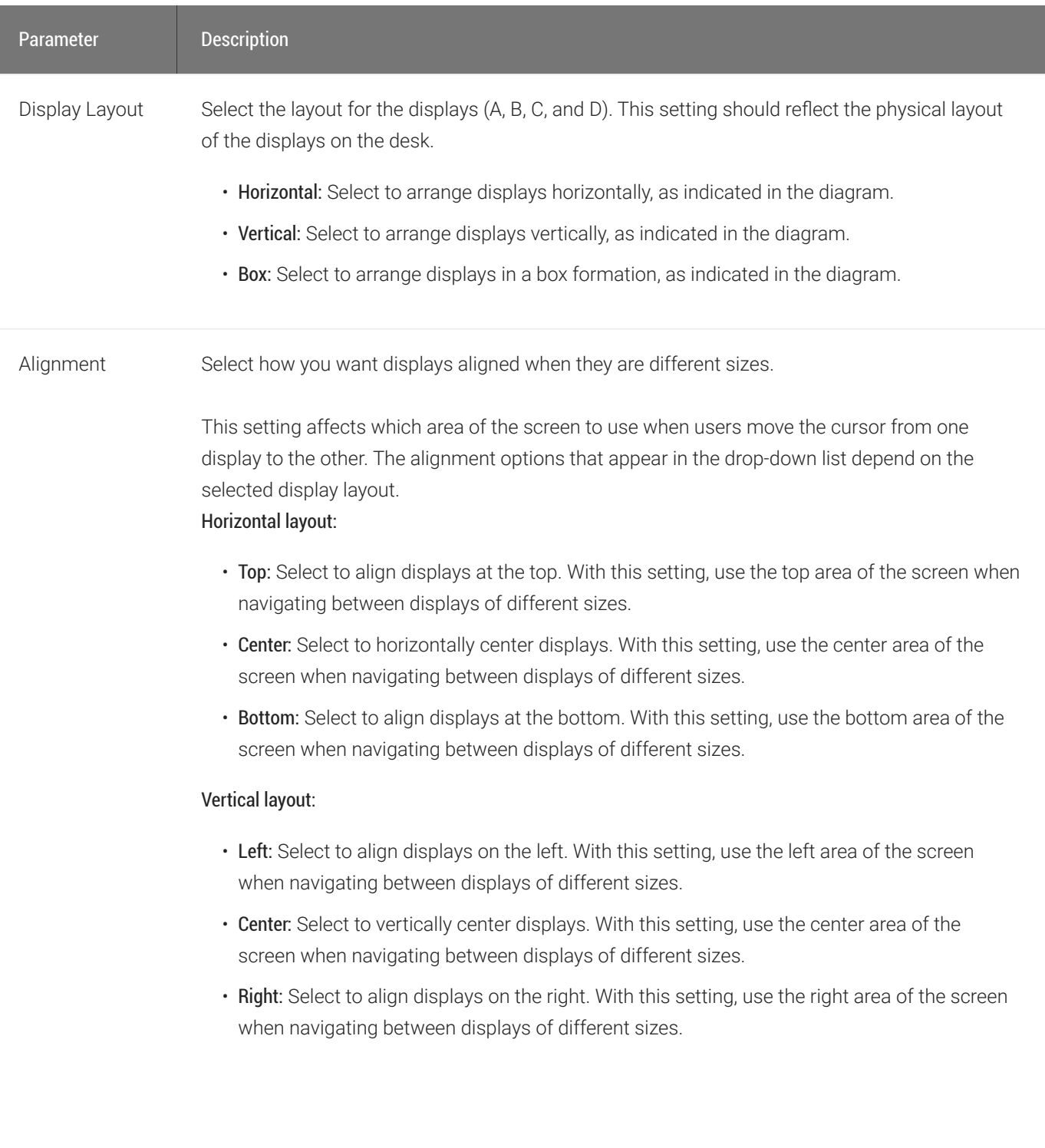
#### Configuring Four Displays

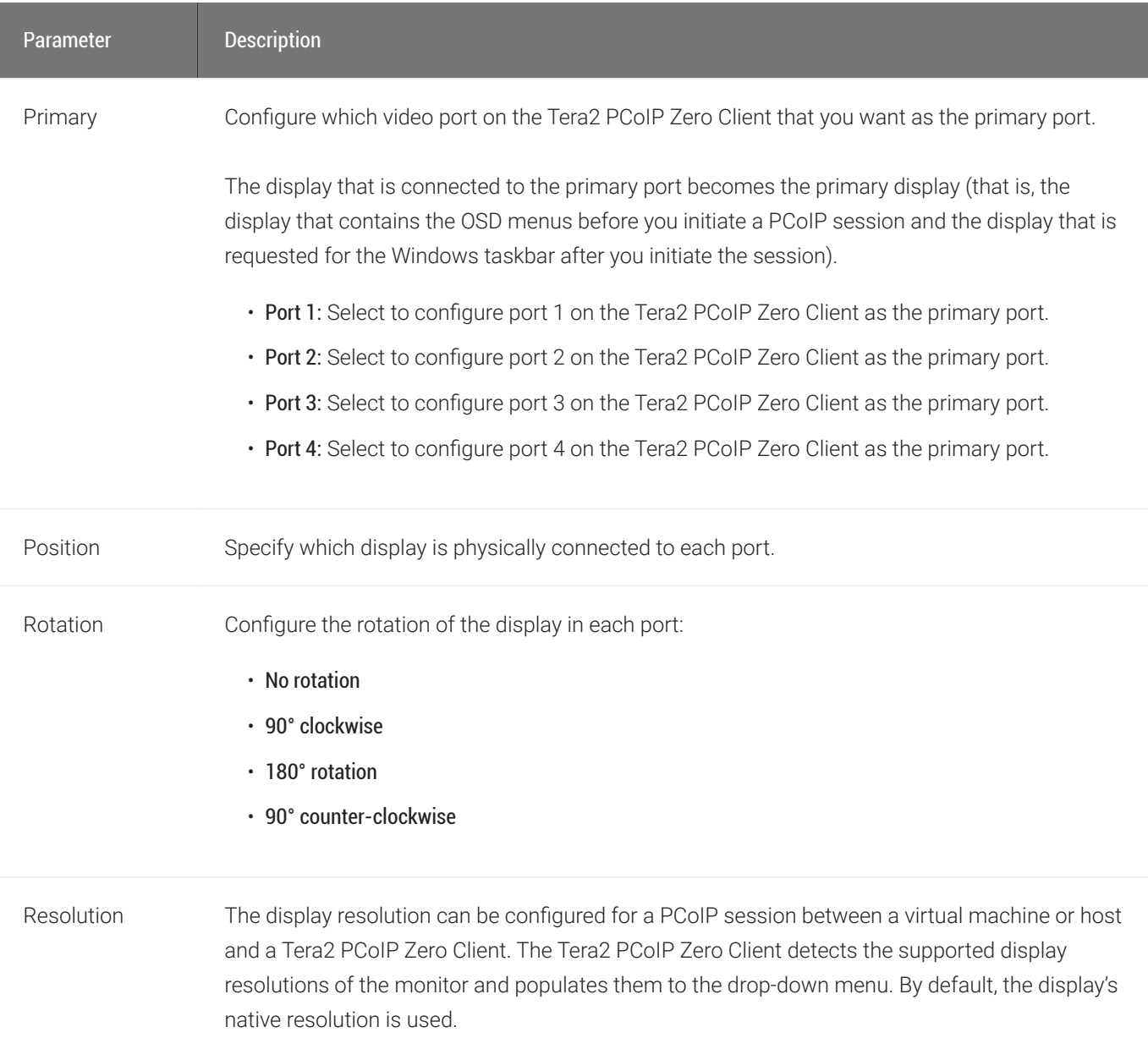

#### To configure display settings:

- 1. From the OSD, select Options > User Settings > Display Topology.
- 2. From the OSD *Display Topology* page, configure the settings for the attached displays.
- 3. Click OK.

# Configuring Tablet Settings

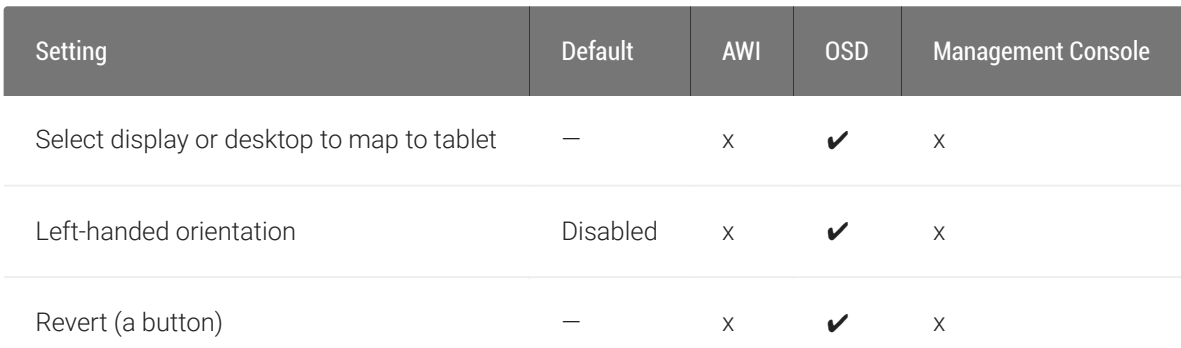

From the OSD *Tablet* page, you can select whether to map an attached Wacom tablet to the entire desktop or to a specific attached monitor. You can also specify whether the tablet operates in a left-handed or right-handed orientation.

The OSD *Tablet* page, as shown next, updates automatically to show the number of monitors and tablets that are connected to the Tera2 PCoIP Zero Client. You can connect up to four monitors, but your Tera2 PCoIP Zero Client only supports two locally connected tablets at a time. When just one monitor is attached, only the Desktop icon displays on the screen, and any attached tablets are mapped to the entire desktop. By default, tablets are mapped to the entire desktop.

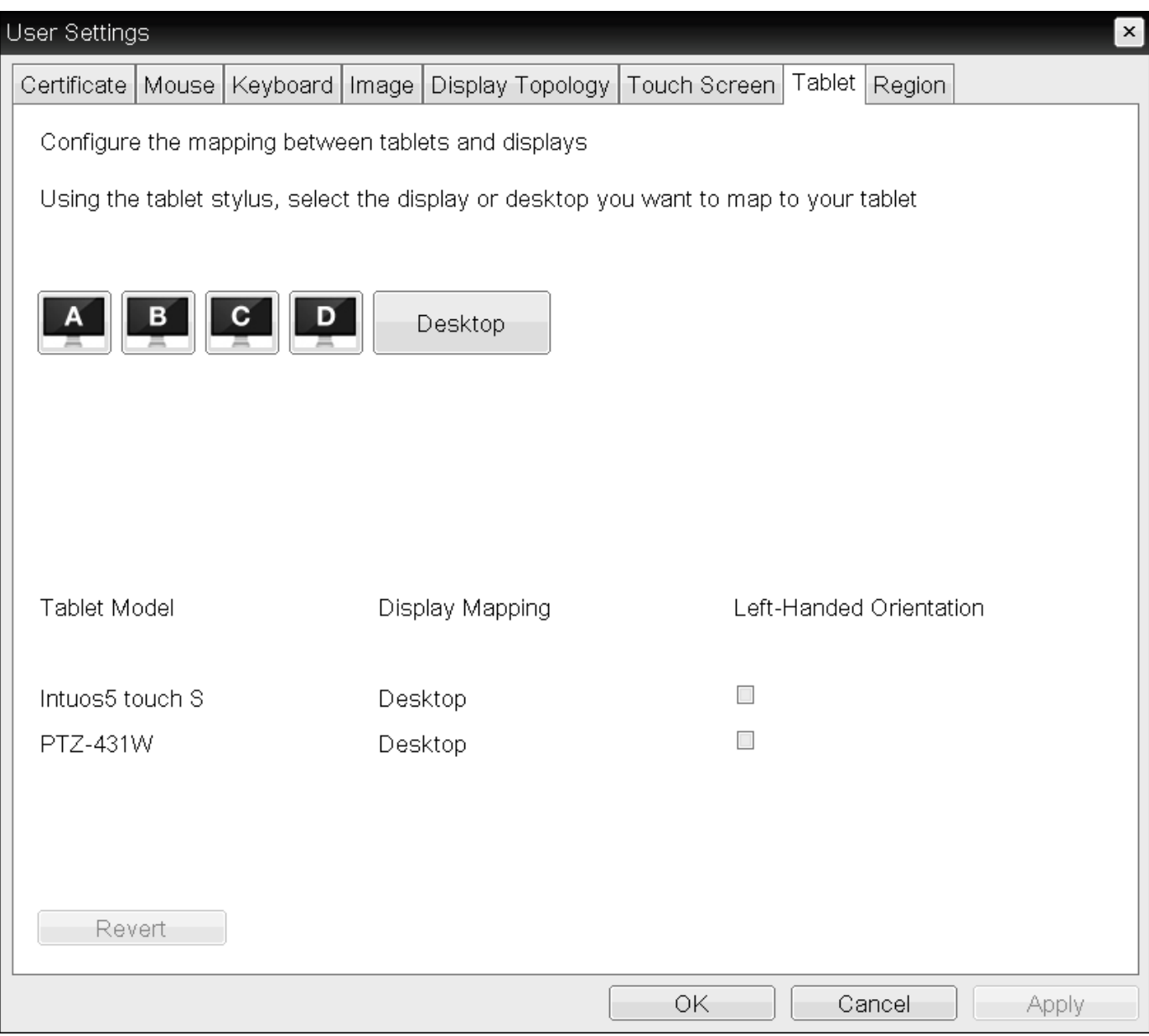

OSD Tablet page

#### **Changing display topology settings clears the tablet mappings Contract Contract Contract Contract**

Changing topology settings on the Display Topology page (for example, after you rearrange your display setup) automatically clears the tablet mappings. You need to reconfigure your tablet setup whenever you apply topology changes. For information about configuring display topology, see Confi[guring Multiple Displays](#page-318-0).

#### **Tablet settings only apply in certain environments and setups Contract Contract Contract**

Tablet settings only apply when a Wacom tablet is attached to a Tera2 PCoIP Zero Client that is connected to a remote Linux workstation, and the local tablet driver feature is enabled in the remote workstation's host software (PCoIP Host Software for Linux, version 4.5.0 or later). When enabled, this driver locally renders the cursor when its movement is initiated by the tablet. This feature is useful in WAN environments to help lessen the effects of high network latency. For more information, see the [PCoIP® Host Software for Linux User Guide](https://docs.teradici.com/find/subscription/workstation-access/product/remote-workstation-card/component?productrelease=current)

### The following parameters display on the OSD Tablet page:

#### OSD Tablet Parameters

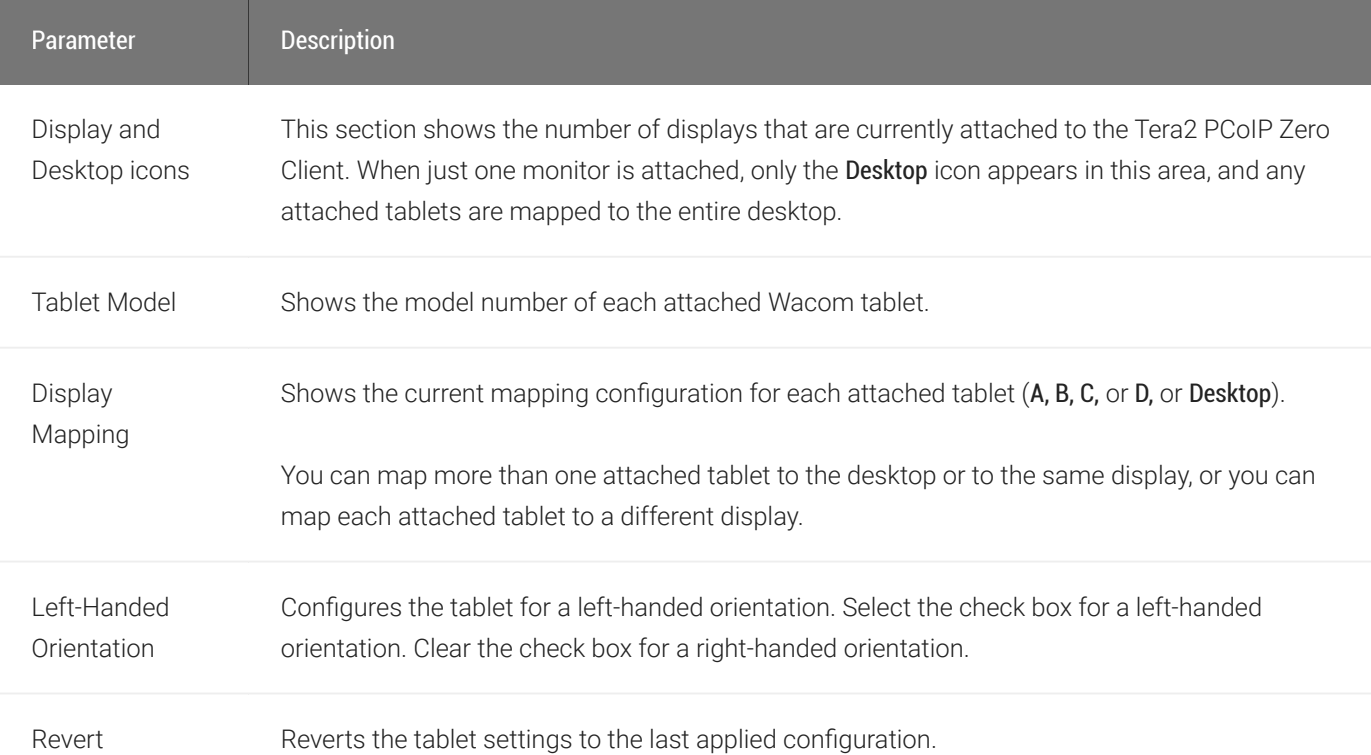

#### To configure tablet settings:

- 1. From the OSD, select Options > User Settings > Tablet.
- 2. From the OSD *Tablet* page, configure the tablet settings:
	- To map a tablet to a display, use the tablet's stylus to tap the desired display icon (A, B, C, or D) on the screen, and then click Apply. The Display Mapping column will update with your selection.
- To configure the tablet for a left-handed orientation, use either a mouse or the tablet's stylus to select the tablet's Left-Handed Orientation check box, and then click Apply. Rotate the tablet 180° before using it. Clear the check box for a right-handed orientation.
- To revert mappings to the last applied configuration, click Revert.
- To return to the default tablet mappings (Desktop), unplug a monitor and reconnect it to the Tera2 PCoIP Zero Client. Applying topology settings (see Confi[guring Multiple](#page-318-0) [Displays](#page-318-0)) will also clear the tablet configuration and reset it to the default configuration. You need to reconfigure your tablet setup whenever you apply topology changes.
- 3. Click OK.

# Configuring User Interface

The User Interface tab of the On Screen Display (OSD) allows you to change the color pallette of the OSD making the OSD appear less bright to accomodate low light environments. This setting can be locked or removed by the PCoIP Management Console.

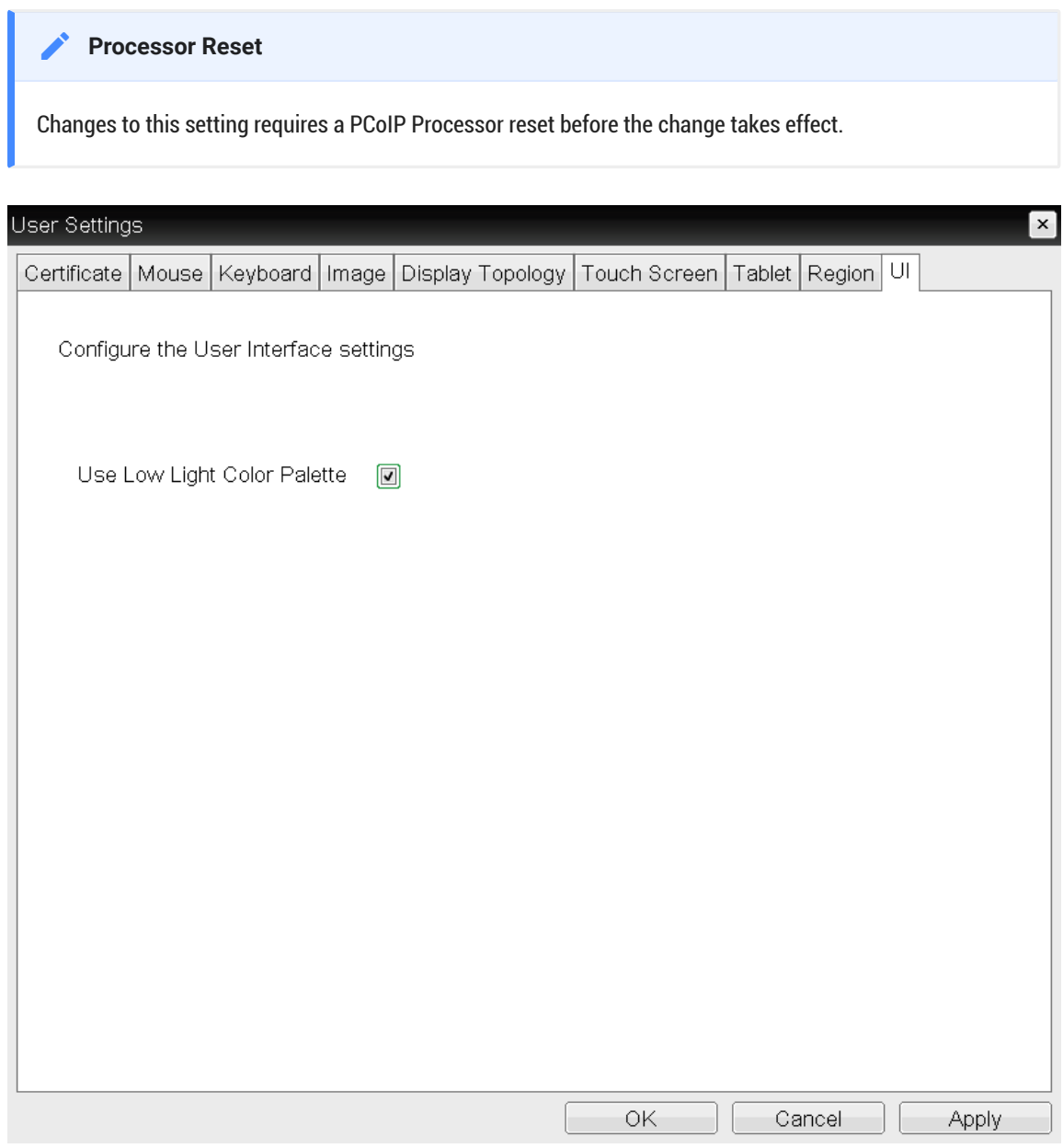

#### **Low Light Setting**

The image below shows the difference in brightness when using the low light setting.

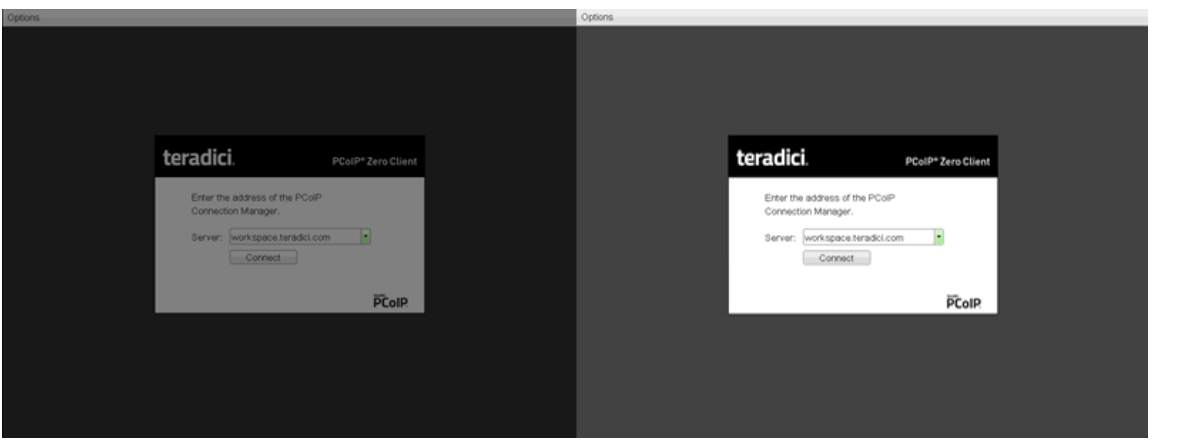

# Configuring 802.1x Network Device Authentication

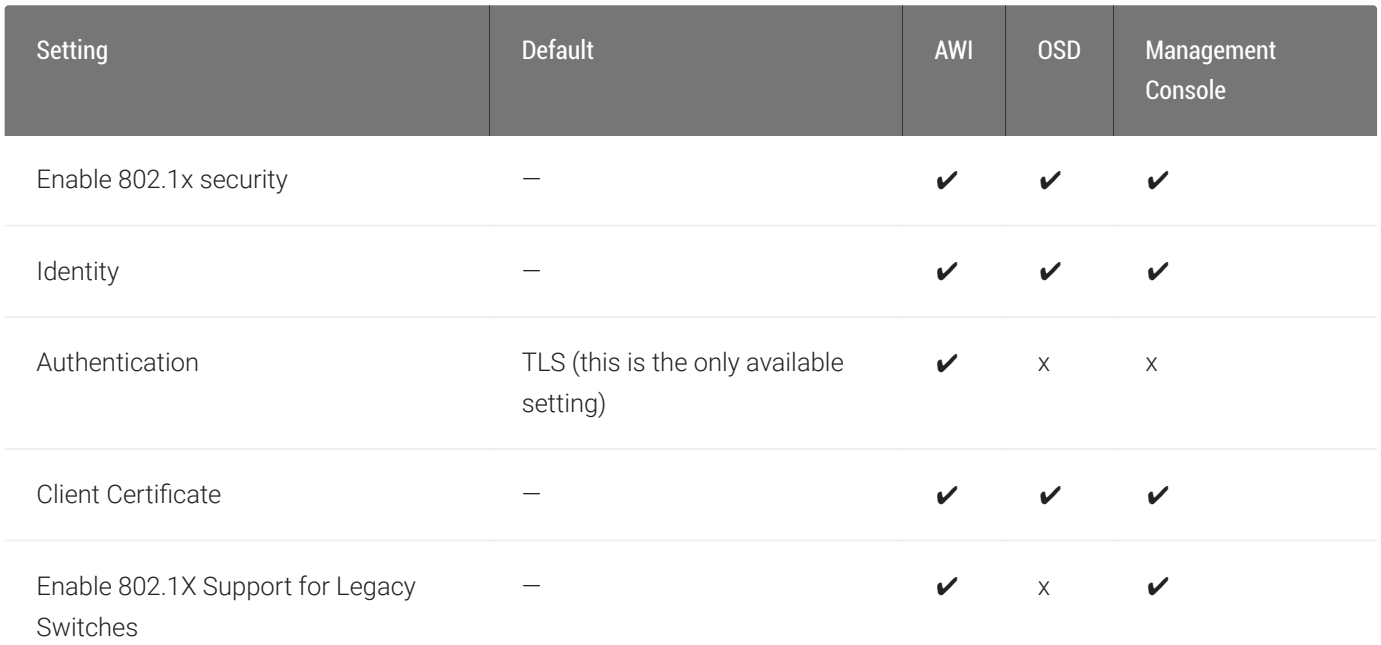

This section describes the components you need to configure 802.1x authentication, and the detailed steps you need to follow to configure the authentication.

## Preparing for 802.1x Configuration

Before you begin the configuration process, make sure you have these components:

- Tera2 PCoIP Zero Client with firmware 4.0.3 or later
- PCoIP Management Console 1.8.1 or later
- Windows Server 2008 R2 with AD DS (Active Directory Domain Services)
- Windows Server 2008 R2 with AD CS (Active Directory Certificate Services)
- Windows Server 2008 R2 with NPS (Network Policy and Access Services)
- A switch with 802.1x support configured

## Configuring Devices for 802.1x Authentication

To configure 802.1x device authentication, complete the following steps:

- 1. [Create a Client User.](#page-332-0)
- 2. [Export the Root CA Certi](#page-332-1)ficate.
- 3. Create a Certifi[cate Template for Client Authentication.](#page-333-0)
- 4. [Issue the Client Certi](#page-334-0)ficate.
- 5. [Export the Client Certi](#page-335-0)ficate.
- 6. Convert the Certificate Format from .pfx to .pem.
- 7. Import the Client Certifi[cate into the Client User Account.](#page-337-0)
- 8. Import the Certifi[cates to the Client Device.](#page-337-1)

**The following sections assume you are using Windows Server 2008 R2 Contract Contract Contract Contract** 

The instructions in the following sections are based on Windows Server 2008 R2. If you are using a newer version of Windows Server, the steps may vary slightly.

## <span id="page-332-0"></span>Create a Client User

In the Windows 2008 server, create a client user.

#### To create a client user:

- 1. Log in to the Windows 2008 server.
- 2. Click Start > Administrative Tools > Server Manager.
- 3. Navigate to Roles > Active Directory Domain Services > Active Directory Users and Computers > ## > Users.
- 4. Right-click Users, select New > User, and follow the wizard.

## <span id="page-332-1"></span>Export the Root CA Certificate

In the Certificate Authority (CA) server, export the root CA certificate.

#### To export the root CA certificate:

- 1. Log in to the Certificate Authority (CA) server.
- 2. Open a Microsoft Management Console window (for example, enter mmc. exe in the Start menu search field).
- 3. From the console window, select File > Add/Remove Snap-in.
- 4. Add the Certificates snap-in, selecting Computer account and then Local computer.
- 5. Click Finish, and OK to close the Add or Remove Snap-ins dialog.
- 6. From the console, select Certificates (Local Computer) > Trusted Root Certification Authorities > Certificates.
- 7. In the right panel, right-click the certificate, and select All Tasks > Export.
- 8. Follow the wizard to export the certificate:
	- a. Select Base-64 encoded X.509 (.CER).
	- b. Click Browse, specify a name and location for the certificate, and then click Save.
	- c. Click Finish, and then click OK.

## <span id="page-333-0"></span>Create a Certificate Template for Client Authentication

In the CA server, create a certificate template for client authentication.

#### To create a certificate template for client authentication:

- 1. From the CA server, click Start > Administrative Tools > Certification Authority.
- 2. Expand the tree for your CA.
- 3. Right-click Certificate Templates, and then click Manage.
- 4. Right-click the *Computer* template, and then click Duplicate Template.
- 5. Configure the template as follows:
	- a. From the *Compatibility* tab, select Windows Server 2003.
	- b. From the *General* tab, enter a name for the template (for example, PCoIP Zero Client 802.1x) and change the validity period to match the organization's security policy.
	- c. From the *Request Handling* tab, select Allow private key to be exported.
- d. From the *Subject Name* tab, select Supply in the request.
- e. From the Security tab, select the user who will be requesting the certificate, and give Enroll permission to this user.
- f. Click OK and close the *Certificate Templates Console* window.
- 6. From the *Certification Authority* window, right-click Certificate Templates, select New, and then click Certificate Template to Issue.
- 7. Select the certificate you just created (that is, PCoIP Zero Client 802.1x), and then click OK. The template will now appear in the *Certificate Templates* list.
- 8. Close the window.

## <span id="page-334-0"></span>Issue the Client Certificate

From the CA Web Enrollment interface for the certificate server, issue the client certificate.

### To issue the client certificate:

**Use Internet Explorer to log in to certificate server Contract Contract Contract** 

Do not use any other browser except Internet Explorer to log into the certificate server.

- 1. Using Internet Explorer on your local machine, go to your Certificate Authority URL using the format https:///certsrv/ (for example, <https://ca.domain.local/certsrv/>).
- 2. Click Request a certificate and then click advanced certificate request.
- 3. Click Create and submit a request to this CA.
- 4. From the pop-up window, click Yes.
- 5. Fill out the *Advanced Certificate Request* form as follows:
	- a. In the *Certificate Template* section, select the certificate for clients (for example, Zero Client 802.1x).
	- b. In the *Identifying Information for Offline Template* section, enter the account name in the *Name* field. The other fields are not required. The other fields are not required.

**Enter the same name as the universal principal name of the client user**  $\blacktriangle$ 

The name you enter in the Name field must be the universal principal name (UPN) of the client user you created in [Create a Client User\(](#page-332-0)for example, [ZeroClient@mydomain.local](mailto:ZeroClient@mydomain.local))

- c. In the Additional Options section, set the Request Format to PKCS10.
- d. If desired, enter a name in the Friendly Name field.
- e. Click Submit, and then click Yes at the pop-up window.
- f. From the Certificate Issued window, click Install this certificate.

## <span id="page-335-0"></span>Export the Client Certificate

From the machine on which you issued the certificate, export the client certificate.

#### To export the client certificate:

- 1. From the machine on which you issued the certificate, open a Microsoft Management Console window (for example, enter mmc.exe in the **Start** menu search field).
- 2. From the console window, select File > Add/Remove Snap-in.
- 3. Add the Certificates snap-in, selecting My user account.
- 4. Click Finish, and then click OK to close the *Add or Remove Snap-ins* dialog.
- 5. Select Certificates Current User > Personal > Certificates.
- 6. In the right panel, right-click the certificate, and select All Tasks > Export.
- 7. Follow the wizard to export the certificate:
	- a. Click Yes, export the private key.
	- b. Select Personal Information Exchange PKCS #12 (.PFX).
	- c. Enter a password for the certificate.
	- d. Click Browse, specify a name and location for the certificate, and then click Save.
	- e. Click Finish, and then click OK.
- 8. Repeat Steps 5 to 7 again to export the Tera2 PCoIP Zero Client certificate, but this time without the private key (No, do not export the private key), selecting the DER encoded binary X.509 (.CER) format instead of the PKCS format.

9. Save this cer file to a location where it can be accessed by the Windows 2008 server and imported into Active Directory.

## Convert the Certificate Format from .pfx to .pem

Using OpenSSL, convert the certificate format from .pfx to .pem.

### To convert the certificate format from .pfx to .pem:

- 1. Download and install Windows OpenSSL from [http://www.slproweb.com/products/](http://www.slproweb.com/products/Win32OpenSSL.html) [Win32OpenSSL.html](http://www.slproweb.com/products/Win32OpenSSL.html). (The light version is sufficient.)
- 2. Copy the .pfx client certificate file you saved above to the C:\0penSSL-Win32\bin directory.
- 3. Open a command prompt window, and enter the following command to convert the certificate format from .pfx to .pem: C:\OpenSSL-Win32\bin\openssl.exe pkcs12 ‑in <client\_cert>.pfx -out <client\_cert>.pem -nodes where is the name of the .pfx certificate file you saved to your local machine.
- 4. When prompted, enter the password for the certificate file.
- 5. At the command prompt, enter the following command to create an RSA private key file: C: client\_cert>\_rsa.pem where is the name of the .pem certificate file you created in the previous step. \OpenSSL-Win32\bin\openssl.exe rsa –in <client\_cert>.pem –out <
- 6. In Notepad:
	- a. Open both the original .pem file and the RSA .pem file you just created. The RSA .pem file contains only an RSA private key. Because the Tera2 PCoIP Zero Client certificate requires its private key in RSA format, you need to replace its private key with this RSA private key.
	- b. Copy the entire contents of the RSA .pem file (everything from -----BEGIN RSA PRIVATE KEY ----- to -----END RSA PRIVATE KEY-----), and paste it into the original .pem file, replacing its private key with this RSA private key.

!!! "RSA .pem file" In other words, make sure that all the text from [-----BEGIN] PRIVATE KEY----- to -----END PRIVATE KEY (including the dashes) in the original *.pem* file is replaced with the contents of -----BEGIN RSA PRIVATE KEY ----- to -----END RSA PRIVATE KEY----- (including the dashes) from the RSA .pem file.

c. Save the original .pem file and close it. The certificate is now ready to be uploaded to the Tera2 PCoIP Zero Client.

## <span id="page-337-0"></span>Import the Client Certificate into the Client User Account

In the Windows 2008 server, import the client certificate into the client user account.

### To import the client certificate into the client user account:

- 1. Log in to the Windows 2008 server.
- 2. Click Start > Administrative Tools > Active Directory Users and Computers.
- 3. From the View menu, select Advanced Features.
- 4. Navigate to the user you created for the Tera2 PCoIP Zero Client.
- 5. Right-click the user, and select Name Mappings.
- 6. In the *X.509 Certificates* section, click Add.
- 7. Locate and select the Tera2 PCoIP Zero Client certificate you exported that does not contain the private key (This file was saved to a network location in step 9 of [Export the Client](#page-335-0) [Certi](#page-335-0)ficate.)
- 8. Make sure both identity boxes are selected. Click OK, and then click OK again.

## <span id="page-337-1"></span>Import the Certificates to the Client Device

From the device's AWI, import the certificates.

To import the certificates into a profile using the PCoIP Management Console, see the PCoIP® Management Console 3.1 Administrators' Guide.

### To import the certificates to a device using the AWI:

- 1. From a browser, log into the AWI for the Tera2 PCoIP Zero Client or PCoIP Remote Workstation Card.
- 2. From the AWI, select Upload > Certificate.
- 3. Upload both the Root CA certificate and the certificate with the private key, using the Browse button to locate each certificate and the Upload button to upload them.
- 4. From the OSD or AWI, select Configuration > Network.
- 5. Select Enable 802.1x Security.
- 6. Click Choose beside the *Client Certificate* field.
- 7. Select the certificate with the private key, and then click Select.
- 8. Enter the identity name of the certificate. Typically, this is the universal principal name (UPN) that appears after Subject: (for example, zeroclient@mydomain.local).

**Windows server may be configured to use the certificate's Subject, the Subject Alternative Name, or another field Contract Contract Contract** 

For the identity name, your Windows server may be configured to use the certificate's *Subject*, the *Subject Alternative Name*, or another field. Check with your administrator.

- 9. To enable greater 802.1x compatability for older switches on the network, select Enable 802.1X Support for Legacy Switches. This setting is only available from the AWI *Network* page.
- 10. Click Apply, and then click Reset.

**Contract Contract Contract Contract** 

#### **Getting more information about 802.1x**

For more information about 802.1x, see the following Knowledge Base articles, available from the Teradici Support Center:

- [Do PCoIP Zero Clients and PCoIP Remote Workstation Cards support network authentication or 802.1x? \(KB](https://help.teradici.com/s/article/1357) [1357\)](https://help.teradici.com/s/article/1357)
- [How to set up Windows Server 2008 R2 as an 802.1X Authentication Server \(KB 1336\)](https://help.teradici.com/s/article/1336)
- [PCoIP Troubleshooting Steps: IEEE 802.1x Network Authentication \(KB 1088\)](https://help.teradici.com/s/article/1088)

# Display Override Overview

Under normal operation, the GPU in the host computer queries a monitor attached to the Tera2 PCoIP Zero Client to determine the monitor's capabilities. These are reported in the EDID information. In some situations, a monitor may be connected to a client in a way that prevents the client from reading the EDID information, such as when connecting through certain devices, such as keyboards and mice. You can configure the *Enable Attached Display Override* feature to enable the client to advertise default EDID information to the host's processor.

You can configure display override settings for a two-monitor setup, or a four-monitor setup.

# Configuring Display Override Settings (Dual)

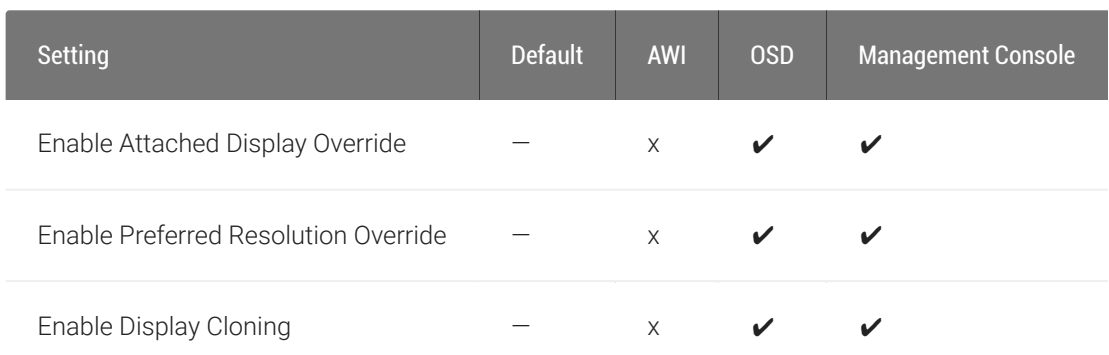

From the OSD *Display* page, shown next, you can enable the Extended Display Identification Data (EDID) override mode for a setup with two or four attached displays.

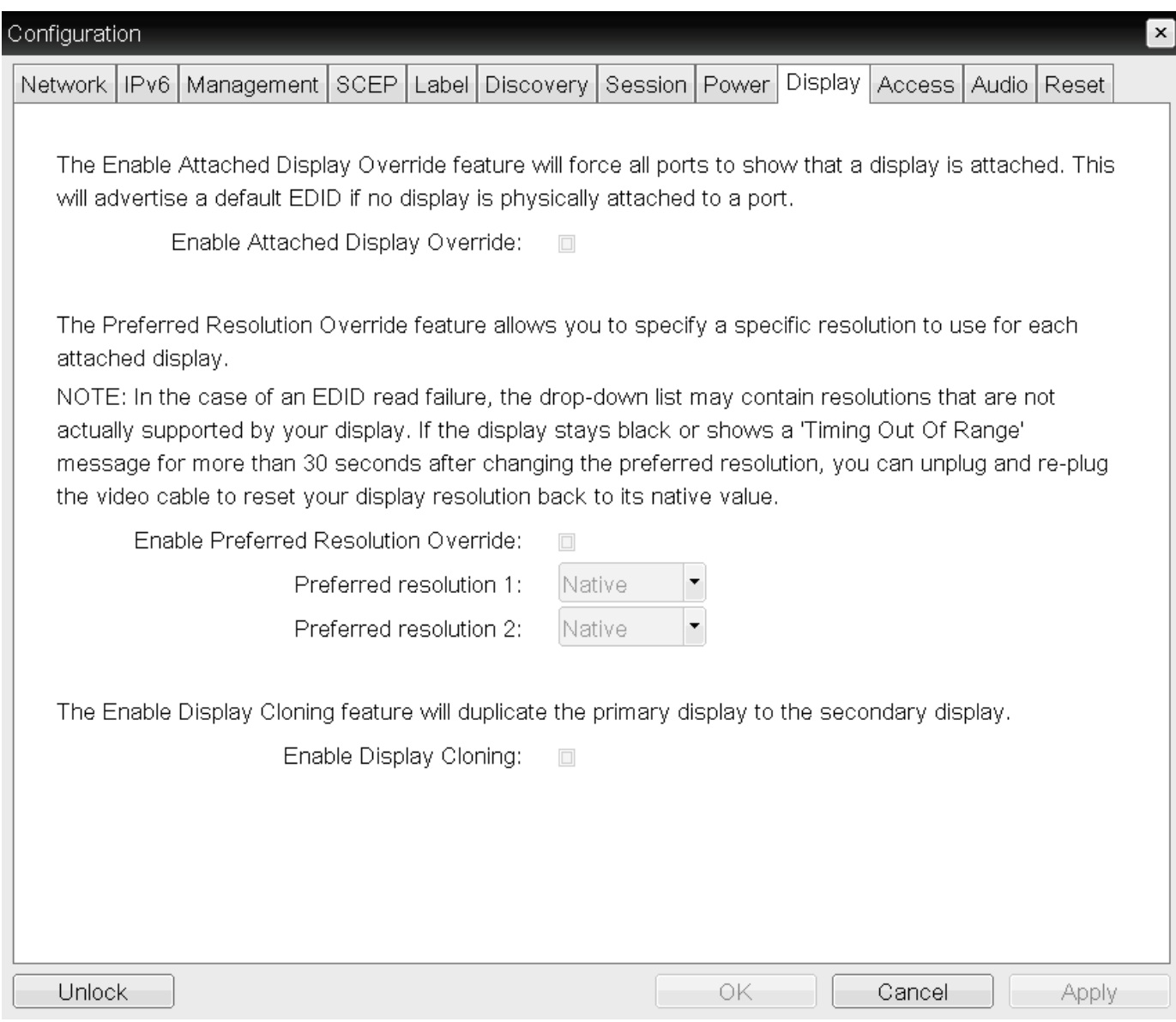

## OSD Display page (two-display setup)

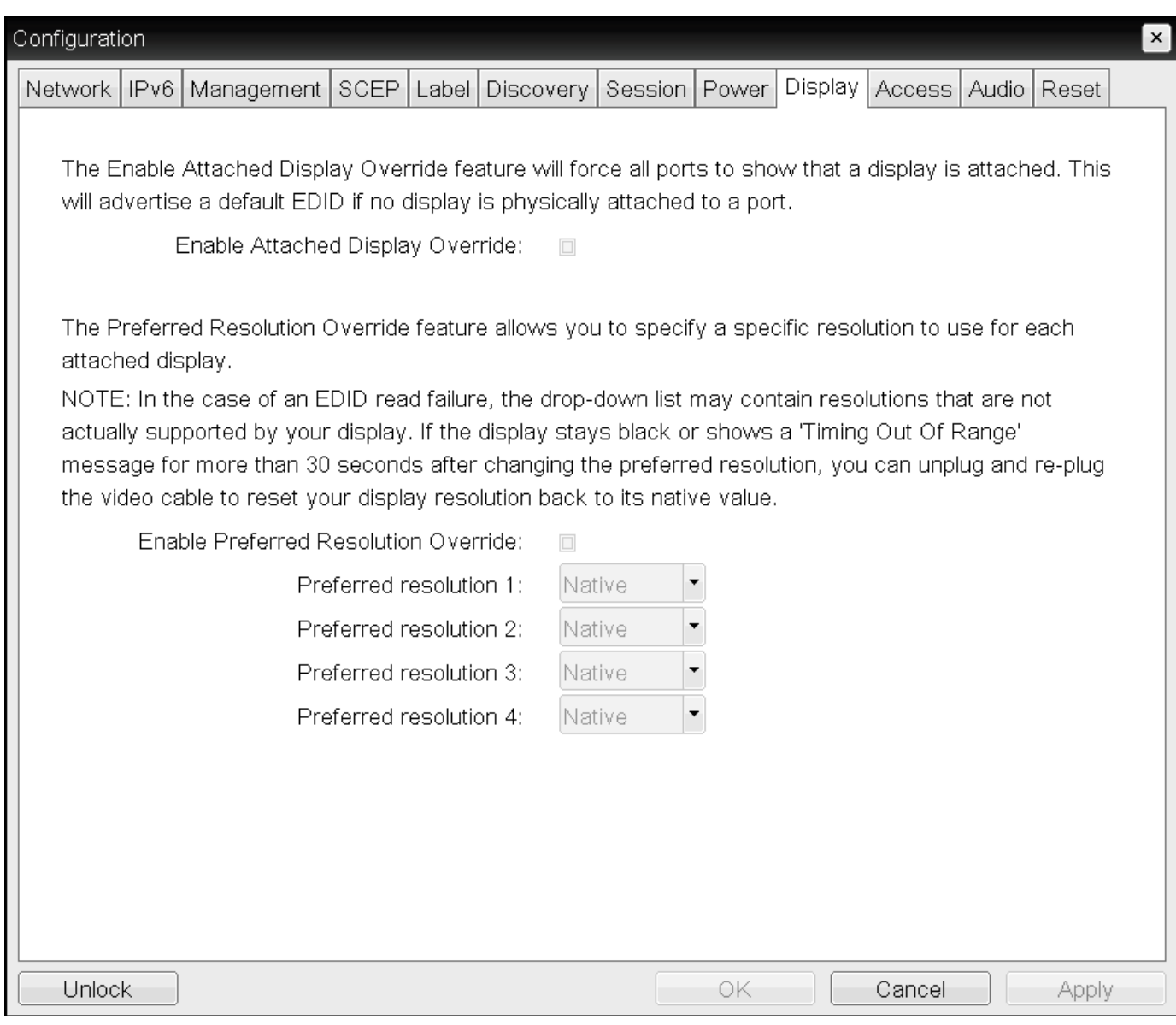

#### OSD Display page (four-display setup)

#### **A** Enable the Enable Attached Display Override feature when there is no valid EDID information

Only enable the Enable Attached Display Override feature when there is no valid EDID information and your monitor display characteristics are understood. In the case of an EDID read failure, the list may contain resolutions that are not actually supported by your display. If the Enable Attached Display Override feature is not enabled, and the display stays black or shows a Timing Out of Range message for more than 30 seconds after you set a preferred resolution, you can unplug and re-plug the video cable to reset your display resolution back to its previous value (that is, perform a hot plug reset).

#### **A** Performing a hot plug reset won't revert the display for a custom resolution

If you have set a custom resolution, performing a hot plug reset will not cause the display to revert to its previous resolution if both Enable Attached Display Override and Enable Preferred Resolution Override are enabled at the same time. If you want to retain your custom resolution in the event of a hot plug (or power outage, and so on), ensure that both these fields are enabled.

The following parameters display on the OSD Display page:

### Display Parameters

### Parameter Description Enable Attached Display Override This option is intended for legacy systems. It configures the Tera2 PCoIP Zero Client to send default EDID information to the host when a monitor cannot be detected or is not attached to the client. For Windows versions earlier than Windows 7, if the host didn't have EDID information, it would assume no monitors were attached. This option ensures that the host always has EDID information when the client is in a session. The following default resolutions are advertised when this option is enabled: • 2560x1600 @60 Hz • 2048x1152 @60 Hz • 1920x1440 @60 Hz • 1920x1200 @60 Hz • 1920x1080 @60 Hz • 1856x1392 @60 Hz • 1792x1344 @60 Hz • 1680x1050 @60 Hz • 1600x1200 @60 Hz • 1600x900 @60 Hz • 1440x900 @60 Hz • 1400x1050 @60 Hz • 1366x768 @60 Hz • 1360x768 @60 Hz • 1280x1024 @60 Hz • 1280x960 @60 Hz • 1280x800 @60 Hz • 1280x768 @60 Hz • 1280x720 @60 Hz

- 1024x768 @60 Hz
- 848x480 @60 Hz
- 800x600 @60 Hz
- 640x480 @60 Hz

When this option is enabled. all displays attached to the Tera2 PCoIP Zero Client will be set to the native resolution of 1024x768.

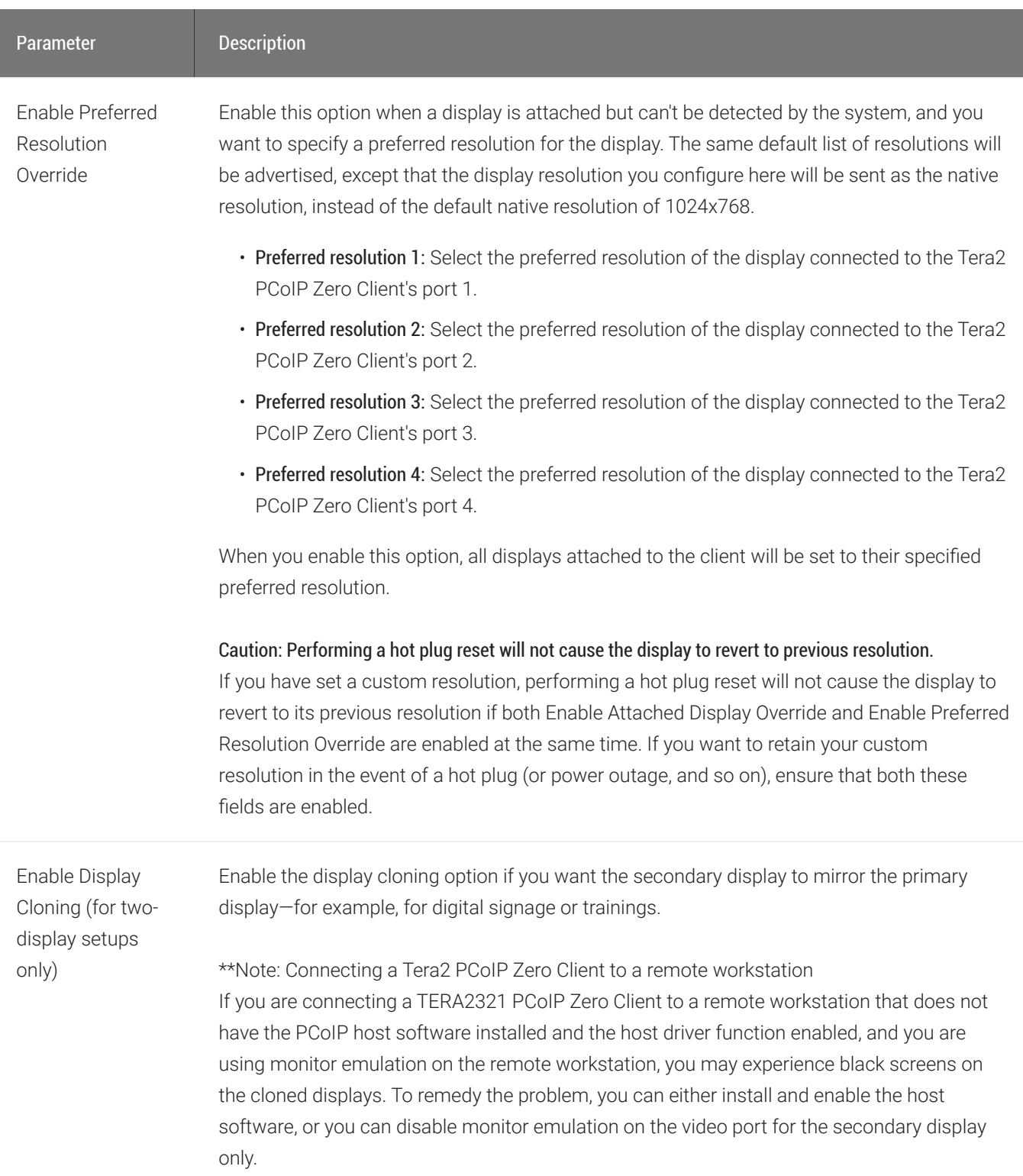

### To configure display override settings:

- 1. From the OSD, select Options > Configuration > Display.
- 2. From the *Display* page, update the display settings.
- 3. To save your updates, click OK.

# Configuring Display Override Settings (Quad)

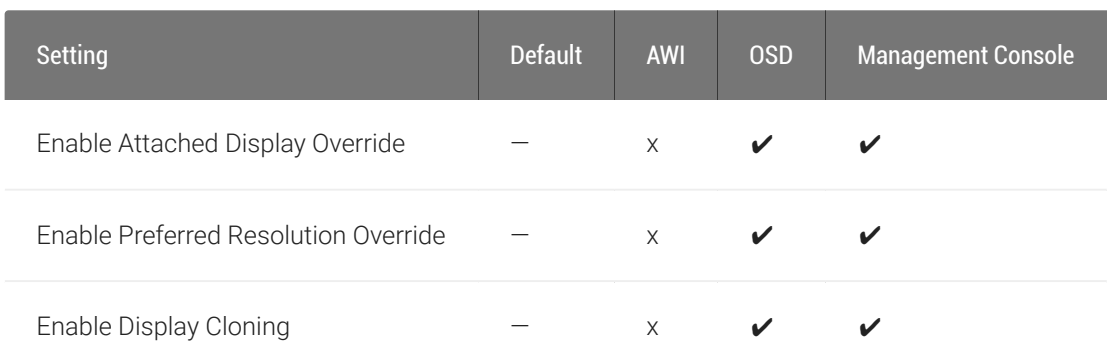

From the OSD *Display* page, as shown next, you can enable the Extended Display Identification Data (EDID) override mode for a setup with two or four attached displays.

The Display page lets you enable the Extended Display Identification Data (EDID) override mode. You can access this page from the Options > Configuration > Display menu.

#### **A** Performing a hot plug reset won't revert the display for a custom resolution

If you have set a custom resolution, performing a hot plug reset will not cause the display to revert to its previous resolution if both Enable Attached Display Override and Enable Preferred Resolution Override are enabled at the same time. If you want to retain your custom resolution in the event of a hot plug (or power outage, and so on), ensure that both these fields are enabled.

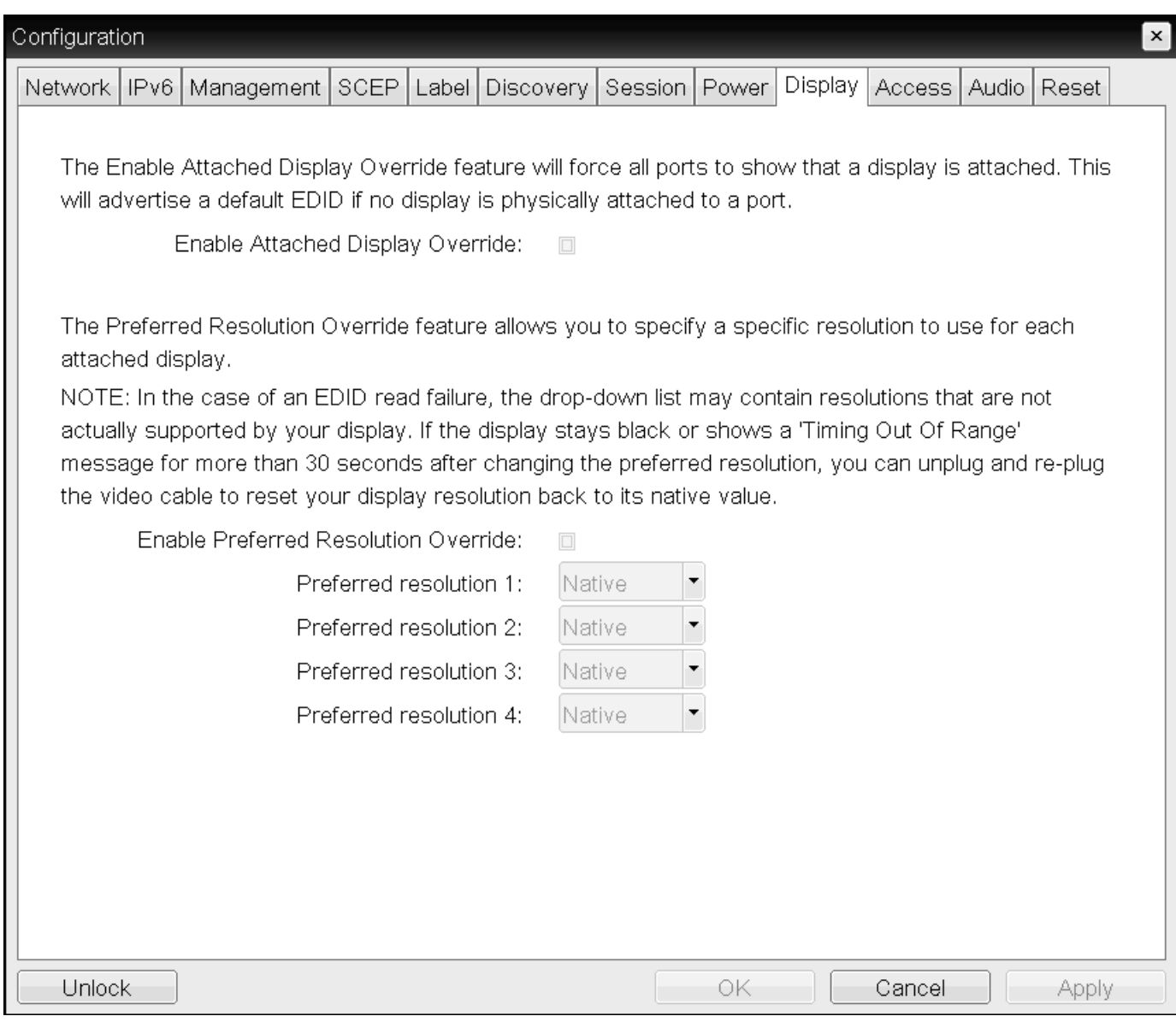

### OSD TERA2140 Display page

The following parameters display on the TERA2140 OSD *Display* page:

#### OSD TERA2140 Display Parameters

#### Parameter Description

Enable Attached Display Override

This option is intended for legacy systems. It configures the client to send default EDID information to the host when a monitor cannot be detected or is not attached to the client. In versions of Windows prior to Windows 7, once the host had no EDID information, it would assume no monitors were attached and would never recheck. This option ensures that the host always has EDID information when the client is in session.

The following default resolutions are advertised when this option is enabled:

- 2560x1600 @60 Hz
- 2048x1152 @60 Hz
- 1920x1440 @60 Hz
- 1920x1200 @60 Hz
- 1920x1080 @60 Hz
- 1856x1392 @60 Hz
- 1792x1344 @60 Hz
- 1680x1050 @60 Hz
- 1600x1200 @60 Hz
- 1600x900 @60 Hz
- 1440x900 @60 Hz
- 1400x1050 @60 Hz
- 1366x768 @60 Hz
- 1360x768 @60 Hz
- 1280x1024 @60 Hz
- 1280x960 @60 Hz
- 1280x800 @60 Hz
- 1280x768 @60 Hz
- 1280x720 @60 Hz
- 1024x768 @60 Hz
- 848x480 @60 Hz
- 800x600 @60 Hz
- 640x480 @60 Hz

Any displays attached to the client will be set to the native resolution of 1024x768 when this option is enabled.

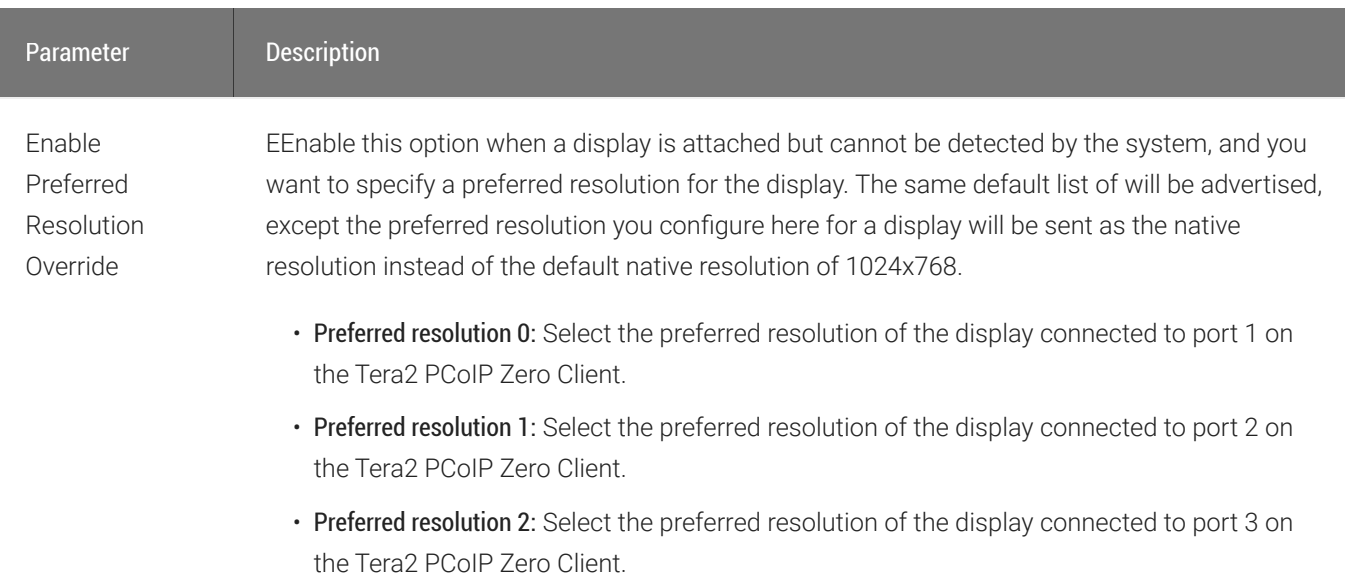

• Preferred resolution 3: Select the preferred resolution of the display connected to port 4 on the Tera2 PCoIP Zero Client.

Any displays attached to the client will be set to their specified preferred resolutions when this option is enabled.

See *Caution* note for information on how to retain a custom resolution in the event of a hot plug, power outage, and so on.

# Performing Diagnostics

This section describes the tools you can use and the tasks you can perform to help you diagnose and troubleshoot issues with your Tera2 PCoIP Zero Client. Using diagnostic tools, you can also gather important information and statistics to help you optimize your environment and test your Tera2 PCoIP Zero Client's performance.

# Configuring the Event Log and Syslog

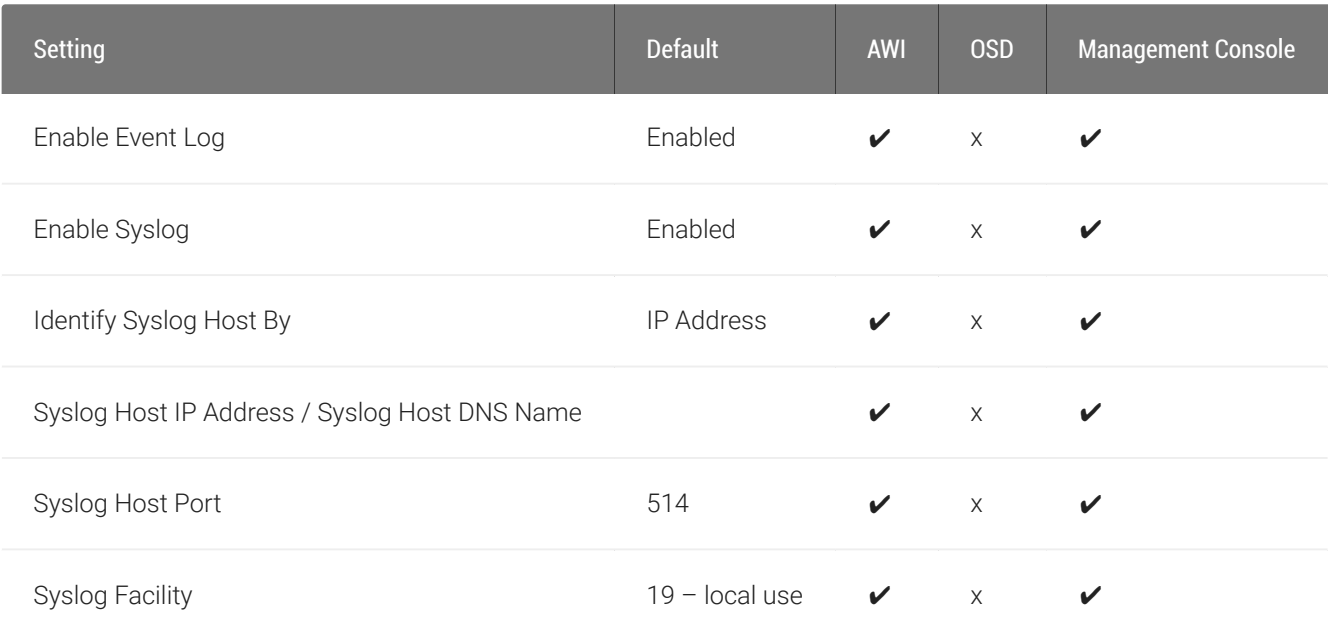

To view and manage logs, as well as set up other logging options such as syslog and enhanced logging mode, you need to enable the event log.

You enable the event log, as well as syslog settings, from the AWI *Event Log* page, as shown next.

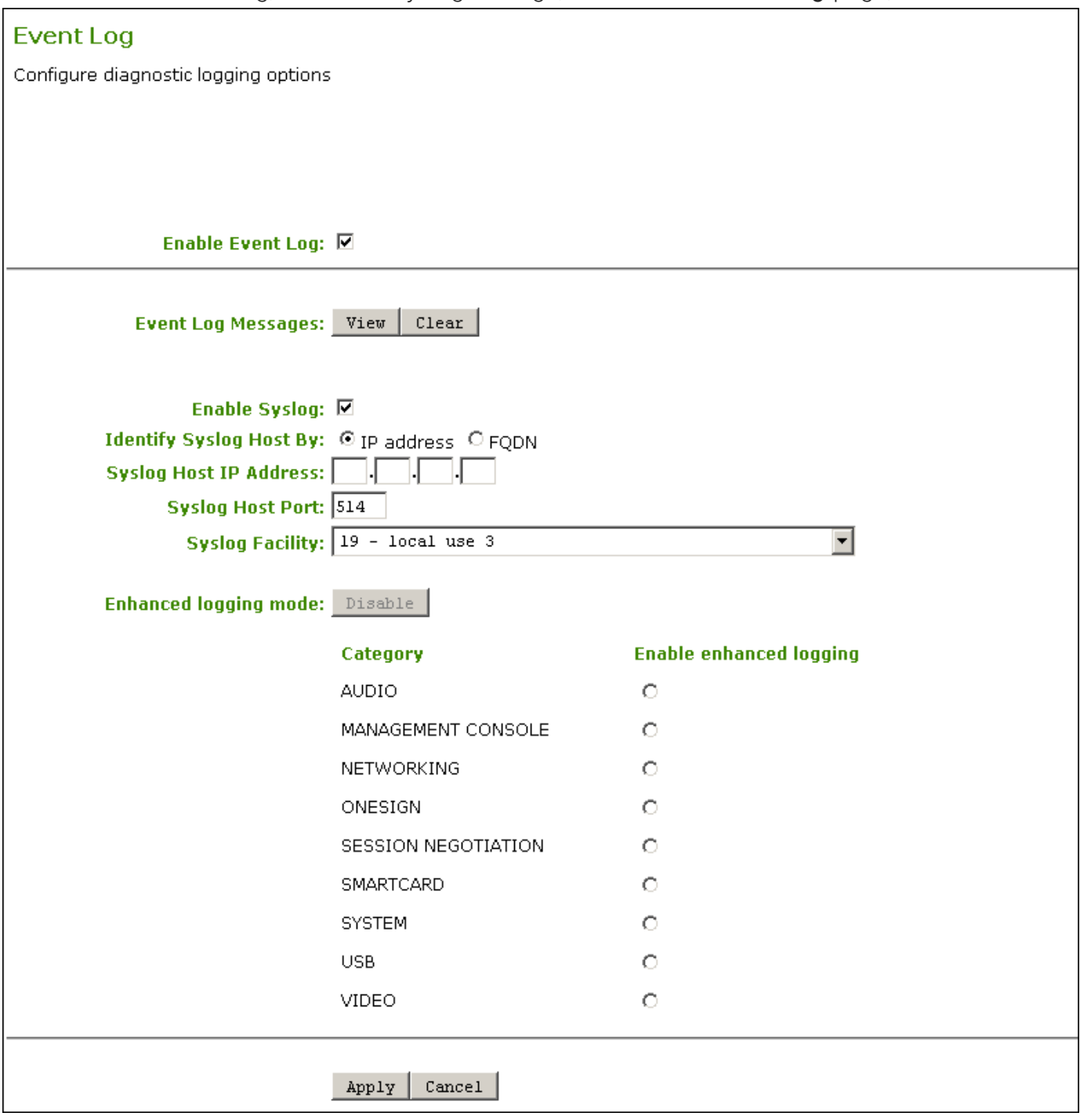

AWI Event Log page

## <span id="page-352-0"></span>Enabling Event Log

Enable the event log so that logging occurs in verbose mode. When you enable the event log, you can view event logs from the OSD and AWI, as well as access and configure other logging options, such as syslog and enhanced logging mode.

When you disable the event log, you won't be able to access logging options, all existing event logs will be deleted, and logging will be disabled. If you've configured syslog settings, logs won't be sent to the syslog server.

#### To enable the event log:

- 1. From the AWI, select Diagnostics > Event Log.
- 2. From the AWI *Event Log* page, select the *Enable Event Log* check box.
- 3. Click Apply.

## Enabling Syslog

To configure syslog, you'll need to enable syslog, enter the IP address or Fully Qualified Domain Name (FQDN) for the syslog server, and specify the port number and facility to use to send messages to the syslog server.

#### **Before you can enable syslog, you must enable the event log Contract Contract Contract**

Before you can access and configure syslog settings, you need to select the Enable Event Log check box (see [Enabling](#page-352-0) [Event Log](#page-352-0)).

#### **Syslog default values Contract Contract Contract Contract**

Teradici uses UDP to send syslog messages to a centralized syslog server. Because most servers use port 514 for incoming messages, Teradici recommends you configure port 514 (the default port number) as the syslog port. However, you can use a different port as long as the syslog server receives the syslog messages on the same port that the device sends the messages.

Teradici also uses 19 - local use 3 as the default facility because this facility isn't commonly used. If you use it, select a different facility.

#### **Facility values used by Cisco equipment Contract Contract Contract**

Cisco IOS devices, CatOS switches, and VPN 3000 concentrators use the 23 – local use 7 facility. Cisco PIX firewalls use the 20 – local use 4 facility.

#### **Ensure that the syslog server can manage the volume of messages Contract Contract Contract**

Ensure that your syslog server can handle the volume of messages that the Tera2 PCoIP Zero Client sends. With certain free syslog servers, messages are lost if the volume is too great.

The following syslog settings display on the AWI Event Log page:

#### Syslog Parameters

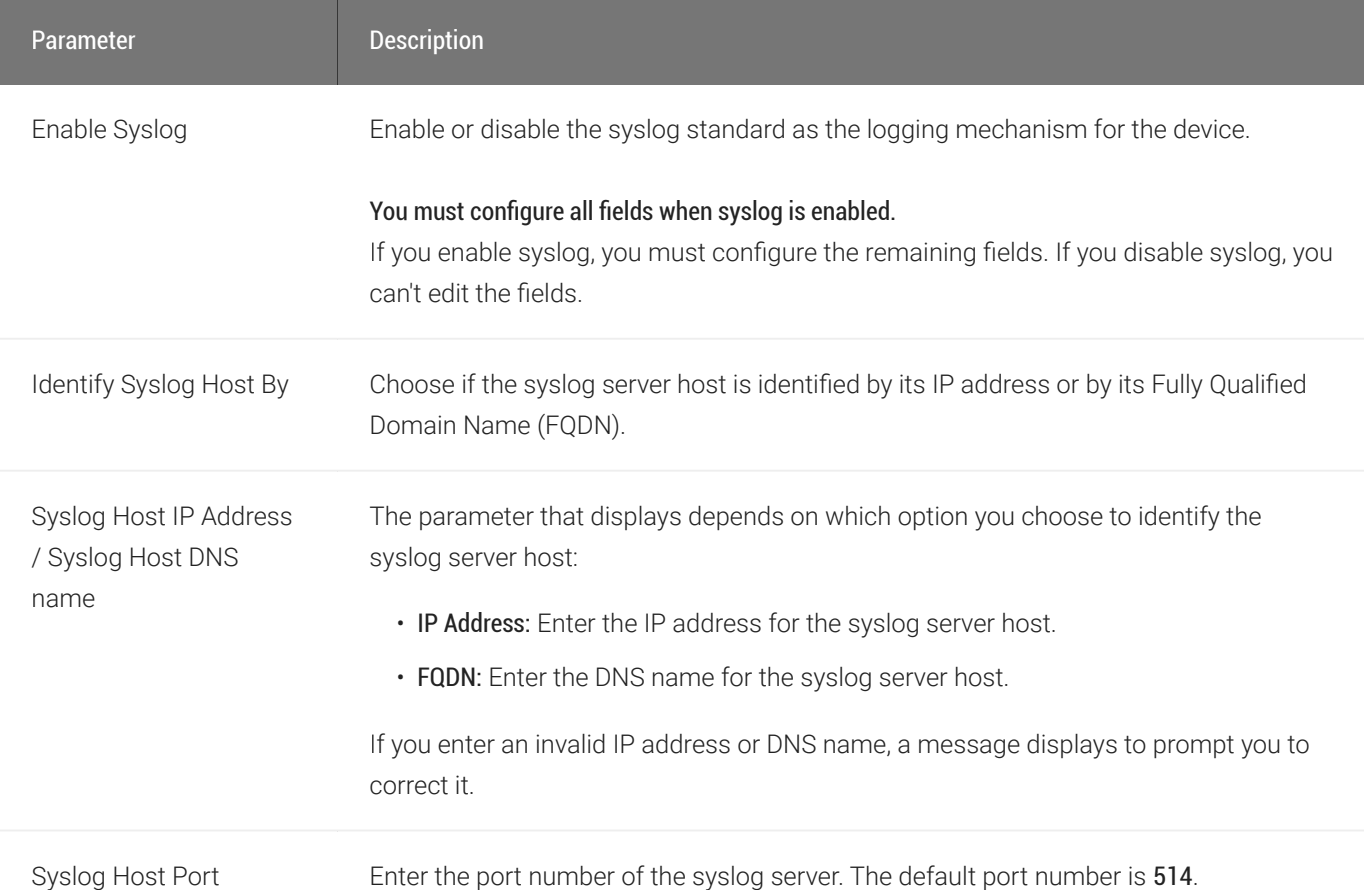

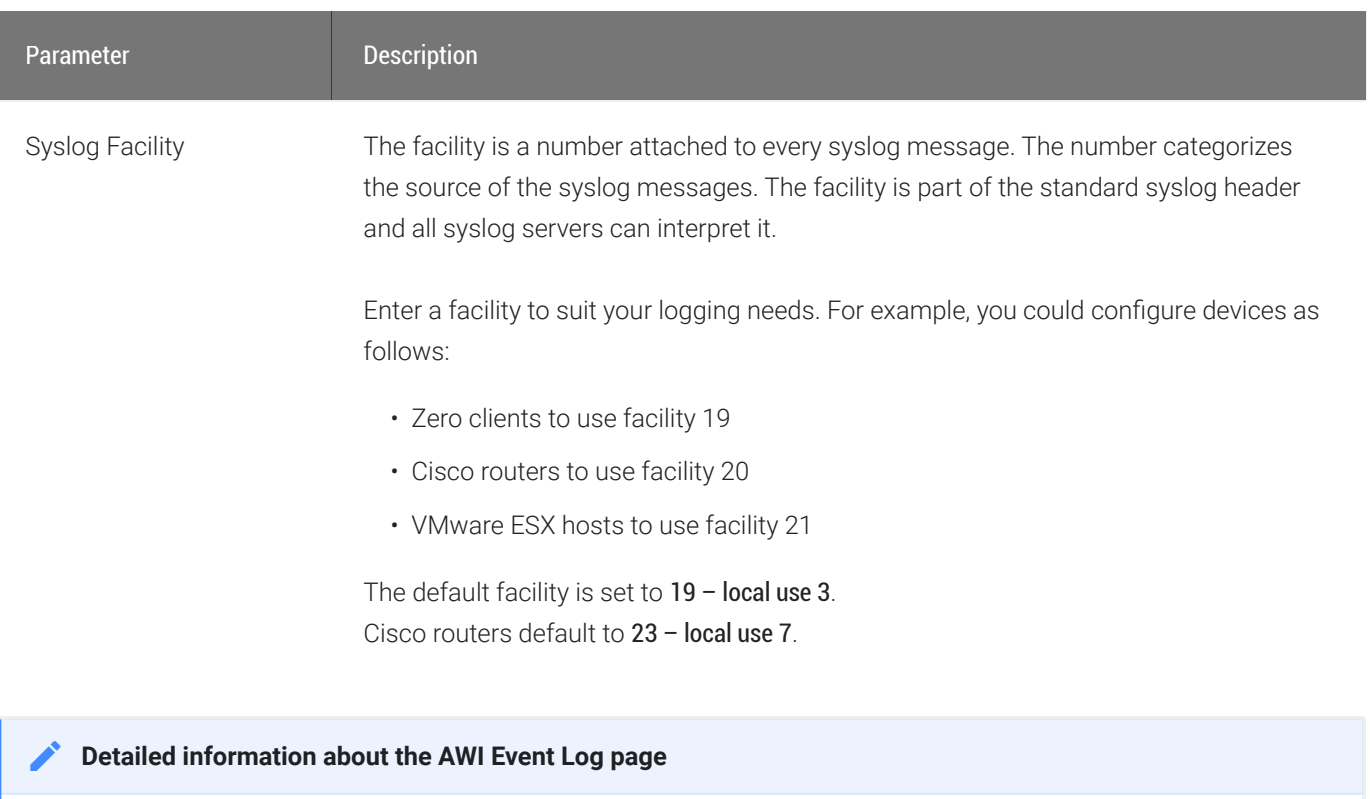

For more information about the settings on the AWI Event Log page, including information about syslog settings, see [Performing Logging Tasks](#page-356-0).

#### To configure syslog settings:

- 1. From the AWI, select Diagnostics > Event Log.
- 2. From the AWI *Event Log* page, do the following:
	- Select the Enable Syslog check box.
	- For Identify Syslog Host By, select whether you want to identify the syslog server by its IP address or FQDN.
	- In the Syslog Host IP Address / Syslog Host DNS Name box(es), enter the IP address or FQDN of the syslog server.
	- If the syslog server is configured to receive data on a port other than 514, enter another port number in the Syslog Host Port box.
	- If you want the device to use a facility other than the default facility, select it from the Syslog Facility list.
	- Click Apply.
- 3. From the *Success* page, click Continue.

# <span id="page-356-0"></span>Performing Logging Tasks

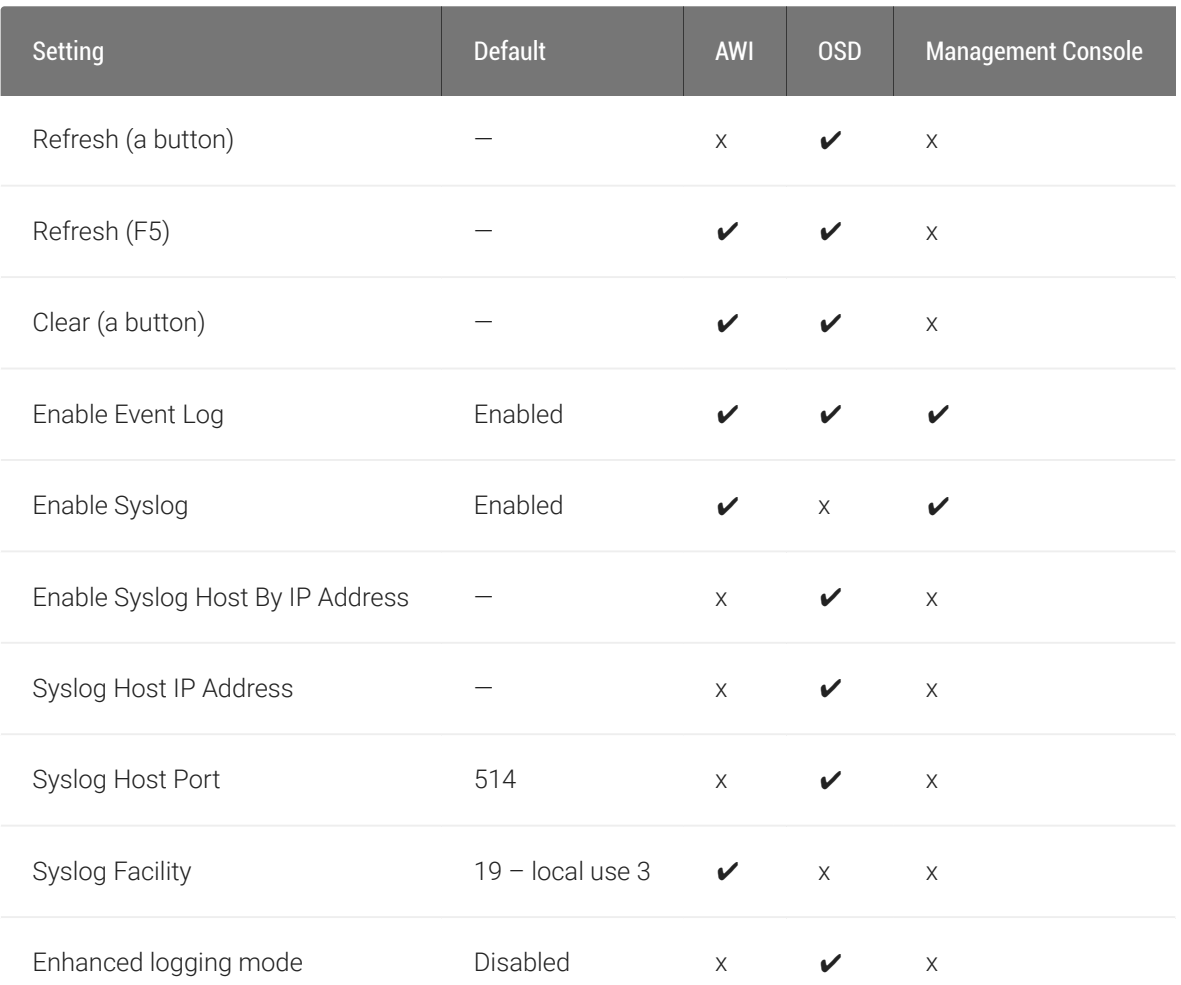

From the OSD and AWI, you can view and clear all the event log messages stored on your Tera2 PCoIP Zero Client.

From the AWI, you can perform additional logging tasks, including:

- Enabling or disabling logging.
- Enabling and configuring syslog as the logging protocol to use to collect and report events. (For more information about configuring syslog, see Configuring the Event Log and Syslog.)
- Enabling enhanced logging mode for specific components, such as USB or video components.

## Performing Logging Tasks from the OSD

The OSD *Event Log* page, as shown next, enables you to view, refresh, and clear event log messages.

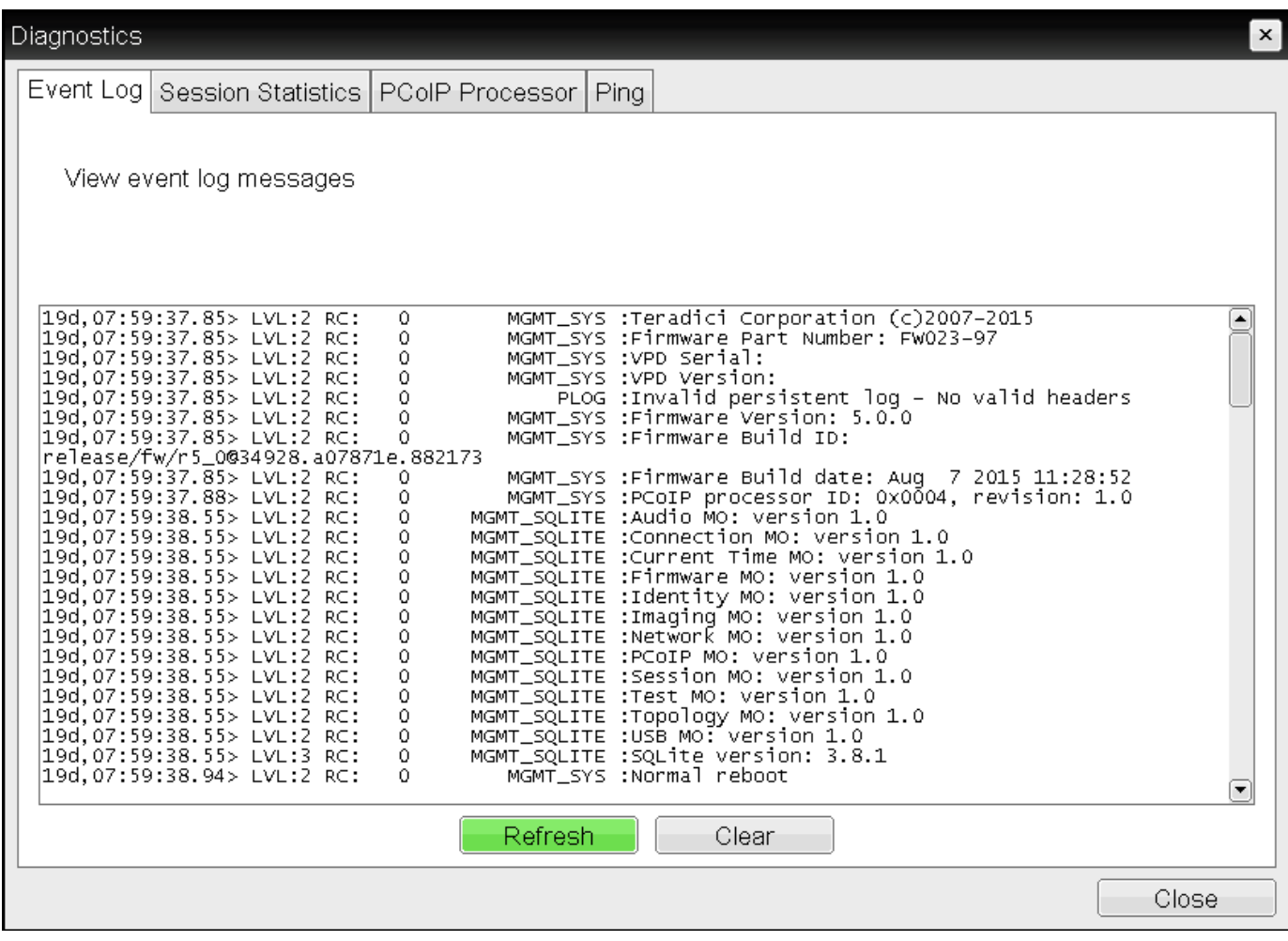

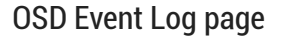

#### To view or clear event log messages:

- 1. From the OSD, select Options > Diagnostics > Event Log.
- 2. From the OSD *Event Log* page, you can:
	- a. View all the event log messages stored on the Tera2 PCoIP Zero Client.
	- b. Click Refresh to refresh the log information displayed on the page.
	- c. Click Clear to delete all the event log messages stored on the Tera2 PCoIP Zero Client.
	- d. Click Close.

## Performing Logging Tasks from the AWI

The AWI *Event Log* page, as shown next, enables you to enable or disable logging, view and clear event log messages, and set the log filtering mode. You can also enable and configure syslog as the logging protocol to use to collect and report events.

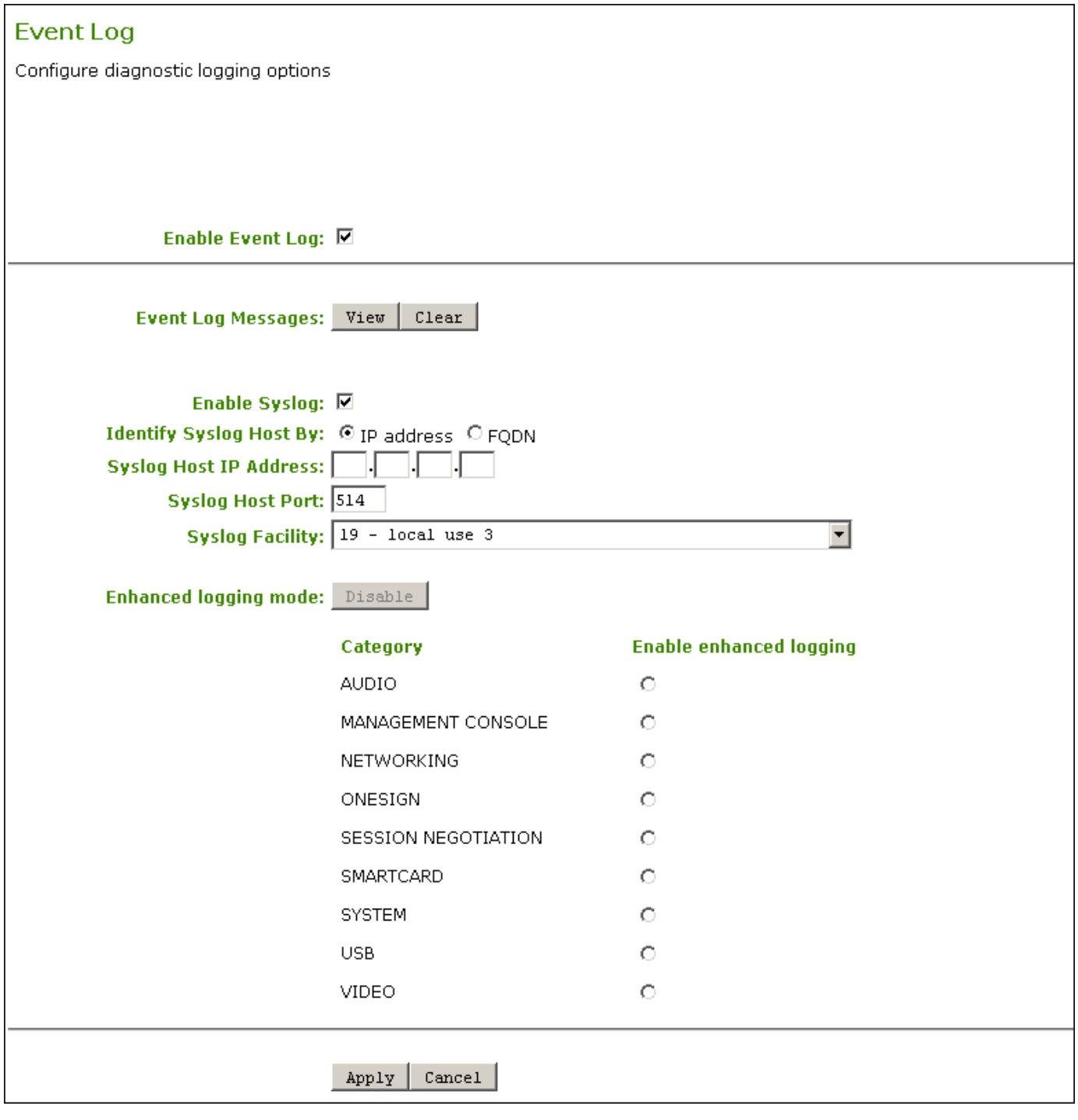

### AWI Event Log page

The following parameters display on the AWI Event Log page.

### AWI Event Log Parameters

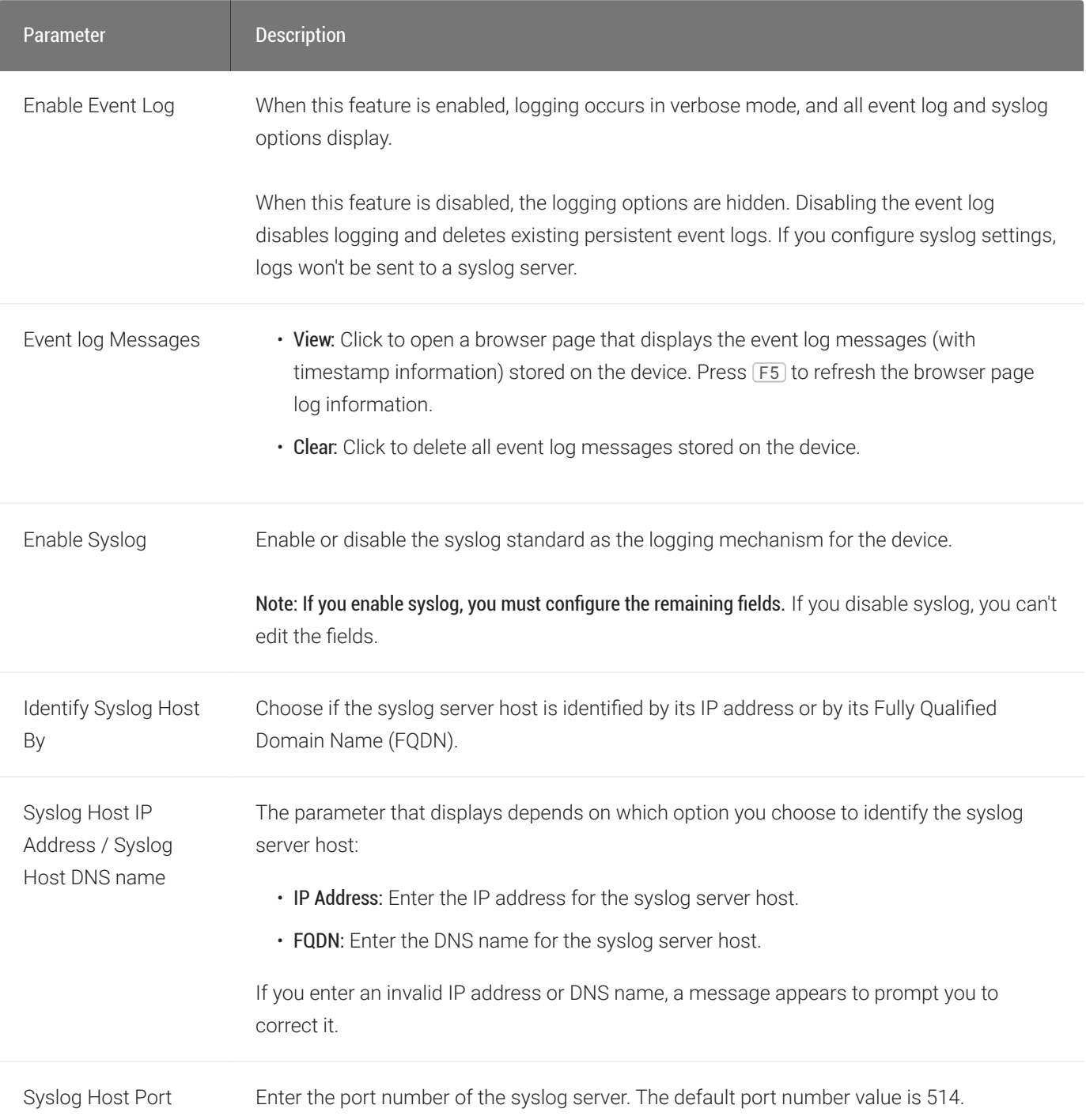
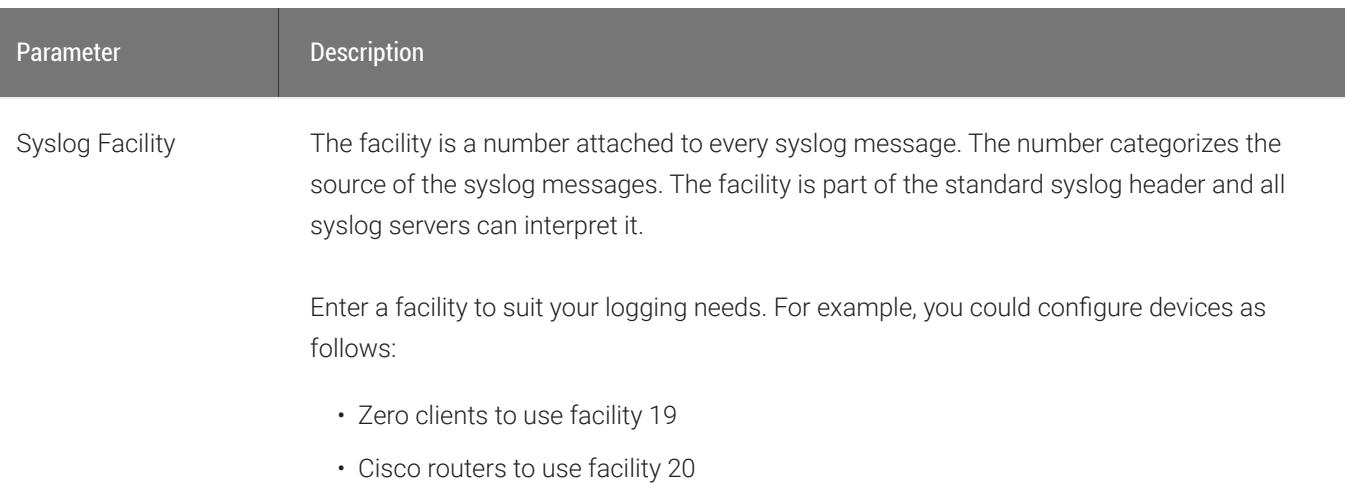

• VMware ESX hosts to use facility 21

The default facility is set to '19 – local use 3'. Cisco routers default to '23 – local use 7'.

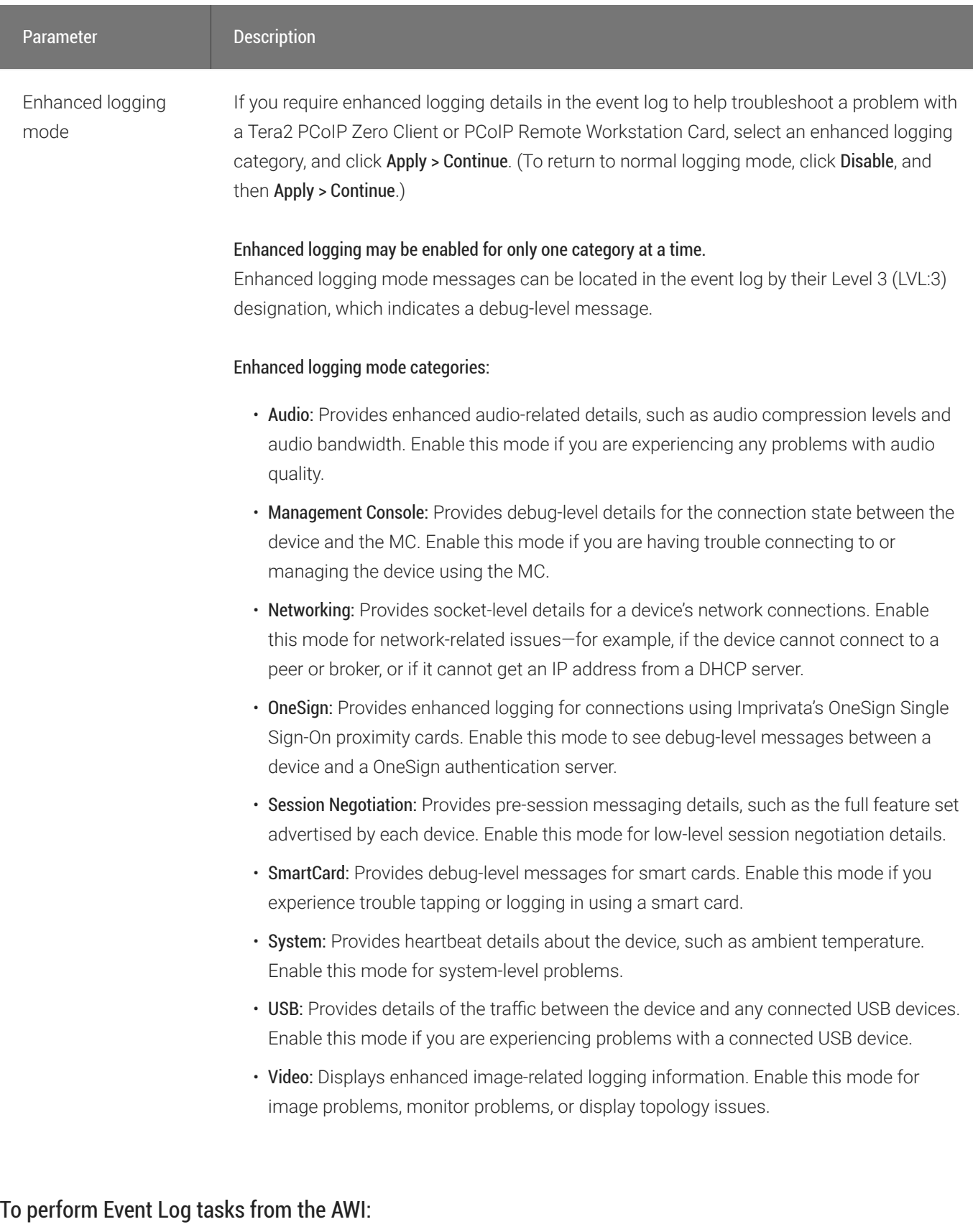

1. From the AWI, select Diagnostics > Event Log.

- 2. From the AWI *Event Log* page, you can:
	- Select or clear the Enable Event Log check box.
	- View all the event log messages stored on the Tera2 PCoIP Zero Client.
	- Press [F5] to refresh the browser page displaying the log information.
	- Click Clear to delete all the event log messages stored on the Tera2 PCoIP Zero Client.
	- In the *Syslog* section, enable and configure syslog settings.

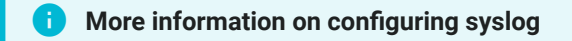

For detailed instructions on configuring syslog settings, see Confi[guring the Event Log and Syslog](#page-351-0).

- In the *Enhanced Logging Mode* section, enable specific enhanced logging mode categories.
- 3. Click Apply.

# Configuring Enhanced Logging Mode

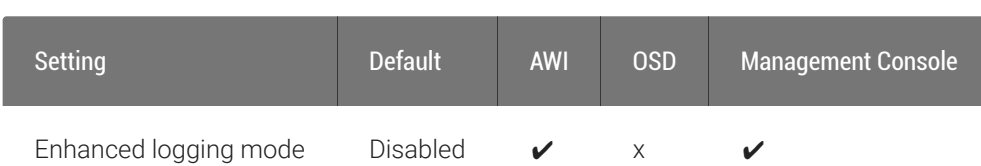

From the AWI *Event Log* page, as shown next, you can perform additional logging tasks, including enabling enhanced logging mode for specific components. Enabling this mode provides advanced information in the event log to help you troubleshoot issues you may encounter with specific devices (such as USB or video components).

#### **Before you can enable enhanced logging mode, you must enable the event log Contract Contract Contract Contract**

Before you can access and configure syslog settings, you need to select the Enable Event Log check box (see Configuring Enhanced Logging Mode).

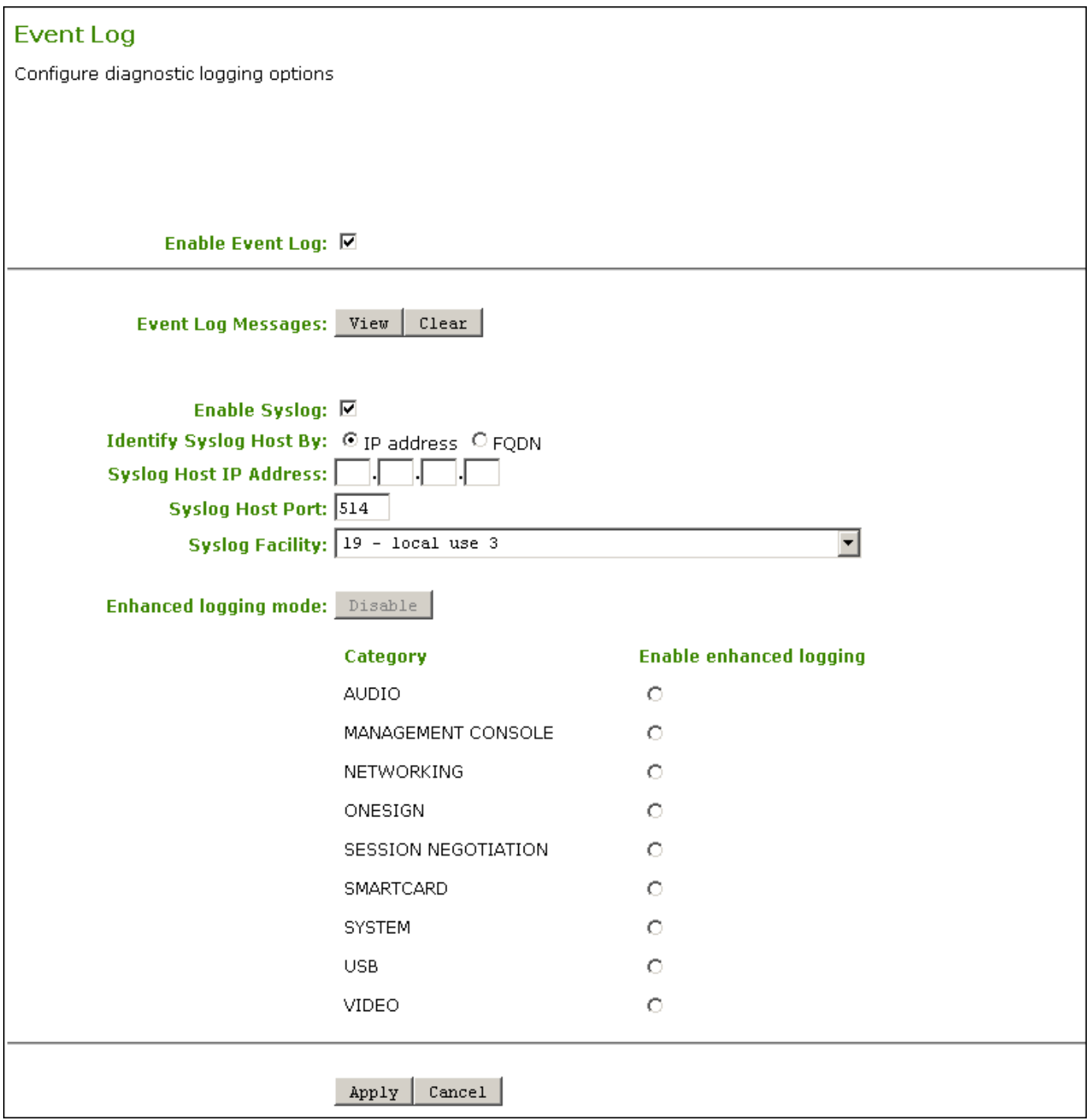

### AWI Event Log page

#### **You can only enable enhanced logging for one category at a time Contract Contract Contract**

You can only apply enhanced logging mode to one category at a time. Enhanced logging mode messages display in the event log by their Level 3 (LVL:3) designation, which indicates a debug-level message.

At any given time, you can enable enhanced logging mode for any one of the following categories:

- Audio: Provides enhanced audio-related details, such as audio compression levels and audio bandwidth. Enable this mode if you experience issues with audio quality.
- Management Console: Provides debug-level details for the connection state between the device and the PCoIP Management Console. Enable this mode if have issues connecting to or managing the device using the PCoIP Management Console.
- Networking: Provides socket-level details for a device's network connections. Enable this mode for network-related issues—for example, if the device can't connect to a peer or broker, or if it can't obtain an IP address from a DHCP server.
- OneSign: Provides enhanced logging for connections using Imprivata's OneSign Single Sign-On proximity cards. Enable this mode to see debug-level messages between a device and a OneSign authentication server.
- Session Negotiation: Provides pre-session messaging details, such as the full feature set advertised by each device. Enable this mode for low-level session negotiation details.
- SmartCard: Provides debug-level messages for smart cards. Enable this mode if you experience issues tapping or logging in using a smart card.
- System: Provides heartbeat details about the device, such as ambient temperature. Enable this mode for system-level issues.
- USB: Provides details of the traffic between the device and any connected USB devices. Enable this mode if you are experiencing issues with a connected USB device.
- Video: Displays enhanced image-related logging information. Enable this mode for image, monitor, or display topology issues.

### To enable enhanced logging mode:

- 1. From the AWI, select Diagnostics > Event Log.
- 2. From the AWI *Event Log* page, select an enhanced logging mode category. (To return to normal logging mode, click Disable.)
- 3. Click Apply.

# Viewing Event Logs

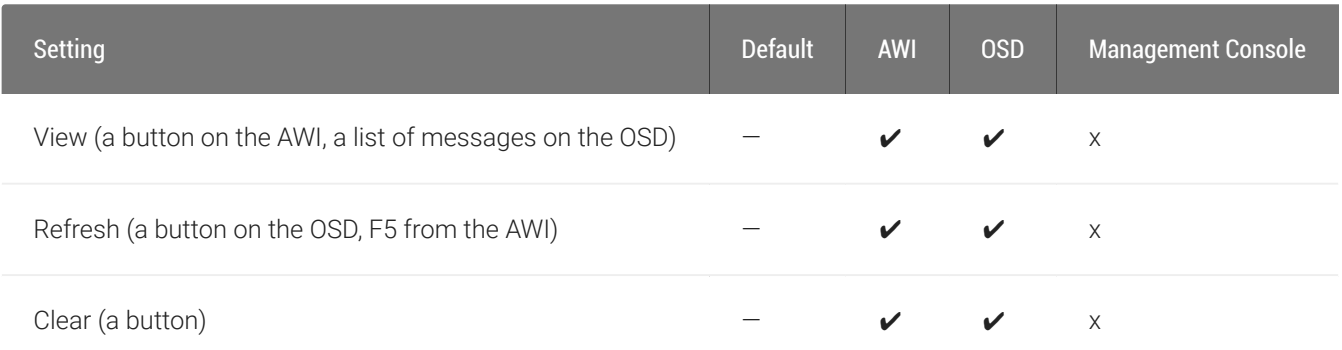

From the OSD and AWI Event Log pages, as shown next, you can view, refresh, and clear the event log messages stored on your Tera2 PCoIP Zero Client.

#### **The event log must be enabled if you want to view event log messages Contract Contract Contract Contract**

To view event log messages, make sure the event log is enabled. To enable the event log, see Viewing Event Logs).

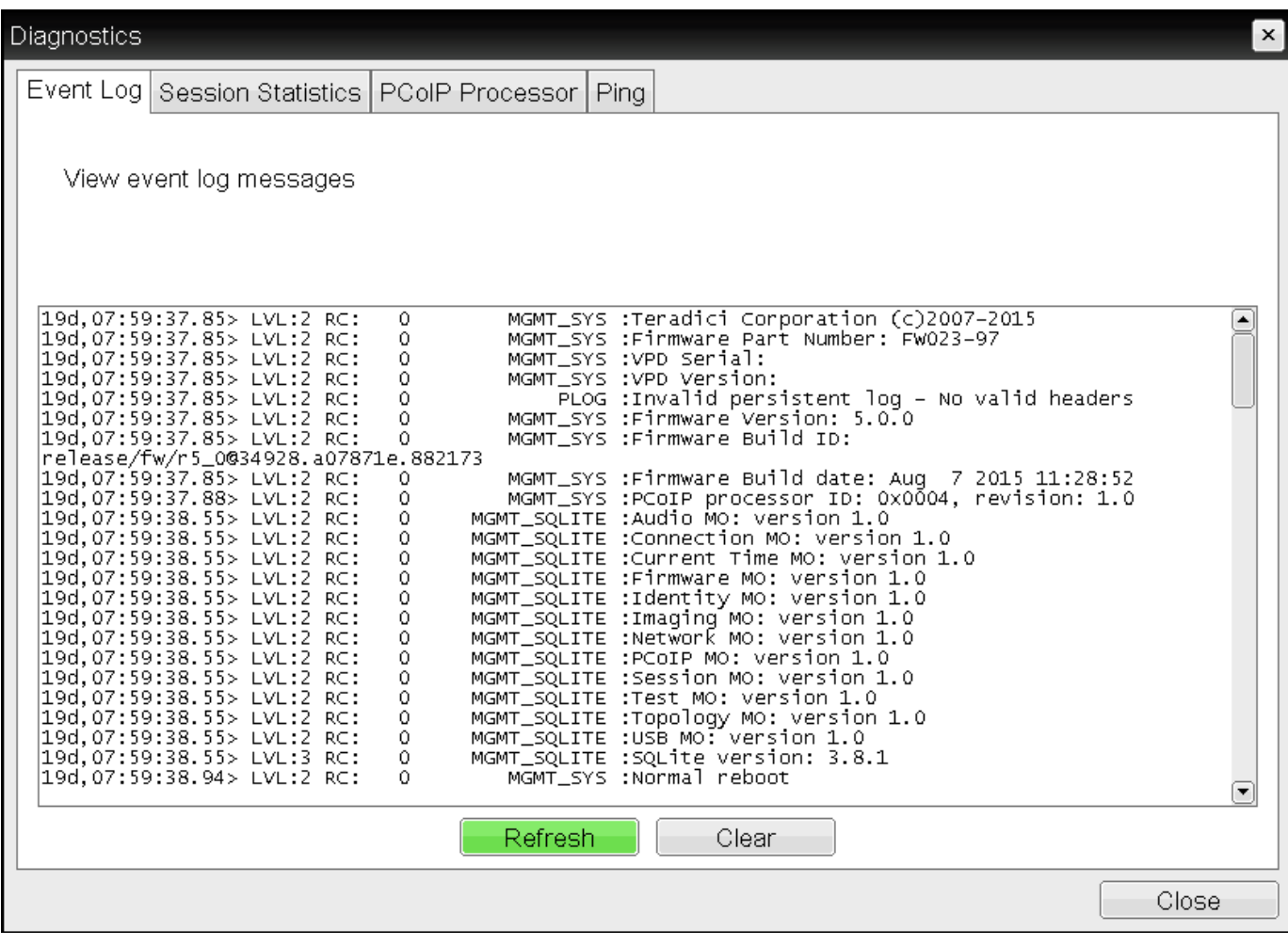

OSD Event Log page

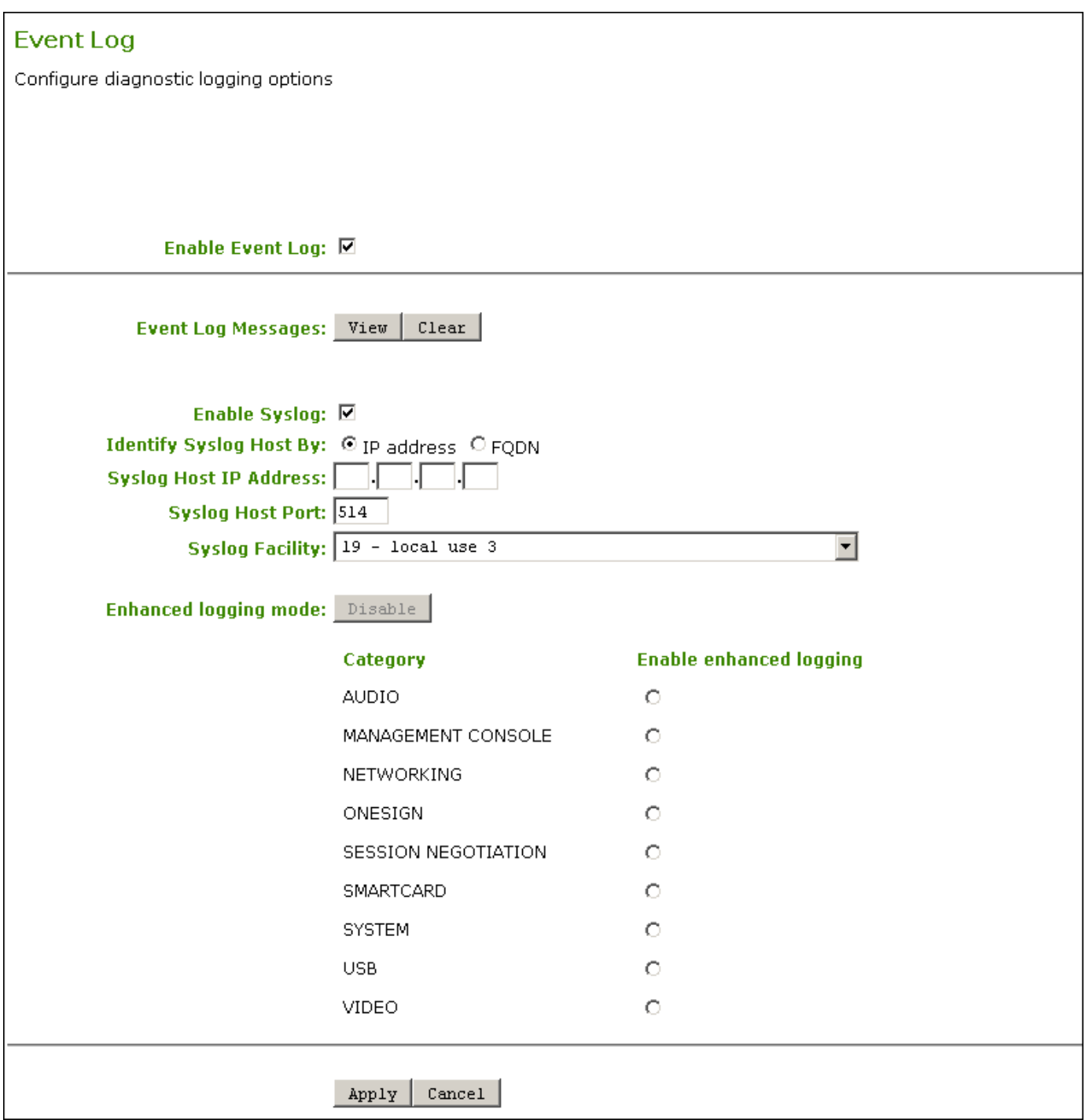

### AWI Event Log page

To view, refresh, and clear event log messages from the OSD:

- 1. From the OSD, select Options > Diagnostics > Event Log.
- 2. From the OSD *Event Log* page, you can:
	- Scroll to view all the event log messages stored on the Tera2 PCoIP Zero Client.
- Click Refresh to refresh the information that displays on the page and view the most updated event log information.
- Click Clear to delete all the event log messages stored on the Tera2 PCoIP Zero Client.
- 3. Click Close.

### To view, refresh, and clear event log messages from the AWI:

- 1. From the AWI, select Diagnostics > Event Log.
- 2. From the AWI *Event Log* page, you can:
	- Click View to open a browser page to display the event log messages (with time stamp information) stored on the Tera2 PCoIP Zero Client.
	- Press [F5] to refresh the browser page displaying the log information.
	- Click Clear to delete all the event log messages stored on the Tera2 PCoIP Zero Client.
- 3. Click Apply.

# Viewing and Resetting Session Statistics

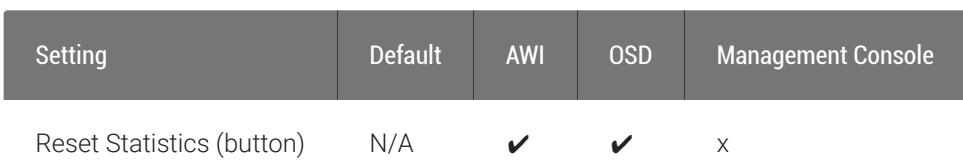

The OSD displays session statistics from the last PCoIP session.

The AWI displays session statistics for the current session. If a session isn't active, the AWI displays statistics for the previous PCoIP session.

You can view much more detailed statistical information from the AWI. In addition, you can reset the statistics for the current session from the AWI.

## Viewing Session Statistics from the OSD

From the OSD *Session Statistics* page, as shown next, you can view statistics from the last session.

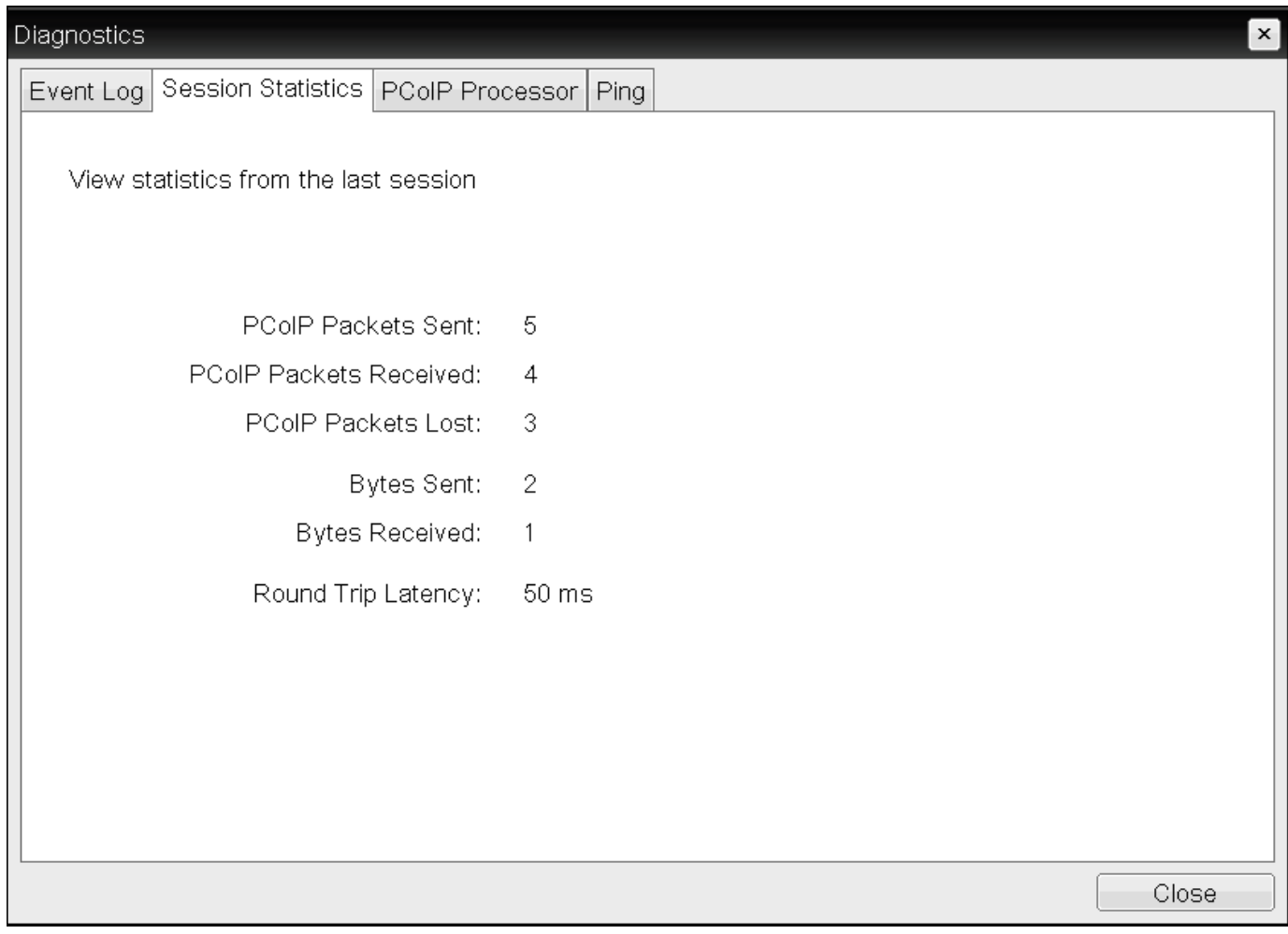

### OSD Session Statistics page

### To view session statistics from the OSD:

- 1. From the OSD, select Options > Diagnostics > Session Statistics.
- 2. From the OSD *Session Statistics* page, you can view the following information:
	- PCoIP Packets Sent: The total number of PCoIP packets sent in the last session.
	- PCoIP Packets Received: The total number of PCoIP packets received in the last session.
	- PCoIP Packets Lost: The total number of PCoIP packets lost in the last session.
	- Bytes Sent: The total number of bytes sent in the last session.
	- Bytes Received: The total number of bytes received in the last session.
	- Round Trip Latency: The minimum, average, and maximum round-trip PCoIP system and network latency in milliseconds (± 1 ms).
- 3. Click Close.

## Viewing and Resetting Session Statistics from the AWI

The AWI Session Statistics page (shown next) displays statistics for the current session. If a session isn't active, the statistics from the last session display.

You can also reset session statistics from the AWI. When you reset statistics, you also reset the statistics that display on the AWI Home page (see [AWI Home Page\)](#page-20-0).

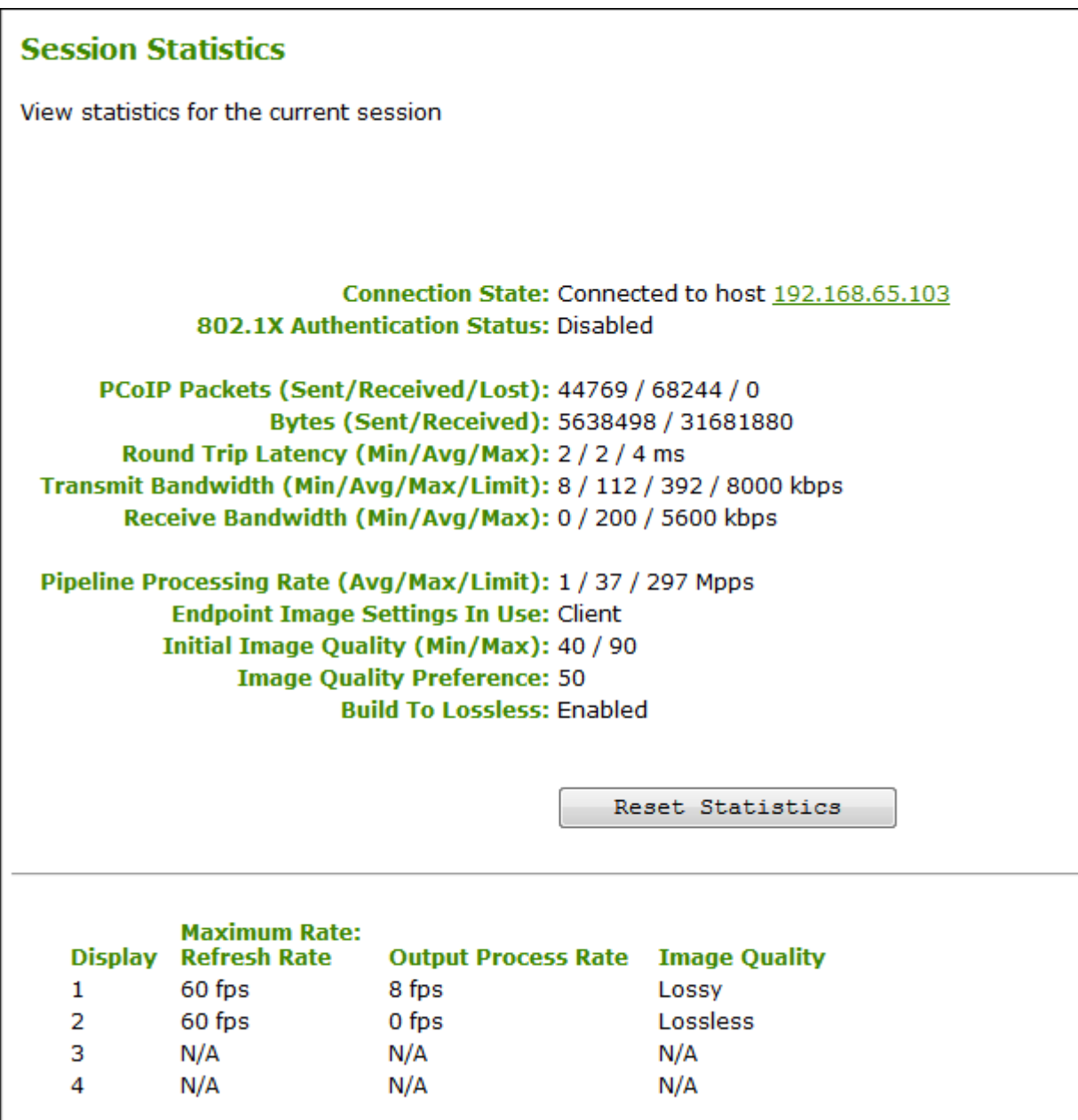

AWI Session Statistics page

#### **The sample AWI Session Statistics page shows client statistics for a two-display setup Contract Contract Contract**

The sample page shows session statistics for a client with two connected displays. If your deployment uses four displays, information about all four displays will display on the page.

The following information displays on the AWI Session Statistics page:

### WI Session Statistics Information

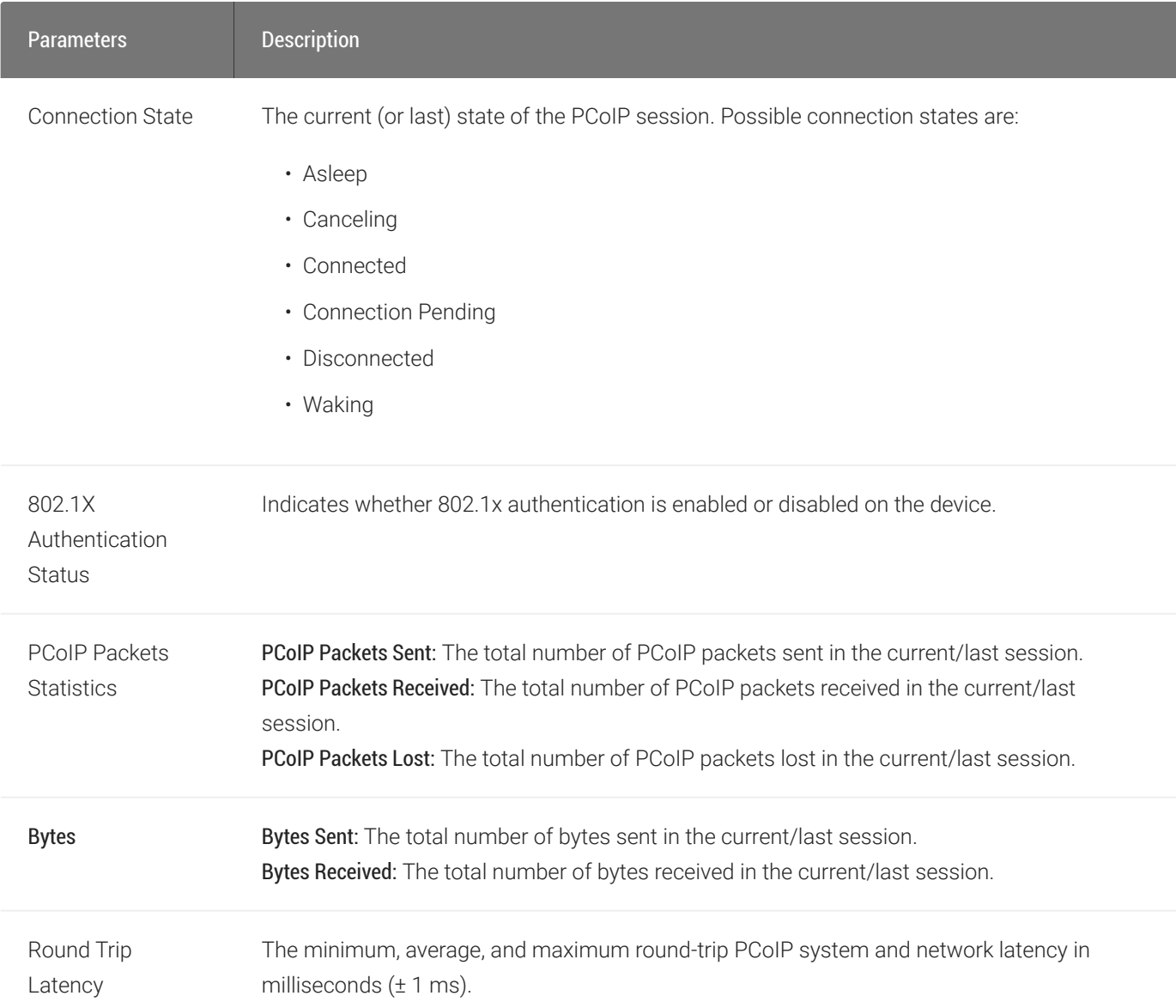

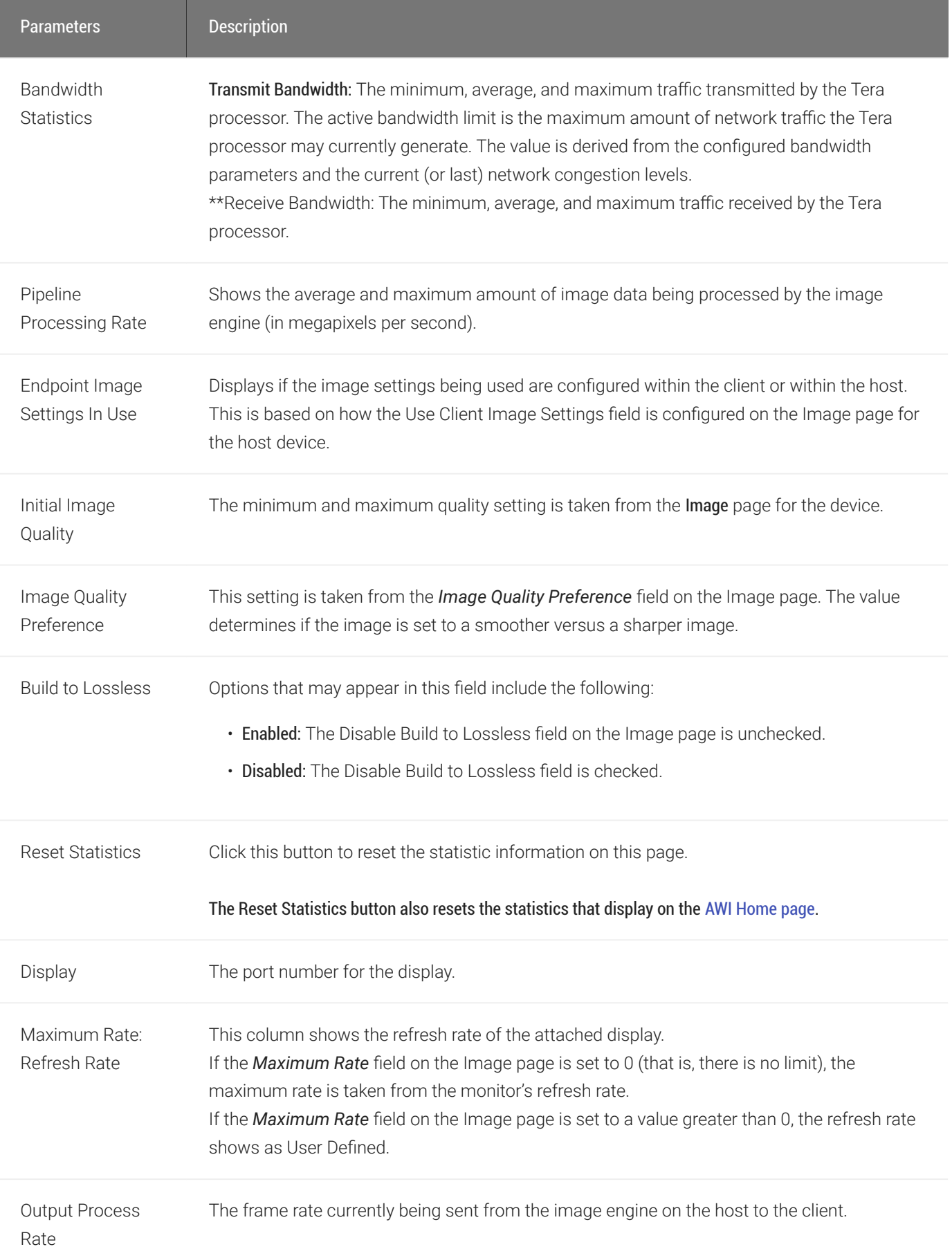

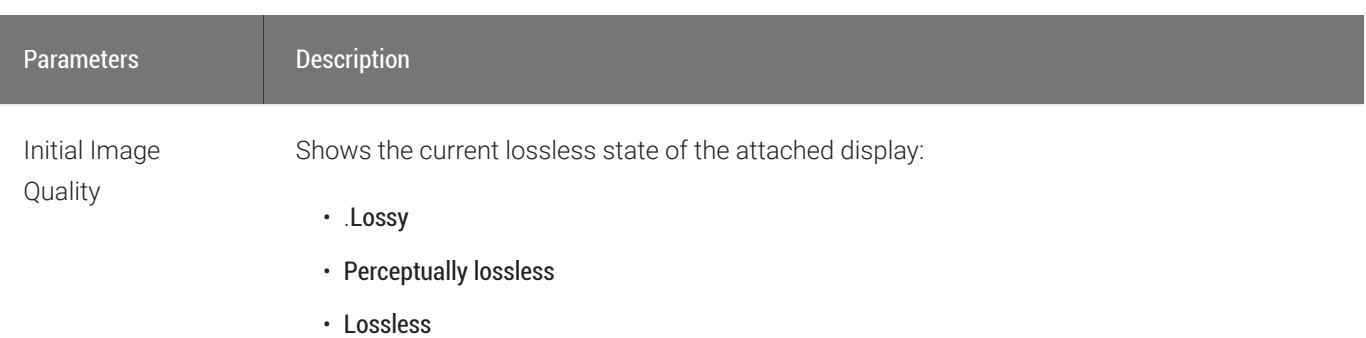

### To display session statistics:

- 1. From the AWI, select Diagnostics > Session Statistics.
- 2. From the AWI *Session Statistics* page, you can:
	- View the statistics for the current or previous PCoIP session.
	- Click Reset Statistics to reset the statistics for the current session.

# Viewing PCoIP Processor Statistics

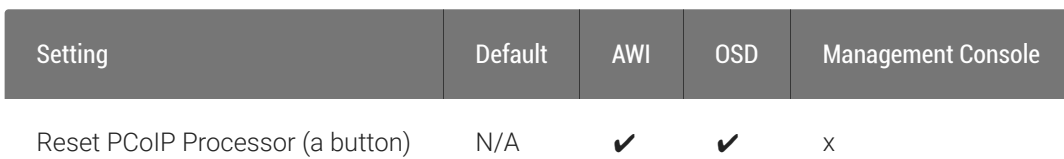

From the OSD and AWI, you can view the time elapsed since the Tera2 PCoIP Zero Client's PCoIP processor last re-booted. The AWI also enables you to view the current time and reset the Tera2 PCoIP Zero Client's PCoIP processor.

## Viewing PCoIP Processor Statistics from the OSD

The OSD *PCoIP Processor* page, as shown next, enables you to view the time elapsed since the Tera2 PCoIP Zero Client's PCoIP processor last re-booted.

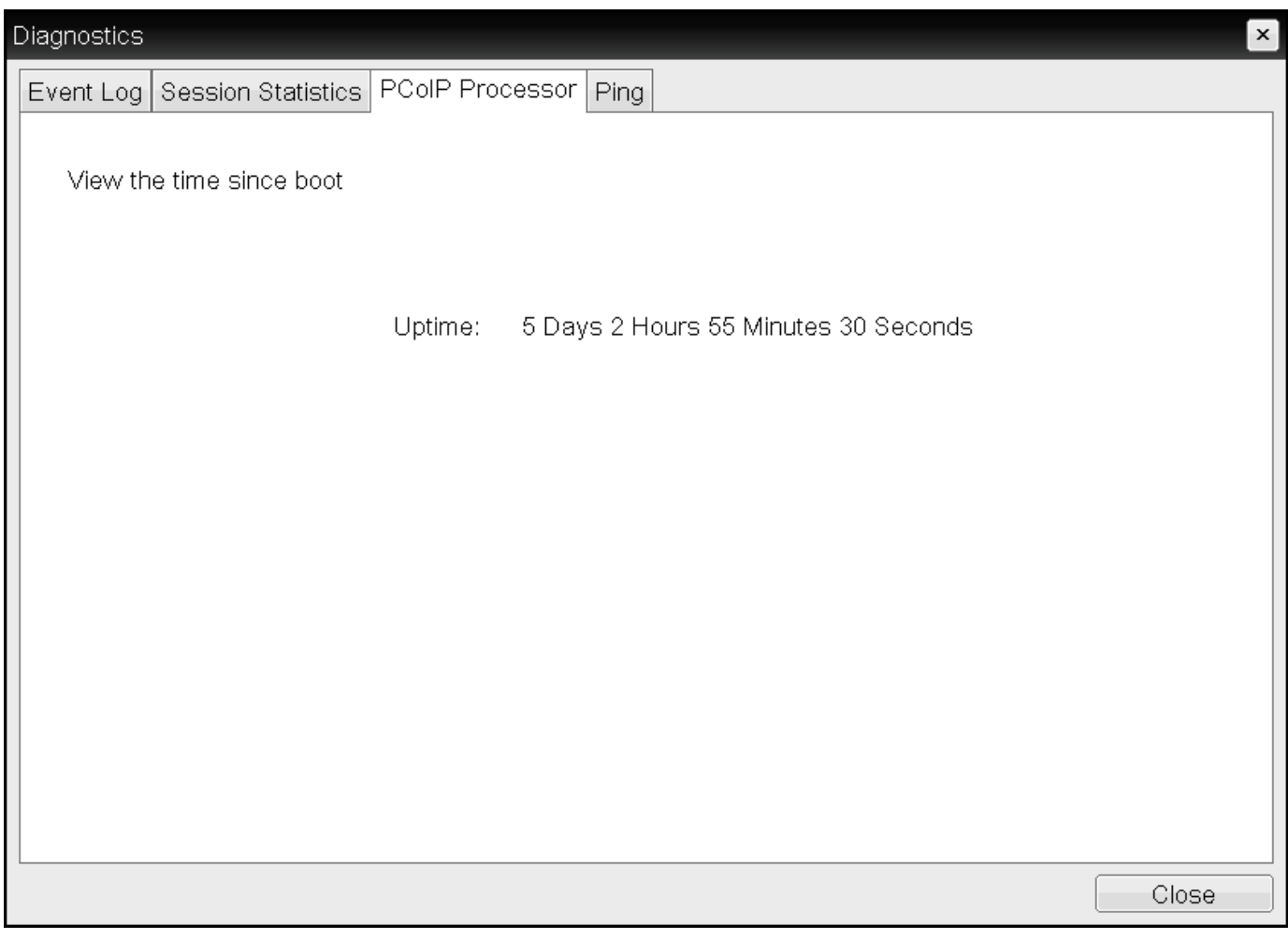

### OSD PCoIP Processor page

### To view PCoIP processor information:

- 1. From the OSD, select Options > Diagnostics > PCoIP Processor.
- 2. From the OSD *PCoIP Processor* page, view the time elapsed since the Tera2 PCoIP Zero Client's PCoIP processor last re-booted.
- 3. Click Close.

## Viewing and Resetting PCoIP Processor Statistics from the AWI

From the AWI *PCoIP Processor* page, as shown next, you can view the current time, as well as view the time elapsed since the Tera2 PCoIP Zero Client's PCoIP processor last re-booted. You can also reset the Tera2 PCoIP Zero Client's PCoIP processor.

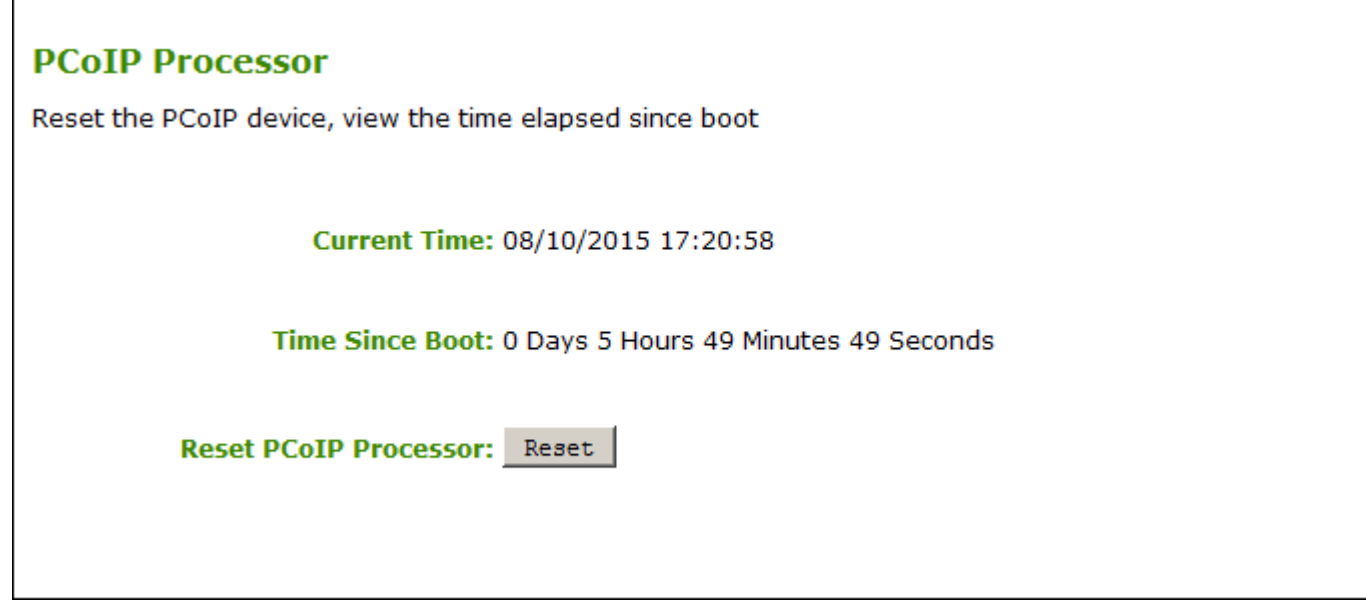

### AWI PCoIP Processor page

#### To view and reset PCoIP processor information from the AWI:

- 1. From the AWI, select Diagnostics > PCoIP Processor.
- 2. From the AWI *PCoIP Processor* page, you can:
- 3. View the current time, as well as the time elapsed since the Tera2 PCoIP Zero Client's PCoIP processor last re-booted.

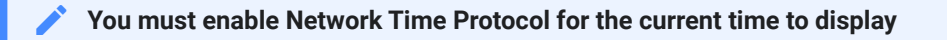

For the current time to display, you must enable Network Time Protocol (NTP) and configure NTP parameters. To enable and configure NTP, see Configuring Time Settings.

4. Click Reset to start collecting fresh statistics.

# Pinging the Host

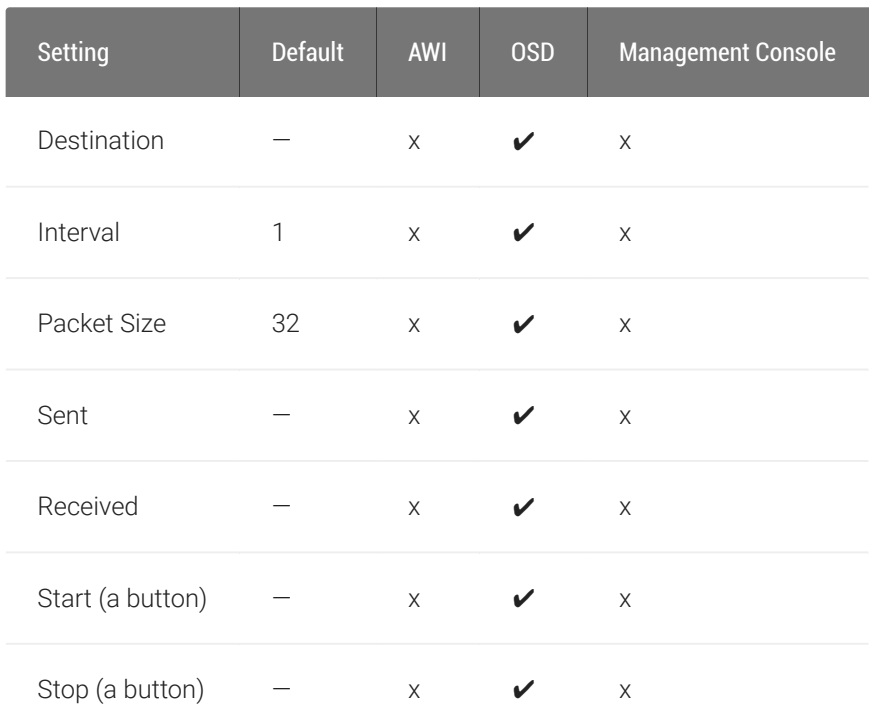

From the OSD Ping page, as shown next, you can ping a host to see if it's reachable across the IP network.

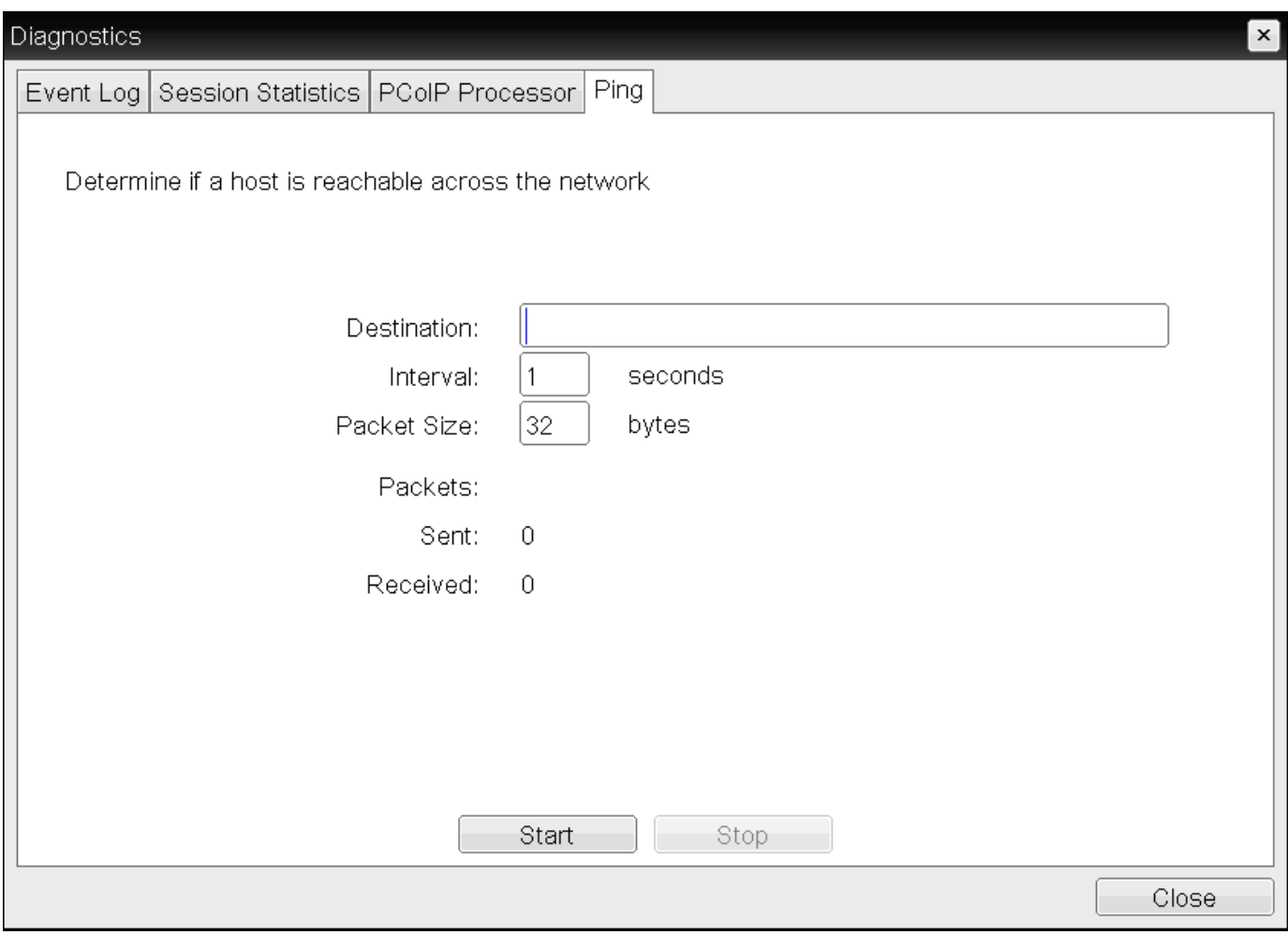

### OSD Ping page

#### **You can use the ping feature to determine the maximum MTU size Contract Contract Contract**

Because firmware releases 3.2.0 and later force the do not fragment flag in the ping command, you can ping a host to determine the maximum MTU size.

The following parameters display on the OSD Ping page:

### Ping Parameters

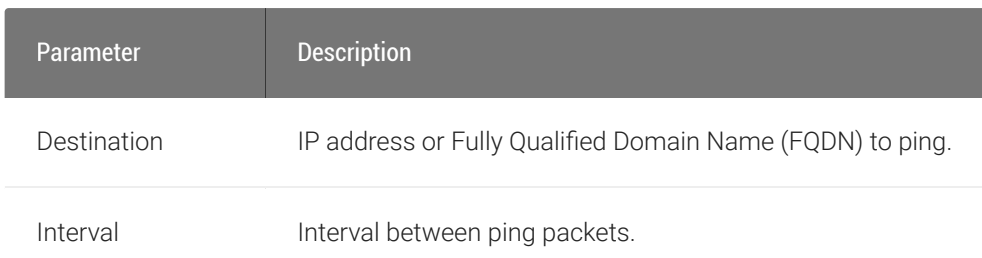

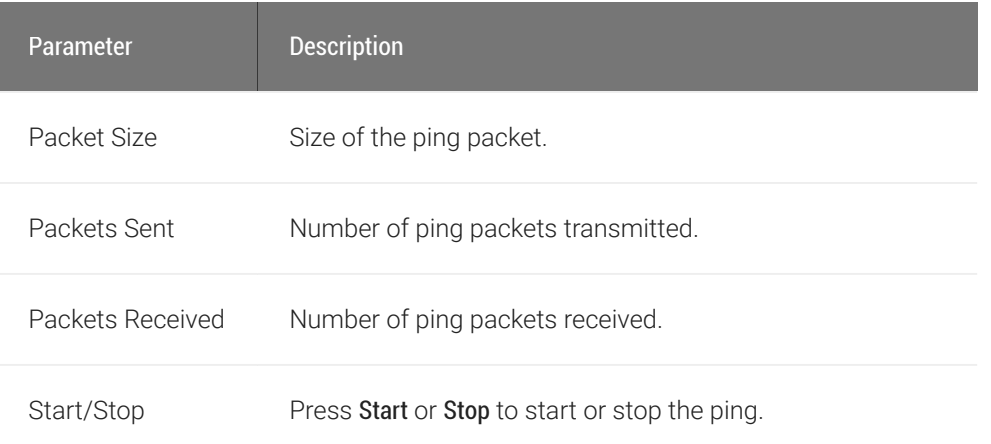

### To ping a host:

- 1. From the OSD, select Options > Diagnostics > Ping.
- 2. Click Start to start the ping. To stop the ping, click Stop.
- 3. Click Close.

## Controlling Sessions

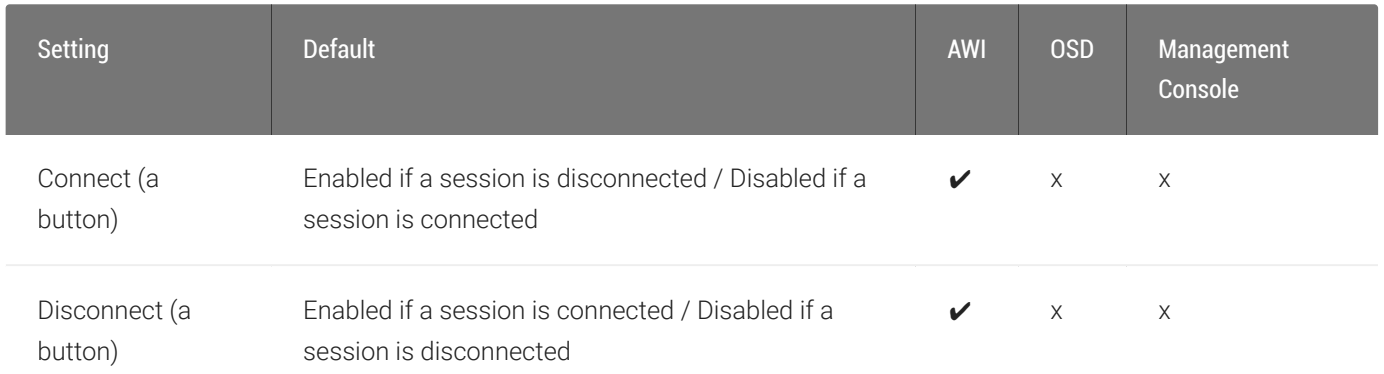

The AWI *Session Control* page, as shown next, displays current status of the session (for example, connected, connection pending, or disconnected), and enables you to manually disconnect from or connect to a session.

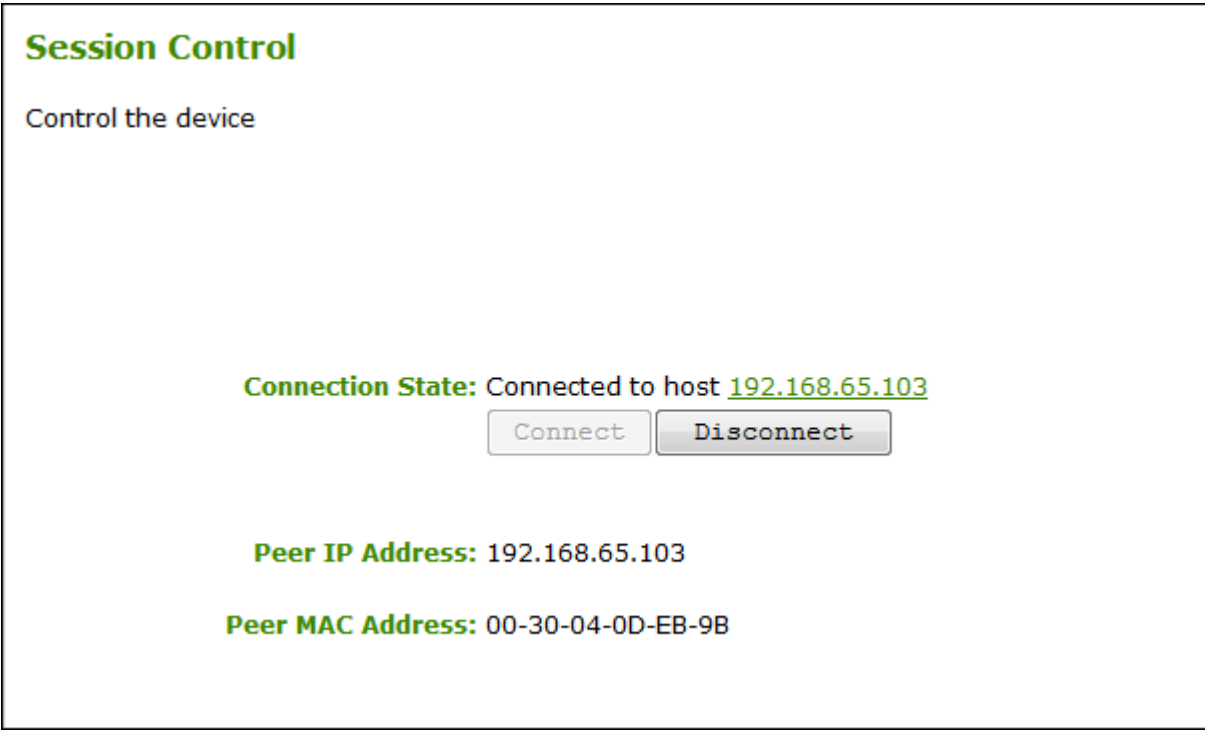

### AWI Session Control page

The following parameters display on the AWI Session Control page:

### Session Control Parameters

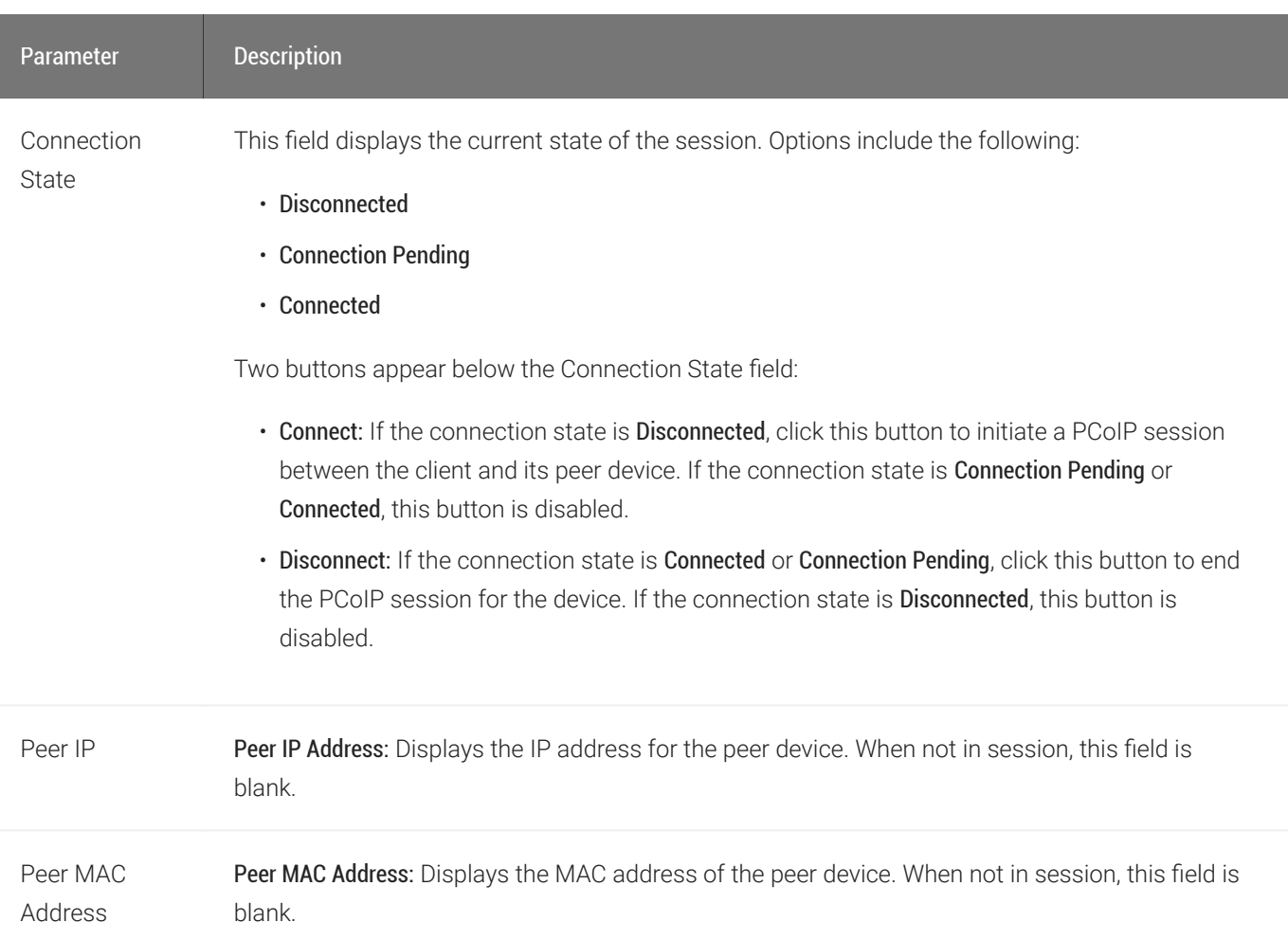

### To manually disconnect from or connect to a session:

- 1. From the AWI, select Diagnostics > Session Control.
- 2. From the AWI *Session Control* page, you can:
	- View the connection status.
	- Click Connect to initate a PCoIP session.
	- Click Disconnect to end the PCoIP session.

# Testing Audio

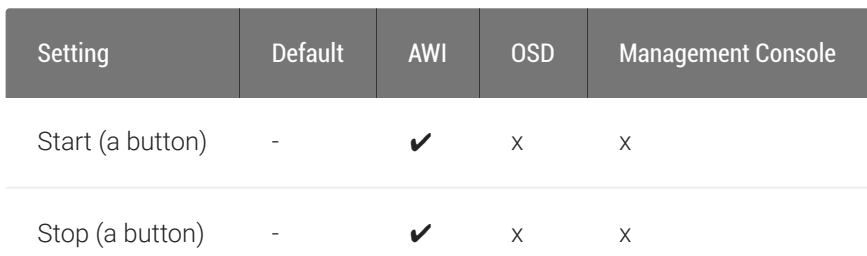

From the AWI *Audio* page, as shown next, you can generate an audio test tone from the Tera2 PCoIP Zero Client.

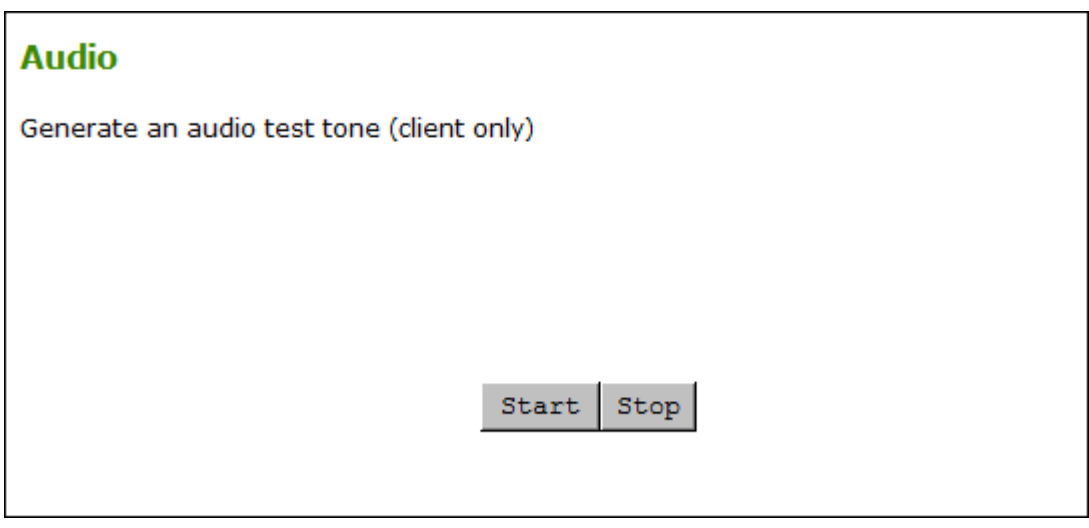

### AWI Audio Page

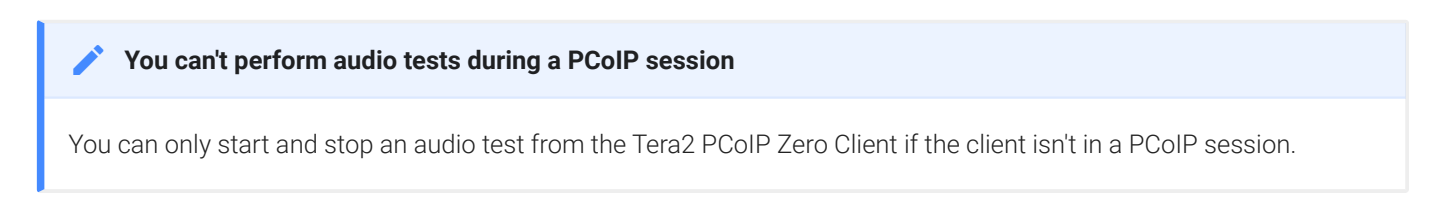

### To generate an audio test tone:

- 1. From the AWI, select Diagnostics>Audio.
- 2. From the AWI *Audio* page, click Start to start the test tone, or click Stop to stop the test.

# Testing Attached Displays

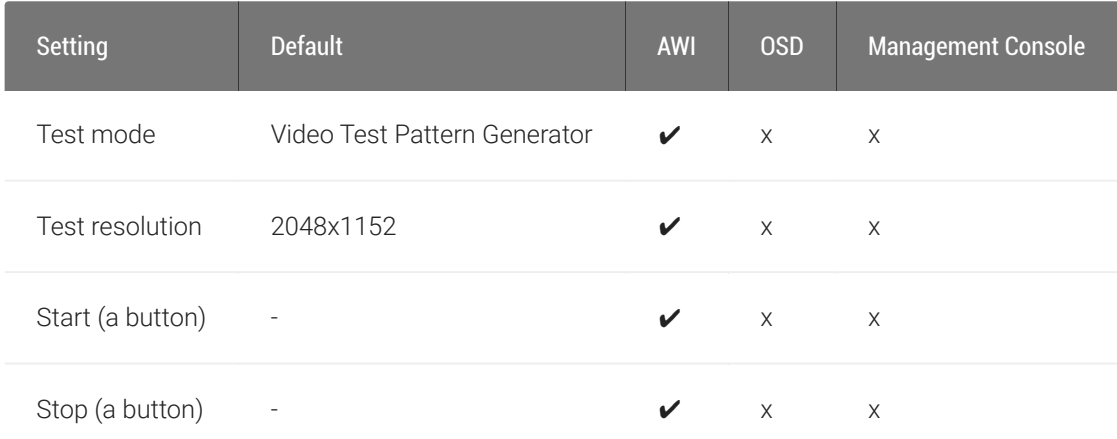

From the AWI *Display* page, as shown next, you can initiate and view a visual test pattern on the Tera2 PCoIP Zero Client's attached display(s).

# **Contract Contract Contract You can't display test patterns during PCoIP sessions** The test pattern only displays when the Tera2 PCoIP Zero Client isn't in a PCoIP session. If you click Start when the Tera2 PCoIP Zero Client is in a session, an error message displays. **Display** Display a test pattern on the attached monitor (client only) Test mode: Video Test Pattern Generator Test resolution:  $2048x1152$ Start | Stop

### AWI Display page

### To initiate a test pattern:

- 1. From the AWI, select Diagnostics > Display.
- 2. From the AWI *Display* page, do the following:
	- From the Test mode list, select the type of test pattern to display on the Tera2 PCoIP Zero Client's attached display(s).
	- From the Test resolution list, select the test resolution to use.
	- Click Start to display a test pattern on the Tera2 PCoIP Zero Client's attached display(s). Click Stop to stop the test.

# Using the Packet Capture Tool

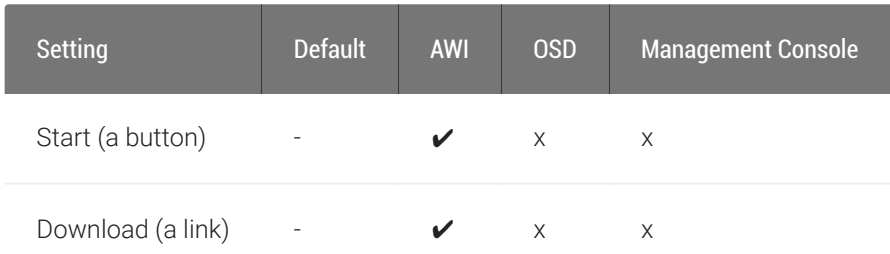

The AWI Packet Capture page, as shown next, provides a diagnostic tool to capture network packets on the Tera2 PCoIP Zero Client. Using the packet capture tool may be requested by Teradici support.

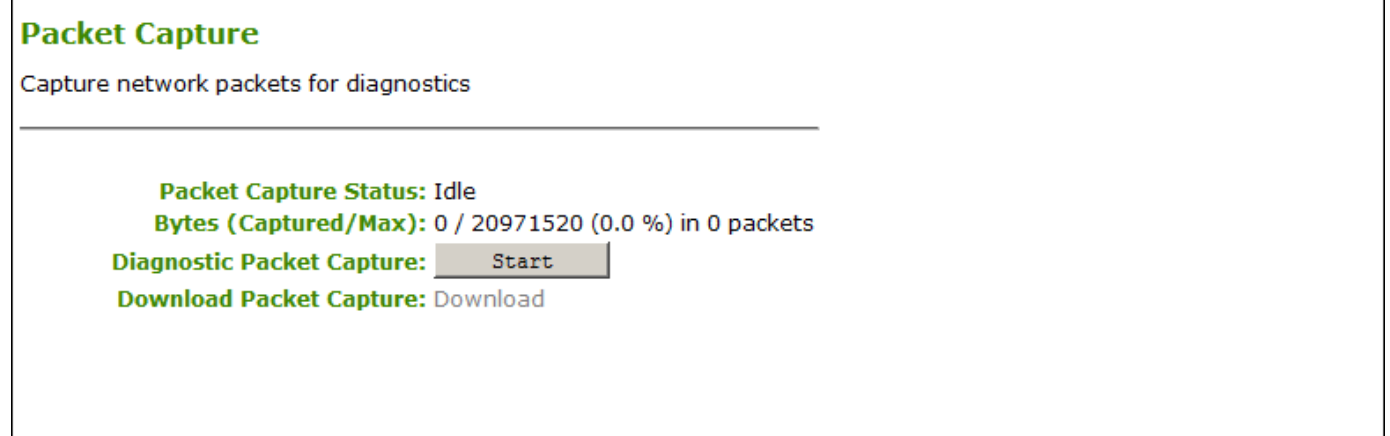

### AWI Packet Capture page

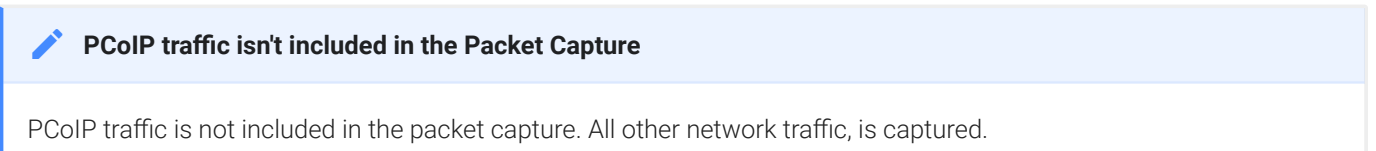

### The following parameters display on the AWI *Packet Capture* page:

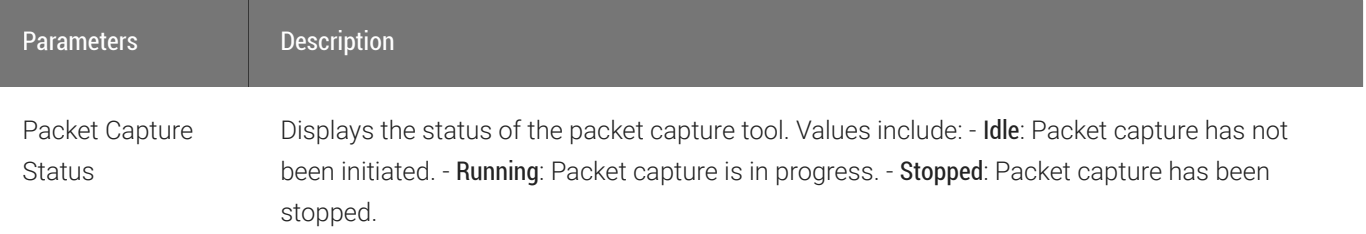

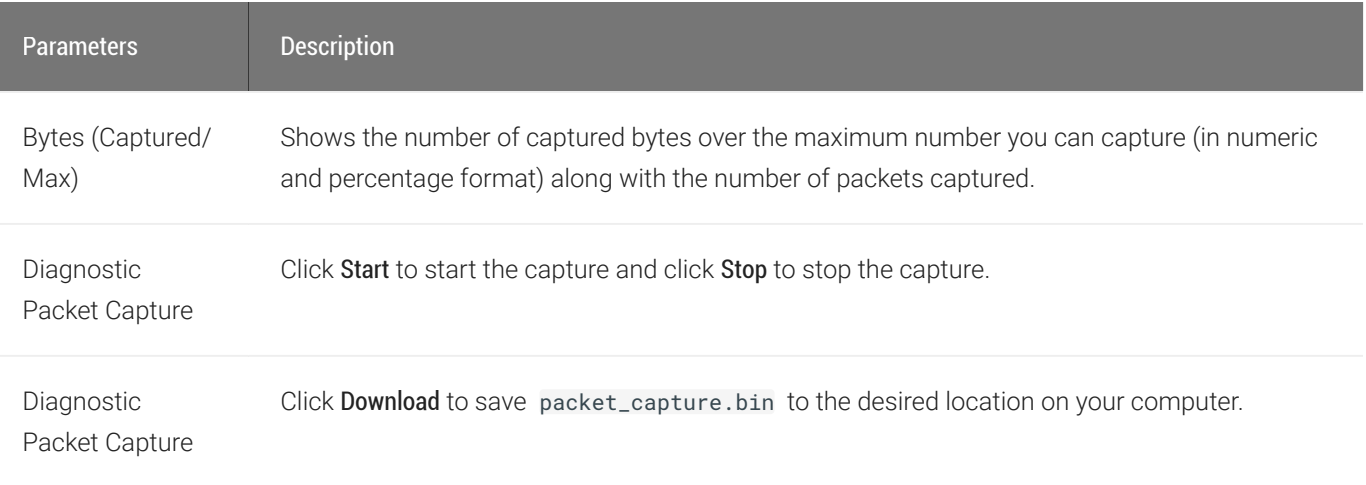

#### **Idle Status Contract Contract Contract**

After performing a packet capture, the status displays as Idle if you reboot the Tera2 PCoIP Zero Client.

### *c* packet\_capture.bin contains network packets

Packets are captured into a binary file called packet\_capture.bin . A maximum of 20 MB of data can be captured. If you don't stop the capture, it will automatically stop when it reaches the maxium.

### To capture network packets to troubleshoot an issue:

- 1. from the AWI, select Diagnostics > Packet Capture.
- 2. From the AWI *Packet Capture* page, click Start to initiate the packet capture.
- 3. Repeat the steps required to reproduce the issue.
- 4. Click Stop to stop the packet capture.

### $\triangle$  The packet\_capture.bin file contains network packets

Packets are captured into a binary file called packet\_capture.bin . A maximum of 20 MB of data can be captured. If you do not stop the capture, it will automatically stop when it reaches the maximum size.

- 5. Click the Download link.
- 6. Save packet\_capture.bin to a location on your computer.

# Troubleshooting a Tera2 PCoIP Zero Client in Recovery Mode

If your Tera2 PCoIP Zero Client firmware goes into recovery mode, here are some ideas to troubleshoot the problem:

- It is possible that the Tera2 PCoIP Zero Client was forced into recovery mode by a user repeatedly tapping the power button when turning it on. If so, reboot the Tera2 PCoIP Zero Client to return it to the main firmware.
- If the Tera2 PCoIP Zero Client doesn't load the main firmware but boots into the recovery image immediately after powering up, then it's likely that a firmware upload operation was interrupted and the Tera2 PCoIP Zero Client doesn't contain a valid firmware image. Upload a new firmware image to the Tera2 PCoIP Zero Client and reboot the client to return to working firmware. To upload new firmware, see [Uploading](#page-199-0) [Firmware](#page-199-0).
- If the Tera2 PCoIP Zero Client attempts to boot to the main firmware a few times (the splash screen will display for a short period of time) but eventually switches to the recovery image, then it's possible that the firmware configuration isn't valid. Reset the zero client parameters to factory defaults to clear the issue and re-provision the device. To reset the zero client parameters, see [Resetting Your Tera2 PCoIP Zero](#page-213-0) [Client](#page-213-0).

# Security Cipher Suites

The Tera2 PCoIP Zero Client exchanges information with several services while connecting to endpoint managers, connection managers, and PCoIP hosts. The various communication phases are described here, together with the set of cipher algorithms available to each phase. The topics include:

- [Encrypting Browser Connections](#page-390-0)
- [Encrypting Endpoint Discovery](#page-391-0)
- [Encrypting Endpoint Manager Administration](#page-391-1)
- [Encrypting Pre-Session Communications with VMware Horizon Environments](#page-392-0)
- [Encrypting Pre-Session Communications with PCoIP Connection Managers](#page-393-0)
- [Encrypting PCoIP Session Negotiation with PCoIP Hosts](#page-393-1)
- [In-Session Encryption](#page-394-0)

## <span id="page-390-0"></span>Encrypting Browser Connections

You can manage Tera2 PCoIP Zero Clients using a browser connection to the AWI. These secure connections require Transport Layer Session (TLS) 1.1 or TLS 1.2 compliant browsers. Browsers configured to use SSLv3 and TLS 1.0 are not supported.

The following cipher suites are used to secure a browser connection to the AWI:

- TLS\_RSA\_WITH\_AES\_256\_GCM\_SHA384
- TLS\_RSA\_WITH\_AES\_128\_GCM\_SHA256
- TLS\_RSA\_WITH\_AES\_256\_CBC\_SHA256
- TLS\_RSA\_WITH\_AES\_128\_CBC\_SHA\_AES\_128\_CBC\_SHA256
- TLS\_RSA\_WITH\_AES\_256\_CBC\_SHA

#### **Recommended Web Browsers Contract Contract Contract**

Recommended web browsers are Firefox, Chrome, Internet Explorer 11, and Edge.

## <span id="page-391-0"></span>Encrypting Endpoint Discovery

Tera2 PCoIP Zero Clients that are not managed by an endpoint manager, such as the PCoIP Management Console, listen for incoming discovery requests.

When an endpoint discovery request from an endpoint manager is received by the Tera2 PCoIP Zero Client, communications between the endpoint manager and the Tera2 PCoIP Zero Client are established securely using one of the following cipher suites:

- TLS\_ECDHE\_RSA\_WITH\_AES\_256\_GCM\_SHA384
- TLS\_ECDHE\_RSA\_WITH\_AES\_128\_GCM\_SHA256
- TLS\_RSA\_WITH\_AES\_256\_CBC\_SHA256
- TLS\_RSA\_WITH\_AES\_128\_CBC\_SHA256
- TLS\_RSA\_WITH\_AES\_256\_CBC\_SHA
- TLS RSA WITH AES 128 CBC SHA

#### **Minimum SSL Version Contract Contract Contract Contract**

There is a minimum required SSL version of TLS 1.1

### <span id="page-391-1"></span>Encrypting Endpoint Manager Administration

Once an endpoint manager discovers a Tera2 PCoIP Zero Client, it uses the PCoIP Management Protocol to administer the endpoint. Communications between endpoint managers and Tera2 PCoIP Zero Clients are secured using one of the following cipher suites:

- TLS\_DHE\_RSA\_WITH\_AES\_128\_GCM\_SHA256
- TLS\_DHE\_RSA\_WITH\_AES\_128\_CBC\_SHA256
- TLS\_DHE\_RSA\_WITH\_AES\_256\_CBC\_SHA256
- TLS\_ECDHE\_RSA\_WITH\_AES\_128\_CBC\_SHA256
- TLS ECDHE RSA WITH AES 256 CBC SHA384
- TLS\_ECDHE\_RSA\_WITH\_AES\_128\_GCM\_SHA256
- TLS\_ECDHE\_RSA\_WITH\_AES\_256\_GCM\_SHA384

#### **Minimum SSL Version Contract Contract Contract Contract**

There is a minimum required SSL version of TLS 1.1.

## <span id="page-392-0"></span>Encrypting Pre-Session Communications with VMware Horizon Environments

Before a PCoIP session is negotiated with a PCoIP host in a VMware Horizon environment, each user is authenticated and then selects a desktop from a list of authorized resources. To complete this authentication process, the Tera2 PCoIP Zero Client communicates with a Horizon Connection Server over port 443 using one of the following cipher suites:

- TLS\_ECDHE\_RSA\_WITH\_AES\_256\_GCM\_SHA384
- TLS\_ECDHE\_RSA\_WITH\_AES\_128\_GCM\_SHA256
- TLS\_ECDHE\_RSA\_WITH\_AES\_128\_CBC\_SHA256
- TLS\_ECDHE\_RSA\_WITH\_AES\_128\_CBC\_SHA
- TLS\_ECDHE\_RSA\_WITH\_AES\_256\_CBC\_SHA384
- TLS\_ECDHE\_RSA\_WITH\_AES\_256\_CBC\_SHA
- TLS\_RSA\_WITH\_AES\_256\_CBC\_SHA
- TLS\_RSA\_WITH\_AES\_128\_CBC\_SHA
- TLS\_RSA\_WITH\_RC4\_128\_SHA
- TLS\_RSA\_WITH\_3DES\_EDE\_CBC\_SHA

#### **System Configuration Requirements Contract Contract Contract**

These cipher suites can only be configured at the host, and have a minimum required SSL version of TLS 1.1.

## <span id="page-393-0"></span>Encrypting Pre-Session Communications with PCoIP Connection Managers

Before a PCoIP session is negotiated with a PCoIP host using a PCoIP Connection Manager, each user is authenticated and then selects a desktop from a list of authorized resources. To complete this authentication process, the Tera2 PCoIP Zero Client communicates with a PCoIP Connection Manager over port 443 using one of the following cipher suites:

- TLS\_ECDHE\_RSA\_WITH\_AES\_256\_GCM\_SHA384
- TLS ECDHE RSA WITH AES 128 GCM SHA256
- TLS\_ECDHE\_RSA\_WITH\_AES\_256\_CBC\_SHA384
- TLS\_ECDHE\_RSA\_WITH\_AES\_128\_CBC\_SHA256
- TLS RSA WITH AES 256 GCM SHA384
- TLS\_RSA\_WITH\_AES\_128\_GCM\_SHA256
- TLS\_RSA\_WITH\_AES\_256\_CBC\_SHA256
- TLS\_RSA\_WITH\_AES\_128\_CBC\_SHA256
- TLS\_RSA\_WITH\_AES\_256\_CBC\_SHA
- TLS\_RSA\_WITH\_AES\_128\_CBC\_SHA

#### **System Configuration Requirements**

These cipher suites can only be configured at the host, and have a minimum required SSL version of TLS 1.1.

## <span id="page-393-1"></span>Encrypting PCoIP Session Negotiation with PCoIP Hosts

After user authentication and resource selection, PCoIP sessions are negotiated between the Tera2 PCoIP Zero Client and the PCoIP host. These negotiations take place before the PCoIP session is established, and are secured using these Max Compatibility and Suite B cipher suites:

- TLS\_ECDHE\_RSA\_WITH\_AES\_256\_GCM\_SHA384
- TLS ECDHE RSA WITH AES 128 GCM SHA256
- TLS\_ECDHE\_RSA\_WITH\_AES\_256\_CBC\_SHA384
- TLS\_ECDHE\_RSA\_WITH\_AES\_128\_CBC\_SHA256
- TLS RSA WITH AES 256 GCM SHA384
- TLS\_RSA\_WITH\_AES\_128\_GCM\_SHA256
- TLS\_RSA\_WITH\_AES\_256\_CBC\_SHA256
- TLS\_RSA\_WITH\_AES\_128\_CBC\_SHA256
- TLS\_RSA\_WITH\_AES\_256\_CBC\_SHA
- TLS\_RSA\_WITH\_AES\_128\_CBC\_SHA

#### **Minimum SSL Version Contract Contract Contract**

These Max Compatibility security level cipher suites have a minimum required SSL version of TLS 1.1.

The following Suite B security level cipher suite has a minimum required SSL version of TLS 1.2, and applies only to Remote Workstation Card connections:

• TLS\_ECDHE\_ECDSA\_RSA\_WITH\_AES\_256\_GCM\_SHA384

## <span id="page-394-0"></span>In-Session Encryption

Once a PCoIP session has been negotiated and the connection established, Tera2 PCoIP Zero Clients encrypt the session data using AES-256-GCM encryption algorithm. This algorithm secures all PCoIP communications during an active PCoIP session.

# Frequently Asked Questions

This section provides answers to some commonly-asked questions about the Tera2 PCoIP Zero Client. For additional information, see [Getting More Information,](#page-3-0) or the [Teradici Support Center.](https://help.teradici.com/s/)

### **Q: What is a Tera2 PCoIP Zero Client?**

A: Tera2 PCoIP Zero Clients are hardware- and firmware-based endpoints that enable users to connect remotely to PCoIP Remote Workstations, workstations running Teradici Cloud Access Software, Teradici Cloud Access Platform desktops and workstations, Amazon WorkSpaces desktops, and VMware Horizon and VMware Horizon DaaS virtual desktops. Because they do not have general purpose CPUs, local data storage, or application operating systems, Tera2 PCoIP Zero Clients are ultra secure and easy to manage. Tera2 PCoIP Zero Clients contain upgradable firmware that enables you to customize your client with various features. Tera2 PCoIP Zero Clients come in many forms, such as small stand-alone devices, PCoIP integrated displays, and touchscreen monitors. They support multiple wide-screen formats, HD audio and local USB peripherals, and are IPv6-ready. They also have extensive USB security and authentication features, including multiple-factor authentication for use with proximity cards, smart cards, and One-Time-Passwords (OTP). Tera2 PCoIP Zero Clients are powered by a single TERA2321 or TERA2140 processor. For more information about your Tera2 PCoIP Zero Client, see [About the Tera2 PCoIP Zero Client.](#page-5-0)

### **Q: How do I set up my Tera2 PCoIP Zero Client?**

A: For instructions on how to set up a Tera2 PCoIP Zero Client and connect it to USB devices, monitors, and a network, see the [Connecting the Tera2 PCoIP Zero Client to the Network](#page-33-0). This guide has detailed instructions for each step of the installation process.

### **Q: How do I configure a Tera2 PCoIP Zero Client?**

A: The following configuration and management tools are available for Tera2 PCoIP Zero Clients: - PCoIP On-Screen Display (OSD): The Tera2 PCoIP Zero Client's pre-session built-in interface for configuring the device's firmware. - PCoIP Administrative Web Interface (AWI): A web-based interface for configuring a specific Tera2 PCoIP Zero Client's firmware remotely after typing the client's IP address into the browser's address bar. - Teradici zero client management software: A management tool for configuring and managing multiple PCoIP Zero Clients remotely. Teradici's management
software is the PCoIP Management Console. For information about the PCoIP Management Console, see the [PCoIP® Management Console 3.1.2 Administrators' Guide](https://www.teradici.com/web-help/pcoip_management_console/current/).

#### **Q: How do I find my Tera2 PCoIP Zero Client's IP Address?**

A: The Tera2 PCoIP Zero Client's address displays in the IP Address field when you select Options > Information > Network or Options > Configuration > Network from the client's OSD.

For more information, see How to Assign an IP Address to a PCoIP Zero Client[How do I](https://help.teradici.com/s/article/1360) find the IP [address of my newly installed PCoIP Zero Client or PCoIP Remote Workstation card? \(1360\)](https://help.teradici.com/s/article/1360).

### **Q: How do I update the Tera2 PCoIP Zero Client firmware?**

A: The firmware version that is currently installed in your Tera2 PCoIP Zero Client displays in the Firmware Version field when you select Options > Information from the client's OSD or Info > Version from the client's AWI. For instructions on how to upload a different firmware release version, see [How to Upload Firmware to a PCoIP Zero Client](#page-199-0).

#### **Q:What hosts can a Tera2 PCoIP Zero Client connect to?**

A: Tera2 PCoIP Zero Clients are pre-configured to connect directly to PCoIP Connection Manager or VMware Horizon brokers, but you can easily configure them for any session connection type. Tera2 PCoIP Zero Clients can connect to PCoIP Remote Workstation Cards, Teradici Cloud Access Software, Teradici Cloud Access Platform desktops and workstations, Amazon WorkSpaces Desktops, and VMware Horizon Desktops. For more information, see [What Can You Connect To](#page-30-0) [Using Your Tera2 PCoIP Zero Client?](#page-30-0).

#### **Q: What devices can I attach to my Tera2 PCoIP Zero Client?**

A: You can attach the following devices:

- Monitors: Depending on the Tera2 PCoIP Zero Client model, you can attach up to four monitors.
- Analog devices: You can attach analog output devices such as headphones and speakers to the Tera2 PCoIP Zero Client's analog output (line out) jack, and analog input devices such as microphones and recording devices to the client's analog input (line in) jack.
- USB devices: You can attach a variety of USB devices to your Tera2 PCoIP Zero Client. USB human interface device (HID) devices (for example, keyboards, mice, Wacom tablets) are locally terminated by the client. Non-HID devices (for example, mass storage devices, some printers, non-isochronous scanners) are automatically bridged when the USB permissions are

set to allow the device. The drivers for many of these devices need to be installed in the host operating system.

# PCoIP Connection Brokers

PCoIP connection brokers are resource managers that dynamically assign host PCs to Tera2 PCoIP Zero Clients based on the identity of the user establishing a connection from the Tera2 PCoIP Zero Client. Connection brokers are also used to allocate a pool of hosts to a group of Tera2 PCoIP Zero Clients. If the Tera2 PCoIP Zero Clients in a PCoIP deployment are configured to always connect to the same host (that is, a static one-to-one pairing), then a connection broker is not required.

For connecting clients and hosts, a number of third-party connection brokers support the PCoIP technology. For VDI implementations, the View Connection Server broker is used to connect Tera2 PCoIP Zero Clients to VMware Horizon virtual desktops. You can also use the View Connection Server broker to connect PCoIP clients and host PCs.

# DVI and DisplayPort Interfaces

Tera2 PCoIP Zero Clients support both DVI and DisplayPort digital display interfaces. The following port options are available for these clients:

- TERA2321 DVI-I dual-display Tera2 PCoIP Zero Client: contains two DVI ports.
- TERA2321 DP+DVI-I dual-display Tera2 PCoIP Zero Client: contains one DVI port and one DisplayPort port.
- TERA2140 DVI-D quad-display Tera2 PCoIP Zero Client: contains four DVI ports.
- TERA2140 DP quad-display Tera2 PCoIP Zero Client: contains four DisplayPort ports.

## Support for 2560x1600 Display Resolution

All of the previous Tera2 PCoIP Zero Clients also support 2560x1600 resolution for attached monitors with either DVI or DisplayPort interfaces. However, a custom dual-link DVI cable adapter is required to support this resolution for DVI interfaces.

The following figure illustrates how to connect video cables to each type of Tera2 PCoIP Zero Client to achieve 2560x1600 resolution on a connected display.

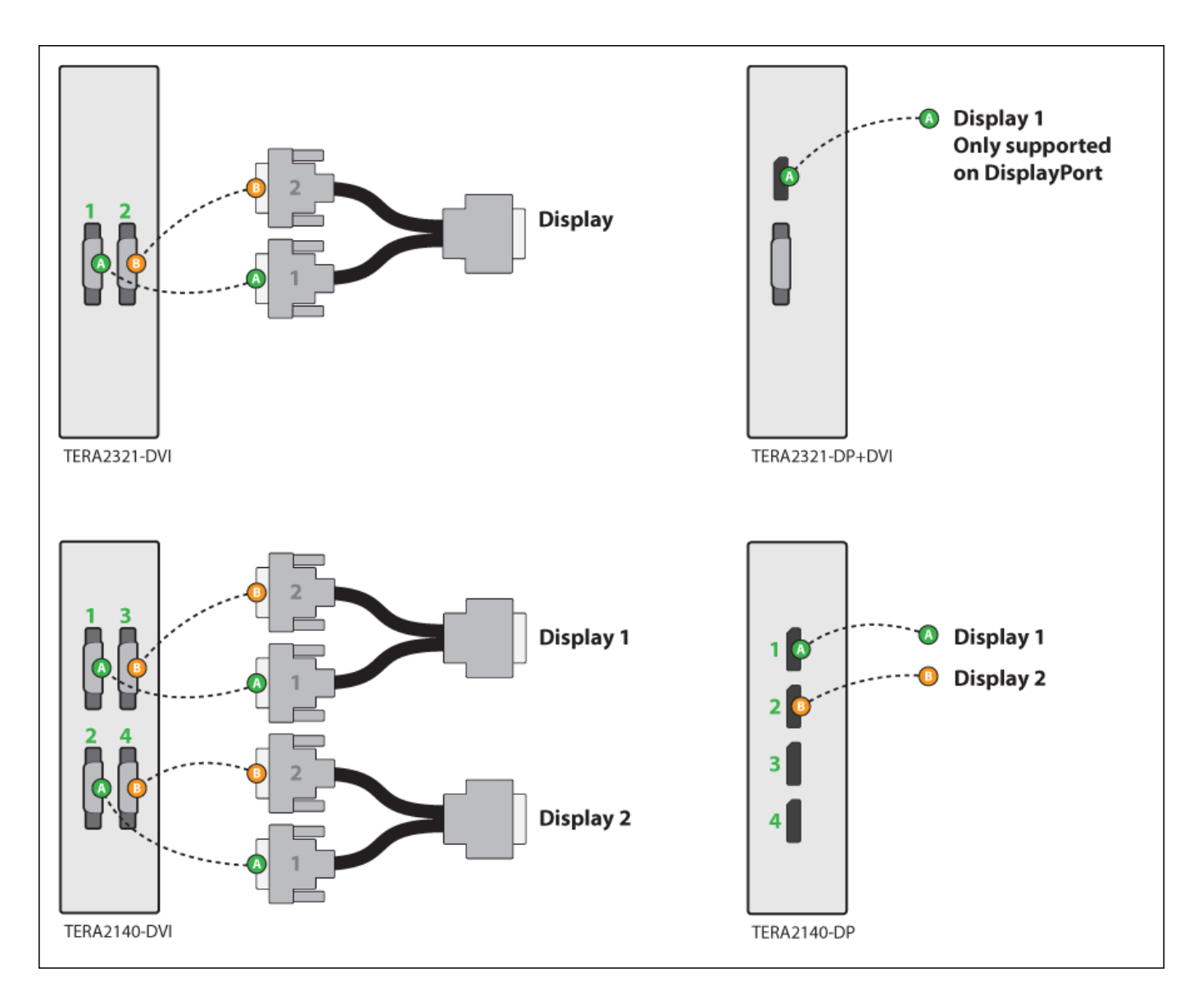

Connecting video cables to each type of Tera2 PCoIP Zero Client

### DVI and DisplayPort Connectors for 2560x1600 Resolution

- TERA2321 DVI-I dual-display Tera2 PCoIP Zero Client: This PCoIP Zero Client supports one 2560x1600 monitor. Connect the two DVI-I cable connectors on a custom dual-link DVI-I cable adapter to the two DVI-I ports on the Tera2 PCoIP Zero Client, as shown in the previous illustration (upper left).
- TERA2321 DP+DVI-I dual-display Tera2 PCoIP Zero Client: This Tera2 PCoIP Zero Client supports one 2560x1600 monitor on the DisplayPort interface only. Connect the connector on a DisplayPort cable to the DisplayPort port on the Tera2 PCoIP Zero Client, as shown in the previous illustration (upper right).
- TERA2140 DVI-D quad-display Tera2 PCoIP Zero Client: This client supports up to two 2560x1600 resolution monitors. For each monitor, connect the two DVI-D cable connectors on a custom dual-link DVI-D cable adapter to the two DVI-D ports that are shown in the previous illustration (lower left). These connectors must be connected to ports on the client exactly as shown.
- TERA2140 DP quad-display Tera2 PCoIP Zero Client: This Tera2 PCoIP Zero Client supports up to two 2560x1600 monitors. For each one, connect the connector on a DisplayPort cable to a DisplayPort port on the Tera2 PCoIP Zero Client, as shown in the previous illustration (lower right).

# Local Cursor and Keyboard

Local cursor and keyboard is a feature of the PCoIP Host Software that improves usability for PCoIP sessions operating over WAN connections (latency > 40 ms). When enabled, the Tera2 PCoIP Zero Client can terminate input from the mouse and keyboard, and draw the cursor on the attached display(s).

For more information about this feature and instructions on how to enable it, see the [PCoIP® Host](http://www.teradici.com/web-help/pcoip_host_software/windows/4.3.1/) [Software for Windows User Guide](http://www.teradici.com/web-help/pcoip_host_software/windows/4.3.1/).

# Remote Workstation Cards

PCoIP Remote Workstation Cards are small add-in cards that can be integrated into tower PCs, rack mount PCs, PC blades, and server blades. The card's TERA-series processor performs advanced display compression algorithms to encode a user's full desktop environment. This information is communicated in real time over an IP network to the user's Tera2 PCoIP Zero Client.

For complete details about PCoIP Remote Workstation Cards, see the Teradici website at [www.teradici.com](http://www.teradici.com).

## PCoIP Software Session Variables

The PCoIP software session variables in Microsoft's Group Policy Object (GPO) editor let you configure users' desktops with a collection of parameters that affect PCoIP sessions with soft hosts. These variables are defined in a GPO administrative template file called pcoip.adm, which is located on the View Connection Server installation directory (\'servername'\c\$\Program Files\VMware\VMware View\Server\extras\GroupPolicyFiles\pcoip.adm).

You can enable and configure PCoIP software session variables in either the Group Policy Object editor's PCoIP Session Variables > Overridable Administrator Defaults list to enable users to override settings or the PCoIP Session Variables > Overridable Administrator Defaults list to prevent users from overriding settings.

#### **Applying Group Policy Object administrative template file for large workplace environments Contract Contract Contract**

For large environments, you can apply pcoip.adm to a Windows Active Directory organizational unit (OU) or to a machine that you are configuring as a template for a desktop pool. For further details, see *VMware View 5 with PCoIP Network Optimization Guide* from the [VMware Documentation](https://www.vmware.com/support/pubs/) website.

For instructions on how to load the PCoIP session variables template to a virtual machine's GPO editor, see [How do I set up or override PCoIP software session variables on a virtual machine? \(KB](https://help.teradici.com/s/article/1085) [1085\).](https://help.teradici.com/s/article/1085) For detailed information on each PCoIP session variable, see [What are PCoIP session](https://help.teradici.com/s/article/1660) [variable GPOs? \(KB 1660\)](https://help.teradici.com/s/article/1660).

# PCoIP Packet Format

PCoIP is a real-time technology that uses UDP as the transport-layer protocol. PCoIP supports two encryption types—UDP-encapsulated ESP and native IPsec ESP. An unencrypted PCoIP transport header field is also present for devices with firmware 4.1.0 or later installed and/or for scenarios using View 5.1 or later. The PCoIP transport header enables network devices to make better QoS decisions for PCoIP traffic.

#### **TCP/UDP port 4172 assigned to the PCoIP protocol Contract Contract Contract**

TCP/UDP port 4172 is the Internet Assigned Numbers Authority (IANA) port assigned to the PCoIP protocol. UDP port 4172 is used for the session data, and TCP port 4172 is used for the session handshake. For more information about TCP/UDP ports that are used for PCoIP technology, see [What are the required TCP/UDP ports for PCoIP technology?](https://help.teradici.com/s/article/1351) [\(KB 1351\)](https://help.teradici.com/s/article/1351).

### UDP-encapsulated ESP Packet Format

UDP-encapsulated ESP is the default packet format for Tera2 devices with firmware 4.1.0 installed. It is also used for Tera1 devices with firmware 3.x+ installed that connect remotely via a View Security Gateway.

The UDP-encapsulated ESP packet format is illustrated in the following figure. This figure also shows the location of the PCoIP transport header in a UDP-encapsulated ESP packet.

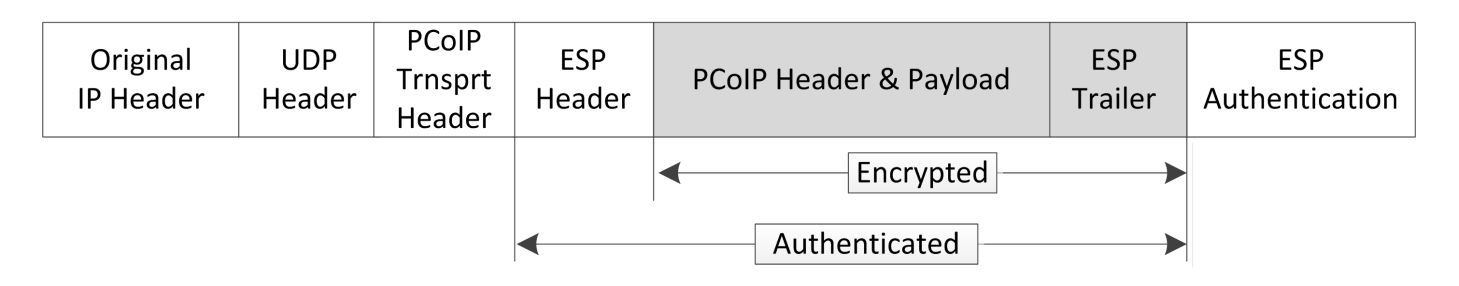

UDP-encapsulated ESP Packet Format

## IPsec ESP Packet Format

IPsec ESP encapsulation is the default packet format for direct connections that involve a Tera1 PCoIP Zero Client and/or Tera1 PCoIP Remote Workstation Card. The IPsec ESP packet format is illustrated in the following figure. This figure also shows the location of the PCoIP transport header in an IPsec ESP packet.

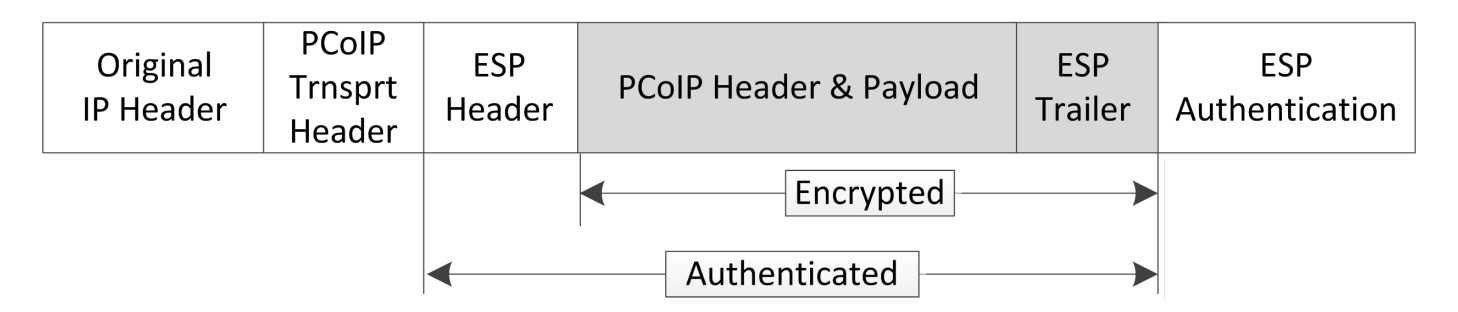

IPsec ESP Packet Format

# Tera2 PCoIP Zero Clients

Tera2 PCoIP Zero Clients are secure client endpoints that enable users to connect to a virtual desktop or remote host workstation over a local or wide area IP network. They can take many form factors, such as small stand-alone devices, PCoIP integrated displays, VoIP phones, and touchscreen monitors. Zero clients support multiple wide-screen formats, HD audio and local USB peripherals, and are IPv6-ready. They also have extensive USB security and authentication features, including multiple-factor authentication for use with proximity cards and smart cards.

Powered by a single TERA-series processor, Tera2 PCoIP Zero Clients provide a rich multi-media experience for users, who can interact with their desktops from any type of Tera2 PCoIP Zero Client, and even continue the same session as they move between Tera2 PCoIP Zero Client devices.

For complete details about Tera2 PCoIP Zero Clients, see the Teradici website at [www.teradici.com](http://www.teradici.com).

# Requirements for Trusted Server Connections

When connecting a Tera2 PCoIP Zero Client to a PCoIP endpoint using a View Connection Server or PCoIP Connection Manager session connection type, the padlock icon and 'https' text on the user login screen indicates whether the HTTPS connection is trusted or untrusted, see [Connecting a](#page-382-0) [Session](#page-382-0) for details.

- Closed padlock with green 'https' text: The connection is secured with HTTPS and the server's certificate is trusted by the Tera2 PCoIP Zero Client.
- Open padlock with red strikethrough 'https:' text: The connection is secured with HTTPS, but the server's certificate is not trusted by the Tera2 PCoIP Zero Client.

This section explains the certificate requirements that must be in place for each server type in order to have a trusted HTTPS connection. The following tables show which requirements are necessary for each Tera2 PCoIP Zero Client certificate checking mode.

#### **Criteria Applied for Auto Detect Mode Contract Contract Contract Contract**

If you use Auto Detect mode to connect, either the View Connection Server or PCoIP Connection Manager criteria are applied, depending on the server type.

## View Connection Server Requirements

When connecting to a View Connection Server, the certificate requirements are as follows:

#### View Connection Server Certificate Requirements

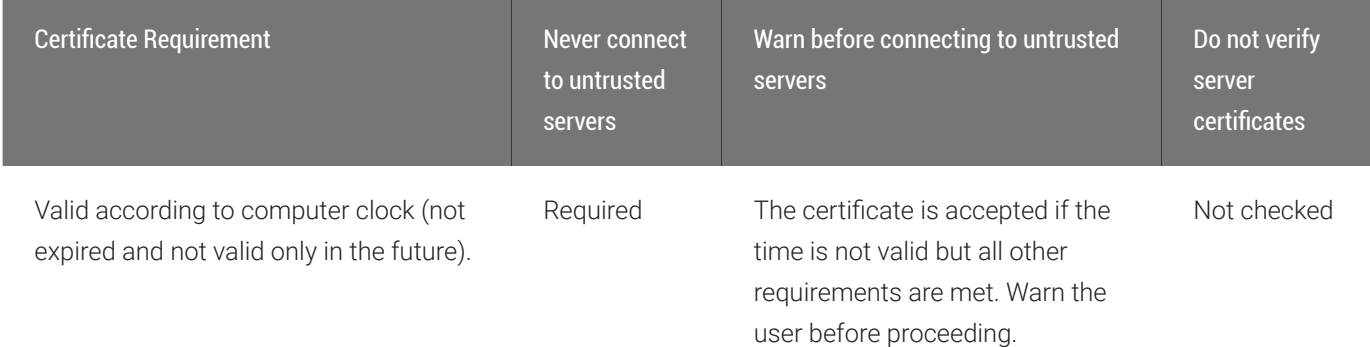

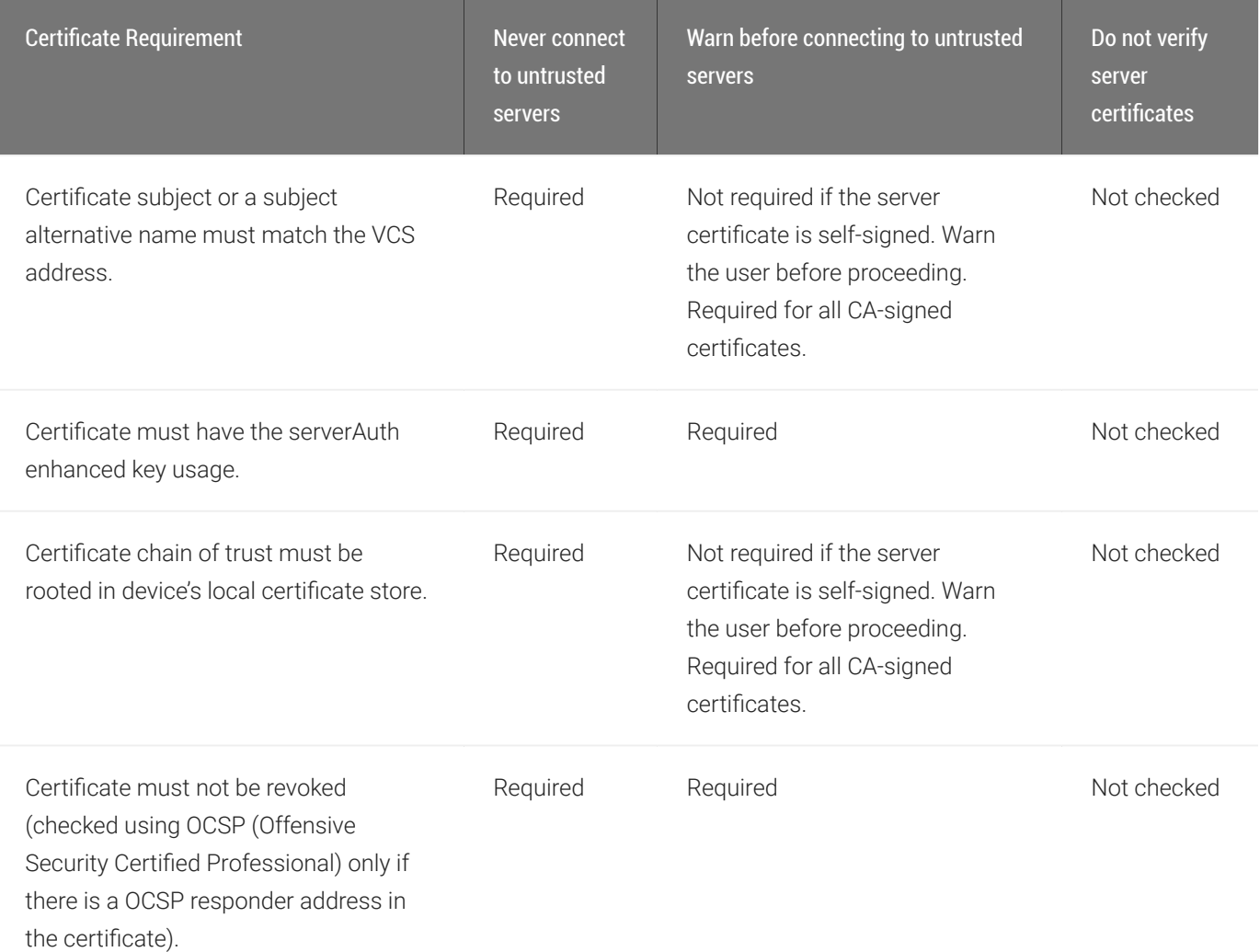

## PCoIP Connection Manager Requirements

When connecting to a PCoIP Connection Manager, the certificate requirements are as follows:

### PCoIP Connection Manager Certificate Requirements

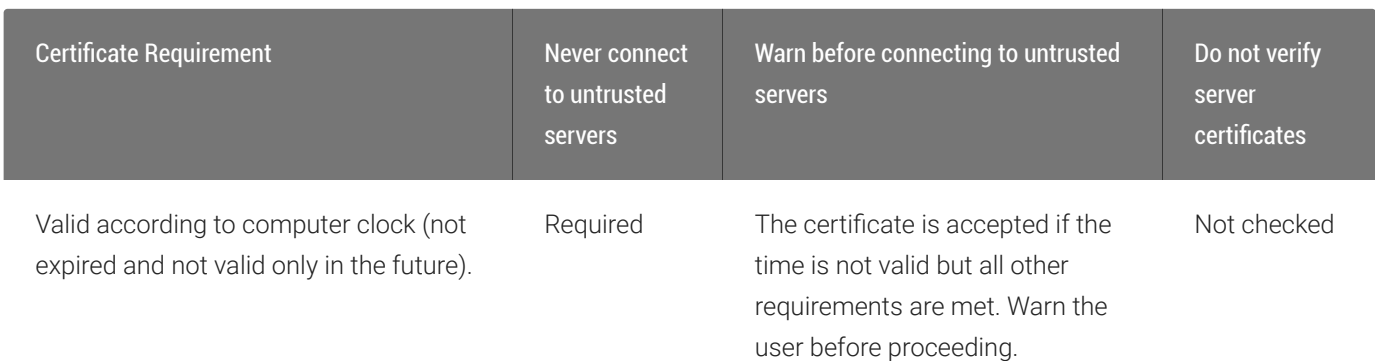

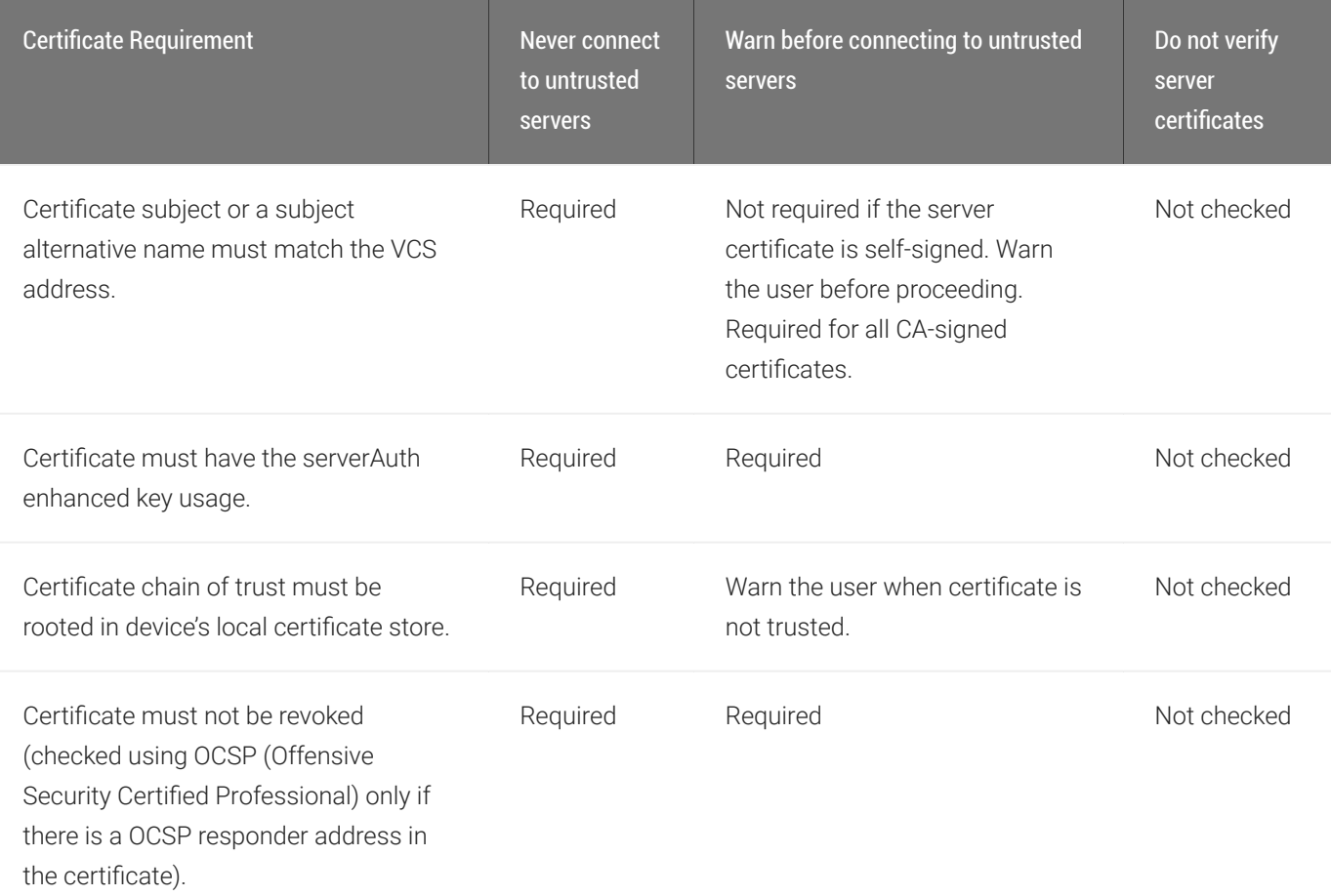

## Syslog

The syslog protocol is a standard for logging program messages to a database. It is commonly used to monitor devices that do not have a large amount of storage capacity, such as networking devices, ESX servers, PCoIP Zero Clients, and PCoIP Remote Workstation Cards. Using syslog for logging enables you to centralize the storage of log messages and to capture and maintain a longer history of log data. It also provides a set of tools to filter and report on syslog data.

Syslog messages include a facility level (from decimal 0 to 23) that indicates the application or operating system component that is generating the log message. For example, a facility level of '0' indicates a kernel message, a facility level of '1' indicates a user-level message, and a facility level of '2' indicates a message from a mail system. Processes and daemons that have not been explicitly assigned a facility may use any of the eight 'local use' facilities ('16 – local use 0' to '23 – local use 7') or they may use the '1 – user-level' facility. Facilities enable for easy filtering of messages generated by a device.

Syslog messages are also assigned a severity level from 0 to 7, where a severity level of '0' indicates an emergency panic condition and a severity level of '7' indicates a debug-level message useful to developers but not for operations.

See Configuring Syslog Settings in the 'How To' section for information on how to configure syslog from the AWI and PCoIP Management Console.

# Teradici PCoIP Hardware Accelerator (APEX 2800)

The Teradici PCoIP Hardware Accelerator card provides hardware-accelerated PCoIP image encoding for virtual desktop infrastructure (VDI) implementations. The card constantly monitors the graphic encoding demands of each virtual machine, dynamically switching the image compression tasks from software image encoding in the CPU to hardware image encoding, and back again. This offloading is performed instantly and seamlessly, as needed, without the user noticing the switch.

For complete details about PCoIP Hardware Accelerator, see the Teradici website at [www.teradici.com](http://www.teradici.com).

# Appendix A: Smart Cards

This appendix provides the requirements to support pre-session smart card authentication when connecting to VMware Horizon (View) know to work with the latest firmware. It also lists [Supported Smart Cards and USB Smart Card Readers for Tera2 PCoIP Zero Clients Connected to](#page-424-0) [PCoIP Connection Managers](#page-424-0)

#### **Smart Card Dependancies**  $\boldsymbol{\theta}$

It is important to test your smart card in your deployment. Changes to smart card vendor and middleware software may cause smart cards to become inefective in your deployment.

PCoIP zero clients support pre-session smart card authentication when connected to VMware View virtual desktops that meet the system configuration requirements listed below.

#### **Remote Workstation Cards**  $\bullet$

Pre-session smart card authentication to remote workstations using PCoIP host cards is not supported at this time.

For deployments that meet these requirements, PCoIP zero clients can also read and process smart card information and allows SSO (single sign on) authentication of the user prior to session establishment.

### System Requirements

When used with VMware View 4.5 or higher with smart card authentication enabled, the firmware securely transfers the attached smart card properties to the View Connection Server for authentication and SSO of a user prior to a session.

### Smart Card Certificate Requirements

- Key usage must be set to digital signature
- Subject common name and/or subject alternative name (other name) must be set
- Enhanced key usage must include client authentication and/or smart card logon
- Key length must not be larger than 2048 bit

### Virtual Desktop Requirements

- VMware View 4.5 or higher
- VM Guest OS: Windows 10 and Windows 7 with VMware View Agent PCoIP smart card component installed
- PCoIP zero client firmware 3.2.0 or newer (where those smart cards supported in later firmware releases are indicated as such)
- The Agent's PCoIP smart card component must be installed for the guest OS to see the smart card reader (this is not installed by default)

### Supported USB Smart Card Readers

#### **Warning**  $\blacktriangle$

Not all readers will function properly with all smart card solutions.

- Alcor AU9540-GBS (built into selected Samsung zero clients)
- Castles Technology EZM110CU (built into selected ClearCube zero clients)
- Castles Technology EZM110PU (built into selected ClearCube zero clients)
- Cherry SmartBoard keyboard
- Dell Smart Card USB keyboard SK3205
- Gemalto PC Twin HWP108765C
- Gemalto PC Twin HWP108760D
- Gemalto PC USB-SW
- HP KUS0133 Smart Card Keyboard
- Leadtek Alcor Reader
- OmniKey 3021
- OmniKey 3121
- OmniKey 5321 (Note: the 5321 CLi variant is currently not supported)
- Omnikey 5421
- Peripheral Dynamics PT-3901
- SCR331
- SCR333
- SCR335
- SCR3310
- SCR3310/v2.0

### Known Smart Card Readers compatible with SC650/SIPR

- Omnikey 3021
- Omnikey 3121
- Omnikey 5321
- ClearCube Zero Client with a built-in Omnikey 3021 reader
- Gemalto GemPC Twin
- SCM SCR3310 v2

### Tested Smartcard Models

#### **Tip: Viewing all columns of a table** M

Scroll to the bottom of the table and use the horizontal scroll bar to view all columns of large tables

Teradici has tested these specific smart card models:

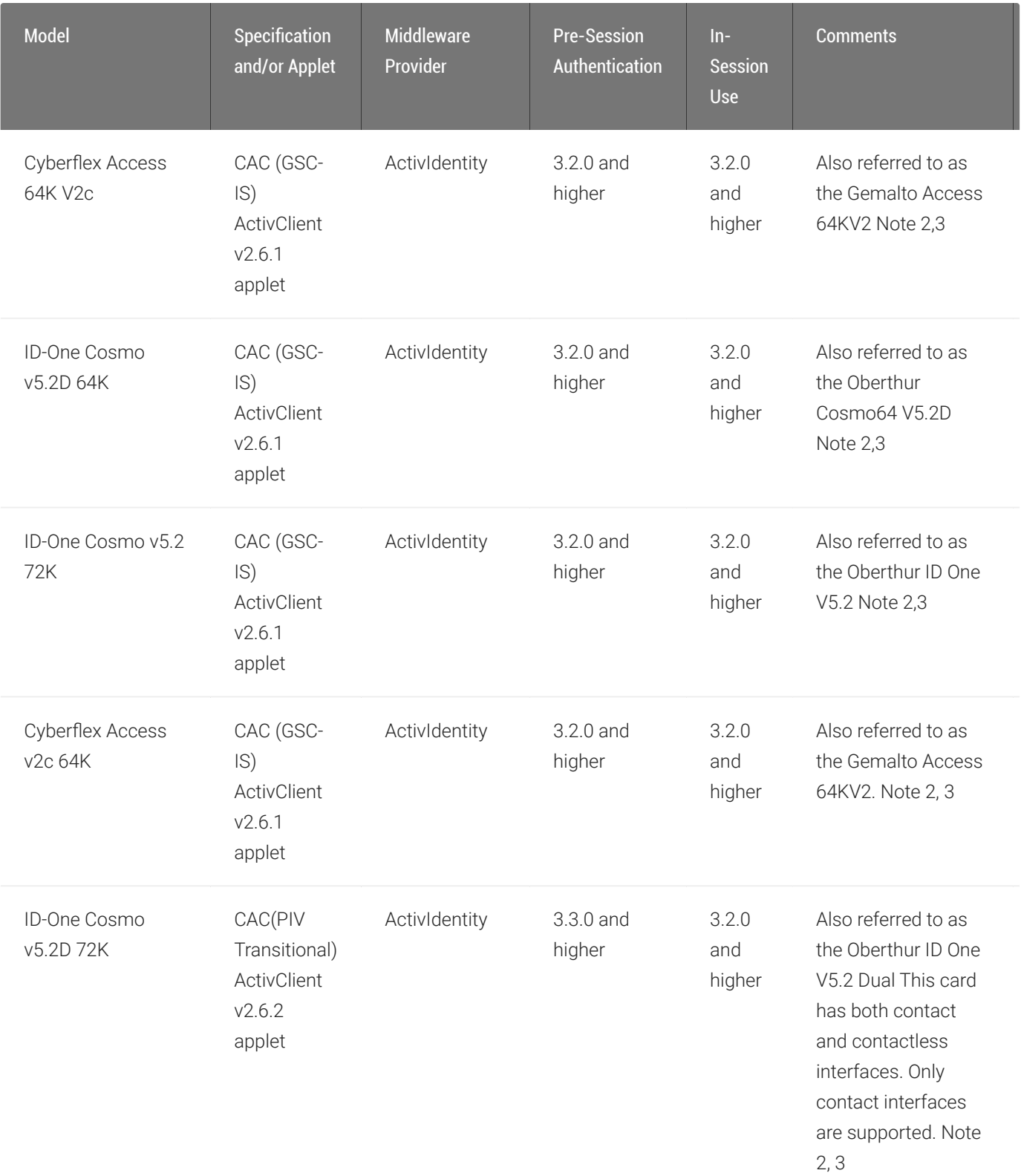

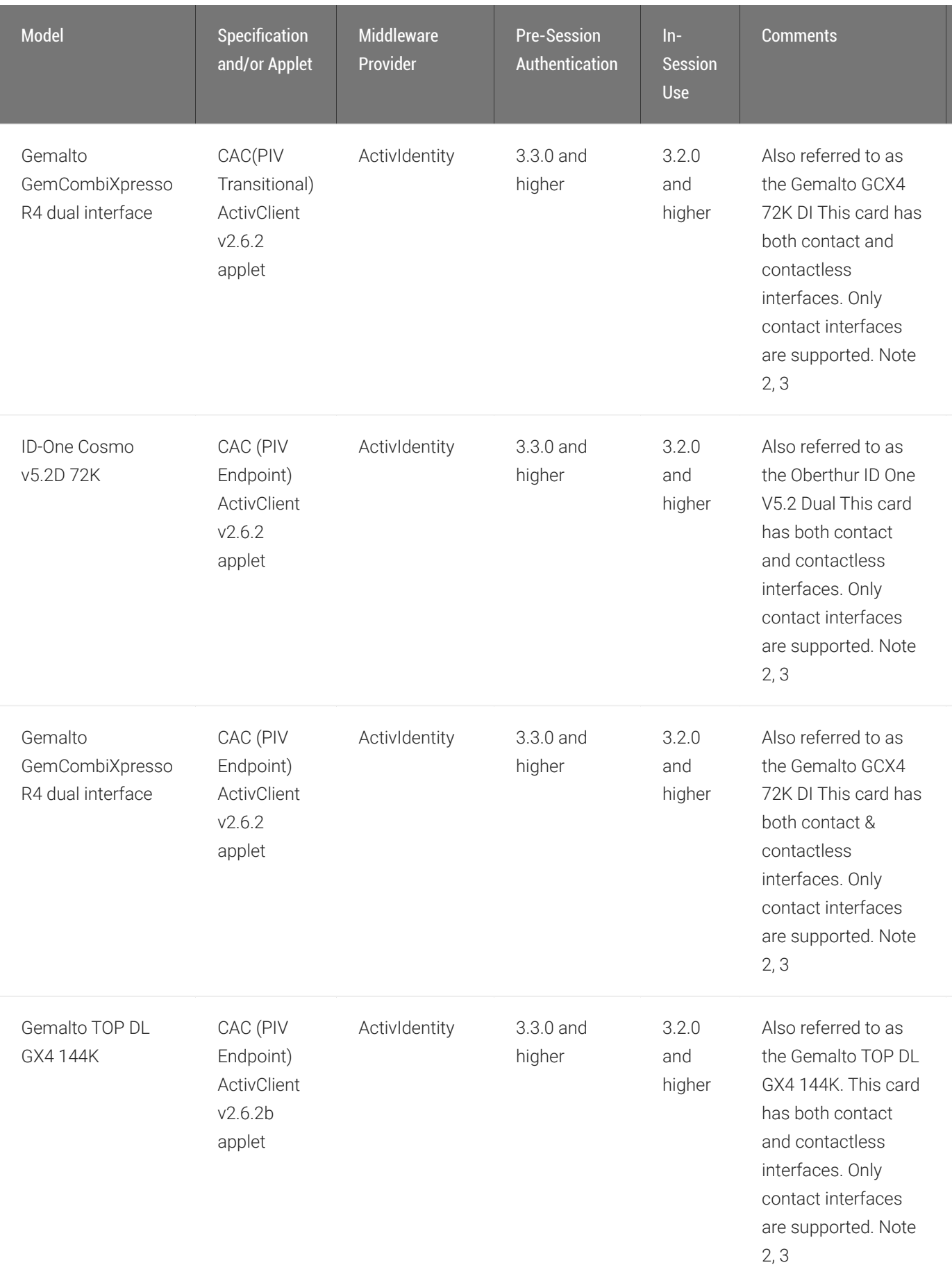

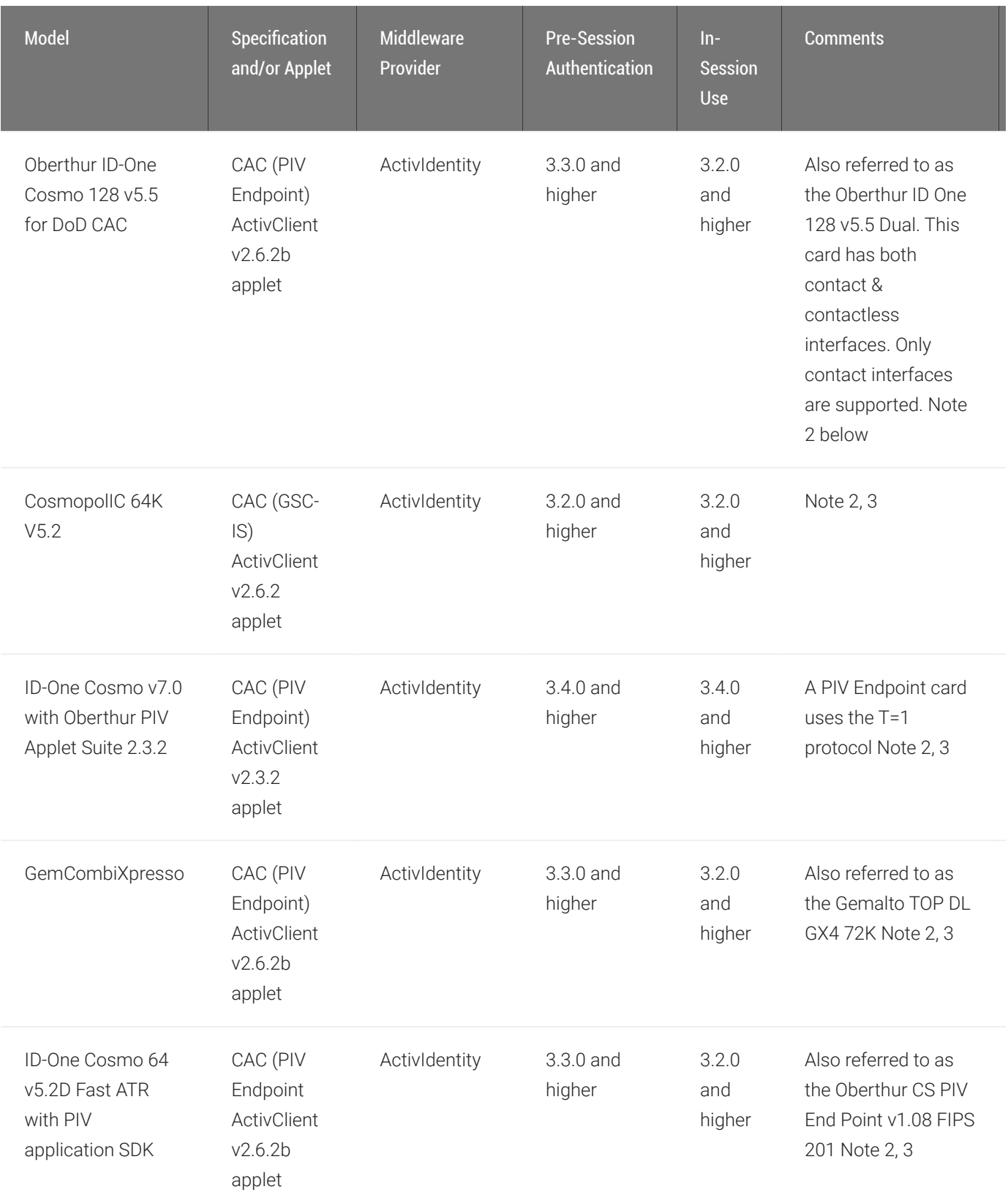

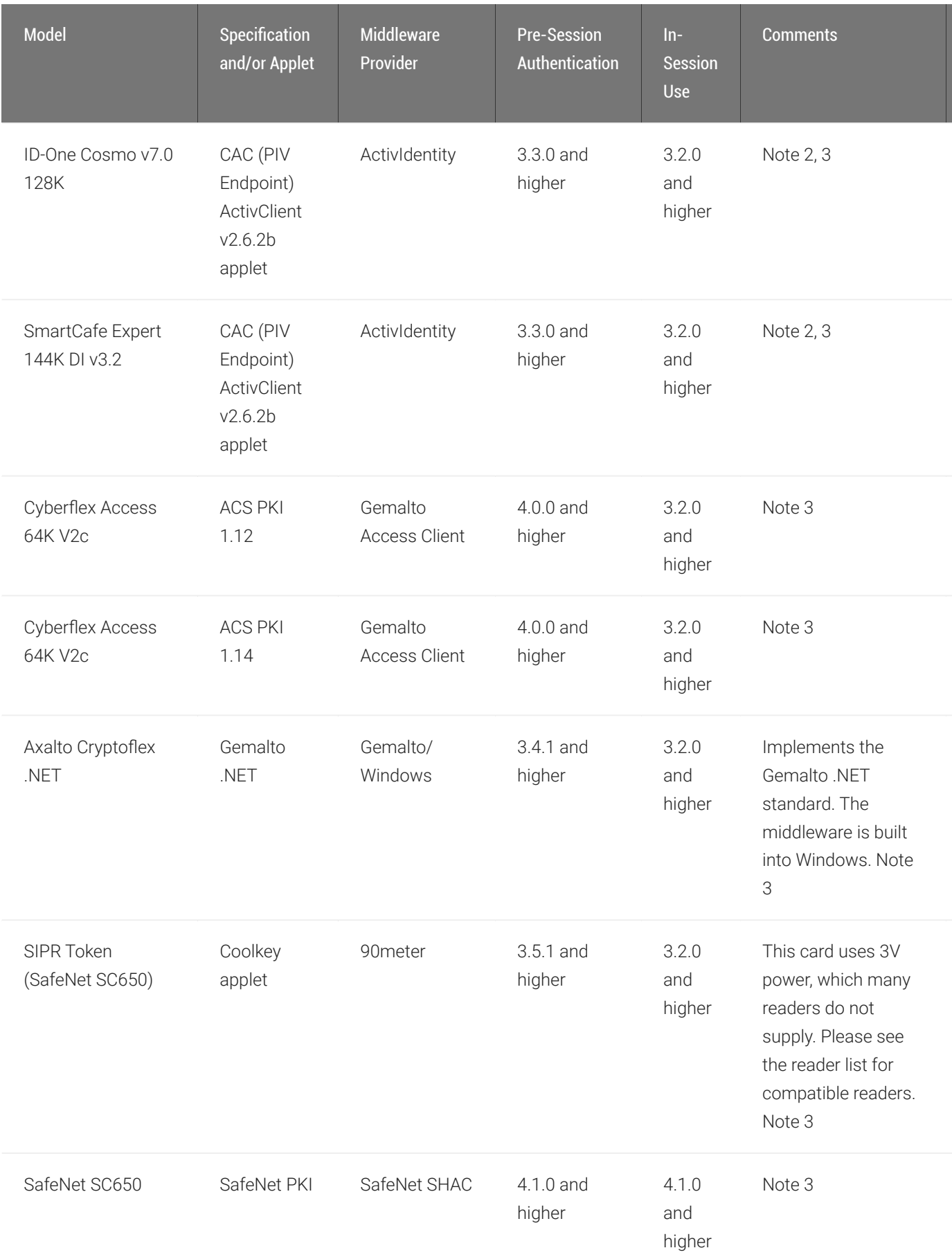

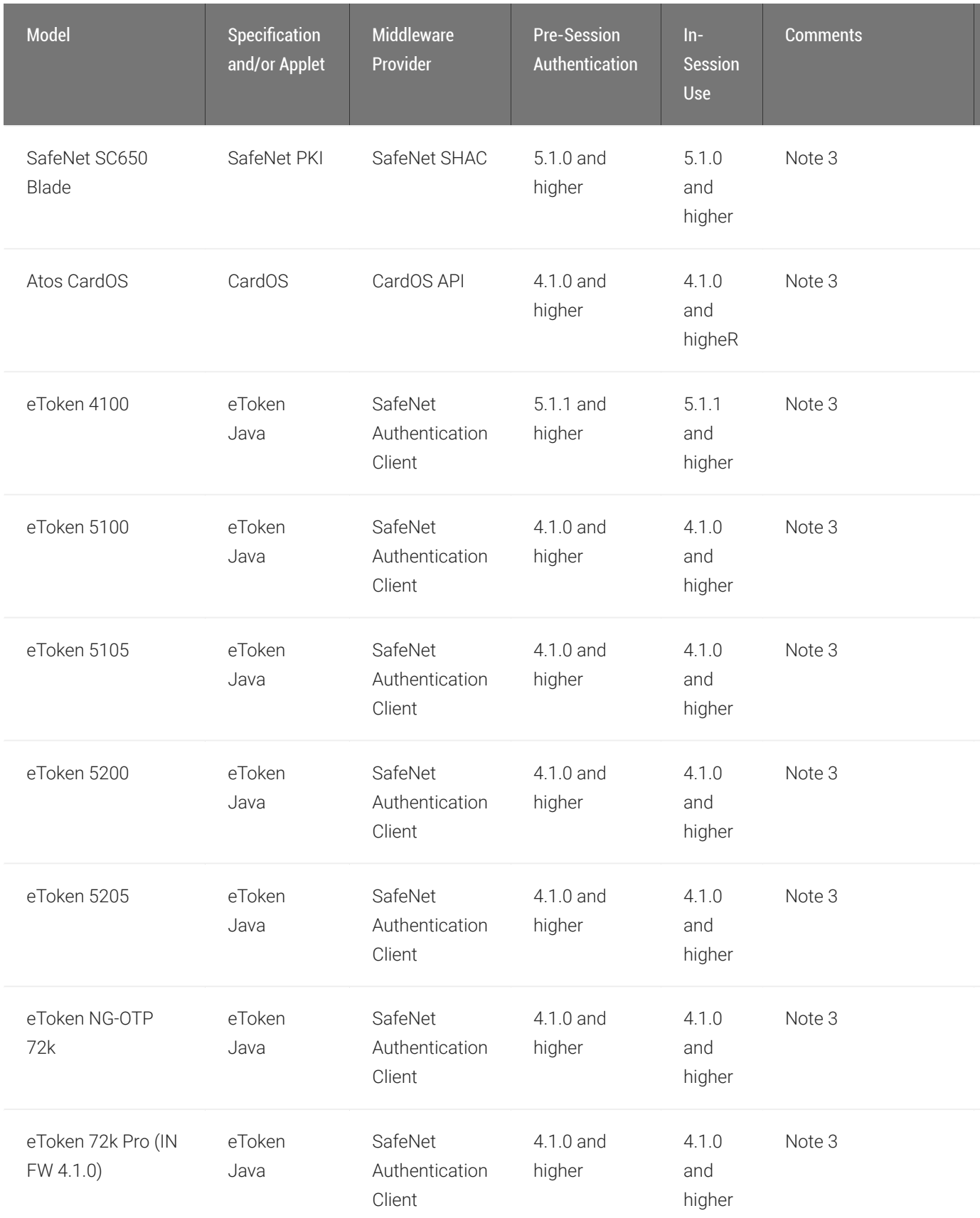

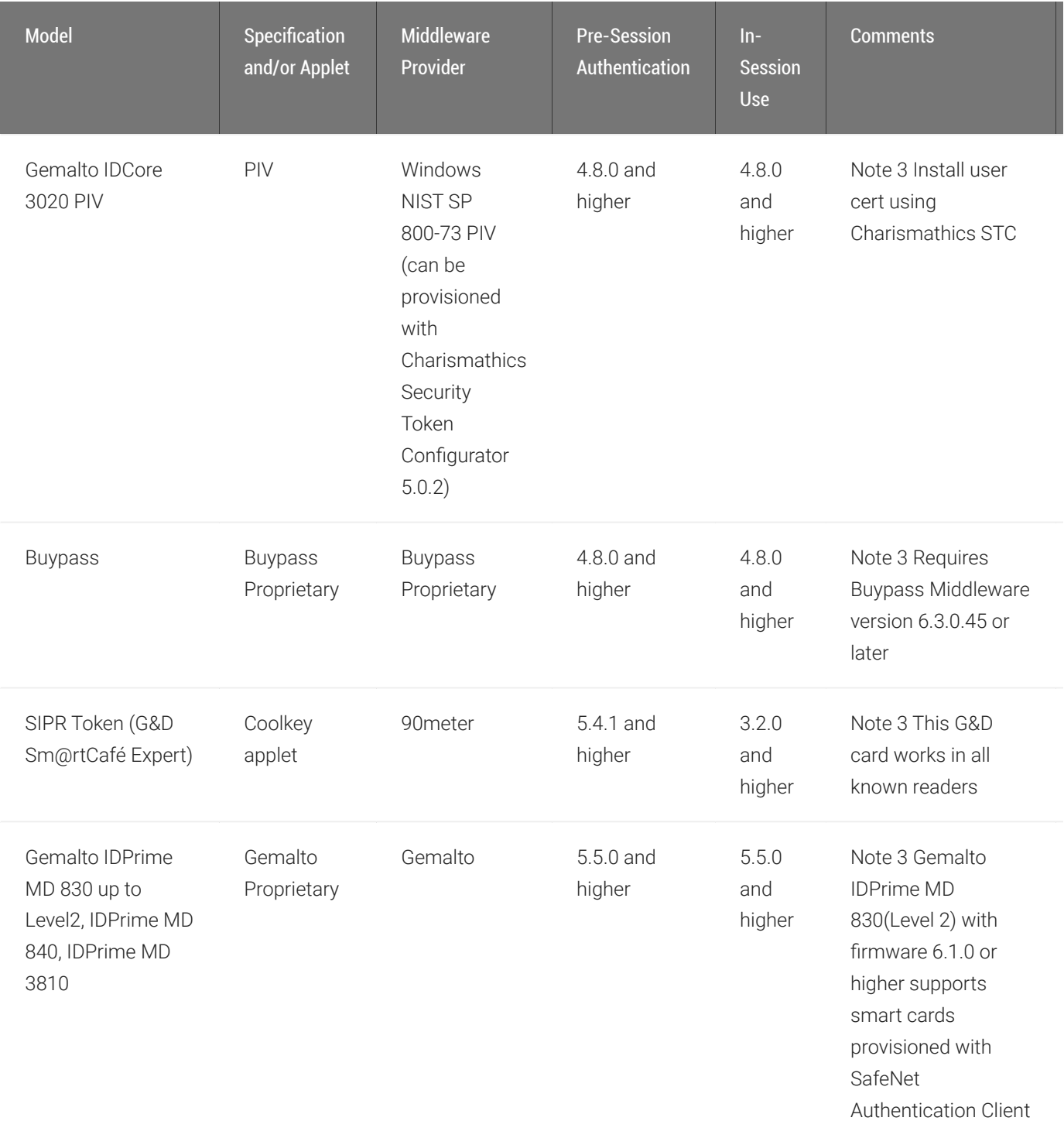

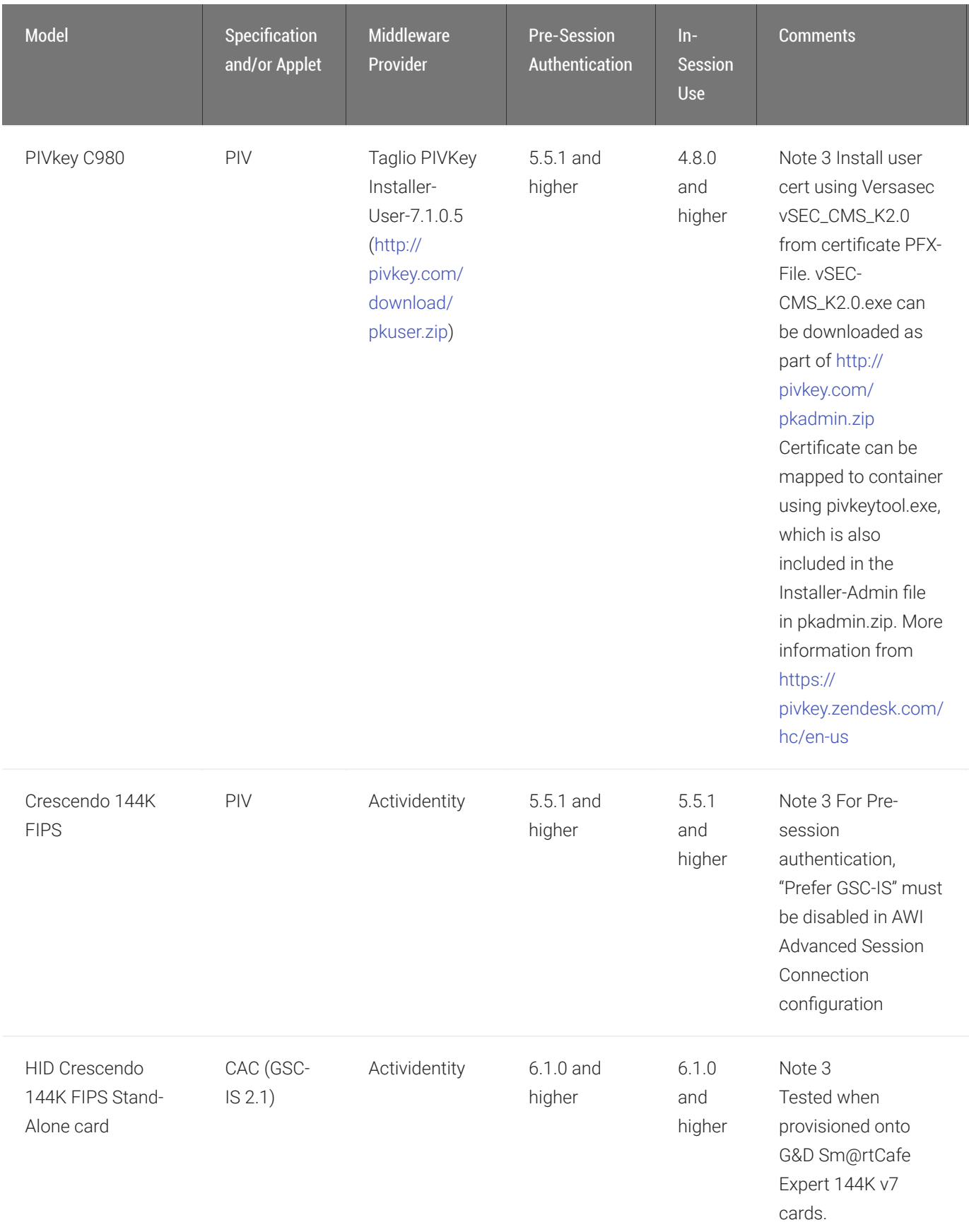

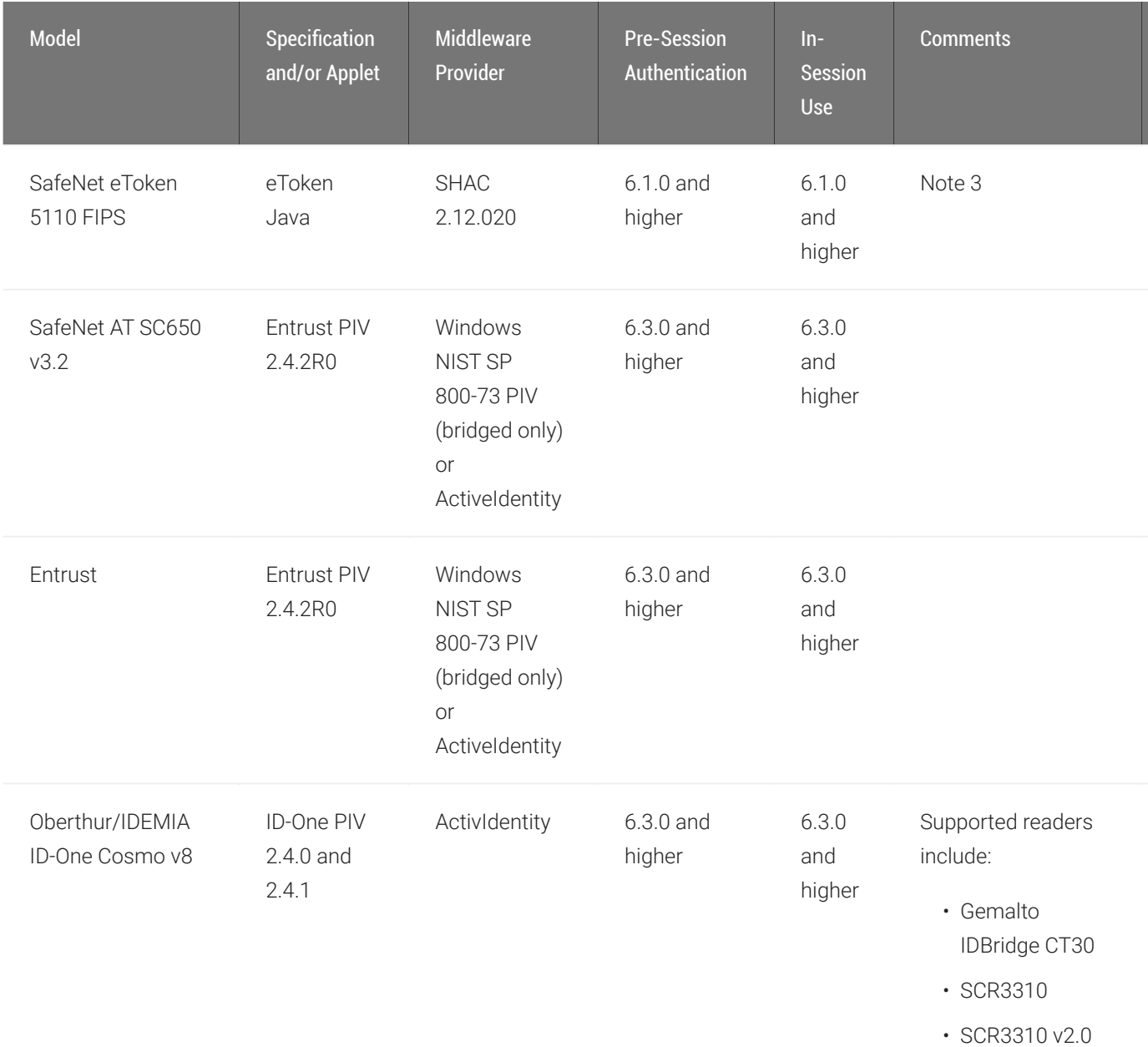

#### Notes:

- 1. Your card may be on the supported card list however the applet of the card may not be supported.
- 2. Windows 8 virtual machines require ActiveClient 7.0 or newer. The old version (e.g. 6.x) will install but will not work as expected.
- 3. Solutions must be validated in user environments before selecting a solution, as environmental differences including network conditions or other components may impact support.

## Undocumented Smart Card Support

For smart card authentication and SSO, the smart card must meet one of the following specifications:

- GSC-IS v2.0 and v2.1 cards (firmware 3.2.0 or higher)
- PIV transitional cards (firmware 3.4.0 or higher)
- PIV endpoint cards (firmware 3.4.0 or higher)
- Gemalto NFT
- Gemalto Access Client
- CoolKey
- CardOS 4.3b / 4.4 (excluding eToken. Supported on Tera2 with FW 4.1.0 and higher)

The communication protocol between the smart card and the reader is referred to as T=X, where X is 0 or 1. Firmware 3.2.0 and higher supports T=0. Firmware 3.4.0 and higher supports T=1.

Support for additional smart card variants will be added to future firmware releases.

Pre-session smart card authentication to remote workstations using PCoIP host cards is not supported at this time.

## <span id="page-424-0"></span>Supported Smart Cards and USB Smart Card Readers for Tera2 PCoIP Zero Clients Connected to PCoIP Connection Managers

When used with a PCoIP Connection Manager that supports ID card authentication, the firmware securely transfers the attached ID card identifier to the PCoIP Connection Manager before a session is established.

### Virtual Desktop Requirements

- Tera2 PCoIP Zero Client firmware 5.4 or later
- Teradici PCoIP Multi-Session Agent running on Windows Server 2016

### Supported USB Smart Card Readers

• Gemalto IDBridge CT30 (legacy name: PC USB TR and PC TWIN)

• Rocketek RT-SCR1

#### Supported Smart Card Models

Teradici has tested these specific smart card models:

- Enhanced BasicCard
- Payflex Smart Card
- Open Platform Smart Card

# Appendix B: Tablets

PCoIP Zero Clients support locally terminating Wacom tablets when the PCoIP Zero Client is connecting to a PCoIP Remote Workstation Card installed in a Linux workstation that has PCoIP Host Software for Linux installed. Supported Wacom tablets require the correct firmware uploaded to the Zero Client as newer tablet models can be added to newer firmware releases. To ensure you have the most complete set of supported Wacom tablets, use the latest release of PCoIP Firmware.

In some networks users may notice a visible lag between the movement of the tablet stylus and the movement of the cursor. Using the the local tablet driver feature in the host software helps improve the user experience by reducing the effects of latency in some networks where network latency exceeds 25 ms. To activate this feature, check the Enable Local Tablet Driver located on the PCoIP Host Software [Features tab](https://teradici.com/web-help/pcoip_host_software/linux/4.8/ui_features/) .

Wacom tablets connected to PCoIP Zero Clients connecting to a PCoIP Remote Workstation Card installed in a Windows workstation, and tablets not listed in either of the supported tablets tables in this appendix will be bridged to the host PC.

#### **Supported tablets Contract Contract Contract**

Each new firmware release may include support for newer tablets. Be sure to read the *release notes* of the zero client firmware being used to make sure your tablet is supported.

### Supported tablets that use absolute co-ordinates while in-session and in the OSD

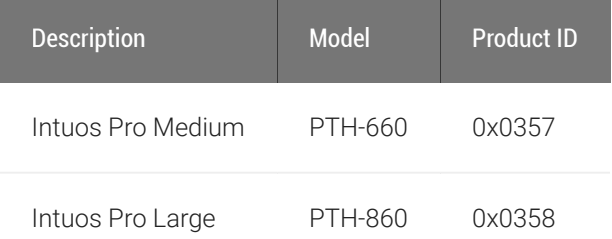

### Supported tablets that use absolute co-ordinates while in-session and relative coordinates while in the OSD

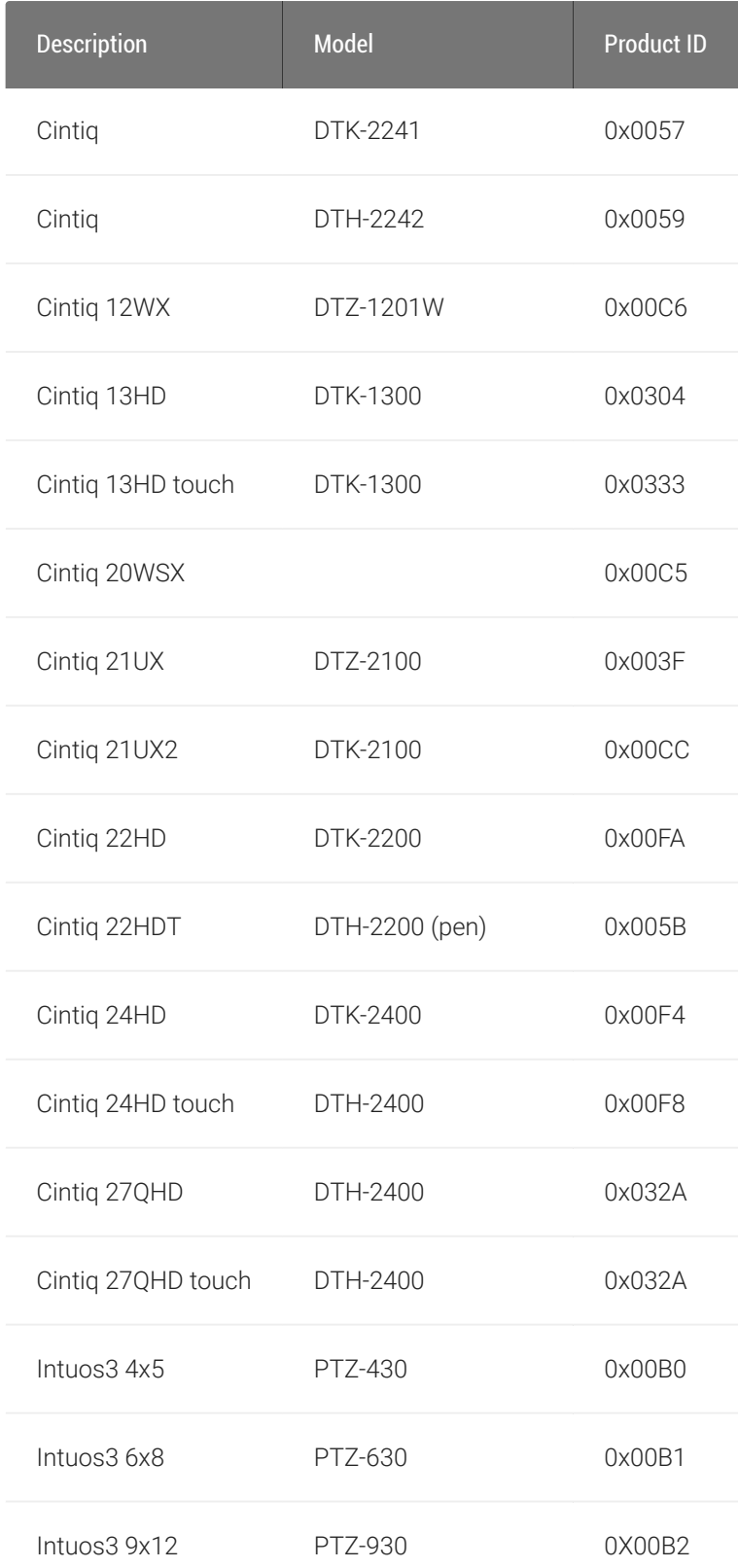

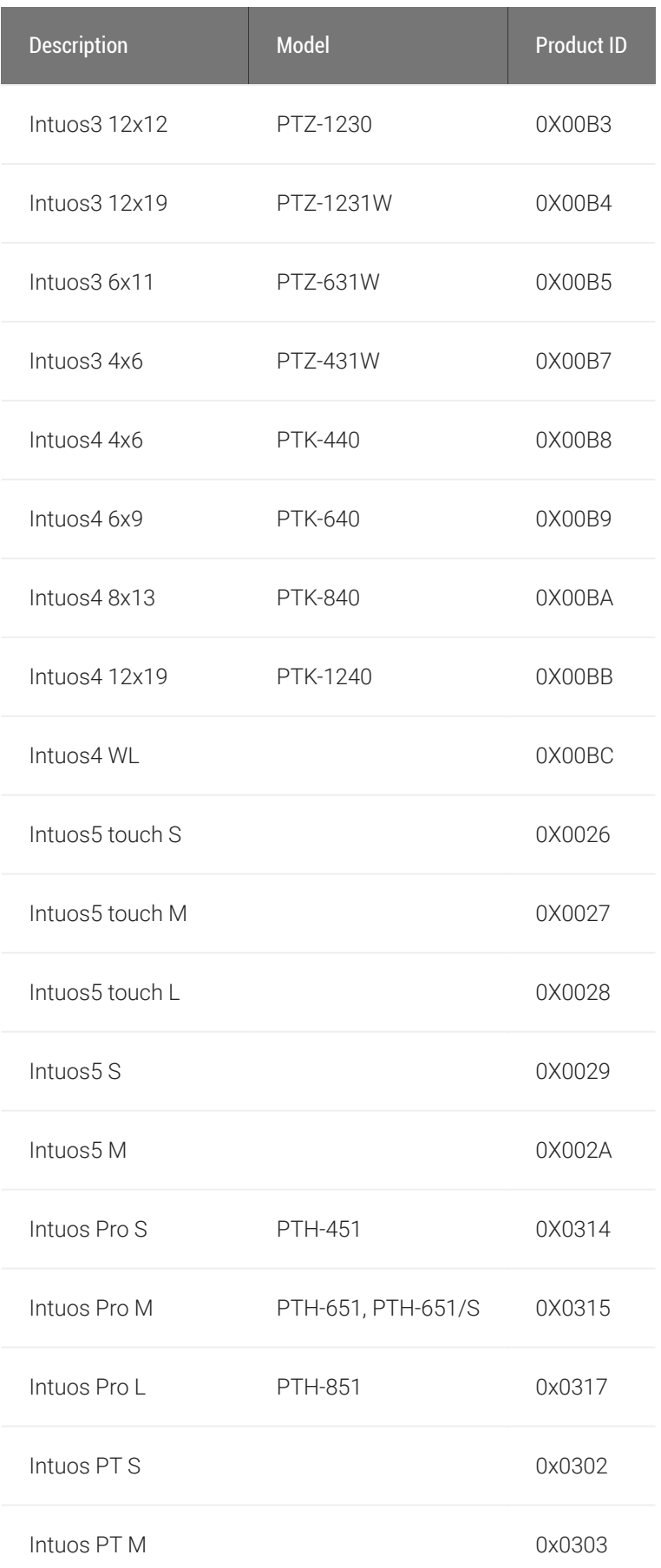

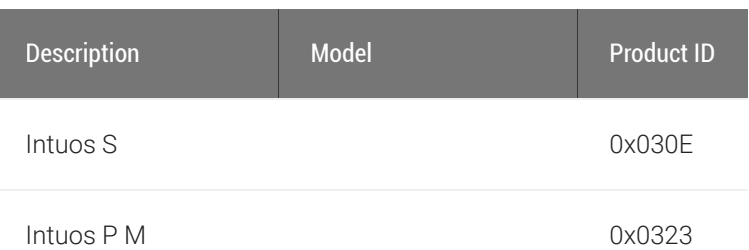

# PCoIP Zero Client Quick Start Guide

#### **ESTABLISHING A PCoIP CONNECTION**

Your PCoIP Zero Client is pre-configured to connect directly to a PCoIP Remote Workstation Card, but can be configured to use a third party connection broker such as VMware Horizon to connect to virtual desktops or PCoIP Remote Workstation Cards. You can also connect to Teradici Cloud Access Agents.

#### **DIRECT CONNECT TO THE REMOTE WORKSTATION CARD**

- 1. Power on host PC with PCoIP Remote Workstation Card.
- 2. Power on the Zero Client and the connected displays.
- 3. Ensure the Zero Client is on the same network as the Remote Workstation Card.
- 4. Wait until the **Connect** dialog appears on screen.
- 5. Select Connect and you will see the message Discovering hosts, please wait….
- 6. A list of available hosts is displayed.
- 7. Select the host card you wish to connect to and click OK.
- 8. The display will show the host PC screen and the Zero Client's Session LED on the front panel will turn green indicating a successful PCoIP connection.

#### **DIRECT CONNECT TO A TERADICI CLOUD ACCESS AGENT**

- 1. Power on a host PC with Cloud Access Agent installed. ([Standard Agent](https://docs.teradici.com/find/subscription/cloud-access/product/cloud-access-software/component?productrelease=current) or [Graphics Agent](https://docs.teradici.com/find/subscription/cloud-access-plus/product/cloud-access-software/component?productrelease=current)).
- 2. Power on the Zero Client and the connected displays.
- 3. Wait until the Connect dialog appears on screen.
- 4. Browse to the OSD Session Page (Options > Configuration > Session)
- 5. Change the Session Connection Type to Auto Connect and enter the IP address of the host PC.
- 6. Select OK and then Connect.

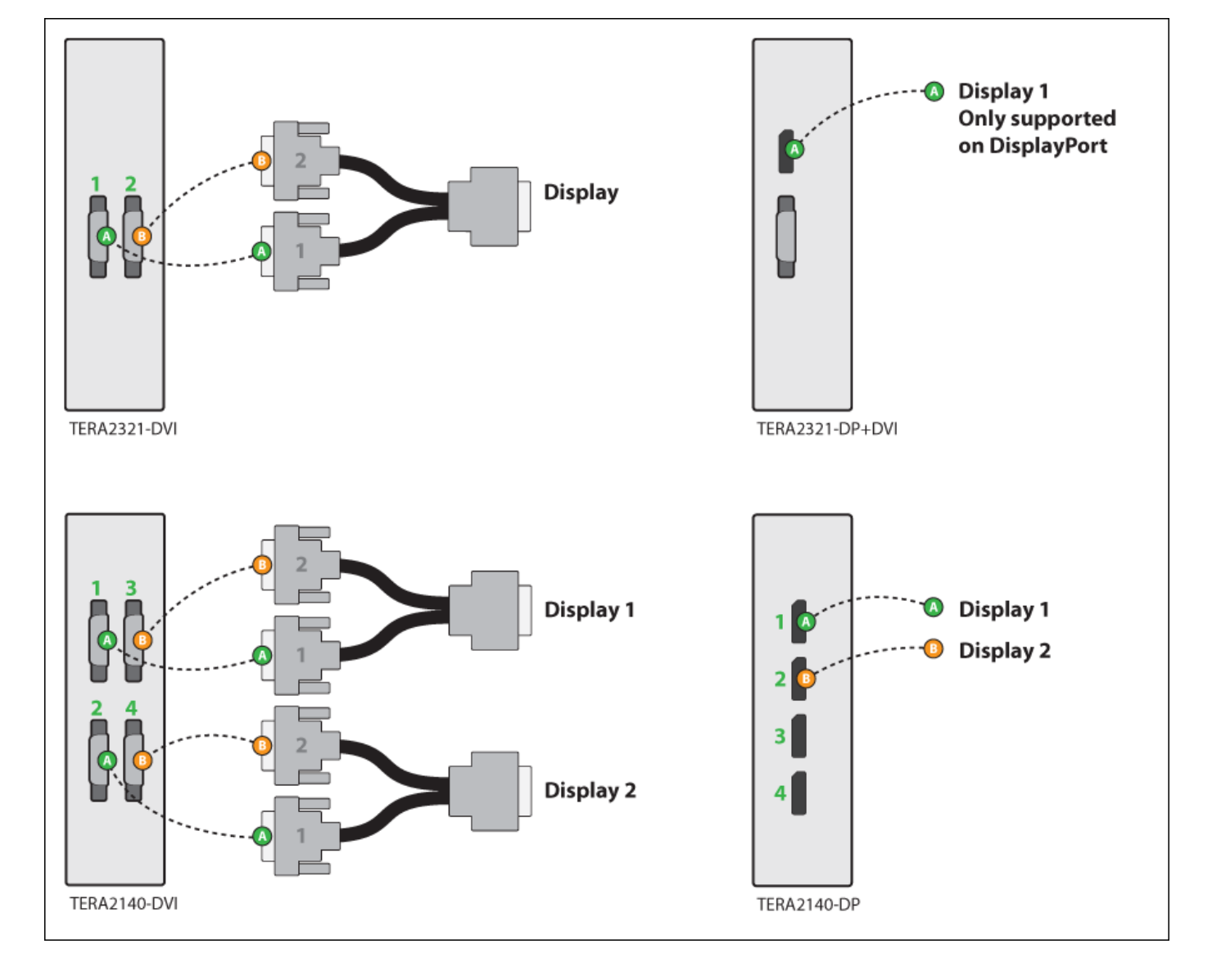

#### **INSTRUCTIONS FOR 2560X1600 RESOLUTION MONITORS**

#### **LED STATUS INDICATORS**

#### Session LED

- Solid green PCoIP session is active.
- Power Button LED\*\*
- Solid green Indicates unit is powered on.
- Flashing green Host PC in low power state.
- Solid yellow Client standby power is active and Wake-on-Lan (WoL) or Wake-on-USB (WoUSB) is enabled.
• Flashing yellow – Setting up for WoUSB or client is powering down.

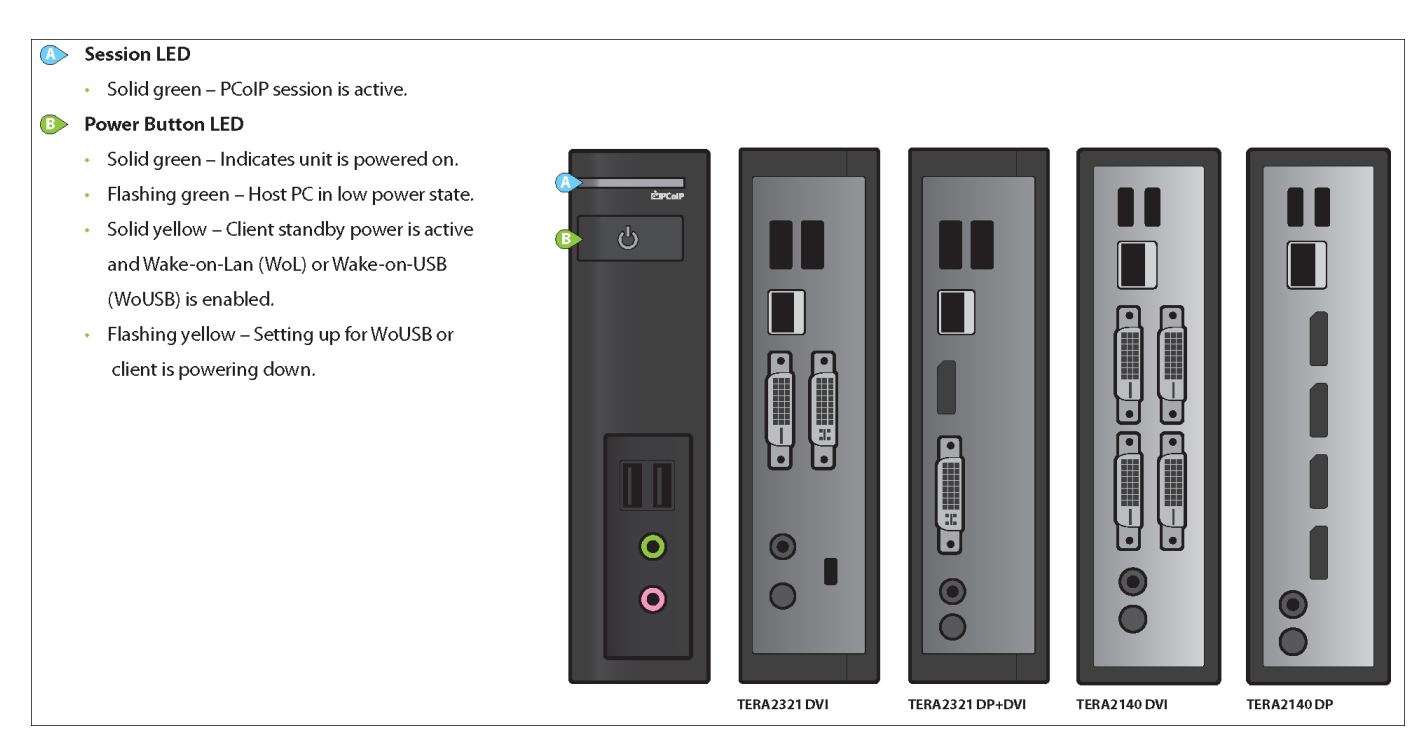

#### **INSTALLATION STEPS**

- 1. Connect USB keyboard and mouse.
- 2. Connect one end of the Ethernet cable to the zero client and the other end to a switch/router. The switch or router should be on the same network as the host card or virtual desktop server. For more advanced network environments, visit the [Teradici Support Site](https://help.teradici.com)
- 3. Connect monitor cables to the zero client.
- 4. Connect speakers and/or headphones (optional).
- 5. Connect power supply to the zero client and a power source.
- 6. Press front panel button to power on the zero client.

#### **BUTTON OPERATION**

- Press to turn on (when off or in WoL/WoUSB suspend mode)
- Press and hold to turn off
- When in-session
- When connected to a virtual desktop Press to disconnect.

• When connected to a PCoIP remote workstation card - Press to show zero client control panel with options to disconnect, or power off the workstation.

#### **RESOLUTION OPTIONS**

#### Model TERA2321 DVI

- 1-2 DVI monitors up to 1920x1200
- 1 DVI + 1 VGA monitor up to 1920x1200
- 1 DVI monitor up to 2560x1600\*

#### Model TERA2321 DP+DVI

- 1 DisplayPort + 1 DVI or VGA monitor up to 1920x1200
- 1 DisplayPort monitor up to 2560x1600

#### Model TERA2140 DVI

- 1-4 DVI monitors up to 1920x1200
- 1-2 DVI monitors up to 2560x1600
- $\cdot$  1-2 DVI monitors up to 1920x1200 + 1 DVI monitor up to 2560x1600\*

#### Model TERA2140 DP

- 1-4 DisplayPort monitors up to 1920x1200
- 1-2 DisplayPort monitors up to 2560x1600
- 1-2 DisplayPort monitors up to 1920x1200 + 1 DisplayPort monitor up to 2560x1600

#### **RESOURCES**

Available at the Teradici Support Site:

- [Zero Client](https://docs.teradici.com/find/subscription/desktop-access/product/zero-clients/6.1.1/component/zero-client-firmware/current)
- [Remote Workstation Card](https://docs.teradici.com/find/subscription/workstation-access/product/remote-workstation-card/component?productrelease=current)
- [Session Planning Guide](http://www.teradici.com/web-help/pcoip_session_planning/current/)
- [Using PCoIP Host Cards with VMware View Guide](https://www.google.com/url?sa=t&rct=j&q=&esrc=s&source=web&cd=1&cad=rja&uact=8&ved=2ahUKEwjJh-aRhNDgAhVkMn0KHRnWDjsQFjAAegQIABAC&url=https%3A%2F%2Fwww.vmware.com%2Fcontent%2Fdam%2Fdigitalmarketing%2Fvmware%2Fen%2Fpdf%2Fwhitepaper%2Fvmware-view-using-pcoip-hostcards-tn-en-white-paper.pdf&usg=AOvVaw2zcB9__w0BoMGUZGNVUvqW)

#### **MODELS**

- TERA2321 DVI Dual Display PCoIP Zero Client
- TERA2321 DVI+DP Dual Display PCoIP Zero Client
- TERA2140 DVI Quad Display PCoIP Zero Client
- TERA2140 DP Quad Display PCoIP Zero Client

# PCoIP Zero Client Firmware 6.3 Release Notes

## Release Overview

PCoIP Zero Client Firmware 6.3.0 is a firmware release for PCoIP Zero Clients (not PCoIP Remote Workstation Cards).

This release is a feature release with functional changes and bug fixes over [release 6.2](https://teradici.com/web-help/pcoip_zero_client/tera2/6.2/release_notes/). These release notes provide a summary of key feature additions, compatibility notes, resolved issues, and known issues for this release.

Note: only All Access subscribers are eligible to receive this release.

## What's New in Release 6.3

#### New Smart Cards for Horizon View

- SafeNet AT SC650 v3.2
- Entrust PIV 2.4.2R0
- Oberthur/IDEMIA Cosmo V8 ID-ONE PIV 2.4.0/2.4.1

#### Removed AES-128 in PCoIP session

PCoIP session can only be encrypted with AES-256

#### Require password protection for User Settings

Restrict OSD User Settings to require the Zero Client password

## Low light interface

User interface can be made less bright, to accommodate low light environments.

## Important Notes and Requirements

- Zero clients with firmware 5.x or 6.x can only be managed by PCoIP Management Console 2.0 or higher.
- If you are upgrading your Tera2 firmware from a 4.x release:
	- Use PCoIP Management Console 1.10.3 through 1.10.8 *or* the the zero client's AWI to upgrade the zero client to firmware 5.0 or higher.
	- If you are upgrading directly to a 6.x release, you must upgrade from firmware version 4.7 or 4.8.
- This download includes an .all file for use by the Administrative Web Interface (AWI) and a .pcoip file for use by PCoIP Management Console 2.0 and higher.
- The .pcoip file contains zero client firmware 6.2.0 for PCoIP Zero Clients only.

## Release Downloads

• [Zero Client Firmware 6.3.0](https://help.teradici.com/s/cloud-access-subscriber)

## Related Documents and Software

- [PCoIP® Zero Client Firmware 6.3 Administrators' Guide](https://www.teradici.com/web-help/pcoip_zero_client/tera2/19.05/)
- [Remote Workstation Card Firmware 5.1 Administrators' Guide](https://www.teradici.com/web-help/pcoip_remote_workstation_card/5.1/)
- [Remote Workstation Card Firmware 5.1 Release Notes](https://www.teradici.com/web-help/pcoip_remote_workstation_card/5.1/release_notes/)
- [PCoIP® Management Console 19.05.0 Administrators' Guide](https://www.teradici.com/web-help/pcoip_management_console/19.05/)
- [Open-source and third-party components](https://www.teradici.com/third-party-licenses)

## Release History

• [Zero Client Firmware Lifecycle](https://docs.teradici.com/lifecycle/zero-clients)

## Compatibility

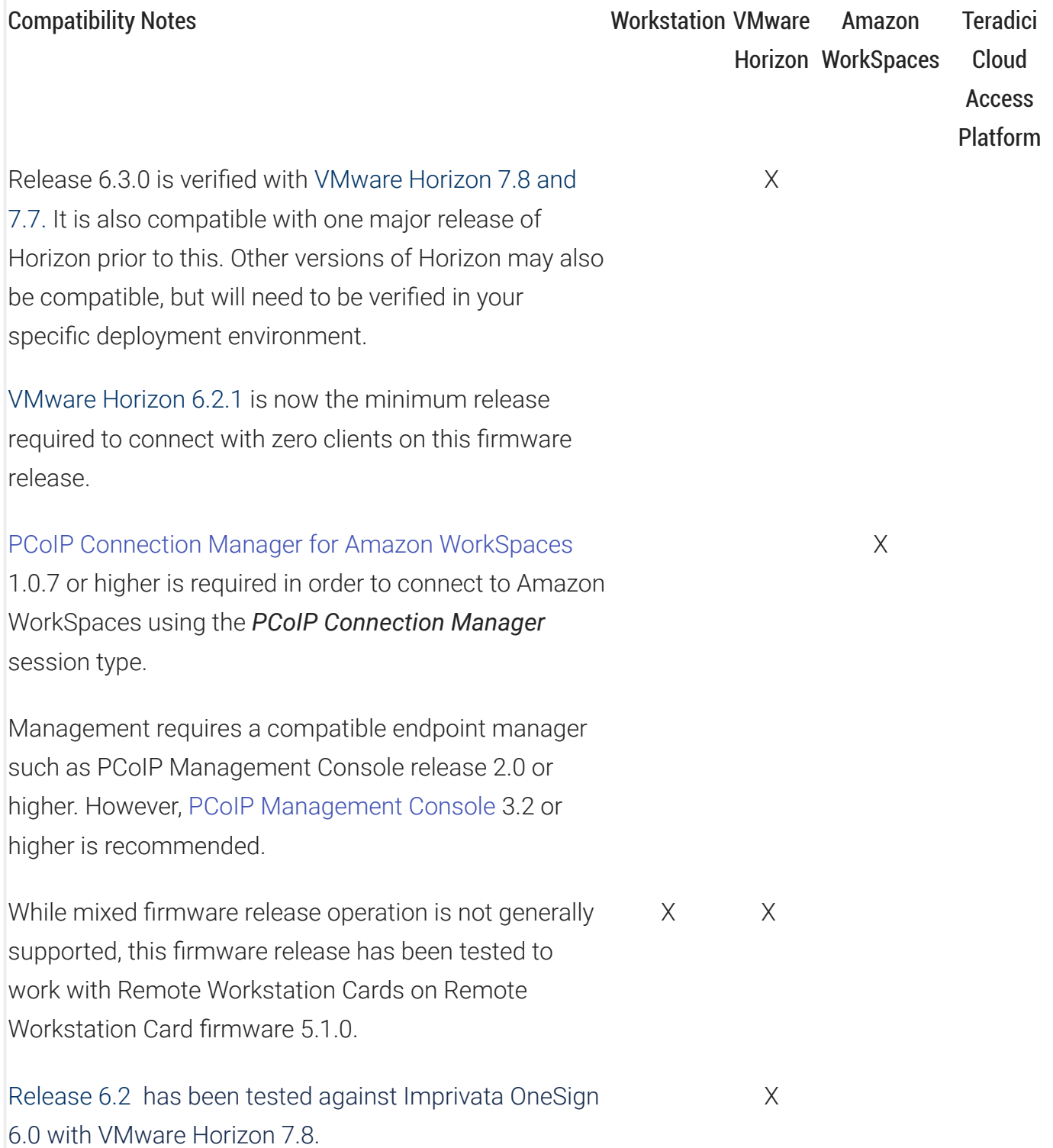

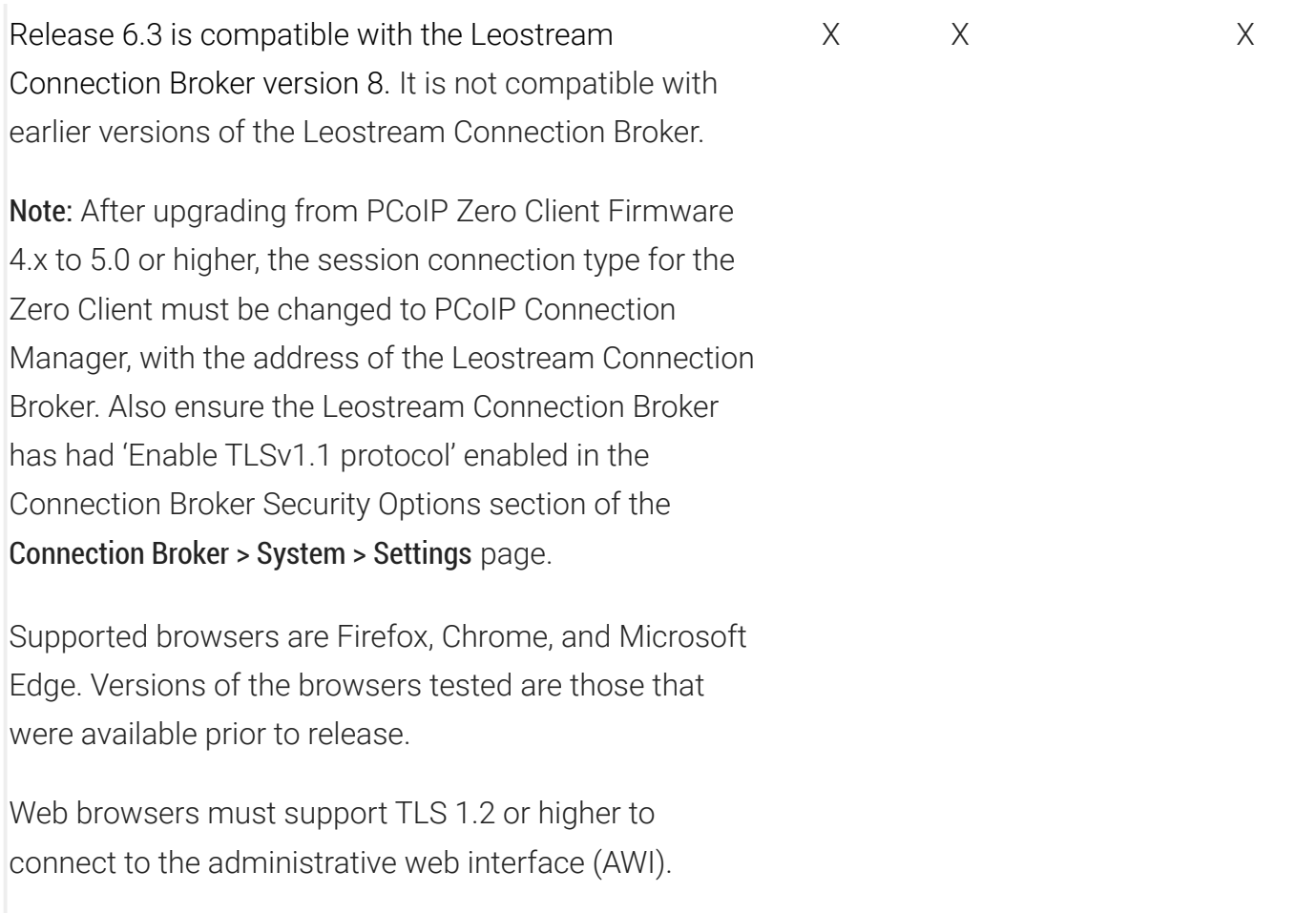

## Known Issues

## **Zero Client resets when connecting to a VCS with smart card authentication required and disclaimer enabled, if smart card is not inserted**

87167

If the View Connection Server requires smart card authentication and enables disclaimer, but user has no smart card inserted on the Zero Client, the Zero Client will reset.

Workaround:

Disable disclaimer or smart card authentication.

## **SafeNet SC650 Blade returns 'Alert! VCS Communication Error' when used to authenticate to Horizon**

#### 82330

When connecting to VMWare Horizon using SafeNet SC650 Blade smart card, the Zero Client fails to authenticate with the View Connection Server and an Alert message is displayed in the OSD "Alert! View Connection Server communication error."

This issue affects firmware 5.5.0 and higher.

Workaround<sup>.</sup>

Use Zero Client firmware 5.4.1

#### **Zero Client crashes after IDPrime .NET smart card PIN and username hint are submitted**

81850

Zero Client crashes after IDPrime .NET smart card PIN and username hint are submitted

#### **VMware pool names are blank if they are too long**

76282

The VMware pool names will be populated as blank if they exceed 65 characters.

#### **Certificates with unreadable DNs are not logged**

75044

Certificates with unreadable Domain Names (DN) will not be logged if the firmware is unable to match any certificates against known CAs.

#### **Stylus cannot wake up display.**

74801

If the display goes to sleep, the stylus on a Wacom tablet cannot be used to wake it up.

Workaround:

Use mouse or keyboard to wake up display.

#### **VCS Communication error with SC650 BLADE and Horizon 7.5**

72839

VCS Communication Error is encountered when an SC650 blade smartcard is used to authenticate with a VCS Horizon 7.5.0. This is not an issue with Horizon 7.4 or earlier.

Workaround:

Recommendation is to not upgrade to Horizon 7.5 at this time.

#### **Zero client in Auto Detect crashes upon receipt of invalid certificate chain**

71136

The zero client may crash with the error: {quote}0d,00:00:00.00> LVL:1 RC: 0 MGMT\_SYS :\*\*\* CRITICAL ERROR CONTEXT DUMP \*\*\*

0d,00:00:00.00> LVL:1 RC: 0 MGMT\_SYS :Reset cause: SOFTWARE {quote} when it is is configured for either one of the VMware Horizon connection types, or Auto Detect, and is presented with an invalid certificate chain (such as one containing duplicate entries).

Workaround:

Verify and correct the certificate chain.

### **Mouse and keyboard briefly unresponsive after session launch with Wacom tablet connected**

#### 71111

Mouse and keyboard devices may be unresponsive when launching a session from the Zero Client if a PTH-660 or PTH-860 Wacom tablet is connected. The mouse and keyboard will become responsive after a few seconds.

#### **Internet Explorer 11 does not trust the Administrative Web Interface certificate**

71084

Internet Explorer 11 does not trust the Administrative Web Interface certificate if the AWI is accessed via IP address (it will trust the certificate when using the FQDN).

#### **802.1x not disabled after all certificates removed**

70037

Removing the certificates set to be used for 802.1x will not disable 802.1x.

Workaround:

After removing the 802.1x certificates, manually disable 802.1x.

## **Certificates with long subject names populated using the Cyrillic alphabet cannot be parsed by the zero client.**

68434

Certificates with long subject names populated using the Cyrillic alphabet cannot be parsed by the zero client.

Workaround:

Use a shorter subject name in the certificate.

#### **USB Isochronous devices need to be on a root port in order to work.**

68340

USB Isochronous devices (such as audio or video devices) need to be on a root port in order to work.

Workaround<sup>.</sup>

Availability of the root port varies from manufacturer to manufacturer, and they should be engaged to determine if they have a root port available on their zero client model. If available, use the root port for Isochronous device types.

#### **Zero Client cannot establish a PCoIP session after Qualys scan**

65940

Zero Client is unable to establish a PCoIP session after some Qualys scans.

Workaround:

Disable the Administrative Web Interface will sove this issue. For all security conscious customers, we recommend disabling the Administrative Web Interface.

#### **Zero client attempts to resume session when Amazon WorkSpaces host initiates disconnect**

65214

Amazon WorkSpaces can support Ctrl+Alt+F12 as a means to cause the connection to disconnect. If the zero client is configured to have Enable Session Disconnect HotKey turned off, then when the user enters Ctrl+Alt+F12, the Amazon WorkSpace will catch the command and initiate a disconnect. When this disconnect occurs the zero client will attempt to resume the session.

Workaround:

Ensure Enable Session Disconnect Hotkey is set to on for the zero client so that the zero client manages the disconnect.

#### **Incorrect error presented when certificate uploaded via AWI**

65165

When uploading a certificate via AWI, even though the certificate is uploaded into the certificate store the following error may be displayed: Error. The upload did not complete. Please try again.

Workaround<sup>.</sup>

Verify the certificate is in the certificate store. If it is, ignore the error.

#### **Zero clients may reboot if a Nessus scan is performed while SNMP is enabled.**

62970

Zero clients may reboot if a Nessus scan is performed while SNMP is enabled.

Workaround<sup>.</sup>

Disable SNMP on the zero client.

## **Setting timezone to UTC in Management Console results in UTC+0 Europe/Dublin**

62959

If the Management Console is configured to push the timezone setting of (UTC+0:00) UTC to the zero client, the zero client will set itself to (UTC+0:00) Europe/Dublin or (UTC+0:00) Europe/ London. This timezone makes use of daylight savings time. There is no option in the zero client for (UTC+0:00) UTC.

Workaround<sup>.</sup>

There is no option in the zero client for (UTC+0:00) UTC. However, if UTC+0:00 without daylight savings is required, then (UTC+0:00) Atlantic/Reykjavik can be used instead.

#### **SIPR token authentication may fail with multiple certificates on card**

62201

The zero client will fail to complete SIPR token smart card authentication against VMware Horizon View when the smart card contains more than two certificates.

Workaround<sup>.</sup>

Ensure that the card has no more than two certificates.

#### **Change in button timing for entering manual recovery**

61350

Beginning with firmware 5.2.1, the power button sequence to boot a zero client from powered down into the recovery image is:

- 1. Press power button once to turn on the client
- 2. Wait for one second
- 3. Triple tap power button
- 4. Zero client boots into the recovery image

From firmware 5.0.0 to 5.2.0, it was possible to triple tap the power button immediately after turning on the zero client. This is no longer supported.

#### **Mouse cursor briefly unresponsive after zero client reboot**

#### 60568

The On-Screen Display's mouse cursor may be unresponsive for a few seconds after a zero client reboot when a web browser is connected to the zero client's Administrative Web Interface.

#### **Zero Client is unable to use IPv6 VMware Horizon View when DHCPv6 is not available**

47650

If the zero client is configured for IPv6, and it cannot connect a DHCPv6 server, it will be unable to connect to a desktop when brokered by an IPv6 VMware Horizon View Connection Server. The zero client displays the message 'CONFIGURATION\_ERROR - IPv6 capability required: Your VMware Horizon View Client addressing configuration is not compatible with this View Server…'

#### **Security scanners may report zero client to be susceptible to CVE-2004-0230**

#### 45883

Security scanners may report that the zero client is susceptible to CVE-2004-0230. This CVE exists in TCP stacks in devices that implement the Border Gateway Protocol. While this is a significant issue for routers that implement the Border Gateway Protocol, it is not a significant issue for zero clients.

#### **Mouse wheel problem occurs with Belkin Advanced Secure Keyboard/Mouse Switch**

#### 42387

Mouse wheel scroll-down does not work while in a PCoIP session. This occurs when the mouse is connected to a zero client through a Belkin Advanced Secure Keyboard/Mouse (KM) Switch. This problem has been observed while using KM models F1DN102K, F1DN104K, and F1DN108K.

#### Workaround<sup>.</sup>

On Tera2 Zero Clients, bridge the KM and enable the \*Force Local Cursor Visible\* on the zero client \*Configuration > USB Administrative Web Interface\*.

#### **Zero client fails to resolve FQDN with a label that starts or ends with an underscore**

#### 40824

A zero client will not resolve an FQDN that begins or ends with the underscore character (for example, \_myhost.teradici.local).

#### **Restrict Proximity Card setting does not work with VMware Horizon RDSH**

40754

The Restrict Proximity Card setting does not work with VMware Horizon RDSH sessions when set to disabled.

#### **Enumeration failures with Western Digital portable hard drives**

39419

Western Digital Passport external portable hard drives connected to a zero client internal hub may fail to enumerate.

Workaround:

Connect the drive to a zero client root hub port, or connect the drive to an external hub that is connected to the zero client, then restart the PCoIP session and disconnect/reconnect the drive.

#### **Manual IPv6 gateway address is overwritten on reset**

34901

Although the IPv6 Gateway address is displayed as an editable field on the zero client Administrative Web Interface (AWI), changes to this field are not respected by the zero client firmware. Instead, the IPv6 gateway is determined using IPv6 Router Advertisement.

## **Zero client AWI cannot be accessed when IPv6 Link Local Address is entered in the IPv6 Manual address field**

33783

Configuring a zero client in IPv6 mode to manual addresses and setting the IPv6 Manual Address to the same value as the Link Local Address will make the zero client Administrative Web Interface (AWI) unreachable.

Workaround:

Use the On-Screen Display (OSD) to reconfigure the IPv6 address settings.

#### **Evoluent VerticalMouse 4 does not work when connected behind a hub during active session**

#### 33706

The Evoluent VerticalMouse 4 device does not work if the device is bridged and the user connects the device to a zero client behind a hub (external or built-in hub port) while a session is active.

#### Workaround<sup>.</sup>

Avoid plugging the device into a hub port while a session is active or connect the device to a zero client root port. Alternatively, disconnect and reconnect the session after plugging the mouse into a zero client behind a hub.

## **Elo Touch monitor may lose calibration in OSD after used in bridged mode with certain Elo Multi-Touch drivers**

#### 30150

An Elo Touch monitor connected to a zero client may lose its calibration settings and be unstable in the On-Screen Display (OSD) when the zero client connects to a PCoIP host running certain versions of the Elo Multi-Touch driver, and when the monitor is calibrated using Elo Multi-Touch driver on the host.

#### Workaround:

Use version 5.5.3 of the Elo Multi-Touch driver. This issue has not been observed with this driver version.

#### **RDR-7L82AKU smart card reader does not work with OneSign 4.9 SP1 HF11 and newer**

## 22448

RFIDeas RDR-7L82AKU proximity card readers do not detect cards after logging in to a virtual desktop running Imprivata OneSign 4.9 SP1 HF11 or newer.

Known Issues

Workaround:

Revert Imprivata OneSign installation to a version older than 4.9 SP1 HF11.

### **Gemalto IDCore 3020 smart cards is missing correct driver in Windows 7**

#### 22315

By default, Gemalto IDCore 3020 smart cards work in pre-session. However, the card does not work while in-session for Windows 7 virtual desktops.

## Workaround:

Install the correct driver from a default Windows 7 installation: 1. From the zero client administrative web interface, bridge the smart card reader. 2. Without the smart card inserted, log in to the virtual desktop with username/password. 3. Insert the smart card. Windows 7 should recognize the smart card and reader and automatically install the correct drivers. 4. Log off Windows to disconnect the session. 5. From the zero client administrative web interface, remove the bridge configuration for the smart card reader. 6. Log in with the smart card. The smart card should be fully accessible.

## **OneSign cannot authenticate after changing Session Connection Type**

#### 21653

After changing a zero client's Session Connection Type from View Connection Server + Kiosk to View Connection Server + OneSign, the Zero Client is unable to negotiate a PCoIP session with VMware View using OneSign authentication.

Workaround:

Restart the zero client.

## **After display is turned off, screen does not wake up by pushing zero client button**

21484

When the On-Screen Display (OSD) Screensaver timeout expires, it will turn off the display after the end of a PCoIP session brokered by a PCoIP Connection Manager. Clicking the zero client's physical button does not wake the display.

#### **OSD cursor briefly stops responding to mouse input**

21382

The On-Screen Display (OSD) cursor stops responding to mouse input for a few seconds after pressing the Apply button on the AWI USB Permissions page, or while loading the AWI Attached Devices page. It will behave as expected shortly after.

#### **Disconnecting a session with auto-reconnect enabled causes an alert dialog**

21082

With the auto-reconnect feature enabled, users may see an alert dialog briefly on screen before the PCoIP session is reconnected. The message shown is "Unable to connect (0x1001). Please contact your IT administrator." This message can be safely ignored.

## **Switching between DVI and DisplayPort connectors may cause screen to go blank on HP Z27i displays**

#### 19353

HP Z27i displays connected to a zero client's DisplayPort connectors may not show the remote desktop content when the zero client starts a PCoIP session to a workstation access card, and the card's previous session was from a zero client with displays attached to its DVI ports.

#### **Temporary IPv6 addressing causes failure when connecting zero clients to any soft host**

15923

Zero clients cannot establish a connection to any soft host that has temporary IPv6 addressing enabled.

## Resolved Issues

#### **VMWare UAG with MFA connection issue has been resolved**

80406

Users can successfully connect when all of the following are enabled:

- Unified Access Gateway (UAG)
- View Disclaimer
- Multi-Factor Authentication (MFA)